# R&S®ZNL Spectrum Analyzer Mode (Option R&S®ZNL3-B1) User Manual

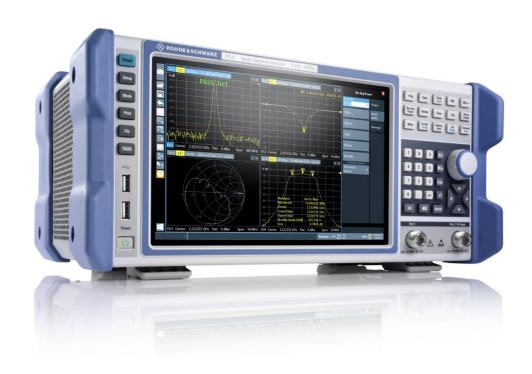

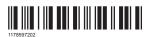

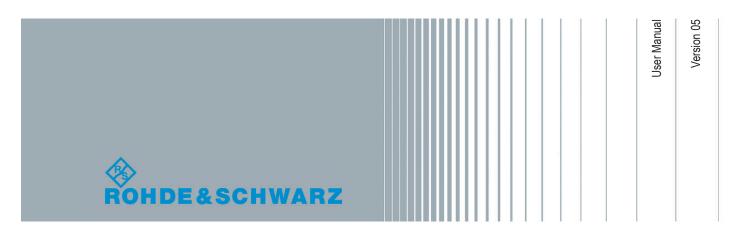

This manual applies to the following R&S ZNL models with firmware version 1.10 and higher:

• R&S®ZNL3 (2 ports, 5 kHz to 3 GHz, female N connectors), order no. 1323.0012.03

The following firmware options are described:

• R&S<sup>®</sup>ZNL3-B1 Spectrum Analysis (1323.1802.02)

© 2018 Rohde & Schwarz GmbH & Co. KG Mühldorfstr. 15, 81671 München, Germany

Phone: +49 89 41 29 - 0
Fax: +49 89 41 29 12 164
Email: info@rohde-schwarz.com
Internet: www.rohde-schwarz.com

Subject to change – Data without tolerance limits is not binding.  $R\&S^{@} \ is \ a \ registered \ trademark \ of \ Rohde \ \& \ Schwarz \ GmbH \ \& \ Co. \ KG.$ 

Trade names are trademarks of the owners.

1178.5972.02 | Version 05 | R&S®ZNL

Throughout this manual, products from Rohde & Schwarz are indicated without the ® symbol, e.g. R&S®ZNL is indicated as R&S ZNL.

&S®ZNL Contents

## Contents

| 1   | Preface                                                          | 5   |
|-----|------------------------------------------------------------------|-----|
| 1.1 | For Your Safety                                                  | 5   |
| 1.2 | Conventions Used in the Documentation                            | 5   |
| 2   | Welcome to the Spectrum Application                              | 7   |
| 2.1 | Starting the Spectrum Application                                | 7   |
| 2.2 | Understanding the Display Information - Spectrum Application     | 8   |
| 3   | Operating Modes, Applications, Channel Setups, and Result plays  |     |
| 3.1 | Available Applications                                           | 15  |
| 3.2 | R&S MultiView                                                    | 16  |
| 3.3 | Defining Channel Setups                                          | 17  |
| 3.4 | Running a Sequence of Measurements                               | 19  |
| 4   | Data Management                                                  | 24  |
| 4.1 | Restoring the Default Instrument Configuration (Preset)          | 24  |
| 4.2 | Storing and Recalling Instrument Settings and Measurement Data   | 25  |
| 4.3 | Import/Export Functions                                          | 35  |
| 4.4 | Creating Screenshots of Current Measurement Results and Settings | 37  |
| 5   | Spectrum Setup                                                   | 53  |
| 5.1 | Alignment                                                        | 53  |
| 5.2 | Transducers                                                      | 57  |
| 6   | The Spectrum Application (RF Measurements)                       | 68  |
| 6.1 | Configuration Overview                                           | 68  |
| 6.2 | Measurements and Results                                         | 70  |
| 6.3 | Receiving Data Input and Providing Data Output                   | 202 |
| 6.4 | Frequency and Span Configuration                                 | 211 |
| 6.5 | Amplitude and Vertical Axis Configuration                        | 218 |
| 6.6 | Bandwidth, Filter and Sweep Configuration                        | 226 |
| 6.7 | Trigger and Gate Configuration                                   | 241 |
| 6.8 | Adjusting Settings Automatically                                 | 250 |
| 6.9 | Marker Usage                                                     | 253 |

## R&S®ZNL Content

| 6.10 | Trace Configuration                                        | 292 |
|------|------------------------------------------------------------|-----|
| 6.11 | Display and Limit Lines                                    | 321 |
| 6.12 | Zoomed Displays                                            | 340 |
| 6.13 | Importing and Exporting Measurement Results for Evaluation | 344 |
| 6.14 | Optimizing Measurements                                    | 355 |
| 7    | Remote Commands                                            | 356 |
| 7.1  | Conventions Used in SCPI Command Descriptions              | 356 |
| 7.2  | Common Suffixes                                            | 357 |
| 7.3  | Common Commands                                            | 357 |
| 7.4  | Commands for Remote Instrument Operation                   | 361 |
| 7.5  | Remote Commands for Spectrum Mode Setup                    | 362 |
| 7.6  | Selecting the Operating Mode and Application               | 369 |
| 7.7  | Configuring and Performing Measurements                    | 377 |
| 7.8  | Remote Commands for Result Displays                        | 474 |
| 7.9  | Setting Basic Spectrum RF Measurement Parameters           | 483 |
| 7.10 | Managing Settings and Results                              | 622 |
| 7.11 | Configuring the R&S ZNL                                    | 650 |
| 7.12 | Status Reporting System                                    | 672 |
| 7.13 | Using the Status Register                                  | 689 |
| 7.14 | Deprecated Commands                                        | 693 |
| 8    | Troubleshooting                                            | 695 |
| 8.1  | Error Information                                          | 695 |
| 8.2  | Error Messages in Remote Control Mode                      | 696 |
| 8.3  | Troubleshooting Remote Operation                           | 697 |
| 8.4  | Miscellaneous Troubleshooting Hints                        | 698 |
|      | List of Commands                                           | 701 |
|      | Index                                                      | 717 |

R&S<sup>®</sup>ZNL Preface

Conventions Used in the Documentation

## 1 Preface

This chapter provides safety-related information, an overview of the user documentation and the conventions used in the documentation.

## 1.1 For Your Safety

The R&S ZNL is designated for use in industrial, administrative, and laboratory environments. Use the R&S ZNL only for its designated purpose. Observe the safety and usage instructions documented in the user manual, as well as operating conditions and performance limits stated in the data sheet.

The product documentation helps you use the R&S ZNL safely and efficiently. Keep the product documentation in a safe place and pass it on to subsequent users.

Safety information is part of the product documentation. It warns you about potential dangers and gives instructions how to prevent personal injury or damage caused by dangerous situations. Safety information is provided as follows:

- In the "Basic Safety Instructions", safety issues are grouped according to subjects.
   For example, one subject is electrical safety. The "Basic Safety Instructions" are delivered with the R&S ZNL in different languages in print.
- Throughout the documentation, safety instructions are provided when you need to take care during setup or operation. Always read the safety instructions carefully.
   Make sure to comply fully with them. Do not take risks and do not underestimate the potential danger of small details such as a damaged power cable.

## 1.2 Conventions Used in the Documentation

## 1.2.1 Typographical Conventions

The following text markers are used throughout this documentation:

| Convention                          | Description                                                                                                    |
|-------------------------------------|----------------------------------------------------------------------------------------------------|
| "Graphical user interface elements" | All names of graphical user interface elements on the screen, such as dialog boxes, menus, options, buttons, and softkeys are enclosed by quotation marks. |
| [Keys]                              | Key and knob names are enclosed by square brackets.                                                                                                    |
| File names, commands, program code  | File names, commands, coding samples and screen output are distinguished by their font.                                                                    |
| Input                               | Input to be entered by the user is displayed in italics.                                                                                                   |

R&S<sup>®</sup>ZNL Preface

Conventions Used in the Documentation

| Convention   | Description                                                                     |
|--------------|---------------------------------------------------------------------------------|
| Links        | Links that you can click are displayed in blue font.                            |
| "References" | References to other parts of the documentation are enclosed by quotation marks. |

## 1.2.2 Conventions for Procedure Descriptions

When operating the instrument, several alternative methods may be available to perform the same task. In this case, the procedure using the touchscreen is described. Any elements that can be activated by touching can also be clicked using an additionally connected mouse. The alternative procedure using the keys on the instrument or the on-screen keyboard is only described if it deviates from the standard operating procedures.

The term "select" may refer to any of the described methods, i.e. using a finger on the touchscreen, a mouse pointer in the display, or a key on the instrument or on a keyboard.

#### 1.2.3 Notes on Screenshots

When describing the functions of the product, we use sample screenshots. These screenshots are meant to illustrate as many as possible of the provided functions and possible interdependencies between parameters. The shown values may not represent realistic usage scenarios.

The screenshots usually show a fully equipped product, that is: with all options installed. Thus, some functions shown in the screenshots may not be available in your particular product configuration.

Welcome to the Spectrum Application

Starting the Spectrum Application

## 2 Welcome to the Spectrum Application

The R&S ZNL Spectrum option (B1) is a firmware application that adds functionality to perform spectrum analysis to the R&S ZNL.

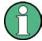

#### Availability of the Spectrum application

The Spectrum application becomes available when you equip the R&S ZNL3 with the optional Spectrum Analyzer hardware (R&S ZNL3-B1).

This user manual contains a description of the functionality that the application provides, including remote control operation.

All functions not discussed in this manual are the same as in the base unit and are described in the R&S ZNL User Manual. The latest version is available for download at the product homepage http://www.rohde-schwarz.com/product/ZNL.

#### Installation

The R&S FPL1 Spectrum application is part of the Spectrum option. Installation is described in the installation manual provided with the option.

## 2.1 Starting the Spectrum Application

The Spectrum is an application on the R&S ZNL.

## To activate the Spectrum application

- Select the [MODE] key.
   A dialog box opens that contains all applications currently available on your R&S ZNL.
- 2. Select the "Spectrum" item.

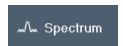

The R&S ZNL opens a new channel setup for the Spectrum application.

For details see Chapter 3.1, "Available Applications", on page 15

The measurement is started immediately with the default settings.

It can be configured in the Spectrum "Overview" dialog box, which is displayed when you select the "Overview" softkey from any menu (see Chapter 6.1, "Configuration Overview", on page 68).

Understanding the Display Information - Spectrum Application

# 2.2 Understanding the Display Information - Spectrum Application

The following figure shows a measurement diagram in the Spectrum application. All different information areas are labeled. They are explained in more detail in the following sections.

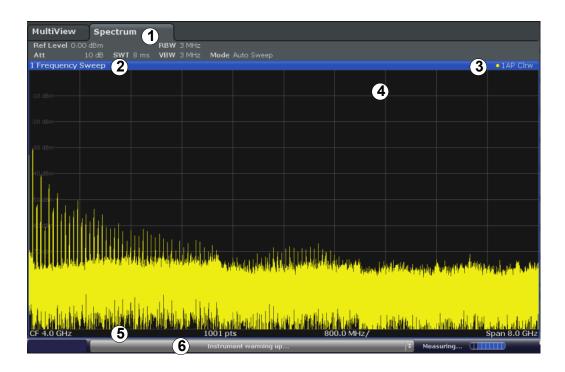

- 1 = Channel Setup bar for firmware and measurement settings
- 2+3 = Window title bar with diagram-specific (trace) information
- 4 = Diagram area with marker information
- 5 = Diagram footer with diagram-specific information, depending on measurement application
- 6 = Instrument status bar with error messages, progress bar and date/time display

| • | Channel Setup Bar                                | 8    |
|---|--------------------------------------------------|------|
|   | Window Title Bar                                 |      |
| • | Marker Information                               | . 12 |
| • | Frequency and Span Information in Diagram Footer | 13   |

## 2.2.1 Channel Setup Bar

Using the R&S ZNL you can handle several different measurement tasks (channel setups) at the same time (although they can only be performed asynchronously). For each channel setup, a separate tab is displayed on the screen. To switch from one channel setup to another, simply select the corresponding tab.

**Welcome to the Spectrum Application** 

Understanding the Display Information - Spectrum Application

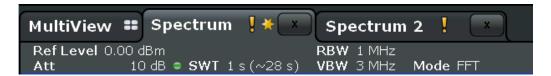

If many tabs are displayed, select the tab selection list icon at the right end of the channel setup bar. Select the channel setup you want to switch to from the list.

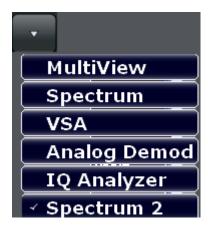

#### MultiView tab

If more than one channel setup is active, an additional tab labeled "MultiView" provides an overview of all active channel setups at a glance. In the "MultiView" tab, each individual window contains its own channel setup bar with an additional button. Tap this button, or double-tap in any window, to switch to the corresponding channel setup quickly.

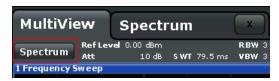

## Icons in the channel setup bar

The yellow star icon on the tab label (sometimes referred to as a "dirty flag") indicates that invalid or inconsistent data is displayed, that is: the trace no longer matches the displayed instrument settings. This can happen, for example, when you change the measurement bandwidth, but the displayed trace is still based on the old bandwidth. As soon as a new measurement is performed or the display is updated, the icon disappears.

The licon indicates that an error or warning is available for that channel setup. This is particularly useful if the MultiView tab is displayed.

The ③ icon indicates the currently active channel setup during an automatic measurement sequence (**Sequencer** functionality).

#### lelcome to the Spectrum Application

Understanding the Display Information - Spectrum Application

## channel setup specific setting

Beneath the channel setup name, information on specific settings for the measurement is displayed in the **channel setup bar**. Channel Setup information varies depending on the active application.

In the Spectrum application, the R&S ZNL shows the following settings:

Table 2-1: Channel Setup settings displayed in the channel setup bar in the Spectrum application

| Ref Level     | Reference level                                                                                                    |  |  |
|---------------|----------------------------------------------------------------------------------------------------|--|--|
| IVOI FOACI    | Transferred to you                                                                                                    |  |  |
| Att           | RF attenuation that has been set.                                                                                                    |  |  |
| Ref Offset    | Reference level offset                                                                                                    |  |  |
| SWT           | Sweep time that has been set.                                                                                                    |  |  |
|               | If the sweep time does not correspond to the value for automatic coupling, a bullet is displayed in front of the field. The color of the bullet turns red if the sweep time is set below the value for automatic coupling. In addition, the UNCAL flag is shown. In this case, the sweep time must be increased. |  |  |
|               | For FFT sweeps, an estimated duration for data capture <i>and processing</i> is indicated behind the sweep time in the channel setup bar.                                                                                                    |  |  |
| Meas Time/AQT | Measurement (acquisition) time, calculated from analysis bandwidth and number of samples (for statistics measurements)                                                                                                    |  |  |
| RBW           | Resolution bandwidth that has been set.                                                                                                    |  |  |
|               | If the bandwidth does not correspond to the value for automatic coupling, a green bullet appears in front of the field.                                                                                                    |  |  |
| VBW           | Video bandwidth that has been set.                                                                                                    |  |  |
|               | If the bandwidth does not correspond to the value for automatic coupling, a green bullet is displayed in front of the field.                                                                                                    |  |  |
| AnBW          | Analysis bandwidth (for statistics measurements)                                                                                                    |  |  |
| Compatible    | Compatible device mode (FSV, default; default not displayed)                                                                                                    |  |  |
| Mode          | Indicates which sweep mode type is selected:  "Auto FFT": automatically selected FFT sweep mode  "Auto sweep": automatically selected swept sweep mode  "Sweep": manually selected frequency sweep mode  "FFT": manually selected FFT sweep mode                                                                 |  |  |

#### Icons for individual settings

A bullet next to the setting indicates that user-defined settings are used, not automatic settings. A green bullet indicates this setting is valid and the measurement is correct. A red bullet indicates an invalid setting that does not provide useful results.

## **Common settings**

The channel setup bar above the diagram not only displays the channel setup-specific settings. It also displays information on instrument settings that affect the measurement results even though it is not immediately apparent from the display of the measured values. This information is displayed in gray font and only when applicable for the current measurement, as opposed to the channel setup-specific settings that are always displayed.

R&S®ZNL Welcome to the Spect

Understanding the Display Information - Spectrum Application

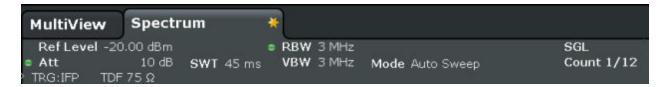

The following types of information are displayed, if applicable.

Table 2-2: Common settings displayed in the channel setup bar

| SGL         | The sweep is set to single sweep mode.                                                                                                    |
|-------------|----------------------------------------------------------------------------------------------------|
| Sweep Count | The current signal count for measurement tasks that involve a specific number of subsequent sweeps (see "Sweep Count" setting in "Sweep settings" in the User Manual)                             |
| TRG         | Trigger source  (for details see "Trigger settings" in the User Manual)  EXT: External  IFP: IF power (+trigger bandwidth)  PSE: Power sensor  RFP: RF power  SQL: Squelch  TIM: Time  VID: Video |
| 6dB/RRC/CHN | Filter type for sweep bandwidth See " Filter Type " on page 235                                                                                                    |
| GAT         | The frequency sweep is controlled via the [TRIGGER INPUT] connector.                                                                                                    |
| TDF         | A transducer factor is activated.                                                                                                    |
| 75 Ω        | The input impedance of the instrument is set to 75 $\Omega$ .                                                                                                    |
| FRQ         | A frequency offset ≠ 0 Hz is set.                                                                                                    |

## **Changing the Channel Setup Name**

The channel setups are labeled with their default name. If that name already exists, a sequential number is added. You can change the name of the channel setup by double-tapping the name in the channel setup bar and entering a new name.

For an overview of default names, see INSTrument:LIST? on page 371.

## Remote command:

INSTrument:REName on page 372

## 2.2.2 Window Title Bar

Each channel setup in the R&S ZNL display can contain several windows. Each window can display either a graph or a table as a result of the measurement. The window title bar indicates which type of evaluation is displayed.

Which type of result evaluation is displayed in which window is defined in the display configuration (see Chapter 6.2.2, "Basic Evaluation Methods", on page 91).

elcome to the Spectrum Application

Understanding the Display Information - Spectrum Application

## **Trace Information in Window Title Bar**

Information on the displayed traces is indicated in the window title bar.

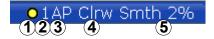

| (1) Trace color      |      | Color of trace display in diagram |
|----------------------|------|-----------------------------------|
| (2) Trace no.        |      | Trace number (1 to 6)             |
| (3) Detector         |      | Selected detector:                |
|                      | AP   | AUTOPEAK detector                 |
|                      | Pk   | MAX PEAK detector                 |
|                      | Mi   | MIN PEAK detector                 |
|                      | Sa   | SAMPLE detector                   |
|                      | Av   | AVERAGE detector                  |
|                      | Rm   | RMS detector                      |
|                      | QP   | QUASIPEAK detector                |
|                      |      |                                   |
| (4) Trace Mode       |      | Sweep mode:                       |
|                      | Clrw | CLEAR/WRITE                       |
|                      | Max  | MAX HOLD                          |
|                      | Min  | MIN HOLD                          |
|                      | Avg  | AVERAGE (Lin/Log/Pwr)             |
|                      | View | VIEW                              |
| (5) Smoothing factor | Smth | Smoothing factor, if enabled.     |
|                      |      | (See "Smoothing" on page 301)     |
| Norm/NCor            |      | Correction data is not used.      |

## 2.2.3 Marker Information

Marker information is provided either in the diagram grid or in a separate marker table, depending on the configuration.

## Marker information in diagram grid

Within the diagram grid, the x-axis and y-axis positions of the last two markers or delta markers that were set are displayed, if available, as well as their index. The value in the square brackets after the index indicates the trace to which the marker is assigned.

#### Velcome to the Spectrum Application

Understanding the Display Information - Spectrum Application

(Example: M2[1] defines marker 2 on trace 1.) For more than two markers, a separate marker table is displayed beneath the diagram by default.

#### Marker information in marker table

In addition to the marker information displayed within the diagram grid, a separate marker table may be displayed beneath the diagram. This table provides the following information for all active markers:

| Туре         | Marker type: N (normal), D (delta), T (temporary, internal), PWR (power sensor) |
|--------------|---------------------------------------------------------------------------------|
| Ref          | Reference (for delta markers)                                                   |
| Trc          | Trace to which the marker is assigned                                           |
| X-value      | X-value of the marker                                                           |
| Y-value      | Y-value of the marker                                                           |
| Func         | Activated marker or measurement function                                        |
| Func .Result | Result of the active marker or measurement function                             |

The functions are indicated with the following abbreviations:

| FXD     | Fixed reference marker            |
|---------|-----------------------------------|
| PHNoise | Phase noise measurement           |
| CNT     | Signal count                      |
| TRK     | Signal tracking                   |
| NOIse   | Noise measurement                 |
| MDepth  | AM modulation depth               |
| тоі     | Third order intercept measurement |

## 2.2.4 Frequency and Span Information in Diagram Footer

The information in the diagram footer (beneath the diagram) depends on the current application, measurement, and result display.

For a default measurement in the Spectrum application, the Diagram result display contains the following information, for example:

| Label | Information                                                                           |
|-------|---------------------------------------------------------------------------------------|
| CF    | Center frequency                                                                      |
| Span  | Frequency span (frequency domain display)                                             |
| ms/   | Time per division (time domain display)                                               |
| Pts   | Number of sweep points or (rounded) number of currently displayed points in zoom mode |

## Operating Modes, Applications, Channel Setups, and Result Displays

## 3 Operating Modes, Applications, Channel Setups, and Result Displays

If the "Spectrum Analysis" hardware option R&S ZNL3/6-B1 is installed, the R&S ZNL is actually two instruments in one: a vector network analyzer (VNA) and a spectrum analyzer (SA). The R&S ZNL integrates the functionality of the two as separate operating modes in one instrument. The advantage is that you can perform typical network analyzer tasks on a dedicated network analyzer, and spectrum analyzer tasks on a dedicated spectrum analyzer, without having to buy, maintain, and set up two individual instruments. Furthermore, you can easily and quickly switch between measurement tasks in different operating modes, and hardly notice the difference in operation. Both are just different applications on the same instrument. Internally, however, the data is processed using entirely separate hardware, always optimized to the selected operating mode.

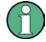

- The "Spectrum Analysis" option is not available for the R&S ZNLE.
- The "Spectrum Analysis" option R&S ZNL6 -B1 for the R&S ZNL6 is not yet available.

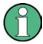

Note that interruptions in analog output may occur if you switch between a VNA and a spectrum application, due to the separate hardware. In particular, if you run a sequence of measurements including both measurement types, switching between both modes can interrupt the signal from the output connector.

The Spectrum operating mode allows you to perform all sorts of different analysis tasks on different types of signals, e.g. Analog Demodulation, I/Q analysis or basic spectrum analysis. Depending on the task or type of signal, a different set of measurement functions and parameters are required. Therefore, the Spectrum operating mode provides various applications - some of which are included in the base unit, others are optional.

#### **Channel Setups**

When you activate an application, a new channel setup is created which determines the measurement settings for that application. The same application can be activated with different measurement settings by creating several channel setups for the same application.

The number of channel setups that can be configured at the same time depends on the available memory on the instrument.

For more information on creating channel setups, see Chapter 3.3, "Defining Channel Setups", on page 17.

| • | Available Applications             | 15  |
|---|------------------------------------|-----|
| • | R&S MultiView                      | 16  |
| • | Defining Channel Setups            | 17  |
| • | Running a Sequence of Measurements | .19 |

## Operating Modes, Applications, Channel Setups, and Result Displays

**Available Applications** 

## 3.1 Available Applications

Access: [MODE]

Without the spectrum analysis option, the R&S ZNL only provides the VNA application. The "Spectrum analysis" option provides the Spectrum and I/Q Analyzer applications and the "Analog Demodulation" option provides the Analog Demod application.

Each application is described in a separate manual.

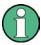

For the R&S ZNLE these options are not available and hence there is only the VNA application.

| VNA          | 15 |
|--------------|----|
| Spectrum     | 15 |
| I/Q Analyzer |    |
| Analog Demod |    |
| Noise Figure |    |

#### **VNA**

In the VNA application the provided functions correspond to those of a conventional vector network analyzer.

#### Remote command:

INST:SEL VNA, see INSTrument[:SELect] on page 372

#### **Spectrum**

In the Spectrum application the provided functions correspond to those of a conventional spectrum analyzer. The analyzer measures the frequency spectrum of the RF input signal over the selected frequency range with the selected resolution and sweep time. Alternatively, it displays the waveform of the video signal for a fixed frequency.

This application requires the "Spectrum Analysis" hardware option R&S ZNL3/6-B1.

This option is not available for the R&S ZNLE.

The "Spectrum" application is described in the R&S ZNL Spectrum Analyzer Mode User Manual.

#### Remote command:

INST:SEL SAN, see INSTrument[:SELect] on page 372

#### I/Q Analyzer

The I/Q Analyzer application provides measurement and display functions for I/Q data.

This application requires the "Spectrum Analysis" hardware option R&S ZNL3/6-B1.

This option is not available for the R&S ZNLE.

The "I/Q Analyzer" application is described in the R&S ZNL "I/Q Analyzer" User Manual.

## Remote command:

INST:SEL IQ, see INSTrument[:SELect] on page 372

## Operating Modes, Applications, Channel Setups, and Result Displays

R&S MultiView

## **Analog Demod**

The Analog Demodulation application provides measurement functions for demodulating AM, FM, or PM signals.

This application requires the "Spectrum Analysis" hardware option R&S ZNL3/6-B1 plus the "Analog Demodulation" software option R&S FPL1-K7.

These options are not available for the R&S ZNLE.

For details see the Analog Demodulation Mode User Manual.

#### Remote command:

INST:SEL ADEM, see INSTrument[:SELect] on page 372

#### **Noise Figure**

The Noise Figure application provides noise figure measurements.

This application requires the "Spectrum Analysis" hardware option R&S ZNL3/6-B1 plus the "Noise Figure Measurements" software option R&S FPL1-K30.

For details see the Noise Figure Measurements User Manual.

#### Remote command:

INST:SEL NOISE, see INSTrument[:SELect] on page 372

## 3.2 R&S MultiView

Each application is displayed in a separate tab. If more than one application is active, an additional tab ( "MultiView" ) provides an overview of all currently active channel setups at a glance. In the "MultiView" tab, each individual window contains its own channel setup bar. Select the channel setup bar to switch to an application quickly.

Operating Modes, Applications, Channel Setups, and Result Displays

**Defining Channel Setups** 

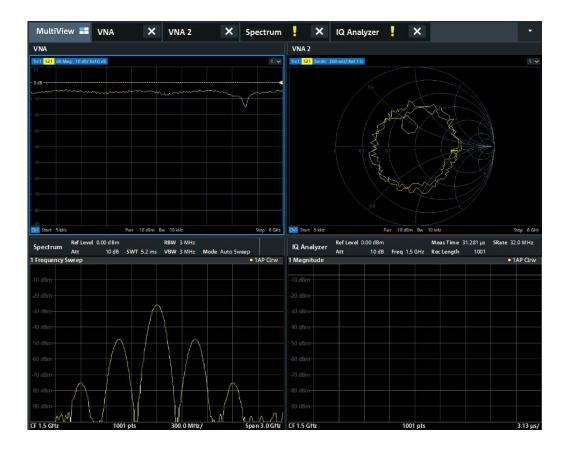

## 3.3 Defining Channel Setups

Access: [MODE]

For a R&S ZNL with spectrum analysis option R&S ZNL-B1, the startup/preset channel setup is determined by the "Preset Mode" setting (see [Setup] > VNA Setup > "Config"). Factory default is "VNA". For the R&S ZNLE this is the only available application.

#### Operating Modes, Applications, Channel Setups, and Result Displays

**Defining Channel Setups** 

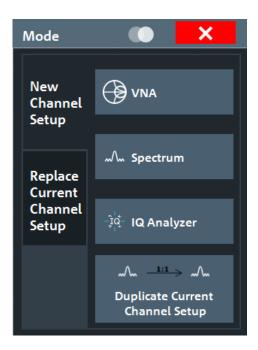

Figure 3-1: Defining Channel Setups (R&S ZNL with R&S ZNL-B1)

## Switching between channel setups

When you switch to a new channel setup, a set of parameters is passed on from the current channel setup to the new one:

- Center frequency and frequency offset
- Reference level and reference level offset
- Attenuation

After initial setup, the parameters for the channel setup are stored upon exiting and restored upon re-entering the channel setup. Thus, you can switch between measurements quickly and easily.

| Defining a channel setup          | 18 |
|-----------------------------------|----|
| New Channel Setup                 |    |
| L Replace Current Channel Setup   |    |
| L Duplicate Current Channel Setup |    |
| Closing a channel setup           |    |

## Defining a channel setup

To start a new channel setup or replace an existing one, select the corresponding application in the "Mode" dialog box.

**Note:** The channel setups are labeled with the application name. If that name already exists, a sequential number is added. You can change the name of the channel setup by double-tapping the name in the channel setup bar and entering a new name. For an overview of default names see Table 7-2.

#### Remote command:

INSTrument[:SELect] on page 372

## Operating Modes, Applications, Channel Setups, and Result Displays

Running a Sequence of Measurements

## New Channel Setup ← Defining a channel setup

The application selected on this tab of the dialog box activates a new channel setup, i.e. a new tab in the display.

**Note:** The channel setups are labeled with the application name. If that name already exists, a sequential number is added. You can change the name of the channel setup by double-tapping the name in the channel setup bar and entering a new name. For an overview of default names see Table 7-2.

#### Remote command:

INSTrument:CREate[:NEW] on page 370
INSTrument[:SELect] on page 372

#### Replace Current Channel Setup ← Defining a channel setup

The application selected on this tab of the dialog box is started in the currently displayed channel setup, replacing the current measurement.

#### Remote command:

INSTrument:CREate:REPLace on page 370

## **Duplicate Current Channel Setup** ← **Defining a channel setup**

The currently active channel setup can be duplicated, i.e. a new channel setup of the same type and with the identical measurement settings is started. The name of the new channel setup is the same as the copied channel setup, extended by a consecutive number (e.g. "Spectrum" -> "Spectrum 2").

#### Remote command:

INSTrument:CREate:DUPLicate on page 370

#### Closing a channel setup

To close a channel setup, simply close the corresponding tab by selecting the "x" next to the channel setup name.

#### Remote command:

INSTrument:DELete on page 371

## 3.4 Running a Sequence of Measurements

Only one measurement can be performed at any time, namely the one in the currently active channel setup. However, in order to perform the configured measurements consecutively, a Sequencer function is provided.

| • | The Sequencer Concept       | . 19 |
|---|-----------------------------|------|
| • | Sequencer Settings          | .22  |
|   | How to Set Up the Sequencer |      |

## 3.4.1 The Sequencer Concept

The instrument can only activate one specific channel setup at any time. Thus, only one measurement can be performed at any time, namely the one in the currently active channel setup. However, in order to perform the configured measurements consecu-

## Operating Modes, Applications, Channel Setups, and Result Displays

Running a Sequence of Measurements

tively, a Sequencer function is provided, which changes the channel setup of the instrument as required. If activated, the measurements configured in the currently defined "Channel"s are performed one after the other in the order of the tabs.

For each individual measurement, the sweep count is considered. Thus, each measurement may consist of several sweeps. The currently active measurement is indicated by a \$\mathbb{G}\$ symbol in the tab label.

The result displays of the individual channel setups are updated in the tabs as the measurements are performed. Sequential operation itself is independent of the currently *displayed* tab.

## Sequencer modes

Three different Sequencer modes are available:

## • Single Sequence

Similar to single sweep mode; each measurement is performed once, until all measurements in all defined "Channel"s have been performed.

## Continuous Sequence

Similar to continuous sweep mode; the measurements in each defined "Channel" are performed one after the other, repeatedly, in the same order, until sequential operation is stopped. This is the default Sequencer mode.

## Channel-defined Sequence

First, a single sequence is performed. Then, only "Channel"s in continuous sweep mode are repeated continuously.

## Operating Modes, Applications, Channel Setups, and Result Displays

Running a Sequence of Measurements

## **Example: Sequencer procedure**

Assume the following active channel setup definition:

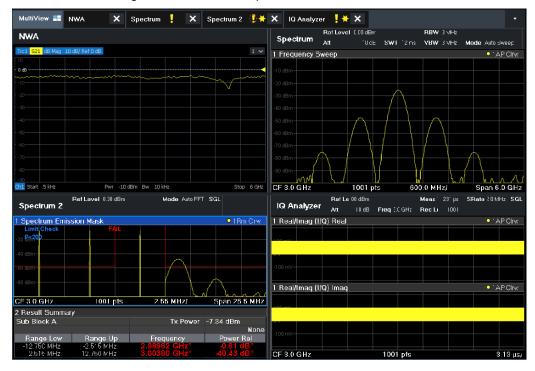

| Tab name    | Application | Sweep mode   | Sweep count |
|-------------|-------------|--------------|-------------|
| VNA         | VNA         | Cont. Sweep  | 2           |
| Spectrum    | Spectrum    | Cont. Sweep  | 5           |
| Spectrum 2  | Spectrum    | Single Sweep | 6           |
| IQ Analyzer | IQ Analyzer | Single Sweep | 7           |

For **Single Sequence**, the following sweeps will be performed:

2 x VNA, 5x Spectrum, 6x Spectrum 2, 7x IQ Analyzer

For Continuous Sequence, the following sweeps will be performed:

2 x VNA, 5x Spectrum, 6x Spectrum 2, 7x IQ Analyzer,

2 x VNA, 5x Spectrum, 6x Spectrum 2, 7x IQ Analyzer,

...

For **Channel-defined Sequence**, the following sweeps will be performed:

2 x VNA, 5x Spectrum, 6x Spectrum 2, 7x IQ Analyzer,

2 x VNA, 5x Spectrum,

2 x VNA, 5x Spectrum,

...

## Operating Modes, Applications, Channel Setups, and Result Displays

Running a Sequence of Measurements

#### RUN SINGLE/RUN CONT and Single Sweep/Sweep Continuous keys

While the Sequencer is active, the [RUN SINGLE] and [RUN CONT] keys control the Sequencer, not individual sweeps. [RUN SINGLE] starts the Sequencer in single mode, while [RUN CONT] starts the Sequencer in continuous mode.

The "Single Sweep" and "Continuous Sweep" *softkeys* control the sweep mode for the currently selected channel setup only; the sweep mode only has an effect the next time the Sequencer activates that channel setup, and only for a channel-defined sequence. In this case, a channel setup in single sweep mode is swept only once by the Sequencer. A channel setup in continuous sweep mode is swept repeatedly.

## 3.4.2 Sequencer Settings

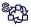

The "Sequencer" menu is available from the toolbar.

| Sequencer State | 22 |
|-----------------|----|
| Sequencer Mode  | 22 |

#### **Sequencer State**

Activates or deactivates the Sequencer. If activated, sequential operation according to the selected Sequencer mode is started immediately.

#### Remote command:

SYSTem: SEQuencer on page 375

INITiate<n>: SEQuencer: IMMediate on page 373
INITiate<n>: SEQuencer: ABORt on page 373

## **Sequencer Mode**

Defines how often which measurements are performed. The currently selected mode softkey is highlighted blue. During an active Sequencer process, the selected mode softkey is highlighted orange.

"Single Sequence"

Each measurement is performed once, until all measurements in all active channel setups have been performed.

#### "Continuous Sequence"

The measurements in each active channel setup are performed one after the other, repeatedly, in the same order, until sequential operation is stopped.

This is the default Sequencer mode.

#### "Channel Defined Sequence"

First, a single sequence is performed. Then, only channel setups in continuous sweep mode are repeated.

## Remote command:

INITiate<n>:SEQuencer:MODE on page 374

#### Operating Modes, Applications, Channel Setups, and Result Displays

Running a Sequence of Measurements

## 3.4.3 How to Set Up the Sequencer

In order to perform the configured measurements consecutively, a Sequencer function is provided.

- 1. Configure a channel setup for each measurement configuration as required, including the sweep mode.
- 2. In the toolbar, select the "Sequencer" icon.

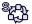

The "Sequencer" menu is displayed.

- 3. Toggle the "Sequencer" softkey to "On" .
  - A continuous sequence is started immediately.
- 4. To change the Sequencer mode and start a new sequence immediately, select the corresponding mode softkey, or press the [RUN SINGLE] or [RUN CONT] key.

The measurements configured in the currently active channel setups are performed one after the other in the order of the tabs until the Sequencer is stopped. The result displays in the individual channel setups are updated as the measurements are performed.

## To stop the Sequencer

➤ To stop the Sequencer temporarily, press the highlighted [RUN SINGLE] or [RUN CONT] key (not for a channel-defined sequence). To continue the Sequencer, press the key again.

To stop the Sequencer permanently, select the "Sequencer" icon in the toolbar and toggle the "Sequencer" softkey to "Off".

**Data Management** 

Restoring the Default Instrument Configuration (Preset)

## 4 Data Management

The R&S ZNL allows you to save and recall measurement settings. Measurement data can be exported and imported for a later analysis, the graphical result display can be stored to a file or printed. In addition, various application-specific data can be saved and/or recalled.

- Functions for saving and recalling measurement settings can be directly accessed via the "Store" and "Open" toolbar icons.
   See Chapter 4.2, "Storing and Recalling Instrument Settings and Measurement Data", on page 25.
- Hardcopy functions can be easily accessed via the [Print] system key.
   See Chapter 4.4, "Creating Screenshots of Current Measurement Results and Settings", on page 37.
- Trace import and export functions can be accessed via [File] > "Export" | "Import".
   See Chapter 4.3, "Import/Export Functions", on page 35.
- Other advanced data management functions, such as the export and import of sweep segments or limit lines, can be accessed via related softtools and dialogs.

# 4.1 Restoring the Default Instrument Configuration (Preset)

When delivered, the R&S ZNL has a default configuration. You can restore this defined initial state at any time as a known starting point for measurements. This is often recommendable as a first step in troubleshooting when unusual measurement results arise.

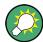

#### **Factory default configuration**

The factory default configuration is selected such that the RF input is always protected against overload, provided that the applied signal levels are in the allowed range for the instrument.

Alternatively to the factory default settings, you can define user-specific recall settings to be restored after a preset or reboot, see "To recall settings automatically after preset or reboot" on page 34.

To restore the default instrument configuration for all channel setups at once

► Press the [PRESET] key.

R&S<sup>®</sup>ZNL

Storing and Recalling Instrument Settings and Measurement Data

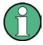

After you use the [PRESET] function, the history of previous actions is deleted, i.e. any actions performed previously cannot be undone or redone using the [UNDO/REDO] keys.

#### Remote command:

\*RST or SYSTem: PRESet

## To restore the default configuration for a single channel setup

The default measurement settings can also be reset for an individual channel setup only, rather than resetting the entire instrument.

▶ In the "Overview", select the "Preset Channel" button.

The factory default settings are restored to the current channel setup. Note that a user-defined recall settings file is **NOT** restored.

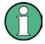

- The procedure above applies to spectrum mode only (n.a. for R&S ZNLE).
- For the R&S ZNL a single channel setup can only be reset via remote control.

#### Remote command:

SYSTem: PRESet: CHANnel [: EXEC] on page 636

# 4.2 Storing and Recalling Instrument Settings and Measurement Data

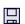

Access: "Save"/ "Open" icon in the toolbar

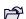

or: [FILE]

Possibly you would like to restore or repeat a measurement you performed under specific conditions on the instrument. Or you want to evaluate imported data in another application on the R&S ZNL and would like to restore the measurement settings applied during measurement. In these cases, you can store and recall instrument and measurement settings, and possibly other related measurement data.

Two different methods are available for managing instrument settings:

- Quick Save/Quick Recall a defined set of instrument settings or channel setups are stored or recalled quickly in just one step
- Configurable Save/Recall a user-defined set of instrument settings or channel setups are stored to a definable storage location

Data Management

Storing and Recalling Instrument Settings and Measurement Data

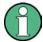

## Restrictions when recalling measurement settings

When recalling a saved configuration file, the following restrictions apply:

- The R&S ZNL must support the frequency range defined in the configuration file.
- Configuration files created on a R&S ZNL with certain options in use do not work on an R&S ZNL without these options.
- Files created with newer firmware versions may not work with a previous version.
- Files created on an instrument other than the R&S ZNL do not work on the R&S ZNL.

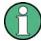

## Saving and recalling transducer and limit line settings

If a "MainLineType" file was in use when the save set was stored (with the save item "Current Settings" only) the R&S ZNL assumes that these "MainLineType" values should remain valid after every recall of that save set. Thus, even if the "MainLineType" file is changed and the original save set file is recalled later, the *originally stored* "MainLineType" values are recalled and applied to the measurement. In the "Edit" "MainLineType" dialog box, however, the *changed* "MainLineType" file values are displayed, as no updated "MainLineType" file was loaded.

The same applies to limit line settings.

The same applies to integrated measurements' weighting filter.

If you want to apply the changed transducer values after recalling the save set, you must force the application to reload the transducer file. To do so, simply open the "Edit Transducer" dialog box (see Chapter 5.2.2, "Transducer Settings", on page 58) and toggle the "X-Axis" option from "Lin" to "log" and back. Due to that change, the transducer file is automatically reloaded, and the changed transducer values are applied to the current measurement. Now you can create a new save set with the updated transducer values.

Similarly, if you want to apply the changed limit values after recalling the save set, you must force the application to reload the limit file. To do so, simply open the "Edit Limit Line" dialog box (see Chapter 6.11.2.2, "Limit Line Settings and Functions", on page 328) and toggle the "Y-Axis" unit. Due to that change, the limit line file is automatically reloaded, and the changed limit values are applied to the current measurement. Now a new save set with the updated limit values can be created.

| • | Quick Save/Quick Recall                   | 26 |
|---|-------------------------------------------|----|
| • | Configurable Storage and Recall           | 28 |
|   | How to Save and Load Instrument Settings. |    |

## 4.2.1 Quick Save/Quick Recall

The Quick Save and Quick Recall functions allow you to store instrument settings or channel setups very easily and quickly in one step. Up to ten different sets of settings can be stored to or recalled from "save sets". Each save set is identified by its storage date and type (instrument or specific "Channel") in the display. The save sets are stored in the

Data Management

Storing and Recalling Instrument Settings and Measurement Data

C:\Users\Public\Documents\Rohde-Schwarz\ZNL\user\QuickSave directory, in files named QuickSave1.dfl to QuickSave10.dfl. The storage filenames and locations cannot be changed. Only the current measurement settings are stored, not any additional data such as traces, limit line or transducer files (see Chapter 4.2.2.1, "Stored Data Types", on page 29).

During recall, save sets of type "Instrument" replace the settings of the entire instrument. All other save sets start a new channel setup with the stored settings.

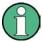

If a channel setup with the same name as the "Channel" to be restored is already active, the name for the new channel setup is extended by a consecutive number:

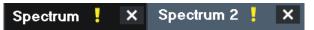

## 4.2.1.1 Quick Save / Quick Recall Settings

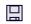

Access: "Save"/ "Open" icon in the toolbar > "Quick Save" / "Quick Recall" Both dialog boxes are very similar and closely related.

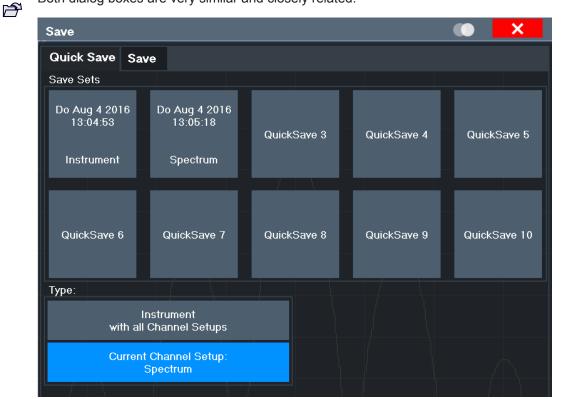

| QuickSave 1 / / QuickSave 10 | 28 |
|------------------------------|----|
| Storage Type (Save only)     | 28 |
| Recall                       | 28 |

**Data Management** 

Storing and Recalling Instrument Settings and Measurement Data

#### QuickSave 1 / ... / QuickSave 10

Selects one of the save sets to store the current settings in or to be recalled. At the time of storage, the "QuickSave 1 / ... / QuickSave 10" placeholder is replaced by a label indicating the storage date and time and the storage type.

During recall, save sets of type "Instrument" replace the settings of the entire instrument. All other save sets start a new channel setup with the stored settings.

#### Storage Type (Save only)

Defines which type of settings are stored in the save set.

"Instrument The instrument settings for all currently active "Channel"s are stored. with all Channels"

"Current Chan- Only the instrument settings for the currently selected measurement nel" "Channel"s are stored.

#### Recall

Restores the instrument settings as saved in the selected settings file. If the settings file contains settings for a specific "Channel" only, a new channel setup with the stored settings is activated, otherwise all "Channel"s and instrument settings are overwritten with the stored settings.

**Note:** After you use the "Recall" function, the history of previous actions is deleted, i.e. any actions performed previously cannot be undone or redone using the [UNDO/ REDO] keys.

**Note:** If a channel setup with the same name as the "Channel" to be restored (in a new "Channel") is already active, the name for the new channel setup is extended by a consecutive number:

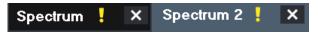

In remote commands, you must append this number to the channel setup name, as well.

## Remote command:

MMEMory: LOAD: STATe on page 633

## 4.2.2 Configurable Storage and Recall

The more sophisticated storage and recall functions allow you to define which settings are stored, and where the settings file is stored to. Any settings file can be selected for recall.

| Stored Data Types             | _29 |
|-------------------------------|-----|
| Storage Location and Filename |     |
| Save and Recall Dialog Boxes. |     |
| Startup Recall Settings       |     |

R&S<sup>®</sup>ZNL

Data Management

Storing and Recalling Instrument Settings and Measurement Data

## 4.2.2.1 Stored Data Types

The following types of data can be stored to and loaded from files via the "Save" dialog box on the R&S ZNL:

Table 4-1: Items that can be stored to files

| Item             | Description                                  |
|------------------|----------------------------------------------|
| Current Settings | Current instrument and measurement settings. |

## 4.2.2.2 Storage Location and Filename

The data is stored on the internal flash disk or, if selected, on a memory stick or network drive. The operating system, firmware and stored instrument settings are located on drive C.

The storage location and filename are selected in a file selection dialog box which is displayed when you perform a storage function.

By default, the name of a settings file consists of a base name followed by an underscore and three numbers, e.g. limit\_lines\_005. In the example, the base name is limit\_lines. The base name can contain characters, numbers and underscores. The file extension dfl is added automatically. The default folder for settings files is C:\Users\Public\Documents\Rohde-Schwarz\ZNL\user.

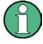

#### File name restrictions

File names must be compatible with the Windows conventions for file names. In particular, they must not contain special characters such as ":", "\*", "?".

## 4.2.2.3 Save and Recall Dialog Boxes

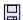

Access: "Save"/ "Open" icon in the toolbar > "Save" / "Recall"

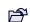

Both dialog boxes are very similar and closely related.

Data Management

Storing and Recalling Instrument Settings and Measurement Data

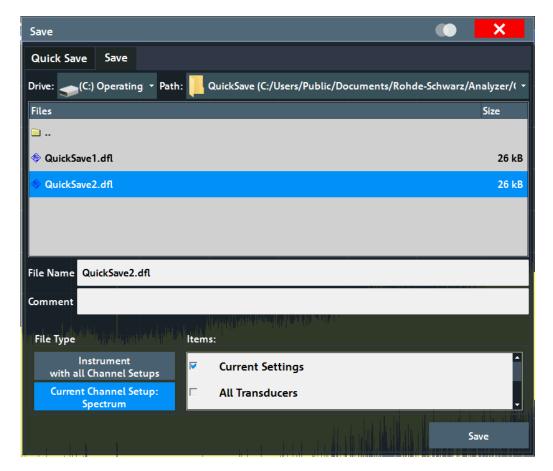

| Selecting Storage Location - Drive/ Path/ Files   | 30 |
|---------------------------------------------------|----|
| File name                                         |    |
| Comment                                           |    |
| File Type                                         |    |
| Items:                                            |    |
| Save File                                         |    |
| Recall in New Channel / Recall in Current Channel |    |

## Selecting Storage Location - Drive/ Path/ Files

Select the storage location of the file on the instrument or an external drive.

The default storage location for the SEM settings files is:

C:\Program Files\Rohde-Schwarz\Vector Network Analyzer\ZNL\
sem\_std.

#### Remote command:

MMEMory: CATalog? on page 623

## File name

Contains the name of the data file without the path or extension.

By default, the name of a user file consists of a base name followed by an underscore. Multiple files with the same base name are extended by three numbers, e.g. limit lines 005.

Storing and Recalling Instrument Settings and Measurement Data

File names must be compatible with the Windows conventions for file names. In particular, they must not contain special characters such as ":", "\*", "?".

#### Comment

An optional description for the data file. A maximum of 60 characters can be displayed.

#### Remote command:

MMEMory: COMMent on page 625

## File Type

Determines whether the global instrument settings with all "Channel"s are stored or recalled, or the current "Channel" settings only.

#### Items:

Defines which data and settings are stored or are recalled. Depending on the "File Type", either channel setups only, or global settings are available. Which items are available also depends on the installed options (see also Chapter 4.2.2.1, "Stored Data Types", on page 29).

#### Save File

Saves the settings file with the defined filename.

#### Remote command:

MMEMory: STORe<n>: STATe on page 634 MMEMory: STORe<n>: STATe: NEXT on page 635

#### Recall in New Channel / Recall in Current Channel

Restores the instrument settings as saved in the selected settings file. If the settings file contains settings for a specific "Channel" only, select "Recall in New Channel" to activate a new channel setup with the stored settings. Select "Recall in Current Channel" to replace the current "Channel" settings.

Note: After you use the "Recall" function, the history of previous actions is deleted, i.e. any actions performed previously cannot be undone or redone using the [UNDO/ REDO] keys.

Note: If a channel setup with the same name as the "Channel" to be restored (in a new "Channel") is already active, the name for the new channel setup is extended by a consecutive number:

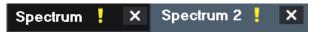

In remote commands, you must append this number to the channel setup name, as well.

## Remote command:

MMEMory: LOAD: STATe on page 633

#### 4.2.2.4 Startup Recall Settings

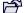

Access: "Open" icon in the toolbar > "Startup Recall"

Data Management

Storing and Recalling Instrument Settings and Measurement Data

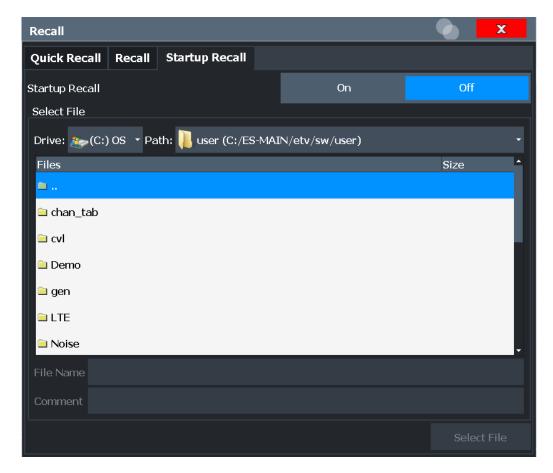

| Startup Recall                                  | 32 |
|-------------------------------------------------|----|
| Selecting Storage Location - Drive/ Path/ Files |    |
| File name                                       | 33 |
| Comment                                         | 33 |

## **Startup Recall**

Activates or deactivates the startup recall function. If activated, the settings stored in the selected file are loaded each time the instrument is started or preset. If deactivated, the default settings are loaded.

Note that only *instrument* settings files can be selected for the startup recall function, not "Channel" files.

## Remote command:

MMEMory: LOAD: AUTO on page 633

## Selecting Storage Location - Drive/ Path/ Files

Select the storage location of the file on the instrument or an external drive.

## The default storage location for the SEM settings files is:

C:\Program Files\Rohde-Schwarz\Vector Network Analyzer\ZNL\
sem\_std.

#### Remote command:

MMEMory: CATalog? on page 623

**Data Management** 

Storing and Recalling Instrument Settings and Measurement Data

#### File name

Contains the name of the data file without the path or extension.

By default, the name of a user file consists of a base name followed by an underscore. Multiple files with the same base name are extended by three numbers, e.g. limit lines 005.

File names must be compatible with the Windows conventions for file names. In particular, they must not contain special characters such as ":", "\*", "?".

#### Comment

An optional description for the data file. A maximum of 60 characters can be displayed.

Remote command:

MMEMory: COMMent on page 625

## 4.2.3 How to Save and Load Instrument Settings

Instrument settings can be saved to a file and loaded again later, so that you can repeat the measurement with the same settings. Optionally, user-defined measurement settings can automatically be restored each time you start or preset the instrument.

## To save and recall instrument settings using the Quick Save function

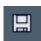

- 1. Select the "Save" icon from the toolbar.
- 2. Select whether the instrument settings for **all** "Channel"s are stored, or only those for the **current** "Channel".
- 3. Select one of the save sets in which the settings are stored ("QuickSaveX").

The selected settings are stored to the file

C:\Users\Public\Documents\Rohde-Schwarz\ZNL\userQuickSave\
QuickSaveX.dfl.

**Note:** If you make any changes to the settings *after* storing the configuration file, remember to save the settings again. Otherwise those settings cannot be restored and will be overwritten by the stored values when the configuration file is recalled.

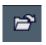

- 4. To restore the settings, select the "Open" icon from the toolbar.
- Select the save set in which the settings were stored ("QuickSaveX").The selected settings are restored to the instrument or channel setup.

## To save configurable instrument settings

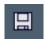

- 1. Select the "Save" icon from the toolbar.
- 2. In the "Save" dialog box, switch to the "Save" tab.
- 3. In the file selection dialog box, select a filename and storage location for the settings file.

**Data Management** 

Storing and Recalling Instrument Settings and Measurement Data

- 4. Optionally, define a comment to describe the stored settings.
- 5. Select whether the instrument settings for **all** "Channel"s are stored, or only those for the **current** "Channel".
- Select the items to be saved with the settings. Either the settings for the currently selected "Channel" only, or the settings for all "Channel"s can be stored. Various other items, such as lines or traces etc., can be stored as well (see Chapter 4.2.2.1, "Stored Data Types", on page 29).
- 7. Select "Save".

A file with the defined name and path and the extension .dfl is created.

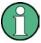

If you make any changes to the settings *after* storing the configuration file, remember to save the settings again. Otherwise those settings cannot be restored and will be overwritten by the stored values when the configuration file is recalled.

## To recall configurable instrument settings

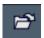

- 1. Select the "Open" icon from the toolbar.
- 2. In the "Recall" dialog box, switch to the "Recall" tab.
- 3. In the file selection dialog box, select the filename and storage location of the settings file.

**Note:** The "File Type" indicates whether the file contains instrument settings for **all** "Channel"s, or only those for the current "Channel".

- 4. If several items were saved, select which items are restored.
- 5. If a "Channel" was saved, select whether the settings will replace the settings in the current "Channel", or whether a new channel setup with the saved settings will be opened.
- 6. Select "Recall".

The settings and selected items from the saved measurement are restored and you can repeat the measurement with the same settings.

Note that any changes made to the settings *after* storing the configuration file will be overwritten by the stored values when the configuration file is recalled.

## To recall settings automatically after preset or reboot

You can define the settings that are restored when you preset or reboot the instrument.

- Configure the settings as required and save them as described in "To save configurable instrument settings" on page 33.
- 2. In the "Save/Recall" menu, select "Startup Recall".
- 3. From the file selection dialog box, select the recall settings to restore.
- 4. Select "Select File".

Import/Export Functions

- 5. Set "Startup Recall" to "On".
  - Now when you press the [PRESET] key or reboot the instrument, the defined settings will be restored.
- 6. To restore the factory preset settings, set "Startup Recall" to "Off".

#### 4.3 **Import/Export Functions**

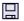

Access: "Save"/ "Open" icon in the toolbar > "Import" / "Export"

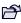

The R&S ZNL provides various evaluation methods for the results of the performed measurements. However, you may want to evaluate the data with further, external applications. In this case, you can export the measurement data to a standard format file (ASCII or XML). Some of the data stored in these formats can also be re-imported to the R&S ZNL for further evaluation later, for example in other applications.

The following data types can be exported (depending on the application):

- Trace data
- Table results, such as result summaries, marker peak lists etc.

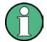

I/Q data can only be imported and exported in applications that process I/Q data, such as the I/Q Analyzer or optional applications.

See the corresponding user manuals for those applications for details.

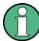

These functions are only available if no measurement is running.

In particular, if a continuous measurement is running in Spectrum mode, the import/ export functions are not available.

| Import                       | 35 |
|------------------------------|----|
| Export                       | 35 |
| L Export Trace to ASCII File |    |
| L File Type                  | 37 |
| L Decimal Separator          |    |
| L Trace Export Configuration |    |
| L I/Q Export                 |    |

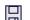

Import

Access: "Save/Recall" > Import

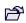

Provides functions to import data.

See the R&S ZNL I/Q Analyzer User Manual for more information.

**Export** 

Access: "Save/Recall" > Export

Opens a submenu to configure data export.

Data Management

Import/Export Functions

## **Export Trace to ASCII File ← Export**

Saves the selected trace or all traces in the currently active result display to the specified file and directory in the selected ASCII format.

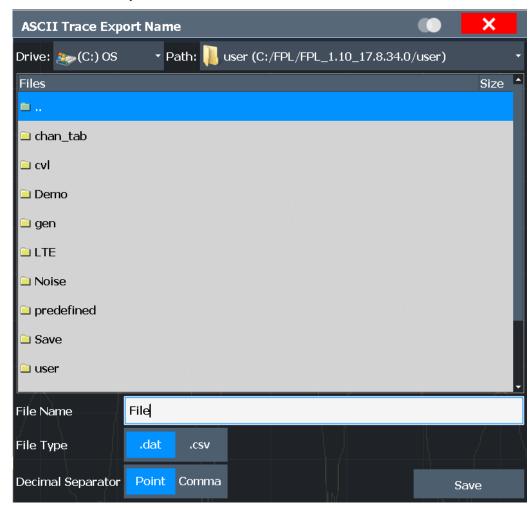

If the spectrogram display is selected when you perform this function, the entire histogram buffer with all frames is exported to a file. The data for a particular frame begins with information about the frame number and the time that frame was recorded. For large history buffers the export operation may take some time.

For details on the file format in the Spectrum application, see Chapter 6.13.6, "Reference: ASCII File Export Format", on page 351.

#### Note: Secure user mode.

In secure user mode, settings that are stored on the instrument are stored to volatile memory, which is restricted to 256 MB. Thus, a "memory limit reached" error can occur although the hard disk indicates that storage space is still available.

To store data permanently, select an external storage location such as a USB memory device.

#### Remote command:

MMEMory:STORe<n>:TRACe on page 542

MMEMory:STORe<n>:SPECtrogram on page 648

**Data Management** 

Creating Screenshots of Current Measurement Results and Settings

# File Type ← Export Trace to ASCII File ← Export

Determines the format of the ASCII file to be imported or exported.

Depending on the external program in which the data file was created or will be evaluated, a comma-separated list (CSV) or a plain data format (DAT) file may be required.

#### Remote command:

FORMat:DEXPort:FORMat on page 540

#### **Decimal Separator** ← **Export Trace to ASCII File** ← **Export**

Defines the decimal separator for floating-point numerals for the data export/import files. Evaluation programs require different separators in different languages.

#### Remote command:

FORMat:DEXPort:DSEParator on page 623

#### **Trace Export Configuration** ← **Export**

Opens the "Traces" dialog box to configure the trace and data export settings.

#### I/Q Export ← Export

Opens a file selection dialog box to define an export file name to which the I/Q data is stored. This function is only available in single sweep mode.

It is not available in the Spectrum application, only in applications that process I/Q data, such as the I/Q Analyzer or optional applications.

For details, see the description in the R&S ZNL I/Q Analyzer User Manual ("Importing and Exporting I/Q Data").

**Note:** Storing large amounts of I/Q data (several Gigabytes) can exceed the available (internal) storage space on the R&S ZNL. In this case, it can be necessary to use an external storage medium.

# 4.4 Creating Screenshots of Current Measurement Results and Settings

To document the graphical results and the most important settings for the currently performed measurement, you can create a screenshot of the current display. Screenshots can either be printed or stored to a file.

| • | Print and Screenshot Settings                                  | .37 |
|---|----------------------------------------------------------------|-----|
| • | How to Store or Print Screenshots of the Display               | 48  |
| • | Example for Storing Multiple Measurement Results to a PDF File | 51  |

# 4.4.1 Print and Screenshot Settings

Access: [Print]

For step-by-step instructions, see Chapter 4.4.2, "How to Store or Print Screenshots of the Display", on page 48.

Data Management

Creating Screenshots of Current Measurement Results and Settings

Remote commands for these settings are described in Chapter 7.10.4, "Storing or Printing Screenshots", on page 636.

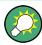

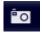

To print a screenshot of the current display with the current settings immediately, without switching to the "Print" menu, use the "Print immediately" icon in the toolbar.

| • | Print Content Settings   | . 38 |
|---|--------------------------|------|
|   | Print Preview Functions. |      |
| • | Printer Settings         | .43  |
| • | Page Setup               | 46   |
|   | Print Color Settings     | 17   |

# 4.4.1.1 Print Content Settings

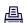

Access: "Print" > "Print Config" > "Content" tab

The content settings determine which data is included in the printout.

#### Data Management

Creating Screenshots of Current Measurement Results and Settings

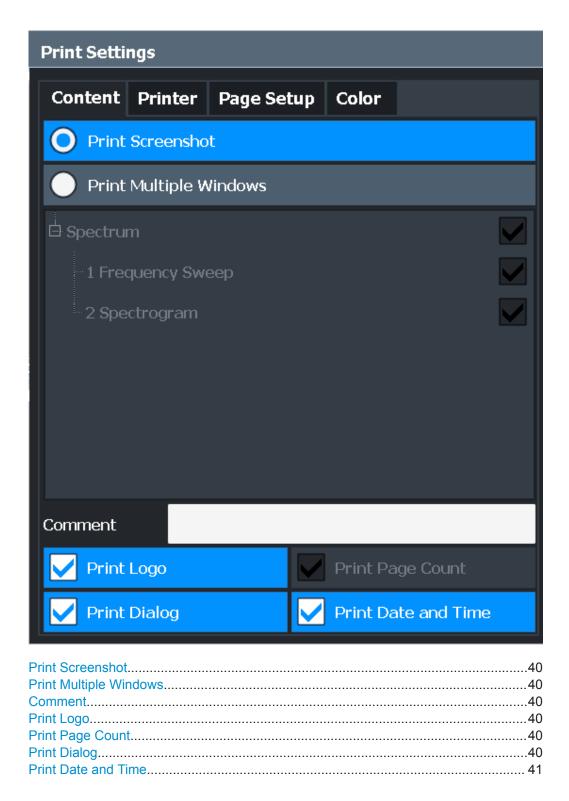

Data Management

Creating Screenshots of Current Measurement Results and Settings

#### **Print Screenshot**

Selects all measurement results displayed on the screen for the current channel setup (or "MultiView" ): diagrams, traces, markers, marker lists, limit lines, etc., including the channel bar and status bar, for printout on a single page. Displayed items belonging to the software user interface (e.g. softkeys) are not included. The position and size of the elements in the printout is identical to the display.

#### Remote command:

HCOP: CONT HCOP

#### **Print Multiple Windows**

Includes only the selected windows in the printout. All currently active windows for the current channel setup (or "MultiView") are available for selection. How many windows are printed on a single page of the printout is user-definable (see "Windows Per Page" on page 46).

This option is only available when printing on a printer or to a PDF file (see "Destination" on page 44). If the Destination is currently set to an image file or the clipboard, it is automatically changed to be a PDF file.

#### Remote command:

HCOP:CONT WIND

HCOPy:PAGE:WINDow<device>:STATe on page 644

HCOPy: PAGE: WINDow < device > : CHANnel: STATe on page 643

#### Comment

Defines an optional comment to be included in the printout of the display. Maximum 120 characters are allowed. Up to 60 characters fit in one line. In the first line, a manual line-feed can be forced at any point by entering "@".

The comment is printed in the top left corner of each printout page. If a comment should not be printed, it must be deleted.

**Tip**: The current date and time can be inserted automatically, see "Print Date and Time" on page 41.

# Remote command:

HCOPy: ITEM: WINDow: TEXT on page 640

#### **Print Logo**

Activates/deactivates the printout of the Rohde & Schwarz company logo in the upper right corner.

#### Remote command:

DISPlay: LOGO on page 637

#### **Print Page Count**

Includes the page number for printouts consisting of multiple windows ("Print Multiple Windows" on page 40).

#### Remote command:

HCOPy:PAGE:COUNt:STATe on page 641

#### **Print Dialog**

Includes any currently displayed dialog in the screenshot printout.

R&S<sup>®</sup>ZNL Data Management

Creating Screenshots of Current Measurement Results and Settings

This setting is only available if Print Screenshot is selected.

#### **Print Date and Time**

Includes or removes the current date and time at the bottom of the printout.

Remote command:

HCOPy:TDSTamp:STATe<device> on page 645

#### 4.4.1.2 Print Preview Functions

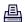

Access: "Print"

The "Print Preview" of the printout according to the current configuration is available in all "Print Settings" dialog tabs.

Data Management

Creating Screenshots of Current Measurement Results and Settings

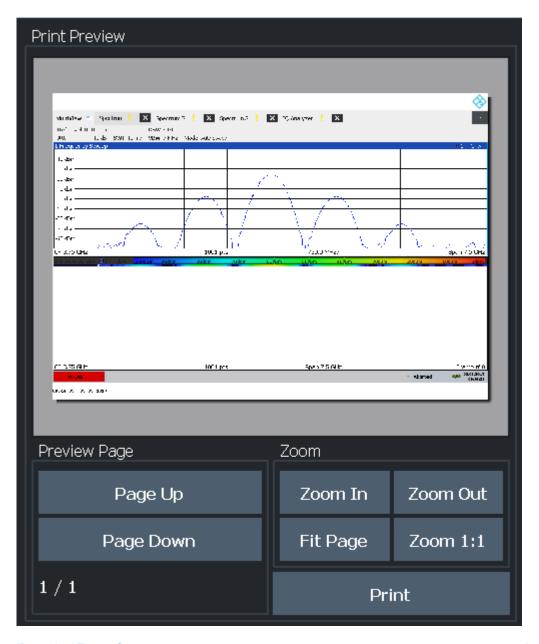

| Zoom In / Zoom Out  | 42 |
|---------------------|----|
| Fit Page            | 43 |
| Zoom 1:1            |    |
| Page Up / Page Down |    |
| Print               |    |

# Zoom In / Zoom Out

Zooms into (enlarges) or zooms out of (decreases) the preview display. Note that the zoom functions affect only the preview, not the printout itself.

R&S<sup>®</sup>ZNL Data Managemer

Creating Screenshots of Current Measurement Results and Settings

#### Fit Page

Adapts the preview display zoom factor so that one complete page is visible as large as possible in the available display space. Note that the zoom functions affect only the preview, not the printout itself.

#### Zoom 1:1

Displays the printout in its original size, as it will be printed.

#### Page Up / Page Down

Depending on the selected contents (see Chapter 4.4.1.1, "Print Content Settings", on page 38), the printout can consist of multiple pages. Use these functions to scroll within the preview to see the individual pages.

#### **Print**

Starts to print or store the selected screen contents to a file (see Chapter 4.4.1.1, "Print Content Settings", on page 38).

Whether the output is sent to the printer or stored in a file or the clipboard depends on the selected print settings (see Chapter 4.4.1.3, "Printer Settings", on page 43).

If the output is stored to a file, a file selection dialog box is opened to select the filename and location. The default path is C:\Users\Public\Documents\Rohde-Schwarz \ZNL\user.

#### Remote command:

```
HCOPy[:IMMediate<device>] on page 640
HCOPy[:IMMediate<device>]:NEXT on page 640
```

# 4.4.1.3 Printer Settings

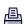

Access: "Print" > "Print Config" > "Printer" tab

Data Management

Creating Screenshots of Current Measurement Results and Settings

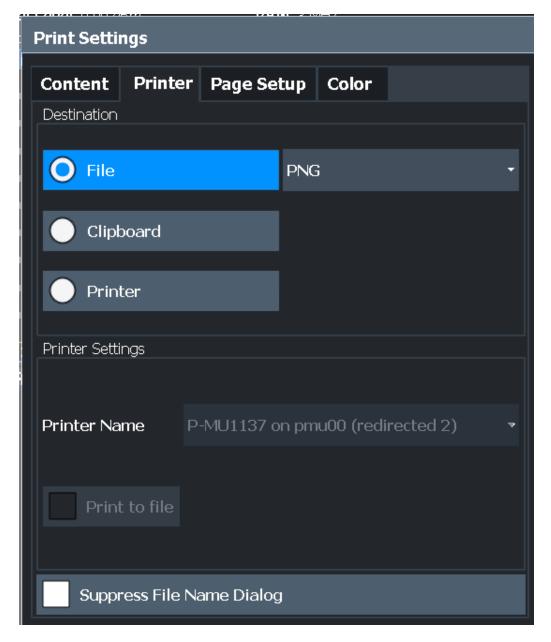

| Destination               | 44 |
|---------------------------|----|
| Suppress File Name Dialog | 45 |
| Printer Name              | 45 |
| Print to file             | 45 |
| Install Printer           | 45 |

# Destination

Defines the medium to which the printout is output.

R&S<sup>®</sup>ZNL Data Management

Creating Screenshots of Current Measurement Results and Settings

"File" Stores the printout to a file in the selected format. The filename is

queried at the time of storage, or a default name is used (see Sup-

press File Name Dialog).

Multiple windows can only be printed to a file in PDF format. If you select an image file format, the content setting is automatically set to Print Screenshot. Page settings are not available for image files; however, you can configure the colors used for the screenshot (see

Chapter 4.4.1.5, "Print Color Settings", on page 47).

"Clipboard" Copies the printout to the clipboard. Since only single pages can be

copied, only screenshots can be copied to this destination, not multi-

ple windows (see Chapter 4.4.1.1, "Print Content Settings",

on page 38). Page settings are not available; however, you can configure the colors used for the screenshot (see Chapter 4.4.1.5, "Print

Color Settings", on page 47).

If you select the clipboard as the printing destination, the content set-

ting is automatically set to Print Screenshot.

"Printer" Sends the printout to the printer selected from the Printer Name list.

#### Remote command:

HCOPy:DESTination<device> on page 639
HCOPy:DEVice:LANGuage<device> on page 639

#### Suppress File Name Dialog

If the Destination is a file, the file selection dialog box is not displayed. Instead, the default storage location and filename are used.

(C:\Users\Public\Documents\Rohde-Schwarz\ZNL\user

\ZNL\_ScreenShot\_<date and time>).

#### **Printer Name**

Defines the printer to print to if a printer is selected as the Destination.

Any printers detected in the network are listed for selection.

**Tip**: the printout can also be stored in a print file using the selected printer driver, see "Print to file" on page 45.

# Remote command:

```
SYSTem:COMMunicate:PRINter:ENUMerate[:NEXT]? on page 646
SYSTem:COMMunicate:PRINter:ENUMerate:FIRSt? on page 645
SYSTem:COMMunicate:PRINter:SELect<device> on page 646
```

#### Print to file

If a printer is selected as the Destination, use this option to store the data in a .prn file using the selected printer driver.

#### **Install Printer**

This softkey opens the standard Windows dialog box to install a new printer. All printers that are already installed are displayed.

Only user accounts with administrator rights can install a printer.

For further information, refer to the Microsoft Windows documentation.

Data Management

Creating Screenshots of Current Measurement Results and Settings

# 4.4.1.4 Page Setup

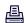

Access: "Print" > "Print Config" > "Page Setup" tab

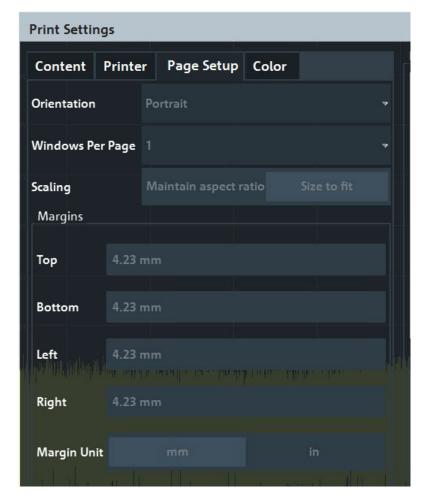

Page settings are only available when printing on a printer or to a PDF file (see "Destination" on page 44).

| Orientation      | 46 |
|------------------|----|
| Windows Per Page |    |
| Scaling          |    |
| Margins          |    |

#### Orientation

Selects the page orientation of the printout: portrait or landscape.

#### Remote command:

HCOPy:PAGE:ORIentation<device> on page 643

# **Windows Per Page**

Defines how many windows are displayed on a single page of the printout. This setting is only available if Print Multiple Windows is active (see Chapter 4.4.1.1, "Print Content Settings", on page 38).

R&S<sup>®</sup>ZNL Data Management

Creating Screenshots of Current Measurement Results and Settings

If more than one window is printed on one page, each window is printed in equal size. Remote command:

HCOPy:PAGE:WINDow<device>:COUNt on page 644

#### Scaling

Determines the scaling of the windows in the printout if Print Multiple Windows is active (see Chapter 4.4.1.1, "Print Content Settings", on page 38).

If more than one window is printed on one page (see Windows Per Page), each window is printed in equal size.

"Maintain Each window is printed as large as possible while maintaining the

aspect ratio" aspect ratio of the original display.

"Size to fit" Each window is scaled to fit the page size optimally, not regarding the

aspect ratio of the original display.

#### Remote command:

HCOPy:PAGE:WINDow<device>:SCALe on page 644

# Margins

Defines margins for the printout page on which no elements are printed. The margins are defined according to the selected unit.

#### Remote command:

```
HCOPy: PAGE: MARGin < device >: BOTTom on page 641

HCOPy: PAGE: MARGin < device >: LEFT on page 641

HCOPy: PAGE: MARGin < device >: RIGHt on page 642

HCOPy: PAGE: MARGin < device >: TOP on page 642

HCOPy: PAGE: MARGin < device >: UNIT on page 642
```

#### 4.4.1.5 Print Color Settings

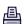

Access: "Print" > "Print Config" > "Color" tab

&S<sup>®</sup>ZNL Data

Creating Screenshots of Current Measurement Results and Settings

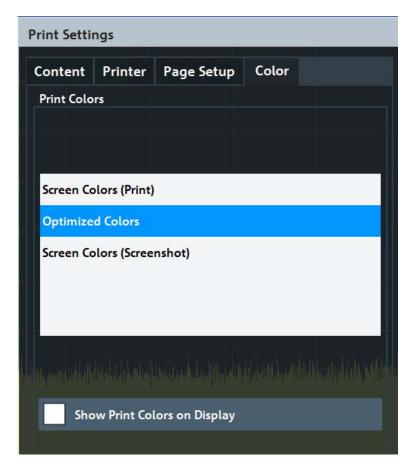

The settings provided here are identical to those in the "Print Colors" section of the "Display" > "Theme + Color" dialog box.

# 4.4.2 How to Store or Print Screenshots of the Display

The measurement results displayed on the screen can be printed or stored to a file very easily.

#### To start printing or storing results to a file

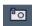

► If the R&S ZNL has already been set up according to your current requirements, simply press the "Print immediate" icon at the far right end of the toolbar.

The current measurement display is printed or stored to a file, as configured.

# To print a screenshot

This configuration assumes a printer has already been installed. To install a new printer, use the Install Printer function (common Microsoft Windows procedure).

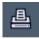

1. Select the "Printer" tool in the toolbar.

The "Print Settings" dialog box is displayed.

R&S<sup>®</sup>ZNL

Data Management

Creating Screenshots of Current Measurement Results and Settings

- 2. In the "Content" tab, define the elements of the screen and additional information to be included in the printout.
  - Select "Print Screenshot" to include all elements displayed on the screen in a single-page printout.
  - b) Optionally, add a comment to be printed at the top of the printout.
  - c) Optionally, activate the date and time or the logo so they are added to the printout.
  - d) Optionally, activate "Print Dialog" to include any dialog boxes currently displayed on the screen in the printout. This is useful, for example, to document the used settings for a particular result.
  - e) Check the "Print Preview" to make sure all relevant elements of the display are visible.
- 3. In the "Printer" tab, select "Printer" as the "Destination".
- 4. Select the "Printer Name" to print to from the list of installed printers.
- 5. In the "Page Setup" tab, configure the layout of the printout page.
  - a) Select the page orientation.
  - b) Define the page margins.
  - c) Check the "Print Preview" to make sure all relevant elements of the display are visible.
- 6. In the "Color" tab, define the colors to be used for the printout.
  - a) By default, "Optimized Colors" are used to improve the visibility of the colors.
     The background is always printed in white and the grid in black.

     For a printout that reflects exactly what you see on the screen, select "Screen Colors (Screenshot)".
  - b) Check the "Print Preview" to find out if the setting is appropriate.
- 7. Select "Print" to execute the print function.

The screenshot is printed on the printer as configured.

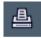

8. To print another screenshot using the same configuration any other time, simply press the "Print immediate" icon at the far right end of the toolbar.

#### To store a printout containing multiple windows

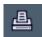

- Select the "Printer" tool in the toolbar.
   The "Print Settings" dialog box is displayed.
- 2. In the "Content" tab, define the elements of the screen and additional information to be included in the printout.
  - Select "Print Selected Windows" to include the selected windows in the printout, possibly on multiple pages.

R&S®ZNL Data Management

Creating Screenshots of Current Measurement Results and Settings

- b) Select the result displays in the currently selected channel setup to be included in the printout.
  - **Tip**: Select the "MultiView" before configuring the printout to include result displays from any active channel setup.
- c) Optionally, add a comment to be printed at the top of each page of the printout.
- d) Optionally, activate the date and time or the logo so they are added to the printout pages.
- 3. Check the "Print Preview" to make sure all required result displays are included.
  - a) Scroll through the individual pages of the printout using "Page Up" and "Page Down".
  - b) Use the zoom functions to make sure all relevant parts of the result display are visible.
- 4. In the "Printer" tab, select "File" as the "Destination".
- 5. Select the file format from the selection list.
- 6. By default, you define the filename individually for each print operation. To avoid having the "File Selection" dialog box being displayed for each print operation, select "Suppress File Name Dialog". In this case, the previously used or default storage location and filename are used.

```
(C:\Users\Public\Documents\Rohde-Schwarz\ZNL\user\ZNL_ScreenShot_<date and time>).
```

- 7. In the "Page Setup" tab, configure the layout of the printout page.
  - a) Select the page orientation.
  - b) Define the page margins.
  - c) Check the "Print Preview" to make sure all relevant elements of the display are visible.
- 8. In the "Color" tab, define the colors to be used for the printout.
  - a) By default, "Optimized Colors" are used to improve the visibility of the colors.
     The background is always printed in white and the grid in black.

     For a printout that reflects the colors you see on the screen, but with a white background, select "Screen Colors (Print)".
  - b) Check the "Print Preview" to find out if the setting is appropriate.
- 9. Select "Print" to execute the print function.
- 10. If you did not select the option to suppress the dialog, enter a filename in the file selection dialog box.

The selected data elements are stored to the file as configured.

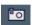

11. To store another file using the same configuration any other time, simply press the "Print immediate" icon at the far right end of the toolbar.

Data Management

Creating Screenshots of Current Measurement Results and Settings

# 4.4.3 Example for Storing Multiple Measurement Results to a PDF File

The following example describes the procedure to store results from measurements in the Spectrum application and the I/Q Analyzer to a single PDF file.

- Configure and perform the measurements in the Spectrum application and I/Q Analyzer as required. Configure at least the following result displays:
  - Frequency Sweep, Spectrogram (Spectrum)
  - Magnitude, Spectrum (I/Q Analyzer)
- 2. Switch to the "MultiView" tab to display an overview of the result displays in all active channel setups.

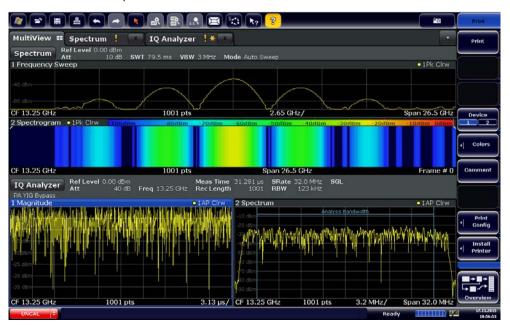

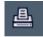

- Select the "Printer" tool in the toolbar.
   The "Print Settings" dialog box is displayed.
- 4. In the "Content" tab, select "Print Selected Windows".
- 5. Select the result displays listed in step 1.
- 6. Enter the comment *Measurement Test Report* to be inserted at the top of each page.
- 7. Select "Print Page Count" and "Print Date and Time".
- 8. In the "Content" tab, select "Print Selected Windows".
- 9. In the "Printer" tab, select "File" as the "Destination".
- 10. Select "PDF" from the file format selection list.
- 11. Select "Suppress File Name Dialog".
- 12. In the "Page Setup" tab, select "Landscape" as the "Orientation".

&S<sup>®</sup>ZNL Data Management

Creating Screenshots of Current Measurement Results and Settings

- 13. Select "Windows Per Page": 1 to print a single result display on each page.
- 14. Select the "Scaling" option "Size to fit" to maximize the result display on each page.
- 15. In the "Color" tab, select "Screen Colors (Print)" for a printout that reflects the colors you see on the screen, but with a white background.
- 16. Check the "Print Preview" to make sure all required result displays are included and all relevant data elements are visible.
  - a) Scroll through the individual pages of the printout using "Page Up" and "Page Down".
  - b) Use the zoom functions to make sure all relevant parts of the result display are visible.
- 17. Select "Print" to execute the print function.

The selected data elements are stored to the file as configured.

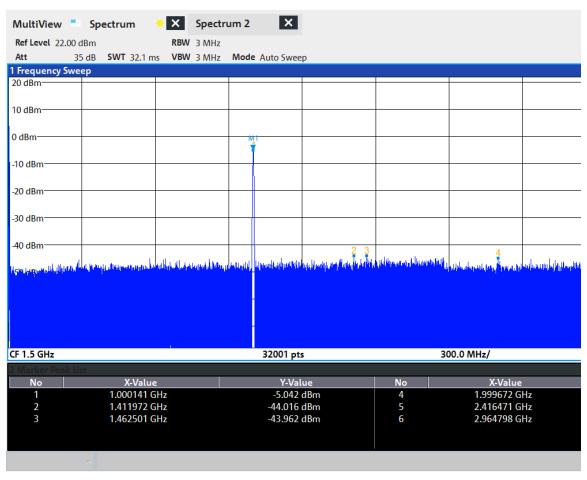

08:17:47 09.03.2017

R&S®ZNL Spectrum S

Alignment

# 5 Spectrum Setup

The following instrument settings are only relevant for the Spectrum Analyzer applications (if available).

# 5.1 Alignment

# 5.1.1 Basics on Alignment

When you put the instrument into operation for the first time or when strong temperature changes occur, align the data to a reference source (see "Temperature check" on page 54).

The correction data and characteristics required for the alignment are determined by the firmware. It compares the results at different settings with the known characteristics of the high-precision calibration signal source at 64 MHz.

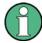

During instrument start, the firmware checks whether the installed hardware is supported. If not, an error message is displayed ("Wrong Firmware Version") and you are asked to update the firmware. Until the firmware version is updated, self-alignment fails.

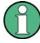

If you start a self-alignment remotely and then select the "Local" softkey while the alignment is still running, the instrument only returns to the manual operation state after the alignment is completed.

#### **Alignment results**

The alignment results are displayed and contain the following information:

- Date and time of last correction data record
- Overall results of correction data record
- List of found correction values according to function/module

The results are classified as follows:

| PASSED | Calibration successful without any restrictions                                                                    |
|--------|----------------------------------------------------------------------------------------------------|
| СНЕСК  | Deviation of correction value larger than expected, correction could however be performed                          |
| FAILED | Deviations of correction value too large, no correction was possible. The found correction data is not applicable. |

The results are available until the next self-alignment process is started or the instrument is switched off. R&S<sup>®</sup>ZNL Spectrum Setup

Alignment

# Temperature check

During self-alignment, the instrument's (frontend) temperature is also measured (as soon as the instrument has warmed up completely). This temperature is used as a reference for a continuous temperature check during operation. If the current temperature deviates from the stored self-alignment temperature by a certain degree, a warning is displayed in the status bar. The warning indicates the resulting deviation in the measured power levels. A status bit in the STATUs:QUEStionable:TEMPerature register indicates a possible deviation. The current temperature of the RF frontend can be queried using a remote command (see SOURCe:TEMPerature:FRONtend? on page 368).

# Touchscreen alignment

When the device is delivered, the touchscreen is initially calibrated. However, to ensure that the touchscreen responds to the finger contact correctly, a touchscreen alignment is required.

Alignment of the touchscreen is useful:

- At first use
- After an image update or after exchanging a hard disk
- If you notice that touching a specific point on the screen does not achieve the correct response
- If the position of the instrument has been changed and you cannot look straight on the screen
- If another person operates the instrument

# 5.1.2 Alignment Settings

Access: [Setup] > "Alignment"

Both the instrument and the touchscreen can be aligned when necessary (see Chapter 5.1.1, "Basics on Alignment", on page 53).

Spectrum Setup

Alignment

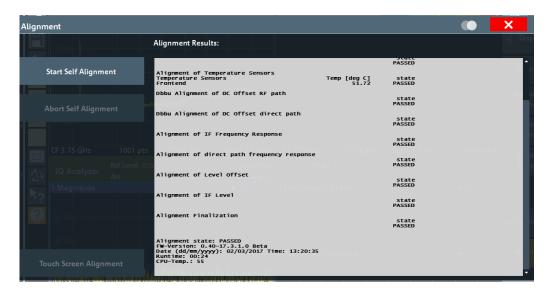

| Start Self Alignment            | . 55 |
|---------------------------------|------|
| Abort Self Alignment            |      |
| Starting Touch Screen Alignment |      |
| Alianment Results:              |      |

#### **Start Self Alignment**

Starts recording correction data for the instrument. If the correction data acquisition fails or if the correction values are deactivated, a corresponding message is displayed in the status field.

For details, see Chapter 5.1.1, "Basics on Alignment", on page 53.

#### Note:

A running Sequencer operation is aborted when you start a self-alignment.

#### Remote command:

\*CAL? on page 358, see also CALibration[:ALL]? on page 366

#### **Abort Self Alignment**

As long as the self-alignment data is being collected, the procedure can be canceled using the "Abort Self Alignment" button.

**Note:** If you start a self-alignment remotely, then select the "Local" softkey while the alignment is still running, the instrument only returns to the manual operation state after the alignment is completed. In this case, you cannot abort a self-alignment manually.

#### Starting Touch Screen Alignment

Starts the touchscreen alignment.

Tap the 4 markers on the screen as you are asked to do. The touchscreen is aligned according to the executed pointing operations.

#### **Alignment Results:**

Information on whether the alignment was performed successfully and on the applied correction data is displayed. The results are available until the next self-alignment process is started or the instrument is switched off.

Alignment

#### Remote command:

CALibration:RESult? on page 367

#### 5.1.3 How to Perform a Self-Test

You do not have to repeat the self-test every time you switch on the instrument. It is only necessary when instrument malfunction is suspected.

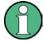

#### Operating temperature

Before performing this functional test, make sure that the instrument has reached its operating temperature (for details, refer to the data sheet).

- 1. Press the [SETUP] key.
- 2. Press the "Service" softkey.
- 3. Press the "Selftest" softkey.

Once the instrument modules have been checked successfully, a message is displayed.

# 5.1.4 How to Align the Instrument

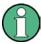

# Operating temperature

Before performing this functional test, make sure that the instrument has reached its operating temperature (for details, refer to the data sheet).

# To perform a self-alignment

- 1. Press the [SETUP] key.
- 2. Select the "Alignment" softkey.
- 3. Select the "Start Self Alignment" button.
- 4. To abort the self-alignment process, select the "Abort Self Alignment" button.

Once the system correction values have been calculated successfully, a message is displayed.

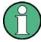

# To display the alignment results again later

- Press the [SETUP] key.
- Press the "Alignment" softkey.

Transducers

# 5.1.5 How to Align the Touchscreen

# To align the touchscreen

- 1. Press the [Setup] key.
- 2. Select the "Alignment" softkey.
- 3. Select "Touch Screen Alignment".
  - A blinking cross appears in the lower left corner of the screen.
- 4. Touch and hold the blinking cross until it stops blinking. Repeat this action for the crosses in the other corners.

# 5.2 Transducers

#### 5.2.1 Basics on Transducer Factors

The transducer allows you to manipulate the trace at discrete trace points to correct the signal coming from an input device. Transducers are often used to correct the frequency response for antennas, for example. The transducer is configured by defining transducer factors for specific trace points. A set of transducer factors defines an interpolated transducer line and can be stored on the instrument.

In the Spectrum application, the correction factor from all active transducers is calculated for each displayed trace point once in advance and is added to the result of the level measurement during the sweep. If the sweep range changes, the correction values are calculated again. If several measured values are combined in one point, only one value is taken into consideration. If the active transducer line is not defined for the entire sweep range, the missing values are replaced by zeroes.

When a transducer is used, the trace is shifted by a calculated factor. However, an upward shift reduces the dynamic range for the displayed values. Thus, the reference level can be adapted automatically to restore the original dynamic range. The reference level is shifted by the maximum transducer factor. By default, if transducers are active the reference level function is adapted automatically to obtain the best dynamic performance.

If a transducer factor is active, "TDF" is displayed in the channel bar.

#### **Y-Axis Unit**

The individual transducer factors can be defined as absolute values or relative (dB) values. However, all factors for one transducer line use the same unit. As soon as a transducer is activated, the unit of the transducer is automatically used for all the level settings and outputs. The unit cannot be changed in the amplitude settings since the

Transducers

R&S ZNL and the active transducer are regarded as one measuring instrument. Only for relative transducer factors (unit dB), the unit originally set on the instrument is maintained and can be changed.

When all transducers have been switched off, the R&S ZNL returns to the unit that was used before a transducer was activated.

## Configuration

The R&S ZNL supports transducer lines with a maximum of 1001 data points. Eight of the transducer lines stored in the instrument can be activated simultaneously. The number of transducer lines stored in the instrument is only limited by the capacity of the storage device used.

A transducer line consists of the following data:

- A maximum of 1001 data points with a position and value
- A unit for the values
- A name to distinguish the transducer lines

#### Validity

The transducer factors must comply with the following rules to ensure correct operation:

- The frequencies for the data points must always be defined in ascending order. Otherwise the entry will not be accepted and an error message is displayed.
- The frequencies of the data points may exceed the valid frequency range of the R&S ZNL since only the set frequency range is taken into account for measurements. The minimum frequency of a data point is 0 Hz, the maximum frequency 200 GHz.
- The value range for the transducer factor is ±200 dB.
- Gain has to be entered as a negative value, and attenuation as a positive value.

# Storing transducer factors

Transducer factors can also be stored with the configuration settings so they can be recalled for other measurements at a later time. Note, however, that any changes made to the transducer factors *after* storing the configuration file cannot be restored and will be overwritten by the stored values when the configuration file is recalled. Always remember to store the settings again after changing the transducer factors.

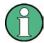

# Recalling transducer factors stored with measurement settings

After recalling measurement settings, the transducer factors applied to the measurement may be different to those displayed in the "Transducer" dialog box; see "Saving and recalling transducer and limit line settings" on page 26.

# 5.2.2 Transducer Settings

Access: [Setup] > "Transducer"

Spectrum Setup

Transducers

Up to 8 transducer lines can be activated simultaneously in the R&S ZNL. Many more can be stored on the instrument.

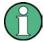

#### Stored transducer settings

When storing and recalling transducer settings, consider the information provided in "Saving and recalling transducer and limit line settings" on page 26.

# 5.2.2.1 Transducer Management

Access: [Setup] > "Transducer"

The settings required to manage all transducer lines on the instrument are described here.

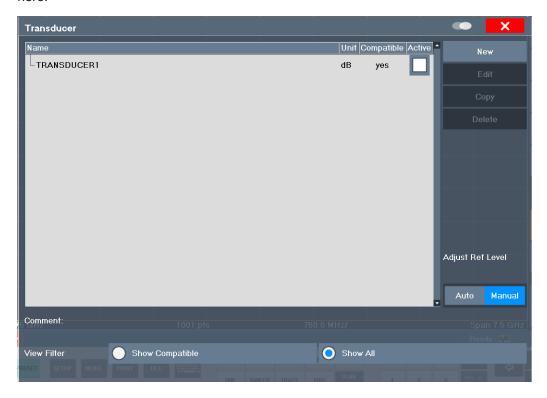

For the transducer line overview, the R&S ZNL searches for all stored transducer lines with the file extension .  ${ t TDF}$  in the

 $\hbox{C:Program Files\Rohde-Schwarz\Vector Network Analyzer\ZNL\trd directory. The overview allows you to determine which transducer lines are available and can be used for the current measurement. } \\$ 

For details on settings for individual lines see Chapter 5.2.2.2, "Transducer Factors", on page 61.

pectrum Setup

Transducers

For instructions on configuring and working with transducers see Chapter 5.2.4, "How to Configure the Transducer", on page 65.

| Name                                                | 60 |
|-----------------------------------------------------|----|
| Unit                                                |    |
| Compatibility                                       |    |
| Activating / Deactivating                           |    |
| Comment                                             |    |
| Included Transducer Lines in Overview (View Filter) | 61 |
| Adjust Ref Level                                    |    |
| Create New Line                                     | 61 |
| Edit Line                                           | 61 |
| Copy Line                                           | 61 |
| Delete Line                                         | 61 |

#### Name

The name of the stored transducer line.

#### Unit

The unit in which the y-values of the data points of the transducer line are defined.

The following units are available:

- dB
- dBm
- dBmV
- dBµV
- dBµV/m
- dBµA
- dBµA/m
- dBpW
- dBpT

#### Compatibility

Indicates whether the transducer factors are compatible with the current measurement settings.

For more information on which conditions a transducer line must fulfill to be compatible, see Chapter 5.2.1, "Basics on Transducer Factors", on page 57.

# **Activating / Deactivating**

Activates/deactivates the transducer line. Up to 8 transducer lines can be active at the same time.

#### Remote command:

```
[SENSe:]CORRection:TRANsducer:SELect on page 364
[SENSe:]CORRection:TRANsducer[:STATe] on page 365
```

#### Comment

An optional description of the transducer line.

Transducers

#### **Included Transducer Lines in Overview (View Filter)**

Defines which of the stored transducer lines are included in the overview. The view can be restricted to compatible transducer lines only or include all transducer lines found. Whether a line is compatible or not is indicated in the Compatibility setting.

# Adjust Ref Level

Activates or deactivates the automatic adjustment of the reference level to the selected transducer factor.

"Auto" Activates the automatic adjustment. The original dynamic range is

restored by shifting the reference level by the maximum transducer

factor.

"Manual" Deactivates the automatic adjustment. Adjust the reference level via

the "Amplitude" menu.

#### Remote command:

```
[SENSe:]CORRection:TRANsducer:ADJust:RLEVel[:STATe] on page 363
```

#### **Create New Line**

Create a new transducer line.

#### Remote command:

```
[SENSe:]CORRection:TRANsducer:SELect on page 364
```

#### **Edit Line**

Edit an existing transducer line configuration.

#### **Copy Line**

Copy the selected transducer line configuration to create a new line.

#### **Delete Line**

Delete the selected transducer line.

#### Remote command:

```
[SENSe:]CORRection:TRANsducer:DELete on page 364
```

#### 5.2.2.2 Transducer Factors

Access: [Setup] > "Transducer" > "Edit Line" / "Copy Line" / "New Line"

The settings and functions available for individual transducer lines are described here.

For instructions on creating and editing transducer lines see Chapter 5.2.4, "How to Configure the Transducer", on page 65.

pectrum Setup

Transducers

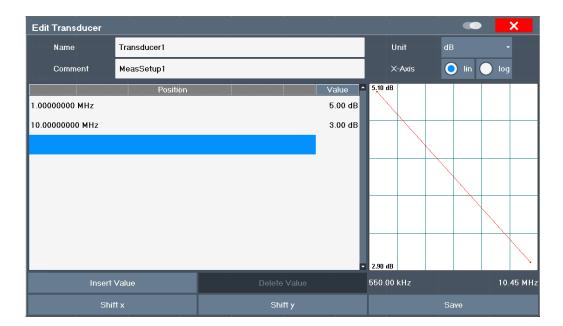

| Name           | 62 |
|----------------|----|
| Comment        | 62 |
| Unit           | 62 |
| X-Axis Scaling | 63 |
| Data Points    | 63 |
| Insert Value   | 63 |
| Delete Value   | 63 |
| Shift x        | 63 |
| Shift y        | 63 |
| Save           |    |
| Import         | 64 |
| Export         | 64 |

#### Name

Defines the transducer line name. All names must be compatible with the Windows conventions for file names. The transducer data is stored under this name (with a . TDF extension) in the

 $\label{lem:c:program} $$\text{C:Program Files}(Rohde-Schwarz)$$ Vector Network Analyzer(ZNL)$ trd $$\operatorname{directory}.$ 

#### Remote command:

[SENSe:]CORRection:TRANsducer:SELect on page 364

# Comment

Defines an optional comment for the transducer line. The text may contain up to 40 characters.

# Remote command:

[SENSe:]CORRection:TRANsducer:COMMent on page 363

#### Unit

The unit in which the y-values of the data points of the transducer line are defined.

R&S<sup>®</sup>ZNL Spectrum Setup

Transducers

As soon as a transducer is activated, the unit of the transducer is automatically used for all the level settings and outputs. The unit cannot be changed in the amplitude settings unless dB is used.

#### Remote command:

[SENSe:]CORRection:TRANsducer:UNIT on page 365

#### X-Axis Scaling

Describes the scaling of the horizontal axis on which the data points of the transducer line are defined. Scaling can be linear or logarithmic.

#### Remote command:

[SENSe:]CORRection:TRANsducer:SCALing on page 364

#### **Data Points**

Each transducer line is defined by a minimum of 2 and a maximum of 50 data points. Each data point is defined by its position (x-axis) and value (y-value).

The data points must comply with the following rules to ensure correct operation:

- The frequencies for the data points must always be defined in ascending order.
   Otherwise the entry will not be accepted and the an error message is displayed.
- The frequencies of the data points may exceed the valid frequency range of the R&S ZNL since only the set frequency range is taken into account for measurements. The minimum frequency of a data point is 0 Hz, the maximum frequency 200 GHz.
- The value range for the transducer factor is ±200 dB.
- Gain has to be entered as a negative value, and attenuation as a positive value.

#### Remote command:

[SENSe:]CORRection:TRANsducer:DATA on page 364

#### **Insert Value**

Inserts a data point in the transducer line above the selected one in the "Edit Transducer" dialog box.

#### **Delete Value**

Deletes the selected data point in the "Edit Transducer" dialog box.

#### Shift x

Shifts the x-value of each data point horizontally by the defined shift width.

#### Shift y

Shifts the y-value of each data point vertically by the defined shift width.

#### Save

Saves the currently edited transducer line under the name defined in the "Name" field.

#### Remote command:

```
MMEMory:SELect[:ITEM]:TRANsducer:ALL on page 632
MMEMory:STORe<n>:STATe on page 634
```

Transducers

#### **Import**

Opens a file selection dialog box and loads the transducer factor from the selected file in .CSV format.

Note that a valid import file must contain a minimum of required information for the R&S ZNL. For details on the file format see Chapter 5.2.3, "Reference: Transducer Factor File Format", on page 64.

#### Remote command:

MMEMory:LOAD<n>:TFACtor on page 366

#### **Export**

Opens a file selection dialog box and stores the currently displayed transducer factor to the defined file in .CSV format.

For details on the file format see Chapter 5.2.3, "Reference: Transducer Factor File Format", on page 64.

The transducer factor can be imported again later by the R&S ZNL for use in other measurements.

#### Remote command:

MMEMory:STORe<n>:TFACtor on page 366

#### 5.2.3 Reference: Transducer Factor File Format

Transducer factor data can be exported to a file in ASCII (CSV) format for further evaluation in other applications. Transducer factors stored in the specified ASCII (CSV) format can also be imported to the R&S ZNL for other measurements (see "Import" on page 64). This reference describes in detail the format of the export/import files for transducer factors. Note that the **bold** data is **mandatory**, all other data is optional.

Different language versions of evaluation programs may require a different handling of the decimal point. Thus, you can define the decimal separator to be used (see "Decimal Separator" on page 37).

Table 5-1: ASCII file format for transducer factor files

| File contents                   | Description                                                                |  |
|---------------------------------|----------------------------------------------------------------------------|--|
| Header data                     |                                                                            |  |
| sep=;                           | Separator for individual values (required by Microsoft Excel, for example) |  |
| Type;RS_TransducerFactor;       | Type of data                                                               |  |
| FileFormatVersion;1.00;         | File format version                                                        |  |
| Date;01.Oct 2006;               | Date of data set storage                                                   |  |
| OptionID;SpectrumAnalyzer       | Application the transducer factor was created for                          |  |
| Name;TestTDF1                   | Transducer factor name                                                     |  |
| Comment;Transducer for device A | Description of transducer factor                                           |  |
| XAxisScaling;LINEAR             | Scaling of x-axis linear (LIN) or logarithmic (LOG)                        |  |

R&S<sup>®</sup>ZNL Spectrum Setup

Transducers

| File contents                           | Description                                          |
|-----------------------------------------|------------------------------------------------------|
| YAxisUnit;LEVEL_DB                      | Unit of y values                                     |
| YAxisScaleMode;ABSOLUTE                 | Scaling of y-axis (absolute or relative)             |
| NoOfPoints;5                            | Number of points the line is defined by              |
| Data section for individual data points |                                                      |
| 100000000;-50.000000                    | x- and y-values of each data point defining the line |
| 500000000;-30.000000                    |                                                      |
| 100000000;0.000000                      |                                                      |
| 1500000000;-30.000000                   |                                                      |
| 2500000000;-50.000000                   |                                                      |

# 5.2.4 How to Configure the Transducer

Configuring the transducer is very similar to configuring transducer factors.

The transducer settings are defined in the "Transducer" dialog box which is displayed when you press the [Setup] key and then select "Transducer".

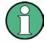

#### Stored transducer settings

When storing and recalling transducer settings, consider the information provided in "Saving and recalling transducer and limit line settings" on page 26.

# The following tasks are described:

- "How to find compatible transducer lines" on page 65
- "How to activate and deactivate a transducer" on page 65
- "How to edit existing transducer lines" on page 66
- "How to copy an existing transducer line" on page 66
- "How to delete an existing transducer line" on page 66
- "How to configure a new transducer line" on page 67
- "How to move the transducer line vertically or horizontally" on page 67

#### How to find compatible transducer lines

▶ In the "Transducer" dialog box, select the "View Filter" option: "Show Compatible".
All transducer lines stored on the instrument that are compatible to the current measurement settings are displayed in the overview.

#### How to activate and deactivate a transducer

 To activate a transducer select a transducer line in the overview and select the "Active" setting for it.

Transducers

The trace is automatically recalculated for the next sweep after a transducer line is activated.

To deactivate a transducer line, deactivate the "Active" setting for it. After the next sweep, the originally measured values are displayed.

# How to edit existing transducer lines

Existing transducer line configurations can be edited.

- 1. In the "Transducer" dialog box, select the transducer line.
- 2. Select the "Edit" button.
- 3. Edit the line configuration as described in "How to configure a new transducer line" on page 67.
- 4. Save the new configuration by selecting the "Save" button.

The trace is automatically recalculated for the next sweep if the transducer line is active.

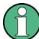

In order to store the changes to the transducer lines in a settings file, select the save save icon in the toolbar.

(See Chapter 4.2, "Storing and Recalling Instrument Settings and Measurement Data", on page 25).

#### How to copy an existing transducer line

- 1. In the "Transducer" dialog box, select the transducer line.
- 2. Select the "Copy" button.

The "Edit Transducer" dialog box is opened with the configuration of the selected transducer.

- 3. Define a new name to create a new transducer with the same configuration as the source line.
- 4. Edit the line configuration as described in "How to configure a new transducer line" on page 67.
- 5. Save the new configuration by selecting the "Save" button.

The new transducer line is displayed in the overview and can be activated.

# How to delete an existing transducer line

- 1. In the "Transducer" dialog box, select the transducer line.
- 2. Select the "Delete" button.
- 3. Confirm the message.

The transducer line is deleted. After the next sweep, the originally measured values are displayed.

R&S<sup>®</sup>ZNL Spectrum Setup

Transducers

# How to configure a new transducer line

1. In the "Transducer" dialog box, select the "New" button.

The "Edit Transducer" dialog box is displayed. The current line configuration is displayed in the preview area of the dialog box. The preview is updated after each change to the configuration.

- 2. Define a "Name" and, optionally, a "Comment" for the new transducer line.
- 3. Define the scaling for the x-axis.
- 4. Define the data points: minimum 2, maximum 1000:
  - a) Select "Insert Value".
  - b) Define the x-value ("Position") and y-value ("Value") of the first data point.
  - c) Select "Insert Value" again and define the second data point.
  - d) Repeat this to insert all other data points.

To insert a data point before an existing one, select the data point and then "Insert Value".

To insert a new data point at the end of the list, move the focus to the line after the last entry and then select "Insert Value".

To delete a data point, select the entry and then "Delete Value".

- 5. Check the current line configuration in the preview area of the dialog box. If necessary, correct individual data points or add or delete some.
  - If necessary, shift the entire line vertically or horizontally by selecting the "Shift x" or "Shift y" button and defining the shift width.
- 6. Save the new configuration by selecting the "Save" button.

The new transducer line is displayed in the overview and can be activated.

#### How to move the transducer line vertically or horizontally

A configured transducer line can easily be moved vertically or horizontally. Thus, a new transducer line can be easily generated based upon an existing transducer line which has been shifted.

- 1. In the "Line Config" dialog box, select the transducer line.
- 2. Select the "Edit" button.
- 3. In the "Edit Transducer Line" dialog box, select the "Shift x" or "Shift y" button and define the shift width.
- 4. Save the shifted data points by selecting the "Save" button.

If activated, the trace is recalculated after the next sweep.

#### The Spectrum Application (RF Measurements

Configuration Overview

# 6 The Spectrum Application (RF Measurements)

The Spectrum application provides basic RF measurements in the frequency and time domain. The common settings for these measurements are described here.

| Configuration Overview                                     | 68  |
|------------------------------------------------------------|-----|
| Measurements and Results                                   |     |
| Receiving Data Input and Providing Data Output             | 202 |
| Frequency and Span Configuration                           | 211 |
| Amplitude and Vertical Axis Configuration                  | 218 |
| Bandwidth, Filter and Sweep Configuration                  | 226 |
| Trigger and Gate Configuration                             | 241 |
| Adjusting Settings Automatically                           | 250 |
| Marker Usage                                               | 253 |
| Trace Configuration                                        | 292 |
| Display and Limit Lines                                    |     |
| Zoomed Displays                                            | 340 |
| Importing and Exporting Measurement Results for Evaluation | 344 |
| Optimizing Measurements                                    | 355 |

# **6.1 Configuration Overview**

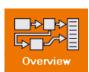

Access: all menus

Each channel setup provides an overview of the most important currently defined settings and access to the most important configuration dialog boxes for the particular measurement. This overview is available via the "Overview" icon, which is displayed in all menus.

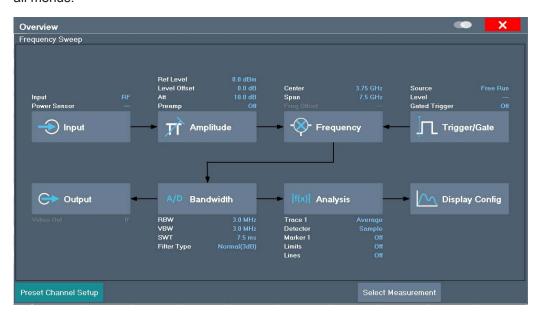

#### The Spectrum Application (RF Measurements)

Configuration Overview

Using this overview, you can easily configure an entire channel setup from input over processing to output and analysis by stepping through the dialog boxes as indicated.

In particular, the "Overview" provides quick access to the following configuration dialog boxes (listed in the recommended order of processing):

- "Select Measurement"
   See Chapter 6.2, "Measurements and Results", on page 70
- Input See Chapter 6.3.1, "Radio Frequency Input", on page 202
- Amplitude
   See Chapter 6.5, "Amplitude and Vertical Axis Configuration", on page 218
- Frequency
   See Chapter 6.4, "Frequency and Span Configuration", on page 211
- (Optionally:) Trigger/Gate
   See Chapter 6.7, "Trigger and Gate Configuration", on page 241
- 6. Bandwidth

See Chapter 6.6.2, "Bandwidth, Filter and Sweep Settings", on page 231 (For SEM measurements: SEM Setup, see Chapter 6.2.6.5, "SEM Configuration", on page 141) (For Spurious measurements: Spurious Setup, see Chapter 6.2.7.4, "Spurious

(For Spurious measurements: Spurious Setup, see Chapter 6.2.7.4, "Spurious Emissions Measurement Configuration", on page 170)

- (Optionally:) Outputs
   Requires option R&S FPL1-B5, see Chapter 6.3.3, "Output Settings", on page 210
- Analysis
   See Chapter 6.10, "Trace Configuration", on page 292 and Chapter 6.9, "Marker Usage", on page 253
- 9. Display

# To configure settings

Select any button to open the corresponding dialog box.
Select a setting in the channel setup bar (at the top of the channel setup tab) to change a specific setting.

#### **Preset Channel Setup**

Select the "Preset Channel" button in the lower left-hand corner of the "Overview" to restore all measurement settings in the current channel setup to their default values.

Do not confuse the "Preset Channel" button with the [Preset] key, which restores the entire instrument to its default values and thus closes **all channel setups** on the R&S ZNL (except for the default channel setup)!

#### Remote command:

SYSTem: PRESet: CHANnel [: EXEC] on page 636

#### The Spectrum Application (RF Measurements

Measurements and Results

# 6.2 Measurements and Results

Access: "Overview" > "Select Measurement"

Or: [MEAS]

In the Spectrum application, the R&S ZNL provides a variety of different measurement functions.

- Basic measurements measure the spectrum of your signal or watch your signal in time domain
- Power measurements calculate the powers involved in modulated carrier signals
- Emission measurements detect unwanted signal emission
- Statistic measurements evaluate the spectral distribution of the signal
- Special measurements provide characteristic values of the signal

The individual functions are described in detail in the following chapters.

The measurement function determines which settings, functions and evaluation methods are available in the R&S ZNL. The various measurement functions are described in detail here.

When you select a measurement function, the measurement is started with its default settings immediately and the corresponding measurement configuration menu is displayed. The measurement configuration menu can be displayed at any time by pressing the [MEAS CONFIG] key.

The easiest way to configure measurements is using the configuration "Overview", see Chapter 6.1, "Configuration Overview", on page 68.

In addition to the measurement-specific parameters, the general parameters can be configured as usual, see Chapter 6, "The Spectrum Application (RF Measurements)", on page 68. Many measurement functions provide special result displays or evaluation methods; however, in most cases the general evaluation methods are also available, see Chapter 6.2.2, "Basic Evaluation Methods", on page 91.

In addition to the measurement-specific parameters, the general parameters can be configured as usual, see Chapter 6.1, "Configuration Overview", on page 68. Many measurement functions provide special result displays or evaluation methods; however, in most cases the general evaluation methods are also available, see Chapter 6.2.2, "Basic Evaluation Methods", on page 91.

The remote commands required to retrieve measurement results are described in Chapter 7.9.7.4, "Retrieving Trace Results", on page 536.

|   | Basic Measurements                                          | 71  |
|---|-------------------------------------------------------------|-----|
| • | Basic Evaluation Methods                                    | 91  |
| • | Channel Power and Adjacent-Channel Power (ACLR) Measurement | 94  |
| • | Carrier-to-Noise Measurements                               | 116 |
| • | Occupied Bandwidth Measurement (OBW)                        | 120 |
| • | Spectrum Emission Mask (SEM) Measurement                    | 127 |
| • | Spurious Emissions Measurement                              | 166 |
| • | Time Domain Power Measurement                               | 179 |
|   |                                                             |     |

#### The Spectrum Application (RF Measurements)

Measurements and Results

| • | Harmonic Distortion Measurement         | 184 |
|---|-----------------------------------------|-----|
| • | Third Order Intercept (TOI) Measurement | 190 |
| • | AM Modulation Depth Measurement         | 199 |

#### 6.2.1 Basic Measurements

Basic measurements are common sweeps in the time or frequency domain which provide an overview of the basic input signal characteristics.

If no other measurement function is selected, or if all measurement functions are switched off, the R&S ZNL performs a basic frequency or time sweep.

After a preset, a frequency sweep is performed.

Use the general measurement settings to configure the measurement, e.g. via the "Overview" (see Chapter 6.1, "Configuration Overview", on page 68).

#### **6.2.1.1 Basic Measurement Types**

| Frequency Sweep   | 7 | 1 |
|-------------------|---|---|
| Zero Span         | 7 | 1 |
| All Functions Off |   | 2 |

# **Frequency Sweep**

A common frequency sweep of the input signal over a specified span. Can be used for general purposes to obtain basic measurement results such as peak levels and spectrum traces. The "Frequency" menu is displayed. This is the default measurement if no other function is selected.

Use the general measurement settings to configure the measurement, e.g. via the "Overview" (see Chapter 6.1, "Configuration Overview", on page 68).

#### Remote command:

```
[SENSe:]FREQuency:STARt on page 487, [SENSe:]FREQuency:STOP
on page 487
INITiate<n>[:IMMediate] on page 379
INITiate<n>:CONTinuous on page 379
```

#### Zero Span

A sweep in the time domain at the specified (center) frequency, i.e. the frequency span is set to zero. The display shows the time on the x-axis and the signal level on the y-axis, as on an oscilloscope. On the time axis, the grid lines correspond to 1/10 of the current sweep time.

Use the general measurement settings to configure the measurement, e.g. via the "Overview" (see Chapter 6.1, "Configuration Overview", on page 68).

Most result evaluations can also be used for zero span measurements, although some functions (e.g. markers) may work slightly differently and some may not be available. If so, this will be indicated in the function descriptions (see Chapter 6.2.2, "Basic Evaluation Methods", on page 91).

#### The Spectrum Application (RF Measurements)

Measurements and Results

#### Remote command:

[SENSe:] FREQuency: SPAN on page 486 INITiate<n>[:IMMediate] on page 379 INITiate<n>:CONTinuous on page 379

#### **All Functions Off**

Switches off all measurement functions and returns to a basic frequency sweep. Selecting "Frequency Sweep" has the same effect.

# 6.2.1.2 How to Perform a Basic Sweep Measurement

The following step-by-step instructions demonstrate how to perform basic sweep measurements.

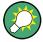

For remote operation, see Chapter 7.7.14, "Programming Example: Performing a Basic Frequency Sweep", on page 471.

#### To perform one or more single sweeps

- 1. Configure the frequency and span to be measured ("Frequency" dialog box, see Chapter 6.4, "Frequency and Span Configuration", on page 211).
- 2. Configure the number of sweeps to be performed in a single measurement ("Sweep Config" dialog box, see " Sweep/Average Count " on page 236).
- 3. If necessary, configure a trigger for the measurement ("Trigger/ GateConfig" dialog box, see Chapter 6.7, "Trigger and Gate Configuration", on page 241).
- 4. Define how the results are evaluated for display ("Trace" dialog box, see Chapter 6.10.1.2, "Trace Settings", on page 299).
- 5. If necessary, configure the vertical axis of the display ("Amplitude" dialog box, see Chapter 6.5, "Amplitude and Vertical Axis Configuration", on page 218).
- 6. To start the measurement, select one of the following:
  - [RUN SINGLE] key
  - "Single Sweep" softkey in the "Sweep" menu

The defined number of sweeps are performed, then the measurement is stopped. While the measurement is running, the [RUN SINGLE] key is highlighted. To abort the measurement, press the [RUN SINGLE] key again. The key is no longer highlighted. The results are not deleted until a new measurement is started.

7. To repeat the same number of sweeps without deleting the last trace, select the "ContinueSingleSweep" softkey in the "Sweep" menu.

Measurements and Results

# To start continuous sweeping

- If you want to average the trace or search for a maximum over more (or less) than 10 sweeps, configure the "Sweep/Average Count" ("Sweep Config" dialog box, see "Sweep/Average Count" on page 236).
- 2. To start the measurement, select one of the following:
  - [RUN CONT] key
  - "Continuous Sweep" softkey in the "Sweep" menu

After each sweep is completed, a new one is started automatically. While the measurement is running, the [RUN CONT] key is highlighted. To stop the measurement, press the [RUN CONT] key again. The key is no longer highlighted. The results are not deleted until a new measurement is started.

# 6.2.1.3 Measurement Examples - Measuring a Sinusoidal Signal

One of the most common measurement tasks that can be handled using a signal analyzer is determining the level and frequency of a signal. When measuring an unknown signal, you can usually start with the presettings.

# NOTICE

# High input values

If levels higher than +30 dBm (=1 W) are expected or are possible, a power attenuator must be inserted before the RF input of the analyzer. Otherwise, signal levels exceeding 30 dBm can damage the RF attenuator or the input mixer. The total power of all occurring signals must be taken into account.

# **Test setup**

Connect the RF output of the signal generator to the RF input of the R&S ZNL.

# Table 6-1: Signal generator settings (e.g. R&S SMW)

| Frequency | 128 MHz |
|-----------|---------|
| Level     | -30 dBm |

- Measuring the Level and Frequency Using Markers......73

# Measuring the Level and Frequency Using Markers

The level and frequency of a sinusoidal signal can be measured easily using the marker function. The R&S ZNL always displays its amplitude and frequency at the marker position. The frequency measurement uncertainty is determined by the reference frequency of the R&S ZNL, the resolution of the marker frequency display and the number of sweep points.

1. Select [PRESET] to reset the instrument.

Measurements and Results

- 2. Enter the Spectrum application via the [MODE] key.
- 3. Connect the signal to be measured to the "RF INPUT" connector on the R&S ZNL.
- 4. Set the center frequency to 128 MHz.
- 5. Reduce the frequency span to 1 MHz.

**Note:** Coupled settings. When the frequency span is defined, the resolution bandwidth, the video bandwidth and the sweep time are automatically adjusted, because these functions are defined as coupled functions in the presettings.

6. Select [MKR] to activate marker 1 and automatically set it to the maximum of the trace.

The level and frequency values measured by the marker are displayed in the marker information at the top of the display.

**Note:** Performing a peak search. When a marker is initially activated, it automatically performs the peak search function (as shown in the example). If a marker was already active, select the [Peak Search] key or the "Peak" softkey in the [MKR >] menu in order to set the currently active marker to the maximum of the displayed signal.

# **Increasing the Frequency Resolution**

The frequency resolution of the marker is determined by the resolution of the trace. A trace consists of 1001 trace points, i.e. if the frequency span is 1 MHz, each trace point represents a span of approximately 1 kHz. This corresponds to a maximum uncertainty of +/- 0.5 kHz.

You can increase the resolution of the trace by reducing the frequency span.

# Reducing the frequency span to 10 kHz

▶ Reduce the frequency span to 10 kHz.

The resolution of the trace is now approximately 10 Hz (10 kHz span / 1001 trace points), thus, the precision of the marker frequency display increases to approximately  $\pm 5$  Hz.

# Setting the Reference Level

The reference level is the level at the upper limit of the diagram. To achieve the widest dynamic range possible for a spectrum measurement, use the entire level span of the R&S ZNL. In other words, the highest level that occurs in the signal should be located at the top edge of the diagram ( = reference level) or immediately below it.

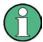

# Low Reference Levels

If the selected reference level is lower than the highest signal that occurs in the spectrum, the signal path in the R&S ZNL is overloaded.

In this case, the message "IFOVL" is displayed in the error message field.

Measurements and Results

In the presettings, the value of the reference level is 0 dBm. If the input signal is -30 dBm, the reference level can be reduced by 30 dB without causing the signal path to be overloaded.

# Reducing the reference level by 30 dB

► Set the reference level to -30 dBm.

The maximum of the trace is near the maximum of the measurement diagram. The increase in the displayed noise is not substantial. Thus, the distance between the signal maximum and the noise display (=dynamic range) has increased.

# Setting the reference level with the help of a marker

You can also use a marker to shift the maximum value of the trace directly to the top edge of the diagram. If the marker is located at the maximum level of the trace (as in this example), the reference level can be moved to the marker level as follows:

- 1. Press the [MKR ->] key.
- 2. Select "Ref LvI= Mkr LvI".

The reference level is set to the current marker level.

# Measuring the Signal Frequency Using the Signal Counter

The built-in signal counter allows you to measure the frequency more accurately than measuring it with the marker. The frequency sweep is stopped at the marker, and the R&S ZNL measures the frequency of the signal at the marker position (see also Chapter 6.9.4.1, "Precise Frequency (Signal Count) Marker", on page 270).

In the following example, the frequency of the generator at 128 MHz is shown using the marker.

# **Prerequisite**

Precise frequency measurements require a precise reference frequency. Therefore, an external reference frequency from the signal generator is used. Connect the signal generator's "Ref OUT" connector to the analyzer's "Ref IN" connector.

- 1. Select [PRESET] to reset the instrument.
- 2. Enter the Spectrum application via the [MODE] key.
- 3. Set the center frequency to 128 MHz.
- 4. Set the frequency span to 1 MHz.
- 5. Select "Setup" > "Reference" > "External Reference 10 MHz" to activate the external reference frequency.
- 6. Select [MKR] to activate marker 1 and automatically set it to the maximum of the trace.

The level and the frequency of the marker are displayed in the marker results in the diagram or the marker table.

Measurements and Results

- Select [MKR FUNC] > "Signal Count" to activate the signal counter.
   The result of the signal counter is displayed in the marker results.
- 8. If necessary, increase the resolution of the signal counter by selecting "Signal Count Resolution" (in the "Signal Count" menu).

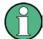

# Prerequisites for using the internal signal counter

In order to obtain a correct result when measuring the frequency with the internal signal counter, an RF sinusoidal signal or a spectral line must be available. The marker must be located more than 25 dB above the noise level to ensure that the specified measurement accuracy is adhered to.

# 6.2.1.4 Measurement Example – Measuring Levels at Low S/N Ratios

The minimum signal level a signal analyzer can measure is limited by its intrinsic noise. Small signals can be swamped by noise and therefore cannot be measured. For signals that are just above the intrinsic noise, the accuracy of the level measurement is influenced by the intrinsic noise of the R&S ZNL.

The displayed noise level of a signal analyzer depends on its noise figure, the selected RF attenuation, the selected reference level, the selected resolution and video bandwidth and the detector.

# For details see:

- Chapter 6.5.1.2, "RF Attenuation", on page 219
- Chapter 6.5.1.1, "Reference Level", on page 218
- Chapter 6.6.1.1, "Separating Signals by Selecting an Appropriate Resolution Bandwidth", on page 227
- Chapter 6.6.1.2, "Smoothing the Trace Using the Video Bandwidth", on page 227
- "Mapping Samples to sweep Points with the Trace Detector" on page 292

This measurement example shows the different factors influencing the S/N ratio.

#### Table 6-2: Signal generator settings (e.g. R&S SMW)

| Frequency | 128 MHz |
|-----------|---------|
| Level     | -95 dBm |

- 1. Preset the R&S ZNL.
- 2. Enter the Spectrum application via the [MODE] key.
- 3. Set the center frequency to 128 MHz.
- 4. Set the span to 100 MHz.
- 5. Set the reference level to-30 dBm.

The signal is measured with the auto peak detector and is completely hidden in the intrinsic noise of the R&S ZNL.

Measurements and Results

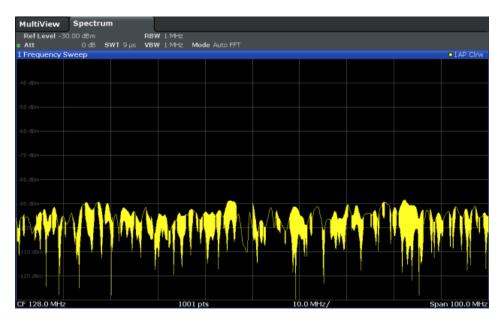

Figure 6-1: Sine wave signal with low S/N ratio

6. To suppress noise spikes, average the trace. In the "Traces" configuration dialog, set the "TraceMode" to "Average" (see " TraceMode " on page 300).

The traces of consecutive sweeps are averaged. To perform averaging, the R&S ZNL automatically switches on the sample detector. The RF signal, therefore, can be more clearly distinguished from noise.

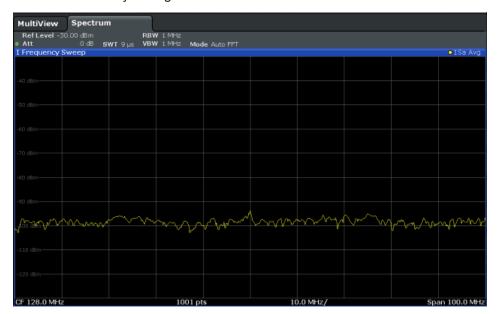

Figure 6-2: RF sine wave signal with low S/N ratio with an averaged trace

7. Instead of trace averaging, you can select a video filter that is narrower than the resolution bandwidth. Set the trace mode back to "Clear/ Write", then set the VBW to 10 kHz manually in the "Bandwidth" configuration dialog.

Measurements and Results

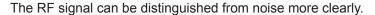

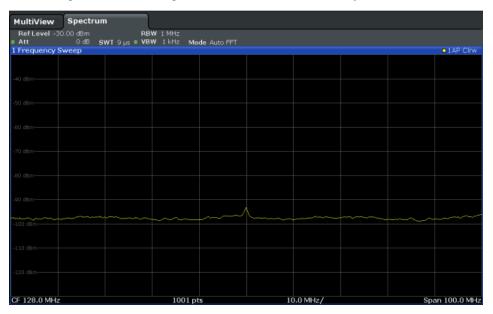

Figure 6-3: RF sine wave signal with low S/N ratio with a smaller video bandwidth

8. By reducing the resolution bandwidth by a factor of 10, the noise is reduced by 10 dB. Set the RBW to *100 kHz*.

The displayed noise is reduced by approximately 10 dB. The signal, therefore, emerges from noise by about 10 dB. Compared to the previous setting, the video bandwidth has remained the same, i.e. it has increased relative to the smaller resolution bandwidth. The averaging effect of the video bandwidth is therefore reduced. The trace will be noisier.

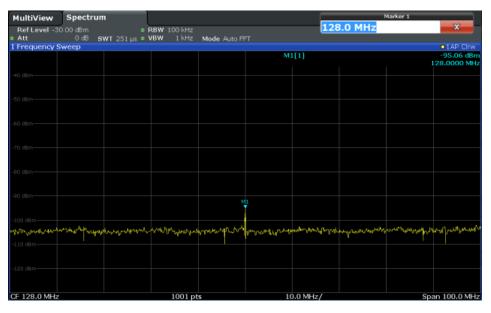

Figure 6-4: Reference signal at a smaller resolution bandwidth

Measurements and Results

# 6.2.1.5 Measurement Examples - Measuring Signal Spectra with Multiple Signals

| • | Separating Signals by Selecting the Resolution Bandwidth                   | 79 |
|---|----------------------------------------------------------------------------|----|
| • | Measuring the Modulation Depth of an AM-Modulated Carrier in the Frequency |    |
|   | Domain                                                                     | 82 |
| • | Measuring AM-Modulated Signals                                             | 83 |

# Separating Signals by Selecting the Resolution Bandwidth

A basic feature of a Signal and Spectrum Analyzer is the ability to separate the spectral components of a mixture of signals. The resolution at which the individual components can be separated is determined by the resolution bandwidth. Selecting a resolution bandwidth that is too large may make it impossible to distinguish between spectral components, i.e. they are displayed as a single component (see also Chapter 6.6.1.1, "Separating Signals by Selecting an Appropriate Resolution Bandwidth", on page 227).

Two signals with the same amplitude can be resolved if the resolution bandwidth is smaller than or equal to the frequency spacing of the signal. If the resolution bandwidth is equal to the frequency spacing, the spectrum display shows a level drop of 3 dB precisely in the center of the two signals. Decreasing the resolution bandwidth makes the level drop larger, which thus makes the individual signals clearer.

In this measurement example we will analyze two signals with a level of -30 dBm each and a frequency spacing of 30 kHz.

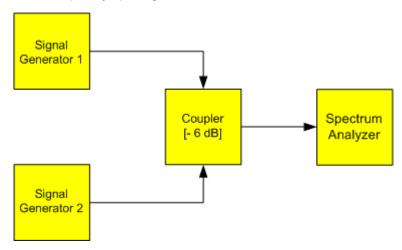

Figure 6-5: Test setup

Table 6-3: Signal generator settings (e.g. R&S SMW)

|                    | Level   | Frequency  |
|--------------------|---------|------------|
| Signal generator 1 | -30 dBm | 128,00 MHz |
| Signal generator 2 | -30 dBm | 128,03 MHz |

- 1. Select [PRESET] to reset the instrument.
- 2. Enter the Spectrum application via the [MODE] key.

# The Spectrum Application (RF Measurements)

Measurements and Results

- 3. Set the center frequency to 128.015 MHz.
- 4. Set the frequency span to 300 kHz.
- 5. Set the resolution bandwidth to 30 kHz and the video bandwidth to 1 kHz.

**Note:** Larger video bandwidths. The video bandwidth is set to 1 kHz in order to make the level drop in the center of the two signals clearly visible. At larger video bandwidths, the video voltage that results from envelope detection is not sufficiently suppressed. This produces additional voltages, which are visible in the trace, in the transition area between the two signals.

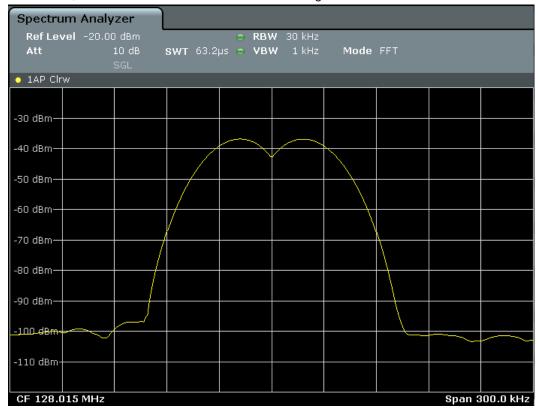

Figure 6-6: Measurement of two equally-leveled RF sinusoidal signals with the resolution bandwidth which corresponds to the frequency spacing of the signals

# Matching generator and R&S ZNL frequencies

The level drop is located exactly in the center of the display only if the generator frequencies match the frequency display of the R&S ZNL exactly. To achieve exact matching, the frequencies of the generators and the R&S ZNL must be synchronized.

6. Set the resolution bandwidth to 100 kHz.

It is no longer possible to clearly distinguish the two generator signals.

# The Spectrum Application (RF Measurements)

Measurements and Results

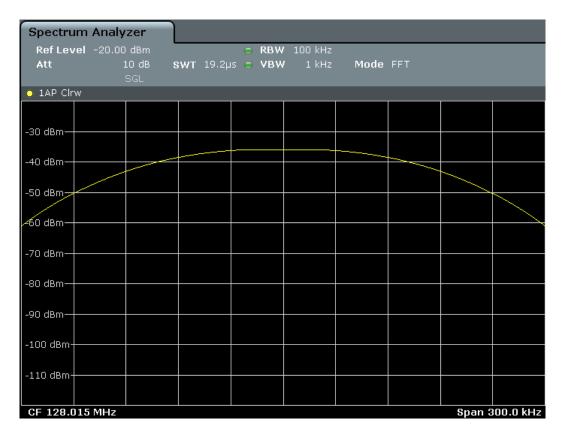

Figure 6-7: Measurement of two equally-leveled RF sinusoidal signals with a resolution bandwidth which is larger than their frequency spacing

# 7. Set the resolution bandwidth to 1 kHz.

The two generator signals are shown with high resolution. However, the sweep time becomes longer. At smaller bandwidths, the noise display decreases simultaneously (10 dB decrease in noise floor for a decrease in bandwidth by a factor of 10).

Measurements and Results

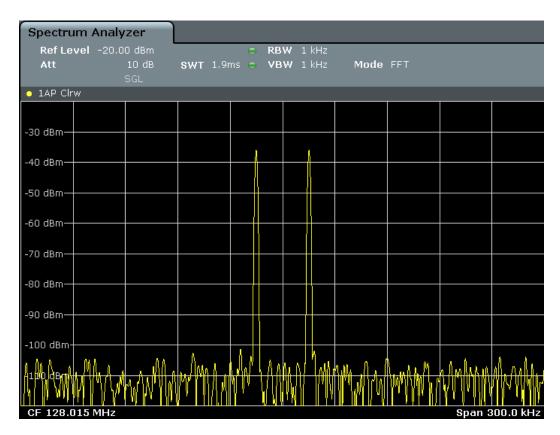

Figure 6-8: Measurement of two equally-leveled RF sinusoidal signals with a resolution bandwidth (1 kHz) which is significantly smaller than their frequency spacing

# Measuring the Modulation Depth of an AM-Modulated Carrier in the Frequency Domain

In the frequency range display, the AM side bands can be resolved with a narrow bandwidth and measured separately. The modulation depth of a carrier modulated with a sinusoidal signal can then be measured. Since the dynamic range of a signal analyzer is very large, extremely small modulation depths can also be measured precisely. For this purpose, the R&S ZNL provides measurement routines that output the modulation depth numerically in percent directly.

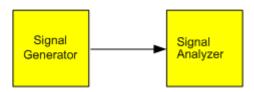

Figure 6-9: Test setup

Table 6-4: Signal generator settings (e.g. R&S SMW)

| Frequency  | 128 MHz            |
|------------|--------------------|
| Level      | -30 dBm            |
| Modulation | 50 % AM, 10 kHz AF |

#### The Spectrum Application (RF Measurements)

Measurements and Results

- 1. Select [PRESET] to reset the instrument.
- 2. Enter the Spectrum application via the [MODE] key.
- 3. Set the center frequency to 128 MHz.
- 4. Set the frequency span to 50 kHz.
- 5. Select [MEAS] > "AM Modulation Depth" to activate the modulation depth measurement.

The R&S ZNL automatically sets a marker to the carrier signal in the center of the diagram and one delta marker each to the upper and lower AM sidebands. The R&S ZNL calculates the AM modulation depth from the level differences of the delta markers to the main marker and outputs the numeric value in the marker information.

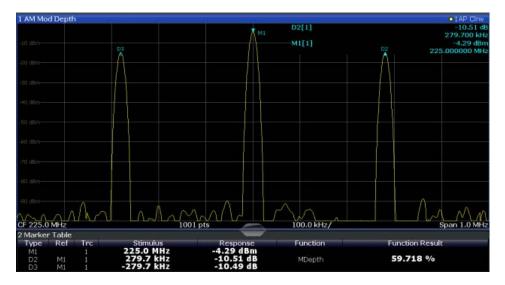

Figure 6-10: Measurement of the AM modulation depth

The modulation depth is displayed as "MDepth". The frequency of the AF signal can be obtained from the frequency display of the delta marker.

# Measuring AM-Modulated Signals

The R&S ZNL rectifies the RF input signal (that is, removes the negative parts) and displays it as a magnitude spectrum. The rectification also demodulates AM-modulated signals. The AF voltage can be displayed in zero span if the modulation sidebands fall within the resolution bandwidth.

Displaying the AF of an AM-modulated signal (Zero Span)

Measurements and Results

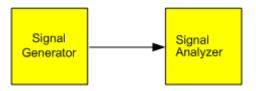

Figure 6-11: Test setup

Table 6-5: Signal generator settings (e.g. R&S SMW)

| Frequency  | 128 MHz           |
|------------|-------------------|
| Level      | -30 dBm           |
| Modulation | 50 % AM, 1 kHz AF |

- 1. Select [PRESET] to reset the instrument.
- 2. Enter the Spectrum application via the [MODE] key.
- 3. Set the center frequency to 128 MHz.
- 4. Set the frequency span to 0 Hz or select "Zero Span" .
- 5. Set the sweep time to 2.5 ms.
- 6. Set the reference level to 6 dBm and the display range to linear ([AMPT] > "Scale-Config" > "Scaling": "Linear Percent" ).
- 7. Define triggering in response to the AF signal using the video trigger to produce a static image.
  - a) Press the [TRIG] key.
  - b) Select "Video".
  - c) Set the "Trg/GateLevel" to 50%.

The trigger level is displayed as a horizontal line across the entire measurement diagram. The R&S ZNL displays the 1 kHz AF signal as a static image in zero span.

Measurements and Results

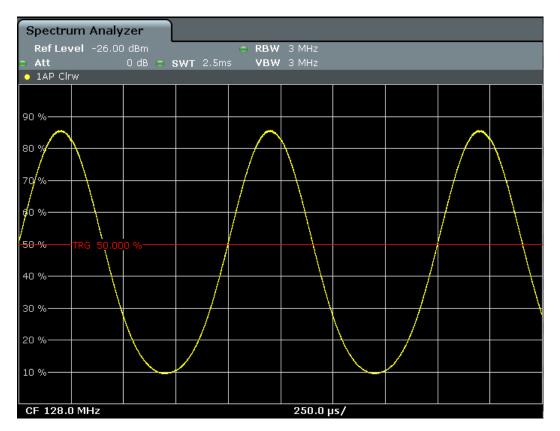

Figure 6-12: Measurement of the AF signal of a carrier that is AM-modulated with 1 kHz

- 8. Activate the internal AM demodulator to output the audio signal.
  - a) Press the [MKR FUNC] key.
  - b) Select "Marker Demodulation" . The R&S ZNL automatically switches on the AM audio demodulator. A 1 kHz tone can be heard over headset (via the "PHONES" connector). If necessary, use the volume control to turn up the volume.

# **6.2.1.6** Measurement Examples in Zero Span

For radio transmission systems that use the TDMA method (for example, GSM), transmission quality is determined not only by spectral characteristics but also by characteristics in zero span. A timeslot is assigned to each user since several users share the same frequency. Smooth operation is ensured only if all users adhere exactly to their assigned timeslots.

Both the power during the send phase as well as the timing and duration of the TDMA burst, and rise and fall times of the burst, are important.

Measurements and Results

# Measuring the Power Characteristic of Burst Signals

To measure power in zero span, the R&S ZNL offers easy-to-use functions that measure the power over a predefined time.

# Measuring the Power of a GSM Burst During the Activation Phase

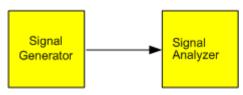

Figure 6-13: Test setup

Table 6-6: Signal generator settings (e.g. R&S SMW)

| Frequency  | 890 MHz                     |
|------------|-----------------------------|
| Level      | 0 dBm                       |
| Modulation | GSM, one timeslot activated |

- 1. Select [PRESET] to reset the instrument.
- 2. Enter the Spectrum application via the [MODE] key.
- 3. Set the center frequency to 890 MHz ([FREQ]).
- 4. Set the frequency span to 0 Hz ([SPAN] > "Zero Span" ).
- 5. Set the reference level to 10 dBm (= level of the signal generator +10 dB) (AMPT).
- 6. Set the attenuation to 20 dB ([AMPT] > "RF AttenManual" ).
- 7. Set the resolution bandwidth to 1 MHz ([BW] > "Res BW").
- Set the sweep time to 1 ms ([SWEEP] > "Sweep Time Manual" ).
   The R&S ZNL shows the GSM burst continuously across the display.
- 9. Using the video trigger, set triggering on the rising edge of the burst.
  - a) Press the [TRIG] key.
  - b) Set the "Trg Source" to "Video".
  - c) Set the "Trg/GateLevel" to 70%.

The R&S ZNL shows a static image with the GSM burst at the start of the trace. The trigger level is displayed as a horizontal line labeled with the absolute level for the trigger threshold in the measurement diagram.

- 10. Activate power measurement within the activation phase of the burst in zero span.
  - a) Press the [MEAS] key.
  - b) Select "Time Domain Power" .
  - c) Select "Time DomPowerConfig" .
  - d) Set the "Limits" state to "On" .
  - e) Select the "Left Limit" input field.

Measurements and Results

- f) By turning the rotary knob clockwise, move the vertical line "S1" to the start of the burst.
- g) Select the "Right Limit" input field.
- h) By turning the rotary knob clockwise, move the vertical line "S2" to the end of the burst.

The R&S ZNL displays the average (mean) power during the activation phase of the burst.

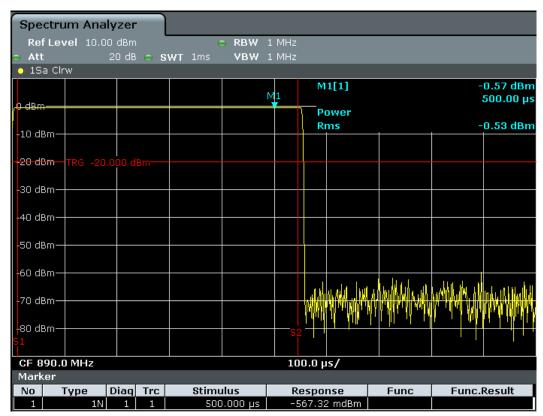

Figure 6-14: Measurement of the average power during the burst of a GSM signal

# Measuring the Edges of a GSM Burst with High Time Resolution

Due to the high time resolution of the R&S ZNL at the 0 Hz display range, the edges of TDMA bursts can be measured precisely. The edges can be shifted to the display area using the trigger offset.

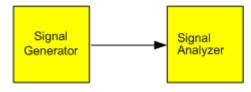

Figure 6-15: Test setup

#### The Spectrum Application (RF Measurements)

Measurements and Results

Table 6-7: Signal generator settings (e.g. R&S SMW)

| Frequency  | 890 MHz                     |
|------------|-----------------------------|
| Level      | 0 dBm                       |
| Modulation | GSM, one timeslot activated |

The measurement is based on the example "Measuring the Power of a GSM Burst During the Activation Phase" on page 86.

- 1. Switch off the power measurement.
  - a) Press the [MEAS] key.
  - b) Select "All Functions Off" .
- 2. Increase the time resolution to  $100 \mu s$  ([SWEEP] > "Sweep Time Manual" ).
- 3. Shift the rising edge of the GSM burst to the center of the display by defining a trigger offset.
  - a) Press the [TRIG] key.
  - b) Select "Trigger Offset".
  - c) By turning the rotary knob counterclockwise, reduce the trigger offset until the burst edge is displayed in the center of the display, or enter -50  $\mu$ s. The R&S ZNL displays the rising edge of the GSM burst.

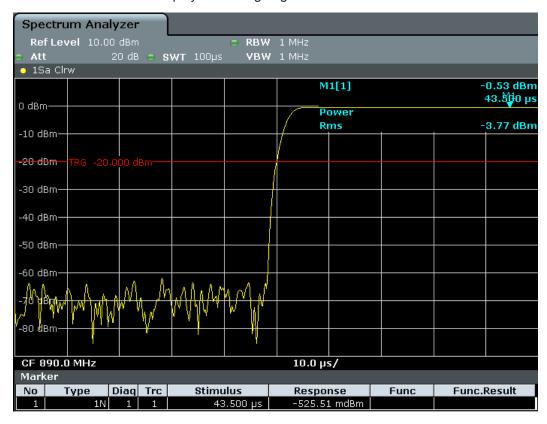

Figure 6-16: Rising edge of the GSM burst displayed with high time resolution

Measurements and Results

4. Move the falling edge of the burst to the center of the display. To do so, switch the trigger "Slope" to "Falling" ([TRIG] > "Trigger/ GateConfig" ).

The R&S ZNL displays the falling edge of the GSM burst.

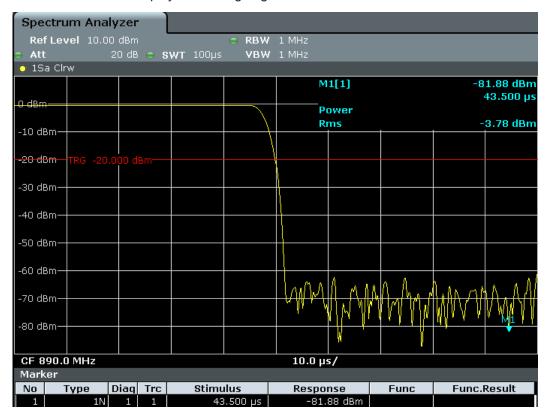

Figure 6-17: Falling edge of the GSM burst displayed with high time resolution

# Measuring the Signal-to-Noise Ratio of Burst Signals

When TDMA transmission methods are used, the signal-to-noise ratio or the dynamic range for deactivation can be measured by comparing the power values during the activation phase and the deactivation phase of the transmission burst. Therefore, the R&S ZNL provides a measurement for absolute and relative power in zero span. In the following example, the measurement is performed using a GSM burst.

# Signal-to-Noise Ratio of a GSM Signal

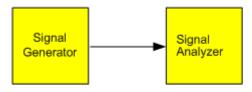

Figure 6-18: Test setup

#### The Spectrum Application (RF Measurements)

Measurements and Results

Table 6-8: Signal generator settings (e.g. R&S SMW)

| Frequency  | 890 MHz                           |
|------------|-----------------------------------|
| Level      | 0 dBm                             |
| Modulation | GSM, one time slot is switched on |

- 1. Select [PRESET] to reset the instrument.
- 2. Enter the Spectrum application via the [MODE] key.
- 3. Set the center frequency to 890 MHz.
- 4. Set the frequency span to 0 Hz.
- 5. Set the resolution bandwidth to 1 MHz.
- 6. Set the reference level to 0 dBm (= level of the signal generator).
- Set the sweep time to 2 ms ([SWEEP] > "Sweep Time Manual" ).
   The R&S ZNL shows the GSM burst continuously across the display.
- 8. Use the trigger source "Video" and the trigger slope "Rising" to trigger on the rising edge of the burst and shift the start of the burst to the center of the display (see step 3 in "Measuring the Edges of a GSM Burst with High Time Resolution" on page 87).
- 9. Activate power measurement within the activation phase of the burst in zero span.
  - a) Press the [MEAS] key.
  - b) Select "Time Domain Power" .
  - c) Select "Time DomPowerConfig" .
  - d) Set the "Limits" state to "On".
  - e) Select the "Left Limit" input field.
  - f) By turning the rotary knob clockwise, move the vertical line "S1" to the start of the burst.
  - g) Select the "Right Limit" input field.
  - h) By turning the rotary knob clockwise, move the vertical line "S2" to the end of the burst.
- 10. Measure the power during the deactivation phase of the burst by switching the trigger slope to "Falling" ([TRIG] > "Trigger/ GateConfig").

The R&S ZNL initiates triggering in response to the falling edge of the burst. This shifts the burst to the left-hand side of the measurement diagram. The power is measured in the deactivation phase.

Measurements and Results

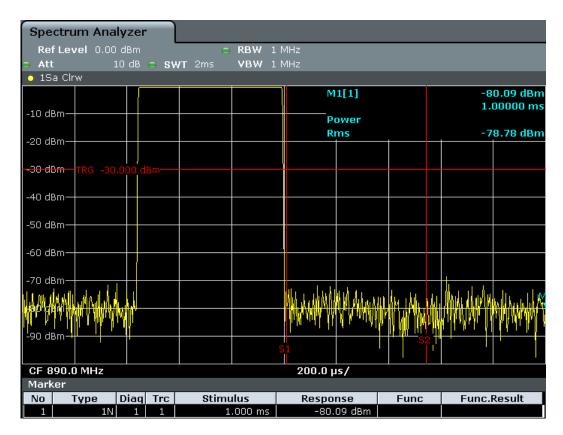

Figure 6-19: Measurement of the signal-to-noise ratio of a GSM burst signal in zero span

# 6.2.2 Basic Evaluation Methods

Measurement results can be displayed and evaluated using various different methods, also at the same time. Depending on the currently selected measurement, in particular when using optional firmware applications, not all evaluation methods are available.

The evaluation methods described here are available for most measurements in the Spectrum application.

| Diagram          | 91 |
|------------------|----|
| Marker Table     |    |
| Marker Peak List | 92 |
| Result Summary   | 93 |
| Spectrogram      | 93 |

# **Diagram**

Displays a basic level vs. frequency or level vs. time diagram of the measured data to evaluate the results graphically. This is the default evaluation method. Which data is displayed in the diagram depends on the "Trace" settings. Scaling for the y-axis can be configured.

Measurements and Results

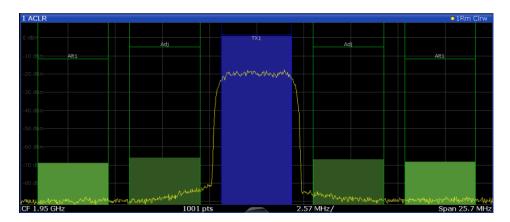

# Remote command:

LAY: ADD? '1', RIGH, DIAG, see LAYout: ADD[:WINDow]? on page 474 Results:

TRACe<n>[:DATA] on page 537

# **Marker Table**

Displays a table with the current marker values for the active markers.

This table is displayed automatically if configured accordingly (see " Marker Table Display " on page 260).

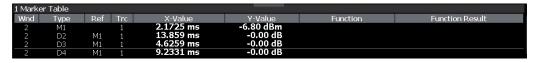

**Tip**: To navigate within long marker tables, simply scroll through the entries with your finger on the touchscreen.

# Remote command:

LAY: ADD? '1', RIGH, MTAB, see LAYout: ADD[:WINDow]? on page 474 Results:

CALCulate<n>:MARKer<m>:X on page 550
CALCulate<n>:MARKer<m>:Y? on page 564

# **Marker Peak List**

The marker peak list determines the frequencies and levels of peaks in the spectrum or time domain. How many peaks are displayed can be defined, as well as the sort order. In addition, the detected peaks can be indicated in the diagram. The peak list can also be exported to a file for analysis in an external application.

You can define search and sort criteria to influence the results of the analysis.

# **The Spectrum Application (RF Measurements)**

Measurements and Results

| 3 Marker Peak List |    |              |             |
|--------------------|----|--------------|-------------|
| Wnd                | No | X-Value      | Y-Value     |
| 2                  | 1  | 1.086245 ms  | -75.810 dBm |
| 2                  | 2  | 2.172490 ms  | -6.797 dBm  |
| 2                  | 3  | 3.258736 ms  | -76.448 dBm |
| 2                  | 4  | 4.831918 ms  | -76.676 dBm |
| 2                  | 5  | 6.255274 ms  | -76.482 dBm |
| 2                  | 6  | 6.798397 ms  | -6.800 dBm  |
| 2                  | 7  | 9.233084 ms  | -76.519 dBm |
| 2                  | 8  | 10.075861 ms | -76.172 dBm |
| 2                  | 9  | 11.405574 ms | -6.801 dBm  |
|                    |    |              |             |

#### Remote command:

LAY: ADD? '1', RIGH, PEAK, see LAYout: ADD[:WINDow]? on page 474 Results:

CALCulate<n>:MARKer<m>:X on page 550
CALCulate<n>:MARKer<m>:Y? on page 564

# **Result Summary**

Result summaries provide the results of specific measurement functions in a table for numerical evaluation. The contents of the result summary vary depending on the selected measurement function. See the description of the individual measurement functions for details.

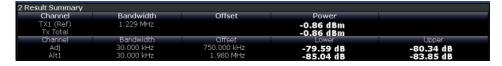

# Remote command:

LAY: ADD? '1', RIGH, RSUM, see LAYout: ADD[:WINDow]? on page 474

# **Spectrogram**

A spectrogram shows how the spectral density of a signal varies over time. The x-axis shows the frequency or sweep time, the y-axis shows the measurement time. A third dimension, the power level, is indicated by different colors. Thus you can see how the strength of the signal varies over time for different frequencies.

The spectrogram display consists of two diagrams: the standard spectrum result display (upper diagram) and the spectrogram result display (lower diagram).

For details see Chapter 6.10.2.1, "Working with Spectrograms", on page 304.

# Remote command:

LAY: ADD? '1', RIGH, SGR, see LAYout: ADD[:WINDow]? on page 474

Measurements and Results

# 6.2.3 Channel Power and Adjacent-Channel Power (ACLR) Measurement

Measuring the power in channels adjacent to the carrier or transmission channel is useful to detect interference. The results are displayed as a bar chart for the individual channels.

| <ul> <li>About Channel Power</li> </ul> | Measurements              | 94  |
|-----------------------------------------|---------------------------|-----|
| • Channel Power Result                  | S                         | 95  |
|                                         |                           |     |
|                                         | uration                   |     |
|                                         | nel Power Measurements    |     |
| <ul> <li>Measurement Example</li> </ul> | es                        | 112 |
|                                         | eshooting the Measurement |     |
|                                         | CP/ACLR Standards         |     |

# **6.2.3.1** About Channel Power Measurements

Measuring channel power and adjacent channel power is one of the most important tasks during signal analysis with the necessary test routines in the field of digital transmission. Theoretically, a power meter could be used to measure channel power at highest accuracy. However, its low selectivity means that it is not suitable for measuring adjacent channel power as an absolute value or relative to the transmit channel power. Only a selective power meter can measure the power in the adjacent channels.

A signal analyzer cannot be classified as a true power meter, because it displays the IF envelope voltage. However, it is calibrated such as to display the power of a pure sine wave signal correctly, irrespective of the selected detector. This calibration cannot be applied for non-sinusoidal signals. Assuming that the digitally modulated signal has a Gaussian amplitude distribution, the signal power within the selected resolution bandwidth can be obtained using correction factors. The internal power measurement routines in a signal analyzer normally use these correction factors to determine the signal power from IF envelope measurements. These factors apply if and only if the assumption of a Gaussian amplitude distribution is correct.

Apart from this common method, the R&S ZNL also has a true power detector, i.e. an RMS detector. It displays the power of the test signal within the selected resolution bandwidth correctly, irrespective of the amplitude distribution, without additional correction factors being required.

The R&S ZNL software allows you to perform ACLR measurements on input containing multiple signals for different communication standards. A measurement standard is provided that allows you to define multiple discontiguous transmit channels at specified frequencies, independent from the selected center frequency. The ACLR measurement determines the power levels of the individual transmit, adjacent, and gap channels, as well as the total power for each sub block of transmit channels.

A detailed measurement example is provided in Chapter 6.2.3.6, "Measurement Examples", on page 112.

Measurements and Results

# 6.2.3.2 Channel Power Results

For channel or adjacent-channel power measurements, the individual channels are indicated by different colored bars in the diagram. The height of each bar corresponds to the measured power of that channel. In addition, the name of the channel ("Adj", "Alt %1", "Tx %1", etc., or a user-defined name) is indicated above the bar (separated by a line which has no further meaning).

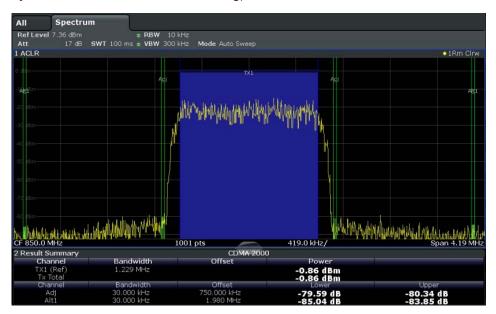

Results are provided for the TX channel and the number of defined adjacent channels above and below the TX channel. If more than one TX channel is defined, you must specify the channel to which the relative adjacent-channel power values refer. By default, it is the TX channel with the maximum power.

Table 6-9: Measurements performed depending on the number of adjacent channels

| Number<br>of adj.<br>chan. | Measurement results                                                                                                    |  |
|----------------------------|----------------------------------------------------------------------------------------------------|--|
| 0                          | Channel powers                                                                                                    |  |
| 1                          | <ul> <li>Channel powers</li> <li>Power of the upper and lower adjacent channel</li> </ul>                                                                                                    |  |
| 2                          | <ul> <li>Channel powers</li> <li>Power of the upper and lower adjacent channel</li> <li>Power of the next higher and lower channel (alternate channel 1)</li> </ul>                                                                                           |  |
| 3                          | <ul> <li>Channel powers</li> <li>Power of the upper and lower adjacent channel</li> <li>Power of the next higher and lower channel (alternate channel 1)</li> <li>Power of the second next higher and lower adjacent channel (alternate channel 2)</li> </ul> |  |
|                            |                                                                                                    |  |
| 12                         | <ul> <li>Channel powers</li> <li>Power of the upper and lower adjacent channel</li> <li>Power of all the higher and lower channels (alternate channels 1 to 11)</li> </ul>                                                                                    |  |

# The Spectrum Application (RF Measurements)

Measurements and Results

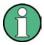

In the R&S ZNL display, only the first neighboring channel of the carrier (TX) channel is labeled "Adj" (adjacent) channel; all others are labeled "Alt" (alternate) channels. In this manual, "Adjacent" refers to both adjacent and alternate channels.

The measured power values for the TX and adjacent channels are also output as a table in the Result Summary window. Which powers are measured depends on the number of configured channels.

For each channel, the following values are displayed:

| Label                  | Description                                                                                                    |
|------------------------|----------------------------------------------------------------------------------------------------|
| Channel                | Channel name as specified in the "Channel Settings" (see " Channel Names " on page 108).                                                                                                    |
| Bandwidth              | Configured channel bandwidth (see " Channel Bandwidth " on page 106)                                                                                                    |
| Offset                 | Offset of the channel to the TX channel (configured channel spacing, see " Channel Bandwidth " on page 106)                                                                                                 |
| Power<br>(Lower/Upper) | The measured power values for the TX and lower and upper adjacent channels. The powers of the transmission channels are output in dBm or dBm/Hz, or in dBc, relative to the specified reference TX channel. |

# **Retrieving Results via Remote Control**

All or specific channel power measurement results can be retrieved using the CALC:MARK:FUNC:POW:RES? command from a remote computer (see CALCulate<n>:MARKer<m>:FUNCtion:POWer<sb>:RESult? on page 381).

Alternatively, the results can be output as channel power density, i.e. in reference to the measurement bandwidth.

Furthermore, the measured power values of the displayed trace can be retrieved as usual using the  $\mathtt{TRAC:DATA?}$  commands (see  $\mathtt{TRACe} < n > [:DATA]$  on page 537). In this case, the measured power value for each sweep point (by default 1001) is returned.

For a full list of remote commands for ACLR measurements, see Chapter 7.7.3.7, "Retrieving and Analyzing Measurement Results", on page 398.

# 6.2.3.3 Channel Power Basics

Some background knowledge on basic terms and principles used in channel power measurements is provided here for a better understanding of the required configuration settings.

Recommended Common Measurement Parameters......96

# **Recommended Common Measurement Parameters**

The following sections provide recommendations on the most important measurement parameters for channel power measurements.

#### The Spectrum Application (RF Measurements)

Measurements and Results

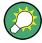

All instrument settings for the selected channel setup (channel bandwidth, channel spacing) can be optimized automatically using the "Adjust Settings" function (see "Optimized Settings ( Adjust Settings )" on page 105).

The easiest way to configure a measurement is using the configuration "Overview", see Chapter 6.1, "Configuration Overview", on page 68.

| • | Sweep Time                 | 97 |
|---|----------------------------|----|
|   | Frequency Span             |    |
|   | Resolution Bandwidth (RBW) |    |
|   | Video Bandwidth (VBW)      |    |
|   | Detector                   |    |
|   | Trace Averaging            |    |
|   | Reference Level.           |    |

# **Sweep Time**

The "Sweep Time" is selected depending on the desired reproducibility of results. Reproducibility increases with "Sweep Time" since power measurement is then performed over a longer time period. As a general approach, approximately 500 non-correlated measured values are required for a reproducibility of 0.5 dB. (That means: 95 % of the measurements are within 0.5 dB of the true measured value). Approximately 5000 measured values are required for a reproducibility of 0.1 dB (99 %). These values are valid for white noise. The measured values are considered as non-correlated if their time interval corresponds to the reciprocal of the measured bandwidth.

The number of A/D converter values, N, used to calculate the power, is defined by the "Sweep Time". The time per trace pixel for power measurements is directly proportional to the selected "Sweep Time".

If the sample detector is used, it is best to select the smallest "Sweep Time" possible for a given span and resolution bandwidth. The minimum time is obtained if the setting is coupled, that is: the time per measurement is minimal. Extending the measurement time does not have any advantages. The number of samples for calculating the power is defined by the number of trace points in the channel.

If the RMS detector is used, the selection of "Sweep Time"s can affect the repeatability of the measurement results. Repeatability is increased at longer "Sweep Time"s.

If the RMS detector is used, the number of samples can be estimated as follows:

Since only uncorrelated samples contribute to the RMS value, the number of samples can be calculated from the "Sweep Time" and the resolution bandwidth.

Samples can be assumed to be uncorrelated if sampling is performed at intervals of 1/RBW. The number of uncorrelated samples is calculated as follows:

N<sub>decorr</sub> = SWT \* RBW

(N<sub>decorr</sub> means uncorrelated samples)

The number of uncorrelated samples per trace pixel is obtained by dividing  $N_{decorr}$  by 1001 (= pixels per trace).

Measurements and Results

The "Sweep Time" can be defined using the softkey in the "Ch Power" menu or in the "Sweep" configuration dialog box (see "Sweep Time" on page 105).

# **Frequency Span**

The frequency span must cover at least the channels to be measured plus a measurement margin of approximately 10 %.

If the frequency span is large in comparison to the channel bandwidth (or the adjacent-channel bandwidths) being analyzed, only a few points on the trace are available per channel. The calculated waveform for the used channel filter is less accurate, which has a negative effect on the measurement accuracy. It is therefore strongly recommended that you consider the described formulas when you select the frequency span.

The frequency span for the defined channel settings can be optimized. Use the "Adjust Settings" function in the "Ch Power" menu or the "General Settings" tab of the "ACLR Setup" dialog box (see "Optimized Settings ( Adjust Settings )" on page 105). You can set the frequency span manually in the "Frequency" configuration dialog box.

(See Chapter 6.4.4, "How To Define the Frequency Range", on page 217.)

For channel power measurements the "Adjust Settings" function sets the frequency span as follows:

"(No. of transmission channels -1) x transmission channel spacing +2 x transmission channel bandwidth + measurement margin"

For adjacent-channel power measurements, the "Adjust Settings" function sets the frequency span as a function of the following parameters:

- Number of transmission channels
- Transmission channel spacing
- Adjacent-channel spacing
- Bandwidth of one of adjacent-channels ADJ, ALT1 or ALT2, whichever is furthest away from the transmission channels

"(No. of transmission channels -1) \* (transmission channel spacing +2) \* (adjacent-channel spacing + adjacent-channel bandwidth) + measurement margin"

The measurement margin is approximately 10 % of the value obtained by adding the channel spacing and the channel bandwidth.

# **Resolution Bandwidth (RBW)**

It is important to suppress spectral components outside the channel to be measured, especially of the adjacent channels. At the same time, you expect an acceptable measurement speed. To fulfill both these requirements, the appropriate resolution bandwidth is essential. As a general approach, set the resolution bandwidth to values between 1 % and 4 % of the channel bandwidth.

If the spectrum within the channel to be measured and the spectrum around the channel has a flat characteristic, you can select a larger resolution bandwidth. In the standard setting, e.g. for standard IS95A REV at an adjacent channel bandwidth of 30 kHz, a resolution bandwidth of 30 kHz is used. This yields correct results since the spectrum near the adjacent channels normally has a constant level.

Measurements and Results

You can optimize the resolution bandwidth for the defined channel settings. Use the "Adjust Settings" function in the "Ch Power" menu or the "General Settings" tab of the "ACLR Setup" dialog box (see "Optimized Settings ( Adjust Settings )" on page 105). You can set the RBW manually in the "Bandwidth" configuration dialog box, see " RBW " on page 233.

Except for the IS95 CDMA standards, the "Adjust Settings" function sets the resolution bandwidth (RBW) as a function of the channel bandwidth:

"RBW" ≤ 1/40 of "Channel Bandwidth"

The maximum resolution bandwidth (concerning the requirement RBW  $\leq$  1/40) resulting from the available RBW steps (1, 3) is selected.

# Video Bandwidth (VBW)

For a correct power measurement, the video signal must not be limited in bandwidth. A restricted bandwidth of the logarithmic video signal causes signal averaging and thus results in a too low indication of the power (-2.51 dB at very low video bandwidths). Thus, select the video bandwidth at least three times the resolution bandwidth:

VBW ≥3 \* RBW

For FFT sweeps, instead of increasing the VBW, you can also select the trace average mode "Power" to ensure correct power measurements (see " Average Mode " on page 301). Note that in power measurements this setting affects the VBW regardless of whether or not a trace is actually averaged.

The video bandwidth for the defined channel settings can be optimized. Use the "Adjust Settings" function in the "Ch Power" menu or the "General Settings" tab of the "ACLR Setup" dialog box (see "Optimized Settings ( Adjust Settings )" on page 105). You can set the VBW manually in the "Bandwidth" configuration dialog box, see " VBW " on page 234.

The video bandwidth (VBW) is set as a function of the channel bandwidth (see formula above) and the smallest possible VBW with regard to the available step size is selected.

# Detector

The RMS detector correctly indicates the power irrespective of the characteristics of the signal to be measured. The whole IF envelope is used to calculate the power for each measurement point. The IF envelope is digitized using a sampling frequency which is at least five times the resolution bandwidth which has been selected. Based on the sample values, the power is calculated for each measurement point using the following formula:

$$P_{RMS} = \sqrt{\frac{1}{N}} \cdot \sum_{i=1}^{N} s_i^2$$

Where:

 $s_i$  = linear digitized video voltage at the output of the A/D converter

N = number of A/D converter values per measurement point

#### The Spectrum Application (RF Measurements)

Measurements and Results

P<sub>RMS</sub> = power represented by a measurement point

When the power has been calculated, the power units are converted into decibels and the value is displayed as a measurement point.

In principle, the sample detector would be possible as well. Due to the limited number of measurement points used to calculate the power in the channel, the sample detector would yield less stable results.

The RMS detector can be set for the defined channel settings automatically. Use the "Adjust Settings" function in the "Ch Power" menu or the "General Settings" tab of the "ACLR Setup" dialog box (see "Optimized Settings ( Adjust Settings )" on page 105). You can set the detector manually in the "Traces" configuration dialog box, see " Detector " on page 300.

# **Trace Averaging**

Avoid averaging, which is often performed to stabilize the measurement results but leads to a level indication that is too low. The reduction in the displayed power depends on the number of averages and the signal characteristics in the channel to be measured.

The "Adjust Settings" function switches off trace averaging. You can deactivate the trace averaging manually in the "Traces" configuration dialog box, see " Average Mode " on page 301.

# **Reference Level**

To achieve an optimum dynamic range, set the reference level so that the signal is as close to the reference level as possible without forcing an overload message. However, if the signal-to-noise ratio becomes too small, the dynamic range is also limited. The measurement bandwidth for channel power measurements is significantly smaller than the signal bandwidth. Thus, the signal path can be overloaded although the trace is still significantly below the reference level.

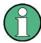

Selecting a predefined standard or automatically adjusting settings does not affect the reference level. The reference level can be set automatically using the "Auto Level" function in the [Auto Set] menu, or manually in the "Amplitude" menu.

# 6.2.3.4 Channel Power Configuration

Access: "Overview" > "Select Measurement" > "Channel Power ACLR" > "CP / ACLR-Config"

Both Channel Power (CP) and Adjacent-Channel Power (ACLR) measurements are available.

#### The Spectrum Application (RF Measurements)

Measurements and Results

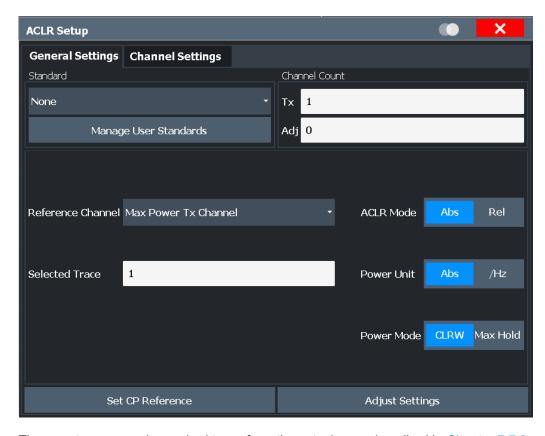

The remote commands required to perform these tasks are described in Chapter 7.7.3, "Measuring the Channel Power and ACLR", on page 385.

# **General CP/ACLR Measurement Settings**

General measurement settings are defined in the "ACLR Setup" dialog, in the "General Settings" tab.

| Standard                                                                    | 102   |
|-----------------------------------------------------------------------------|-------|
| L Predefined Standards                                                      | . 102 |
| L User Standards                                                            | 102   |
| Number of channels: Tx , Adj                                                | 103   |
| Reference Channel                                                           |       |
| Selected Trace                                                              | 104   |
| Absolute and Relative Values (ACLR Mode)                                    |       |
| Channel power level and density ( Power Unit )                              |       |
| Power Mode                                                                  |       |
| Setting a fixed reference for Channel Power measurements (Set CP Reference) | . 104 |
| Optimized Settings ( Adjust Settings )                                      |       |
| Sweep Time                                                                  |       |

# The Spectrum Application (RF Measurements)

Measurements and Results

#### **Standard**

The main measurement settings can be stored as a standard file. When such a standard is loaded, the required channel and general measurement settings are automatically set on the R&S ZNL. However, the settings can be changed. Predefined standards are available for standard measurements, but standard files with user-defined configurations can also be created.

#### **Predefined Standards ← Standard**

Predefined standards contain the main measurement settings for standard measurements. When such a standard is loaded, the required channel settings are automatically set on the R&S ZNL. However, the settings can be changed.

The predefined standards contain the following settings:

- Channel bandwidths
- Channel spacings
- Detector
- Trace Average setting
- Resolution Bandwidth (RBW)
- Weighting Filter

Predefined standards can be selected via the "CP / ACLRStandard" softkey in the "Ch Power" menu or in the "General Settings" tab of the "CP / ACLRConfig" dialog box.

For details on the available standards, see Chapter 6.2.3.8, "Reference: Predefined CP/ACLR Standards", on page 116.

#### Remote command:

CALCulate<n>:MARKer<m>:FUNCtion:POWer:PRESet on page 385

#### **User Standards ← Standard**

Access: "CP / ACLRConfig" > "General Settings" tab > "Manage User Standards"

In addition to the predefined standards, you can save your own standards with your specific measurement settings in an XML file so you can use them again later. User-defined standards are stored on the instrument in the

C:\Program Files\Rohde-Schwarz\Vector Network Analyzer\ZNL\
acp std directory.

Note that ACLR user standards are not supported for multicarrier ACLR measurements.

**Note:** User standards created on an analyzer of the R&S FSP family are compatible to the R&S ZNL. User standards created on an R&S ZNL, however, are not necessarily compatible to the analyzers of the R&S FSP family and may not work there.

The following parameter definitions are saved in a user-defined standard:

- Number of adjacent channels
- Channel bandwidth of transmission (Tx), adjacent (Adj) and alternate (Alt) channels
- Channel spacings
- Weighting filters
- Resolution bandwidth
- Video bandwidth
- Detector
- ACLR limits and their state

#### The Spectrum Application (RF Measurements)

Measurements and Results

- "Sweep Time" and "Sweep Time" coupling
- Trace and power mode

Save the current measurement settings as a user-defined standard, load a stored measurement configuration, or delete an existing configuration file.

For details see "How to Manage User-Defined Configurations" on page 110.

Remote command:

To query all available standards:

CALCulate<n>:MARKer<m>:FUNCtion:POWer:STANdard:CATalog?

on page 386

To load a standard:

CALCulate<n>:MARKer<m>:FUNCtion:POWer:PRESet on page 385

To save a standard:

CALCulate<n>:MARKer<m>:FUNCtion:POWer:STANdard:SAVE on page 386

To delete a standard:

CALCulate<n>:MARKer<m>:FUNCtion:POWer:STANdard:DELete on page 386

# Number of channels: Tx, Adj

Up to 18 carrier channels and up to 12 adjacent channels can be defined.

Results are provided for the Tx channel and the number of defined adjacent channels above and below the Tx channel. If more than one Tx channel is defined, the carrier channel to which the relative adjacent-channel power values should be referenced must be defined (see "Reference Channel" on page 103).

**Note:** If several carriers (Tx channels) are activated for the measurement, the number of sweep points is increased to ensure that adjacent-channel powers are measured with adequate accuracy.

For more information on how the number of channels affects the measured powers, see Chapter 6.2.3.2, "Channel Power Results", on page 95.

Remote command:

Number of Tx channels:

[SENSe:] POWer: ACHannel: TXCHannel: COUNt on page 390

Number of Adjacent channels:

[SENSe:] POWer: ACHannel: ACPairs on page 387

# **Reference Channel**

The measured power values in the adjacent channels can be displayed relative to the transmission channel. If more than one Tx channel is defined, define which one is used as a reference channel.

| Tx Channel 1                | Transmission channel 1 is used.                                                                                                    |
|-----------------------------|----------------------------------------------------------------------------------------------------|
| Min Power Tx Channel        | The transmission channel with the lowest power is used as a reference channel.                                                                                                    |
| Max Power Tx Chan-<br>nel   | The transmission channel with the highest power is used as a reference channel (Default).                                                                                          |
| Lowest & Highest<br>Channel | The outer left-hand transmission channel is the reference channel for the lower adjacent channels, the outer right-hand transmission channel that for the upper adjacent channels. |

# The Spectrum Application (RF Measurements)

Measurements and Results

# Remote command:

```
[SENSe:] POWer: ACHannel: REFerence: TXCHannel: MANual on page 393 [SENSe:] POWer: ACHannel: REFerence: TXCHannel: AUTO on page 393
```

# **Selected Trace**

The CP/ACLR measurement can be performed on any active trace.

#### Remote command:

```
[SENSe:] POWer:TRACe on page 384
```

# **Absolute and Relative Values (ACLR Mode)**

The powers of the adjacent channels are output in dBm or dBm/Hz (absolute values), or in dBc, relative to the specified reference Tx channel.

"Abs" The absolute power in the adjacent channels is displayed in the unit

of the y-axis, e.g. in dBm, dBµV.

"Rel" The level of the adjacent channels is displayed relative to the level of

the transmission channel in dBc.

#### Remote command:

[SENSe:] POWer: ACHannel: MODE on page 399

# Channel power level and density ( Power Unit )

By default, the channel power is displayed in absolute values. If "/Hz" is activated, the channel power density is displayed instead. Thus, the absolute unit of the channel power is switched from dBm to dBm/Hz.

**Note:** The channel power density in dBm/Hz corresponds to the power inside a bandwidth of 1 Hz and is calculated as follows:

"channel power density = channel power – log<sub>10</sub>(channel bandwidth)"

Thus you can measure the signal/noise power density, for example, or use the additional functions Absolute and Relative Values (ACLR Mode) and Reference Channel to obtain the signal to noise ratio.

# Remote command:

```
CALCulate<n>:MARKer<m>:FUNCtion:POWer:RESult:PHZ on page 399
```

#### **Power Mode**

The measured power values can be displayed directly for each trace ( "Clear/ Write" ), or only the maximum values over a series of measurements can be displayed ("Max Hold"). In the latter case, the power values are calculated from the current trace and compared with the previous power value using a maximum algorithm. The higher value is retained. If "Max Hold" mode is activated, "Pwr Max" is indicated in the table header. Note that the *trace* mode remains unaffected by this setting.

# Remote command:

```
CALCulate<n>:MARKer<m>:FUNCtion:POWer:MODE on page 381
```

# Setting a fixed reference for Channel Power measurements (Set CP Reference) If only one Tx channel and no adjacent channels are defined, the currently measured channel power can be used as a fixed reference value for subsequent channel power measurements.

# The Spectrum Application (RF Measurements)

Measurements and Results

When you select this button, the channel power currently measured on the Tx channel is stored as a fixed reference power. In the following channel power measurements, the power is indicated relative to the fixed reference power. The reference value is displayed in the "Reference" field (in relative ACLR mode); the default value is 0 dBm.

**Note:** In adjacent-channel power measurement, the power is always referenced to a transmission channel (see "Reference Channel" on page 103), thus, this function is not available.

# Remote command:

[SENSe:] POWer: ACHannel: REFerence: AUTO ONCE on page 392

# Optimized Settings ( Adjust Settings )

All instrument settings for the selected channel setup (channel bandwidth, channel spacing) can be optimized automatically.

The adjustment is carried out only once. If necessary, the instrument settings can be changed later.

The following settings are optimized by "Adjust Settings":

- "Frequency Span" on page 98
- "Resolution Bandwidth (RBW)" on page 98
- "Video Bandwidth (VBW)" on page 99
- "Detector" on page 99
- "Trace Averaging" on page 100

# Remote command:

[SENSe:] POWer: ACHannel: PRESet on page 384

# **Sweep Time**

With the RMS detector, a longer "Sweep Time" increases the stability of the measurement results. For recommendations on setting this parameter, see "Sweep Time" on page 97.

The "Sweep Time" can be set via the softkey in the "Ch Power" menu and is identical to the general setting in the "Sweep" configuration dialog box.

# Remote command:

[SENSe:] SWEep:TIME on page 498

#### Channel Setup

The "Channel Settings" tab in the "ACLR Setup" dialog box provides all the channel settings to configure the channel power or ACLR measurement. You can define the channel settings for all channels, independent of the defined number of *used* Tx or adjacent channels (see " Number of channels: Tx , Adj " on page 103).

For details on setting up channels, see "How to Set Up the Channels" on page 109.

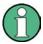

In addition to the specific channel settings, the general settings " Standard " on page 102 and " Number of channels: Tx , Adj " on page 103 are also available in this tab.

The following settings are available in individual subtabs of the "Channel Settings" tab.

#### The Spectrum Application (RF Measurements)

Measurements and Results

| Channel Bandwidth | 106 |
|-------------------|-----|
| Channel Spacings  | 106 |
| Limit Check       |     |
| Weighting Filters | 108 |
| Channel Names     |     |

# **Channel Bandwidth**

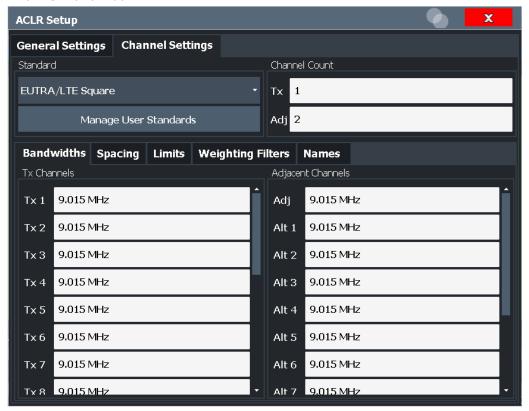

The Tx channel bandwidth is normally defined by the transmission standard.

The correct bandwidth is set automatically for the selected standard. The bandwidth for each channel is indicated by a colored bar in the display.

The value entered for any Tx channel is automatically also defined for all subsequent Tx channels. Thus, only enter one value if all Tx channels have the same bandwidth.

The value entered for any ADJ or ALT channel is automatically also defined for all alternate (ALT) channels. Thus, only enter one value if all adjacent channels have the same bandwidth.

# Remote command:

```
[SENSe:]POWer:ACHannel:BANDwidth[:CHANnel<ch>] on page 388
[SENSe:]POWer:ACHannel:BANDwidth:ACHannel on page 387
[SENSe:]POWer:ACHannel:BANDwidth:ALTernate<ch> on page 387
```

# **Channel Spacings**

Channel spacings are normally defined by the transmission standard but can be changed.

#### The Spectrum Application (RF Measurements)

Measurements and Results

If the spacings are not equal, the channel distribution in relation to the center frequency is as follows:

| Odd number of Tx channels  | The middle Tx channel is centered to center frequency.                                                                                               |
|----------------------------|----------------------------------------------------------------------------------------------------|
| Even number of Tx channels | The two Tx channels in the middle are used to calculate the frequency between those two channels. This frequency is aligned to the center frequency. |

The spacings between all Tx channels can be defined individually. When you change the spacing for one channel, the value is automatically also defined for all subsequent Tx channels. This allows you to set up a system with equal Tx channel spacing quickly. For different spacings, set up the channels from top to bottom.

| Tx1-2 | Spacing between the first and the second carrier |
|-------|--------------------------------------------------|
| Tx2-3 | Spacing between the second and the third carrier |
|       |                                                  |

If you change the adjacent-channel spacing (ADJ), all higher adjacent channel spacings (ALT1, ALT2, ...) are multiplied by the same factor (new spacing value/old spacing value). Again, only enter one value for equal channel spacing. For different spacing, configure the spacings from top to bottom.

For details, see "How to Set Up the Channels" on page 109

#### Remote command:

```
[SENSe:]POWer:ACHannel:SPACing:CHANnel<ch> on page 389
[SENSe:]POWer:ACHannel:SPACing[:ACHannel] on page 389
[SENSe:]POWer:ACHannel:SPACing:ALTernate<ch> on page 389
```

# Limit Check

During an ACLR measurement, the power values can be checked whether they exceed user-defined or standard-defined limits. A relative or absolute limit can be defined, or both. Both limit types are considered, regardless whether the measured levels are absolute or relative values. The check of both limit values can be activated independently. If any active limit value is exceeded, the measured value is displayed in red and marked by a preceding asterisk in the result table.

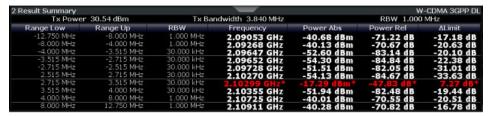

The results of the power limit checks are also indicated in the STAT: QUES: ACPL status registry (see Chapter 7.12.3.6, "STATus:QUEStionable:ACPLimit Register", on page 680).

# Remote command:

```
CALCulate<n>:LIMit:ACPower[:STATe] on page 398
CALCulate<n>:LIMit:ACPower:ACHannel:ABSolute:STATe on page 394
```

#### The Spectrum Application (RF Measurements)

Measurements and Results

```
CALCulate<n>:LIMit:ACPower:ACHannel:ABSolute on page 394
CALCulate<n>:LIMit:ACPower:ACHannel[:RELative]:STATe
on page 395
CALCulate<n>:LIMit:ACPower:ACHannel[:RELative] on page 394
CALCulate<n>:LIMit:ACPower:ALTernate<ch>:ABSolute:STATe
on page 396
CALCulate<n>:LIMit:ACPower:ALTernate<ch>:ABSolute on page 396
CALCulate<n>:LIMit:ACPower:ALTernate<ch>:ERELative]:STATe
on page 398
CALCulate<n>:LIMit:ACPower:ALTernate<ch>[:RELative]:STATe
on page 398
CALCulate<n>:LIMit:ACPower:ALTernate<ch>[:RELative]
on page 397
CALCulate<n>:LIMit:ACPower:ACHannel:RESult? on page 395
```

# **Weighting Filters**

Weighting filters allow you to determine the influence of individual channels on the total measurement result. For each channel you can activate or deactivate the use of the weighting filter and define an individual weighting factor ("Alpha:" value).

Weighting filters are not available for all supported standards and cannot always be defined manually where they are available.

# Remote command:

# Activating/Deactivating:

```
[SENSe:]POWer:ACHannel:FILTer[:STATe]:CHANnel<ch> on page 392
[SENSe:]POWer:ACHannel:FILTer[:STATe]:ACHannel on page 391
[SENSe:]POWer:ACHannel:FILTer[:STATe]:ALTernate<ch> on page 392
Alpha value:
[SENSe:]POWer:ACHannel:FILTer:ALPHa:CHANnel<ch> on page 391
[SENSe:]POWer:ACHannel:FILTer:ALPHa:ACHannel on page 390
[SENSe:]POWer:ACHannel:FILTer:ALPHa:ALPHa:ALTernate<ch> on page 391
```

#### **Channel Names**

In the R&S ZNL's display, carrier channels are labeled "Tx" by default; the first neighboring channel is labeled "Adj" (adjacent) channel; all others are labeled "Alt" (alternate) channels. You can define user-specific channel names for each channel which are displayed in the result diagram and result table.

# Remote command:

```
[SENSe:]POWer:ACHannel:NAME:ACHannel on page 388
[SENSe:]POWer:ACHannel:NAME:ALTernate<ch> on page 388
[SENSe:]POWer:ACHannel:NAME:CHANnel<ch> on page 389
```

#### 6.2.3.5 How to Perform Channel Power Measurements

The following step-by-step instructions demonstrate the most common tasks when performing channel power measurements.

# The Spectrum Application (RF Measurements)

Measurements and Results

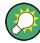

For remote operation, see Chapter 7.7.3.8, "Programming Examples for Channel Power Measurements", on page 400.

| • | How to Perform a Standard Channel Power Measurement            | 109  |
|---|----------------------------------------------------------------|------|
| • | How to Set Up the Channels                                     | 109  |
| • | How to Manage User-Defined Configurations                      | .110 |
| • | How to Compare the Tx Channel Power in Successive Measurements | 111  |

# **How to Perform a Standard Channel Power Measurement**

Performing a channel power or ACLR measurement according to common standards is a very easy and straightforward task with the R&S ZNL.

- 1. Press the [MEAS] key or select "Select Measurement" in the "Overview".
- Select "Channel Power ACLR" .
   The measurement is started immediately with the default settings.
- 3. Select the "CP / ACLRStandard" softkey.
- Select a standard from the list.
   The measurement is restarted with the predefined settings for the selected standard.
- 5. If necessary, edit the settings for your specific measurement as described in "How to Set Up the Channels" on page 109, or load a user-defined configuration (see "To load a user-defined configuration" on page 111).

# How to Set Up the Channels

Channel definition is the basis for measuring power levels in certain frequency ranges. Usually, the power levels in one or more carrier (Tx) channels and possibly the adjacent channels are of interest. Up to 18 carrier channels and up to 12 adjacent channels can be defined.

When a measurement standard is selected, all settings including the channel bandwidths and channel spacings are set according to the selected standard. Select a standard in the "Ch Power" menu or the "ACLR Setup" dialog box. You can adjust the settings afterwards.

Channel setup consists of the following settings:

- The number of transmission (Tx) and adjacent channels
- The bandwidth of each channel
- For multicarrier ACLR measurements: which Tx channel is used as a reference
- The spacing between the individual channels
- Optionally: the names of the channels displayed in the diagram and result table
- Optionally: the influence of individual channels on the total measurement result ("Weighting Filter")
- Optionally: limits for a limit check on the measured power levels

R&S®ZNI

# The Spectrum Application (RF Measurements)

Measurements and Results

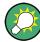

Changes to an existing standard can be stored as a user-defined standard, see "How to Manage User-Defined Configurations" on page 110.

► To configure the channels in the "Ch Power" dialog box, select "Ch Power" > "CP / ACLRConfig" > "Channel Settings" tab.

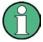

In the "ChannelSetup" dialog box, you can define the channel settings for all channels, independent of the defined number of *used* Tx or adjacent channels.

# To define channel spacings

Channel spacings are normally defined by the selected standard but can be changed.

► In the "Channel Settings" tab of the "ACLR Setup" dialog box, select the "Spacing" subtab.

The value entered for any Tx channel is automatically also defined for all subsequent Tx channels. Thus, only enter one value if all Tx channels have the same spacing.

If the channel spacing for the adjacent or an alternate channel is changed, all higher alternate channel spacings are multiplied by the same factor (new spacing value/old spacing value). The lower adjacent-channel spacings remain unchanged. Only enter one value for equal channel spacing.

# **Example: Defining channel spacing**

In the default setting, the adjacent channels have the following spacing: 20 kHz ("ADJ"), 40 kHz ("ALT1"), 60 kHz ("ALT2"), 80 kHz ("ALT3"), 100 kHz ("ALT4"), ...

Set the spacing of the first adjacent channel ("ADJ") to 40 kHz. For all other adjacent channels, the spacing is multiplied by factor 2: 80 kHz ("ALT1"), 120 kHz ("ALT2"), 160 kHz ("ALT3"), ...

Starting from the default setting, set the spacing of the fifth adjacent channel ("ALT4") to 150 kHz. For all higher adjacent channels, the spacing is multiplied by factor 1.5: 180 kHz ("ALT5"), 210 kHz ("ALT6"), 240 kHz ("ALT7"), ...

# **How to Manage User-Defined Configurations**

You can define measurement configurations independently of a predefined standard and save the current ACLR configuration as a "user standard" in an XML file. You can then load the file and thus the settings again later.

User-defined standards are not supported for multicarrier ACLR measurements.

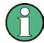

# Compatibility to R&S FSP

User standards created on an analyzer of the R&S FSP family are compatible to the R&S ZNL. User standards created on an R&S ZNL, however, are not necessarily compatible to the analyzers of the R&S FSP family and may not work there.

Measurements and Results

# To store a user-defined configuration

- 1. In the "Ch Power" menu, select the "CP / ACLRConfig" softkey to display the "ACLR Setup" dialog box.
- Configure the measurement as required (see also "How to Set Up the Channels" on page 109).
- 3. In the "General Settings" tab, select the "Manage User Standards" button to display the "Manage" dialog box.
- 4. Define a filename and storage location for the user standard. By default, the XML file is stored in C:\Program Files\Rohde-Schwarz\Vector Network Analyzer\ZNL\ acp std\. However, you can define any other storage location.
- 5. Select "Save".

# To load a user-defined configuration

- 1. In the "General Settings" tab of the "ACLR Setup" dialog box, select the "Manage User Standards" button to display the "Manage" dialog box.
- 2. Select the user standard file.
- 3. Select "Load".

The stored settings are automatically set on the R&S ZNL and the measurement is restarted with the new parameters.

# How to Compare the Tx Channel Power in Successive Measurements

For power measurements with only one Tx channel and no adjacent channels, you can define a fixed reference power and compare subsequent measurement results to the stored reference power.

- 1. Configure a measurement with only one Tx channel and no adjacent channels (see also "How to Set Up the Channels" on page 109).
- 2. In the "ACLR Setup" dialog box, select the "Set CP Reference" button.
  - The channel power currently measured on the Tx channel is stored as a fixed reference power. The reference value is displayed in the "Reference" field of the result table (in relative ACLR mode).
- 3. Start a new measurement.

The resulting power is indicated relative to the fixed reference power.

- 4. Repeat this for any number of measurements.
- 5. To start a new measurement without the fixed reference, temporarily define a second channel or preset the instrument.

#### The Spectrum Application (RF Measurements)

Measurements and Results

# **6.2.3.6 Measurement Examples**

The R&S ZNL has test routines for simple channel and adjacent channel power measurements. These routines give quick results without any complex or tedious setting procedures.

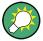

A programming example demonstrating an ACLR measurement in a remote environment is provided in Chapter 7.7.3.8, "Programming Examples for Channel Power Measurements", on page 400.

# Measurement Example 2 – Measuring Adjacent Channel Power of a W-CDMA Uplink Signal

# Test setup:

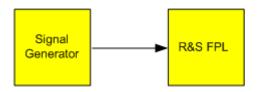

# Signal generator settings (e.g. R&S SMW):

| Frequency:  | 1950 MHz                 |
|-------------|--------------------------|
| Level:      | 4 dBm                    |
| Modulation: | 3GPP W-CDMA Reverse Link |

# Procedure:

- 1. Preset the R&S ZNL.
- 2. Set the center frequency to 1950 MHz.
- 3. Select the "Channel Power ACLR" measurement function from the "Select Measurement" dialog box.
- 4. Set the "W-CDMA 3GPP REV" standard for adjacent channel power measurement in the "ACLR Setup" dialog box.

Measurements and Results

The R&S ZNL sets the channel configuration to the W-CDMA standard for mobiles with two adjacent channels above and below the transmit channel. The frequency span, the resolution and video bandwidth and the detector are automatically set to the correct values. The spectrum is displayed in the upper window and the channel power, the level ratios of the adjacent channel powers and the channel configuration in the lower window. The individual channels are displayed as bars in the graph.

5. Set the optimal reference level and RF attenuation for the applied signal level using the "Auto Level" function.

The R&S ZNL sets the optimum RF attenuation and the reference level for the power in the transmission channel to obtain the maximum dynamic range. The following figure shows the result of the measurement.

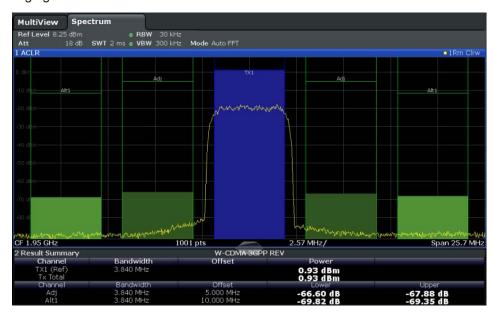

Figure 6-20: Measuring the relative adjacent channel power on a W-CDMA uplink signal

The R&S ZNL measures the power of the individual channels. A root raised cosine filter with the parameters  $\alpha$  = 0.22 and chip rate 3.84 Mcps (= receive filter for W-CDMA) is used as channel filter.

# Measurement Example 3 – Measuring the Intrinsic Noise of the R&S ZNL with the Channel Power Function

Noise in any bandwidth can be measured with the channel power measurement functions. Thus the noise power in a communication channel can be determined, for example.

If the noise spectrum within the channel bandwidth is flat, the noise marker can be used to determine the noise power in the channel by considering the channel band-

#### The Spectrum Application (RF Measurements)

Measurements and Results

width. However, in the following cases, the channel power measurement method must be used to obtain correct measurement results:

- If phase noise and noise that normally increases towards the carrier is dominant in the channel to be measured
- If there are discrete spurious signals in the channel

# Test setup:

 $\blacktriangleright$  Leave the RF input of the R&S ZNL open-circuited or terminate it with 50 Ω.

#### **Procedure:**

- 1. Preset the R&S ZNL.
- 2. Set the center frequency to 1 GHz and the span to 1 MHz.
- 3. To obtain maximum sensitivity, set RF attenuation to 0 dB and the reference level to -40 dBm.
- 4. Select the "Channel Power ACLR" measurement function from the "Select Measurement" dialog box.
- 5. In the "ACLR Setup" dialog box, set up a single Tx channel with the channel bandwidth 1.23 MHz.
- Select the "Adjust Settings" softkey.
   The settings for the frequency span, the bandwidth (RBW and VBW) and the detector are automatically set to the optimum values required for the measurement.
- 7. Stabilize the measurement result by increasing the "Sweep Time". Set the "Sweep Time" to 1 s.

The trace becomes much smoother because of the RMS detector and the channel power measurement display is much more stable.

Measurements and Results

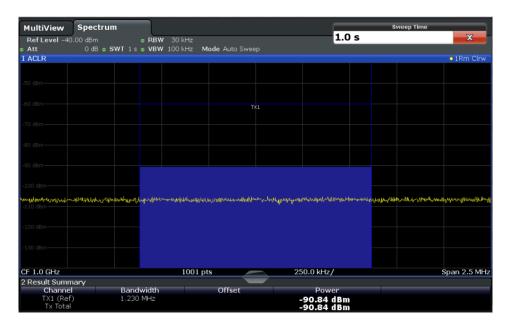

Figure 6-21: Measurement of the R&S ZNL's intrinsic noise power in a 1.23 MHz channel bandwidth.

# **6.2.3.7 Optimizing and Troubleshooting the Measurement**

If the results do not meet your expectations, or if you want to minimize the measurement duration, try the following methods to optimize the measurement:

- Only activate as many adjacent channels as necessary to minimize the required span and thus the required measurement time for the measurement.
- Increase the RBW to minimize the measurement time; however, consider the
  requirements of the standard if you need to measure according to standard! The
  automatic settings are always according to standard.
- Take advantage of the speed optimization mode in the "Sweep" settings if you do not require the larger dynamic range (see "Optimization" on page 236).
- Reduce the **"Sweep Time"** and thus the amount of data to be captured and calculated; however, consider the requirements regarding the standard deviation.
- To improve the **stability of the measured results**, increase the "Sweep Time", which also leads to more averaging steps.
- Instead of trace averaging, use an RMS detector with a higher "Sweep Time" to obtain better average power results in less time.
- To determine a channel power level quickly, use the Time Domain Power Measurement (TDP) rather than a Channel Power measurement. The TDP measurement is a zero span measurement where the sweep time determines the measurement time. Due to the FFT measurement, duplicate averaging is performed, providing very stable results very quickly.

Note, however, that for TDP measurements, channel filters are not available and a fixed RBW is used. Thus, the measurement may not be according to standard for some test cases.

Measurements and Results

## 6.2.3.8 Reference: Predefined CP/ACLR Standards

When using predefined standards for ACLR measurement, the test parameters for the channel and adjacent-channel measurements are configured automatically.

You can select a predefined standard via the "CP / ACLRStandard" softkey in the "Ch Power" menu or the selection list in the "General Settings" tab of the "ACLR Setup" dialog box (see " Standard " on page 102).

Table 6-10: Predefined CP / ACLR standards with remote command parameters

| Standard             | Remote parameter |
|----------------------|------------------|
| None                 | NONE             |
| EUTRA/LTE Square     | EUTRa            |
| EUTRA/LTE Square/RRC | REUTra           |
| W-CDMA 3GPP FWD      | FW3Gppcdma       |
| W-CDMA 3GPP REV      | RW3Gppcdma       |
| WLAN 802.11A         | AWLAN            |
| WLAN 802.11B         | BWLAN            |
| RFID 14443           | RFID14443        |
| TETRA                | TETRa            |

# 6.2.4 Carrier-to-Noise Measurements

Measures the carrier-to-noise ratio. C/No measurements normalize the ratio to a 1 Hz bandwidth.

| • | About the Measurement                 | .116 |
|---|---------------------------------------|------|
| • | Carrier-to-Noise Results.             | .117 |
| • | Carrier-to-Noise Configuration.       | 118  |
|   | · · · · · · · · · · · · · · · · · · · | 120  |

#### **6.2.4.1** About the Measurement

The largest signal in the frequency span is the carrier. It is searched when the C/N or  $C/N_0$  function is activated and is marked using a fixed reference marker ("FXD").

To determine the noise power, a channel with a defined bandwidth at the defined center frequency is analyzed. The power within this channel is integrated to obtain the noise power level. (If the carrier is within this channel, an extra step is required to determine the correct noise power level, see below.)

The noise power of the channel is subtracted from the maximum carrier signal level, and in the case of a  $C/N_0$  measurement, it is referred to a 1 Hz bandwidth.

# The Spectrum Application (RF Measurements)

Measurements and Results

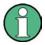

For this measurement, the RMS detector is activated.

The carrier-to-noise measurements are only available in the frequency domain (span >0).

# **Measurement process**

Depending on whether the carrier is inside or outside the analyzed channel, the measurement process for the carrier-to-noise ratio varies:

- The carrier is outside the analyzed channel: In this case, it is sufficient to switch on the desired measurement function and to set the channel bandwidth. The carrier/ noise ratio is displayed on the screen.
- The carrier is inside the analyzed channel: In this case, the measurement must be performed in two steps:
  - First, perform the reference measurement by switching on either the C/N or the C/N<sub>0</sub> measurement and waiting for the end of the next measurement run. The fixed reference marker is set to the maximum of the measured carrier signal.
  - Then, switch off the carrier so that only the noise of the test setup is active in the channel. The carrier-to-noise ratio is displayed after the subsequent measurement has been completed.

# **Frequency Span**

The frequency span should be set to approximately twice the channel bandwidth in order to measure the carrier-to-noise ratio correctly. This setting is defined automatically by the "Adjust Settings" function.

#### 6.2.4.2 Carrier-to-Noise Results

As a result of the carrier-to-noise measurement the evaluated bandwidth and the calculated C/N ratio are displayed in the result window. The fixed reference marker is indicated in the diagram.

# The Spectrum Application (RF Measurements)

Measurements and Results

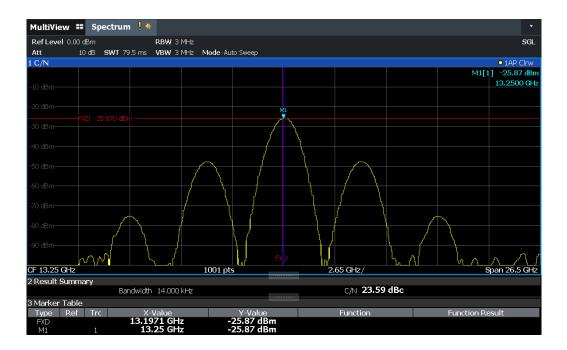

#### Remote command:

You can also query the determined carrier-to-noise ratio via the remote command CALC:MARK:FUNC:POW:RES? CN or CALC:MARK:FUNC:POW:RES? CN0, see CALCulate<n>:MARKer<m>:FUNCtion:POWer<sb>:RESult? on page 381.

# **6.2.4.3** Carrier-to-Noise Configuration

**Access**: "Overview" > "Select Measurement" > "C/N" / "C/N0" > "CarrierNoiseConfig" Both a carrier-to-noise ratio (C/N) and a carrier-to-noise ratio in relation to the bandwidth  $(C/N_0)$  measurement are available.

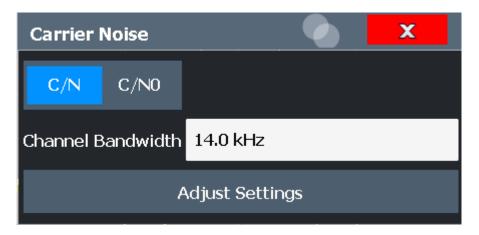

Carrier-to-noise measurements are not available in zero span mode.

#### The Spectrum Application (RF Measurements)

Measurements and Results

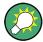

The easiest way to configure a measurement is using the configuration "Overview", see Chapter 6.1, "Configuration Overview", on page 68.

The remote commands required to perform these tasks are described in Chapter 7.7.4, "Measuring the Carrier-to-Noise Ratio", on page 402.

| C/N               | 119  |
|-------------------|------|
| C/N0              | 119  |
| Channel Bandwidth | 119  |
| Adjust Settings   | .119 |

#### C/N

Switches the measurement of the carrier/noise ratio on or off. If no marker is active, marker 1 is activated.

The measurement is performed on the trace that marker 1 is assigned to. To shift marker 1 and measure another trace, use the "MarkerTo Trace" softkey in the "Marker" menu (see " Assigning the Marker to a Trace " on page 259).

## Remote command:

```
CALCulate<n>:MARKer<m>:FUNCtion:POWer:SELect on page 383
CALCulate<n>:MARKer<m>:FUNCtion:POWer<sb>:RESult? on page 381
CALCulate<n>:MARKer<m>:FUNCtion:POWer[:STATe] on page 383
```

# C/N0

Switches the measurement of the carrier/noise ratio with reference to a 1 Hz bandwidth on or off. If no marker is active, marker 1 is activated.

The measurement is performed on the trace that marker 1 is assigned to. To shift marker 1 and measure another trace, use the "MarkerTo Trace" softkey in the "Marker" menu (see " Assigning the Marker to a Trace " on page 259).

# Remote command:

```
CALCulate<n>:MARKer<m>:FUNCtion:POWer:SELect on page 383
CALCulate<n>:MARKer<m>:FUNCtion:POWer<sb>:RESult? on page 381
CALCulate<n>:MARKer<m>:FUNCtion:POWer[:STATe] on page 383
```

# **Channel Bandwidth**

Defines the channel bandwidth.

The default setting is 14 kHz.

# Remote command:

```
[SENSe:]POWer:ACHannel:BANDwidth[:CHANnel<ch>] on page 388
```

# **Adjust Settings**

Enables the RMS detector and adjusts the span to the selected channel bandwidth according to:

"4 x channel bandwidth + measurement margin"

The adjustment is performed once; if necessary, the setting can be changed later on.

# Remote command:

```
[SENSe:] POWer: ACHannel: PRESet on page 384
```

Measurements and Results

# 6.2.4.4 How to Determine the Carrier-to-Noise Ratio

The following step-by-step instructions demonstrate how to determine the carrier-tonoise ratio.

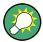

For remote operation, see "Programming example: Measuring the carrier-to-noise ratio" on page 402.

- 1. Press the "C/N" , "C/N0" softkey to configure the carrier-to-noise ratio measurement.
- 2. To change the channel bandwidth to be analyzed, press the "Channel Bandwidth" softkev.
- 3. To optimize the settings for the selected channel configuration, press the "Adjust Settings" softkey.
- 4. To activate the measurements without reference to the bandwidth, press the "C/N" softkey.
  - To activate the measurements with reference to the bandwidth, press the  ${\rm "C/N_0"}$  softkey .
- If the carrier signal is located within the analyzed channel bandwidth, switch off the carrier signal so that only the noise is displayed in the channel and perform a second measurement.

The carrier-to-noise ratio is displayed after the measurement has been completed.

# 6.2.5 Occupied Bandwidth Measurement (OBW)

An important characteristic of a modulated signal is its occupied bandwidth, that is: the bandwidth which must contain a defined percentage of the power. In a radio communications system, for instance, the occupied bandwidth must be limited to enable distortion-free transmission in adjacent channels.

| • | About the Measurement                   | .120 |
|---|-----------------------------------------|------|
| • | OBW Results                             | .122 |
| • | OBW Configuration                       | 123  |
|   | How to Determine the Occupied Bandwidth |      |
|   | Measurement Example                     |      |

## 6.2.5.1 About the Measurement

The occupied bandwidth is defined as the bandwidth containing a defined percentage of the total transmitted power. A percentage between 10 % and 99.9 % can be set.

# Measurement principle

The bandwidth containing 99% of the signal power is to be determined, for example. The algorithm first calculates the total power of all displayed points of the trace. In the

Measurements and Results

next step, the points from the right edge of the trace are summed up until 0.5 % of the total power is reached. Auxiliary marker 1 is positioned at the corresponding frequency. Then the points from the left edge of the trace are summed up until 0.5 % of the power is reached. Auxiliary marker 2 is positioned at this point. 99 % of the power is now between the two markers. The distance between the two frequency markers is the occupied bandwidth which is displayed in the marker field.

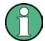

# OBW within defined search limits - multicarrier OBW measurement in one sweep

The occupied bandwidth of the signal can also be determined within defined search limits instead of for the entire signal. Thus, only a single sweep is required to determine the OBW for a multicarrier signal. To do so, search limits are defined for an individual carrier and the OBW measurement is restricted to the frequency range contained within those limits. Then the search limits are adapted for the next carrier and the OBW is automatically recalculated for the new range.

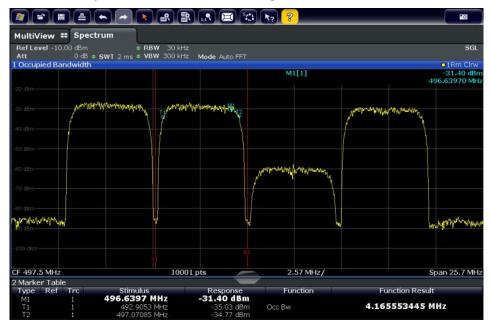

For step-by-step instructions, see "How to determine the OBW for a multicarrier signal using search limits" on page 126.

# **Prerequisites**

To ensure correct power measurement, especially for noise signals, and to obtain the correct occupied bandwidth, the following prerequisites and settings are necessary:

- Only the signal to be measured is displayed in the window, or search limits are defined to include only one (carrier) signal. An additional signal would falsify the measurement.
- RBW << occupied bandwidth (approx. 1/20 of occupied bandwidth, for voice communication type: 300 Hz or 1 kHz)</li>
- VBW ≥ 3 x RBW
- RMS detector

Measurements and Results

# Span ≥ 2 to 3 x occupied bandwidth

Some of the measurement specifications (e.g. PDC, RCR STD-27B) require measurement of the occupied bandwidth using a peak detector. The detector setting of the R&S ZNL has to be changed accordingly then.

#### 6.2.5.2 OBW Results

As a result of the OBW measurement the occupied bandwidth ( "Occ Bw" ) is indicated in the marker results. Furthermore, the marker at the center frequency and the temporary markers are indicated.

The measurement is performed on the trace with marker 1. In order to evaluate another trace, marker 1 must be placed on another trace (see Assigning the Marker to a Trace ).

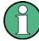

The OBW calculation is repeated if the Search Limits are changed, without performing a new sweep. Thus, the OBW for a multicarrier signal can be determined using only one sweep.

# **Centroid frequency**

The centroid frequency is defined as the point in the center of the occupied bandwidth, calculated using the temporary OBW markers T1 and T2. This frequency is indicated as a function result ( "Occ Bw Centroid" ) in the marker table.

# Frequency offset

The offset of the calculated centroid frequency to the defined center frequency of the R&S ZNL is indicated as a function result ( "Occ Bw Freq Offset" ) in the marker table.

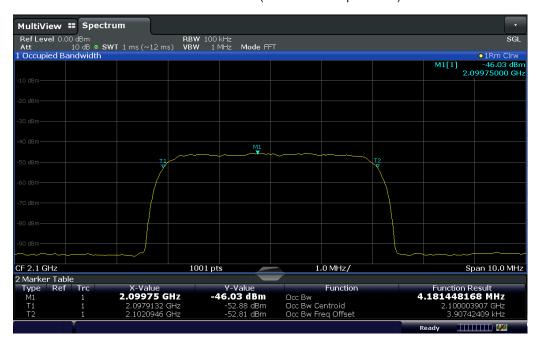

#### The Spectrum Application (RF Measurements)

Measurements and Results

#### Remote command:

The determined occupied bandwidth can also be queried using the remote command CALC:MARK:FUNC:POW:RES? OBW or CALC:MARK:FUNC:POW:RES? AOBW. While the OBW parameter returns only the occupied bandwidth, the AOBW parameter also returns the position and level of the temporary markers T1 and T2 used to calculate the occupied bandwidth.

```
CALC:MARK:FUNC:POW:SEL OBW, see CALCulate<n>:MARKer<m>:FUNCtion:
POWer:SELect on page 383

CALCulate<n>:MARKer<m>:FUNCtion:POWer[:STATe] on page 383

CALC:MARK:FUNC:POW:RES? OBW, see CALCulate<n>:MARKer<m>:FUNCtion:
POWer<sb>:RESult? on page 381

CALC:MARK:FUNC:POW:RES? COBW, see CALCulate<n>:MARKer<m>:FUNCtion:
POWer<sb>:RESult? on page 381
```

# 6.2.5.3 **OBW Configuration**

Access: "Overview" > "Select Measurement" > "OBW" > "OBWConfig"

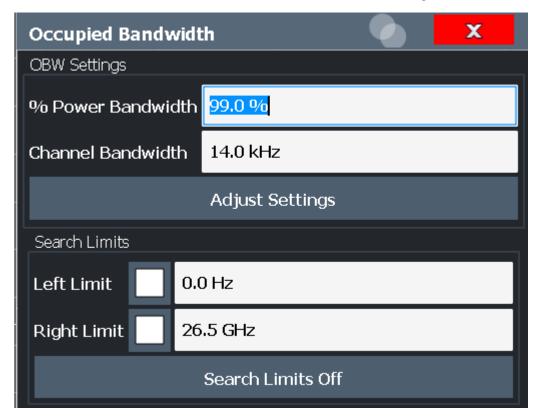

This measurement is not available in zero span.

#### The Spectrum Application (RF Measurements)

Measurements and Results

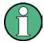

# Configuring search limits for OBW measurement

The OBW measurement uses the same search limits as defined for marker search (see "Search Limits" on page 264). However, only the left and right limits are considered.

The remote commands required to perform these tasks are described in Chapter 7.7.5, "Measuring the Occupied Bandwidth", on page 403.

| % Power Bandwidth              | . 124 |
|--------------------------------|-------|
| Channel Bandwidth              | . 124 |
| Adjust Settings                | . 124 |
| Search Limits ( Left / Right ) |       |
| Deactivating All Search Limits |       |

# % Power Bandwidth

Defines the percentage of total power in the displayed frequency range which defines the occupied bandwidth. Values from 10 % to 99.9 % are allowed.

## Remote command:

[SENSe:] POWer:BANDwidth on page 403

#### **Channel Bandwidth**

Defines the channel bandwidth for the transmission channel in single-carrier measurements. This bandwidth is used to optimize the test parameters (for details see "Adjust Settings" on page 124). The default setting is 14 kHz.

For measurements according to a specific transmission standard, define the bandwidth specified by the standard for the transmission channel.

For multicarrier measurements, this setting is irrelevant.

# Remote command:

[SENSe:]POWer:ACHannel:BANDwidth[:CHANnel<ch>] on page 388

# **Adjust Settings**

Optimizes the instrument settings for the measurement of the occupied bandwidth according to the specified channel bandwidth.

This function is only useful for single carrier measurements.

All instrument settings relevant for power measurement within a specific frequency range are optimized:

- Frequency span: 3 × channel bandwidth
- RBW ≤ 1/40 of channel bandwidth
- VBW ≥ 3 × RBW
- Detector: RMS

The reference level is not affected by "Adjust Settings" . For an optimum dynamic range, select the reference level such that the signal maximum is close to the reference level.

(See "Setting the Reference Level Automatically (Auto Level)" on page 222).

The adjustment is carried out only once. If necessary, the instrument settings can be changed later.

# The Spectrum Application (RF Measurements)

Measurements and Results

#### Remote command:

[SENSe:] POWer: ACHannel: PRESet on page 384

# Search Limits (Left / Right)

If activated, limit lines are defined and displayed for the search. Only results within the limited search range are considered.

For details on limit lines for searches, see "Peak search limits" on page 286.

#### Remote command:

```
CALCulate<n>:MARKer<m>:X:SLIMits[:STATe] on page 553
CALCulate<n>:MARKer<m>:X:SLIMits:LEFT on page 553
CALCulate<n>:MARKer<m>:X:SLIMits:RIGHt on page 554
```

# **Deactivating All Search Limits**

Deactivates the search range limits.

#### Remote command:

```
CALCulate<n>:MARKer<m>:X:SLIMits[:STATe] on page 553
CALCulate<n>:THReshold:STATe on page 555
```

# 6.2.5.4 How to Determine the Occupied Bandwidth

The following step-by-step instructions demonstrate how to determine the occupied bandwidth.

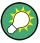

For remote operation, see Chapter 7.7.5.2, "Programming Example: OBW Measurement", on page 404.

# How to determine the OBW for a single signal

- 1. Press the [MEAS] key or select "Select Measurement" in the "Overview".
- 2. Select the "OBW" measurement function.

The measurement is started immediately with the default settings.

- 3. Select the "OBWConfig" softkey.
  The "Occupied Bandwidth" configuration dialog box is displayed.
- 4. Define the percentage of power ( "% Power Bandwidth" ) that defines the bandwidth to be determined.
- 5. If necessary, change the channel bandwidth for the transmission channel.
- 6. To optimize the settings for the selected channel configuration, select "Adjust Settings" .
- 7. Start a sweep.

The result is displayed as OBW in the marker results.

Measurements and Results

# How to determine the OBW for a multicarrier signal using search limits

- 1. Press the [MEAS] key or select "Select Measurement" in the "Overview".
- 2. Select the "OBW" measurement function.
- 3. Select the "OBWConfig" softkey.
- 4. Define the percentage of power ( "% Power Bandwidth" ) that defines the bandwidth to be determined.
- 5. Define search limits so the search area contains only the first carrier signal:
  - a) Enter values for the left or right limits, or both.
  - b) Enable the use of the required limits.
- 6. Start a sweep.

The result for the first carrier is displayed as OBW in the marker results.

7. Change the search limits so the search area contains the next carrier signal as described in step 5.

The OBW is recalculated and the result for the next carrier is displayed. A new sweep is not necessary!

8. Continue in this way until all carriers have been measured.

# 6.2.5.5 Measurement Example

In the following example, the bandwidth that occupies 99 % of the total power of a PDC signal at 800 MHz, level 0 dBm is measured.

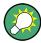

A programming example demonstrating an OBW measurement in a remote environment is provided in Chapter 7.7.5.2, "Programming Example: OBW Measurement", on page 404.

- 1. Preset the R&S ZNL.
- 2. Set the "Center Frequency" to 800 MHz.
- 3. Set the "Reference Level" to -10 dBm.
- 4. Press the [MEAS] key or select "Select Measurement" in the "Overview".
- 5. Select the "OBW" measurement function.
- 6. Select the "OBWConfig" softkey.
- 7. Set the "% Power Bandwidth" to 99 %.
- 8. Set the "Channel Bandwidth" to 21 kHz as specified by the PDC standard.
- 9. Optimize the settings for the selected channel configuration by selecting "Adjust Settings" .

Measurements and Results

- 10. Adjust the reference level to the measured total power by selecting "Auto Level" in the [Auto set] menu.
- 11. The PDC standard requires the peak detector for OBW measurement. In the "Traces" configuration dialog, set the trace detector to "PositivePeak".
- 12. Start a sweep.

The result is displayed as OBW in the marker results.

# 6.2.6 Spectrum Emission Mask (SEM) Measurement

Spectrum Emission Mask (SEM) measurements monitor compliance with a spectral mask.

|   | About the Measurement                               | 127 |
|---|-----------------------------------------------------|-----|
|   | Typical Applications                                |     |
|   | SEM Results                                         |     |
|   | SEM Basics                                          |     |
| • | SEM Configuration                                   | 141 |
|   | How to Perform a Spectrum Emission Mask Measurement |     |
|   | Measurement Example: Multi-SEM Measurement          |     |
| • | Reference: SEM File Descriptions.                   | 159 |
|   |                                                     |     |

#### **6.2.6.1** About the Measurement

The Spectrum Emission Mask (SEM) measurement defines a measurement that monitors compliance with a spectral mask. The mask is defined with reference to the input signal power. The R&S ZNL allows for a flexible definition of all parameters in the SEM measurement. The analyzer performs measurements in predefined frequency ranges with settings that can be specified individually for each of these ranges.

In the basic Spectrum application, spectrum emissions can be measured for multiple sub blocks of channels, where the sub blocks can include gaps or overlap, and define separate masks. Radio signals using multiple standards can also be analyzed.

SEM measurement configurations can be saved to an XML file which can then be exported to another application or loaded on the R&S ZNL again later. Some predefined XML files are provided that contain ranges and parameters according to the selected standard.

To improve the performance of the R&S ZNL for spectrum emission mask measurements, a "Fast SEM" mode is available.

A special limit check for SEM measurements allows for monitoring compliance of the spectrum.

## **6.2.6.2** Typical Applications

Spectrum Emission Mask measurements are typically performed to ensure that modulated signals remain within the valid signal level ranges. These ranges are defined by a

Measurements and Results

particular transmission standard, both in the transmission channel and neighboring channels. Any violations of the mask can interfere with other transmissions.

The 3GPP TS 34.122 standard, for example, defines a mask for emissions outside the transmission channel. This mask is defined relative to the input signal power. Three frequency ranges to each side of the transmission channel are defined.

#### 6.2.6.3 SEM Results

As a result of the Spectrum Emission Mask measurement, the following results are displayed in a diagram (see also "Limit Lines in SEM Measurements" on page 133):

- The measured signal levels
- The result of the limit check (mask monitoring)
- The defined limit lines
- TX channel power "P"
- The used power class

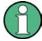

#### **Multi-SEM** measurements

Multi-SEM measurements are SEM measurements with more than one sub block. In these measurements, each sub block has its own power class definitions. In this case, the power class is not indicated in the graphical result displays.

# **Example:**

For example, in Figure 6-22, "31 < P < 39" is indicated as the used power class is defined from 31 to 39.

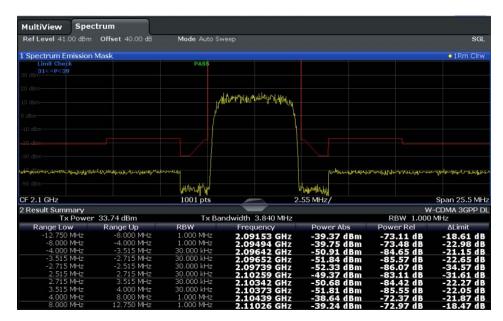

Figure 6-22: Spectrum Emission Mask result displays

#### The Spectrum Application (RF Measurements)

Measurements and Results

In addition to the graphical results of the SEM measurement displayed in the diagram, a result summary is displayed to evaluate the limit check results (see also "Limit Lines in SEM Measurements" on page 133).

The following information is provided in the result summary:

| Label                                 | Description                                                   |
|---------------------------------------|---------------------------------------------------------------|
| General information                   |                                                               |
| "Standard"                            | Loaded standard settings                                      |
| "Tx Power"                            | Power of the reference range                                  |
| "Tx Bandwidth"                        | Tx bandwidth used by the reference range                      |
| "RBW" RBW used by the reference range |                                                               |
| Range results                         |                                                               |
| "Range Low"                           | Start of the frequency range the peak value was found in      |
| "Range Up"                            | Frequency range end the peak value was found in               |
| "RBW"                                 | RBW of the range                                              |
| "Frequency"                           | Frequency of the peak power level                             |
| "Power Abs"                           | Absolute peak power level within the range                    |
| "Power Rel"                           | Peak power level within the range, relative to the "Tx Power" |
| "ΔLimit"                              | Deviation of the peak power level from the limit line         |

You can define in which detail the data is displayed in the result summary in the "List Evaluation" settings (see "List Evaluation (Results Configuration)" on page 152). By default, one peak per range is displayed. However, you can change the settings to display only peaks that exceed a threshold ("Margin").

Detected peaks are not only listed in the Result Summary, they are also indicated by blue squares in the diagram (optionally, see Show Peaks in the "List Evaluation" settings).

The Spectrum Application (RF Measurements)

Measurements and Results

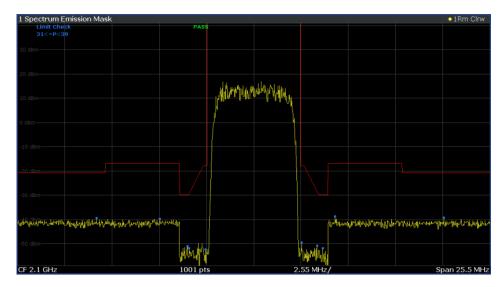

Figure 6-23: Detected peak display in SEM measurement

Furthermore, you can export the results of the result summary to a file which can be exported to another application for further analysis.

# Results for SEM with multiple sub blocks

In the Spectrum application only, spectrum emissions can be measured for multiple sub blocks of channels (see "SEM with Multiple Sub Blocks ("Multi-SEM")" on page 137 for details). Up to three sub blocks (with two gaps) can be defined. For each sub block and each gap, the results described above are provided individually in the result summary.

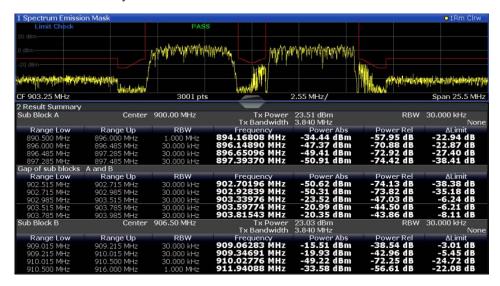

Figure 6-24: SEM results for multiple sub blocks

Measurements and Results

# Retrieving results via remote control

The measurement results of the spectrum emission mask *test* can be retrieved using the CALC:LIM:FAIL? command from a remote computer; see CALCulate<n>: LIMit:FAIL? on page 619 for a detailed description.

The *power* result for the reference range can be queried using CALC:MARK:FUNC:POW:RES? CPOW;

The *peak* power for the reference range can be queried using

CALC:MARK:FUNC:POW:RES? PPOW, see CALCulate<n>:MARKer<m>:FUNCtion:
POWer<sb>:RESult? on page 381.

The measured power *trace* can be queried using TRAC: DATA? and TRAC: DATA: X?, see TRACe < n > [:DATA] on page 537 and TRACe < n > [:DATA] : X? on page 539:

The measured peak power list can be queried using TRAC: DATA? LIST, see TRACe < n > [:DATA] on page 537.

#### **6.2.6.4 SEM Basics**

Some background knowledge on basic terms and principles used in SEM measurements is provided here for a better understanding of the required configuration settings.

| • | Ranges and Range Settings                   | 131 |
|---|---------------------------------------------|-----|
| • | Limit Lines in SEM Measurements             | 133 |
| • | Fast SEM Measurements                       | 135 |
| • | SEM with Multiple Sub Blocks ("Multi-SEM"). | 137 |

# Ranges and Range Settings

In the Spectrum Emission Mask measurements, a range defines a segment for which you can define the following parameters separately:

- Start and stop frequency
- RBW
- VBW
- "Sweep Time"
- "Sweep Points"
- Reference level
- Attenuator settings
- Transducer settings
- Limit values

Via the sweep list, you define the ranges and their settings. For details on settings, refer to " Sweep List " on page 141.

For details on defining the limits (masks), see "Limit Lines in SEM Measurements" on page 133.

Measurements and Results

# Range definition

After a preset, the sweep list contains a set of default ranges and parameters. For each range, you can change the parameters listed above. You can insert or delete ranges.

The changes of the sweep list are only kept until you load another parameter set (by pressing [PRESET] or by loading an XML file). If you want a parameter set to be available permanently, create an XML file for this configuration (for details refer to "How to save a user-defined SEM settings file" on page 157).

If you load one of the provided XML files, the sweep list contains ranges and parameters according to the selected standard.

# Reference range

The range containing the center frequency is defined as the reference range for all other ranges in the sweep list. All range limits are defined in relation to the reference range. The TX power used as a reference for all power level results in the result summary is also calculated for this reference range. You can define whether the power used for reference is the peak power level or the integrated power of the reference range. In the "Sweep List", the reference range is highlighted in blue and cannot be deleted.

#### Rules

The following rules apply to ranges:

- The minimum span of a range is 20 Hz.
- The individual ranges must not overlap (but can have gaps).
- The maximum number of ranges is 30.
- The minimum number of ranges is 3.
- The reference range cannot be deleted.
- Center the reference range on the center frequency.
- The current "Tx Bandwidth" defines the minimum span of the reference range (see "Channel Power Settings" on page 149).
- Define frequency values for each range relative to the center frequency.

To change the start frequency of the first range or the stop frequency of the last range, select the appropriate span with the [SPAN] key. You can define a span that is smaller than the combined span of all ranges. In this case, the measurement includes only the ranges that lie within the defined span and have a minimum span of 20 Hz. The first and last ranges are adapted to the given span as long as the minimum span of 20 Hz is not violated.

# Sweep points

You can define a minimum number of sweep points for each range. The total number of available sweep points is then distributed among the ranges in consideration of the minimum values. If the total number of sweep points is not enough to satisfy the minimum sweep point requirements in all ranges, the R&S ZNL adjusts the global number

#### The Spectrum Application (RF Measurements)

Measurements and Results

of Sweep Points accordingly. By default, each range has a minimum of one sweep point.

This allows you to increase the resolution within a specific range for detailed analysis. You do not have to increase the overall number of sweep points and thus the measurement time for the SEM measurement.

# Symmetrical ranges

You can easily define a sweep list with symmetrical range settings, i.e. the ranges to the left and right of the reference range are defined symmetrically. When symmetrical setup is activated, the current sweep list configuration is changed to define a symmetrical setup regarding the reference range. The number of ranges to the left of the reference range is reflected to the right, i.e. any missing ranges on the right are inserted, while superfluous ranges are removed. The values in the ranges to the right of the reference range are adapted symmetrically to those in the left ranges.

Symmetrical ranges fulfill the conditions required for "Fast SEM" mode (see "Fast SEM Measurements" on page 135).

#### **Power classes**

If the signal power level to be monitored varies and the limits vary accordingly, you can define power classes, which can then be assigned to the frequency ranges. Thus, the limits for the signal levels can be defined differently for varying input levels. For instance, for higher input levels a transmission standard can allow for higher power levels in adjacent channels, whereas for lower input levels the allowed deviation can be stricter. Up to four different power classes can be defined.

# **Limit Lines in SEM Measurements**

For the R&S ZNL, the spectrum emission mask is defined using limit lines. Limit lines allow you to check the measured data (that is, the trace results) against specified limit values. Generally, it is possible to define limit lines for any measurement in the Spectrum application application using the [Lines] function. For SEM measurements, however, special limit lines are available via the "Sweep List", and it is strongly recommended that you use only these limit line definitions.

In the "Sweep List", you can define a limit line for each power class that varies its level according to the specified frequency ranges. Special limit lines are automatically defined for each power class according to the current "Sweep List" settings every time the settings change. These limit lines are labeled "\_SEM\_LINE\_<xxx>\_ABS<0...3>" and "\_SEM\_LINE\_<xxx>>\_REL<0...3>", where <xxx> is an index to distinguish limit lines between different channel setups.

The limit line defined for the currently used power class is indicated by a red line in the display. The result of the limit check is indicated at the top of the diagram. Note that only "Pass" or "Fail" is indicated; a "Margin" function as for general limit lines is not available.

Measurements and Results

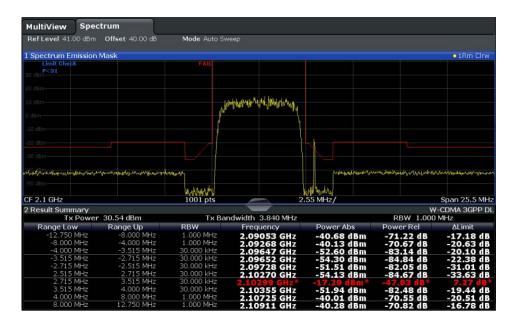

The indicated limit line depends on the settings in the "Sweep List" . Several types of limit checks are possible:

Table 6-11: Limit check types

| Limit check type                                                                                                    | Pass/fail criteria                                                                             | Limit line definition                                                                                                    |  |
|----------------------------------------------------------------------------------------------------|------------------------------------------------------------------------------------------------|----------------------------------------------------------------------------------------------------|--|
| "Absolute"                                                                                                    | Absolute power levels must not exceed limit line                                               | Defined by the "Abs Limit Start" / "Abs Limit Stop" values for each range                                                                                                    |  |
| "Relative"                                                                                                    | Power deviations relative to the TX channel power must not exceed limit line                   | Defined by the "Rel Limit Start" / "Rel Limit Stop" values (relative to the TX channel power), fixed for each range.                                                                                                    |  |
| "Relative with function f(x)"  If the power exceeds <b>both</b> the absolute <b>and</b> the relative limits, the check fails (see Relative limit line functions below) |                                                                                                | Defined by the maximum of the absolute or relative start and stop limit values for each range. Thus, the start or stop point of the limit range, or both, are variable (since the maximum can vary).                                                 |  |
| "Abs and Rel"                                                                                                    | If the power exceeds <b>both</b> the absolute <b>and</b> the relative limits, the check fails. | The less strict (higher) limit line is displayed for each range.                                                                                                    |  |
|                                                                                                    |                                                                                                | If you use a function to define the relative limit start or stop value, the signal is checked against an additional condition: the power must exceed the absolute limit, as well as the absolute and relative function values.                       |  |
| "Abs or Rel"                                                                                                    | If the power exceeds <b>either</b> the absolute <b>or</b> the relative limits, the             | The stricter (lower) limit line is displayed for each range.                                                                                                    |  |
|                                                                                                    | check fails.                                                                                   | If you use a function to define the relative limit start or stop value, the signal is checked against an additional condition: if the power exceeds the absolute limit, or the higher of the absolute and relative function values, the check fails. |  |

Measurements and Results

#### Relative limit line functions

A new function allows you to define limit lines whose start or end points (or both) are variable, depending on the carrier power. Thus, the resulting limit line can change its slope within the range, depending on the carrier power. Common relative limit lines are calculated once for the defined start and end points and maintain a constant slope.

If the relative limit value function is used in combination with the "Abs and Rel" or "Abs or Rel" limit check types, an additional condition is considered for the limit check (see Table 6-11).

# Limit check results in the result summary

For each range, the peak measured value and the deviation of these values from the limit line are displayed in the result summary. If the limit check is passed for the range, the deviation represents the closest value to the limit line. If the limit check is passed for the range, the deviation represents the closest value to the limit line. If the limit check for the range fails, the deviation represents the maximum violation against the limit line. Furthermore, the absolute power levels and the relative deviation of the peaks from the TX channel power are displayed. Values that exceed the limit are indicated in red and by an asterisk (\*).

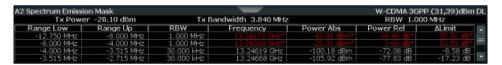

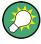

Although a margin functionality is not available for the limit check, a margin (threshold) for the peak values to be displayed in the Result Summary can be defined. (In the "List Evaluation" settings, see "List Evaluation (Results Configuration)" on page 152).

# **Fast SEM Measurements**

To improve the performance of the R&S ZNL for spectrum emission mask measurements, a "Fast SEM" mode is available. If this mode is activated, several consecutive ranges with identical sweep settings are combined to one sweep internally, which makes the measurement considerably faster. The displayed results remain unchanged and still consist of several ranges. Thus, measurement settings that apply only to the results, such as limits, can nevertheless be defined individually for each range.

## **Prerequisites**

"Fast SEM" mode is available if the following criteria apply:

- The frequency ranges are consecutive, without frequency gaps
- The following sweep settings are identical (for details see " Sweep List " on page 141):
  - "Filter Type"
  - "RBW"
  - "VBW"
  - "Sweep Time Mode"

#### The Spectrum Application (RF Measurements)

Measurements and Results

- "Reference Level"
- "RF Attenuation Mode"
- "RF Attenuation"

# **Activating Fast SEM mode**

"Fast SEM" mode is activated in the sweep list (see " Sweep List " on page 141) or using a remote command. Activating the mode for one range automatically activates it for all ranges in the sweep list.

# Remote command:

[SENSe:]ESPectrum<sb>:HSPeed on page 409

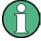

# Fast SEM not supported for multiple sub blocks

For SEM with multiple sub blocks, fast SEM is not available. If more than one sub block is defined and a standard is loaded which contains an active fast SEM setting, this setting is disabled.

For more information on multi-SEM measurements, see "SEM with Multiple Sub Blocks ("Multi-SEM")" on page 137.

# Consequences

When the "Fast SEM" mode is activated, the ranges for which these criteria apply are displayed as one single range. The sweep time is defined as the sum of the individual sweep times, initially, but can be changed.

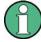

If "Symmetrical Setup" mode is active when "Fast SEM" mode is activated, not all sweep list settings can be configured symmetrically automatically (see also "Symmetrical Setup" on page 146).

Any other changes to the sweep settings of the combined range are applied to each included range and remain changed even after deactivating "Fast SEM" mode.

Measurements and Results

# **Example**

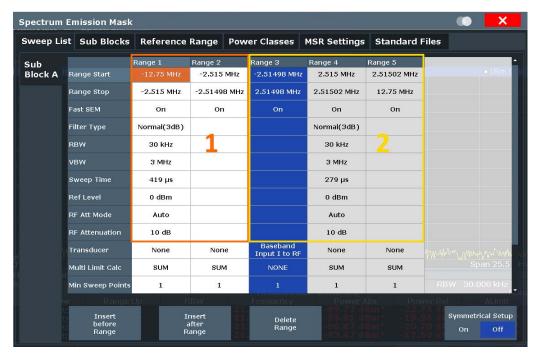

Figure 6-25: Sweep list using Fast SEM mode

In Figure 6-25, a sweep list is shown for which Fast SEM is activated. The formerly five separately defined ranges are combined to two sweep ranges internally.

# SEM with Multiple Sub Blocks ("Multi-SEM")

In the Spectrum application application only, spectrum emissions can be measured for multiple sub blocks of channels (also referred to as a "Multi-SEM" measurement). Sub blocks are a set of multiple ranges around a defined center frequency (carrier). Multiple sub blocks can include gaps or overlap, and each sub block defines a separate mask. In the overlapping masks, multi-limit lines are calculated. Up to three sub blocks (with two gaps) can be defined. For each sub block, the familiar configuration settings concerning ranges, limit lines etc. can be defined individually.

# Comparison to "traditional" SEM measurement

The default SEM measurement is simply a special case of "Multi-SEM" - consisting of one single block. Only if the number of sub blocks in the basic SEM configuration is larger than 1, multiple sub blocks are inserted in the configuration settings and result tables.

## Particular features of configuring multiple sub blocks

The sub blocks are independent of the global start, stop, center and span frequencies for the complete SEM measurement. Thus, there can be gaps that can even include other carrier ranges, but are not configured for the SEM measurement.

Measurements and Results

For each sub block, you define:

- The center frequency of the reference range of the sub block; center frequencies must be defined in ascending order for sub blocks A,B,C
- The reference range; note that although individual ranges of different sub blocks can overlap, reference ranges for different sub blocks cannot; they must define distinct frequency ranges
- The sweep list, including the limit lines

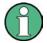

# Fast SEM not supported for multiple sub blocks

For SEM with multiple sub blocks, fast SEM is not available. If more than one sub block is defined and a standard is loaded which contains an active fast SEM setting, this setting is disabled.

# Absolute vs relative frequencies

In the default configuration with only one sub block, frequencies are defined relative to the center frequency; this is the familiar configuration.

For setups with more than one sub block, frequencies are defined relative to the center frequency of the reference ranges for the individual sub blocks. However, in the result summary, frequencies are indicated as absolute values. Relative frequencies that refer to different reference ranges would be inconvenient and difficult to analyze.

# Limit check behavior for overlapping masks

Since spectrum emission masks are defined individually for each sub block, and sub blocks can overlap, the question arises what happens during the limit check in the overlapping regions? To answer this question, we must distinguish the following cases:

- For the reference range, no limit checking is performed, as the reference range contains the carrier
- For other ranges, only the limit lines defined for ranges between the carriers, that is
  the reference ranges to either side, are significant. In other words: if a limit line definition covers the frequency area of several carriers, only the limit lines for ranges
  between the corresponding reference range and the next closest reference range
  are significant.

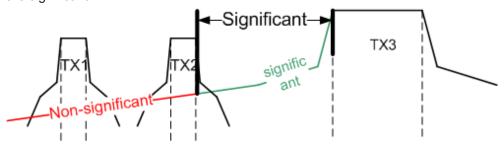

Figure 6-26: Behavior for overlapping masks

 For the ranges in which multiple limit lines are significant, a range-specific function determines the behavior of the limit check

# The Spectrum Application (RF Measurements)

Measurements and Results

# Limit calculation for individual ranges

For each range a function can be defined that determines the behavior of the limit check if there are multiple limit lines:

- "NONE": In reference ranges no limit check is performed;
   Reference ranges always use the function "NONE".
   For other ranges, see the combinations for overlapping ranges below.
- "SUM": sum of the two limit lines (calculated for linear powers) is used
- "MAX": maximum of the two limit lines is used

This leads to the following combinations for overlapping ranges:

- "MAX" + "MAX" : maximum of the two limit lines is used
- "MAX" + "SUM" : maximum of the two limit lines is used
- "SUM" + "SUM" : sum of the two limit lines (calculated for linear powers) is used
- "NONE" + "MAX" / "NONE" + "SUM" : limit line (and parameters) of the "NONE" range are ignored
- "NONE" + "NONE": depends on the position of the overlapping ranges in relation to the mid-frequency between the two neighboring sub blocks:
  - Overlap is completely below the mid-frequency: limits and parameters of the left sub block are used
  - Overlap is completely above the mid-frequency: limits and parameters of the right sub block are used
  - Overlap crosses the mid-frequency: new subranges are created: one to the left of the mid-frequency, one to the right of the mid-frequency. The left subrange uses the limits and parameters of the left sub block, the right subrange uses the limits and parameters of the right sub block.

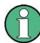

# Different RBWs in overlapping ranges

If different RBWs are defined for the overlapping ranges, the following parameters from the range with the smaller RBW are considered for both ranges:

- RBW
- VBW
- Attenuation
- Reference level
- Transducer
- Filter type
- (proportional) sweep time

In the range with the higher RBW, the following offset is applied to the limit line:

 $-10*log(RBW_{large} / RBW_{small})$ 

Measurements and Results

Table 6-12: Limit lines in overlapping ranges crossing the mid-frequency

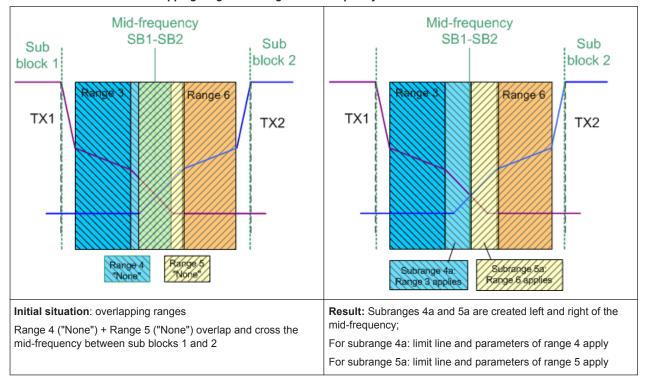

## **Global SEM limit check**

For the complete SEM measurement, which can consist of multiple sub blocks, only one single limit check is performed. A single limit line is calculated according to the individual range limit lines and the defined functions for overlapping ranges. The measured values are then compared with this single limit line. If the limit is exceeded in any range, the result of the limit check is . "' failed!"

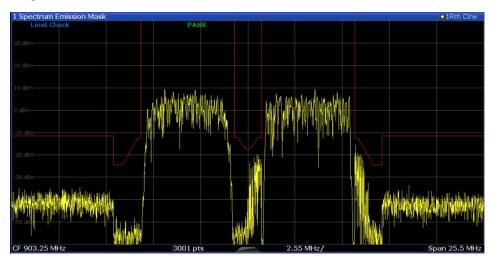

Figure 6-27: Summarized limit line for multiple sub blocks

Measurements and Results

# 6.2.6.5 SEM Configuration

Access: "Overview" > "Select Measurement" > "Spectrum Emission Mask"

The SEM measurement is started immediately with the default settings.

The remote commands required to perform these tasks are described in Chapter 7.7.6, "Measuring the Spectrum Emission Mask", on page 404.

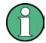

# Global span settings

The span of the signal to be monitored is configured in the general span settings (see Chapter 6.4.2, "Frequency and Span Settings", on page 212). Only ranges within this global span are considered for the SEM measurement.

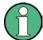

# **Multi-SEM** configuration

In the Spectrum application application only, spectrum emissions can be measured for multiple sub blocks of channels (see "SEM with Multiple Sub Blocks ("Multi-SEM")" on page 137). Up to three sub blocks (with two gaps) can be defined. For each sub block, the familiar configuration settings concerning ranges, limit lines etc. can be defined in individual tabs. In addition, settings on the sub blocks themselves must be configured in the "SubBlock" tab of the "Spectrum Emission Mask" configuration dialog box (see "Multi-SEM (Sub Block) Settings" on page 147).

The following settings are available in individual tabs of the "Spectrum Emission Mask" configuration dialog box.

| • | Sweep List                              | 141 |
|---|-----------------------------------------|-----|
|   | Multi-SEM (Sub Block) Settings          |     |
|   | Reference Range                         |     |
|   | Power Classes                           |     |
| • | Standard Files                          | 150 |
| • | List Evaluation (Results Configuration) | 152 |

# **Sweep List**

Access: "Overview" > "Select Measurement" > "Spectrum Emission Mask" > "Sweep List"

For SEM measurements, the input signal is split into several frequency ranges which are swept individually and for which different limitations apply. You configure the individual frequency ranges and mask limits in the "Sweep List" .

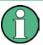

If you edit the sweep list, always follow the rules and consider the limitations described in "Ranges and Range Settings" on page 131.

#### The Spectrum Application (RF Measurements)

Measurements and Results

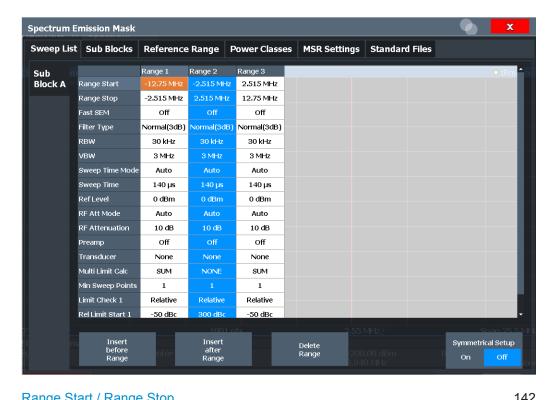

| Range Start / Range Stop             | 142 |
|--------------------------------------|-----|
| Fast SEM                             | 143 |
| Filter Type                          | 143 |
| RBW                                  |     |
| VBW                                  |     |
| Sweep Time Mode                      |     |
| Sweep Time                           |     |
| Ref Level                            |     |
| RF Att Mode                          |     |
| RF Attenuation                       |     |
| Transducer Factor                    | 144 |
| Limit Check <n></n>                  | 144 |
| Abs Limit Start / Stop <n></n>       | 145 |
| Rel Limit Start / Stop <n></n>       |     |
| Multi-Limit Calc <n></n>             |     |
| Min Sweep Points                     | 146 |
| InsertbeforeRange / InsertafterRange |     |
| Delete Range                         |     |
| Symmetrical Setup                    |     |
|                                      |     |

# Range Start / Range Stop

Sets the start frequency/stop frequency of the selected range.

To change the start/stop frequency of the first or last range, respectively, select the appropriate span in the [SPAN] configuration dialog. You can set a span that is smaller than the overall span of the ranges. In this case, the measurement includes only the ranges that lie within the defined span and have a minimum span of 20 Hz. The first and last ranges are adapted to the given span as long as the minimum span of 20 Hz is not violated.

#### $R\&S^{\otimes}ZNL$

#### The Spectrum Application (RF Measurements)

Measurements and Results

Define frequency values for each range relative to the center frequency. Center the reference range on the center frequency. The current "Tx Bandwidth" defines the minimum span of the reference range (see "Channel Power Settings" on page 149).

## Remote command:

```
[SENSe:]ESPectrum<sb>:RANGe<range>[:FREQuency]:STARt on page 411
[SENSe:]ESPectrum<sb>:RANGe<range>[:FREQuency]:STOP on page 411
```

#### **Fast SEM**

Activates "Fast SEM" mode for all ranges in the sweep list. For details, see "Fast SEM Measurements" on page 135.

**Note:** If you deactivate "Fast SEM" mode while "Symmetrical Setup" mode is on, "Symmetrical Setup" mode is automatically also deactivated.

If you activate "Fast SEM" mode while "Symmetrical Setup" mode is on, not all range settings can be configured symmetrically automatically.

# Remote command:

```
[SENSe:]ESPectrum<sb>:HSPeed on page 409
```

# Filter Type

Sets the filter type for this range.

For details on filter types, see Chapter 6.6.1.6, "Which Data May Pass: Filter Types", on page 230.

#### Remote command:

```
[SENSe:]ESPectrum<sb>:RANGe<range>:FILTer:TYPE on page 411
```

#### RBW

Sets the resolution bandwidth for this range.

For details on the RBW, see Chapter 6.6.1.1, "Separating Signals by Selecting an Appropriate Resolution Bandwidth", on page 227.

# Remote command:

```
[SENSe:]ESPectrum<sb>:RANGe<range>:BANDwidth:RESolution on page 409
```

#### **VBW**

Sets the video bandwidth for this range.

For details on the VBW, see Chapter 6.6.1.2, "Smoothing the Trace Using the Video Bandwidth", on page 227.

### Remote command:

```
[SENSe:]ESPectrum<sb>:RANGe<range>:BANDwidth:VIDeo on page 410
```

## **Sweep Time Mode**

Activates or deactivates the auto mode for the sweep time.

For details on the sweep time mode, see Chapter 6.6.1.7, "How Long the Data is Measured: Sweep Time", on page 230

#### Remote command:

```
[SENSe:]ESPectrum<sb>:RANGe<range>:SWEep:TIME:AUTO on page 420
```

# The Spectrum Application (RF Measurements)

Measurements and Results

# **Sweep Time**

Sets the sweep time value for the range.

For details on the sweep time, see Chapter 6.6.1.7, "How Long the Data is Measured: Sweep Time", on page 230

## Remote command:

[SENSe:]ESPectrum<sb>:RANGe<range>:SWEep:TIME on page 420

## **Ref Level**

Sets the reference level for the range.

For details on the reference level, see Chapter 6.5.1.1, "Reference Level", on page 218.

#### Remote command:

[SENSe:]ESPectrum<sb>:RANGe<range>:RLEVel on page 419

### **RF Att Mode**

Activates or deactivates the auto mode for RF attenuation.

For details on attenuation, see Chapter 6.5.1.2, "RF Attenuation", on page 219.

#### Remote command:

[SENSe:]ESPectrum<sb>:RANGe<range>:INPut:ATTenuation:AUTO
on page 412

## **RF Attenuation**

Sets the attenuation value for the range.

## Remote command:

[SENSe:]ESPectrum<sb>:RANGe<range>:INPut:ATTenuation on page 412

# **Transducer Factor**

Sets a transducer for the specified range. You can only choose a transducer that fulfills the following conditions:

- The transducer overlaps or equals the span of the range.
- The x-axis is linear.
- The unit is dB.

For details on transducers, see Chapter 5.2.1, "Basics on Transducer Factors", on page 57.

#### Remote command:

[SENSe:]ESPectrum<sb>:RANGe<range>:TRANsducer on page 421

# Limit Check <n>

Sets the type of limit check for the n-th power class in the range. Up to four limits are possible.

For details on limit checks, see "Limit Lines in SEM Measurements" on page 133.

The limit state affects the availability of all limit settings.

# Remote command:

[SENSe:]ESPectrum<sb>:RANGe<range>:LIMit<PClass>:STATe on page 418 CALCulate<n>:LIMit:FAIL? on page 619

#### The Spectrum Application (RF Measurements)

Measurements and Results

# Abs Limit Start / Stop <n>

Sets an absolute limit value for the n-th power class at the start or stop frequency of the range [dBm].

## Remote command:

[SENSe:]ESPectrum<sb>:RANGe<range>:LIMit<PClass>:ABSolute:STARt
on page 413
[SENSe:]ESPectrum<sb>:RANGe<range>:LIMit<PClass>:ABSolute:STOP
on page 414

# Rel Limit Start / Stop <n>

Sets a relative limit value for the n-th power class at the start or stop frequency of the range [dBc].

By default, this value is a fixed relative limit, i.e. no function is defined. To define a function for the relative limit, select the input field for "Rel Limit Start" or "Rel Limit Stop" and then the "f(x)" icon that appears.

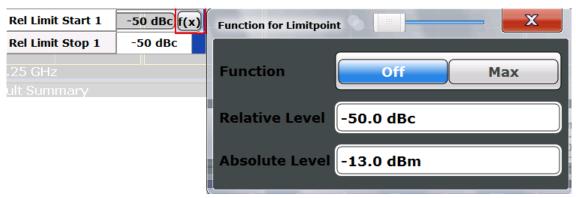

If the function is set to "Max", you can define a relative *and* an absolute limit level. In this case, the maximum of the two values is used as the limit level.

For more information, see "Relative limit line functions" on page 135.

## Remote command:

```
[SENSe:]ESPectrum<sb>:RANGe<range>:LIMit<PClass>:RELative:STARt
on page 414
[SENSe:]ESPectrum<sb>:RANGe<range>:LIMit<PClass>:RELative:STOP
on page 416
[SENSe:]ESPectrum<sb>:RANGe<range>:LIMit<PClass>:RELative:STARt:
FUNCtion on page 415
[SENSe:]ESPectrum<sb>:RANGe<range>:LIMit<PClass>:RELative:STOP:
FUNCtion on page 417
[SENSe:]ESPectrum<sb>:RANGe<range>:LIMit<PClass>:RELative:STARt:
ABS on page 415
[SENSe:]ESPectrum<sb>:RANGe<range>:LIMit<PClass>:RELative:STARt:
ABS on page 415
[SENSe:]ESPectrum<sb>:RANGe<range>:LIMit<PClass>:RELative:STOP:
ABS on page 417
```

# Multi-Limit Calc <n>

Defines the function used to calculate the limit line for the n-th power class for overlapping ranges in Multi-SEM measurements. For details, see "Limit calculation for individual ranges" on page 139.

#### The Spectrum Application (RF Measurements)

Measurements and Results

"NONE" (reference ranges only:) the limit of the reference range is used "SUM" Sum of the two limit lines (calculated for linear powers) is used

"MAX" Maximum of the two limit lines is used

#### Remote command:

[SENSe:]ESPectrum<sb>:RANGe<range>:MLCalc on page 419

## **Min Sweep Points**

Defines the minimum number of sweep points for the range.

If necessary to fulfill all minimum sweep point requirements in all ranges, the global Sweep Points setting is increased. By default, each range is supplied with a minimum of one sweep point.

For details, see "Sweep points" on page 132

Remote command:

```
[SENSe:]ESPectrum<sb>:RANGe<range>:POINts:MINimum[:VALue]
on page 419
```

# InsertbeforeRange / InsertafterRange

Inserts a new range to the left (before) or to the right (after) of the range in which the cursor is currently displayed. The range numbers of the currently focused range and all higher ranges are increased accordingly. The maximum number of ranges is 30.

## Remote command:

```
[SENSe:]ESPectrum<sb>:RANGe<range>:INSert on page 413
```

## **Delete Range**

Deletes the currently focused range, if possible. (The reference range cannot be deleted. A minimum of three ranges is required.) The range numbers are updated accordingly.

## Remote command:

```
[SENSe:]ESPectrum<sb>:RANGe<range>:DELete on page 410
```

# Symmetrical Setup

Any changes to the range settings in active "Symmetrical Setup" mode lead to symmetrical changes in the other ranges (where possible). In particular, this means:

- Inserting ranges: a symmetrical range is inserted on the other side of the reference range
- Deleting ranges: the symmetrical range on the other side of the reference range is also deleted
- Editing range settings: the settings in the symmetrical range are adapted accordingly

**Note:** If "Fast SEM" mode is deactivated while "Symmetrical Setup" mode is on, "Sym Setup" mode is automatically also deactivated.

If "Fast SEM" mode is activated while "Symmetrical Setup" mode is on, not all range settings can be set automatically.

Measurements and Results

# Multi-SEM (Sub Block) Settings

Access: "Overview" > "Select Measurement" > "Spectrum Emission Mask" > "Sub Blocks"

In the Spectrum application application only, spectrum emissions can be measured for multiple sub blocks of channels (see "SEM with Multiple Sub Blocks ("Multi-SEM")" on page 137). Sub blocks are a set of multiple ranges around a defined center frequency (carrier).

By default, a single sub block is assumed. If more than one sub blocks are defined, additional tabs are inserted for each sub block in the individual tabs of the "Spectrum Emission Mask" configuration dialog box.

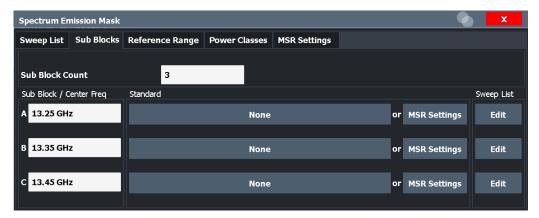

| Sub Block Count         | 147 |
|-------------------------|-----|
| Sub Block / Center Freq |     |
| Standard                |     |
| Edit Sweep List         | 148 |

## **Sub Block Count**

Defines the number of sub blocks. By default, the familiar SEM measurement with just one single block of ranges is configured.

# Remote command:

[SENSe:]ESPectrum<sb>:SCOunt on page 408

# Sub Block / Center Freq

Defines the center frequency for an individual sub block. The center frequency determines the reference range used for each block.

For measurements with only one sub block, this setting corresponds to the global setting in the "Frequency" settings (see Center Frequency).

## Remote command:

[SENSe:]ESPectrum<sb>:SCENter on page 407

#### Standard

Defines the use of a standard settings file for a particular sub block. For details, see "Standard Files" on page 150.

## Remote command:

[SENSe:]ESPectrum<sb>:PRESet[:STANdard] on page 405

Measurements and Results

# **Edit Sweep List**

Switches to the "Sweep List" tab of the "Spectrum Emission Mask" dialog box to configure the individual frequency ranges and mask limits for the corresponding sub block. See "Sweep List" on page 141.

# **Reference Range**

Access: "Overview" > "Select Measurement" > "Spectrum Emission Mask" > "Reference Range"

The range around the center frequency is defined as the reference range for all other ranges in the sweep list.

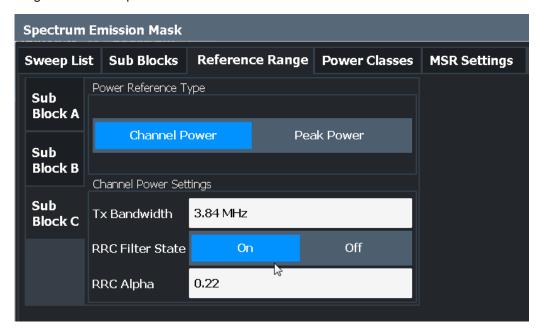

| Power Reference Type   | 148 |
|------------------------|-----|
| Channel Power Settings |     |
| L Tx Bandwidth         |     |
| L RRC Filter State     |     |
| L Alpha:               | 149 |

## **Power Reference Type**

Defines how the reference power is calculated.

"Channel Power"

Measures the channel power within the reference range using the integration bandwidth method. Additional settings can be configured for this method.

"Peak Power"

Determines the peak power within the reference range.

# Remote command:

[SENSe:]ESPectrum<sb>:RTYPe on page 422

Measurements and Results

# **Channel Power Settings**

If the "Power Reference Type:" "Channel Power" was selected, additional parameters can be configured.

## **Tx Bandwidth** ← **Channel Power Settings**

Defines the bandwidth used for measuring the channel power, with:

Minimum span ≤ "Tx Bandwidth" ≤ of reference range

Remote command:

[SENSe:]ESPectrum<sb>:BWID on page 421

# **RRC Filter State** ← Channel Power Settings

Activates or deactivates the use of an RRC filter.

Remote command:

[SENSe:]ESPectrum<sb>:FILTer[:RRC][:STATe] on page 422

# Alpha: ← Channel Power Settings

Sets the alpha value of the RRC filter (if activated).

Remote command:

[SENSe:]ESPectrum<sb>:FILTer[:RRC]:ALPHa on page 422

#### **Power Classes**

Access: "Overview" > "Select Measurement" > "Spectrum Emission Mask" > "Power Classes"

You can configure power classes which you can then assign to sweep list ranges. For details, see "Power classes" on page 133.

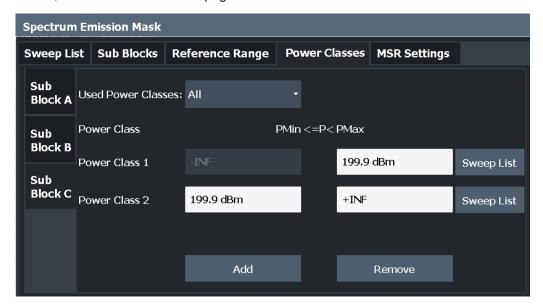

| Used Power Classes:              | 150 |
|----------------------------------|-----|
| PMin / PMax                      | 150 |
| Sweep List                       | 150 |
| Adding or Removing a Power Class |     |

 $R\&S^{\otimes}ZNL$ 

#### The Spectrum Application (RF Measurements)

Measurements and Results

## **Used Power Classes:**

Defines which power classes are considered for the SEM measurement. Limits can be defined only for used power classes. It is only possible to select either one specific power class or all the defined power classes.

If "All" is selected, the power class that corresponds to the currently measured power in the reference range is used for monitoring. The limits assigned to that power class are applied (see " Abs Limit Start / Stop <n> " on page 145 and " Rel Limit Start / Stop <n> " on page 145).

#### Remote command:

CALCulate<n>:LIMit:ESPectrum<sb>:PCLass<PClass>[:EXCLusive]
on page 425

To define all limits in one step:

CALCulate<n>:LIMit:ESPectrum<sb>:PCLass<PClass>:LIMit[:
STATe] on page 426

#### PMin / PMax

Defines the power limits for each power class. The first range always starts at -200 dBm (-INF) and the last range always stops at 200 dBm (+INF). These fields cannot be modified. If more than one power class is defined, the value of "PMin" must be equal to the value of "PMax" of the previous power class and vice versa.

Note that the power level can be equal to the lower limit(s), but must be lower than the upper limit(s):

P<sub>min</sub>≦P<P<sub>max</sub>

Otherwise the ranges are corrected automatically.

## Remote command:

```
CALCulate<n>:LIMit:ESPectrum<sb>:PCLass<PClass>:MINimum on page 427

CALCulate<n>:LIMit:ESPectrum<sb>:PCLass<PClass>:MAXimum on page 426
```

# Sweep List

Switches to the "Sweep List" tab of the "Spectrum Emission Mask" dialog box and focuses the "Limit Check" setting for the corresponding power class (1-4) in the reference range (see "Limit Check <n> " on page 144).

## Adding or Removing a Power Class

Adds a new power class at the end of the list or removes the last power class. After adding or removing, the last power class is adapted to end at "+INF". Note that a maximum of four power classes are available.

## Remote command:

CALCulate<n>:LIMit:ESPectrum<sb>:PCLass:COUNt on page 425

## **Standard Files**

Access: "Overview" > "Select Measurement" > "Spectrum Emission Mask" > "Standard Files"

## The Spectrum Application (RF Measurements)

Measurements and Results

You can save the current measurement settings as a user-defined standard (XML file), or load stored measurement settings. Furthermore, you can delete an existing settings file.

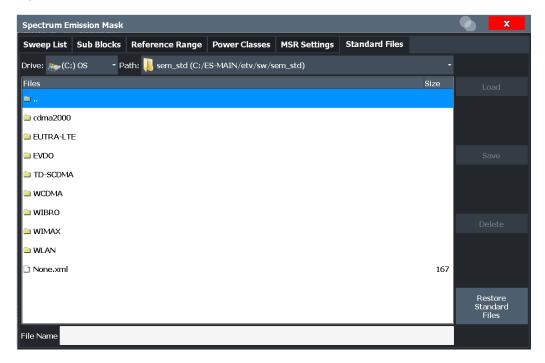

For details, see "How to Manage SEM Settings Files" on page 156.

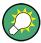

# Standard files for sub blocks (Multi-SEM measurements)

If more than one sub blocks are defined, the "Standard Files" tab and softkey are not available. To load a standard file for an individual sub block, use the Multi-SEM (Sub Block) Settings setting in the "Sub Blocks" tab.

| Selecting Storage Location - Drive/ Path/ Files | 151 |
|-------------------------------------------------|-----|
| File name                                       | 151 |
| Load Standard                                   |     |
| Save Standard                                   | 152 |
| Delete Standard                                 | 152 |
| Restore Standard Files                          |     |

# Selecting Storage Location - Drive/ Path/ Files

Select the storage location of the file on the instrument or an external drive.

The default storage location for the SEM settings files is:

 $\begin{tabular}{ll} $\tt C:\Program\ Files\Rohde-Schwarz\Vector\ Network\ Analyzer\ZNL\ sem\ std. \end{tabular}$ 

## Remote command:

MMEMory: CATalog? on page 623

## File name

Contains the name of the data file without the path or extension.

## The Spectrum Application (RF Measurements)

Measurements and Results

By default, the name of a user file consists of a base name followed by an underscore. Multiple files with the same base name are extended by three numbers, e.g. limit lines 005.

File names must be compatible with the Windows conventions for file names. In particular, they must not contain special characters such as ":", "\*", "?".

#### **Load Standard**

Loads the selected measurement settings file.

#### Remote command:

[SENSe:]ESPectrum<sb>:PRESet[:STANdard] on page 405

## **Save Standard**

Saves the current measurement settings for a specific standard as a file with the defined name.

#### Remote command:

[SENSe:]ESPectrum<sb>:PRESet:STORe on page 406

#### **Delete Standard**

Deletes the selected standard. Standards predefined by Rohde & Schwarz can also be deleted. A confirmation query is displayed to avoid unintentional deletion of the standard.

**Note:** Restoring predefined standard files. The standards predefined by Rohde & Schwarz available at the time of delivery can be restored using the "Restore Standard Files" function (see " Restore Standard Files " on page 152).

## **Restore Standard Files**

Restores the standards predefined by Rohde & Schwarz available at the time of delivery.

## The XML files from the

C:\Program Files\Rohde-Schwarz\Vector Network Analyzer\ZNL\
sem\_backup folder are copied to the

C:\Program Files\Rohde-Schwarz\Vector Network Analyzer\ZNL\ sem\_std folder.

Note that this function will overwrite customized standards that have the same name as predefined standards.

# Remote command:

[SENSe:]ESPectrum<sb>:PRESet:RESTore on page 406

## **List Evaluation (Results Configuration)**

**Access**: "Overview" > "Select Measurement" > "Spectrum Emission Mask" > "List Evaluation"

In the "List Evaluation" dialog box, you configure the contents and display of the SEM results.

Measurements and Results

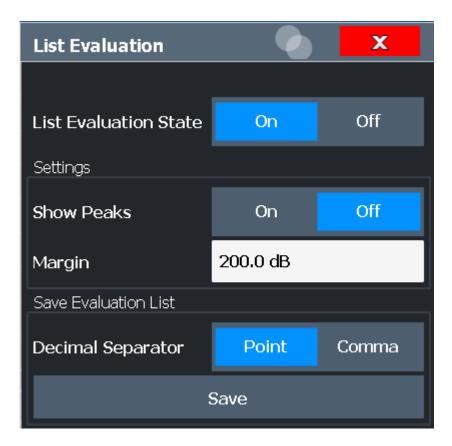

| List Evaluation State (Result Summary)                | 153 |
|-------------------------------------------------------|-----|
| Show Peaks                                            | 153 |
| Margin                                                | 153 |
| Saving the Result Summary (Evaluation List) to a File |     |

# **List Evaluation State (Result Summary)**

Activates or deactivates the Result Summary.

## Remote command:

CALCulate<n>:ESPectrum:PEAKsearch:AUTO on page 428 TRACe<n>[:DATA] on page 537

## **Show Peaks**

If activated, all peaks that have been detected during an active SEM measurement are marked with blue squares in the Spectrum diagram.

## Remote command:

CALCulate<n>:ESPectrum:PEAKsearch:PSHow on page 429

# Margin

Although a margin functionality is not available for the limit check, you can define a margin (or: *threshold*) for the peak values to be displayed in the result summary. Only peaks that exceed the margin value are displayed (also in the diagram, if activated).

# Remote command:

CALCulate<n>:ESPectrum:PEAKsearch:MARGin on page 429

Measurements and Results

# Saving the Result Summary (Evaluation List) to a File

Exports the Result Summary of the SEM measurement to an ASCII file for evaluation in an external application. If necessary, change the decimal separator for evaluation in other languages.

Define the filename and storage location in the file selection dialog box that is displayed when you select the "Save" function.

For details, see "ASCII File Export Format (Spectrum Emission Mask)" on page 165.

# Remote command:

MMEMory:STORe<n>:LIST on page 647
FORMat:DEXPort:DSEParator on page 623

# 6.2.6.6 How to Perform a Spectrum Emission Mask Measurement

SEM measurements can be performed according to a specific standard or freely configured. Configuration for signals with a regular channel definition can be configured quickly and easily. Selecting the SEM measurement is a prerequisite for all other tasks.

For signals with multiple carriers, also in non-contiguous ranges, an SEM measurement with multiple sub blocks can be configured.

The following tasks are described:

- "To select an SEM measurement" on page 154
- "To perform an SEM measurement according to a standard" on page 154
- "To configure a user-defined SEM measurement" on page 154
- "To perform a Multi-SEM measurement" on page 156

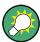

For remote operation, see Chapter 7.7.6.10, "Example: SEM Measurement", on page 430.

## To select an SEM measurement

Press the [MEAS] key, then select the "Spectrum Emission Mask" measurement.

## To perform an SEM measurement according to a standard

▶ Load the settings file as described in "How to load an SEM settings file" on page 157 and start a measurement.

# To configure a user-defined SEM measurement

- 1. Define the span of the signal you want to monitor in the general span settings.
- 2. Split the frequency span of the measurement into ranges for signal parts with similar characteristics.
  - Starting from the center frequency, determine which sections of the signal to the left and right can be swept and monitored using the same parameters. Criteria for such a range definition may be, for example:
  - The signal power level

Measurements and Results

- The required resolution bandwidth or sweep time
- Transducer factors
- Permitted deviation from the defined signal level, i.e. the required limit values for monitoring

If the signal consists of a transmission channel and adjacent channels, the channel ranges can usually be used for the range definition.

- 3. If the signal power level to be monitored varies and the limits vary, define power classes. For each range of levels that can be monitored in the same way, define a power class.
  - a) Select the "Overview" softkey.
  - b) Select the "SEM Setup" button.
  - c) Switch to the "Power Classes" tab.
  - d) To add a power class, select the "Add" button.
  - e) Enter the start and stop power levels to define the class.
  - f) Select the power classes to be used for the current measurement:
    - a specific class
    - all classes, to have the required class selected automatically according to the input level measured in the reference range
- 4. Select the "Sweep List" tab of the "Spectrum Emission Mask" dialog box.
- Insert the required ranges using the "InsertbeforeRange" and "InsertafterRange" buttons, which refer to the currently selected range (the reference range by default).
  - If the signal trace is symmetric to the center frequency, activate the "Sym Setup" option to make setup easier and quicker.
- 6. Define the measurement parameters for each range as required. If symmetrical setup is activated, you only have to configure the ranges to one side of the center range.
  - In particular, define the limits for each range of the signal, i.e. the area in which the signal level can deviate without failing the limit check. If several power classes were defined (see step 3), define limits for each power class.
  - a) Define the type of limit check, i.e. whether absolute values or relative values are checked, or both. The type of limit check is identical for all power classes.
  - b) Define the limit start and stop values.
- 7. If the sweep list settings other than the limit and transducer values are identical for several adjacent ranges, activate "Fast SEM" mode to speed up the measurement. You only have to activate the mode for one range, the others are adapted automatically.
- 8. If necessary, change the settings for the reference power to which all SEM results refer in the "Reference Range" tab.
- 9. To indicate the determined peaks in the display during an SEM measurement, select "Overview" > "Analysis" > "Show Peaks" .

Measurements and Results

- 10. To save the current SEM measurement settings to a file to re-use them later, save a settings file as described in "How to save a user-defined SEM settings file" on page 157.
- 11. Start a sweep.

The determined powers and limit deviations for each range are indicated in the Result Summary. If activated, the peak power levels for each range are also indicated in the Spectrum diagram.

12. To save the Result Summary, export the results to a file as described in "How to Save SEM Result Files" on page 157.

## To perform a Multi-SEM measurement

- 1. Define the span of the signal to be monitored in the general span settings.
- 2. Select the "Multi-SEM Config" softkey.
- 3. Define the number of sub blocks (up to 3) that contain the relevant carriers.
- 4. For each sub block, define the center frequency, that is, the frequency of the TX carrier or a frequency in the dedicated reference range.
- 5. For each sub block, do one of the following:
  - Select a standard settings file to be used.
  - Select the "Edit" button and configure the sweep list manually as defined in "To configure a user-defined SEM measurement" on page 154. Be sure to select the correct vertical tab for the corresponding sub block within each subtab of the "Spectrum Emission Mask" configuration dialog.
     Define a function to be used for overlapping ranges in the "Multi-Limit Calc"
- 6. Start a sweep.

The determined powers and limit deviations for each sub block, each gap, and each range are indicated in the Result Summary. If activated, the peak power levels for each range are also indicated in the Spectrum diagram.

7. To save the Result Summary, export the results to a file as described in "How to Save SEM Result Files" on page 157.

## **How to Manage SEM Settings Files**

field of the sweep list.

SEM measurement settings can be saved to an XML file which can then be exported to another application or loaded on the R&S ZNL again later. Some predefined XML files are provided that contain ranges and parameters according to the selected standard. All XML files are stored under

C:\Program Files\Rohde-Schwarz\Vector Network Analyzer\ZNL\
sem std.

For details on the file format of the SEM settings file, see "Format Description of SEM XML Files" on page 160.

Measurements and Results

SEM settings or standard files are managed in the "Standard" tab of the "Spectrum Emission Mask" dialog box. To display this dialog box, select the "Overview" softkey and then the "SEM Setup" button.

# How to load an SEM settings file

- From the file selection dialog box, select the settings file (with a .xml extension).
- 2. Select the "Load" button.

The settings from the selected file are restored to the R&S ZNL and you can repeat the SEM measurement with the stored settings.

## How to save a user-defined SEM settings file

- Configure the SEM measurement as required (see Chapter 6.2.6.6, "How to Perform a Spectrum Emission Mask Measurement", on page 154).
- 2. In the "Standard Files" tab of the "Spectrum Emission Mask" dialog box, define a filename and storage location for the settings file.
- 3. Select the "Save" button.

The settings are stored to a file with the extension .xml as specified.

## How to delete an SEM settings file

- 1. In the "Standard Files" tab of the "Spectrum Emission Mask" dialog box, select the file you want to delete.
- 2. Select the "Delete" button.
- 3. Confirm the message.

The settings file is removed from the R&S ZNL.

# How to restore default SEM settings files

The R&S ZNL is delivered with predefined settings files which can be edited and overwritten. However, you can restore the original files.

► In the "Standard Files" tab of the "Spectrum Emission Mask" dialog box, select the "Restore Standard Files" button.

The original predefined settings files are available for selection on the R&S ZNL.

# **How to Save SEM Result Files**

The Result Summary from an SEM measurement can be saved to a file, which can be exported to another application for further analysis, for example.

For details on the file format of the SEM export file, see "ASCII File Export Format (Spectrum Emission Mask)" on page 165.

1. Configure and perform an SEM measurement as described in Chapter 6.2.6.6, "How to Perform a Spectrum Emission Mask Measurement", on page 154.

#### The Spectrum Application (RF Measurements)

Measurements and Results

- 2. In the "Overview", select the "Analysis" button.
- 3. If necessary, change the "Decimal Separator" to "COMMA" for evaluation in other languages.
- 4. Select the "Save" button.
- 5. In the file selection dialog box, select a storage location and filename for the result file
- 6. Select the "Save" button.

The file with the specified name and the extension .dat is stored in the defined storage location.

# **6.2.6.7** Measurement Example: Multi-SEM Measurement

The following measurement example demonstrates an SEM measurement for a signal with multiple sub blocks.

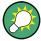

A programming example demonstrating a SEM measurement in a remote environment is provided in Chapter 7.7.6.10, "Example: SEM Measurement", on page 430.

# Test setup:

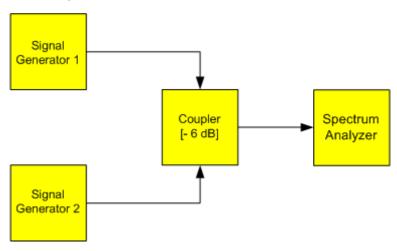

# Signal generator settings (e.g. R&S ZNL SMW):

| Device   | Standard  | Center frequency | Level | Test model |
|----------|-----------|------------------|-------|------------|
| SigGen 1 | 3GPP/FDD  | 900 MHz          | 0 dBm | 1-16       |
| SigGen 2 | EUTRA/LTE | 906.5 MHz        | 0 dBm | 1_1_5MHz   |

# Setting up the measurement

1. Preset the R&S ZNL.

Measurements and Results

- 2. Set the center frequency to 903.25 MHz.
- 3. Set the reference level to 10 dBm with an offset of to 30 dB.
- 4. Press the [MEAS] key or select "Select Measurement" in the "Overview".
- Select the "SEM" measurement function.
- 6. Select the "Sub Blocks" softkey and enter "Sub Block Count" of 2.
- 7. For "SubBlock A", define the settings for the 3GPP/FDD signal:
  - Set the "Center Frequency" to 900 MHz
  - Set the "Base Station RF Bandwidth" to 5 MHz.
  - Select "Apply to SEM".
- 8. For "SubBlock B", define the settings for the EUTRA/LTE signal:
  - Set the "Center Frequency" to 906.5 MHz
  - Set the "Base Station RF Bandwidth" to 5 MHz.
  - Select "Apply to SEM".
- 9. Select [RUN SINGLE] to perform a measurement with the new settings.

The results of the measurement for each sub block are displayed in the Result Summary. The summarized limit line is indicated in the Spectrum graph.

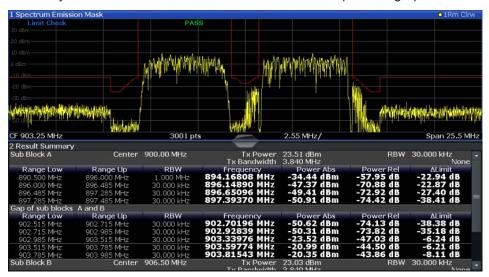

Figure 6-28: Multi-SEM measurement: results of the measurement for each sub block

# 6.2.6.8 Reference: SEM File Descriptions

This reference provides details on the format of the SEM settings and result files.

Measurements and Results

# Format Description of SEM XML Files

The SEM XML files offer a quick way to change the measurement settings. A set of predefined XML files for different standards is already provided. You can also create and use your own XML files. Alternatively, edit the settings directly in the "Spectrum Emission Mask" dialog box and save the XML file afterwards. This way, you do not have to modify the XML file itself.

In addition to saving the current settings to a file, settings files can also be created independently of the R&S ZNL, in an external application. When creating your own XML files, be sure to comply with the following conventions because the R&S ZNL can only interpret XML files of a known structure. For sample files, see the C:\Program Files\Rohde-Schwarz\Vector Network Analyzer\ZNL\ sem std directory of the R&S ZNL.

To load a settings file, use the "Load" function in the "Standard Files" tab of the "Spectrum Emission Mask" dialog box (see "How to load an SEM settings file" on page 157). All XML files are stored under

 $\begin{tabular}{ll} $C:\Program Files\Rohde-Schwarz\Vector Network Analyzer\ZNL\sem std. \end{tabular}$ 

The files for importing range settings obey the rules of the XML standard. The child nodes, attributes, and structure defined for the data import are described here.

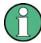

Be sure to follow the structure exactly as shown below or else the R&S ZNL is not able to interpret the XML file and error messages are shown on the screen. It is recommended that you make a copy of an existing file and edit the copy of the file.

Basically, the file consists of three elements that can be defined:

- The BaseFormat element
- The PowerClass element
- The Range element

## The "BaseFormat" element

It carries information about basic settings. In this element, only the ReferencePower child node has any effects on the measurement itself. The other attributes and child nodes are used to display information about the Spectrum Emission Mask standard on the measurement screen. The child nodes and attributes of this element are shown in Table 6-13.

## **Example:**

In the sample file PowerClass\_39\_43.xml under
C:\Program Files\Rohde-Schwarz\Vector Network Analyzer\ZNL\
sem\_std\WCDMA\3GPP, these attributes are defined as follows:

- Standard="W-CDMA 3GPP"
- LinkDirection="DL"
- PowerClass="(39,43)dBm"

Measurements and Results

## The "PowerClass" element

It is embedded in the BaseFormat element and contains settings information about the power classes. Up to four different power classes can be defined. For details, refer to "Power Classes" on page 149. The child nodes and attributes of this element are shown in Table 6-14.

# The "Range" element

This element is embedded in the <code>PowerClass</code> element. It contains the settings information of the range. There have to be at least three defined ranges: one reference range and at least one range to either side of the reference range. The maximum number of ranges is 30. Note that the R&S ZNL uses the same ranges in each power class. Therefore, the contents of the ranges of each defined power class have to be identical to the first power class. The <code>Start</code> and <code>Stop</code> values of the two <code>Limit</code> nodes that are used to determine the power class are an exception. Note also that you must define two limit nodes: one that defines the limit in absolute values and one in relative values. Make sure units for the <code>Start</code> and <code>Stop</code> nodes are identical for each <code>Limit</code> node.

For details, refer to "Sweep List" on page 141. The child nodes and attributes of this element are shown in Table 6-15.

The following tables show the child nodes and attributes of each element and show if a child node or attribute is mandatory for the R&S ZNL to interpret the file or not. The hierarchy of the XML cannot be seen in the tables. View one of the predefined files already stored on the R&S ZNL in the "C:\Program

Files\Rohde-Schwarz\Vector Network Analyzer\ZNL\sem\_std" directory, or check the structure as shown below.

Below, a basic example of the structure of the file is shown, containing all mandatory attributes and child nodes. Note that the PowerClass element and the Range element are themselves elements of the BaseFormat element. They must be inserted where noted. They are separated here simply to provide a better overview. Also, no example values are given here to allow a quick reference to the tables above. Italic font shows the placeholders for the values.

- The BaseFormat element is structured as follows:
  - <RS\_SEM\_ACP\_FileFormat Version="1.0.0.0">
    - <Name>"Standard"</Name>
    - <Instrument>
    - <Type>"Instrument Type"</Type>
    - <Application>"Application"</Application>

    - <LinkDirection Name="Name">
    - <ReferencePower>
    - <Method>"Method"</Method>
    - </ReferencePower>
    - <PowerClass Index="n">
    - <!-- For contents of the PowerClass node, see Table 6-14 -->
    - <!-- Define up to four PowerClass nodes -->
    - </PowerClass>
    - </LinkDirection>

# The Spectrum Application (RF Measurements)

Measurements and Results

```
</RS_SEM_ACP_File>
```

- The "PowerClass" element is structured as follows:
  - <PowerClass Index="n">
    - <StartPower Unit="dBm" InclusiveFlag="true" Value="StartPowerValue"/>
    - <StopPower Unit="dBm" InclusiveFlag="false" Value="StopPowerValue"/>
    - <DefaultLimitFailMode>"Limit Fail Mode"</DefaultLimitFailMode>
    - <Range Index="n">
    - <!-- For contents of the Range node, see Table 6-15 -->
    - <!-- Define up to twenty Range nodes -->
    - </Range>

. . .

</PowerClass>

- The "Range" element is structured as follows:
  - <Range Index="n">
    - <Name="Name">
    - <ChannelType>"Channel Type"
    - <WeightingFilter>
    - <Type>"FilterType"</Type>
    - <RollOffFactor>"Factor"</RollOffFactor>
    - <Bandwith>"Bandwidth"</Bandwidth>
    - </WeightingFilter>
    - <FrequencyRange>
    - <Start>"RangeStart"</Start>
    - <Stop>"RangeStop"</Stop>
    - </FrequencyRange>
    - <Limit>
    - <Start Unit="Unit" Value="Value"/>
    - <Stop Unit="Unit" Value="Value"/>
    - </Limit>
    - <Limit>
    - <Start Unit="Unit" Value="Value"/>
    - <Stop Unit="Unit" Value="Value"/>
    - </Limit>
    - <RBW Bandwidth="Bandwidth" Type="FilterType"/>
    - < VBW Bandwidth="Bandwidth"/>
    - <Detector>"Detector"</Detector>
    - <Sweep Mode="SweepMode" Time="SweepTime"/>
    - <Amplitude>
    - <ReferenceLevel Unit="dBm" Value="Value"/>
    - <RFAttenuation Mode="Auto" Unit="dB" Value="Value"/>
    - <Pre><Preamplifier State="State"/>
    - </Amplitude>
    - <MeasPointsMin>1</MeasPointsMin>
    - <CalcRuleMulti>Sum</CalcRuleMulti>
    - </Range>

#### The Spectrum Application (RF Measurements)

Measurements and Results

Table 6-13: Attributes and child nodes of the BaseFormat element

| Child Node            | Attribute                                      | Value                       | Parameter Description   | Mand. |
|-----------------------|------------------------------------------------|-----------------------------|-------------------------|-------|
|                       | FileFormatVersion                              | 1.0.0.0                     |                         | Yes   |
|                       | Date                                           | YYYY-MM-DD<br>HH:MM:SS      | Date in ISO 8601 format | No    |
| Name                  |                                                | <string></string>           | Name of the standard    | Yes   |
| Instrument            | Туре                                           | FSL                         | Name of the instrument  | No    |
|                       | Application                                    | SA   K72   K82              | Name of the application | No    |
| LinkDirection         | Name                                           | Downlink   Uplink  <br>None |                         | Yes   |
|                       | ShortName                                      | DL   UL                     |                         | No    |
| Reference-<br>Power   |                                                |                             |                         | Yes   |
| Method                | TX Channel Power  <br>TX Channel Peak<br>Power |                             |                         | Yes   |
| Reference-<br>Channel | <string></string>                              |                             |                         | No    |

# Table 6-14: Attributes and child nodes of the PowerClass element

| Child Node           | Attribute     | Value                                                                         | Parameter description                                                                                                    | Mand. |
|----------------------|---------------|-------------------------------------------------------------------------------|----------------------------------------------------------------------------------------------------|-------|
| StartPower           | Value         | <power dbm="" in=""></power>                                                  | The start power must be equal to the stop power of the previous power class. The Start-Power value of the first range is -200 | Yes   |
|                      | Unit          | dBm                                                                           |                                                                                                    | Yes   |
|                      | InclusiveFlag | true                                                                          |                                                                                                    | Yes   |
| StopPower            | Value         | <power dbm="" in=""></power>                                                  | The stop power must be equal to the start power of the next power class. The StopPower value of the last range is 200         | Yes   |
|                      | Unit          | dBm                                                                           |                                                                                                    |       |
|                      | InclusiveFlag | false                                                                         |                                                                                                    | Yes   |
| DefaultLimitFailMode |               | Absolute   Relative<br>  Absolute and Rel-<br>ative   Absolute or<br>Relative |                                                                                                    | Yes   |

## The Spectrum Application (RF Measurements)

Measurements and Results

Table 6-15: Attributes and child nodes of the Range element (normal ranges)

| Child node      | Attribute      | Value                                                                         | Parameter description                                                                                                    | Mand.                                                                                  |
|-----------------|----------------|-------------------------------------------------------------------------------|----------------------------------------------------------------------------------------------------|----------------------------------------------------------------------------------------|
|                 | Index          | 019                                                                           | Indices are continuous and have to start with 0                                                                                                    | Yes                                                                                    |
|                 | Name           | <string></string>                                                             | Name of the range                                                                                                    | Only if ReferenceChannel contains a name and the range is the reference range          |
|                 | Short-<br>Name | <string></string>                                                             | Short name of the range                                                                                                    | No                                                                                     |
| ChannelType     |                | TX   Adjacent                                                                 |                                                                                                    | Yes                                                                                    |
| WeightingFilter |                |                                                                               |                                                                                                    | Only if ReferencePower method is TX Channel Power and the range is the reference range |
| Туре            |                | RRC   CFilter                                                                 | Type of the weighting filter                                                                                                    | Yes                                                                                    |
| Roll Off Factor |                | 01                                                                            | Excess bandwidth of the filter                                                                                                    | Only if the filter type is RRC                                                         |
| Bandwidth       |                | <bandwidth hz="" in=""></bandwidth>                                           | Filter bandwidth                                                                                                    | Only if the filter type is RRC                                                         |
| FrequencyRange  |                |                                                                               |                                                                                                    | Yes                                                                                    |
| Start           |                | <frequency hz="" in=""></frequency>                                           | Start value of the range                                                                                                    | Yes                                                                                    |
| Stop            |                | <frequency hz="" in=""></frequency>                                           | Stop value of the range                                                                                                    | Yes                                                                                    |
| Limit           |                | dBm/Hz   dBm  <br>dBc   dBr   dB                                              | A Range must contain exactly two limit nodes; one of the limit nodes has to have a relative unit (e.g. dBc), the other one must have an absolute unit (e.g. dBm) | Yes                                                                                    |
| Start           | Value          | <numeric_value></numeric_value>                                               | Power limit at start frequency                                                                                                    | Yes                                                                                    |
|                 | Unit           | dBm/Hz   dBm  <br>dBc   dBr   dB                                              | Sets the unit of the start value                                                                                                    |                                                                                        |
| Stop            | Value          | <numeric_value></numeric_value>                                               | Power limit at stop frequency                                                                                                    |                                                                                        |
|                 | Unit           | dBm/Hz   dBm  <br>dBc   dBr   dB                                              | Sets the unit of the stop value                                                                                                    |                                                                                        |
| LimitFailMode   |                | Absolute   Relative<br>  Absolute and Rel-<br>ative   Absolute or<br>Relative | If used, it has to be identical to DefaultLimitFailMode                                                                                                    | No                                                                                     |
| RBW             | Bandwidth      | <bandwidth hz="" in=""></bandwidth>                                           | " RBW " on page 143                                                                                                    | Yes                                                                                    |

## The Spectrum Application (RF Measurements)

Measurements and Results

| Child node     | Attribute | Value                                      | Parameter description                          | Mand.                                         |
|----------------|-----------|--------------------------------------------|------------------------------------------------|-----------------------------------------------|
|                | Туре      | NORM   PULS  <br>CFIL   RRC                |                                                | No                                            |
| VBW            | Bandwidth | <bandwidth hz="" in=""></bandwidth>        | " VBW " on page 143                            | Yes                                           |
| Detector       |           | NEG   POS  <br>SAMP   RMS  <br>AVER   QUAS | If used, it has to be identical in all ranges. | No                                            |
| Sweep          | Mode      | Manual   Auto                              | " Sweep Time Mode "<br>on page 143             | Yes                                           |
|                | Time      | <time in="" sec=""></time>                 | "Sweep Time" on page 144                       | No                                            |
| Amplitude      |           |                                            |                                                | No                                            |
| ReferenceLevel | Value     | <power dbm="" in=""></power>               | " Ref Level " on page 144                      | Yes, if the ReferenceLevel child node is used |
|                | Unit      | dBm                                        | Defines dBm as unit                            | Yes, if the ReferenceLevel node is used       |
| RFAttenuation  | Mode      | Manual   Auto                              | " RF Att Mode "<br>on page 144                 | Yes, if the ReferenceLevel child node is used |

# **ASCII File Export Format (Spectrum Emission Mask)**

When trace data from an SEM measurement is exported, the data is stored in ASCII format as described below. The first part of the file lists information about the signal analyzer and the general setup.

| File contents                     | Explanation                             |  |  |  |
|-----------------------------------|-----------------------------------------|--|--|--|
| File header                       |                                         |  |  |  |
| Type;FPL1003                      | Model                                   |  |  |  |
| Version;1.00;                     | Firmware version                        |  |  |  |
| Date;31.Mar 17;                   | Storage date of data set                |  |  |  |
| Mode;ANALYZER;SEM;                | Operating mode and measurement function |  |  |  |
| Center Freq;13250000000.000000;Hz | X-axis settings                         |  |  |  |
| Freq Offset;0.000000;Hz           |                                         |  |  |  |
| Span;25500000.000000;Hz           |                                         |  |  |  |
| x-Axis;LIN;                       |                                         |  |  |  |
| Start;13237250000.000000;Hz       |                                         |  |  |  |
| Stop;13262750000.000000;Hz        |                                         |  |  |  |
| Level Offset;0.000000;dB          | Y-axis settings                         |  |  |  |
| Ref Position;100.000000;%         |                                         |  |  |  |
| y-Axis;LOG;                       |                                         |  |  |  |

#### The Spectrum Application (RF Measurements)

Measurements and Results

| File contents                                                                                                    | Explanation                                                                                                    |
|----------------------------------------------------------------------------------------------------|----------------------------------------------------------------------------------------------------|
| Level Range;100.000000;dB                                                                                                    |                                                                                                    |
| Trace settings                                                                                                    |                                                                                                    |
| Trace Mode;CLR/WRITE;                                                                                                    |                                                                                                    |
| Detector;RMS;                                                                                                    |                                                                                                    |
| Sweep Count;0;                                                                                                    |                                                                                                    |
| Trace 1:;                                                                                                    |                                                                                                    |
| x-Unit;Hz;                                                                                                    |                                                                                                    |
| y-Unit;dBm;                                                                                                    |                                                                                                    |
| List evaluation settings                                                                                                    |                                                                                                    |
| Margin;200;                                                                                                    | Peak List margin                                                                                                    |
| Reference range settings                                                                                                    |                                                                                                    |
| RefType; CPOWER;                                                                                                    | Reference power type                                                                                                    |
| TxBandwidth;3840000;;Hz                                                                                                    | Channel power settings                                                                                                    |
| Filter State; ON;                                                                                                    |                                                                                                    |
| Alpha;0.22;                                                                                                    |                                                                                                    |
| PeaksPerRange;1;                                                                                                    | Max. number of peaks per range to be detected                                                                                                    |
| Values;2;                                                                                                    | Number of detected peaks                                                                                                    |
| File data section                                                                                                    |                                                                                                    |
| 0;-12750000;-2515000;30000;13242367500;-43.844<br>722747802734;-0.33028793334960938;49.6697120<br>66650391;FAIL;<br>2;2515000;12750000;30000;13257632500;-43.8447<br>22747802734;-0.33028793334960938;49.66971206<br>6650391;FAIL; | Measured peak values: <range number="">; <start frequency="">; <stop frequency="">; <resolution bandwidth="" of="" range="">; <frequency of="" peak="">; <absolute dbm="" in="" of="" peak="" power="">; <relative dbc="" in="" of="" peak="" power="">; (related to the channel power) <distance db="" in="" limit="" line="" the="" to="">; (positive value means above the limit)</distance></relative></absolute></frequency></resolution></stop></start></range> |
|                                                                                                    | <pre><li><li><li>(pass = 0, fail =1)</li></li></li></pre> ;                                                                                                    |

# **6.2.7 Spurious Emissions Measurement**

Spurious Emissions measurements monitor unwanted RF products outside the assigned frequency band generated by an amplifier.

| • | About the Measurement                  | 167   |
|---|----------------------------------------|-------|
| • | Spurious Emissions Measurement Results | 167   |
| • | Spurious Emissions Basics.             | . 168 |

#### The Spectrum Application (RF Measurements)

Measurements and Results

| • | Spurious Emissions Measurement Configuration    | 170 |
|---|-------------------------------------------------|-----|
| • | How to Perform a Spurious Emissions Measurement | 176 |
| • | Reference: ASCII Export File Format (Spurious)  | 178 |

#### **6.2.7.1** About the Measurement

The Spurious Emissions measurement monitors unwanted RF products outside the assigned frequency band generated by an amplifier. The spurious emissions are usually measured across a wide frequency range. The Spurious Emissions measurement allows a flexible definition of all parameters. A result table indicates the largest deviations of the absolute power from the limit line for each range, and the results can be checked against defined limits automatically.

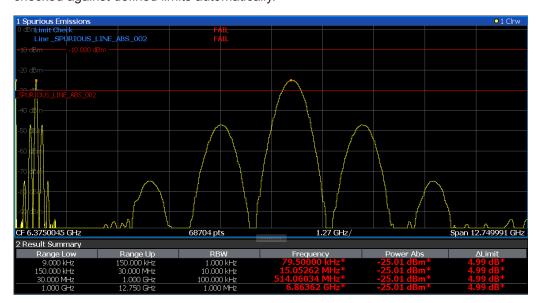

# **6.2.7.2 Spurious Emissions Measurement Results**

The measured signal, including any spurious emissions, and optionally the detected peaks are displayed in the Spurious Emissions measurement diagram. If defined, the limit lines and the limit check results are also indicated. In addition to the graphical results, a result table can be displayed to evaluate the measured powers and limit check results (see also "Limit Lines in Spurious Measurements" on page 169). The details of the evaluation list can be configured.

| 2 Result Summary |             |             |                |             |          |
|------------------|-------------|-------------|----------------|-------------|----------|
| Range Low        | Range Up    | RBW         | Frequency      | Power Abs   | ΔLimit   |
| 9.000 kHz        | 150.000 kHz | 1.000 kHz   | 79.50000 kHz*  | -25.01 dBm* | 4.99 dB* |
| 150.000 kHz      | 30.000 MHz  | 10.000 kHz  | 15.05262 MHz*  | -25.01 dBm* | 4.99 dB* |
| 30.000 MHz       | 1.000 GHz   | 100.000 kHz | 514.06034 MHz* | -25.01 dBm* | 4.99 dB* |
| 1.000 GHz        | 12.750 GHz  | 1.000 MHz   | 6.86362 GHz*   | -25.01 dBm* | 4.99 dB* |

The following information is provided in the evaluation list for each range:

| Column    | Description                                                   |
|-----------|---------------------------------------------------------------|
| Range Low | Frequency range start for the range the peak value belongs to |
| Range Up  | Frequency range end for the range the peak value belongs to   |

#### The Spectrum Application (RF Measurements)

Measurements and Results

| Column    | Description                                                                     |
|-----------|---------------------------------------------------------------------------------|
| RBW       | RBW of the range                                                                |
| Frequency | Frequency at the peak value                                                     |
| Power Abs | Absolute power level at the peak value                                          |
| ΔLimit    | Deviation of the absolute power level from the defined limit for the peak value |

By default, one peak per range is displayed. However, you can change the settings to:

- Display all peaks
- Display a certain number of peaks per range
- Display only peaks that exceed a threshold ("Margin")
- Display detected peaks as blue squares in the diagram, as well as in the peak list

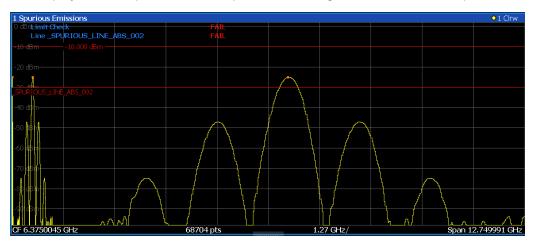

Furthermore, you can save the evaluation list to a file.

# **Retrieving Results via Remote Control**

The measured spurious values of the displayed trace can be retrieved using the TRAC: DATA? SPUR command (see TRACe<n>[:DATA] on page 537).

# 6.2.7.3 Spurious Emissions Basics

Some background knowledge on basic terms and principles used in Spurious Emissions measurements is provided here for a better understanding of the required configuration settings.

#### The Spectrum Application (RF Measurements)

Measurements and Results

## Ranges and Range Settings

# **Conditions for ranges**

The following rules apply to ranges:

- The minimum span of a range is 20 Hz.
- The individual ranges must not overlap (but can have gaps).
- The maximum number of ranges is 30
- The maximum number of sweep points in all ranges is limited to 100001.

You can define a span that is smaller than the combined span of the ranges. In this case, the measurement includes only the ranges that lie within the defined span and have a minimum span of 20 Hz.

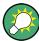

# Defining ranges by remote control

In Spurious Emissions measurements, there are no remote commands to insert new ranges between existing ranges directly. However, you can delete or redefine the existing ranges to create the required order.

A remote command example for defining parameters and ranges in Spurious Emissions measurements is described in Chapter 7.7.7.7, "Programming Example: Spurious Emissions Measurement", on page 443.

# **Limit Lines in Spurious Measurements**

Limit lines allow you to check the measured data against specified limit values. Generally, it is possible to define limit lines for any measurement in the Spectrum application using the [Lines] key. For Spurious measurements, however, a special limit line is available via the "Sweep List", and it is strongly recommended that you use only this limit line definition.

In the "Sweep List", you can define a limit line that varies its level according to the specified frequency ranges. A distinguished limit line is automatically defined according to the current "Sweep List" settings every time the settings change. This limit line is labeled "\_SPURIOUS\_LINE\_ABS\_<xxx>", where <xxx> is an index to distinguish limit lines between different channel setups.

If a limit check is activated in the "Sweep List", the "\_SPURIOUS\_LINE\_ABS\_<xxx>" limit line is indicated by a red line in the display. The result of the limit check is indicated at the top of the diagram. Note that only "Pass" or "Fail" is indicated; a margin function as for general limit lines is not available. Also, only absolute limits can be checked, not relative ones.

Measurements and Results

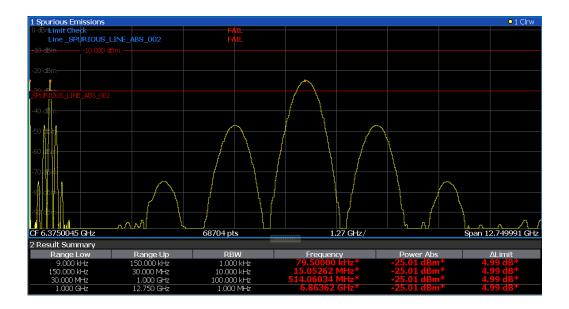

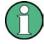

As for general limit lines, the results of each limit line check are displayed (here: "\_SPURIOUS\_LINE\_ABS\_<xxx>" ), as well as the combined result for all defined limit lines ("Limit Check").

The limit check is considered to be "' failed!" if any signal level outside the absolute limits is measured.

If the limit check is activated, the limit line values for each range are displayed in the evaluation list. Furthermore, the largest deviations of the absolute power from the limit line for each range are displayed. Values that exceed the limit are indicated in red and by an asterisk (\*).

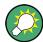

Although a margin functionality is not available for the limit check, a margin (threshold) for the peak values to be displayed in the evaluation list can be defined. Furthermore, you can define how many peaks per range are listed. For details, see "List Evaluation" on page 174.

# **6.2.7.4** Spurious Emissions Measurement Configuration

Access: "Overview" > "Select Measurement" > "Spurious Emissions"

The spurious emissions measurement is started immediately with the default settings.

The remote commands required to perform these tasks are described in Chapter 7.7.7, "Measuring Spurious Emissions", on page 433.

| • | Sweep List                                    | .171 |
|---|-----------------------------------------------|------|
| • | Adjusting the X-Axis to the Range Definitions | .174 |
| • | List Evaluation                               | 174  |

#### R&S®ZNI

#### The Spectrum Application (RF Measurements)

Measurements and Results

# **Sweep List**

**Access**: "Overview" > "Select Measurement" > "Spurious Emissions" > "Sweep List"

For Spurious Emissions measurements, the input signal is split into several frequency ranges which are swept individually and for which different limitations apply.

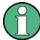

If you edit the sweep list, always follow the rules and consider the limitations described in "Ranges and Range Settings" on page 169.

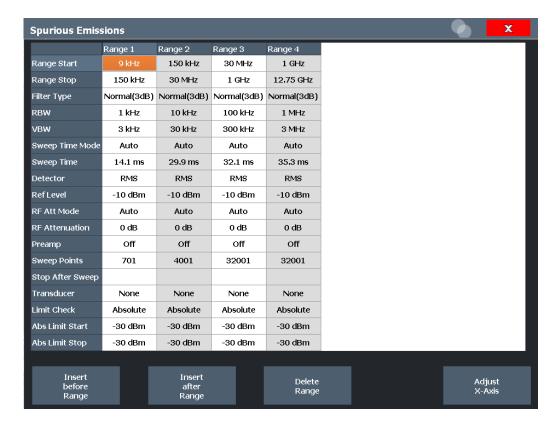

| 172 |
|-----|
| 172 |
| 172 |
| 172 |
| 172 |
| 172 |
| 173 |
| 173 |
| 173 |
| 173 |
| 173 |
| 173 |
| 173 |
| 174 |
|     |

## The Spectrum Application (RF Measurements)

Measurements and Results

| Abs Limit Start / Abs Limit Stop     | 174   |
|--------------------------------------|-------|
| InsertbeforeRange / InsertafterRange | 174   |
| Delete Range                         | . 174 |

## Range Start / Range Stop

Sets the start frequency/stop frequency of the selected range.

You can define a span that is smaller than the overall span of the ranges. In this case, the measurement includes only the ranges that lie within the defined span and have a minimum span of 20 Hz.

## Remote command:

```
[SENSe:]LIST:RANGe<range>[:FREQuency]:STARt on page 436
[SENSe:]LIST:RANGe<range>[:FREQuency]:STOP on page 437
```

# **Filter Type**

Sets the filter type for this range.

For details on filter types, see Chapter 6.6.1.6, "Which Data May Pass: Filter Types", on page 230.

## Remote command:

```
[SENSe:]LIST:RANGe<range>:FILTer:TYPE on page 436
```

#### **RBW**

Sets the RBW value for this range.

For details on the RBW, see Chapter 6.6.1.1, "Separating Signals by Selecting an Appropriate Resolution Bandwidth", on page 227.

## Remote command:

```
[SENSe:]LIST:RANGe<range>:BANDwidth:RESolution on page 434
```

#### **VBW**

Sets the VBW value for this range.

For details on the VBW, see Chapter 6.6.1.2, "Smoothing the Trace Using the Video Bandwidth", on page 227.

## Remote command:

```
[SENSe:]LIST:RANGe<range>:BANDwidth:VIDeo on page 434
```

## **Sweep Time Mode**

Activates or deactivates the auto mode for the sweep time.

For details on the sweep time mode, see Chapter 6.6.1.7, "How Long the Data is Measured: Sweep Time", on page 230

## Remote command:

```
[SENSe:]LIST:RANGe<range>:SWEep:TIME:AUTO on page 439
```

## **Sweep Time**

Sets the sweep time value for the range.

For details on the sweep time, see Chapter 6.6.1.7, "How Long the Data is Measured: Sweep Time", on page 230

#### The Spectrum Application (RF Measurements)

Measurements and Results

## Remote command:

[SENSe:]LIST:RANGe<range>:SWEep:TIME on page 439

#### **Detector**

Sets the detector for the range.

For details, refer to "Mapping Samples to sweep Points with the Trace Detector" on page 292.

## Remote command:

[SENSe:]LIST:RANGe<range>:DETector on page 435

#### Reference Level

Sets the reference level for the range.

For details on the reference level, see Chapter 6.5.1.1, "Reference Level", on page 218.

## Remote command:

[SENSe:]LIST:RANGe<range>:RLEVel on page 439

#### **RF Attenuation Mode**

Activates or deactivates the auto mode for RF attenuation.

For details on attenuation, see Chapter 6.5.1.2, "RF Attenuation", on page 219.

#### Remote command

[SENSe:]LIST:RANGe<range>:INPut:ATTenuation:AUTO on page 437

## **RF Attenuation**

Sets the attenuation value for that range.

# Remote command:

[SENSe:]LIST:RANGe<range>:INPut:ATTenuation on page 437

## **Sweep Points**

Sets the number of sweep points for the specified range.

For details on sweep points, see Chapter 6.6.1.8, "How Much Data is Measured: Sweep Points and Sweep Count", on page 231.

# Remote command:

[SENSe:]LIST:RANGe<range>:POINts[:VALue] on page 439

# **Stop After Sweep**

This function is not available for the R&S ZNL.

#### **Transducer**

Sets a transducer for the specified range. You can only choose a transducer that fulfills the following conditions:

- The transducer overlaps or equals the span of the range.
- The x-axis is linear.
- The unit is dB.

For details on transducers, see Chapter 5.2.1, "Basics on Transducer Factors", on page 57.

#### The Spectrum Application (RF Measurements)

Measurements and Results

#### Remote command:

[SENSe:]LIST:RANGe<range>:TRANsducer on page 440

## **Limit Check**

Activates or deactivates the limit check for all ranges.

For details on limit checks, see "Limit Lines in Spurious Measurements" on page 169.

"ABSOLUTE" Signal is checked against absolute limit values

"NONE" No limit check is performed.

## Remote command:

```
[SENSe:]LIST:RANGe<range>:LIMit:STATe on page 438
CALCulate<n>:LIMit:FAIL? on page 619
```

## Abs Limit Start / Abs Limit Stop

Sets an absolute limit value at the start or stop frequency of the range [dBm].

## Remote command:

```
[SENSe:]LIST:RANGe<range>:LIMit:STARt on page 438
[SENSe:]LIST:RANGe<range>:LIMit:STOP on page 438
```

## InsertbeforeRange / InsertafterRange

Inserts a new range to the left of the currently focused range (before) or to the right (after). The range numbers of the currently focused range and all higher ranges are increased accordingly. The maximum number of ranges is 30.

## **Delete Range**

Deletes the currently focused range. The range numbers are updated accordingly.

# Adjusting the X-Axis to the Range Definitions

Access: "Overview" > "Select Measurement" > "Spurious Emissions" > "AdjustX-Axis"

The frequency axis of the measurement diagram can be adjusted automatically so that the span of all sweep list ranges corresponds to the displayed span. Thus, the x-axis range is set from the start frequency of the first sweep range to the stop frequency of the last sweep range.

## Remote command:

```
[SENSe:]LIST:XADJust on page 442
```

## **List Evaluation**

Access: "Overview" > "Select Measurement" > "Spurious Emissions" > "List Evaluation"

Configure the contents and display of the result list.

#### The Spectrum Application (RF Measurements)

Measurements and Results

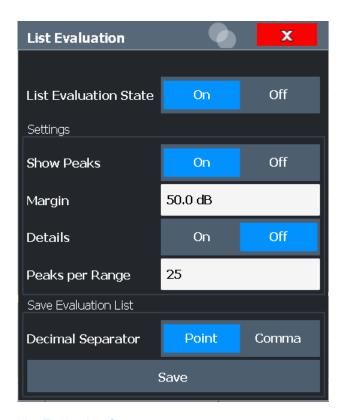

| List Evaluation State | 175 |
|-----------------------|-----|
| Show Peaks            | 175 |
| Margin                | 175 |
| Details               | 176 |
| Peaks per Range       | 176 |
| Save Evaluation List  | 176 |

## **List Evaluation State**

Activates or deactivates the list evaluation.

## Remote command:

CALCulate<n>:ESPectrum:PEAKsearch:AUTO on page 428 TRACe<n>[:DATA] on page 537

# **Show Peaks**

If activated, all peaks that have been detected during an active list evaluation are marked with blue squares in the diagram.

## Remote command:

CALCulate<n>:ESPectrum:PEAKsearch:PSHow on page 429

#### Margin

A margin functionality is not available for the limit check. However, you can define a margin (=threshold) for the peak values to be displayed in the evaluation list. Only peaks that exceed the margin value are displayed (also in the diagram, if activated).

# Remote command:

CALCulate<n>:ESPectrum:PEAKsearch:MARGin on page 429

#### The Spectrum Application (RF Measurements)

Measurements and Results

#### **Details**

Configures how detailed the list in the Result Summary is.

| On  | Includes all detected peaks (up to a maximum defined by "Peaks per Range" ). |
|-----|------------------------------------------------------------------------------|
| Off | Includes only one peak per range.                                            |

## Remote command:

CALCulate<n>:ESPectrum:PEAKsearch:DETails on page 441

## Peaks per Range

Defines the maximum number of peaks per range that are stored in the list. Once the selected number of peaks has been reached, the peak search is stopped in the current range and continued in the next range. The maximum value is 50.

#### Remote command:

CALCulate<n>: PEAKsearch: SUBRanges on page 442

## **Save Evaluation List**

Exports the evaluation list of the Spurious Emissions measurement to an ASCII file for evaluation in an external application. If necessary, change the decimal separator for evaluation in other languages.

Define the file name and storage location in the file selection dialog box that is displayed when you select the "Save" function.

For details, see "How to Save the Spurious Emissions Evaluation List" on page 177.

# Remote command:

MMEMory:STORe<n>:LIST on page 647
FORMat:DEXPort:DSEParator on page 623

# **6.2.7.5** How to Perform a Spurious Emissions Measurement

The following step-by-step instructions demonstrate how to perform spurious emissions measurements.

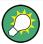

For remote operation, see Chapter 7.7.7.7, "Programming Example: Spurious Emissions Measurement", on page 443.

- 1. Press the [MEAS] key, then select the "Spurious Emissions" measurement.
- 2. Define the span of the signal to be monitored in the general span settings.
- Select the "Overview" softkey, then select the "Spurious Setup" button.The "Spurious Emissions" dialog box is displayed.
- 4. Split the frequency span of the measurement into ranges for signal parts with similar characteristics.
  - Define the required ranges in the "Sweep List" using the "InsertbeforeRange" and "InsertafterRange" buttons, which refer to the currently selected range.

Measurements and Results

- 5. Define the measurement parameters for each range as required.
- 6. Optionally, define a limit check.
  - a) Activate the limit check by setting "Limit Check" to "ABSOLUTE". The limit check is always activated or deactivated for all ranges simultaneously.
  - b) Define the limit line's start and stop values for each range of the signal. If a signal level higher than the defined limit is measured, the limit check fails, which may indicate a spurious emission.
- 7. Configure the peak detection during a Spurious Emissions measurement: select the "Evaluations" button in the "Overview".
  - To indicate the determined peaks in the display, activate the "Show Peaks" option.
  - To restrict peak detection, define a "Margin". Only peaks that exceed this value are detected.
  - To allow for more peaks per range to be detected than the default 1, increase the "Peaks per Range" value and set "Details" to "On".
- 8. Start a sweep.

The determined powers and limit deviations for each range are indicated in the evaluation list. If activated, the peak power levels for each range are also indicated in the diagram.

9. To save the evaluation list, export the results to a file as described in "How to Save the Spurious Emissions Evaluation List" on page 177.

## **How to Save the Spurious Emissions Evaluation List**

The evaluation list from a Spurious Emissions measurement can be saved to a file, which can be exported to another application for further analysis, for example.

- 1. Configure and perform a Spurious Emissions measurement as described in Chapter 6.2.7.5, "How to Perform a Spurious Emissions Measurement", on page 176.
- 2. Select the "Evaluations" button in the "Overview".
- 3. If necessary, change the "Decimal Separator" to "COMMA" for evaluation in other languages.
- 4. Select the "Save" button.
- 5. In the file selection dialog box, select a storage location and file name for the result file.
- 6. Select the "Save" button.

The file with the specified name and the extension .dat is stored in the defined storage location.

Measurements and Results

# **6.2.7.6** Reference: ASCII Export File Format (Spurious)

The file has a header containing important parameters for scaling, several data sections containing the sweep settings per range, and a data section containing the peak list.

The header data is made up of three columns, separated by ';', with the syntax:

Parameter name; numeric value; basic unit

| File contents                     | Explanation                                   |  |  |
|-----------------------------------|-----------------------------------------------|--|--|
| File header                       |                                               |  |  |
| Type;FPL1003                      | Model                                         |  |  |
| Version;1.00;                     | Firmware version                              |  |  |
| Date;31.Mar 11;                   | Storage date of data set                      |  |  |
| Mode;ANALYZER; SPURIOUS;          | Operating mode and measurement function       |  |  |
| Center Freq;13250000000.000000;Hz | X-axis settings                               |  |  |
| Freq Offset;0.000000;Hz           |                                               |  |  |
| Span;26499982000.000000;Hz        |                                               |  |  |
| x-Axis;LIN;                       |                                               |  |  |
| Start;9000.000000;Hz              |                                               |  |  |
| Stop;8000000000000000;Hz          |                                               |  |  |
| Level Offset;0.000000;dB          | Y-axis settings                               |  |  |
| Ref Position;100.000000;%         |                                               |  |  |
| y-Axis;LOG;                       |                                               |  |  |
| Level Range;100.000000;dB         |                                               |  |  |
| Trace settings                    |                                               |  |  |
| Trace Mode;CLR/WRITE;             |                                               |  |  |
| Sweep Count;1;                    |                                               |  |  |
| TRACE 1:                          |                                               |  |  |
| Trace Mode;CLR/WRITE;             |                                               |  |  |
| x-Unit;Hz;                        |                                               |  |  |
| y-Unit;dBm;                       |                                               |  |  |
| List evaluation settings          |                                               |  |  |
| Margin;6.000000;s                 | Peak List margin                              |  |  |
| PeaksPerRange;25;                 | Max. number of peaks per range to be detected |  |  |
| Values;3;                         | Number of detected peaks                      |  |  |

Measurements and Results

| File contents                                                                           | Explanation                                                                                                    |
|-----------------------------------------------------------------------------------------|----------------------------------------------------------------------------------------------------|
| File data section                                                                       |                                                                                                    |
| 0;9000;150000;1000;79500;-25.006643295288086;-                                          | Measured peak values:                                                                                              |
| 12.006643295288086;PASS;                                                                | <range number="">;</range>                                                                                         |
| 0;9000;150000;1000;101022.11126961483;-47.075<br>111389160156:-34.075111389160156:PASS: | <start frequency="">;</start>                                                                                      |
| 0.0000.150000.1000.50200.171104022024.47.070                                            | <stop frequency="">;</stop>                                                                                        |
| 0;9000;150000;1000;58380.171184022824;-47.079<br>341888427734;-34.079341888427734;PASS; | <resolution bandwidth="" of="" range="">;</resolution>                                                             |
|                                                                                         | <frequency of="" peak="">;</frequency>                                                                             |
|                                                                                         | <absolute dbm="" in="" of="" peak="" power="">;</absolute>                                                         |
|                                                                                         | <pre><distance db="" in="" limit="" line="" the="" to="">; (positive value means above the limit)</distance></pre> |
|                                                                                         | <li>limit fail (pass = 0, fail =1)&gt;;</li>                                                                       |

# 6.2.8 Time Domain Power Measurement

The Time Domain Power measurement determines the power of a signal in the time domain.

A time domain power measurement is only possible for zero span.

| • | About the Measurement                                         | 179 |
|---|---------------------------------------------------------------|-----|
| • | Time Domain Power Results                                     | 179 |
| • | Time Domain Power Basics - Range Definition Using Limit Lines | 180 |
| • | Time Domain Power Configuration                               | 181 |
| • | How to Measure Powers in the Time Domain                      | 182 |
| • | Measurement Example                                           | 183 |

## **6.2.8.1** About the Measurement

Using the Time Domain Power measurement function, the R&S ZNL determines the power of the signal in zero span by summing up the power at the individual measurement points and dividing the result by the number of measurement points. Thus it is possible to measure the power of TDMA signals during transmission, for example, or during the muting phase. Both the mean power and the RMS power can be measured.

For this measurement, the sample detector is activated.

## 6.2.8.2 Time Domain Power Results

Several different power results can be determined simultaneously:

| Mode | Description                                                             |
|------|-------------------------------------------------------------------------|
| Peak | Peak value from the points of the displayed trace or a segment thereof. |
| RMS  | RMS value from the points of the displayed trace or a segment thereof.  |

Measurements and Results

| Mode    | Description                                                                                                    |
|---------|----------------------------------------------------------------------------------------------------|
| Mean    | Mean value from the points of the displayed trace or a segment thereof. The linear mean value of the equivalent voltages is calculated. |
|         | For example to measure the mean power during a GSM burst                                                                                |
| Std Dev | The standard deviation of the measurement points from the mean value.                                                                   |

The result is displayed in the marker results, indicated by "Power" and the selected power mode, e.g. "RMS". The measured values are updated after each sweep or averaged over a user-defined number of sweeps (trace averaging).

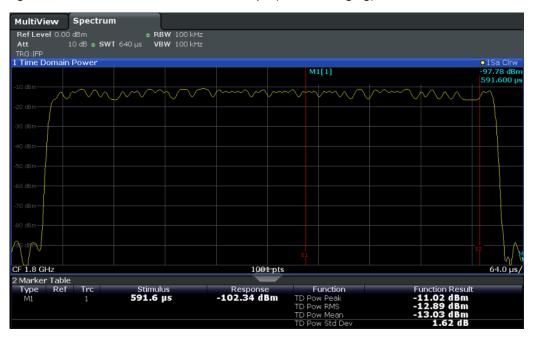

The results can also be queried using the remote commands described in Chapter 7.7.8, "Measuring the Time Domain Power", on page 445.

# 6.2.8.3 Time Domain Power Basics - Range Definition Using Limit Lines

The range of the measured signal to be evaluated for the power measurement can be restricted using limit lines. The left and right limit lines (S1, S2) define the evaluation range and are indicated by vertical red lines in the diagram. If activated, the power results are only calculated from the levels within the limit lines.

For example, if both the on and off phase of a burst signal are displayed, the measurement range can be limited to the transmission or to the muting phase. The ratio between signal and noise power of a TDMA signal for instance can be measured by using a measurement as a reference value and then varying the measurement range.

#### The Spectrum Application (RF Measurements)

Measurements and Results

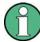

In order to get stable measurement results for a limited evaluation range, usually a trigger is required.

## **6.2.8.4 Time Domain Power Configuration**

**Access**: "Overview" > "Select Measurement" > "Time Domain Power" > "Time DomPowerConfig"

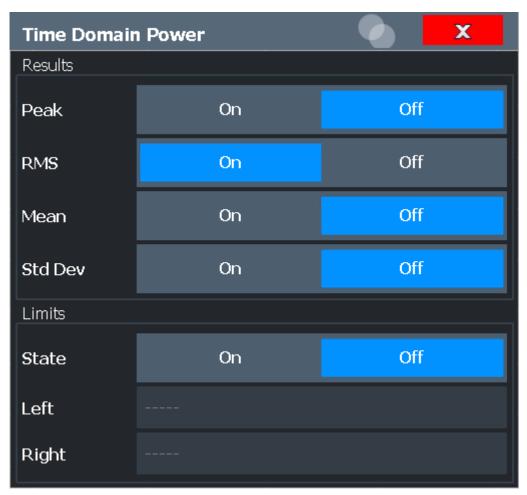

The remote commands required to perform these tasks are described in Chapter 7.7.8, "Measuring the Time Domain Power", on page 445.

| Results                  | 181 |
|--------------------------|-----|
| Limit State              | 182 |
| Left Limit / Right Limit | 182 |

#### Results

Activates the power results to be evaluated from the displayed trace or a limited area of the trace.

"Peak" Peak power over several measurements (uses trace averaging, Max Hold)

#### The Spectrum Application (RF Measurements)

Measurements and Results

"RMS" RMS value from the points of the displayed trace or a segment

thereof.

"Mean" Mean value from the points of the displayed trace or a segment

thereof. The linear mean value of the equivalent voltages is calcula-

ted.

"Std Dev" The standard deviation of the measurement points from the mean

value.

The measurement of the mean power is automatically switched on at

the same time.

#### Remote command:

```
CALCulate<n>:MARKer<m>:FUNCtion:SUMMary:PPEak[:STATe] on page 447
CALCulate<n>:MARKer<m>:FUNCtion:SUMMary:PPEak:RESult? on page 450
CALCulate<n>:MARKer<m>:FUNCtion:SUMMary:RMS[:STATe] on page 447
CALCulate<n>:MARKer<m>:FUNCtion:SUMMary:RMS:RESult? on page 452
CALCulate<n>:MARKer<m>:FUNCtion:SUMMary:MEAN[:STATe] on page 447
CALCulate<n>:MARKer<m>:FUNCtion:SUMMary:MEAN[:STATe] on page 449
```

#### **Limit State**

Switches the limitation of the evaluation range on or off. Default setting is off.

If deactivated, the entire sweep time is evaluated. If switched on, the evaluation range is defined by the left and right limit. If only one limit is set, it corresponds to the left limit and the right limit is defined by the stop frequency. If the second limit is also set, it defines the right limit.

#### Remote command:

```
CALCulate<n>:MARKer<m>:X:SLIMits[:STATe] on page 553
```

#### Left Limit / Right Limit

Defines a power level limit for line S1 (left) or S2 (right).

## Remote command:

```
CALCulate<n>:MARKer<m>:X:SLIMits:LEFT on page 553
CALCulate<n>:MARKer<m>:X:SLIMits:RIGHt on page 554
```

## 6.2.8.5 How to Measure Powers in the Time Domain

The step-by-step procedure to measure powers in the time domain is described here in detail.

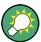

For remote operation, see Chapter 7.7.8.4, "Programming Example: Time Domain Power", on page 453.

## To measure the power in the time domain

- 1. Select the [MEAS] key.
- 2. From the "Select Measurement" dialog box, select the "Time Domain Power" measurement function.

Measurements and Results

- 3. Select the type of power measurement results to be determined by selecting the corresponding softkeys.
- 4. To restrict the power evaluation range, define limits:
  - a) Select the "Time DomPowerConfig" softkey to display the "Time Domain Power" configuration dialog box.
  - b) Switch on the limits by setting the "Limit State" to "On" . The limit lines S1 and S2 are displayed.
  - c) Define the left limit (limit line S1), the right limit (S2), or both.
- 5. Start a sweep.

The measured powers are displayed in the marker results.

## 6.2.8.6 Measurement Example

This measurement example demonstrates the time domain power calculation for a GSM burst.

### Test setup:

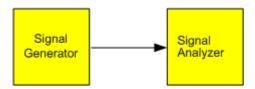

## Signal generator settings (e.g. R&S SMW):

| Frequency:  | 1.8 GHz  |
|-------------|----------|
| Level:      | -10 dBm  |
| Modulation: | GSM/EDGE |

#### Procedure:

- 1. Preset the R&S ZNL.
- 2. Set the center frequency to 1.8 GHz.
- 3. Set the RBW to 100 kHz.
- 4. Set the sweep time to  $640 \mu s$ .
- 5. Set the trigger source to "IF Power" .
- 6. Define a trigger offset of -50  $\mu$ s.
- Select the "Time Domain Power" measurement function from the "Select Measurement" dialog box.
- 8. In the Time Domain Power configuration dialog box, set all four results to "On".
- 9. Set the "Limit State" to "On".

Measurements and Results

10. Define the left limit at 326  $\mu$ s and the right limit at 538  $\mu$ s. This range corresponds to the useful part of the GSM burst.

The mean power of the useful part of the GSM burst is calculated to be -13 dBm.

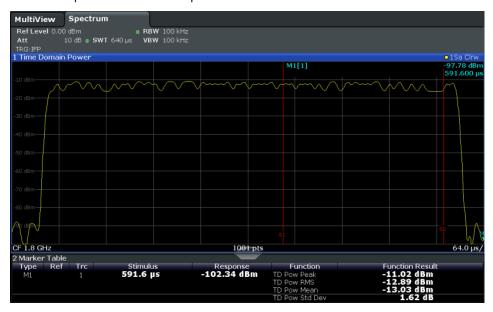

## 6.2.9 Harmonic Distortion Measurement

The "Harmonic Distortion" measurement measures harmonics and their distortion, including the total harmonic distortion.

| • | About the Measurement                    | 184 |
|---|------------------------------------------|-----|
|   | Harmonic Distortion Basics               |     |
|   | Harmonic Distortion Results              |     |
| • | Harmonic Distortion Configuration        | 188 |
|   | How to Determine the Harmonic Distortion |     |

#### 6.2.9.1 About the Measurement

With this measurement it is possible to measure the harmonics easily, for example from a VCO. In addition, the total harmonic distortion (THD) is calculated.

For measurements in the frequency domain, the Harmonic Distortion measurement starts with an automatic search for the first harmonic (= peak) within the set frequency range. The center frequency is set to this frequency and the reference level is adjusted accordingly.

For measurements in zero span, the center frequency remains unchanged.

The Harmonic Distortion measurement then performs zero span sweeps at the center frequency and at each harmonic, i.e. at frequencies that are a multiple of the center frequency.

#### The Spectrum Application (RF Measurements)

Measurements and Results

As a result, the zero span sweeps on all harmonics are shown, as well as the RMS values and the total harmonic distortion (THD).

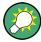

An application note discussing harmonics measurement is available from the Rohde & Schwarz website:

1EF78: Measurement of Harmonics using Spectrum Analyzers

#### 6.2.9.2 Harmonic Distortion Basics

Measuring the harmonics of a signal is a frequent problem which can be solved best using a signal analyzer. In general, every signal contains harmonics. Harmonics are generated by nonlinear characteristics, which add frequencies to a pure sinewave. They can often be reduced by low pass filters. Since the signal analyzer itself has a nonlinear characteristic, for example in its first mixer, measures must be taken to ensure that harmonics produced in the signal analyzer do not cause spurious results. If necessary, the fundamental wave must be attenuated selectively with respect to the other harmonics with a high pass filter. Harmonics are particularly critical regarding high-power transmitters such as transceivers because large harmonics can interfere with other radio services.

Harmonic distortion can be determined as the level of the individual components, or as the root mean square of all components together, the total harmonic distortion (THD). The THD is set in relation to the power of the fundamental frequency (= center frequency).

## Obtainable dynamic range

When harmonics are being measured, the obtainable dynamic range depends on the second harmonic intercept of the signal analyzer. The second harmonic intercept is the virtual input level at the RF input mixer at which the level of the 2nd harmonic becomes equal to the level of the fundamental wave. In practice, however, applying a level of this magnitude would damage the mixer. Nevertheless the available dynamic range for measuring the harmonic distance of a DUT can be calculated relatively easily using the second harmonic intercept.

As shown in Figure 6-29, the level of the 2<sup>nd</sup> harmonic drops by 20 dB if the level of the fundamental wave is reduced by 10 dB.

#### The Spectrum Application (RF Measurements)

Measurements and Results

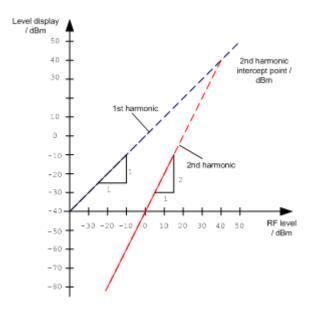

Figure 6-29: Extrapolation of the 1st and 2nd harmonics to the 2nd harmonic intercept at 40 dBm

The following formula for the obtainable harmonic distortion d<sub>2</sub> in dB is derived from the straight-line equations and the given intercept point:

$$d_2 = S.H.I - P_1(1)$$

#### where:

| d <sub>2</sub> | = | harmonic distortion       |
|----------------|---|---------------------------|
| S.H.I.         | = | second harmonic intercept |
| Pı             | = | mixer level/dBm           |

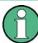

The mixer level is the RF level applied to the RF input minus the set RF attenuation.

The formula for the internally generated level P<sub>1</sub> at the 2<sup>nd</sup> harmonic in dBm is:

$$P_1 = 2 * P_1 - S.H.I. (2)$$

The lower measurement limit for the harmonic is the noise floor of the signal analyzer. The harmonic of the measured DUT should – if sufficiently averaged by means of a video filter – be at least 4 dB above the noise floor so that the measurement error due to the input noise is less than 1 dB.

## Rules for measuring high harmonic ratios

The following rules for measuring high harmonic ratios can be derived:

- Select the smallest possible IF bandwidth for a minimal noise floor.
- Select an RF attenuation which is high enough to measure the harmonic ratio only.

Measurements and Results

The maximum harmonic distortion is obtained if the level of the harmonic equals the intrinsic noise level of the receiver. The level applied to the mixer, according to (2), is:

$$P_I = \frac{P_{noise} / dBm + IP2}{2}$$

At a resolution bandwidth of 10 Hz (noise level -143 dBm, S.H.I. = 40 dBm), the optimum mixer level is -51.5 dBm. According to (1) a maximum measurable harmonic distortion of 91.5 dB minus a minimum S/N ratio of 4 dB is obtained.

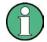

## **Detecting the origin of harmonics**

If the harmonic emerges from noise sufficiently (approx. >15 dB), it is easy to check (by changing the RF attenuation) whether the harmonics originate from the DUT or are generated internally by the signal analyzer. If a harmonic originates from the DUT, its level remains constant if the RF attenuation is increased by 10 dB. Only the displayed noise is increased by 10 dB due to the additional attenuation. If the harmonic is exclusively generated by the signal analyzer, the level of the harmonic is reduced by 20 dB or is lost in noise. If both – the DUT and the signal analyzer – contribute to the harmonic, the reduction in the harmonic level is correspondingly smaller.

## **High-sensitivity harmonics measurements**

If harmonics have very small levels, the resolution bandwidth required to measure them must be reduced considerably. The sweep time is, therefore, also increased considerably. In this case, the measurement of individual harmonics is carried out with the R&S ZNL set to a small span. Only the frequency range around the harmonics will then be measured with a small resolution bandwidth.

## Required measurement time

During the harmonics measurement, zero span sweeps are performed at the center frequency and at each harmonic. The duration of each sweep ( "Harmonic Sweep Time", **SWT**) and the "Number of Harmonics" (n) are defined in the "Harmonic Distortion" configuration dialog box. Thus, the required measurement time for the harmonic distortion measurement (*Cumulated Measurement Time*, **CMT**) is:

$$CMT = n*SWT$$

The required measurement time is indicated as "CMT" in the channel bar.

## 6.2.9.3 Harmonic Distortion Results

As a result of the harmonics distortion measurement, the zero span sweeps of all detected harmonics are shown in the diagram, separated by red display lines. This provides a very good overview of the measurement.

Measurements and Results

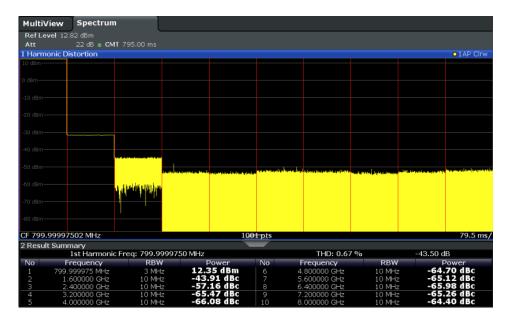

In addition, a result table is displayed providing the following information:

- First harmonic frequency
- THD (total harmonic distortion), relative and absolute values
- For each detected harmonic:
  - Frequency
  - RBW
  - Power

## Remote commands

The results can also be queried using remote commands.

The first harmonic frequency can be read out via the general center frequency command [SENSe:]FREQuency:CENTer on page 484.

THD: CALCulate<n>:MARKer<m>:FUNCtion:HARMonics:DISTortion?
on page 457

List of harmonics: CALCulate<n>:MARKer<m>:FUNCtion:HARMonics:LIST?
on page 457

## **6.2.9.4 Harmonic Distortion Configuration**

**Access**: "Overview" > "Select Measurement" > "Harmonic Distortion" > "HarmonicDistortionConfig"

#### The Spectrum Application (RF Measurements)

Measurements and Results

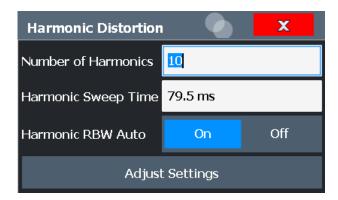

The remote commands required to perform these tasks are described in Chapter 7.7.9, "Measuring the Harmonic Distortion", on page 454.

| Number of Harmonics | 189 |
|---------------------|-----|
| Harmonic Sweep Time | 189 |
| Harmonic RBW Auto   | 189 |
| Adjust Settings     | 189 |

#### **Number of Harmonics**

Defines the number of harmonics to be measured. The range is from 1 to 26. Default is 10.

#### Remote command:

CALCulate<n>:MARKer<m>:FUNCtion:HARMonics:NHARmonics on page 456

## **Harmonic Sweep Time**

Defines the sweep time for the zero span measurement on each harmonic frequency. This setting is identical to the normal sweep time for zero span, see also "Sweep Time" on page 234.

#### Remote command:

[SENSe:]SWEep:TIME:AUTO on page 498

#### **Harmonic RBW Auto**

Enables/disables the automatic adjustment of the resolution bandwidth for Normal (3dB) (Gaussian) filter types.

The automatic adjustment is carried out according to:

 $"RBW_n = RBW_1 * n"$ 

If RBW<sub>n</sub> is not available, the next higher value is used.

## Remote command:

CALCulate<n>:MARKer<m>:FUNCtion:HARMonics:BANDwidth:AUTO on page 455

## **Adjust Settings**

If harmonic measurement was performed in the frequency domain, a new peak search is started in the frequency range that was set before starting the harmonic measurement. The center frequency is set to this frequency and the reference level is adjusted accordingly.

#### The Spectrum Application (RF Measurements)

Measurements and Results

If harmonic measurement was performed in the time domain, this function adjusts the reference level only.

#### Remote command:

CALCulate<n>:MARKer<m>:FUNCtion:HARMonics:PRESet on page 456

#### 6.2.9.5 How to Determine the Harmonic Distortion

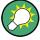

In Chapter 6.9.6, "Measurement Example: Measuring Harmonics Using Marker Functions", on page 290, measuring harmonics was described using marker functions. This task can be performed much simpler using the Harmonic Distortion measurement, as described in the following procedure.

For remote operation, see Chapter 7.7.9.5, "Example: Measuring the Harmonic Distortion", on page 458.

- Select the "Harmonic Distortion" measurement function from the "Select Measurement" dialog box.
- 2. Define the number of harmonics to be determined using the "Number of Harmonics" softkey.
- 3. Perform a sweep.
  - The trace for the determined harmonics are displayed in the diagram, separated by red display lines. The measured power for each harmonic in relation to the fundamental is indicated in the result table.
- 4. If the signal changes significantly during or after the harmonics measurement, use the "Adjust Settings" function to adjust the settings automatically and restart the measurement.

## 6.2.10 Third Order Intercept (TOI) Measurement

The third order intercept point of the R&S ZNL can be determined if a two-tone signal with equal carrier levels is applied to the input.

CALCulate<n>:MARKer<m>:FUNCtion:TOI:RESult? on page 460

| • | About the TOI Measurement                                                | 190 |
|---|--------------------------------------------------------------------------|-----|
| • | TOI Basics                                                               | 191 |
| • | TOI Results.                                                             | 194 |
| • | TOI Configuration.                                                       | 195 |
|   | How to Determine the Third Order Intercept                               |     |
|   | Measurement Example – Measuring the R&S 7NL's Intrinsic Intermodulation. |     |

#### 6.2.10.1 About the TOI Measurement

If several signals are applied to a transmission two-port device with nonlinear characteristic, intermodulation products appear at its output at the sums and differences of

Measurements and Results

the signals. The nonlinear characteristic produces harmonics of the useful signals which intermodulate at the characteristic. The intermodulation products of lower order have a special effect since their level is largest and they are near the useful signals. The intermodulation product of third order causes the highest interference. It is the intermodulation product generated from one of the useful signals and the 2nd harmonic of the second useful signal in case of two-tone modulation.

In order to measure the third order intercept point (TOI), a two-tone signal with equal carrier levels is expected at the R&S ZNL input. Marker 1 and marker 2 (both normal markers) are set to the maximum of the two signals. Marker 3 and marker 4 are placed on the intermodulation products.

The R&S ZNL calculates the third order intercept point from the level difference between the first 2 markers and the markers 3 and 4 and displays it in the marker table.

#### 6.2.10.2 TOI Basics

If several signals are applied to a transmission two-port device with nonlinear characteristic, intermodulation products appear at its output at the sums and differences of the signals. The nonlinear characteristic produces harmonics of the useful signals which intermodulate at the characteristic.

The frequencies of the intermodulation products are above and below the useful signals. The Figure 6-30 shows intermodulation products  $P_{S1}$  and  $P_{S2}$  generated by the two useful signals  $P_{U1}$  and  $P_{U2}$ .

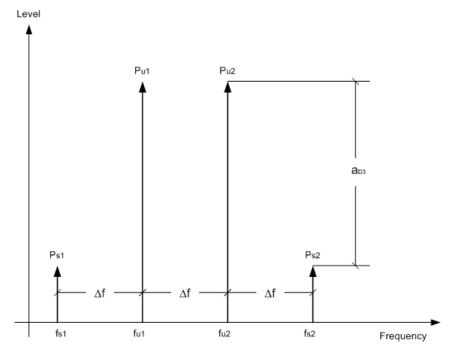

Figure 6-30: Intermodulation products Ps1 and Ps2

Measurements and Results

The intermodulation product at  $f_{i2}$  is generated by mixing the 2nd harmonic of useful signal  $P_{U2}$  and signal  $P_{U1}$ .

Tthe intermodulation product at  $f_{i1}$  is generated by mixing the 2nd harmonic of useful signal  $P_{U1}$  and signal  $P_{U2}$ .

$$f_{i1} = 2 \times f_{u1} - f_{u2} (1)$$

$$f_{i2} = 2 \times f_{i12} - f_{i11} (2)$$

## Dependency on level of useful signals

The level of the intermodulation products depends on the level of the useful signals. If the two useful signals are increased by 1 dB, the level of the intermodulation products increases by 3 dB, which means that the spacing  $a_{D3}$  between intermodulation signals and useful signals is reduced by 2 dB. This is illustrated in Figure 6-31.

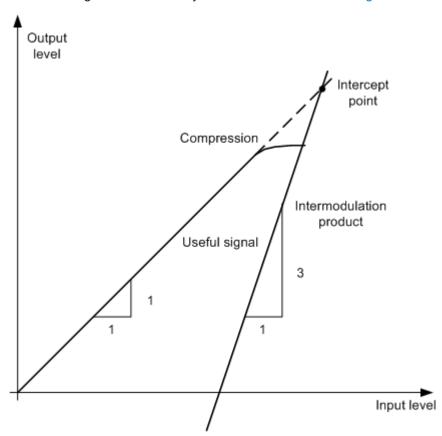

Figure 6-31: Dependency of intermodulation products on level of useful signals

The useful signals at the two-port output increase proportionally with the input level as long as the two-port is in the linear range. A level change of 1 dB at the input causes a level change of 1 dB at the output. Beyond a certain input level, the two-port goes into compression and the output level stops increasing. The intermodulation products of the third order increase three times as quickly as the useful signals. The intercept point is the fictitious level where the two lines intersect. It cannot be measured directly since the useful level is previously limited by the maximum two-port output power.

Measurements and Results

#### **Calculation method**

However, the intercept point can be calculated from the known line slopes and the measured spacing  $a_{D3}$  at a given level according to the following formula:

$$IP3 = \frac{a_{D3}}{2} + P_N$$

The third order intercept point (TOI), for example, is calculated for an intermodulation of 60 dB and an input level  $P_U$  of -20 dBm according to the following formula:

$$IP3 = \frac{60}{2} + (-20dBm) = 10dBm$$

## Intermodulation-free dynamic range

The "Intermodulation-free dynamic range", i.e. the level range in which no internal intermodulation products are generated if two-tone signals are measured, is determined by the third order intercept point, the phase noise and the thermal noise of the signal analyzer. At high signal levels, the range is determined by intermodulation products. At low signal levels, intermodulation products disappear below the noise floor, i.e. the noise floor and the phase noise of the signal analyzer determine the range. The noise floor and the phase noise depend on the resolution bandwidth that has been selected. At the smallest resolution bandwidth, the noise floor and phase noise are at a minimum and so the maximum range is obtained. However, a large increase in sweep time is required for small resolution bandwidths. It is therefore best to select the largest resolution bandwidth possible to obtain the range that is required. Since phase noise decreases as the carrier-offset increases, its influence decreases with increasing frequency offset from the useful signals.

The following diagrams illustrate the intermodulation-free dynamic range as a function of the selected bandwidth and of the level at the input mixer (= signal level – set RF attenuation) at different useful signal offsets.

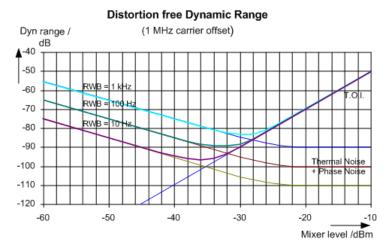

Figure 6-32: Intermodulation-free range as a function of level at the input mixer and the set resolution bandwidth

Measurements and Results

(Useful signal offset = 1 MHz, DANL = -145 dBm/Hz, TOI = 15 dBm; typical values at 2 GHz)

The optimum mixer level, i.e. the level at which the intermodulation distance is at its maximum, depends on the bandwidth. At a resolution bandwidth of 10 Hz, it is approx. -35 dBm and at 1 kHz increases to approx. -30 dBm.

Phase noise has a considerable influence on the intermodulation-free range at carrier offsets between 10 and 100 kHz (see Figure 6-33). At greater bandwidths, the influence of the phase noise is greater than it would be with small bandwidths. The optimum mixer level at the bandwidths under consideration becomes almost independent of bandwidth and is approx. -40 dBm.

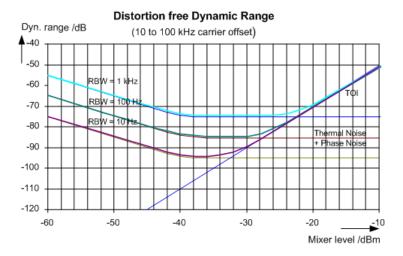

Figure 6-33: Intermodulation-free dynamic range as a function of level at the input mixer and of the selected resolution bandwidth

(Useful signal offset = 10 to 100 kHz, DANL = -145 dBm/Hz, TOI = 15 dBm; typical values at 2 GHz).

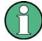

If the intermodulation products of a DUT with a very high dynamic range are to be measured and the resolution bandwidth to be used is therefore very small, it is best to measure the levels of the useful signals and those of the intermodulation products separately using a small span. The measurement time will be reduced, in particular if the offset of the useful signals is large. To find signals reliably when frequency span is small, it is best to synchronize the signal sources and the R&S ZNL.

#### **6.2.10.3 TOI Results**

As a result of the TOI measurement, the following values are displayed in the marker area of the diagram:

| Label | Description                    |
|-------|--------------------------------|
| TOI   | Third-order intercept point    |
| M1    | Maximum of first useful signal |

#### The Spectrum Application (RF Measurements)

Measurements and Results

| Label | Description                     |
|-------|---------------------------------|
| M2    | Maximum of second useful signal |
| M3    | First intermodulation product   |
| M4    | Second intermodulation product  |

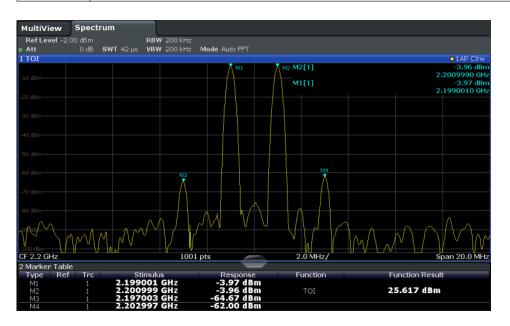

## Remote command

The TOI can also be queried using the remote command CALCulate<n>: MARKer<m>: FUNCtion: TOI: RESult? on page 460.

## **6.2.10.4 TOI Configuration**

Access: "Overview" > "Select Measurement" > "Third Order Intercept" > "TOIConfig"

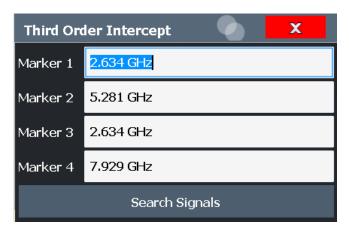

#### The Spectrum Application (RF Measurements)

Measurements and Results

The remote commands required to perform these tasks are described in Chapter 7.7.10, "Measuring the Third Order Intercept Point", on page 458.

| Marker 1 / Marker 2 / Marker 3 / Marker 4 | 196 |
|-------------------------------------------|-----|
| Search Signals                            | 196 |

## Marker 1 / Marker 2 / Marker 3 / Marker 4

Indicates the detected characteristic values as determined by the TOI measurement (see Chapter 6.2.10.3, "TOI Results", on page 194).

The marker positions can be edited; the TOI is then recalculated according to the new marker values.

To reset all marker positions automatically, use the Search Signals function.

#### Remote command:

```
CALCulate<n>:MARKer<m>:X on page 550
CALCulate<n>:DELTamarker<m>:X on page 548
CALCulate<n>:DELTamarker<m>:X:RELative? on page 563
```

## Search Signals

Performs a new search on the input signals and recalculates the TOI according to the measured values.

#### Remote command:

CALCulate<n>:MARKer<m>:FUNCtion:TOI:SEARchsignal ONCE on page 459

## 6.2.10.5 How to Determine the Third Order Intercept

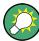

The precise TOI for the R&S ZNL in relation to the input signals is provided in the data sheet

For remote operation, see Chapter 7.7.10.2, "Programming Example: Measuring the TOI", on page 460.

- 1. Apply a two-tone signal with equal carrier levels to the R&S ZNL input.
- 2. On the R&S ZNL, press the [MEAS] key.
- 3. Select the "Third Order Intercept" measurement function from the "Select Measurement" dialog box.
  - The calculated TOI is indicated in the marker information. The markers required for calculation are displayed in the marker table.
- 4. If the signal changes significantly during or after the TOI measurement, use the "Search Signals" function to start a new signal search automatically and restart the calculation of the TOI.

Measurements and Results

## 6.2.10.6 Measurement Example – Measuring the R&S ZNL's Intrinsic Intermodulation

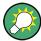

A programming example demonstrating a TOI measurement in a remote environment is provided in Chapter 7.7.10.2, "Programming Example: Measuring the TOI", on page 460.

## Test setup:

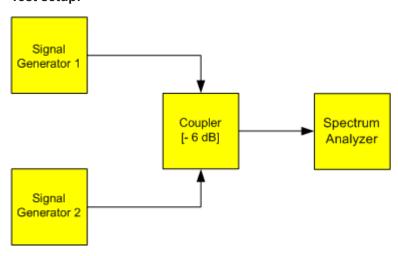

## Signal generator settings (e.g. R&S SMW):

| Device             | Level  | Frequency |
|--------------------|--------|-----------|
| Signal generator 1 | -4 dBm | 799.6 MHz |
| Signal generator 2 | -4 dBm | 800.4 MHz |

## Setting up the measurement

- 1. Preset the R&S ZNL.
- 2. Set the center frequency to 800 MHz and the frequency span to 3 MHz.
- 3. Set the reference level to -10 dBm and RF attenuation to 0 dB.
- Set the resolution bandwidth to 10 kHz.
   The noise is reduced, the trace is smoothed further and the intermodulation products can be seen clearly.
- 5. Set the VBW to 1 kHz.

# Measuring intermodulation using the Third Order Intercept (TOI) measurement function

1. Press the [MEAS] key and select the "Third Order Intercept" measurement function from the "Select Measurement" dialog box.

Measurements and Results

The R&S ZNL activates four markers to measure the intermodulation distance. Two markers are positioned on the useful signals and two on the intermodulation products. The TOI is calculated from the level difference between the useful signals and the intermodulation products. It is then displayed on the screen:

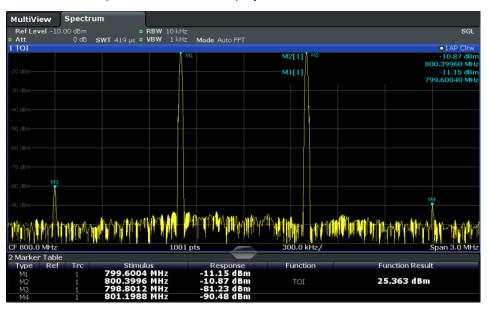

The third order intercept (TOI) is displayed in the marker information.

2. The level of a signal analyzer's intrinsic intermodulation products depends on the RF level of the useful signals at the input mixer. When the RF attenuation is added, the mixer level is reduced and the intermodulation distance is increased. With an additional RF attenuation of 10 dB, the levels of the intermodulation products are reduced by 20 dB. The noise level is, however, increased by 10 dB. Increase the RF attenuation to 20 dB to reduce intermodulation products.

The R&S ZNL's intrinsic intermodulation products disappear below the noise floor.

Measurements and Results

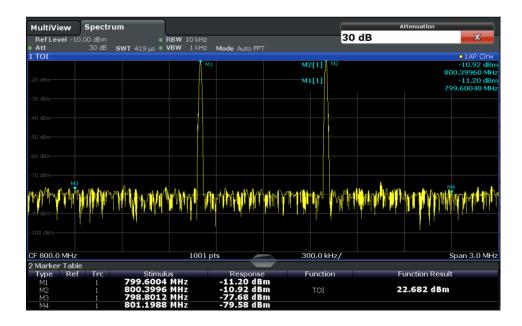

## 6.2.11 AM Modulation Depth Measurement

This measurement determines the AM modulation depth of an AM-modulated carrier.

| • | About the Measurement                          | 199 |
|---|------------------------------------------------|-----|
| • | AM Modulation Depth Results                    | 200 |
| • | AM Modulation Depth Configuration              | 200 |
|   | Optimizing and Troubleshooting the Measurement |     |
| • | How to Determine the AM Modulation Depth       | 202 |

## **6.2.11.1** About the Measurement

The AM modulation depth, also known as a modulation index, indicates how much the modulated signal varies around the carrier amplitude. It is defined as:

M<sub>Depth</sub> = peak signal amplitude / unmodulated carrier amplitude

So for  $M_{Depth}$  = 0.5, for example, the carrier amplitude varies by 50% above and below its unmodulated level, and for  $M_{Depth}$  = 1.0 it varies by 100%.

When this measurement is activated, marker 1 is set to the peak level, which is considered to be the carrier level. Delta markers 2 and 3 are automatically set symmetrically to the carrier on the adjacent peak values of the trace. The markers can be adjusted manually, if necessary.

The R&S ZNL calculates the power at the marker positions from the measured levels. The AM modulation depth is calculated as the ratio between the power values at the reference marker and at the delta markers. If the powers of the two AM side bands are unequal, the mean value of the two power values is used for AM modulation depth calculation.

Measurements and Results

## 6.2.11.2 AM Modulation Depth Results

As a result of the AM Modulation Depth measurement, the following values are displayed in the marker area of the diagram:

| Label  | Description                                        |
|--------|----------------------------------------------------|
| MDepth | AM modulation depth in percent                     |
| M1     | Maximum of the signal (= carrier level)            |
| D2     | Offset of next peak to the right of the carrier    |
| D3     | Offset of the next peak to the left of the carrier |

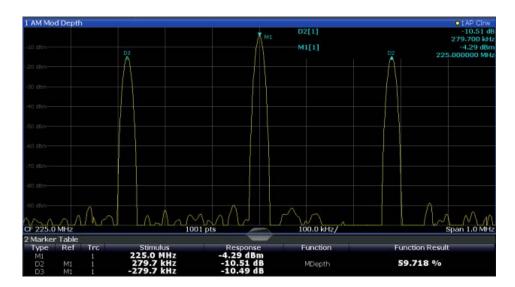

#### Remote command:

The AM modulation depth can also be queried using the remote command CALCulate<n>:MARKer<m>:FUNCtion:MDEPth:RESult? on page 462.

## **6.2.11.3** AM Modulation Depth Configuration

Access: "Overview" > "Select Measurement" > "AM Modulation Depth" > "AM Mod-DepthConfig"

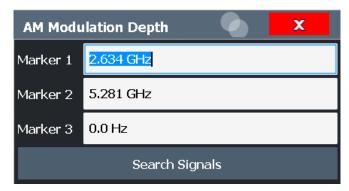

#### The Spectrum Application (RF Measurements)

Measurements and Results

The remote commands required to perform these tasks are described in Chapter 7.7.11, "Measuring the AM Modulation Depth", on page 461.

| Marker 1 / Marker 2 / Marker 3 | 201 |
|--------------------------------|-----|
| Search Signals                 | 201 |

#### Marker 1 / Marker 2 / Marker 3

Indicates the detected characteristic values as determined by the AM Modulation Depth measurement:

| Marker | Description                                        |
|--------|----------------------------------------------------|
| M1     | Maximum of the signal (= carrier level)            |
| D2     | Offset of next peak to the right of the carrier    |
| D3     | Offset of the next peak to the left of the carrier |

The marker positions can be edited; the modulation depth is then recalculated according to the new marker values.

To reset all marker positions automatically, use the Search Signals function.

**Note:** Moving the marker positions manually. When the position of delta marker 2 is changed, delta marker 3 is moved symmetrically with respect to the reference marker 1

Delta marker 3, on the other hand, can be moved for fine adjustment independently of marker 2.

Marker 1 can also be moved manually for re-adjustment without affecting the position of the delta markers.

## Remote command:

CALCulate<n>:MARKer<m>:X on page 550
CALCulate<n>:DELTamarker<m>:X on page 548
CALCulate<n>:DELTamarker<m>:X:RELative? on page 563

## Search Signals

Performs a new search on the input signal and recalculates the AM Modulation Depth according to the measured values.

## Remote command:

CALCulate<n>:MARKer<m>:FUNCtion:MDEPth:SEARchsignal ONCE
on page 461

## **6.2.11.4** Optimizing and Troubleshooting the Measurement

If the results do not meet your expectations, try the following methods to optimize the measurement:

- Set the center frequency to the frequency of the device under test.
- Adjust the span so the peaks to the left and right of the carrier, produced by the AM modulated signal, are clearly visible.
  - If the span is too wide, these signals may fall together with the carrier and the measurement can not be performed.

#### The Spectrum Application (RF Measurements)

Receiving Data Input and Providing Data Output

If the span is too narrow, theses signals are outside of the measured span and the delta markers can not find these peaks.

The rule of thumb is to set the span to three times the value of the AM modulation frequency.

## 6.2.11.5 How to Determine the AM Modulation Depth

The following step-by-step instructions demonstrate how to determine the AM modulation depth.

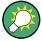

For remote operation, see Chapter 7.7.11.2, "Example: Measuring the AM Modulation Depth", on page 462.

- 1. Apply a modulated carrier signal to the R&S ZNL input.
- 2. On the R&S ZNL, press the [MEAS] key.
- 3. Select the "AM Modulation Depth" measurement function from the "Select Measurement" dialog box.
  - The calculated AM Modulation Depth is indicated in the marker information. The markers required for calculation are displayed in the marker table.
- 4. If the signal changes significantly during or after the AM Modulation Depth measurement, use the "Search Signals" function to start a new peak search automatically and restart the calculation of the AM Modulation Depth.

## 6.3 Receiving Data Input and Providing Data Output

The R&S ZNL can analyze signals from different input sources and provide various types of output (such as noise source control signals).

| • | Radio Frequency Input | 202 |
|---|-----------------------|-----|
| • | Power Sensors         | 203 |
| • | Output Settings       | 210 |

## 6.3.1 Radio Frequency Input

Access: "Overview" > "Input" > "Input Source" > "RadioFrequency"

#### The Spectrum Application (RF Measurements)

Receiving Data Input and Providing Data Output

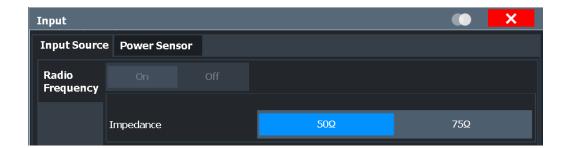

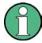

## **RF Input Protection**

The RF input connector of the R&S ZNL must be protected against signal levels that exceed the ranges specified in the data sheet. Therefore, the R&S ZNL is equipped with an overload protection mechanism. This mechanism becomes active as soon as the power at the input mixer exceeds the specified limit. It ensures that the connection between RF input and input mixer is cut off.

When the overload protection is activated, an error message is displayed in the status bar ("INPUT OVLD"), and a message box informs you that the RF Input was disconnected. Furthermore, a status bit (bit 3) in the STAT: QUES: POW status register is set. In this case you must decrease the level at the RF input connector and then close the message box. Then measurement is possible again. Reactivating the RF input is also possible via the remote command INPut<ip>:ATTenuation: PROTection: RESet.

| Radio Frequency State | 203 |
|-----------------------|-----|
| Impedance             | 203 |

#### **Radio Frequency State**

Activates input from the "RF Input" connector.

#### Remote command:

INPut<ip>:SELect on page 508

#### **Impedance**

For some measurements, the reference impedance for the measured levels of the R&S ZNL can be set to 50  $\Omega$  or 75  $\Omega$ .

Select 75  $\Omega$  if the 50  $\Omega$  input impedance is transformed to a higher impedance using a 75  $\Omega$  adapter of the RAZ type. (That corresponds to 25 $\Omega$  in series to the input impedance of the instrument.) The correction value in this case is 1.76 dB = 10 log (75 $\Omega$ / 50 $\Omega$ ).

This value also affects the unit conversion (see "Reference Level" on page 221).

#### Remote command:

INPut<ip>:IMPedance on page 508

## 6.3.2 Power Sensors

The R&S ZNL can also analyze data from a connected power sensor.

#### The Spectrum Application (RF Measurements)

Receiving Data Input and Providing Data Output

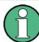

The "Sensor" connector is provided by the "Additional Interfaces" option R&S FPL1-B5. Additionally, the power sensor measurement requires the option R&S FPL1-K9.

Basics on Power Sensors.
 Power Sensor Settings.
 How to Work With a Power Sensor.
 204
 205
 206

#### 6.3.2.1 Basics on Power Sensors

For precise power measurement, up to 4 power sensors can be connected to the instrument via the optional power sensor interface (on the rear panel) or the USB connectors. Both manual operation and remote control are supported.

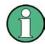

For a detailed list of supported sensors, see the data sheet.

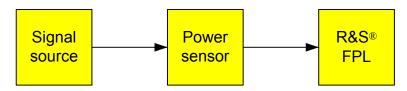

Figure 6-34: Power sensor support – standard test setup

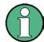

## Using the power sensor with several applications

The power sensor cannot be used from the R&S ZNL firmware and the R&S Power Viewer Plus (virtual power meter for displaying results of the R&S NRP power sensors) simultaneously.

## Result display

The results of the power sensor measurements are displayed in the marker table. For each power sensor, a row is inserted. The sensor index is indicated in the "Type" column.

#### The Spectrum Application (RF Measurements)

Receiving Data Input and Providing Data Output

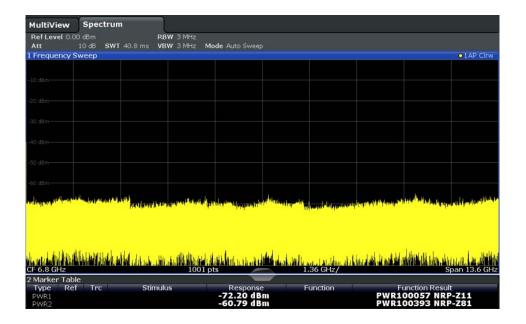

## 6.3.2.2 Power Sensor Settings

Access: "Overview" > "Input" > "Power Sensor" tab

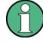

The power sensor measurement requires the option R&S FPL1-K9.

Each sensor is configured on a separate tab.

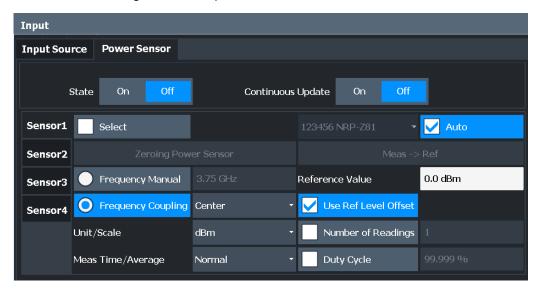

| State                   | 206 |
|-------------------------|-----|
| Continuous Value Update | 206 |
| Select                  | 206 |
| Zeroing Power Sensor    | 206 |
| Frequency Manual        |     |

#### The Spectrum Application (RF Measurements)

Receiving Data Input and Providing Data Output

| Frequency Coupling                                           | 207 |
|--------------------------------------------------------------|-----|
| Unit/Scale                                                   |     |
| Meas Time/Average                                            | 207 |
| Setting the Reference Level from the Measurement Meas -> Ref |     |
| Reference Value                                              | 208 |
| Use Ref Level Offset                                         | 208 |
| Average Count ( Number of Readings )                         | 208 |
| Duty Cycle                                                   | 208 |

#### State

Switches the power measurement for all power sensors on or off. Note that in addition to this general setting, each power sensor can be activated or deactivated individually by the Select setting on each tab. However, the general setting overrides the individual settings.

## Remote command:

[SENSe:]PMETer[:STATe] on page 516

## **Continuous Value Update**

If activated, the power sensor data is updated continuously during a sweep with a long sweep time, and even after a single sweep has completed.

This function cannot be activated for individual sensors.

#### Remote command:

```
[SENSe:]PMETer:UPDate[:STATe] on page 516
```

#### Select

Selects the individual power sensor for usage if power measurement is generally activated (State function).

The detected **serial numbers** of the power sensors connected to the instrument are provided in a selection list. For each of the four available power sensor indexes ("Power Sensor 1" ... "Power Sensor 4"), which correspond to the tabs in the configuration dialog, one of the detected serial numbers can be assigned. The physical sensor is thus assigned to the configuration setting for the selected power sensor index.

By default, serial numbers not yet assigned are automatically assigned to the next free power sensor index for which "Auto Assignment" is selected.

Alternatively, you can assign the sensors manually by deactivating the "Auto" option and selecting a serial number from the list.

#### Remote command:

```
[SENSe:]PMETer[:STATe] on page 516
SYSTem:COMMunicate:RDEVice:PMETer:DEFine on page 510
SYSTem:COMMunicate:RDEVice:PMETer:CONFigure:AUTO[:STATe]
on page 509
SYSTem:COMMunicate:RDEVice:PMETer:COUNt? on page 509
```

#### **Zeroing Power Sensor**

Starts zeroing of the power sensor.

For details on the zeroing process refer to "How to Zero the Power Sensor" on page 210.

#### The Spectrum Application (RF Measurements)

Receiving Data Input and Providing Data Output

#### Remote command:

CALibration:PMETer:ZERO:AUTO ONCE on page 511

## **Frequency Manual**

Defines the frequency of the signal to be measured. The power sensor has a memory with frequency-dependent correction factors. This allows extreme accuracy for signals of a known frequency.

#### Remote command:

[SENSe:] PMETer: FREQuency on page 513

#### Frequency Coupling

Selects the coupling option. The frequency can be coupled automatically to the center frequency of the instrument or to the frequency of marker 1.

#### Remote command:

```
[SENSe:]PMETer:FREQuency:LINK on page 514
```

#### Unit/Scale

Selects the unit with which the measured power is to be displayed. Available units are dBm, dB, W and %.

If dB or % is selected, the display is relative to the reference value that is defined with either the "Meas -> Ref" setting or the "Reference Value" setting.

#### Remote command:

```
UNIT<n>:PMETer:POWer on page 516
UNIT<n>:PMETer:POWer:RATio on page 517
```

## Meas Time/Average

Selects the measurement time or switches to manual averaging mode. In general, results are more precise with longer measurement times. The following settings are recommended for different signal types to obtain stable and precise results:

"Short" Stationary signals with high power (> -40dBm), because they require

only a short measurement time and short measurement time provides

the highest repetition rates.

"Normal" Signals with lower power or modulated signals

"Long" Signals at the lower end of the measurement range (<-50 dBm) or

Signals with lower power to minimize the influence of noise

"Manual" Manual averaging mode. The average count is set with the Average

Count ( Number of Readings ) setting.

## Remote command:

```
[SENSe:]PMETer:MTIMe on page 514
[SENSe:]PMETer:MTIMe:AVERage[:STATe] on page 515
```

#### Setting the Reference Level from the Measurement Meas -> Ref

Sets the currently measured power as a reference value for the relative display. The reference value can also be set manually via the Reference Value setting.

#### Remote command:

```
CALCulate<n>:PMETer:RELative[:MAGNitude]:AUTO ONCE on page 512
```

#### The Spectrum Application (RF Measurements)

Receiving Data Input and Providing Data Output

#### Reference Value

Defines the reference value for relative measurements in the unit dBm.

#### Remote command:

CALCulate<n>: PMETer: RELative[:MAGNitude] on page 511

#### **Use Ref Level Offset**

If activated, takes the reference level offset defined for the analyzer into account for the measured power (see "Shifting the Display (Offset)" on page 222).

If deactivated, takes no offset into account.

#### Remote command:

[SENSe:]PMETer:ROFFset[:STATe] on page 515

#### **Average Count (Number of Readings)**

Defines the number of readings (averages) to be performed after a single sweep has been started. This setting is only available if manual averaging is selected ( Meas Time/Average setting).

The values for the average count range from 0 to 256 in binary steps (1, 2, 4, 8, ...). For average count = 0 or 1, one reading is performed. The general averaging and sweep count for the trace are independent from this setting.

Results become more stable with extended average, particularly if signals with low power are measured. This setting can be used to minimize the influence of noise in the power sensor measurement.

## Remote command:

```
[SENSe:] PMETer:MTIMe:AVERage:COUNt on page 515
```

## **Duty Cycle**

Sets the duty cycle to a percent value for the correction of pulse-modulated signals and activates the duty cycle correction. With the correction activated, the sensor calculates the signal pulse power from this value and the mean power.

#### Remote command:

```
[SENSe:]PMETer:DCYCle[:STATe] on page 513
[SENSe:]PMETer:DCYCle:VALue on page 513
```

## 6.3.2.3 How to Work With a Power Sensor

The following step-by-step instructions demonstrate how to set up a power sensor. For details on individual functions and settings see Chapter 6.3.2.2, "Power Sensor Settings", on page 205.

The remote commands required to perform these tasks are described in Chapter 7.9.5.2, "Working with Power Sensors", on page 509.

#### How to Set Up a Power Sensor

Up to 4 external power sensors can be configured separately and used for precise power measurement. All power sensors can be activated and deactivated individually.

#### The Spectrum Application (RF Measurements)

Receiving Data Input and Providing Data Output

The following procedure describes in detail how to configure and activate power sensors.

- 1. To display the "Power Sensor" tab of the "Input" dialog box, do one of the following:
  - Select "Input" from the "Overview".
  - Select the [INPUT/OUTPUT] key and then the "PowerSensorConfig" softkey.
- 2. Select the tab for the power sensor index you want to configure, e.g. "Power Sensor 1".
- 3. Press "Select" to analyze the power sensor data according to the current configuration when power measurement is activated.
- From the selection list with serial numbers of connected power sensors, select the sensor you want to configure.
   To have newly connected power sensors assigned to a tab automatically (default),
  - select "Auto".
- 5. Define the frequency of the signal whose power you want to measure.
  - a) To define the frequency manually, select "Frequency Manual" and enter a frequency.
  - b) To determine the frequency automatically, select "Frequency Coupling" and then either "Center", to use the center frequency, or "Marker", to use the frequency defined by marker 1.
- 6. Select the unit for the power result display.
- Select the measurement time for which the average is calculated, or define the number of readings to average. To define the number of readings to be taken into account manually, select "Manual" and enter the number in the "Number of Readings" field.
- 8. To activate the duty cycle correction, select "DutyCycle" and enter a percentage as the correction value.
- 9. If you selected "dB" or "%" as units (relative display), define a reference value:
  - To set the currently measured power as a reference value, press the "Meas -> Ref" button.
  - b) Alternatively, enter a value manually in the "Reference Value" field.
  - c) Optionally, select the "Use Ref Level Offset" option to take the reference level offset set for the analyzer into account for the measured power.
- 10. If necessary, repeat steps 3-10 for another power sensor.
- 11. Set the "Power Sensor State" at the top of the "Power Sensor" tab to "On" to activate power measurement for the selected power sensors.

The results of the power measurement are displayed in the marker table (Function: "Sensor <1...4>").

Receiving Data Input and Providing Data Output

#### How to Zero the Power Sensor

- 1. To display the "Power Sensor" tab of the "Input" dialog box, do one of the following:
  - Select "Input" from the "Overview".
  - Select the [INPUT/OUTPUT] key and then the "PowerSensorConfig" softkey.
- 2. Select the tab that is assigned to the power sensor you want to zero.
- Press the "Zeroing Power Sensor" button.
   A dialog box is displayed that prompts you to disconnect all signals from the input of the power sensor.
- 4. Disconnect all signals sending input to the power sensor and press [ENTER] to continue.
- Wait until zeroing is complete.A corresponding message is displayed.

## 6.3.3 Output Settings

Access: "Overview" > "Output"

The R&S ZNL can provide signals to different output connectors.

For details on connectors, refer to the R&S ZNL Getting Started manual, "Front / Rear Panel View" chapters.

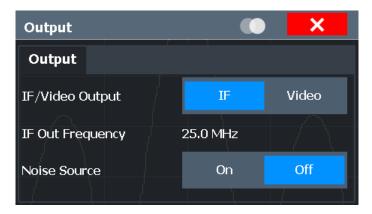

| Data Output          | 210 |
|----------------------|-----|
| Noise Source Control | 211 |

#### **Data Output**

Defines the type of signal available at one of the output connectors of the R&S ZNL.

This connector is only available if the R&S FPL1-B5 option is installed.

Note that interruptions in video output may occur if you switch between a VNA and a spectrum application. In particular, if you run a sequence of measurements including both measurement types, switching between both modes can interrupt the signal from the output connector.

Frequency and Span Configuration

"IF" The measured IF value is provided at the IF/VIDEO output connector.

The output is provided at a fixed frequency of 25 MHz. IF and video

output is only available in the time domain (zero span).

"Video"

The displayed video signal (i.e. the filtered and detected IF signal) is

available at the IF/VIDEO output connector.

This setting is required to provide demodulated audio frequencies at the output. It is not available for frequency sweeps or I/Q measure-

ments.

The **video output** is a signal of 1 V. It can be used, for example, to

control demodulated audio frequencies.

#### Remote command:

OUTPut: IF[:SOURce] on page 518 OUTPut: IF: IFFRequency on page 518 SYSTem: SPEaker: VOLume on page 519 SYSTem: SPEaker [:STATe] on page 518

#### **Noise Source Control**

The R&S ZNL provides a connector ("NOISE SOURCE CONTROL") with a 28 V voltage supply for an external noise source. By switching the supply voltage for an external noise source on or off in the firmware, you can activate or deactivate the device as required.

External noise sources are useful when you are measuring power levels that fall below the noise floor of the R&S ZNL itself, for example when measuring the noise level of an amplifier.

In this case, you can first connect an external noise source (whose noise power level is known in advance) to the R&S ZNL and measure the total noise power. From this value you can determine the noise power of the R&S ZNL. Then when you measure the power level of the actual DUT, you can deduct the known noise level from the total power to obtain the power level of the DUT.

#### Remote command:

DIAGnostic:SERVice:NSOurce on page 517

## 6.4 Frequency and Span Configuration

The frequency and span settings define the scope of the signal and spectrum to be analyzed with the R&S ZNL.

| • | Impact of the Frequency and Span Settings                    | 212 |
|---|--------------------------------------------------------------|-----|
| • | Frequency and Span Settings                                  | 212 |
|   | Keeping the Center Frequency Stable - Signal Tracking        |     |
| • | How To Define the Frequency Range                            | 217 |
| • | How to Move the Center Frequency through the Frequency Range | 217 |

Frequency and Span Configuration

## 6.4.1 Impact of the Frequency and Span Settings

Some background knowledge on the impact of the described settings is provided here for a better understanding of the required configuration.

- Defining the Scope of the Measurement Frequency Range.......................212
- Stepping Through the Frequency Range Center Frequency Stepsize......212

## 6.4.1.1 Defining the Scope of the Measurement - Frequency Range

The frequency range defines the scope of the signal and spectrum to be analyzed. It can either be defined as a span around a center frequency, or as a range from a start to a stop frequency. Furthermore, the full span comprising the entire possible frequency range can be selected, or a zero span. The full span option allows you to perform an overview measurement over the entire span. Using the "Last Span" function you can easily switch back to the detailed measurement of a specific frequency range.

For sinusoidal signals, the center frequency can be defined automatically by the R&S ZNL as the highest frequency level in the frequency span (see " Adjusting the Center Frequency Automatically ( Auto Frequency )" on page 251).

## 6.4.1.2 Stepping Through the Frequency Range - Center Frequency Stepsize

Using the arrow keys you can move the center frequency in discrete steps through the available frequency range. The step size by which the center frequency is increased or decreased is defined by the "Center Frequency Stepsize".

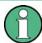

The "Center Frequency Stepsize" also defines the step size by which the value is increased or decreased when you use the rotary knob to change the center frequency; however, the **rotary knob** moves in steps of only **1/10 of the "Center Frequency Stepsize"** to allow for a more precise setting.

By default, the step size is set in relation to the selected span or resolution bandwidth (for zero span measurements). In some cases, however, it may be useful to set the step size to other values.

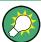

For example, to analyze signal harmonics, you can define the step size to be equal to the center frequency. In this case, each stroke of the arrow key selects the center frequency of another harmonic. Similarly, you can define the step size to be equal to the current marker frequency.

## 6.4.2 Frequency and Span Settings

Access: "Overview" > "Frequency"

For more information see Chapter 6.4.4, "How To Define the Frequency Range", on page 217.

#### The Spectrum Application (RF Measurements)

Frequency and Span Configuration

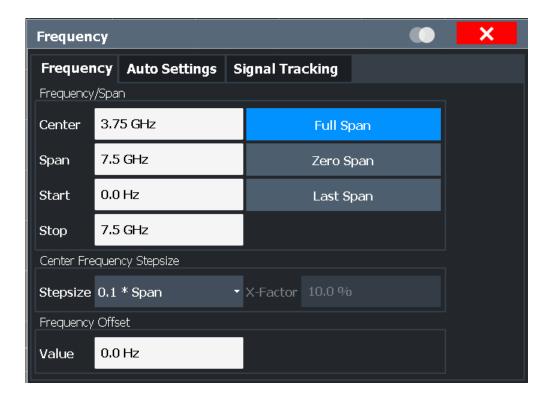

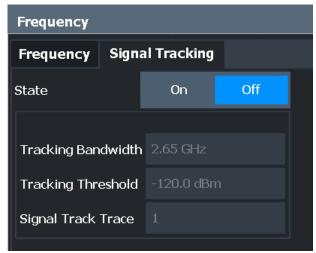

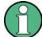

"Auto Settings" are described in Chapter 6.8, "Adjusting Settings Automatically", on page 250.

Signal Tracking is described in Chapter 6.4.3, "Keeping the Center Frequency Stable - Signal Tracking", on page 216.

| Center Frequency | 214 |
|------------------|-----|
| Span             |     |
| Start / Stop     |     |
| Full Span        |     |
| Zero Span        | 215 |

#### The Spectrum Application (RF Measurements)

Frequency and Span Configuration

| Last Span                 | 215 |
|---------------------------|-----|
| Center Frequency Stepsize | 215 |
| Frequency Offset          |     |

#### **Center Frequency**

Defines the center frequency of the signal in Hertz.

The allowed range of values for the center frequency depends on the frequency span.

span > 0: 
$$span_{min}/2 \le f_{center} \le f_{max} - span_{min}/2$$

zero span:  $0 \text{ Hz} \le f_{center} \le f_{max}$ 

 $f_{\text{max}}$  and  $\text{span}_{\text{min}}$  depend on the instrument and are specified in the data sheet.

## Remote command:

[SENSe:] FREQuency: CENTer on page 484

#### Span

Defines the frequency span. The center frequency is kept constant. The following range is allowed:

span = 0: 0 Hz

span >0:

 $span_{min} \le f_{span} \le f_{max}$ 

 $f_{\text{max}}$  and span<sub>min</sub> are specified in the data sheet.

For more information see Chapter 6.4.1.1, "Defining the Scope of the Measurement - Frequency Range", on page 212.

## Remote command:

[SENSe:] FREQuency: SPAN on page 486

#### Start / Stop

Defines the start and stop frequencies.

The following range of values is allowed:

$$f_{min} \le f_{start} \le f_{max} - span_{min}$$

$$f_{min} + span_{min} \le f_{stop} \le f_{max}$$

 $f_{min}$ ,  $f_{max}$  and span<sub>min</sub> are specified in the data sheet.

## Remote command:

[SENSe:] FREQuency:STARt on page 487 [SENSe:] FREQuency:STOP on page 487

## **Full Span**

Sets the span to the full frequency range of the R&S ZNL specified in the data sheet. This setting is useful for overview measurements.

## Remote command:

[SENSe:] FREQuency:SPAN:FULL on page 487

Frequency and Span Configuration

#### Zero Span

Sets the span to 0 Hz (zero span). The x-axis becomes the time axis with the grid lines corresponding to 1/10 of the current sweep time ( "SWT" ).

For details see Chapter 6.2.1, "Basic Measurements", on page 71.

#### Remote command:

FREQ:SPAN OHz, see [SENSe:] FREQuency:SPAN on page 486

#### **Last Span**

Sets the span to the previous value. With this function you can switch between an overview measurement and a detailed measurement quickly.

#### Remote command:

[SENSe:] FREQuency: SPAN on page 486

## **Center Frequency Stepsize**

Defines the step size by which the center frequency is increased or decreased when the arrow keys are pressed. When you use the rotary knob the center frequency changes in much smaller steps (1/10 the size as for the arrow keys).

The step size can be coupled to the span (span > 0) or the resolution bandwidth (span = 0), or it can be manually set to a fixed value.

For more details see Chapter 6.4.1.2, "Stepping Through the Frequency Range - Center Frequency Stepsize", on page 212.

| "0.1 * Span" /<br>"0.1 * RBW" | Sets the step size for the center frequency to 10 % of the span / RBW. This is the default setting.                                                                                                    |
|-------------------------------|----------------------------------------------------------------------------------------------------|
| "0.5 * Span" /<br>"0.5 * RBW" | Sets the step size for the center frequency to 50 $\%$ of the span / RBW.                                                                                                    |
| "x * Span" /<br>"x * RBW"     | Sets the step size for the center frequency to a manually defined factor of the span / RBW. The "X-Factor" defines the percentage of the span / RBW.  Values between 1 and 100 % in steps of 1 % are allowed. The default setting is 10 %. |
| "= Center"                    | Sets the step size to the value of the center frequency and removes the coupling of the step size to span or resolution bandwidth. The used value is indicated in the "Value" field.                                                       |
| "= Marker"                    | This setting is only available if a marker is active.                                                                                                    |

Sets the step size to the value of the current marker and removes the coupling of the step size to span or resolution bandwidth. The used

value is indicated in the "Value" field.

"Manual" Defines a fixed step size for the center frequency. Enter the step size

in the "Value" field.

## Remote command:

```
[SENSe:]FREQuency:CENTer:STEP:LINK on page 485
[SENSe:]FREQuency:CENTer:STEP:LINK:FACTor on page 486
[SENSe:]FREQuency:CENTer:STEP on page 484
```

Frequency and Span Configuration

## **Frequency Offset**

Shifts the displayed frequency range along the x-axis by the defined offset.

This parameter has no effect on the instrument's hardware, or on the captured data or on data processing. It is simply a manipulation of the final results in which absolute frequency values are displayed. Thus, the x-axis of a spectrum display is shifted by a constant offset if it shows absolute frequencies, but not if it shows frequencies relative to the signal's center frequency.

A frequency offset can be used to correct the display of a signal that is slightly distorted by the measurement setup, for example.

The allowed values range from -100 GHz to 100 GHz. The default setting is 0 Hz.

Remote command:

[SENSe:] FREQuency: OFFSet on page 486

## 6.4.3 Keeping the Center Frequency Stable - Signal Tracking

If the signal drifts on the display but you want to keep the center frequency on the signal peak, the center frequency can be adjusted automatically using **signal tracking**. In this case, the signal trace is surveyed in a specified bandwidth around the expected center frequency. After each sweep, the center frequency is set to the maximum signal found within the searched bandwidth. If no maximum signal above a defined threshold value is found in the searched bandwidth, the center frequency remains unchanged. The search bandwidth and the threshold value are shown in the diagram by red lines which are labeled as "TRK".

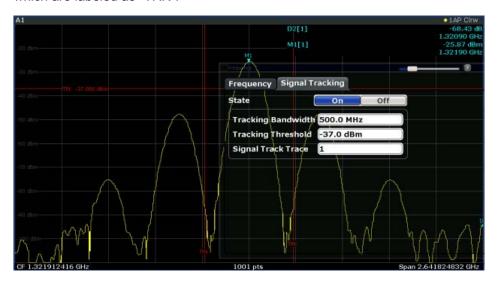

## **Signal Tracking**

Access: "Overview" > "Frequency" > "Signal Tracking" tab

Defines the settings for signal tracking. These settings are only available for spans > 0.

For more details see Chapter 6.4.3, "Keeping the Center Frequency Stable - Signal Tracking", on page 216.

If activated, after each sweep, the center frequency is set to the maximum level of the specified "Signal Track Trace" found within the searched "Tracking Bandwidth".

#### The Spectrum Application (RF Measurements)

Frequency and Span Configuration

If the signal level does not pass the "Tracking Threshold", the center frequency is not changed.

#### Remote command:

```
CALCulate<n>:MARKer<m>:FUNCtion:STRack[:STATe] on page 490
CALCulate<n>:MARKer<m>:FUNCtion:STRack:BANDwidth on page 491
CALCulate<n>:MARKer<m>:FUNCtion:STRack:THReshold on page 491
CALCulate<n>:MARKer<m>:FUNCtion:STRack:TRACe on page 491
```

# 6.4.4 How To Define the Frequency Range

The following step-by-step instructions demonstrate how to configure the frequency and span settings. For details on individual functions and settings see Chapter 6.4.2, "Frequency and Span Settings", on page 212.

The remote commands required to perform these tasks are described in Chapter 7.9.1, "Defining the Frequency and Span", on page 483.

## To configure the frequency and span

Frequency and span settings can be configured via the "Frequency" dialog box. Signal tracking is configured in the "Signal Tracking" tab of this dialog box.

- 1. To display the "Frequency" dialog box, do one of the following:
  - Select "Frequency" from the "Overview".
  - Select the [FREQ] key and then the "FrequencyConfig" softkey.
  - Select the [SPAN] key and then the "FrequencyConfig" softkey.
- 2. Define the frequency range using one of the following methods:
  - Define the "Center Frequency" and "Span".
  - Define the "Start Frequency" and "Stop Frequency".
  - To perform a measurement in the time domain, define the "Center Frequency" and select the "Zero Span" button.
  - To perform a measurement over the entire available frequency range, select the "Full Span" button.
  - To return to the previously set frequency range, select the "Last Span" button.

# 6.4.5 How to Move the Center Frequency through the Frequency Range

In some cases it may be useful to move the center frequency through a larger frequency range, for example from one harmonic to another.

- In the "Frequency" dialog box, define the "Center Frequency Stepsize". This is the size by which the center frequency is to be increased or decreased in each step. Enter a manual or relative value, or set the step size to the current center frequency or marker value. To move from one harmonic to the next, use the center frequency or marker value.
- 2. Select the "Center Frequency" dialog field.

#### The Spectrum Application (RF Measurements)

Amplitude and Vertical Axis Configuration

3. Use the arrow keys to move the center frequency in discrete steps through the available frequency range.

# 6.5 Amplitude and Vertical Axis Configuration

In the Spectrum application, measurement results usually consist of the measured signal levels (amplitudes) displayed on the vertical (y-)axis for the determined frequency spectrum or for the measurement time (horizontal, x-axis). The settings for the vertical axis, regarding amplitude and scaling, are described here.

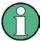

"Auto Settings" are described in Chapter 6.8, "Adjusting Settings Automatically", on page 250.

| • | Impact of the Vertical Axis Settings  | .218  |
|---|---------------------------------------|-------|
| • | Amplitude Settings                    | . 220 |
|   | Scaling the Y-Axis                    |       |
|   | How to Optimize the Amplitude Display |       |

# 6.5.1 Impact of the Vertical Axis Settings

Some background knowledge on the impact of the described settings is provided here for a better understanding of the required configuration.

| • | Reference Level | .218  |
|---|-----------------|-------|
| • | RF Attenuation  | . 219 |
| • | Scaling.        | . 220 |

## 6.5.1.1 Reference Level

The reference level value is the maximum value the AD converter can handle without distortion of the measured value. Signal levels above this value will not be measured correctly, which is indicated by the "IF Overload" status display.

Internally, the reference level is also used to determine the optimum hardware settings for the R&S ZNL. The defined reference level should correspond with the maximum expected RF input level.

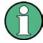

When determining the expected input level, consider that the power from *all* input signals contribute to the total power. The reference level must be higher than the total power from all signals.

The optimum reference level for the current measurement settings can be set automatically by the R&S ZNL (see "Reference Level" on page 221).

The reference level determines the amplitude represented by the topmost grid line in the display. When you change the reference level, the measurement is not restarted;

Amplitude and Vertical Axis Configuration

the results are merely shifted in the display. Only if the reference level changes due to a coupled RF attenuation (see " Attenuation Mode / Value " on page 223), the measurement is restarted.

In general, the R&S ZNL measures the signal voltage at the RF input. The level display is calibrated in RMS values of an unmodulated sine wave signal. In the default state, the level is displayed at a power of 1 mW (= dBm). Via the known input impedance, conversion to other units is possible.

#### Reference level offset

If the signal is attenuated or amplified before it is fed into the R&S ZNL, you can define an (arithmetic) offset to the reference level so the application shows correct power results. All displayed power level results are shifted by this value, and the scaling of the y-axis is changed accordingly.

To determine the required offset, consider the external attenuation or gain applied to the input signal. For attenuation, define a positive offset so the R&S ZNL increases the displayed power values.

If an external gain is applied, define a negative offset so the R&S ZNL decreases the displayed power values.

Note, however, that the *internal* reference level (used to adjust the hardware settings to the expected signal optimally) ignores any "Reference Level Offset". Thus, it is important to keep in mind the actual power level the R&S ZNL must handle, and not to rely on the displayed reference level.

internal reference level = displayed reference level - offset

## **Example**

- The initial reference level is 2 dBm with no offset.
   Both the displayed reference level and the internal reference level are 2 dBm.
- 2. An offset of 3 dB is defined.

The displayed reference level is adjusted to 5 dBm.

The internal reference level remains at 2 dBm.

(5 dBm (displayed ref level) - 3 dB (offset) = 2 dBm)

3. Now the user decreases the reference level to 1 dBm.

The displayed reference level is adjusted to 1 dBm.

The internal reference level is adjusted to:

1 dBm (displayed ref level) - 3 dB (offset) = -2 dBm.

# 6.5.1.2 RF Attenuation

The attenuation is meant to protect the input mixer from high RF input levels. The level at the input mixer is determined by the set RF attenuation according to the formula:

"level<sub>mixer</sub> = level<sub>input</sub> – RF attenuation"

### The Spectrum Application (RF Measurements)

Amplitude and Vertical Axis Configuration

Mixer levels above this value may lead to incorrect measurement results, which is indicated by the "RF Overload" status display. Furthermore, higher input levels may damage the instrument. Therefore, the required RF attenuation is determined automatically according to the reference level by default.

High attenuation levels also avoid intermodulation. On the other hand, attenuation must be compensated for by re-amplifying the signal levels after the mixer. Thus, high attenuation values cause the inherent noise (i.e the noise floor) to rise and the sensitivity of the analyzer decreases.

The sensitivity of a signal analyzer is directly influenced by the selected RF attenuation. The highest sensitivity is obtained at an RF attenuation of 0 dB. Each additional 10 dB step reduces the sensitivity by 10 dB, i.e. the displayed noise is increased by 10 dB. To measure a signal with an improved signal-to-noise ratio, decrease the RF attenuation.

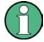

For ideal sinusoidal signals, the displayed signal level is independent of the RF attenuation.

Depending on the type of measurement you must find a compromise between a low noise floor and high intermodulation levels, and protecting the instrument from high input levels. You achieve this best by letting the R&S ZNL determine the optimum level automatically (see " Attenuation Mode / Value " on page 223).

## 6.5.1.3 Scaling

In a linear display, the measurement values are distributed linearly throughout the grid. That means the entire range of measured values is divided by the number of rows in the grid (10) and each row corresponds to 1/10 of the total range. Linear scaling is useful to determine precise levels for a small range of values. However, if large and small values appear in the same display, it is difficult to determine individual values precisely or to distinguish values that are close together.

In a logarithmic display, smaller values are distributed among a much larger area of the display, while large values are condensed to a smaller area. Now it is much easier to distinguish several lower values, as they are spread over a wider area. Logarithmic scaling is useful when large ranges of values must be combined in one display. Logarithmic scaling is best applied to measurement values in logarithmic units (dB, dBm etc.).

In addition to linear or logarithmic scaling, the vertical axis can be set to display either absolute or relative values. Absolute values show the measured levels, while relative values show the difference between the measured level and the defined reference level. Relative values are indicated in percent for linear scaling, and in dB for logarithmic scaling.

# 6.5.2 Amplitude Settings

Access: "Overview" > "Amplitude"

Amplitude and Vertical Axis Configuration

Amplitude settings determine how the R&S ZNL must process or display the expected input power levels.

The remote commands required to define these settings are described in Chapter 7.9.3.1, "Amplitude Settings", on page 499.

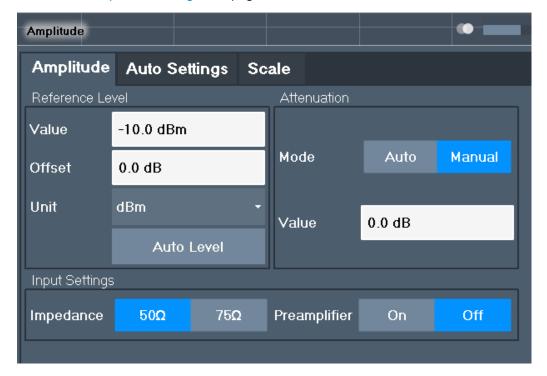

| Reference Level                                            | 221 |
|------------------------------------------------------------|-----|
| L Shifting the Display (Offset)                            | 222 |
| L Unit.                                                    |     |
| L Setting the Reference Level Automatically ( Auto Level ) |     |
| Attenuation Mode / Value                                   | 223 |
| Impedance                                                  | 223 |

## Reference Level

Defines the expected maximum reference level. Signal levels above this value may not be measured correctly. This is indicated by an "IF Overload" status display.

The reference level can also be used to scale power diagrams; the reference level is then used as the maximum on the y-axis.

Since the hardware of the R&S ZNL is adapted according to this value, it is recommended that you set the reference level close above the expected maximum signal level. Thus you ensure an optimum measurement (no compression, good signal-to-noise ratio).

For details, see Chapter 6.5.1.1, "Reference Level", on page 218.

## Remote command:

DISPlay[:WINDow<n>]:TRACe<t>:Y[:SCALe]:RLEVel on page 500

### The Spectrum Application (RF Measurements)

Amplitude and Vertical Axis Configuration

#### Shifting the Display (Offset) ← Reference Level

Defines an arithmetic level offset. This offset is added to the measured level. In some result displays, the scaling of the y-axis is changed accordingly.

Define an offset if the signal is attenuated or amplified before it is fed into the R&S ZNL so the application shows correct power results. All displayed power level results are shifted by this value.

The setting range is ±200 dB in 0.01 dB steps.

Note, however, that the *internal* reference level (used to adjust the hardware settings to the expected signal) ignores any "Reference Level Offset". Thus, it is important to keep in mind the actual power level the R&S ZNL must handle. Do not rely on the displayed reference level (internal reference level = displayed reference level - offset).

For details, see "Reference level offset" on page 219.

#### Remote command:

DISPlay[:WINDow<n>]:TRACe<t>:Y[:SCALe]:RLEVel:OFFSet on page 500

#### Unit ← Reference Level

The R&S ZNL measures the signal voltage at the RF input.

The following units are available and directly convertible:

- dBm
- dBmV
- dBµV
- dBµA
- dBpW
- Volt
- Ampere
- Watt

#### Remote command:

INPut<ip>:IMPedance on page 508
CALCulate<n>:UNIT:POWer on page 499

# Setting the Reference Level Automatically ( Auto Level ) $\leftarrow$ Reference Level

Automatically determines a reference level which ensures that no overload occurs at the R&S ZNL for the current input data. At the same time, the internal attenuators are adjusted so the signal-to-noise ratio is optimized, while signal compression and clipping are minimized.

To determine the required reference level, a level measurement is performed on the R&S ZNL.

If necessary, you can optimize the reference level further. Decrease the attenuation level manually to the lowest possible value before an overload occurs, then decrease the reference level in the same way.

You can change the measurement time for the level measurement if necessary (see "Changing the Automatic Measurement Time (MeastimeManual)" on page 252).

## Remote command:

[SENSe:]ADJust:LEVel on page 490

Amplitude and Vertical Axis Configuration

#### **Attenuation Mode / Value**

The RF attenuation can be set automatically as a function of the selected reference level (Auto mode). This ensures that no overload occurs at the RF Input connector for the current reference level. It is the default setting.

In "Manual" mode, you can set the RF attenuation in 10 dB steps down to 0 dB. Other entries are rounded to the next integer value. The range is specified in the data sheet. If the defined reference level cannot be set for the defined RF attenuation, the reference level is adjusted accordingly and the warning "limit reached" is displayed.

**NOTICE!** Risk of hardware damage due to high power levels. When decreasing the attenuation manually, ensure that the power level does not exceed the maximum level allowed at the RF input, as an overload may lead to hardware damage.

For details, see Chapter 6.5.1.2, "RF Attenuation", on page 219.

#### Remote command:

```
INPut<ip>:ATTenuation on page 500
INPut<ip>:ATTenuation:AUTO on page 501
```

#### **Impedance**

For some measurements, the reference impedance for the measured levels of the R&S ZNL can be set to 50  $\Omega$  or 75  $\Omega$ .

Select 75  $\Omega$  if the 50  $\Omega$  input impedance is transformed to a higher impedance using a 75  $\Omega$  adapter of the RAZ type. (That corresponds to 25 $\Omega$  in series to the input impedance of the instrument.) The correction value in this case is 1.76 dB = 10 log (75 $\Omega$ / 50 $\Omega$ ).

This value also affects the unit conversion (see "Reference Level" on page 221).

## Remote command:

INPut<ip>:IMPedance on page 508

# 6.5.3 Scaling the Y-Axis

The individual scaling settings that affect the vertical axis are described here.

Access: "Overview" > "Amplitude" > "Scale" tab

Or: [AMPT] > "ScaleConfig"

The remote commands required to define these settings are described in Chapter 7.9.3, "Configuring the Vertical Axis (Amplitude, Scaling)", on page 499.

Amplitude and Vertical Axis Configuration

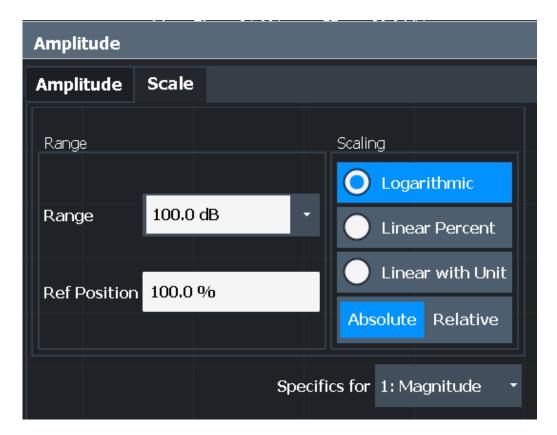

| Range              | 224 |
|--------------------|-----|
| Ref Level Position | 224 |
| Auto Scale Once    | 225 |
| Scaling            | 225 |

#### Range

Defines the displayed y-axis range in dB.

The default value is 100 dB.

## Remote command:

DISPlay[:WINDow<n>]:TRACe<t>:Y[:SCALe] on page 502

## **Ref Level Position**

Defines the reference level position, i.e. the position of the maximum AD converter value on the level axis in %, where 0 % corresponds to the lower and 100 % to the upper limit of the diagram.

For spectrograms, this value defines the position of the reference level value within the span covered by the color map. In this case, the value is given in %, where 0 % corresponds to the maximum (right end) and 100 % to the minimum (left end) of the color map.

## Remote command:

DISPlay[:WINDow<n>]:TRACe<t>:Y[:SCALe]:RPOSition on page 503

### The Spectrum Application (RF Measurements)

Amplitude and Vertical Axis Configuration

#### **Auto Scale Once**

Automatically determines the optimal range and reference level position to be displayed for the current measurement settings.

The display is only set once; it is not adapted further if the measurement settings are changed again.

#### Remote command:

DISPlay[:WINDow<n>]:TRACe<t>:Y[:SCALe]:AUTO ONCE on page 502

#### Scaling

Defines the scaling method for the y-axis.

For more information see Chapter 6.5.1.3, "Scaling", on page 220.

"Logarithmic" Logarithmic scaling (only available for logarithmic units - dB..., and A,

V, Watt)

"Linear with

Linear scaling in the unit of the measured signal

...

"Linear Per-

Unit"

cent"
"Absolute"

Linear scaling in percentages from 0 to 100

The labeling of the level lines refers to the absolute value of the refer-

ence level (not available for "Linear Percent")

"Relative" The scaling is in dB, relative to the reference level (only available for

logarithmic units - dB...). The upper line of the grid (reference level) is

always at 0 dB.

### Remote command:

```
DISPlay[:WINDow<n>]:TRACe<t>:Y:SPACing on page 503
DISPlay[:WINDow<n>]:TRACe<t>:Y[:SCALe]:MODE on page 502
```

## 6.5.4 How to Optimize the Amplitude Display

This section gives you some advice on how to optimize the display of the measured signal amplitudes depending on the required evaluation.

- 1. Perform a measurement with the default settings to get an impression of the values to be expected.
- 2. Use the "Auto Level" function ([AUTO] menu) to optimize the reference level.
- 3. Use the "AF Auto Scale" function ([AUTO] menu) to optimize the scaling.
- 4. To determine a precise level at a specific point in the signal:
  - Reduce the "Range" of the y-axis to a small area around the required level. If necessary, change the "Ref Level Position" so the required range remains visible
  - Select "Linear with Unit" scaling.

Now you can set a marker at the point in question and read the result.

5. To detect a spurious signal close to the noise floor:

#### The Spectrum Application (RF Measurements)

Bandwidth, Filter and Sweep Configuration

- Set the "RF Attenuation" to "Manual" mode and reduce the "Value" to lower the noise floor.
- Select "Relative" "Logarithmic" scaling.

Now you can determine if any spurious levels of a certain size are visible.

# 6.6 Bandwidth, Filter and Sweep Configuration

The basic bandwidth, filter and sweep settings that apply to most measurements are described here. These parameters define how the data is measured: how much data is collected internally and which filters are used.

| • | Impact of the Bandwidth, Filter and Sweep Settings   | .226 |
|---|------------------------------------------------------|------|
|   | Bandwidth, Filter and Sweep Settings                 |      |
| • | Reference: List of Available RRC and Channel Filters | 239  |

# 6.6.1 Impact of the Bandwidth, Filter and Sweep Settings

The bandwidth, filter and sweep settings are closely related and interdependent. The values available for resolution bandwidth and video bandwidth depend on the selected filter type. In addition, these settings have an impact on other measurement parameters. The following equation shows the interdependency of these settings:

## $T_{MIN} = K*Span/RBW^2$

where K = Filter constant

By default, a Gaussian filter is used. The resolution bandwidth, the video bandwidth and the "Sweep Time" are set automatically according to the set span, and default coupling is used. Thus, the following settings are applied:

RBW = 100 \* Span

VBW = RBW = 100 \* Span

"Sweep Time" =  $T_{min}$  for set Span, RBW, VBW

When defining the bandwidth and filter settings, consider the impact of the individual settings on the other settings and the measurement result, as described in more detail in the following sections.

| <ul> <li>Smoothing the Trace Using the Video Bandwidth</li></ul> | • | Separating Signals by Selecting an Appropriate Resolution Bandwidth | 227 |
|------------------------------------------------------------------|---|---------------------------------------------------------------------|-----|
| <ul> <li>Coupling Span and RBW</li></ul>                         | • | Smoothing the Trace Using the Video Bandwidth                       | 227 |
| <ul> <li>How Data is Measured: the Sweep Type</li></ul>          | • | Coupling VBW and RBW                                                | 228 |
| <ul> <li>Which Data May Pass: Filter Types</li></ul>             | • | Coupling Span and RBW                                               | 228 |
| <ul> <li>How Long the Data is Measured: Sweep Time</li></ul>     | • | How Data is Measured: the Sweep Type                                | 229 |
| How Much Data is Measured: Sweep Points and Sweep Count          | • | Which Data May Pass: Filter Types                                   | 230 |
| · · · · · · · · · · · · · · · · · · ·                            | • | How Long the Data is Measured: Sweep Time                           | 230 |
| How Often Data is Measured: Sweep Mode                           | • | How Much Data is Measured: Sweep Points and Sweep Count             | 231 |
|                                                                  | • | How Often Data is Measured: Sweep Mode                              | 231 |

#### The Spectrum Application (RF Measurements)

Bandwidth, Filter and Sweep Configuration

## 6.6.1.1 Separating Signals by Selecting an Appropriate Resolution Bandwidth

The resolution bandwidth defines the 3 dB bandwidth of the resolution filter to be used. An RF sinusoidal signal is displayed according to the passband characteristic of the resolution filter (RBW), i.e. the signal display reflects the shape of the filter.

A basic feature of a signal analyzer is being able to separate the spectral components of a mixture of signals. The resolution at which the individual components can be separated is determined by the resolution bandwidth. Selecting a resolution bandwidth that is too large may make it impossible to distinguish between spectral components, i.e. they are displayed as a single component. Smaller resolution bandwidths, however, increase the required "Sweep Time".

Two signals with the same amplitude can be resolved if the resolution bandwidth is smaller than or equal to the frequency spacing of the signal. If the resolution bandwidth is equal to the frequency spacing, the spectrum display screen shows a level drop of 3 dB precisely in the center of the two signals. Decreasing the resolution bandwidth makes the level drop larger, which thus makes the individual signals clearer.

The highest sensitivity is obtained at the smallest bandwidth (1 Hz). If the bandwidth is increased, the reduction in sensitivity is proportional to the change in bandwidth. Increasing the bandwidth by a factor of 3 increases the displayed noise by approx. 5 dB (4.77 dB precisely). If the bandwidth is increased by a factor of 10, the displayed noise increases by a factor of 10, i.e. 10 dB.

If there are large level differences between signals, the resolution is determined by selectivity as well as by the resolution bandwidth that has been selected. The measure of selectivity used for signal analyzers is the ratio of the 60 dB bandwidth to the 3 dB bandwidth (= shape factor).

For the R&S ZNL, the shape factor for bandwidths is < 5, i.e. the 60 dB bandwidth of the 30 kHz filter is <150 kHz.

The higher spectral resolution with smaller bandwidths is won by longer "Sweep Time"s for the same span. The "Sweep Time" has to allow the resolution filters to settle during a sweep at all signal levels and frequencies to be displayed.

If the RBW is too large, signal parts that are very far away (e.g. from a different signal) are considered in the measurement and distort the results. The noise increases.

If the RBW is too small, parts of the signal are lost. As the displayed signal always reflects the shape of the filter, select a bandwidth large enough so the displayed signal reflects the entire shape of the filter.

## 6.6.1.2 Smoothing the Trace Using the Video Bandwidth

The video filters are responsible for smoothing the displayed trace. Using video bandwidths that are small compared to the resolution bandwidth, only the signal average is displayed and noise peaks and pulsed signals are repressed. If pulsed signals are to be measured, it is advisable to use a video bandwidth that is large compared to the resolution bandwidth (VBW =  $10 \times RBW$ ) for the amplitudes of pulses to be measured correctly.

### The Spectrum Application (RF Measurements)

Bandwidth, Filter and Sweep Configuration

The level of a sine wave signal is not influenced by the video bandwidth. A sine wave signal can therefore be freed from noise by using a video bandwidth that is small compared with the resolution bandwidth, and thus be measured more accurately.

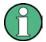

#### RMS/Average detector and VBW

If an RMS or average detector is used, the video bandwidth in the hardware is bypassed. Thus, duplicate trace averaging with small VBWs and RMS or average detector no longer occurs. However, the VBW is still considered when calculating the "Sweep Time". This leads to a longer "Sweep Time" for small VBW values. Thus, you can reduce the VBW value to achieve more stable trace curves even when using an RMS or average detector. Normally, if the RMS or average detector is used the "Sweep Time" should be increased to get more stable traces.

## 6.6.1.3 Coupling VBW and RBW

The video bandwidth can be coupled to the resolution bandwidth automatically. In this case, if the resolution bandwidth is changed, the video bandwidth is automatically adjusted.

Coupling is recommended if a minimum "Sweep Time" is required for a selected resolution bandwidth. Narrow video bandwidths require longer "Sweep Time"s due to the longer settling time. Wide bandwidths reduce the signal/noise ratio.

| Table 6-16: Overview of RBW/VBW ratios and recommendations for us |
|-------------------------------------------------------------------|
|-------------------------------------------------------------------|

| Ratio RBW/VBW                | Recommendation for use                                                                                                    |  |
|------------------------------|----------------------------------------------------------------------------------------------------|--|
| 1/1                          | Recommended for sinusoidal signals  This is the default setting for automatic coupling.                                                                                                    |  |
| 0.1                          | Recommended when the amplitudes of pulsed signals are to be measured correctly. The IF filter is exclusively responsible for the pulse shape. No additional evaluation is performed by the video filter. |  |
| 10                           | Recommended to suppress noise and pulsed signals in the video domain.                                                                                                    |  |
| Manually set (0.001 to 1000) | Recommended for other measurement requirements                                                                                                    |  |

## 6.6.1.4 Coupling Span and RBW

The resolution bandwidth can be coupled to the span setting, either by a manually defined factor or automatically. If the span is changed, the resolution bandwidth is automatically adjusted. The automatic coupling adapts the resolution bandwidth to the currently set frequency span/100.

With a span/RBW ratio of 100 and a screen resolution of 1000 pixels, each frequency in the spectrum is displayed by 10 pixels. A span/RBW ratio of 1000 provides the highest resolution.

A higher span/RBW ratio (i.e. low RBW values and large frequency spans), however, results in large amounts of data.

#### The Spectrum Application (RF Measurements)

Bandwidth, Filter and Sweep Configuration

### 6.6.1.5 How Data is Measured: the Sweep Type

In a standard analog **frequency sweep**, the local oscillator of the analyzer sweeps the applied signal quasi analog from the start to the stop frequency to determine the frequency spectrum.

Alternatively, the analyzer can sample signal levels over time at a defined frequency and transform the data to a spectrum by Fast Fourier Transformation (**FFT**). Although this measurement method requires additional calculations, it can provide results much faster than the frequency sweep, in particular for small RBWs.

Which sweep mode is appropriate for the current measurement depends on the span, RBW, VBW and "Sweep Time" settings. The R&S ZNL automatically selects the appropriate sweep type. For RBWs lower than 100 kHz and for gated measurements, an FFT is performed, otherwise a sweep is performed.

## Optimization

In FFT mode, FFT analysis is performed to determine a spectrum of frequencies. Several analysis steps are required to cover the entire span. The partial span which is covered by one FFT analysis depends on the RBW. The partial span cannot be defined directly, but it can be optimized according to measurement requirements.

Narrow partial spans provide a higher dynamic range, and also allow you to perform measurements near a carrier with a reduced reference level. With a wide partial span, the carrier and the useful signal are likely to be measured at the same time, in which case the powers of both signals are summarized, so the reference level must be high enough to consider this factor. With a narrow partial span, this is less likely to happen, so the reference level can be reduced.

**For an optimal dynamic range**, the narrowest possible partial span (depending on the RBW) is used. Furthermore, the autorange function for the internal IF gain calculation is activated to obtain the best control range of the A/D converter.

On the other hand, the narrower the partial span, the more steps are required to cover the entire span, thus increasing analysis and calculation time. To **optimize the sweep rate**, the widest possible partial span (depending on the RBW) is used.

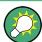

For an optimal sweep rate, it is recommended that you set the "Sweep Time" to "Auto", as well.

For general purpose measurements, an "Auto" mode is available, which provides a **compromise between a large dynamic range and a fast sweep**. In this case, a medium-sized partial span is used.

## Optimization for zero span sweeps

For normal sweeps in the time domain (zero span), the optimization mode determines the selection of the A/D converter prefilter, which depends on the RBW.

In "Dynamic" mode, the narrowest possible prefilter is used.

In "Speed" mode, the widest possible prefilter is used.

#### The Spectrum Application (RF Measurements)

Bandwidth, Filter and Sweep Configuration

In "Auto" mode, a medium-sized prefilter is used.

## 6.6.1.6 Which Data May Pass: Filter Types

While the filter is irrelevant when measuring individual narrowband signals (as long as the signal remains within the RBW), the measurement result for broadband signals is very dependant on the selected filter type and its shape. If the filter is too narrow, the signal is distorted by the filter. If the filter is too wide, multiple signals can no longer be distinguished. Generally, the smaller the filter width and the steeper its edges, the longer the settling time and thus the longer the "Sweep Time" must be.

All resolution bandwidths are realized with digital filters. Normal (3dB) Gaussian filters are set by default. Some communication standards require different filters.

For a list of available filter types, see Chapter 6.6.3, "Reference: List of Available RRC and Channel Filters", on page 239.

### Normal (3 dB) Gaussian filters

Gaussian filters provide a good compromise between steep edges and a short settling time. This filter is suitable for most measurement tasks and is used by default.

The available Gaussian (3 dB) filters are listed in the R&S ZNL data sheet.

#### **Channel filters**

Channel filters are fairly steep but require a long settling time; they are useful for pulse measurements in the time domain.

## 6.6.1.7 How Long the Data is Measured: Sweep Time

Each filter has a settling time that must be awaited in order to obtain correct results. Since the resolution bandwidth and video bandwidth define the filter, the smaller of the two determines the minimum "Sweep Time" required for the measurement. Allowed values depend on the ratio of span to RBW and RBW to VBW.

If the selected "Sweep Time" is too short for the selected bandwidth and span, level measurement errors will occur. In this case, the R&S ZNL displays the error message "Sweep time too low" and marks the indicated "Sweep Time" with a red bullet. Furthermore, a status bit indicates an error.

(For more information see Chapter 7.12.3.13, "STATus:QUEStionable:TIMe Register", on page 685.)

The "Sweep Time" can be coupled to the span (not zero span), video bandwidth (VBW) and resolution bandwidth (RBW) automatically. If the span, resolution bandwidth or video bandwidth is changed, the "Sweep Time" is automatically adjusted.

#### The Spectrum Application (RF Measurements)

Bandwidth, Filter and Sweep Configuration

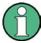

Note that the "Sweep Time" only indicates how long data is captured; the time required to process the captured data may be considerably longer, in particular for FFT mode. For FFT mode, an estimated duration is indicated behind the "Sweep Time" in the channel bar (for RF measurements only).

## 6.6.1.8 How Much Data is Measured: Sweep Points and Sweep Count

By default, 1001 data points are determined in a single sweep. During the next sweep, 1001 new data points are collected, and so on. The number of **sweep points** defines how much of the entire span is covered by a single data point. By increasing the number of sweep points you can increase the reliability of the individual data points and thus the accuracy of the analyzed results. However, these data points are all stored on the instrument, occupying a large amount of memory, and each sweep point increases the overall measurement time.

The number of sweeps to be performed in single sweep mode is defined by the "Sweep Count". Values from 0 to 200000 are allowed. If the values 0 or 1 are set, one sweep is performed. The sweep count is applied to all the traces in a diagram.

If the trace configurations "Average", "Max Hold" or "Min Hold" are set, the "Sweep/ Average Count" also determines the number of averaging or maximum search procedures (see "Analyzing Several Traces - Trace Mode" on page 295).

For details on how the number of sweep points and the sweep count affect the trace results on the screen, see "Mapping Samples to sweep Points with the Trace Detector" on page 292.

## 6.6.1.9 How Often Data is Measured: Sweep Mode

How often the spectrum is swept depends on the sweep mode. Either a certain number of sweeps can be defined ("Sweep Count") which are performed in "Single Sweep" mode, or the sweep is repeated continuously ( "Continuous Sweep" mode).

By default, the data is collected for the specified number of sweeps and the corresponding trace is displayed. When the next sweep is started, the previous trace is deleted.

However, the data from a single sweep run can also be retained and displayed together with the new data ( "ContinueSingleSweep" mode). This is particularly of interest when using the trace configurations "Average" or "Max Hold" to take previously recorded measurements into account for averaging/maximum search (see "Analyzing Several Traces - Trace Mode" on page 295).

## 6.6.2 Bandwidth, Filter and Sweep Settings

Access: "Overview" > "Bandwidth"

The remote commands required to define these settings are described in Chapter 7.9.2, "Configuring Bandwidth and Sweep Settings", on page 492.

#### The Spectrum Application (RF Measurements)

Bandwidth, Filter and Sweep Configuration

How to perform a basic sweep measurement is described in Chapter 6.2.1.2, "How to Perform a Basic Sweep Measurement", on page 72.

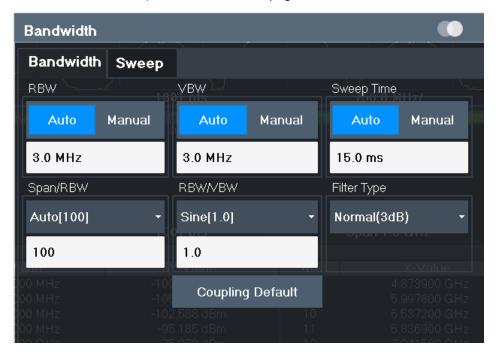

Figure 6-35: Bandwidth dialog box for RF measurements

#### The Spectrum Application (RF Measurements)

Bandwidth, Filter and Sweep Configuration

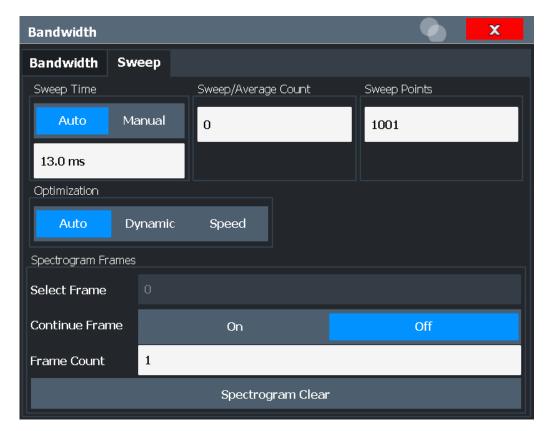

Figure 6-36: Sweep dialog box for spectrogram display

| RBW                         | 233 |
|-----------------------------|-----|
| VBW                         |     |
| Sweep Time                  |     |
| Span/RBW                    |     |
| RBW/VBW                     |     |
| Filter Type                 |     |
| Default Coupling            |     |
| Sweep/Average Count         |     |
| Sweep Points                | 236 |
| Optimization                |     |
| Sweep Type                  |     |
| Single Sweep / Run Single   | 237 |
| Continuous Sweep / Run Cont |     |
| ContinueSingleSweep         |     |
| Spectrogram Frames          | 238 |
| L Select Frame              |     |
| L Continue Frame            |     |
| L Frame Count               |     |
| L Clear Spectrogram         |     |

# **RBW**

Defines the resolution bandwidth. The available resolution bandwidths are specified in the data sheet. Numeric input is always rounded to the nearest possible bandwidth.

### The Spectrum Application (RF Measurements)

Bandwidth, Filter and Sweep Configuration

If "Auto" is selected, the resolution bandwidth is coupled to the selected span (for span > 0). If the span is changed, the resolution bandwidth is automatically adjusted.

If the resolution bandwidth is defined manually, a green bullet is displayed next to the "RBW" display in the channel bar.

For more information see Chapter 6.6.1.1, "Separating Signals by Selecting an Appropriate Resolution Bandwidth", on page 227.

For measurements on I/Q data in the frequency domain, the maximum RBW is 1 MHz.

#### Remote command:

```
[SENSe:]BANDwidth[:RESolution] on page 492
[SENSe:]BANDwidth[:RESolution]:AUTO on page 493
```

#### **VBW**

Defines the video bandwidth automatically or manually.

For more information see Chapter 6.6.1.2, "Smoothing the Trace Using the Video Bandwidth", on page 227.

"Auto" The video bandwidth is coupled to the resolution bandwidth. If the

resolution bandwidth is changed, the video bandwidth is automatically

adjusted.

"Manual" For manual mode, define the bandwidth value. The available video

bandwidths are specified in the data sheet. Numeric input is always

rounded to the nearest possible bandwidth.

If the video bandwidth is defined manually, a green bullet is displayed

next to the "VBW" display in the channel bar.

# Remote command:

```
[SENSe:]BANDwidth:VIDeo:AUTO on page 494 [SENSe:]BANDwidth:VIDeo on page 494
```

## Sweep Time

Defines the duration of a single sweep, during which the defined number of sweep points are measured. The "Sweep Time" can be defined automatically or manually.

The allowed "Sweep Time"s depend on the device model; refer to the data sheet.

For more information see Chapter 6.6.1.7, "How Long the Data is Measured: Sweep Time", on page 230.

**Note:** The "Sweep Time" only indicates how long data is captured; the time required to process the captured data may be considerably longer, in particular for FFT mode. For FFT mode, an estimated duration is indicated behind the "Sweep Time" in the channel bar (for RF measurements only).

"Auto" The "Sweep Time" is coupled to the span (not zero span), video

bandwidth (VBW) and resolution bandwidth (RBW). If the span, resolution bandwidth or video bandwidth is changed, the "Sweep Time" is  $\frac{1}{2}$ 

automatically adjusted.

"Manual" For manual mode, define the "Sweep Time". Allowed values depend

on the ratio of span to RBW and RBW to VBW. For details refer to the data sheet. Numeric input is always rounded to the nearest possible

"Sweep Time".

### The Spectrum Application (RF Measurements)

Bandwidth, Filter and Sweep Configuration

## Remote command:

[SENSe:]SWEep:TIME:AUTO on page 498 [SENSe:]SWEep:TIME on page 498 [SENSe:]SWEep:DURation? on page 496

#### Span/RBW

Sets the coupling ratio if RBW is set to auto mode.

For more information see Chapter 6.6.1.4, "Coupling Span and RBW", on page 228.

"Auto[100]" "Resolution Bandwidth" = "Span/100"

This coupling ratio is the default setting of the R&S ZNL.

"Manual" The coupling ratio is defined manually.

The span/resolution bandwidth ratio can be set in the range from 1 to

10000.

#### Remote command:

```
[SENSe:]BANDwidth[:RESolution]:RATio on page 493
```

#### **RBW/VBW**

Sets the coupling ratio between the resolution bandwidth and the video bandwidth.

This setting is only effective if VBW is set to auto mode.

For more information see Chapter 6.6.1.3, "Coupling VBW and RBW", on page 228.

"Sine[1/1]" "Video Bandwidth" = "Resolution Bandwidth"

This is the default setting for the coupling ratio RBW/VBW and is rec-

ommended if sinusoidal signals are to be measured.

"Pulse[0.1]" "Video Bandwidth" = 10 x "Resolution Bandwidth"

or

"Video Bandwidth" = "10 MHz" (= max. VBW)

Recommended for pulse signals

"Noise[10]" "Video Bandwidth" = "Resolution Bandwidth/10"

Recommended for noise measurements

"Manual" The coupling ratio is defined manually.

The RBW/VBW ratio can be set in the range of 0.001 to 1000.

#### Remote command:

```
[SENSe:]BANDwidth:VIDeo:AUTO on page 494 [SENSe:]BANDwidth:VIDeo:RATio on page 494
```

#### **Filter Type**

Defines the filter type.

The following filter types are available:

- Normal (3dB)
- Channe

For more information see Chapter 6.6.1.6, "Which Data May Pass: Filter Types", on page 230.

## Remote command:

```
[SENSe:]BANDwidth[:RESolution]:TYPE on page 493
```

#### The Spectrum Application (RF Measurements)

Bandwidth, Filter and Sweep Configuration

## **Default Coupling**

Sets all coupled functions to the default state ("Auto"). In addition, the ratio "RBW/VBW" is set to "Sine[1/1]" and the ratio "Span/RBW" to 100.

For more information see Chapter 6.6.1.3, "Coupling VBW and RBW", on page 228.

#### Remote command:

```
[SENSe:]BANDwidth[:RESolution]:AUTO on page 493
[SENSe:]BANDwidth:VIDeo:AUTO on page 494
[SENSe:]SWEep:TIME:AUTO on page 498
```

## Sweep/Average Count

Defines the number of sweeps to be performed in the single sweep mode. Values from 0 to 200000 are allowed. If the values 0 or 1 are set, one sweep is performed.

The sweep count is applied to all the traces in all diagrams.

If the trace modes "Average", "Max Hold" or "Min Hold" are set, this value also determines the number of averaging or maximum search procedures.

In continuous sweep mode, if "Sweep Count" = 0 (default), averaging is performed over 10 sweeps. For "Sweep Count" =1, no averaging, maxhold or minhold operations are performed.

For more information, see Chapter 6.6.1.8, "How Much Data is Measured: Sweep Points and Sweep Count", on page 231.

For spectrogram displays, the sweep count determines how many sweeps are combined in one frame in the spectrogram; that is: how many sweeps the R&S ZNL performs to plot one trace in the spectrogram result display. For more details, see "Time Frames" on page 305.

#### Remote command:

```
[SENSe:]SWEep:COUNt on page 495
[SENSe:]AVERage<n>:COUNt on page 525
```

#### **Sweep Points**

Defines the number of measured values to be collected during one sweep.

For details see Chapter 6.6.1.8, "How Much Data is Measured: Sweep Points and Sweep Count", on page 231.

All values from 101 to 100001 can be set. The default value is 1001 sweep points.

#### Remote command:

```
[SENSe:] SWEep:POINts on page 497
```

# **Optimization**

In FFT mode, several FFT analysis steps are required to cover the entire measurement span. The span which is covered by one FFT analysis step is called *partial span*. The partial span cannot be defined directly, but it can be optimized according to measurement requirements.

#### The Spectrum Application (RF Measurements)

Bandwidth, Filter and Sweep Configuration

Table 6-17: Optimization parameters in FFT mode

| Optimization mode | Description                                                                                                    |  |
|-------------------|----------------------------------------------------------------------------------------------------|--|
| Dynamic           | Optimizes the dynamic range by using the narrowest possible partial span (depending on the RBW).                                                                             |  |
|                   | The autorange function for the internal IF gain calculation is activated to obtain the best control range for the A/D converter.                                             |  |
| Speed             | Optimizes the sweep rate by using the widest possible partial span (depending on the RBW).                                                                                   |  |
|                   | The autorange function for the internal IF gain calculation is deactivated. (Note: set the reference level accordingly to optimize the control range for the A/D converter). |  |
|                   | It is recommended that you set the Sweep Time to "Auto" to optimize the sweep rate.                                                                                          |  |
| Auto              | Uses a medium-sized partial span to obtain a compromise between a large dynamic range and a fast sweep rate.                                                                 |  |
|                   | The autorange function for the internal IF gain calculation is deactivated. (Note: set the reference level accordingly to optimize the control range for the A/D converter). |  |

#### Zero span mode

For zero span measurements, the optimization mode defines the selection of the A/D converter prefilter.

Table 6-18: Optimization parameters in zero span mode

| Optimization mode | Description                                                   |  |
|-------------------|---------------------------------------------------------------|--|
| Dynamic           | The narrowest filter possible (depending on the RBW) is used. |  |
| Speed             | The widest filter possible (depending on the RBW) is used.    |  |
| Auto              | A medium-sized prefilter is used.                             |  |

#### Remote command:

[SENSe:] SWEep:OPTimize on page 496

### **Sweep Type**

The R&S ZNL automatically sets the optimal sweep type for the current measurement (sweep or FFT). The sweep type cannot be defined manually.

### Single Sweep / Run Single

After triggering, starts the number of sweeps set in "Sweep Count". The measurement stops after the defined number of sweeps has been performed.

While the measurement is running, the "Single Sweep" softkey and the [RUN SINGLE] key are highlighted. The running measurement can be aborted by selecting the highlighted softkey or key again.

**Note:** Sequencer. If the Sequencer is active, the "Single Sweep" softkey only controls the sweep mode for the currently selected channel setup. However, the sweep mode only takes effect the next time the Sequencer activates that channel setup, and only for a channel-defined sequence. In this case, the Sequencer sweeps a channel setup in single sweep mode only once.

Furthermore, the [RUN SINGLE] key controls the Sequencer, not individual sweeps. [RUN SINGLE] starts the Sequencer in single mode.

#### The Spectrum Application (RF Measurements)

Bandwidth, Filter and Sweep Configuration

If the Sequencer is off, only the evaluation for the currently displayed channel setup is updated.

For details on the Sequencer, see Chapter 3.4.1, "The Sequencer Concept", on page 19.

#### Remote command:

INITiate<n>[:IMMediate] on page 379

## Continuous Sweep / Run Cont

After triggering, starts the sweep and repeats it continuously until stopped. This is the default setting.

While the measurement is running, the "Continuous Sweep" softkey and the [RUN CONT] key are highlighted. The running measurement can be aborted by selecting the highlighted softkey or key again. The results are not deleted until a new measurement is started.

**Note:** Sequencer. If the Sequencer is active, the "Continuous Sweep" softkey only controls the sweep mode for the currently selected channel setup. However, the sweep mode only takes effect the next time the Sequencer activates that channel setup, and only for a channel-defined sequence. In this case, a channel setup in continuous sweep mode is swept repeatedly.

Furthermore, the [RUN CONT] key controls the Sequencer, not individual sweeps. [RUN CONT] starts the Sequencer in continuous mode.

For details on the Sequencer, see Chapter 3.4.1, "The Sequencer Concept", on page 19.

### Remote command:

INITiate<n>:CONTinuous on page 379

## ContinueSingleSweep

After triggering, repeats the number of sweeps set in "Sweep Count", without deleting the trace of the last measurement.

While the measurement is running, the "ContinueSingleSweep" softkey and the [RUN SINGLE] key are highlighted. The running measurement can be aborted by selecting the highlighted softkey or key again.

#### Remote command:

INITiate<n>:CONMeas on page 379

## **Spectrogram Frames**

These settings are only available if spectrogram display is active.

For more information see Chapter 6.10.2.3, "How to Display and Configure a Spectrogram", on page 316.

### **Select Frame** ← **Spectrogram Frames**

Selects a specific frame, loads the corresponding trace from the memory, and displays it in the Spectrum window.

Note that activating a marker or changing the position of the active marker automatically selects the frame that belongs to that marker.

Bandwidth, Filter and Sweep Configuration

This function is only available in single sweep mode or if the sweep is stopped, and only if a spectrogram is selected.

The most recent frame is number 0, all previous frames have a negative number.

For more details see "Time Frames" on page 305.

Remote command:

CALCulate<n>:SPECtrogram:FRAMe:SELect on page 530

## **Continue Frame ← Spectrogram Frames**

Determines whether the results of the previous sweeps are included in the analysis of the next sweeps for trace modes "Max Hold", "Min Hold", and "Average".

This function is available in single sweep mode only.

#### On

When the average or peak values are determined for the new sweep, the results of the previous sweeps in the spectrogram are also taken into account.

#### Off

The average or peak values are determined from the results of the newly swept frames only.

#### Remote command:

CALCulate<n>:SPECtrogram:CONTinuous on page 529

## Frame Count ← Spectrogram Frames

Determines how many frames are plotted during a single sweep (as opposed to a continuous sweep). The maximum number of possible frames depends on the history depth (see " History Depth " on page 312).

### Remote command:

CALCulate<n>:SPECtrogram:FRAMe:COUNt on page 529

## **Clear Spectrogram ← Spectrogram Frames**

Resets the spectrogram result display and clears the history buffer.

This function is only available if a spectrogram is selected.

#### Remote command:

CALCulate<n>:SPECtrogram:CLEar[:IMMediate] on page 528

## 6.6.3 Reference: List of Available RRC and Channel Filters

For power measurement a number of especially steep-edged channel filters are available (see the following table). The indicated filter bandwidth is the 3 dB bandwidth.

#### Table 6-19: Filter types

| Filter Bandwidth | Filter Type | Application |
|------------------|-------------|-------------|
| 100 Hz           | CFILter     |             |
| 200 Hz           | CFILter     |             |
| 300 Hz           | CFILter     |             |
| 500 Hz           | CFILter     |             |

R&S®ZNI

#### The Spectrum Application (RF Measurements)

Bandwidth, Filter and Sweep Configuration

| Filter Bandwidth | Filter Type | Application                        |
|------------------|-------------|------------------------------------|
|                  | ,           |                                    |
| 1 kHz            | CFILter     |                                    |
| 1.5 kHz          | CFILter     |                                    |
| 2 kHz            | CFILter     |                                    |
| 2.4 kHz          | CFILter     | SSB                                |
| 2.7 kHz          | CFILter     |                                    |
| 3 kHz            | CFILter     |                                    |
| 3.4 kHz          | CFILter     |                                    |
| 4 kHz            | CFILter     | DAB, Satellite                     |
| 4.5 kHz          | CFILter     |                                    |
| 5 kHz            | CFILter     |                                    |
| 6 kHz            | CFILter     |                                    |
| 8.5 kHz          | CFILter     | ETS300 113 (12.5 kHz channels)     |
| 9 kHz            | CFILter     | AM Radio                           |
|                  | ·           |                                    |
| 10 kHz           | CFILter     |                                    |
| 12.5 kHz         | CFILter     | CDMAone                            |
| 14 kHz           | CFILter     | ETS300 113 (20 kHz channels)       |
| 15 kHz           | CFILter     |                                    |
| 16 kHz           | CFILter     | ETS300 113 (25 kHz channels)       |
| 20 kHz           | CFILter     |                                    |
| 21 kHz           | CFILter     | PDC                                |
| 25 kHz           | CFILter     | APCO 25-P2                         |
| 30 kHz           | CFILter     | CDPD, CDMAone                      |
| 50 kHz           | CFILter     |                                    |
|                  |             |                                    |
| 100 kHz          | CFILter     |                                    |
| 150 kHz          | CFILter     | FM Radio                           |
| 192 kHz          | CFILter     | PHS                                |
| 200 kHz          | CFILter     | GSM                                |
| 300 kHz          | CFILter     |                                    |
| 500 kHz          | CFILter     | J.83 (8-VSB DVB, USA); RF ID 14333 |

Trigger and Gate Configuration

| Filter Bandwidth | Filter Type | Application |
|------------------|-------------|-------------|
| 1 MHz            | CFILter     | CDMAone     |
| 1.228 MHz        | CFILter     | CDMAone     |
| 1.5 MHz          | CFILter     | DAB         |
| 2 MHz            | CFILter     |             |
| 3 MHz            | CFILter     |             |
| 3.75 MHz         | CFILter     |             |
| 5 MHz            | CFILter     |             |
|                  | CFILter     |             |
|                  | CFILter     |             |
|                  | CFILter     |             |

# 6.7 Trigger and Gate Configuration

Triggering means to capture the interesting part of the signal. Choosing the right trigger type and configuring all trigger settings correctly allows you to detect various incidents in your signals.

Gating allows you to restrict measurement analysis to the important part or parts of the signal, for example bursts.

• Triggering......241

# 6.7.1 Triggering

## **6.7.1.1 Triggered Measurements**

In a basic measurement with default settings, the sweep is started immediately. However, sometimes you want the measurement to start only when a specific condition is fulfilled, for example a signal level is exceeded, or in certain time intervals. For these cases you can define a trigger for the measurement. In FFT sweep mode, the trigger defines when the data acquisition starts for the FFT conversion.

An "Offset" can be defined to delay the measurement after the trigger event, or to include data before the actual trigger event in time domain measurements (pre-trigger offset).

For complex tasks, advanced trigger settings are available:

- Hysteresis to avoid unwanted trigger events caused by noise
- Holdoff to define exactly which trigger event will cause the trigger in a jittering signal

#### The Spectrum Application (RF Measurements)

Trigger and Gate Configuration

| • | Trigger Source        | 242 |
|---|-----------------------|-----|
|   | Trigger Offset        |     |
|   | Trigger Hysteresis    |     |
|   | Trigger Drop-Out Time |     |
|   | Trigger Holdoff       |     |

## **Trigger Source**

The trigger source defines which source must fulfill the condition that triggers the measurement. Basically, this can be:

- Time: the measurement is repeated in a regular interval
- Power: an input signal is checked for a defined power level
   The trigger signal can be any of the following:
  - The input signal at one of various stages in the signal analysis process before or after the input mixer, after the video filter etc.
  - A signal from an external device via one of the TRIGGER INPUT / OUTPUT connectors on the instrument

For details on the available trigger sources see "Trigger Source" on page 246.

## **Trigger Offset**

An offset can be defined to delay the measurement after the trigger event, or to include data before the actual trigger event in time domain measurements (pre-trigger offset). Pre-trigger offsets are possible because the R&S ZNL captures data continuously in the time domain, even before the trigger occurs.

See "Trigger Offset" on page 248.

## **Trigger Hysteresis**

Setting a hysteresis for the trigger helps avoid unwanted trigger events caused by noise, for example. The hysteresis is a threshold to the trigger level that the signal must fall below on a rising slope or rise above on a falling slope before another trigger event occurs.

Trigger and Gate Configuration

# Example:

In the following example, the second possible trigger event is ignored as the signal does not exceed the hysteresis (threshold) before it reaches the trigger level again on the rising edge. On the falling edge, however, two trigger events occur as the signal exceeds the hysteresis before it falls to the trigger level the second time.

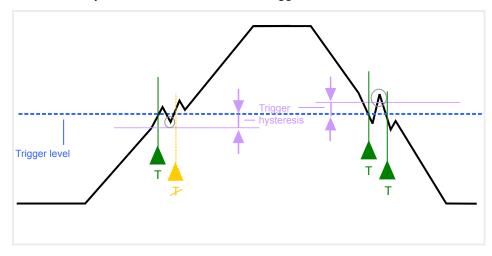

Figure 6-37: Effects of the trigger hysteresis

See "Hysteresis" on page 248

## **Trigger Drop-Out Time**

If a modulated signal is instable and produces occasional "drop-outs" during a burst, you can define a minimum duration that the input signal must stay below the trigger level before triggering again. This is called the "drop-out" time. Defining a dropout time helps you stabilize triggering when the analyzer is triggering on undesired events.

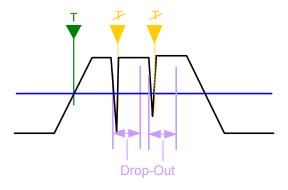

Figure 6-38: Effect of the trigger drop-out time

See "Drop-Out Time" on page 248.

Trigger and Gate Configuration

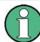

# Drop-out times for falling edge triggers

If a trigger is set to a falling edge ("Slope" = "Falling", see "Slope" on page 248) the measurement is to start when the power level falls below a certain level. This is useful, for example, to trigger at the end of a burst, similar to triggering on the rising edge for the beginning of a burst.

If a drop-out time is defined, the power level must remain below the trigger level at least for the duration of the drop-out time (as defined above). However, if a drop-out time is defined that is longer than the pulse width, this condition cannot be met before the final pulse, so a trigger event will not occur until the pulsed signal is over!

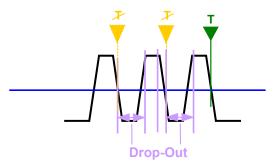

Figure 6-39: Trigger drop-out time for falling edge trigger

## **Trigger Holdoff**

The trigger holdoff defines a waiting period before the next trigger after the current one will be recognized.

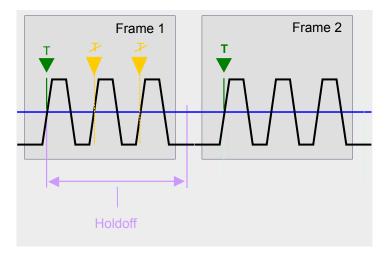

Figure 6-40: Effect of the trigger holdoff

See "Trigger Holdoff" on page 248.

## 6.7.1.2 Trigger Settings

Access: "Overview" > "Trigger/Gate"

Trigger and Gate Configuration

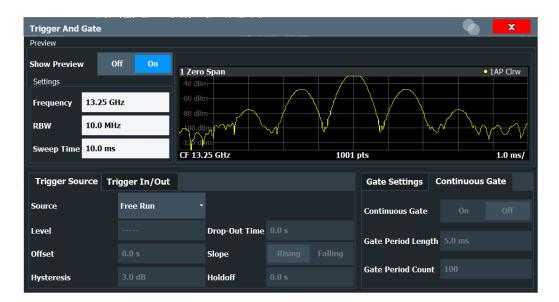

External triggers from one of the TRIGGER INPUT / OUTPUT connectors on the R&S ZNL are configured in a separate tab of the dialog box.

For step-by-step instructions on configuring triggered measurements, see Chapter 6.7.1.4, "How to Configure a Triggered Measurement", on page 249.

| Preview             |     |
|---------------------|-----|
| L Frequency         |     |
| L RBW               |     |
| L Sweep Time        | 246 |
| Trigger Source      |     |
| L Free Run          |     |
| L ExternalTrigger 1 | 246 |
| L Video             |     |
| L IF Power          |     |
| L Time              | 247 |
| Trigger Level       | 247 |
| Repetition Interval | 247 |
| Drop-Out Time       | 248 |
| Trigger Offset      | 248 |
| Hysteresis          |     |
| Trigger Holdoff     | 248 |
| Slope               | 248 |
|                     |     |

### **Preview**

The preview mode allows you to try out trigger settings before actually applying them to the current measurement.

The trigger settings are applied to the measurement when the dialog box is closed.

**Note:** The zero span settings refer only to the preview diagram. The main diagram remains unchanged.

If preview mode is switched off, any changes to the settings in this dialog box are applied to the measurement diagram directly. In this case, the zero span settings for the preview diagram are not displayed.

#### The Spectrum Application (RF Measurements)

Trigger and Gate Configuration

For information on the zero span settings see:

- "Center Frequency" on page 214
- " RBW " on page 233
- "Sweep Time" on page 234

## Frequency ← Preview

Defines the center frequency.

Remote command:

[SENSe:] FREQuency: CENTer on page 484

#### **RBW** ← **Preview**

Defines the bandwidth value. The available resolution bandwidths are specified in the data sheet. Numeric input is always rounded to the nearest possible bandwidth.

Remote command:

[SENSe:]BANDwidth[:RESolution] on page 492

#### Sweep Time ← Preview

Defines the sweep time. Allowed values depend on the ratio of span to RBW and RBW to VBW. For details refer to the data sheet. Numeric input is always rounded to the nearest possible sweep time.

Remote command:

[SENSe:] SWEep:TIME on page 498

#### **Trigger Source**

Selects the trigger source. If a trigger source other than "Free Run" is set, "TRG" is displayed in the channel bar and the trigger source is indicated.

For more information see "Trigger Source" on page 242.

Remote command:

TRIGger[:SEQuence]:SOURce on page 506

## Free Run ← Trigger Source

No trigger source is considered. Data acquisition is started manually or automatically and continues until stopped explicitly.

In the Spectrum application, this is the default setting.

Remote command:

TRIG:SOUR IMM, see TRIGger[:SEQuence]:SOURce on page 506

# **ExternalTrigger 1 ← Trigger Source**

Data acquisition starts when the TTL signal fed into the trigger input connector of the R&S ZNL meets or exceeds the specified trigger level.

(See "Trigger Level" on page 247).

Remote command:

TRIG:SOUR EXT, TRIG:SOUR EXT2

See TRIGger [:SEQuence]:SOURce on page 506

### The Spectrum Application (RF Measurements)

Trigger and Gate Configuration

## Video ← Trigger Source

Defines triggering by the video signal, i.e. the filtered and detected version of the input signal (the envelope of the IF signal), as displayed on the screen.

Define a trigger level from 0 % to 100 % of the diagram height. The absolute trigger level is indicated by a horizontal trigger line in the diagram, which you can also move graphically to change the trigger level.

Video mode is only available in the time domain, and not for I/Q-based data.

## Remote command:

TRIG:SOUR VID, see TRIGger[:SEQuence]:SOURce on page 506

## **IF Power** ← **Trigger Source**

The R&S ZNL starts capturing data as soon as the trigger level is exceeded around the third intermediate frequency.

For frequency sweeps, the third IF represents the start frequency. The trigger bandwidth at the third IF depends on the RBW and sweep type.

This trigger source is only available for RF input.

The available trigger levels depend on the RF attenuation. A reference level offset, if defined, is also considered.

For details on available trigger levels and trigger bandwidths, see the data sheet.

**Note:** Be aware that in auto sweep type mode, due to a possible change in sweep types, the trigger bandwidth can vary considerably for the same RBW setting.

## Remote command:

```
TRIG: SOUR IFP, see TRIGger [: SEQuence]: SOURce on page 506
```

#### **Time** ← **Trigger Source**

Triggers in a specified repetition interval.

#### Remote command:

```
TRIG: SOUR TIME, see TRIGger [: SEQuence]: SOURce on page 506
```

#### Trigger Level

Defines the trigger level for the specified trigger source.

For details on supported trigger levels, see the data sheet.

## Remote command:

```
TRIGger[:SEQuence]:LEVel:IFPower on page 505
TRIGger[:SEQuence]:LEVel:IQPower on page 506
TRIGger[:SEQuence]:LEVel[:EXTernal<port>] on page 505
```

#### **Repetition Interval**

Defines the repetition interval for a time trigger. The shortest interval is 2 ms.

The repetition interval should be set to the exact pulse period, burst length, frame length or other repetitive signal characteristic.

#### Remote command:

```
TRIGger[:SEQuence]:TIME:RINTerval on page 507
```

Trigger and Gate Configuration

## **Drop-Out Time**

Defines the time the input signal must stay below the trigger level before triggering again.

For more information on the drop-out time, see "Trigger Drop-Out Time" on page 243.

## Remote command:

TRIGger[:SEQuence]:DTIMe on page 504

## **Trigger Offset**

Defines the time offset between the trigger event and the start of the sweep.

For more information, see "Trigger Offset" on page 242.

| Offset > 0: | Start of the sweep is delayed                                                                                                 |
|-------------|----------------------------------------------------------------------------------------------------|
| Offset < 0: | Sweep starts earlier (pretrigger)  Only possible for zero span (e.g. I/Q Analyzer application) and gated trigger switched off |
|             | Maximum allowed range limited by the sweep time:                                                                              |
|             | Pretrigger <sub>max</sub> = sweep time <sub>max</sub>                                                                         |

For the "Time" trigger source, this function is not available.

#### Remote command:

TRIGger[:SEQuence]:HOLDoff[:TIME] on page 504

## **Hysteresis**

Defines the distance in dB to the trigger level that the trigger source must exceed before a trigger event occurs. Setting a hysteresis avoids unwanted trigger events caused by noise oscillation around the trigger level.

This setting is only available for "IF Power" trigger sources. The range of the value is between 3 dB and 50 dB with a step width of 1 dB.

For more information, see "Trigger Hysteresis" on page 242.

#### Remote command:

TRIGger[:SEQuence]:IFPower:HYSTeresis on page 505

### **Trigger Holdoff**

Defines the minimum time (in seconds) that must pass between two trigger events. Trigger events that occur during the holdoff time are ignored.

For more information, see "Trigger Holdoff" on page 244.

#### Remote command:

TRIGger[:SEQuence]:IFPower:HOLDoff on page 505

#### Slope

For all trigger sources except time, you can define whether triggering occurs when the signal rises to the trigger level or falls down to it.

## Remote command:

TRIGger[:SEQuence]:SLOPe on page 506

Trigger and Gate Configuration

## 6.7.1.3 How to Determine the Required Trigger/Gate Parameters

- In the "Trigger And Gate" dialog box, switch on "Show Preview".
   A zero span measurement for the currently defined center frequency is displayed.
- 2. Set the "Frequency", "RBW" and "Sweep Time" such that the relevant part of the signal is displayed, for example a complete burst.
- 3. Determine the parameters you want to use to define the trigger and gate conditions from the preview diagram, for example:
  - the length of a burst or slot
  - the upper or lower power level of a pulse
  - the maximum noise level
  - the power level or time at which a certain incident occurs
- Try out different trigger settings as described in How to Configure a Triggered Measurement, then select "Update Main Diagram" to see the effect of the current settings on the main measurement in the background.
- 5. If the results are as expected, close the dialog box to keep the changes permanently. Otherwise, correct the settings as necessary.

#### 6.7.1.4 How to Configure a Triggered Measurement

## To define a time trigger:

- 1. In the "Trigger And Gate" dialog box, define the "Trigger Source" = "Time".
- 2. Define the "Repetition Interval": the time after which a new measurement is started.

#### To define an external trigger:

- Connect an external device that will provide the trigger signal to one of the TRIG-GER INPUT / OUTPUT connectors on the R&S ZNL (for details see the R&S ZNL "Getting Started" manual).
- 2. In the "Trigger And Gate" dialog box, define the "Trigger Source" = "External".
- 3. Configure the external trigger as described for the other power triggers.

## To define a power trigger:

- 1. In the "Trigger And Gate" dialog box, define the "Trigger Source" = "IF Power".
- 2. Define the "Trigger Level": the power level at which the measurement will start.
- 3. Define whether the signal must cross the trigger level on a falling or on a rising edge ("Slope") to trigger the measurement.
- 4. To start the measurement with a time delay, define a "Trigger Offset".

R&S®ZNI

### The Spectrum Application (RF Measurements)

Adjusting Settings Automatically

- To reject triggers due to noise or jittering in the signal, define a "Hysteresis" that is larger than the expected noise or jittering. After the previous trigger, the signal must exceed this threshold before the next level crossing triggers a new measurement.
- 6. To skip multiple triggers in a burst, define a "Holdoff" time that must pass between two triggers. The holdoff time should be slightly larger than the burst.

# 6.8 Adjusting Settings Automatically

Access: "Overview" > "Amplitude"/"Frequency" > "Auto Settings"

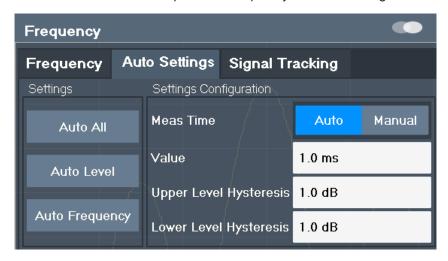

Some settings can be adjusted by the R&S ZNL automatically according to the current measurement settings. In order to do so, a measurement is performed. The duration of this measurement can be defined automatically or manually.

### The Spectrum Application (RF Measurements)

Adjusting Settings Automatically

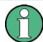

## Adjusting settings automatically during triggered measurements

When you select an auto adjust function a measurement is performed to determine the optimal settings. If you select an auto adjust function for a triggered measurement, you are asked how the R&S ZNL should behave:

- (default:) The measurement for adjustment waits for the next trigger
- The measurement for adjustment is performed without waiting for a trigger.
   The trigger source is temporarily set to "Free Run". After the measurement is completed, the original trigger source is restored. The trigger level is adjusted as follows:
  - For IF Power and RF Power triggers:
     Trigger Level = Reference Level 15 dB
  - For Video trigger:Trigger Level = 85 %

#### Remote command:

[SENSe:] ADJust:CONFigure:TRIGger on page 489

| Adjusting all Determinable Settings Automatically ( Auto All )  | 251 |
|-----------------------------------------------------------------|-----|
| Adjusting the Center Frequency Automatically ( Auto Frequency ) | 251 |
| Setting the Reference Level Automatically ( Auto Level )        | 251 |
| Resetting the Automatic Measurement Time ( MeastimeAuto )       | 252 |
| Changing the Automatic Measurement Time ( MeastimeManual )      | 252 |
| Upper Level Hysteresis                                          | 252 |
| Lower Level Hysteresis                                          | 252 |

### Adjusting all Determinable Settings Automatically ( Auto All )

Activates all automatic adjustment functions for the current measurement settings.

## This includes:

- Auto Frequency
- Auto Level

#### Remote command:

[SENSe:] ADJust:ALL on page 487

## Adjusting the Center Frequency Automatically ( Auto Frequency )

The R&S ZNL adjusts the center frequency automatically.

The optimum center frequency is the frequency with the highest S/N ratio in the frequency span. As this function uses the signal counter, it is intended for use with sinusoidal signals.

### Remote command:

[SENSe:] ADJust: FREQuency on page 490

# Setting the Reference Level Automatically ( Auto Level )

Automatically determines a reference level which ensures that no overload occurs at the R&S ZNL for the current input data. At the same time, the internal attenuators are adjusted so the signal-to-noise ratio is optimized, while signal compression and clipping are minimized.

### The Spectrum Application (RF Measurements)

Adjusting Settings Automatically

To determine the required reference level, a level measurement is performed on the R&S ZNL.

If necessary, you can optimize the reference level further. Decrease the attenuation level manually to the lowest possible value before an overload occurs, then decrease the reference level in the same way.

You can change the measurement time for the level measurement if necessary (see "Changing the Automatic Measurement Time (MeastimeManual)" on page 252).

## Remote command:

[SENSe:]ADJust:LEVel on page 490

## Resetting the Automatic Measurement Time ( MeastimeAuto )

Resets the measurement duration for automatic settings to the default value.

#### Remote command:

[SENSe:]ADJust:CONFigure[:LEVel]:DURation:MODE on page 488

## Changing the Automatic Measurement Time (MeastimeManual)

This function allows you to change the measurement duration for automatic setting adjustments. Enter the value in seconds.

**Note:** The maximum possible measurement duration depends on the currently selected measurement and the installed (optional) hardware. Thus, the measurement duration actually used to determine the automatic settings may be shorter than the value you define here.

## Remote command:

```
[SENSe:]ADJust:CONFigure[:LEVel]:DURation:MODE on page 488 [SENSe:]ADJust:CONFigure[:LEVel]:DURation on page 488
```

# **Upper Level Hysteresis**

When the reference level is adjusted automatically using the Auto Level function, the internal attenuators are also adjusted. To avoid frequent adaptation due to small changes in the input signal, you can define a hysteresis. This setting defines an upper threshold the signal must exceed (compared to the last measurement) before the reference level is adapted automatically.

#### Remote command:

```
[SENSe:] ADJust:CONFigure:HYSTeresis:UPPer on page 489
```

#### **Lower Level Hysteresis**

When the reference level is adjusted automatically using the Auto Level function, the internal attenuators are also adjusted. To avoid frequent adaptation due to small changes in the input signal, you can define a hysteresis. This setting defines a lower threshold the signal must fall below (compared to the last measurement) before the reference level is adapted automatically.

#### Remote command:

```
[SENSe:]ADJust:CONFigure:HYSTeresis:LOWer on page 489
```

### The Spectrum Application (RF Measurements)

Marker Usage

# 6.9 Marker Usage

Markers help you analyze your measurement results by determining particular values in the diagram. Thus you can extract numeric values from a graphical display both in the time and frequency domain. In addition to basic markers, sophisticated marker functions are provided for special results such as noise or demodulation.

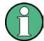

# **Markers in Spectrogram Displays**

In the spectrogram result display, you can activate up to 16 markers or delta markers at the same time. Each marker can be assigned to a different frame. Therefore, in addition to the frequency you also define the frame number when activating a new marker. If no frame number is specified, the marker is positioned on the currently selected frame. All markers are visible that are positioned on a visible frame.

| • | Basics on Markers                                               | 253 |
|---|-----------------------------------------------------------------|-----|
| • | Marker Settings                                                 | 256 |
| • | Marker Search Settings and Positioning Functions                | 262 |
| • | Marker (Measurement) Functions                                  | 269 |
| • | How to Work With Markers                                        | 289 |
| • | Measurement Example: Measuring Harmonics Using Marker Functions | 290 |

# 6.9.1 Basics on Markers

Some background knowledge on marker settings and functions is provided here for a better understanding of the required configuration settings.

Markers are used to mark points on traces, to read out measurement results and to select a display section quickly. R&S ZNL provides 16 markers per display window. In the Spectrum application, the same markers are displayed in all windows.

# The Spectrum Application (RF Measurements

Marker Usage

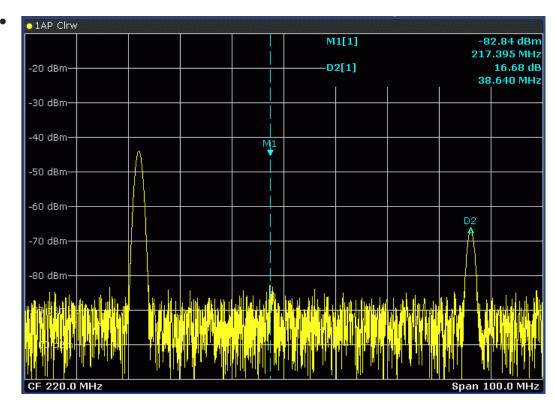

- Alternatively, change the position of the selected marker using the rotary knob. By default, the marker is moved from one pixel to the next. If you need to position the marker more precisely, change the step size to move from one sweep point to the next (General Marker Setting).
- You can also set an active marker to a new position by defining its x-position numerically. When you select the softkey for a marker, an edit dialog box is displayed.
- The most commonly required marker settings and functions are also available as softkeys or via the context menu. Tap the marker on the touch screen and hold your finger for about 2 seconds until the context menu is opened, then select the required entry.
- Softkeys for active markers (displayed on the screen) are highlighted blue. The softkey for the currently selected marker (for which functions are performed) is highlighted orange.
- To set individual markers very quickly, use the softkeys in the "Marker" menu.
- To set up several markers at once, use the "Marker" dialog box.
- To position the selected marker to a special value, use the softkeys in the "Marker To" menu.
- To determine more sophisticated marker results, use the special functions in the "Marker Function" dialog box.

In addition to basic markers, sophisticated marker functions are provided for special results such as noise or band power measurements.

# The Spectrum Application (RF Measurements

Marker Usage

| • | Marker Types       | 255  |
|---|--------------------|------|
| • | Activating Markers | .255 |
| • | Marker Results     | 255  |

# 6.9.1.1 Marker Types

All markers can be used either as normal markers or delta markers. A normal marker indicates the absolute signal value at the defined position in the diagram. A delta marker indicates the value of the marker relative to the specified reference marker (by default marker 1).

In addition, special functions can be assigned to the individual markers. The availability of special marker functions depends on whether the measurement is performed in the frequency or time domain, and on the type of measurement.

Temporary markers are used in addition to the markers and delta markers to analyze the measurement results for special marker functions. They disappear when the associated function is deactivated.

# 6.9.1.2 Activating Markers

Only active markers are displayed in the diagram and in the marker table.

Active markers are indicated by a highlighted softkey.

By default, marker 1 is active and positioned on the maximum value (peak) of trace 1 as a normal marker. If several traces are displayed, the marker is set to the maximum value of the trace which has the lowest number and is not frozen (View mode). The next marker to be activated is set to the frequency of the next lower level (next peak) as a delta marker; its value is indicated as an offset to marker 1.

A marker can only be activated when at least one trace in the corresponding window is visible. If a trace is switched off, the corresponding markers and marker functions are also deactivated. If the trace is switched on again, the markers along with coupled functions are restored to their original positions, provided the markers have not been used on another trace.

# 6.9.1.3 Marker Results

Normal markers point to a sweep point on the time or frequency axis and display the associated numeric value for that sweep point. Delta markers indicate an offset between the level at the delta marker position and the level at the position of the assigned reference marker, in dB.

Signal count markers determine the frequency of a signal at the marker position very accurately.

The results can be displayed directly within the diagram area or in a separate table. By default, the first two active markers are displayed in the diagram area. If more markers are activated, the results are displayed in a marker table.

# The Spectrum Application (RF Measurements

Marker Usage

# Marker information in diagram area

By default, the results of the last two markers or delta markers that were activated are displayed in the diagram area.

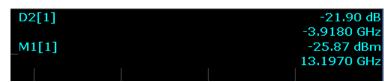

The following information is displayed there:

- The marker type (M for normal, D for delta, or special function name)
- The marker number (1 to 16)
- The assigned trace number in square brackets []
- The marker value on the y-axis, or the result of the marker function
- The marker position on the x-axis

For n dB down markers, additional information is displayed, see Table 6-20.

### Marker information in marker table

In addition to the marker information displayed within the diagram area, a separate marker table may be displayed beneath the diagram. This table provides the following information for all active markers:

| Туре            | Marker type: N (normal), D (delta), T (temporary, internal) and number                           |
|-----------------|--------------------------------------------------------------------------------------------------|
| Ref             | Reference marker for delta markers                                                               |
| Trc             | Trace to which the marker is assigned                                                            |
| Frame           | Spectrogram frame the marker is positioned in. Displayed only when the Spectrogram is displayed. |
| X-value         | X-value of the marker                                                                            |
| Y-value         | Y-value of the marker                                                                            |
| Function        | Activated marker or measurement function                                                         |
| Function Result | Result of the active marker or measurement function                                              |

# 6.9.2 Marker Settings

Or: [MKR] > "MarkerConfig"

The remote commands required to define these settings are described in Chapter 7.9.8.1, "Setting Up Individual Markers", on page 545.

| Individual Marker Setup | . 257 |
|-------------------------|-------|
| General Marker Settings | . 260 |

### The Spectrum Application (RF Measurements)

Marker Usage

# 6.9.2.1 Individual Marker Setup

Up to 17 markers or delta markers can be activated for each window simultaneously. Initial marker setup is performed using the "Marker" dialog box.

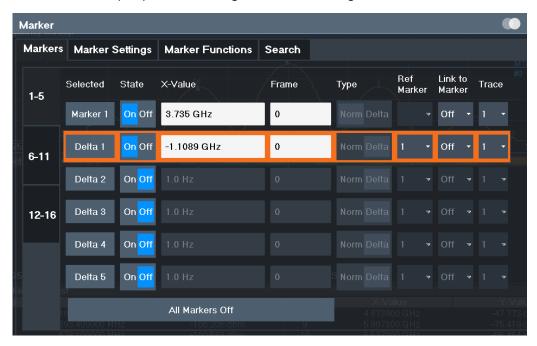

The markers are distributed among 3 tabs for a better overview. By default, the first marker is defined as a normal marker, whereas all others are defined as delta markers with reference to the first marker. All markers are assigned to trace 1, but only the first marker is active.

| Marker State25Marker Position X-value25Frame (Spectrogram only)25Marker Type25Reference Marker25Linking to Another Marker25Assigning the Marker to a Trace25 | Selected Marker           | 257 |
|----------------------------------------------------------------------------------------------------|---------------------------|-----|
| Frame (Spectrogram only)                                                                                                    | Marker State              | 257 |
| Marker Type                                                                                                    | Marker Position X-value   | 258 |
| Marker Type                                                                                                    | Frame (Spectrogram only)  | 258 |
| Linking to Another Marker                                                                                                    |                           |     |
|                                                                                                    | Reference Marker          | 258 |
|                                                                                                    | Linking to Another Marker | 259 |
|                                                                                                    |                           |     |
| Select Marker                                                                                                    |                           |     |
| All Marker Off                                                                                                    |                           |     |

# **Selected Marker**

Marker name. The marker which is currently selected for editing is highlighted orange.

Remote command:

Marker selected via suffix <m> in remote commands.

# **Marker State**

Activates or deactivates the marker in the diagram.

# The Spectrum Application (RF Measurements)

Marker Usage

### Remote command:

```
CALCulate<n>:MARKer<m>[:STATe] on page 549
CALCulate<n>:DELTamarker<m>[:STATe] on page 547
```

# **Marker Position X-value**

Defines the position (x-value) of the marker in the diagram. For normal markers, the absolute position is indicated. For delta markers, the position relative to the reference marker is provided.

# Remote command:

```
CALCulate<n>:MARKer<m>:X on page 550
CALCulate<n>:DELTamarker<m>:X on page 548
```

# Frame (Spectrogram only)

Spectrogram frame the marker is assigned to.

# Remote command:

```
CALCulate<n>:MARKer<m>:SPECtrogram:FRAMe on page 566
CALCulate<n>:DELTamarker<m>:SPECtrogram:FRAMe on page 570
```

# Marker Type

Toggles the marker type.

The type for marker 1 is always "Normal", the type for delta marker 1 is always "Delta". These types cannot be changed.

**Note:** If normal marker 1 is the active marker, switching the "Mkr Type" activates an additional delta marker 1. For any other marker, switching the marker type does not activate an additional marker, it only switches the type of the selected marker.

"Normal" A normal marker indicates the absolute value at the defined position

in the diagram.

"Delta" A delta marker defines the value of the marker relative to the speci-

fied reference marker (marker 1 by default).

# Remote command:

```
CALCulate<n>:MARKer<m>[:STATe] on page 549
CALCulate<n>:DELTamarker<m>[:STATe] on page 547
```

# Reference Marker

Defines a marker as the reference marker which is used to determine relative analysis results (delta marker values).

If the reference marker is deactivated, the delta marker referring to it is also deactivated.

If a fixed reference point is configured (see "Defining a Fixed Reference" on page 261), the reference point ("FXD") can also be selected instead of another marker.

# Remote command:

```
CALCulate<n>:DELTamarker<m>:MREF on page 547
```

# The Spectrum Application (RF Measurements)

Marker Usage

# **Linking to Another Marker**

Links the current marker to the marker selected from the list of active markers. If the x-axis value of the initial marker is changed, the linked marker follows to the same position on the x-axis. Linking is off by default.

Using this function you can set two markers on different traces to measure the difference (e.g. between a max hold trace and a min hold trace or between a measurement and a reference trace).

# Remote command:

```
CALCulate<n>:MARKer<m>:LINK:TO:MARKer<m> on page 549

CALCulate<n>:DELTamarker<m>:LINK:TO:MARKer<m> on page 546

CALCulate<n>:DELTamarker<m>:LINK on page 546
```

# **Assigning the Marker to a Trace**

The "Trace" setting assigns the selected marker to an active trace. The trace determines which value the marker shows at the marker position. If the marker was previously assigned to a different trace, the marker remains on the previous frequency or time, but indicates the value of the new trace.

If a trace is turned off, the assigned markers and marker functions are also deactivated.

# Remote command:

CALCulate<n>:MARKer<m>:TRACe on page 550

### **Select Marker**

The "Select Marker" function opens a dialog box to select and activate or deactivate one or more markers quickly.

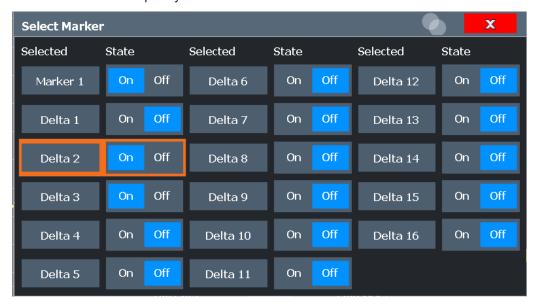

# Remote command:

CALCulate<n>:MARKer<m>[:STATe] on page 549
CALCulate<n>:DELTamarker<m>[:STATe] on page 547

#### R&S®ZNI

### The Spectrum Application (RF Measurements)

Marker Usage

# **All Marker Off**

Deactivates all markers in one step.

### Remote command:

CALCulate<n>:MARKer<m>:AOFF on page 549

# 6.9.2.2 General Marker Settings

Some general marker settings allow you to influence the marker behavior for all markers.

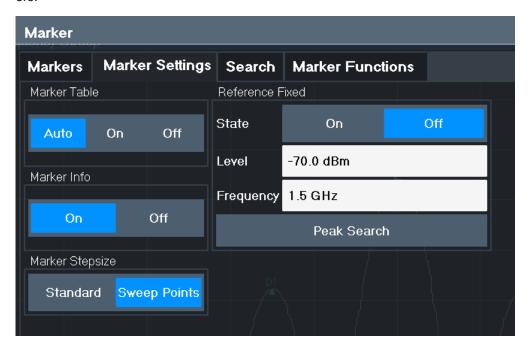

| Marker Table Display       | 260 |
|----------------------------|-----|
| Marker Info                | 261 |
| Marker Stepsize            | 261 |
| Defining a Fixed Reference |     |

# **Marker Table Display**

Defines how the marker information is displayed.

"On" Displays the marker information in a table in a separate area beneath

the diagram.

"Off" No separate marker table is displayed.

If Marker Info is active, the marker information is displayed within the

diagram area.

"Auto" (Default) If more than two markers are active, the marker table is dis-

played automatically.

If Marker Info is active, the marker information for up to two markers

is displayed in the diagram area.

# Remote command:

DISPlay[:WINDow<n>]:MTABle on page 551

Marker Usage

### **Marker Info**

Turns the marker information displayed in the diagram on and off.

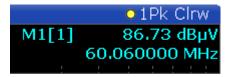

#### Remote command:

DISPlay:MINFo[:STATe] on page 551

# **Marker Stepsize**

Defines the size of the steps that the marker position is moved using the rotary knob.

"Standard" The marker position is moved in steps of (Span/1000), which corre-

> sponds approximately to the number of pixels for the default display of 1001 sweep points. This setting is most suitable to move the

marker over a larger distance.

The marker position is moved from one sweep point to the next. This "Sweep Points"

setting is required for a very precise positioning if more sweep points

are collected than the number of pixels that can be displayed on the

screen. It is the default mode.

# Remote command:

CALCulate<n>:MARKer<m>:X:SSIZe on page 551

# **Defining a Fixed Reference**

Instead of using a reference marker that may vary its position depending on the measurement results, a fixed reference marker can be defined for trace analysis.

Note that this function may not be available in all result displays.

For "State" = "On", a vertical and a horizontal red display line are displayed, marked as "FXD". The normal marker 1 is activated and set to the peak value of the trace assigned to marker 1, and a delta marker to the next peak. The fixed reference marker is set to the position of marker 1 at the peak value. The delta marker refers to the fixed reference marker.

The "Level" and "Frequency" or "Time" settings define the position and value of the reference marker. To move the fixed reference, move the red display lines marked "FXD" in the diagram, or change the position settings in the "Marker Settings" tab of the "Marker" dialog box.

Peak Search sets the fixed reference marker to the current maximum value of the trace assigned to marker 1.

If activated, the fixed reference marker ("FXD") can also be selected as a Reference Marker instead of another marker.

# Remote command:

```
CALCulate<n>:DELTamarker<m>:FUNCtion:FIXed[:STATe] on page 576
CALCulate<n>:DELTamarker<m>:FUNCtion:FIXed:RPOint:Y on page 575
CALCulate<n>:DELTamarker<m>:FUNCtion:FIXed:RPOint:X on page 575
CALCulate<n>:DELTamarker<m>:FUNCtion:FIXed:RPOint:MAXimum[:PEAK]
on page 574
```

# The Spectrum Application (RF Measurements

Marker Usage

# 6.9.3 Marker Search Settings and Positioning Functions

Access: "Overview" > "Analysis" > "Marker" > "Search"

or: [MKR TO]

Several functions are available to set the marker to a specific position very quickly and easily, or to use the current marker position to define another characteristic value. In order to determine the required marker position, searches may be performed. The search results can be influenced by special settings.

For more information on searching for signal peaks see Chapter 6.9.4.8, "Marker Peak List", on page 285.

The remote commands required to define these settings are described in Chapter 7.9.8.4, "Positioning the Marker", on page 555.

Marker Search Settings.
 Marker Search Settings for Spectrograms.
 Positioning Functions.

# 6.9.3.1 Marker Search Settings

Access: [MKR TO] > "Search Config"

Markers are commonly used to determine peak values, i.e. maximum or minimum values, in the measured signal. Configuration settings allow you to influence the peak search results.

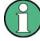

For Spectrograms, special marker settings are available, see Chapter 6.9.3.2, "Marker Search Settings for Spectrograms", on page 264.

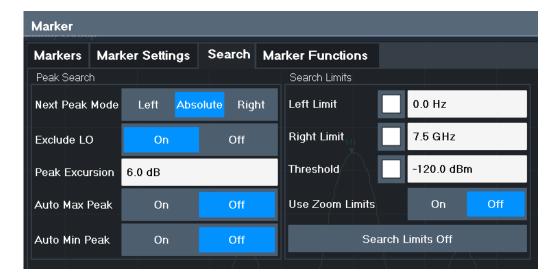

| Search Mode for Next Peak | 263 |
|---------------------------|-----|
| Exclude LO                | 263 |
| Peak Excursion            | 263 |

# The Spectrum Application (RF Measurements)

Marker Usage

| Auto Max Peak Search / Auto Min Peak Search | 263 |
|---------------------------------------------|-----|
| Search Limits                               | 264 |
| L Search Limits ( Left / Right )            | 264 |
| L Search Threshold                          |     |
| L Use Zoom Limits                           |     |
| L Deactivating All Search Limits            |     |

#### **Search Mode for Next Peak**

Selects the search mode for the next peak search.

"Left" Determines the next maximum/minimum to the left of the current

peak.

"Absolute" Determines the next maximum/minimum to either side of the current

peak.

"Right" Determines the next maximum/minimum to the right of the current

peak.

# Remote command:

Chapter 7.9.8.4, "Positioning the Marker", on page 555

### **Exclude LO**

If activated, restricts the frequency range for the marker search functions.

"On" The minimum frequency included in the peak search range is ≥ 5 ×

resolution bandwidth (RBW).

Due to the interference by the first local oscillator to the first intermediate frequency at the input mixer, the LO is represented as a signal at 0 Hz. To avoid the peak marker jumping to the LO signal at 0  $\,$ 

Hz, this frequency is excluded from the peak search.

"Off" No restriction to the search range. The frequency 0 Hz is included in

the marker search functions.

# Remote command:

CALCulate<n>:MARKer<m>:LOEXclude on page 552

# **Peak Excursion**

Defines the minimum level value by which a signal must rise or fall so that it is identified as a maximum or a minimum by the search functions.

Entries from 0 dB to 80 dB are allowed; the resolution is 0.1 dB. The default setting for the peak excursion is 6 dB.

For analog demodulation, the unit and value range depends on the selected result display type.

For more information see Chapter 6.9.4.8, "Marker Peak List", on page 285.

# Remote command:

CALCulate<n>:MARKer<m>:PEXCursion on page 552

### Auto Max Peak Search / Auto Min Peak Search

If activated, a maximum or minimum peak search is performed automatically for marker 1 after each sweep.

For spectrogram displays, define which frame the peak is to be searched in.

# The Spectrum Application (RF Measurements)

Marker Usage

### Remote command:

```
CALCulate<n>:MARKer<m>:MAXimum:AUTO on page 556
CALCulate<n>:MARKer<m>:MINimum:AUTO on page 557
```

# **Search Limits**

The search results can be restricted by limiting the search area or adding search conditions.

# Search Limits ( Left / Right ) ← Search Limits

If activated, limit lines are defined and displayed for the search. Only results within the limited search range are considered.

For details on limit lines for searches, see "Peak search limits" on page 286.

# Remote command:

```
CALCulate<n>:MARKer<m>:X:SLIMits[:STATe] on page 553
CALCulate<n>:MARKer<m>:X:SLIMits:LEFT on page 553
CALCulate<n>:MARKer<m>:X:SLIMits:RIGHt on page 554
```

# Search Threshold ← Search Limits

Defines an absolute threshold as an additional condition for the peak search. Only peaks that exceed the threshold are detected.

### Remote command:

CALCulate<n>: THReshold on page 555

# **Use Zoom Limits ← Search Limits**

If activated, the peak search is restricted to the active zoom area defined for a single zoom.

# Remote command:

```
CALCulate<n>:MARKer<m>:X:SLIMits:ZOOM[:STATe] on page 554
```

# **Deactivating All Search Limits ← Search Limits**

Deactivates the search range limits.

# Remote command:

```
CALCulate<n>:MARKer<m>:X:SLIMits[:STATe] on page 553
CALCulate<n>:THReshold:STATe on page 555
```

# **6.9.3.2 Marker Search Settings for Spectrograms**

```
Access: "Overview" > "Analysis" > "Markers" > "Search"

or: [MKR TO] > "Search Config"
```

Spectrograms show not only the current sweep results, but also the sweep history. Thus, when searching for peaks, you must define the search settings within a single time frame (x-direction) and within several time frames (y-direction).

These settings are only available for spectrogram displays.

### The Spectrum Application (RF Measurements)

Marker Usage

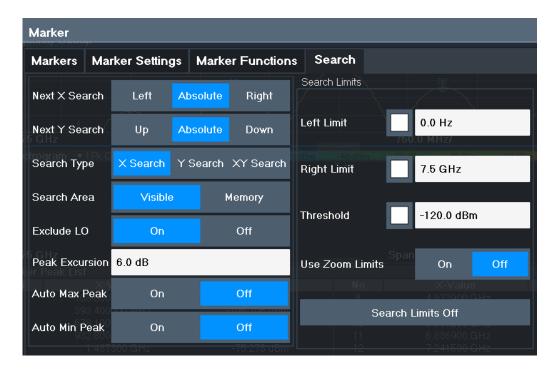

| Search Mode for Next Peak in X-Direction    | 265 |
|---------------------------------------------|-----|
| Search Mode for Next Peak in Y-Direction    | 265 |
| Marker Search Type                          | 266 |
| Marker Search Area                          | 266 |
| Exclude LO                                  | 266 |
| Peak Excursion                              | 267 |
| Auto Max Peak Search / Auto Min Peak Search | 267 |
| Search Limits                               | 267 |
| L Search Limits ( Left / Right )            | 267 |
| L Search Threshold                          | 267 |
| L Use Zoom Limits                           | 268 |
| L Deactivating All Search Limits            | 268 |
| · · · · · · · · · · · · · · · · · · ·       |     |

# Search Mode for Next Peak in X-Direction

Selects the search mode for the next peak search within the currently selected frame.

"Left" Determines the next maximum/minimum to the left of the current

peak.

"Absolute" Determines the next maximum/minimum to either side of the current

peak.

"Right" Determines the next maximum/minimum to the right of the current

peak.

# Remote command:

Chapter 7.9.8.4, "Positioning the Marker", on page 555

# **Search Mode for Next Peak in Y-Direction**

Selects the search mode for the next peak search within all frames at the current marker position.

# The Spectrum Application (RF Measurements)

Marker Usage

"Up" Determines the next maximum/minimum above the current peak (in

more recent frames).

"Absolute" Determines the next maximum/minimum above or below the current

peak (in all frames).

"Down" Determines the next maximum/minimum below the current peak (in

older frames).

# Remote command:

CALCulate<n>:MARKer<m>:SPECtrogram:Y:MAXimum:ABOVe on page 567 CALCulate<n>:DELTamarker<m>:SPECtrogram:Y:MAXimum:ABOVe

# on page 572

CALCulate<n>:MARKer<m>:SPECtrogram:Y:MAXimum:BELow on page 567 CALCulate<n>:DELTamarker<m>:SPECtrogram:Y:MAXimum:BELow

### on page 572

CALCulate<n>:MARKer<m>:SPECtrogram:Y:MAXimum:NEXT on page 567

CALCulate<n>:DELTamarker<m>:SPECtrogram:Y:MAXimum:NEXT on page 572

CALCulate<n>:MARKer<m>:SPECtrogram:Y:MINimum:ABOVe on page 568

CALCulate<n>:DELTamarker<m>:SPECtrogram:Y:MINimum:ABOVe

# on page 573

CALCulate<n>:MARKer<m>:SPECtrogram:Y:MINimum:BELow on page 568

CALCulate<n>:DELTamarker<m>:SPECtrogram:Y:MINimum:BELow

# on page 573

CALCulate<n>:MARKer<m>:SPECtrogram:Y:MINimum:NEXT on page 569

CALCulate<n>:DELTamarker<m>:SPECtrogram:Y:MINimum:NEXT on page 574

# **Marker Search Type**

Defines the type of search to be performed in the spectrogram.

"X-Search" Searches only within the currently selected frame.

"Y-Search" Searches within all frames but only at the current frequency position.

"XY-Search" Searches in all frames at all positions.

### Remote command:

Defined by the search function, see Chapter 7.9.8.6, "Marker Search (Spectrograms)", on page 564

# **Marker Search Area**

Defines which frames the search is performed in.

"Visible" Only the visible frames are searched.

"Memory" All frames stored in the memory are searched.

# Remote command:

CALCulate<n>:MARKer<m>:SPECtrogram:SARea on page 566
CALCulate<n>:DELTamarker<m>:SPECtrogram:SARea on page 571

# **Exclude LO**

If activated, restricts the frequency range for the marker search functions.

Marker Usage

"On" The minimum frequency included in the peak search range is  $\geq$  5 ×

resolution bandwidth (RBW).

Due to the interference by the first local oscillator to the first intermediate frequency at the input mixer, the LO is represented as a signal at 0 Hz. To avoid the peak marker jumping to the LO signal at 0

Hz, this frequency is excluded from the peak search.

"Off" No restriction to the search range. The frequency 0 Hz is included in

the marker search functions.

### Remote command:

CALCulate<n>:MARKer<m>:LOEXclude on page 552

#### **Peak Excursion**

Defines the minimum level value by which a signal must rise or fall so that it is identified as a maximum or a minimum by the search functions.

Entries from 0 dB to 80 dB are allowed; the resolution is 0.1 dB. The default setting for the peak excursion is 6 dB.

For analog demodulation, the unit and value range depends on the selected result dis-

For more information see Chapter 6.9.4.8, "Marker Peak List", on page 285.

# Remote command:

CALCulate<n>:MARKer<m>:PEXCursion on page 552

# Auto Max Peak Search / Auto Min Peak Search

If activated, a maximum or minimum peak search is performed automatically for marker 1 after each sweep.

For spectrogram displays, define which frame the peak is to be searched in.

# Remote command:

```
CALCulate<n>:MARKer<m>:MAXimum:AUTO on page 556
CALCulate<n>:MARKer<m>:MINimum:AUTO on page 557
```

# **Search Limits**

The search results can be restricted by limiting the search area or adding search conditions.

# Search Limits (Left / Right) ← Search Limits

If activated, limit lines are defined and displayed for the search. Only results within the limited search range are considered.

For details on limit lines for searches, see "Peak search limits" on page 286.

### Remote command:

```
CALCulate<n>:MARKer<m>:X:SLIMits[:STATe] on page 553
CALCulate<n>:MARKer<m>:X:SLIMits:LEFT on page 553
CALCulate<n>:MARKer<m>:X:SLIMits:RIGHt on page 554
```

# **Search Threshold** ← **Search Limits**

Defines an absolute threshold as an additional condition for the peak search. Only peaks that exceed the threshold are detected.

# The Spectrum Application (RF Measurements)

Marker Usage

#### Remote command:

CALCulate<n>: THReshold on page 555

# **Use Zoom Limits ← Search Limits**

If activated, the peak search is restricted to the active zoom area defined for a single zoom.

# Remote command:

CALCulate<n>:MARKer<m>:X:SLIMits:ZOOM[:STATe] on page 554

# **Deactivating All Search Limits ← Search Limits**

Deactivates the search range limits.

# Remote command:

CALCulate<n>:MARKer<m>:X:SLIMits[:STATe] on page 553 CALCulate<n>:THReshold:STATe on page 555

# 6.9.3.3 Positioning Functions

# Access: [MKR ->]

The following functions set the currently selected marker to the result of a peak search or set other characteristic values to the current marker value.

| Peak Search                         | 268 |
|-------------------------------------|-----|
| Search Next Peak                    | 268 |
| Search Minimum                      | 269 |
| Search Next Minimum                 | 269 |
| Center Frequency = Marker Frequency | 269 |
| Reference Level = Marker Level      | 269 |

# **Peak Search**

Sets the selected marker/delta marker to the maximum of the trace. If no marker is active, marker 1 is activated.

For spectrogram displays, define which frame the peak is to be searched in.

# Remote command:

```
CALCulate<n>:MARKer<m>:MAXimum[:PEAK] on page 557
CALCulate<n>:DELTamarker<m>:MAXimum[:PEAK] on page 560
```

# **Search Next Peak**

Sets the selected marker/delta marker to the next (lower) maximum of the assigned trace. If no marker is active, marker 1 is activated.

For spectrogram displays, define which frame the next peak is to be searched in.

# Remote command:

```
CALCulate<n>:MARKer<m>:MAXimum:NEXT on page 557

CALCulate<n>:MARKer<m>:MAXimum:RIGHt on page 557

CALCulate<n>:MARKer<m>:MAXimum:LEFT on page 556

CALCulate<n>:DELTamarker<m>:MAXimum:NEXT on page 560

CALCulate<n>:DELTamarker<m>:MAXimum:RIGHt on page 560

CALCulate<n>:DELTamarker<m>:MAXimum:RIGHt on page 560

CALCulate<n>:DELTamarker<m>:MAXimum:LEFT on page 559
```

# The Spectrum Application (RF Measurements)

Marker Usage

# **Search Minimum**

Sets the selected marker/delta marker to the minimum of the trace. If no marker is active, marker 1 is activated.

For spectrogram displays, define which frame the minimum is to be searched in.

### Remote command:

```
CALCulate<n>:MARKer<m>:MINimum[:PEAK] on page 558
CALCulate<n>:DELTamarker<m>:MINimum[:PEAK] on page 561
```

### **Search Next Minimum**

Sets the selected marker/delta marker to the next (higher) minimum of the selected trace. If no marker is active, marker 1 is activated.

For spectrogram displays, define which frame the next minimum is to be searched in.

### Remote command:

```
CALCulate<n>:MARKer<m>:MINimum:NEXT on page 558

CALCulate<n>:MARKer<m>:MINimum:LEFT on page 558

CALCulate<n>:MARKer<m>:MINimum:RIGHt on page 559

CALCulate<n>:DELTamarker<m>:MINimum:NEXT on page 561

CALCulate<n>:DELTamarker<m>:MINimum:LEFT on page 561

CALCulate<n>:DELTamarker<m>:MINimum:RIGHt on page 562
```

# **Center Frequency = Marker Frequency**

Sets the center frequency to the selected marker or delta marker frequency. A peak can thus be set as center frequency, for example to analyze it in detail with a smaller span.

This function is not available for zero span measurements.

# Remote command:

```
CALCulate<n>:MARKer<m>:FUNCtion:CENTer on page 483
```

# Reference Level = Marker Level

Sets the reference level to the selected marker level.

# Remote command:

CALCulate<n>:MARKer<m>:FUNCtion:REFerence on page 499

# 6.9.4 Marker (Measurement) Functions

Access: "Overview" > "Analysis" > "Marker Functions"

### The Spectrum Application (RF Measurements)

Marker Usage

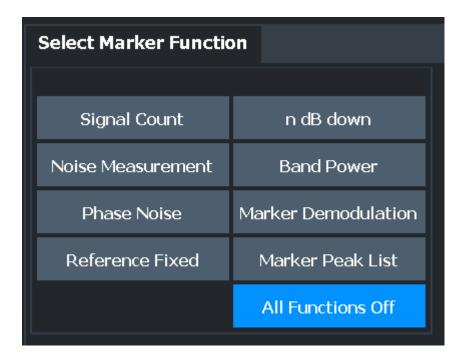

The remote commands required to define these settings are described in Chapter 7.9.8, "Working with Markers", on page 545.

| • | Precise Frequency (Signal Count) Marker                              | 270     |
|---|----------------------------------------------------------------------|---------|
| • | Measuring Noise Density (Noise Meas Marker)                          | 272     |
| • | Phase Noise Measurement Marker                                       | 274     |
| • | Measuring Characteristic Bandwidths (n dB Down Marker)               | 277     |
| • | Fixed Reference Marker                                               | 279     |
| • | Measuring the Power in a Channel (Band Power Marker)                 | 280     |
| • | Demodulating Marker Values and Providing Audio Output (Marker Demodu | lation) |
|   |                                                                      | 283     |
| • | Marker Peak List                                                     | 285     |
| • | Deactivating All Marker Functions.                                   | 289     |

# 6.9.4.1 Precise Frequency (Signal Count) Marker

Access: "Overview" > "Analysis" > "Marker Functions" > "Select Marker Function" > "Signal Count" > "Signal Count Config"

Or: [MKR] > "Select Marker Function" > "Signal Count" > "Signal Count Config"

A normal marker determines the position of the point on the trace and indicates the signal frequency at this position. The trace, however, contains only a limited number of points. Depending on the selected span, each trace point can contain many measurement values. Thus, the frequency resolution of each trace point is limited.

(See also Chapter 6.6.1.8, "How Much Data is Measured: Sweep Points and Sweep Count", on page 231).

Frequency resolution is further restricted by the RBW and sweep time settings.

# The Spectrum Application (RF Measurements)

Marker Usage

To determine the frequency of a signal point accurately without changing the sweep settings, the R&S ZNL is equipped with a signal counter. The signal counter sets the RF to the current marker position, then counts the zero crossings of the IF (thus the term signal *counter*) and derives the precise frequency value.

Signal counting can be performed explicitly at the current marker position ("Signal Count" marker function), or implicitly by the R&S ZNL for certain functions.

Signal counting is only possible while the instrument is not sweeping. Thus, to perform a signal count for a marker, the sweep is stopped at the marker position. The frequency is determined with the desired resolution and then the sweep is allowed to continue.

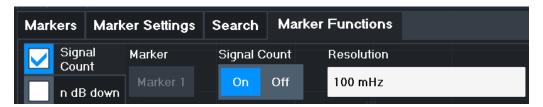

A measurement example is described in "Measuring the Signal Frequency Using the Signal Counter" on page 75.

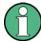

Signal counters are not available for measurements on I/Q-based data.

# Remote commands:

"Example: Performing a Highly Accurate Frequency Measurement Using the Signal Count Marker" on page 603

CALCulate<n>:MARKer<m>:COUNt on page 591

CALCulate<n>:MARKer<m>:COUNt:RESolution on page 592

# **Signal Count Marker State**

Activates or deactivates the special signal count marker function.

When activated, the sweep stops at the reference marker until the signal counter has delivered a result.

### Remote command:

CALCulate<n>:MARKer<m>:COUNt on page 591

CALCulate<n>:MARKer<m>:COUNt:FREQuency? on page 592

# Resolution

Defines the resolution with which the signal is analyzed around the reference marker 1.

# Remote command:

CALCulate<n>:MARKer<m>:COUNt:RESolution on page 592

### The Spectrum Application (RF Measurements)

Marker Usage

# 6.9.4.2 Measuring Noise Density (Noise Meas Marker)

Access: "Overview" > "Analysis" > "Marker Functions" > "Select Marker Function" > "Noise Measurement" > "Noise Meas Config"

Or: [MKR] > "Select Marker Function" > "Noise Measurement" > "Noise Meas Config"

Using the noise measurement marker function, the noise power density is measured at the position of the marker. In the time domain mode, all points of the trace are used to determine the noise power density. When measurements are performed in the frequency domain, eight points to the right and left of the marker (if available) are used for the measurement to obtain a stable result.

# Result display

Noise density is the noise referred to a bandwidth of 1 Hz. With logarithmic amplitude units (dBm, dBmV, dBm $\mu$ V, dB $\mu$ A), the noise power density is output in dBm/Hz, i.e. as the level in 1 Hz bandwidth with reference to 1 mW. With linear amplitude units (V, A, W), the noise voltage density is analyzed in  $\mu$ V/ $\nu$ Hz; the noise current density in  $\mu$ A/ $\nu$ Hz; the noise power density in  $\mu$ B/ $\nu$ Hz.

The result is indicated as the **function result in the Marker Table**.

# Prerequisite settings

The following settings are required to obtain correct values:

- Detector: Sample or RMS
- Video bandwidth:
  - ≤ 0.1 resolution bandwidth with sample detector ≥ 3 x resolution bandwidth with RMS detector
- Trace averaging:

In the default setting, the R&S ZNL uses the sample detector for the noise function. With the sample detector, you can set the trace to "Average" mode to stabilize the measured values. When the RMS detector is used, trace averaging produces noise levels that are too low and cannot be corrected. Instead, increase the sweep time to obtain stable measurement results.

# **Correction factors**

The R&S ZNL uses the following correction factors to analyze the noise density from the marker level:

- Since the noise power is indicated with reference to 1 Hz bandwidth, the bandwidth correction value is deducted from the marker level. It is 10 x lg (1 Hz/BWNoise), where BWNoise is the noise or power bandwidth of the set resolution filter (RBW).
- RMS detector: With the exception of bandwidth correction, no further corrections are required since this detector already indicates the power for each point of the trace.
- Sample detector: As a result of video filter averaging and trace averaging, 1.05 dB
  is added to the marker level. This is the difference between the average value and
  the RMS value of white noise. With a logarithmic level axis, 1.45 dB is added addi-

# The Spectrum Application (RF Measurements)

Marker Usage

tionally. Logarithmic averaging is thus fully taken into account, which yields a value that is 1.45 dB lower than that of linear averaging.

- To allow for a more stable noise display, eight trace points on each side of the measurement frequency are averaged.
- For span > 0, the measured values are averaged versus time (after a sweep).

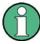

The R&S ZNL noise figure can be calculated from the measured power density level. It is calculated by deducting the set RF attenuation (RF Att) from the displayed noise level and adding 174 to the result.

The individual marker settings correspond to those defined in the "Marker" dialog box (see Chapter 6.9.2.1, "Individual Marker Setup", on page 257). Any settings to the marker state or type changed in the "Marker Function" dialog box are also changed in the "Marker" dialog box and vice versa.

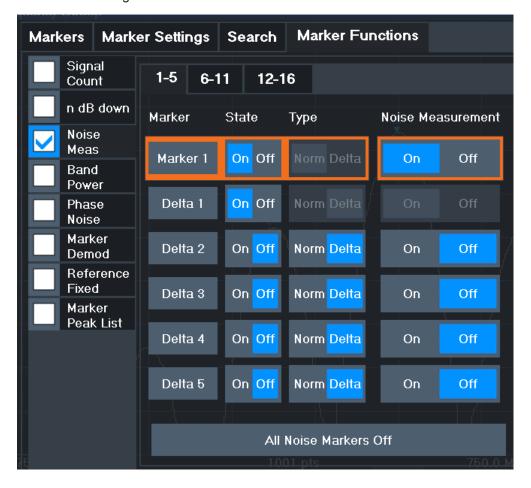

# Remote commands:

"Example: Measuring Noise Density" on page 599

CALCulate<n>:MARKer<m>:FUNCtion:NOISe[:STATe] on page 581

CALCulate<n>:MARKer<m>:FUNCtion:NOISe:RESult? on page 580

# The Spectrum Application (RF Measurements

Marker Usage

| Marker State                        | .274 |
|-------------------------------------|------|
| Marker Type                         | 274  |
| Noise Measurement State             |      |
| Switching All Noise Measurement Off | 274  |

### **Marker State**

Activates or deactivates the marker in the diagram.

# Remote command:

```
CALCulate<n>:MARKer<m>[:STATe] on page 549
CALCulate<n>:DELTamarker<m>[:STATe] on page 547
```

# **Marker Type**

Toggles the marker type.

The type for marker 1 is always "Normal", the type for delta marker 1 is always "Delta". These types cannot be changed.

**Note:** If normal marker 1 is the active marker, switching the "Mkr Type" activates an additional delta marker 1. For any other marker, switching the marker type does not activate an additional marker, it only switches the type of the selected marker.

"Normal" A normal marker indicates the absolute value at the defined position

in the diagram.

"Delta" A delta marker defines the value of the marker relative to the speci-

fied reference marker (marker 1 by default).

# Remote command:

```
CALCulate<n>:MARKer<m>[:STATe] on page 549
CALCulate<n>:DELTamarker<m>[:STATe] on page 547
```

# **Noise Measurement State**

Activates or deactivates noise measurement for the marker in the diagram.

This function is only available for normal markers.

If activated, the marker displays the noise power density measured at the position of the marker.

For details see Chapter 6.9.4.2, "Measuring Noise Density (Noise Meas Marker)", on page 272.

# Remote command:

```
CALCulate<n>:MARKer<m>:FUNCtion:NOISe[:STATe] on page 581 CALCulate<n>:MARKer<m>:FUNCtion:NOISe:RESult? on page 580
```

# **Switching All Noise Measurement Off**

Deactivates noise measurement for all markers.

# Remote command:

```
CALCulate<n>:MARKer<m>:FUNCtion:NOISe[:STATe] on page 581
```

# 6.9.4.3 Phase Noise Measurement Marker

**Access**: "Overview" > "Analysis" > "Marker Functions" > "Phase Noise" > "Phase Noise Config"

# The Spectrum Application (RF Measurements)

Marker Usage

Or: [MKR] > "Select Marker Function" > "Phase Noise" > "Phase Noise Config"

For each of the 16 markers phase noise measurement can be activated.

Phase noise is unintentional modulation of a carrier; it creates frequencies next to the carrier frequency. A phase noise measurement consists of noise density measurements at defined offsets from the carrier; the results are given in relation to the carrier level (dBc). The phase noise marker function measures the noise power at the delta markers referred to 1 Hz bandwidth. Marker 1 is used as the reference for the phase noise measurement. By default, the current frequency and level of marker 1 are used as the fixed reference marker. However, a peak search can be started to use the current signal peak as the reference point, or a reference point can be defined manually.

Since the reference point is fixed, the reference level or the center frequency can be set so that the carrier is outside the displayed frequency range after phase noise measurement is started. Or a notch filter can be switched on to suppress the carrier.

Alternatively, the reference point can be determined automatically by a peak search after each sweep. This function can be used to track a drifting source during a phase noise measurement. The delta marker 2, which shows the phase noise measurement result, keeps the delta frequency value. Therefore the phase noise measurement leads to reliable results in a certain offset although the source is drifting. Only if the marker 2 reaches the border of the span, the delta marker value is adjusted to be within the span. In these cases, select a larger span.

The result of the phase noise measurement is the difference in level between the reference point and the noise power density. It is indicated as the function result of the phase noise marker in the marker table.

The sample detector is automatically used and the video bandwidth set to 0.1 times the resolution bandwidth (RBW). The two settings are taken into account in the correction values used for the noise power measurement. To obtain stable results, two pixels on the right and the left of the delta marker position are taken for the measurement.

The procedure for determining the noise power is identical to the method used for the noise power measurement (see Chapter 6.9.4.2, "Measuring Noise Density (Noise Meas Marker)", on page 272).

The individual marker settings correspond to those defined in the "Marker" dialog box. Any settings to the marker state or type changed in the "Marker Function" dialog box are also changed in the "Marker" dialog box and vice versa.

# The Spectrum Application (RF Measurements)

Marker Usage

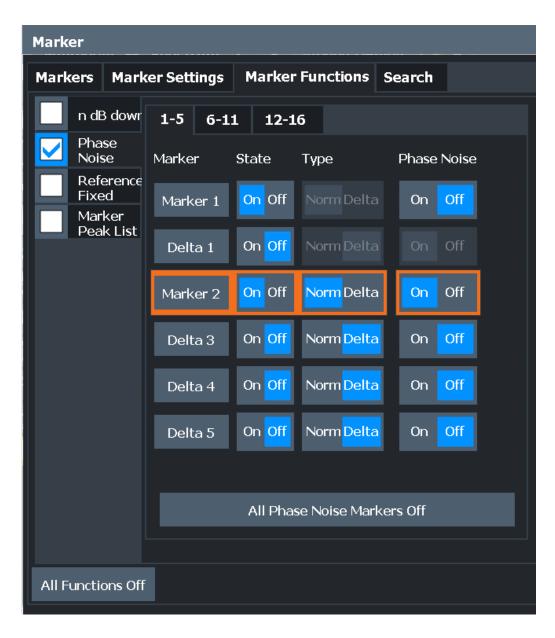

# Remote commands:

CALCulate<n>:MARKer<m>:FUNCtion:PNOise[:STATe] on page 584

CALCulate<n>:MARKer<m>:FUNCtion:PNOise:RESult? on page 583

"Example: Measuring Phase Noise" on page 600

| Phase Noise Measurement State              | 276 |
|--------------------------------------------|-----|
| Defining Reference Point                   | 277 |
| Switching All Phase Noise Measurements Off | 277 |

# **Phase Noise Measurement State**

Activates or deactivates phase noise measurement for the reference point in the diagram.

### The Spectrum Application (RF Measurements)

Marker Usage

This function is only available for delta markers.

If activated, the delta markers display the phase noise measured at defined offsets from the reference position.

### Remote command:

```
CALCulate<n>:DELTamarker<m>:FUNCtion:PNOise[:STATe] on page 583 CALCulate<n>:DELTamarker<m>:FUNCtion:PNOise:RESult? on page 582
```

# **Defining Reference Point**

Instead of using marker 1 as the reference marker, a fixed reference marker can be defined for phase noise measurement.

The "Level" and "Frequency" or "Time" settings define the position and value of the reference point.

Alternatively, a **Peak Search** can be performed to set the maximum value of the selected trace as the reference point.

If "Automatic Peak Search" is activated, a peak search is started automatically after each sweep and the result is used as the reference point.

### Remote command:

```
CALCulate<n>:DELTamarker<m>:FUNCtion:FIXed:RPOint:Y on page 575

CALCulate<n>:DELTamarker<m>:FUNCtion:FIXed:RPOint:X on page 575

CALCulate<n>:DELTamarker<m>:FUNCtion:FIXed:RPOint:MAXimum[:PEAK]
on page 574
```

CALCulate<n>:DELTamarker<m>:FUNCtion:PNOise:AUTO on page 582

# **Switching All Phase Noise Measurements Off**

Deactivates phase noise measurement for all markers.

### Remote command:

```
CALCulate<n>:DELTamarker<m>:FUNCtion:PNOise[:STATe] on page 583
```

# 6.9.4.4 Measuring Characteristic Bandwidths (n dB Down Marker)

Access: "Overview" > "Analysis" > "Marker Functions" > "n dB down" > "n dB Down Config"

Or: [MKR] > "Select Marker Function" > "n dB down" > "n dB Down Config"

When characterizing the shape of a signal, the bandwidth at a specified offset from its peak level is often of interest. The offset is specified as a relative decrease in amplitude of n dB. To measure this bandwidth, you could use several markers and delta markers and determine the bandwidth manually. However, using the n dB down marker function makes the task very simple and quick.

The n dB down marker function uses the current value of marker 1 as the reference point. It activates two temporary markers T1 and T2 located on the signal, whose level is n dB below the level of the reference point. Marker T1 is placed to the left and marker T2 to the right of the reference marker. The default setting for n is 3 dB, but it can be changed.

### The Spectrum Application (RF Measurements

Marker Usage

If a positive offset is entered, the markers T1 and T2 are placed below the active reference point. If a negative value is entered (for example for notch filter measurements), the markers T1 and T2 are placed above the active reference point.

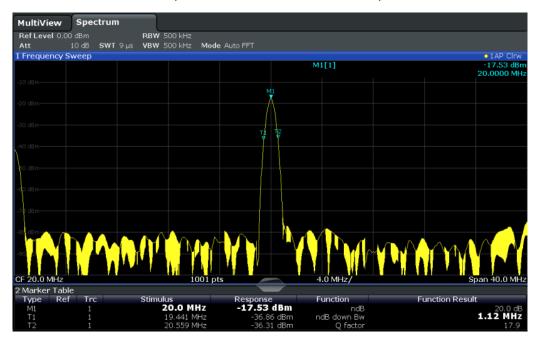

Figure 6-41: n dB down marker function

The following marker function results are displayed:

Table 6-20: n dB down marker function results

| Label                 | Description                                                                         |
|-----------------------|-------------------------------------------------------------------------------------|
| M1                    | Current position and level of marker 1                                              |
| ndB                   | Offset value (n dB down)                                                            |
| ndB down Bw /<br>PWid | Determined bandwidth or pulse width (zero span) at the offset                       |
| Q-factor              | Quality factor of the determined bandwidth (characteristic of damping or resonance) |
| T1, T2                | Current position and level of the temporary markers                                 |

If the required position for the temporary markers cannot be determined uniquely, for example due to noise, dashes are displayed as a result.

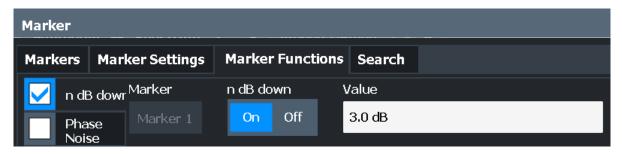

#### $R\&S^{\otimes}ZNL$

### The Spectrum Application (RF Measurements)

Marker Usage

### Remote commands:

"Example: Measuring Characteristic Bandwidths (Using the n dB Down Marker)" on page 601

### n dB down Marker State

Activates or deactivates the special n dB down marker function.

### Remote command:

CALCulate<n>:MARKer<m>:FUNCtion:NDBDown:STATe on page 590
CALCulate<n>:MARKer<m>:FUNCtion:NDBDown:RESult? on page 589

### n dB down Value

Defines the delta level from the reference marker 1 used to determine the bandwidth or time span.

### Remote command:

CALCulate<n>:MARKer<m>:FUNCtion:NDBDown:FREQuency? on page 589 CALCulate<n>:MARKer<m>:FUNCtion:NDBDown:TIME? on page 590

# 6.9.4.5 Fixed Reference Marker

Access: "Overview" > "Analysis" > "Marker Functions" > "Reference Fixed"

Or: [MKR] > "Select Marker Function" > "Reference Fixed"

Instead of using a reference marker that may vary its position depending on the measurement results, a fixed reference marker can be defined for trace analysis. Once positioned, the reference marker does not move during subsequent sweeps unless you explicitly move it manually.

When you select this marker function, a vertical and a horizontal red display line are displayed, marked as "FXD". A normal marker is activated and set to the peak value and a delta marker to the next peak. The fixed reference marker is set to the position of the normal marker at the peak value. The delta marker refers to the fixed reference marker.

### The Spectrum Application (RF Measurements)

Marker Usage

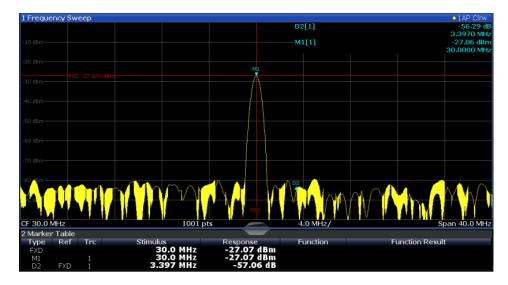

You can move the position of the fixed reference marker graphically by dragging the display lines, or numerically by entering values for the marker position and level.

### Remote commands:

"Example: Using a Fixed Reference Marker" on page 598

CALCulate<n>:DELTamarker<m>:FUNCtion:FIXed[:STATe] on page 576

CALCulate<n>:DELTamarker<m>:FUNCtion:FIXed:RPOint:X on page 575

CALCulate<n>:DELTamarker<m>:FUNCtion:FIXed:RPOint:Y on page 575

# 6.9.4.6 Measuring the Power in a Channel (Band Power Marker)

**Access**: "Overview" > "Analysis" > "Marker Functions" > "Band Power" > "BandPower-Config"

or: [MKR] > "Select Marker Function" > "Band Power"

To determine the noise power in a transmission channel, you could use a noise marker and multiply the result with the channel bandwidth. However, the results would only be accurate for flat noise.

Band power markers allow you to measure the integrated power for a defined span (band) around a marker (similar to ACP measurements). By default, 5 % of the current span is used. The span is indicated by limit lines in the diagram. The results can be displayed either as a power (dBm) or density (dBm/Hz) value and are indicated in the marker table for each band power marker.

# The Spectrum Application (RF Measurements)

Marker Usage

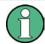

# Relative band power markers

The results for band power markers which are defined as *delta* markers and thus have a reference value can also be calculated as reference power values (in dB).

In this case, the result of the band power deltamarker is the difference between the absolute power in the band around the delta marker and the absolute power for the reference marker. The powers are subtracted logarithmically, so the result is a dB value.

[Relative band power (Delta2) in dB] = [absolute band power (Delta2) in dBm] - [absolute (band) power of reference marker in dBm]

The measured power for the reference marker may be an absolute power at a single point (if the reference marker is not a band power marker), or the power in a band (if the reference marker is a band power marker itself).

If the reference marker for the band power marker is also a delta marker, the absolute power level for the reference marker is used for calculation.

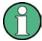

Band power markers are only available for standard frequency measurements (not zero span) in the Spectrum application.

For the I/Q Analyzer application, band power markers are only available for Spectrum displays.

The entire band must lie within the display. If it is moved out of the display, the result cannot be calculated (indicated by "- - -" as the "Function Result"). However, the width of the band is maintained so that the band power can be calculated again when it returns to the display.

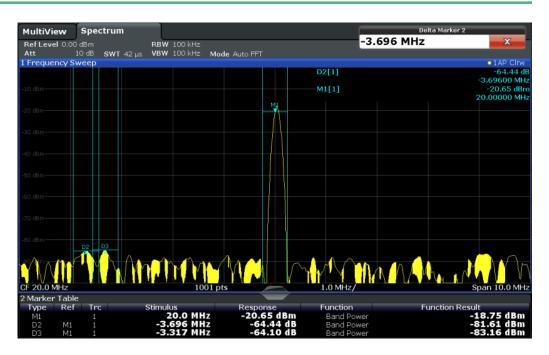

All markers can be defined as band power markers, each with a different span. When a band power marker is activated, if no marker is active yet, marker 1 is activated. Otherwise, the currently active marker is used as a band power marker (all other marker functions for this marker are deactivated).

# The Spectrum Application (RF Measurements)

Marker Usage

If the detector mode for the marker trace is set to "Auto", the RMS detector is used.

The individual marker settings correspond to those defined in the "Marker" dialog box (see Chapter 6.9.2.1, "Individual Marker Setup", on page 257). Any settings to the marker state or type changed in the "Marker Function" dialog box are also changed in the "Marker" dialog box and vice versa.

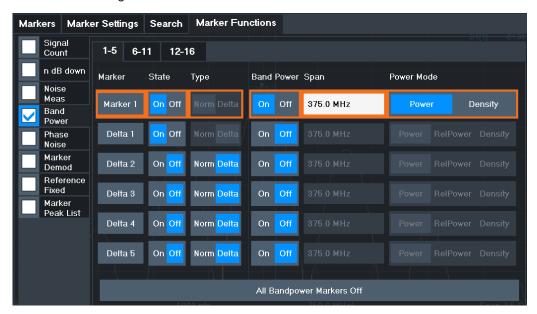

# Remote commands:

"Example: Measuring the Power in a Channel Using Band Power Markers" on page 601

CALCulate<n>:MARKer<m>:FUNCtion:BPOWer[:STATe] on page 586

CALCulate<n>:MARKer<m>:FUNCtion:BPOWer:RESult? on page 585

| Band Power Measurement State              | 282 |
|-------------------------------------------|-----|
| Span                                      | 283 |
| Power Mode                                | 283 |
| Switching All Band Power Measurements Off | 283 |

# **Band Power Measurement State**

Activates or deactivates band power measurement for the marker in the diagram.

Band power markers are only available for standard frequency measurements (not zero span) in the Spectrum application.

If activated, the markers display the power or density measured in the band around the current marker position.

For details see Chapter 6.9.4.6, "Measuring the Power in a Channel (Band Power Marker)", on page 280.

# Remote command:

CALCulate<n>:MARKer<m>:FUNCtion:BPOWer[:STATe] on page 586
CALCulate<n>:DELTamarker<m>:FUNCtion:BPOWer[:STATe] on page 588

# The Spectrum Application (RF Measurements)

Marker Usage

# Span

Defines the span (band) around the marker for which the power is measured. The span is indicated by lines in the diagram.

# Remote command:

CALCulate<n>:MARKer<m>:FUNCtion:BPOWer:SPAN on page 585
CALCulate<n>:DELTamarker<m>:FUNCtion:BPOWer:SPAN on page 587

#### **Power Mode**

Defines the mode of the power measurement result.

For analog demodulation measurements, the power mode is not editable for AM, FM, or PM spectrum results. In this case, the marker function does not determine a power value, but rather the deviation within the specified span.

"Power" The result is an absolute power level.

The power unit depends on the Unit setting.

"Relative- This setting is only available for a delta band power marker.

Power" The result is the difference between the absolute power in the band

around the delta marker and the absolute power for the reference marker (see "Reference Marker" on page 258). The powers are sub-

tracted logarithmically, so the result is a dB value.

[Relative band power (Delta2) in dB] = [absolute band power (Delta2)

in dBm] - [absolute (band) power of reference marker in dBm] For details see "Relative band power markers" on page 281

"Density" The result is a power level in relation to the bandwidth, displayed in

dBm/Hz.

# Remote command:

```
CALCulate<n>:MARKer<m>:FUNCtion:BPOWer:MODE on page 584
CALCulate<n>:DELTamarker<m>:FUNCtion:BPOWer:MODE on page 586
```

# **Switching All Band Power Measurements Off**

Deactivates band power measurement for all markers.

# Remote command:

```
CALCulate<n>:MARKer<m>:FUNCtion:BPOWer[:STATe] on page 586
CALCulate<n>:DELTamarker<m>:FUNCtion:BPOWer[:STATe] on page 588
```

# 6.9.4.7 Demodulating Marker Values and Providing Audio Output (Marker Demodulation)

Access: "Overview" > "Analysis" > "Marker Functions" > "Select Marker Function" > "Marker Demodulation" > "Marker Demod Config"

**Or**: [MKR] > "Select Marker Function" > "Marker Demodulation" > "Marker Demod Config"

The R&S ZNL provides demodulators for AM, FM and PM signals. The demodulation marker function sends the demodulated data at the current marker frequency to the audio output. Thus, a displayed signal can be identified acoustically with the help of the internal loudspeaker or with headphones.

# The Spectrum Application (RF Measurements)

Marker Usage

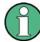

This function is not available for Spectrum Emission Mask measurements or measurements on I/Q-based data.

The sweep stops at the frequency determined by marker 1 for the selected time and the RF signal is demodulated in a bandwidth that corresponds to the RBW. Alternatively, demodulation can be activated continuously, i.e. audio output occurs regardless of the marker position and the marker stop time. For measurements in the time domain (zero span), demodulation is always continuous.

Optionally, a minimum level ("Squelch Level") can be defined so that the signal is only demodulated when it exceeds the set level. This is useful during continuous demodulation to avoid listening to noise.

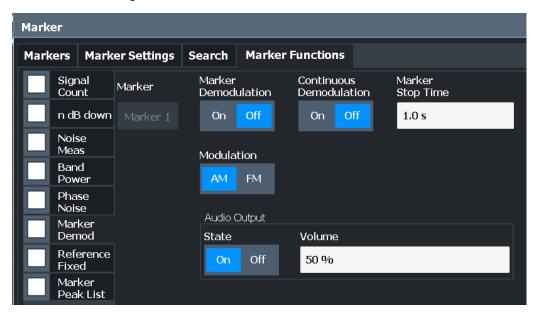

# Remote commands:

"Examples: Demodulating Marker Values and Providing Audio Output" on page 602

| Marker Demodulation State | 284 |
|---------------------------|-----|
| ContinuousDemodulation    | 285 |
| MarkerStop Time           | 285 |
| Modulation                | 285 |
| Loudspeaker               | 285 |
| Audio Output Volume       | 285 |

### **Marker Demodulation State**

Activates or deactivates the demodulation output.

# Remote command:

CALCulate<n>:MARKer<m>:FUNCtion:DEModulation[:STATe] on page 594

# The Spectrum Application (RF Measurements)

Marker Usage

### ContinuousDemodulation

If activated, the signal is demodulated continuously (not only at the marker position) and sent to the audio output. This allows you to monitor the frequency range acoustically (assuming the sweep time is long enough).

For zero span measurements, demodulation is always active continuously.

Remote command:

CALCulate<n>:MARKer<m>:FUNCtion:DEModulation:CONTinuous on page 593

# **MarkerStop Time**

Defines how long the sweep is stopped at the marker position to output the demodulated signal.

For zero span measurements, demodulation is always active continuously, regardless of the marker stop time.

Remote command:

CALCulate<n>:MARKer<m>:FUNCtion:DEModulation:HOLDoff on page 594

#### Modulation

Defines the demodulation mode for output (AM/FM). The default setting is AM.

Remote command:

CALCulate<n>:MARKer<m>:FUNCtion:DEModulation:SELect on page 594

# Loudspeaker

If enabled, the demodulated audio signal is output to the IF/VIDEO connector (on the rear panel of the R&S ZNL).

This connector is only available if the R&S FPL1-B5 option is installed.

Note that output to the [Phones] connector on the front panel is always possible, regardless of the "Loudspeaker" state.

Remote command:

SYSTem: SPEaker[:STATe] on page 518

# **Audio Output Volume**

Sets the volume of the built-in loudspeaker for demodulated signals. This setting is used for all applications.

The setting is available in the time domain in Spectrum mode and in Analog Demodulation mode.

Remote command:

SYSTem: SPEaker: VOLume on page 519

### 6.9.4.8 Marker Peak List

Access: "Overview" > "Analysis" > "Marker Functions" > "Marker Peak List"

Or: [MKR] > "Select Marker Function" > "Marker Peak List"

A common measurement task is to determine peak values, i.e. maximum or minimum signal levels. The R&S ZNL provides various peak search functions and applications:

### The Spectrum Application (RF Measurements)

Marker Usage

- Setting a marker to a peak value once (Peak Search)
- Searching for a peak value within a restricted search area (Search Limits)
- Creating a marker table with all or a defined number of peak values for one sweep (Marker Peak List)
- Updating the marker position to the current peak value automatically after each sweep (Auto Peak Search)

## **Peak search limits**

The peak search can be restricted to a search area. The search area is defined by limit lines which are also indicated in the diagram. In addition, a minimum value (threshold) can be defined as a further search condition.

# When is a peak a peak? - Peak excursion

During a peak search, for example when a marker peak table is displayed, noise values may be detected as a peak if the signal is very flat or does not contain many peaks. Therefore, you can define a relative threshold ( "Peak Excursion" ). The signal level must increase by the threshold value before falling again before a peak is detected. To avoid identifying noise peaks as maxima or minima, enter a peak excursion value that is higher than the difference between the highest and the lowest value measured for the displayed inherent noise.

# Effect of peak excursion settings (example)

The following figure shows a trace to be analyzed.

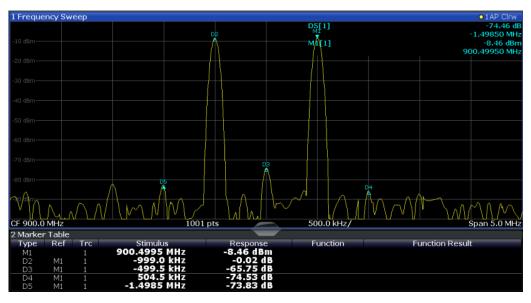

Figure 6-42: Trace example

The following table lists the peaks as indicated by the marker numbers in the diagram above, as well as the minimum decrease in amplitude to either side of the peak:

R&S®ZNI

# The Spectrum Application (RF Measurements

Marker Usage

| Marker # | Min. amplitude decrease to either side of the signal |
|----------|------------------------------------------------------|
| 1        | 30 dB                                                |
| 2        | 29.85 dB                                             |
| 3        | 20 dB                                                |
| 4        | 10 dB                                                |
| 5        | 18 dB                                                |

In order to eliminate the smaller peaks M3,M4 and M5 in the example above, a peak excursion of at least 20 dB is required. In this case, the amplitude must rise at least 20 dB before falling again before a peak is detected.

# Marker peak list

The marker peak list determines the frequencies and levels of peaks in the spectrum. It is updated automatically after each sweep. How many peaks are displayed can be defined, as well as the sort order. In addition, the detected peaks can be indicated in the diagram. The peak list can also be exported to a file for analysis in an external application.

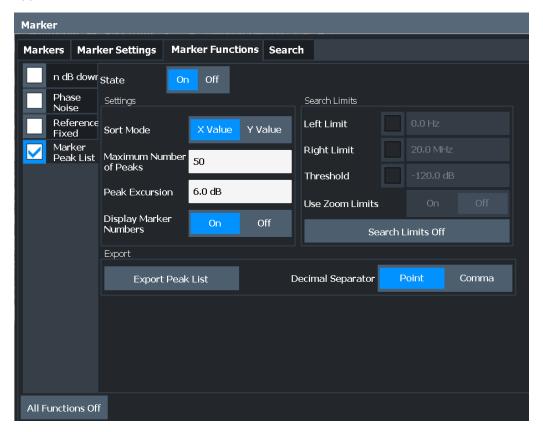

# Remote commands:

"Example: Obtaining a Marker Peak List" on page 599

# The Spectrum Application (RF Measurements)

Marker Usage

# CALCulate<n>:MARKer<m>:FUNCtion:FPEaks:STATe on page 579

TRAC? LIST, see TRACe<n>[:DATA] on page 537

| Peak List State        | 288 |
|------------------------|-----|
| Sort Mode              | 288 |
| Maximum Numberof Peaks |     |
| Peak Excursion         | 288 |
| Display MarkerNumbers  | 288 |
| Export Peak List       | 289 |

# **Peak List State**

Activates/deactivates the marker peak list. If activated, the peak list is displayed and the peaks are indicated in the trace display.

For each listed peak the frequency/time ("X-value") and level ("Y-Value") values are given.

#### Remote command:

CALCulate<n>:MARKer<m>:FUNCtion:FPEaks:STATe on page 579

#### Sort Mode

Defines whether the peak list is sorted according to the x-values or y-values. In either case the values are sorted in ascending order.

# Remote command:

CALCulate<n>:MARKer<m>:FUNCtion:FPEaks:SORT on page 578

# **Maximum Number of Peaks**

Defines the maximum number of peaks to be determined and displayed.

### Remote command:

CALCulate<n>:MARKer<m>:FUNCtion:FPEaks:LIST:SIZE on page 578

# **Peak Excursion**

Defines the minimum level value by which a signal must rise or fall so that it is identified as a maximum or a minimum by the search functions.

Entries from 0 dB to 80 dB are allowed; the resolution is 0.1 dB. The default setting for the peak excursion is 6 dB.

For analog demodulation, the unit and value range depends on the selected result display type.

For more information see Chapter 6.9.4.8, "Marker Peak List", on page 285.

# Remote command:

CALCulate<n>:MARKer<m>:PEXCursion on page 552

# **Display MarkerNumbers**

By default, the marker numbers are indicated in the diagram so you can find the peaks from the list. However, for large numbers of peaks the marker numbers may decrease readability; in this case, deactivate the marker number display.

# Remote command:

CALCulate<n>:MARKer<m>:FUNCtion:FPEaks:ANNotation:LABel[:STATe]
on page 577

Marker Usage

# **Export Peak List**

The peak list can be exported to an ASCII file (.DAT) for analysis in an external application.

#### Remote command:

MMEMory:STORe<n>:PEAK on page 647
FORMat:DEXPort:DSEParator on page 623

# 6.9.4.9 Deactivating All Marker Functions

Access: "Overview" > "Analysis" > "Marker Functions" > "All Functions Off"

Or: [MKR] > "All Functions Off"

All special marker functions can be deactivated in one step.

# Remote command:

#### 6.9.5 How to Work With Markers

The following step-by-step instructions demonstrate in detail how to work with markers.

# 6.9.5.1 How to Analyze a Signal Point in Detail

When you need to analyze a characteristic point in the signal in more detail, the following procedure can be helpful:

- 1. Perform a peak search to determine the characteristic point roughly by pressing the [Peak Search] key.
- 2. If the required signal point is not the maximum, continue the peak search to one of the subsequent maxima or minima:
  - a) Press the [Mkr ->] key.
  - b) Select the "Next Peak" or "Next Min" key.
  - c) If necessary, change the search settings by selecting the "Search Config" softkey.
- 3. Center the display around the determined signal point by setting the marker value to the center frequency. Select the "Center= Mkr Freq" softkey.
- 4. Determine the precise frequency of the signal point:
  - a) Select the "Select Marker Function" softkey.
  - b) Select the "Signal Count" button.
  - c) Select the "Signal Count Resolution" softkey.
  - d) Select the resolution depending on how precise the result needs to be.

Marker Usage

#### 6.9.5.2 How to Use a Fixed Reference Marker

By default, delta markers refer to marker 1. However, they can also refer to a fixed reference marker.

#### How to Define and Move a Fixed Reference Marker

- 1. To display a fixed reference marker, do one of the following:
  - Press the [MKR FUNC] key, then select the "Reference Fixed" marker function.
  - In the "Marker" dialog box, in the "Reference Fixed" area of the "MarkerConfig" tab, set the "State" to "On".

A vertical and a horizontal red display line are displayed, marked as "FXD". The normal marker 1 is activated and set to the peak value of the trace assigned to marker 1, and a delta marker to the next peak. The fixed reference marker is set to the position of marker 1 at the peak value.

- 2. To move the fixed reference marker, do one of the following:
  - Change the "Level" and "Frequency" of the reference point in the "MarkerConfig" tab of the "Marker" dialog box, . By default, the current peak value of trace 1 is set.
  - Set the fixed reference marker to the current peak value by selecting the "Peak Search" button in the "MarkerConfig" tab of the "Marker" dialog box.
  - Move the "FXD" display lines that define the position of the fixed reference marker by dragging them on the screen.

# How to Assign a Fixed Reference Marker to Delta Markers

- 1. In the "Marker" dialog box, select the horizontal "Markers" tab.
- 2. For the active delta marker that is to refer to the fixed reference marker, select "FXD" from the "Reference Marker" list.

The delta marker indicates the offset of the current trace value at the marker position from the fixed reference value.

# 6.9.6 Measurement Example: Measuring Harmonics Using Marker Functions

This measurement example describes how to measure harmonics using the provided marker functions. Note that this task can be performed much simpler using the Harmonic Distortion measurement (see Chapter 6.2.9, "Harmonic Distortion Measurement", on page 184).

### Signal generator settings (e.g. R&S SMW):

| Frequency: | 128 MHz  |
|------------|----------|
| Level:     | - 25 dBm |

Marker Usage

#### Procedure:

- 1. Preset the R&S ZNL.
- 2. Set the center frequency to 128 MHz.
- 3. Set the span to 100 kHz.

The R&S ZNL displays the reference signal with a span of 100 kHz and resolution bandwidth of 1 kHz.

- 4. Switch on the marker by pressing the [MKR] key. The marker is positioned on the trace maximum.
- 5. Set the measured signal frequency and the measured level as reference values:
  - a) Press the [MKR FUNC] key
  - b) Press the "Reference Fixed" softkey.

The position of the marker becomes the reference point. The reference point level is indicated by a horizontal line, the reference point frequency with a vertical line. At the same time, the delta marker 2 is switched on.

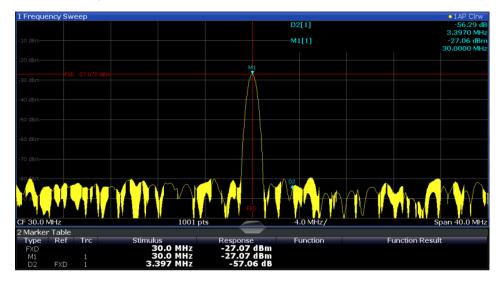

Figure 6-43: Fundamental wave and the frequency and level reference point

6. Make the step size for the center frequency correspond to the signal frequency: in the "Frequency" configuration dialog box, select "Center Frequency Stepsize" = "Marker".

The step size for the center frequency is now equal to the marker frequency.

7. Move the center frequency to the 2<sup>nd</sup> harmonic of the signal by pressing the [UP] (�) key.

The center frequency is set to the 2<sup>nd</sup> harmonic.

8. Place the delta marker on the 2<sup>nd</sup> harmonic: in the "Marker To" menu, select the "Peak" softkey.

**Trace Configuration** 

The delta marker moves to the maximum of the 2<sup>nd</sup> harmonic. The displayed level result is relative to the reference point level (= fundamental wave level).

The other harmonics are measured by repeating steps step 7 and step 8, with the center frequency being incremented or decremented in steps of 128 MHz using the [UP] or [DOWN] keys.

# 6.10 Trace Configuration

A trace is a collection of measured data points. The trace settings determine how the measured data is analyzed and displayed on the screen.

| • | Standard Traces | .292 |
|---|-----------------|------|
| • | Spectrograms    | .304 |
| • | Trace Math      | 319  |

# 6.10.1 Standard Traces

# 6.10.1.1 Basics on Setting up Traces

Some background knowledge on traces is provided here for a better understanding of the required configuration settings.

| • | Mapping Samples to sweep Points with the Trace Detector | 292 |
|---|---------------------------------------------------------|-----|
|   | Analyzing Several Traces - Trace Mode                   |     |
|   | How Many Traces are Averaged - Sweep Count + Sweep Mode |     |
|   | How Trace Data is Averaged - the Averaging Mode         |     |
|   | Trace Smoothing                                         |     |

# Mapping Samples to sweep Points with the Trace Detector

A trace displays the values measured at the sweep points. The number of samples taken during a sweep can be much larger than the number of sweep points that are displayed in the measurement trace.

#### The Spectrum Application (RF Measurements)

Trace Configuration

# Example:

Assume the following measurement parameters:

Sample rate: 32 MSamples / s

sweep points: 1000sweep time: 100 ms

Span: 5 GHz

During a single sweep,  $3.2 * 10^6$  samples are collected and distributed to 1000 sweep points, i.e. 3200 samples are collected per sweep point. For each sweep point, the measured data for a frequency span of 5 MHz (span/<sweep points>) is analyzed.

Note that if you increase the number of sweep points, the frequency span analyzed for each point in the trace decreases, making the result more stable.

See also Chapter 6.6.1.8, "How Much Data is Measured: Sweep Points and Sweep Count", on page 231.

Obviously, a data reduction must be performed to determine which of the samples are displayed for each sweep point. This is the trace detector's task.

The trace detector can analyze the measured data using various methods:

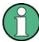

The detector activated for the specific trace is indicated in the corresponding trace information by an abbreviation.

Table 6-21: Detector types

| Detector      | Abbrev. | Description                                                                                                    |
|---------------|---------|----------------------------------------------------------------------------------------------------|
| Positive Peak | Pk      | Determines the largest of all positive peak values of the levels measured at the individual frequencies which are displayed in one sample point                                                                                                    |
| Negative Peak | Mi      | Determines the smallest of all negative peak values of the levels measured at the individual frequencies which are displayed in one sample point                                                                                                    |
| Auto Peak     | Ар      | Combines the peak detectors; determines the maximum and the minimum value of the levels measured at the individual frequencies which are displayed in one sample point (not available for SEM)                                                                                                    |
| RMS           | Rm      | Calculates the root mean square of all samples contained in a sweep point.  To do so, R&S ZNL uses the linear voltage after envelope detection. The sampled linear values are squared, summed and the sum is divided by the number of samples (= root mean square). For logarithmic display, the logarithm is formed from the square sum. For linear display, the root mean square value is displayed. Each sweep point thus corresponds to the power of the measured values summed up in the sweep point. |
|               |         | The RMS detector supplies the power of the signal irrespective of the wave-<br>form (CW carrier, modulated carrier, white noise or impulsive signal). Correc-<br>tion factors as needed for other detectors to measure the power of the different<br>signal classes are not required.                                                                                                    |

**Trace Configuration** 

| Detector | Abbrev. | Description                                                                                                    |
|----------|---------|----------------------------------------------------------------------------------------------------|
| Average  | Av      | Calculates the linear average of all samples contained in a sweep point.                                                                                                    |
|          |         | To this effect, R&S ZNL uses the linear voltage after envelope detection. The sampled linear values are summed up and the sum is divided by the number of samples (= linear average value). For logarithmic display, the logarithm is formed from the average value. For linear display, the average value is displayed. Each sweep point thus corresponds to the average of the measured values summed up in the sweep point. |
|          |         | The average detector supplies the average value of the signal irrespective of the waveform (CW carrier, modulated carrier, white noise or impulsive signal).                                                                                                    |
| Sample   | Sa      | Selects the last measured value of the levels measured at the individual frequencies which are displayed in one sample point; all other measured values for the frequency range are ignored                                                                                                    |

The result obtained from the selected detector for a sweep point is displayed as the value at this frequency point in the trace.

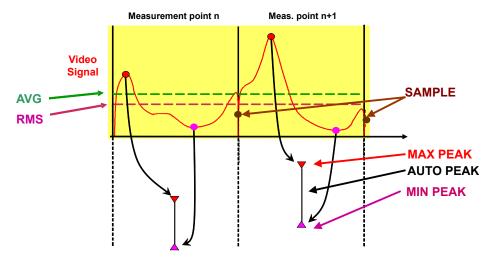

You can define the trace detector to be used for the individual traces manually, or the R&S ZNL can select the appropriate detector automatically.

The detectors of the R&S ZNL are implemented as pure digital devices. All detectors work in parallel in the background, which means that the measurement speed is independent of the detector combination used for different traces.

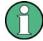

#### RMS detector and VBW

If the RMS detector is selected, the video bandwidth in the hardware is bypassed. Thus, duplicate trace averaging with small VBWs and RMS detector no longer occurs. However, the VBW is still considered when calculating the sweep time. This leads to a longer sweep time for small VBW values. Thus, you can reduce the VBW value to achieve more stable trace curves even when using an RMS detector. Normally, if the RMS detector is used, the sweep time should be increased to get more stable traces.

#### The Spectrum Application (RF Measurements)

Trace Configuration

#### **Auto detector**

If the R&S ZNL is set to define the appropriate detector automatically, the detector is set depending on the selected trace mode:

| Trace mode  | Detector      |
|-------------|---------------|
| Clear Write | Auto Peak     |
| Max Hold    | Positive Peak |
| Min Hold    | Negative Peak |
| Average     | Sample Peak   |
| View        | -             |
| Blank       | _             |

# **Analyzing Several Traces - Trace Mode**

If several sweep are performed one after the other, or continuous sweep are performed, the trace mode determines how the data for subsequent traces is processed. After each sweep, the trace mode determines whether:

- The data is frozen (View)
- The data is hidden (Blank)
- The data is replaced by new values (Clear Write)
- The data is replaced selectively (Max Hold, Min Hold, Average)

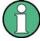

Each time the trace mode is changed, the selected trace memory is cleared.

The trace mode also determines the detector type if the detector is set automatically, see "Mapping Samples to sweep Points with the Trace Detector" on page 292.

The R&S ZNL supports the following trace modes:

Table 6-22: Overview of available trace modes

| Trace Mode  | Description                                                                                                    |  |
|-------------|----------------------------------------------------------------------------------------------------|--|
| Blank       | Hides the selected trace.                                                                                                    |  |
| Clear Write | Overwrite mode: the trace is overwritten by each sweep. This is the default setting.  All available detectors can be selected.                                                          |  |
| Max Hold    | The maximum value is determined over several measurements and displayed. The R&S ZNL saves the sweep result in the trace memory only if the new value is greater than the previous one. |  |
|             | This mode is especially useful with modulated or pulsed signals. The signal spectrum is filled up upon each sweep until all signal components are detected in a kind of envelope.       |  |
|             | This mode is not available for statistics measurements.                                                                                                    |  |

# R&S<sup>®</sup>ZNL The Spectrum Application (RF Measurements

Trace Configuration

| Trace Mode | Description                                                                                                    |  |  |
|------------|----------------------------------------------------------------------------------------------------|--|--|
| Min Hold   | The minimum value is determined from several measurements and displayed. The R&S ZNL saves the sweep result in the trace memory only if the new value is lower than the previous one.                                                                                               |  |  |
|            | This mode is useful for example for making an unmodulated carrier in a composite signal visible. Noise, interference signals or modulated signals are suppressed, whereas a CW signal is recognized by its constant level.  This mode is not available for statistics measurements. |  |  |
| Average    | The average is formed over several measurements and displayed.                                                                                                    |  |  |
|            | The Sweep/Average Count determines the number of averaging procedures.                                                                                                    |  |  |
|            | This mode is not available for statistics measurements.                                                                                                    |  |  |
| View       | The current contents of the trace memory are frozen and displayed.                                                                                                    |  |  |

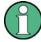

If a trace is frozen ( "View" mode), the measurement settings, apart from scaling settings, can be changed without impact on the displayed trace. The fact that the displayed trace no longer matches the current measurement settings is indicated by a yellow asterisk on the tab label.

If you change any parameters that affect the scaling of the diagram axes, the R&S ZNL automatically adapts the trace data to the changed display range. This allows you to zoom into the diagram after the measurement to show details of the trace.

# How Many Traces are Averaged - Sweep Count + Sweep Mode

In "Average" trace mode, the sweep count and sweep mode determine how many traces are averaged. The more traces are averaged, the smoother the trace is likely to become.

The algorithm for averaging traces depends on the sweep mode and sweep count.

- sweep count = 0 (default)
  - In "Continuous" sweep mode, a continuous average is calculated for 10 sweeps, according to the following formula:

$$Trace = \frac{9 * Trace_{old} + MeasValue}{10}$$

Figure 6-44: Equation 1

Due to the weighting between the current trace and the average trace, past values have practically no influence on the displayed trace after about ten sweeps. With this setting, signal noise is effectively reduced without need for restarting the averaging process after a change of the signal.

In "Single" sweep mode, the current trace is averaged with the previously stored averaged trace. No averaging is carried out for the first sweep but the measured value is stored in the trace memory. The next time a sweep is performed, the trace average is calculated according to the following formula:

**Trace Configuration** 

$$Trace = \frac{Trace_{old} + MeasValue}{2}$$

The averaged trace is then stored in the trace memory.

# • sweep count = 1

The currently measured trace is displayed and stored in the trace memory. No averaging is performed.

### sweep count > 1

For both **"Single"** sweep mode and **"Continuous"** sweep mode, averaging takes place over the selected number of sweeps. In this case the displayed trace is determined during averaging according to the following formula:

$$Trace_n = \frac{1}{n} \cdot \left[ \sum_{i=1}^{n-1} (T_i) + MeasValue_n \right]$$

#### Figure 6-45: Equation 2

Where n is the number of the current sweep ( $n = 2 \dots$  Sweep Count).

No averaging is carried out for the first sweep but the measured value is stored in the trace memory. With increasing n, the displayed trace is increasingly smoothed since there are more individual sweeps for averaging.

After the selected number of sweeps, the average trace is saved in the trace memory. Until this number of sweeps is reached, a preliminary average is displayed. When the averaging length defined by the "Sweep Count" is attained, averaging is continued in continuous sweep mode or for "ContinueSingleSweep" according to the following formula:

$$Trace = \frac{(N-1)*Trace_{old} + MeasValue}{N}$$

Where N is the sweep count

# How Trace Data is Averaged - the Averaging Mode

When the trace is averaged over several sweeps (Trace mode: "Average"), different methods are available to determine the trace average.

With logarithmic averaging, the dB values of the display voltage are averaged or subtracted from each other with trace mathematical functions.

With linear averaging, the level values in dB are converted into linear voltages or powers before averaging. Voltage or power values are averaged or offset against each other and reconverted into level values.

For stationary signals, the two methods yield the same result.

Logarithmic averaging is recommended if sinewave signals are to be clearly visible against noise since with this type of averaging noise suppression is improved while the sinewave signals remain unchanged.

For noise or pseudo-noise signals, the positive peak amplitudes are decreased in logarithmic averaging due to the characteristic involved. The negative peak values are increased relative to the average value. If the distorted amplitude distribution is aver-

**Trace Configuration** 

aged, a value is obtained that is smaller than the actual average value. The difference is -2.5 dB.

This low average value is usually corrected in noise power measurements by a 2.5 dB factor. Therefore the R&S ZNL offers the selection of linear averaging. The trace data is linearized before averaging, then averaged and logarithmized again for display on the screen. The average value is always displayed correctly irrespective of the signal characteristic.

# **Trace Smoothing**

A Video Bandwidth Filter (VBW) is a hardware-based method of smoothing the trace (see also Chapter 6.6.1.2, "Smoothing the Trace Using the Video Bandwidth", on page 227). However, other sweep and bandwidth settings may be coupled to the VBW, and for some signals, a VBW may not be freely selectable to obtain the required smoothing effect. Therefore, a software-based trace smoothing function is also available.

(Software-based) **smoothing** is a way to visually remove anomalies in the trace that may distort the results. The smoothing process is based on a moving average over the complete measurement range. The number of samples included in the averaging process (the *aperture* size) is variable and is a percentage of all samples that the trace consists of.

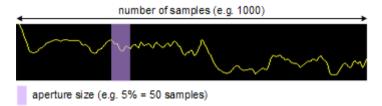

Figure 6-46: Sample size included in trace smoothing

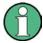

# Effects of smoothing on post-processing functions

Note that in Spectrum mode, all functions performed after the sweep, such as limit checks, markers, or channel power measurements, are based on the smoothed trace data. Thus, the results differ from results based on the original trace.

You can turn trace smoothing on and off for all traces individually and compare, for example, the raw and the smooth trace.

Linear smoothing is based on the following algorithm:

$$y'(s) = \frac{1}{n} \left( \sum_{x=s-\frac{n-1}{2}}^{x=s+\frac{n-1}{2}} y(x) \right)$$

Equation 6-1: Linear trace smoothing

With:

s = sample number

#### R&S®ZNI

#### The Spectrum Application (RF Measurements

Trace Configuration

x =sample offset from s

n = aperture size

# **6.10.1.2 Trace Settings**

Access: "Overview" > "Analysis" > "Traces"

Or: [TRACE] > Trace

You can configure the settings for up to 6 individual traces.

For settings on spectrograms, see Chapter 6.10.2.2, "Spectrogram Settings", on page 311.

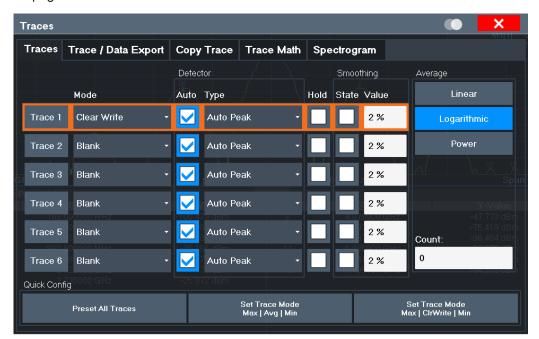

| Trace 1 / Trace 2 / Trace 3 / Trace 4 / Trace 5 / Trace 6 | 299 |
|-----------------------------------------------------------|-----|
| TraceMode                                                 | 300 |
| Detector                                                  | 300 |
| Hold                                                      | 300 |
| Smoothing                                                 | 301 |
| Average Mode                                              | 301 |
| Average Count                                             | 302 |
| Predefined Trace Settings - Quick Config                  |     |
| Trace 1 / Trace 2 / Trace 3 / Trace 4 (Softkeys)          | 302 |
| Copy Trace                                                | 303 |

# Trace 1 / Trace 2 / Trace 3 / Trace 4 / Trace 5 / Trace 6

Selects the corresponding trace for configuration. The currently selected trace is highlighted.

For details see Chapter 6.10.1.3, "How to Configure a Standard Trace", on page 303.

#### The Spectrum Application (RF Measurements)

**Trace Configuration** 

#### Remote command:

Selected via numeric suffix of:TRACe<1...6> commands DISPlay[:WINDow<n>]:TRACe<t>[:STATe] on page 524

#### **TraceMode**

Defines the update mode for subsequent traces.

For details, see "Analyzing Several Traces - Trace Mode" on page 295.

"Clear/ Write" Overwrite mode (default): the trace is overwritten by each sweep.

The "Detector" is automatically set to "Auto Peak".

"Max Hold" The maximum value is determined over several sweeps and dis-

played. The R&S ZNL saves each trace point in the trace memory

only if the new value is greater than the previous one. The "Detector" is automatically set to "PositivePeak". This mode is not available for statistics measurements.

"Min Hold"

The minimum value is determined from several measurements and

displayed. The R&S ZNL saves each trace point in the trace memory

only if the new value is lower than the previous one. The "Detector" is automatically set to "Negative Peak" . This mode is not available for statistics measurements.

"Average" The average is formed over several sweeps.

The Sweep/Average Count determines the number of averaging pro-

cedures.

The "Detector" is automatically set to "Sample". This mode is not available for statistics measurements.

"View" The current contents of the trace memory are frozen and displayed.

"Blank" Removes the selected trace from the display.

# Remote command:

DISPlay[:WINDow<n>]:TRACe<t>:MODE on page 522

#### **Detector**

Defines the trace detector to be used for trace analysis.

For details see "Mapping Samples to sweep Points with the Trace Detector" on page 292.

"Auto" Selects the optimum detector for the selected trace and filter mode.

This is the default setting.

"Type" Defines the selected detector type.

# Remote command:

```
[SENSe:][WINDow<n>:]DETector<t>[:FUNCtion] on page 526
[SENSe:][WINDow<n>:]DETector<t>[:FUNCtion]:AUTO on page 527
```

### Hold

If activated, traces in "Min Hold", "Max Hold" and "Average" mode are not reset after specific parameter changes have been made.

#### The Spectrum Application (RF Measurements)

**Trace Configuration** 

Normally, the measurement is started again after parameter changes, before the measurement results are analyzed (e.g. using a marker). In all cases that require a new measurement after parameter changes, the trace is reset automatically to avoid false results (e.g. with span changes). For applications that require no reset after parameter changes, the automatic reset can be switched off.

The default setting is off.

#### Remote command:

DISPlay[:WINDow<n>]:TRACe<t>:MODE:HCONtinuous on page 523

#### **Smoothing**

If enabled, the trace is smoothed by the specified value (between 1 % and 50 %). The smoothing value is defined as a percentage of the display width. The larger the smoothing value, the greater the smoothing effect.

**Note:** Effects of smoothing on post-processing functions. Note that in Spectrum mode, all functions performed after the sweep, such as limit checks, markers, or channel power measurements, are based on the smoothed trace data. Thus, the results will differ from results based on the original trace.

For more information see "Trace Smoothing" on page 298.

# Remote command:

```
DISPlay[:WINDow<n>]:TRACe<t>:SMOothing[:STATe] on page 525
DISPlay[:WINDow<n>]:TRACe<t>:SMOothing:APERture on page 524
```

#### Average Mode

Defines the mode with which the trace is averaged over several sweeps.

This setting is generally applicable if trace mode "Average" is selected. For FFT sweeps, the setting also affects the VBW (regardless of whether or not the trace is averaged).

(See also "Video Bandwidth (VBW)" on page 99).

How many sweeps are averaged is defined by the "Sweep/Average Count" on page 236.

For details see "How Trace Data is Averaged - the Averaging Mode" on page 297.

"Linear" The power level values are converted into linear units prior to averag-

ing. After the averaging, the data is converted back into its original

unit.

"Logarithmic" For logarithmic scaling, the values are averaged in dBm. For linear

scaling, the behavior is the same as with linear averaging.

"Power" Activates linear power averaging.

The power level values are converted into unit Watt prior to averaging. After the averaging, the data is converted back into its original

unit.

Use this mode to average power values in Volts or Amperes correctly. In particular, for small VBW values (smaller than the RBW), use power averaging mode for correct power measurements in FFT

sweep mode.

#### Remote command:

[SENSe:] AVERage<n>: TYPE on page 526

Trace Configuration

# **Average Count**

Determines the number of averaging or maximum search procedures If the trace modes "Average", "Max Hold" or "Min Hold" are set.

In continuous sweep mode, if sweep count = 0 (default), averaging is performed over 10 sweeps. For sweep count =1, no averaging, Max Hold or Min Hold operations are performed.

This value is identical to the Sweep/Average Count setting in the "Sweep" settings.

#### Remote command:

[SENSe:]AVERage<n>:COUNt on page 525

# **Predefined Trace Settings - Quick Config**

Commonly required trace settings have been predefined and can be applied very quickly by selecting the appropriate button.

| Function             | Trace Setting | s                             |
|----------------------|---------------|-------------------------------|
| Preset All Traces    | Trace 1:      | Clear Write                   |
|                      |               | Auto Detector (Auto Peak)     |
|                      | Traces 2-6:   | Blank                         |
|                      |               | Auto Detector                 |
| Set Trace Mode       | Trace 1:      | Max Hold                      |
| Max   Avg   Min      |               | Auto Detector (Positive Peak) |
|                      | Trace 2:      | Average                       |
|                      |               | Auto Detector (Sample)        |
|                      | Trace 3:      | Min Hold                      |
|                      |               | Auto Detector (Negative Peak) |
|                      | Traces 4-6:   | Blank                         |
|                      |               | Auto Detector                 |
| Set Trace Mode       | Trace 1:      | Max Hold                      |
| Max   ClrWrite   Min |               | Auto Detector (Positive Peak) |
|                      | Trace 2:      | Clear Write                   |
|                      |               | Auto Detector (Auto Peak)     |
|                      | Trace 3:      | Min Hold                      |
|                      |               | Auto Detector (Negative Peak) |
|                      | Traces 4-6:   | Blank                         |
|                      |               | Auto Detector                 |

# Trace 1 / Trace 2 / Trace 3 / Trace 4 (Softkeys)

Displays the "Traces" settings and focuses the "Mode" list for the selected trace.

For details see Chapter 6.10.1.3, "How to Configure a Standard Trace", on page 303.

# Remote command:

DISPlay[:WINDow<n>]:TRACe<t>[:STATe] on page 524

Trace Configuration

# **Copy Trace**

Access: "Overview" > "Analysis" > "Traces" > "Copy Trace"

Or: [TRACE] > "Copy Trace"

Copies trace data to another trace.

The first group of buttons (labeled "Trace 1" to "Trace 6") selects the source trace. The second group of buttons (labeled "Copy to Trace 1" to "Copy to Tace 6") selects the destination.

Remote command:

TRACe<n>: COPY on page 527

# 6.10.1.3 How to Configure a Standard Trace

Step-by-step instructions on configuring the trace settings are provided here.

For details on individual functions and settings see Chapter 6.10.1.2, "Trace Settings", on page 299.

The remote commands required to perform these tasks are described in Chapter 7.9.7, "Configuring the Trace Display and Retrieving Trace Data", on page 521.

Trace settings are configured in the "Traces" dialog box.

To display the "Traces" dialog box, do one of the following:

- Press the [TRACE] key and then select the Trace softkey.
- Select "Analysis" from the "Overview", then select the "Traces" tab.
- 1. For each trace, select the "TraceMode" and "TraceDetector" . Traces with the trace mode "Blank" are not displayed.
- 2. To configure several traces to predefined display modes in one step, press the button for the required function:
  - "Preset All Traces"
  - "Set Trace ModeMax | Avg | Min"
  - "Set Trace ModeMax | ClrWrite | Min"

For details see Chapter 6.10.1.2, "Trace Settings", on page 299.

- 3. For "Average" trace mode, define the number of sweeps to be averaged in the "Count:" field.
- 4. If linear scaling is used, select the "Average Mode": "Linear".
- 5. To improve the trace stability, increase the number of "Sweep Points" or the "Sweep Time" (in the "Sweep" settings).

All configured traces (not set to "Blank") are displayed after the next sweep.

# **How to Copy Traces**

- 1. A trace copy function is provided in a separate tab of the "Traces" dialog box. To display this tab do one of the following:
  - Select the [TRACE] key and then the "Trace Copy" softkey.

**Trace Configuration** 

- Select "Analysis" from the "Overview", then select the "Trace Copy" tab.
- 2. Select the "Source" trace to be copied.
- 3. Select the "Copy toTrace" button for the trace to which the settings are to be applied.

The settings from the source trace are applied to the destination trace. The newly configured trace (if not set to "Blank") is displayed after the next sweep.

# 6.10.2 Spectrograms

# 6.10.2.1 Working with Spectrograms

In addition to the standard "level versus frequency" or "level versus time" traces, the R&S ZNL also provides a spectrogram display of the measured data.

A spectrogram shows how the spectral density of a signal varies over time. The x-axis shows the frequency, the y-axis shows the time. A third dimension, the power level, is indicated by different colors. Thus you can see how the strength of the signal varies over time for different frequencies.

#### **Example:**

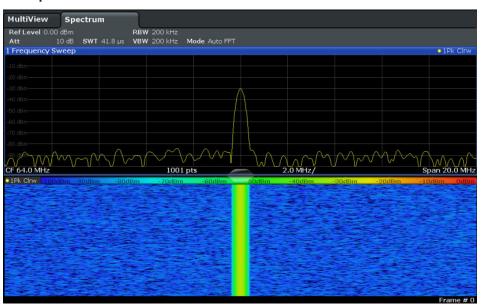

In this example, you see the spectrogram for the calibration signal of the R&S ZNL, compared to the standard spectrum display. Since the signal does not change over time, the color of the frequency levels does not change over time, i.e. vertically. The legend above the spectrogram display describes the power levels the colors represent.

# Result display

The spectrogram result can consist of the following elements:

**Trace Configuration** 

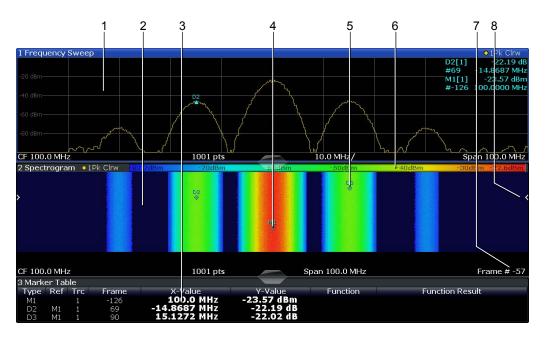

Figure 6-47: Screen layout of the spectrogram result display

- 1 = Spectrum result display
- 2 = Spectrogram result display
- 3 = Marker list
- 4 = Marker
- 5 = Delta marker
- 6 = Color map
- 7 = Timestamp / frame number
- 8 = Current frame indicator

For more information about spectrogram configuration, see Chapter 6.10.2.2, "Spectrogram Settings", on page 311.

#### Remote commands:

Activating and configuring spectrograms:

Chapter 7.9.7.2, "Configuring Spectrograms", on page 528

# Storing results:

MMEMory:STORe<n>:SPECtrogram on page 648

| • | Time Frames                | 305  |
|---|----------------------------|------|
| • | Markers in the Spectrogram | .307 |
|   | Color Maps.                |      |

# **Time Frames**

The time information in the spectrogram is displayed vertically, along the y-axis. Each line (or trace) of the y-axis represents one or more captured sweep and is called a **time frame** or simply "frame". As with standard spectrum traces, several measured values are combined in one sweep point using the selected detector.

(See "Mapping Samples to sweep Points with the Trace Detector" on page 292).

**Trace Configuration** 

Frames are sorted in chronological order, beginning with the most recently recorded frame at the top of the diagram (frame number 0). With the next sweep, the previous frame is moved further down in the diagram, until the maximum number of captured frames is reached. The display is updated continuously during the measurement, and the measured trace data is stored. Spectrogram displays are continued even after single measurements unless they are cleared manually.

The maximum number of frames that you can capture is summarized in Table 6-23.

Table 6-23: Correlation between number of sweep points and number of frames stored in the history buffer

| Sweep Points | Max. History Depth |  |
|--------------|--------------------|--|
| ≤1250        | 20000              |  |
| 2001         | 12488              |  |
| 4001         | 6247               |  |
| 8.001        | 3124               |  |
| 16.001       | 1562               |  |
| 32.001       | 781                |  |

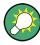

The scaling of the time axis (y-axis) is not configurable. However, you can enlarge the spectrogram display by maximizing the window using the "Split/Maximize" key.

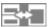

# Frame analysis - Frame count vs. sweep count

As described for standard spectrum sweeps, the sweep count defines how many sweeps are analyzed to create a single trace. Thus, for a trace in "Average" mode, for example, a sweep count of 10 means that 10 sweeps are averaged to create a single trace, or frame.

The frame count, on the other hand, determines how many frames are plotted during a single sweep measurement (as opposed to a continuous sweep). For a frame count of 2, for example, 2 frames will be plotted during each single sweep. For continuous sweep mode, the frame count is irrelevant; one frame is plotted per sweep until the measurement is stopped.

If you combine the two settings, 20 sweeps will be performed for each single sweep measurement. The first 10 will be averaged to create the first frame, the next 10 will be averaged to create the second frame.

As you can see, increasing the sweep count increases the accuracy of the individual traces, while increasing the frame count increases the number of traces in the diagram.

Especially for "Average" or "Min Hold" and "Max Hold" trace modes, the number of sweeps that are analyzed to create a single trace has an effect on the accuracy of the results. Thus, you can also define whether the results from frames in previous traces are considered in the analysis for each new trace ( "Continue Frame" ).

**Trace Configuration** 

### Tracking absolute time - timestamps

Alternatively to the frame count, the absolute time (that is: a *timestamp*) at which a frame was captured can be displayed. While the measurement is running, the timestamp shows the system time. In single sweep mode or if the sweep is stopped, the timestamp shows the time and date at the end of the sweep. Thus, the individual frames can be identified by their timestamp or their frame count.

When active, the timestamp replaces the display of the frame number in the diagram footer (see Figure 6-47).

# Displaying individual frames

The spectrogram diagram contains all stored frames since it was last cleared. Arrows on the left and right border of the spectrogram indicate the currently selected frame. The spectrum diagram always displays the spectrum for the currently selected frame.

The current frame number is indicated in the diagram footer, or alternatively a time-stamp, if activated. The current frame, displayed at the top of the diagram, is frame number 0. Older frames further down in the diagram are indicated by a negative index, e.g. "-10". You can display the spectrum diagram of a previous frame by changing the current frame number.

#### Markers in the Spectrogram

Markers and delta markers are shaped like diamonds in the spectrogram. They are only displayed in the spectrogram if the marker position is inside the visible area of the spectrogram. If more than two markers are active, the marker values are displayed in a separate marker table.

In the spectrum result display, the markers and their frequency and level values (1) are displayed as usual. Additionally, the frame number is displayed to indicate the position of the marker in time (2).

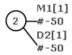

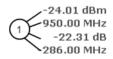

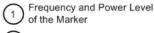

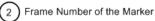

In the spectrogram result display, you can activate up to 16 markers or delta markers at the same time. Each marker can be assigned to a different frame. Therefore, in addition to the frequency you also define the frame number when activating a new marker. If no frame number is specified, the marker is positioned on the currently selected frame. All markers are visible that are positioned on a visible frame. Special search functions are provided for spectrogram markers.

In the spectrum result display, only the markers positioned on the currently selected frame are visible. In "Continuous Sweep" mode, this means that only markers positioned on frame 0 are visible. To view markers that are positioned on a frame other than frame 0 in the spectrum result display, you must stop the measurement and select the corresponding frame.

#### The Spectrum Application (RF Measurements)

**Trace Configuration** 

# **Color Maps**

Spectrograms assign power levels to different colors to visualize them. The legend above the spectrogram display describes the power levels the colors represent.

The color display is highly configurable to adapt the spectrograms to your needs. You can define:

- Which colors to use (Color scheme)
- Which value range to apply the color scheme to
- How the colors are distributed within the value range, i.e where the focus of the visualization lies (shape of the color curve)

The individual colors are assigned to the power levels automatically by the R&S ZNL.

#### **The Color Scheme**

Hot

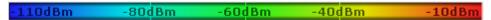

Uses a color range from blue to red. Blue colors indicate low levels, red colors indicate high ones.

Cold

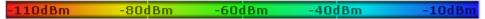

Uses a color range from red to blue. Red colors indicate low levels, blue colors indicate high ones.

The "Cold" color scheme is the inverse "Hot" color scheme.

Radar

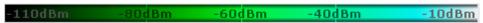

Uses a color range from black over green to light turquoise with shades of green in between. Dark colors indicate low levels, light colors indicate high ones.

Grayscale

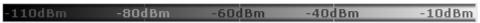

Shows the results in shades of gray. Dark gray indicates low levels, light gray indicates high ones.

# The Value Range of the Color Map

If the measured values only cover a small area in the spectrogram, you can optimize the displayed value range so it becomes easier to distinguish between values that are close together. Display only parts of interest.

#### The Shape and Focus of the Color Curve

The color mapping function assigns a specified color to a specified power level in the spectrogram display. By default, colors on the color map are distributed evenly. However, to visualize a certain area of the value range in greater detail than the rest, you

R&S®ZNI

#### The Spectrum Application (RF Measurements)

Trace Configuration

can set the focus of the color mapping to that area. Changing the focus is performed by changing the shape of the color curve.

The color curve is a tool to shift the focus of the color distribution on the color map. By default, the color curve is linear. If you shift the curve to the left or right, the distribution becomes non-linear. The slope of the color curve increases or decreases. One end of the color palette then covers a large range of results, while the other end distributes several colors over a relatively small result range.

You can use this feature to put the focus on a particular region in the diagram and to be able to detect small variations of the signal.

**Trace Configuration** 

# Example:

In the color map based on the linear color curve, the range from -100 dBm to -60 dBm is covered by blue and a few shades of green only. The range from -60 dBm to -20 dBm is covered by red, yellow and a few shades of green.

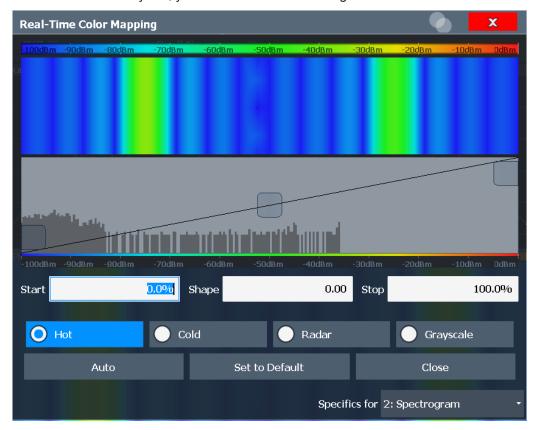

Figure 6-48: Spectrogram with (default) linear color curve shape = 0

The sample spectrogram is dominated by blue and green colors. After shifting the color curve to the left (negative value), more colors cover the range from -100 dBm to -60 dBm (blue, green and yellow). This range occurs more often in the example. The range from -60 dBm to -20 dBm, on the other hand, is dominated by various shades of red only.

**Trace Configuration** 

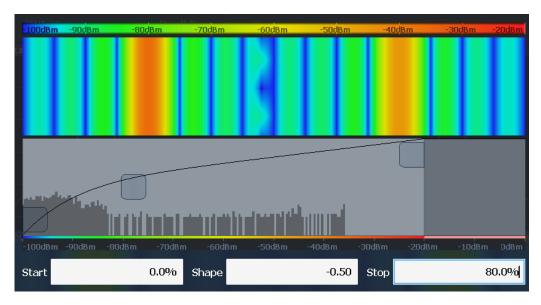

Figure 6-49: Spectrogram with non-linear color curve (shape = -0.5)

# 6.10.2.2 Spectrogram Settings

Access: [TRACE] > "Spectrogram Config"

The individual settings available for spectrogram display are described here. For settings on color mapping, see "Color Map Settings" on page 314.

Settings concerning the frames and how they are handled during a sweep are provided as additional sweep settings for spectrogram display.

See Chapter 6.6, "Bandwidth, Filter and Sweep Configuration", on page 226.

Search functions for spectrogram markers are described in Chapter 6.9.3.2, "Marker Search Settings for Spectrograms", on page 264.

# **General Spectrogram Settings**

Access: [TRACE] > "Spectrogram Config"

This section describes general settings for spectrogram display.

Trace Configuration

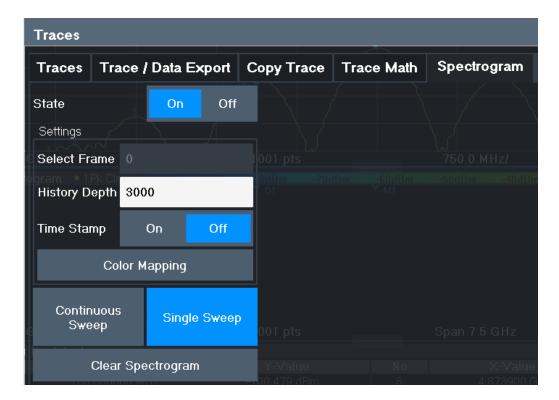

| Select Frame                | 312 |
|-----------------------------|-----|
| History Depth               | 312 |
| Time Stamp                  |     |
| Color Mapping               |     |
| Continuous Sweep / Run Cont |     |
| Single Sweep / Run Single   |     |
| Clear Spectrogram           |     |
|                             |     |

# **Select Frame**

Selects a specific frame, loads the corresponding trace from the memory, and displays it in the Spectrum window.

Note that activating a marker or changing the position of the active marker automatically selects the frame that belongs to that marker.

This function is only available in single sweep mode or if the sweep is stopped, and only if a spectrogram is selected.

The most recent frame is number 0, all previous frames have a negative number.

For more details see "Time Frames" on page 305.

Remote command:

CALCulate<n>:SPECtrogram:FRAMe:SELect on page 530

# **History Depth**

Sets the number of frames that the R&S ZNL stores in its memory.

The maximum number of frames depends on the Sweep Points.

If the memory is full, the R&S ZNL deletes the oldest frames stored in the memory and replaces them with the new data.

#### The Spectrum Application (RF Measurements)

**Trace Configuration** 

#### Remote command:

CALCulate<n>:SPECtrogram:HDEPth on page 530

#### **Time Stamp**

Activates and deactivates the timestamp. The timestamp shows the system time while the measurement is running. In single sweep mode or if the sweep is stopped, the timestamp shows the time and date of the end of the sweep.

When active, the timestamp replaces the display of the frame number.

#### Remote command:

CALCulate<n>:SPECtrogram:TSTamp[:STATe] on page 532 CALCulate<n>:SPECtrogram:TSTamp:DATA? on page 531

#### **Color Mapping**

Opens the "Color Mapping" dialog.

For details see "Color Maps" on page 308.

# Continuous Sweep / Run Cont

After triggering, starts the sweep and repeats it continuously until stopped. This is the default setting.

While the measurement is running, the "Continuous Sweep" softkey and the [RUN CONT] key are highlighted. The running measurement can be aborted by selecting the highlighted softkey or key again. The results are not deleted until a new measurement is started.

**Note:** Sequencer. If the Sequencer is active, the "Continuous Sweep" softkey only controls the sweep mode for the currently selected channel setup. However, the sweep mode only takes effect the next time the Sequencer activates that channel setup, and only for a channel-defined sequence. In this case, a channel setup in continuous sweep mode is swept repeatedly.

Furthermore, the [RUN CONT] key controls the Sequencer, not individual sweeps. [RUN CONT] starts the Sequencer in continuous mode.

For details on the Sequencer, see Chapter 3.4.1, "The Sequencer Concept", on page 19.

# Remote command:

INITiate<n>:CONTinuous on page 379

# Single Sweep / Run Single

After triggering, starts the number of sweeps set in "Sweep Count". The measurement stops after the defined number of sweeps has been performed.

While the measurement is running, the "Single Sweep" softkey and the [RUN SINGLE] key are highlighted. The running measurement can be aborted by selecting the highlighted softkey or key again.

**Note:** Sequencer. If the Sequencer is active, the "Single Sweep" softkey only controls the sweep mode for the currently selected channel setup. However, the sweep mode only takes effect the next time the Sequencer activates that channel setup, and only for a channel-defined sequence. In this case, the Sequencer sweeps a channel setup in single sweep mode only once.

**Trace Configuration** 

Furthermore, the [RUN SINGLE] key controls the Sequencer, not individual sweeps. [RUN SINGLE] starts the Sequencer in single mode.

If the Sequencer is off, only the evaluation for the currently displayed channel setup is updated.

For details on the Sequencer, see Chapter 3.4.1, "The Sequencer Concept", on page 19.

#### Remote command:

INITiate<n>[:IMMediate] on page 379

# **Clear Spectrogram**

Resets the spectrogram result display and clears the history buffer.

This function is only available if a spectrogram is selected.

#### Remote command:

CALCulate<n>:SPECtrogram:CLEar[:IMMediate] on page 528

# **Color Map Settings**

Access: "Overview" > "Analysis" > "Traces" > "Spectrogram" > "Color Mapping"

or: [TRACE] > "Spectrogram Config" > "Color Mapping"

For more information on color maps see "Color Maps" on page 308. For details on changing color mapping settings see "How to Configure the Color Mapping" on page 317.

In addition to the available color settings, the dialog box displays the current color map and provides a preview of the display with the current settings.

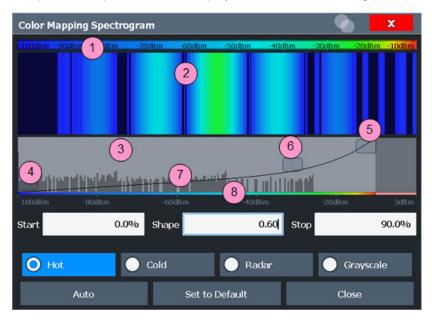

Figure 6-50: Color Mapping dialog box

#### The Spectrum Application (RF Measurements)

**Trace Configuration** 

- 1 = Color map: shows the current color distribution
- 2 = Preview pane: shows a preview of the spectrogram with any changes that you make to the color scheme
- 3 = Color curve pane: graphical representation of all settings available to customize the color scheme
- 4/5 = Color range start and stop sliders: define the range of the color map or amplitudes for the spectrogram
- 6 = Color curve slider: adjusts the focus of the color curve
- 7 = Histogram: shows the distribution of measured values
- 8 = Scale of the horizontal axis (value range)

| Start / Stop                   |     |
|--------------------------------|-----|
| Shape                          |     |
| Hot / Cold / Radar / Grayscale |     |
| Auto.                          |     |
| Set to Default                 | 315 |
| Close                          | 315 |

#### Start / Stop

Defines the lower and upper boundaries of the value range of the spectrogram.

#### Remote command:

```
DISPlay[:WINDow<n>]:SPECtrogram:COLor:LOWer on page 533
DISPlay[:WINDow<n>]:SPECtrogram:COLor:UPPer on page 534
```

# **Shape**

Defines the shape and focus of the color curve for the spectrogram result display.

"-1 to <0" More colors are distributed among the lower values
"0" Colors are distributed linearly among the values
">0 to 1" More colors are distributed among the higher values

#### Remote command:

```
DISPlay[:WINDow<n>]:SPECtrogram:COLor:SHAPe on page 533
```

# Hot / Cold / Radar / Grayscale

Sets the color scheme for the spectrogram.

#### Remote command:

```
DISPlay[:WINDow<n>]:SPECtrogram:COLor[:STYLe] on page 534
```

#### Auto

Defines the color range automatically according to the existing measured values for optimized display.

# **Set to Default**

Sets the color mapping to the default settings.

# Remote command:

```
DISPlay[:WINDow<n>]:SPECtrogram:COLor:DEFault on page 533
```

## Close

Saves the changes and closes the dialog box.

**Trace Configuration** 

# 6.10.2.3 How to Display and Configure a Spectrogram

The following tasks are described here:

- "To display a spectrogram" on page 316
- "To remove the spectrogram display" on page 316
- "To set a marker in the spectrogram" on page 316
- "To configure a spectrogram" on page 317
- "To select a color scheme" on page 317
- "To set the value range graphically using the color range sliders" on page 318
- "To set the value range of the color map numerically" on page 318
- "To set the color curve shape graphically using the slider" on page 319
- "To set the color curve shape numerically" on page 319

# To display a spectrogram

1. In the "Overview", select "Display", then drag the evaluation type "Spectrogram" to the diagram area.

Alternatively:

- a) Select the [TRACE] key and then the "Spectrogram Config" softkey.
- b) Toggle "Spectrogram" to "On".
- 2. To clear an existing spectrogram display, select "Clear Spectrogram".
- 3. Start a new measurement using [RUN SINGLE] or [RUN CONT].

The spectrogram is updated continuously with each new sweep.

- 4. To display the spectrum diagram for a specific time frame:
  - a) Stop the continuous measurement or wait until the single sweep is completed.
  - b) Select the frame number in the diagram footer.
  - c) Enter the required frame number in the edit dialog box. Note that the most recent sweep is frame number 0, all previous frames have negative numbers.

# To remove the spectrogram display

- 1. Select the [TRACE] key and then the "Spectrogram Config" softkey.
- 2. Toggle "Spectrogram" to "Off".

The standard spectrum display is restored.

# To set a marker in the spectrogram

- 1. While a spectrogram is displayed, select the [MARKER] key.
- 2. Select a "Marker" softkey.
- 3. Enter the frequency or time (x-value) of the marker or delta marker.

#### The Spectrum Application (RF Measurements)

**Trace Configuration** 

4. Enter the frame number for which the marker is to be set, for example 0 for the current frame, or -2 for the second to last frame. Note that the frame number is always 0 or a negative value!

The marker is only visible in the spectrum diagram if it is defined for the currently selected frame. In the spectrogram result display all markers are visible that are positioned on a visible frame.

# To configure a spectrogram

- 1. Configure the spectrogram frames:
  - a) Select the [SWEEP] key.
  - b) Select the "Sweep Config" softkey.
  - c) In the "Sweep/Average Count" field, define how many sweeps are to be analyzed to create a single frame.
  - d) In the "Frame Count" field, define how many frames are to be plotted during a single sweep measurement.
  - e) To include frames from previous sweeps in the analysis of the new frame (for "Max Hold", "Min Hold" and "Average" trace modes only), select "Continue Frame" = "On".
- 2. Define how many frames are to be stored in total:
  - a) Select the [TRACE] key and then the "Spectrogram Config" softkey.
  - b) Select the "History Depth" softkey.
  - c) Enter the maximum number of frames to store.
- 3. Optionally, replace the frame number by a time stamp by toggling the "Time Stamp" softkey to "On" .
- If necessary, adapt the color mapping for the spectrogram to a different value range or color scheme as described in "How to Configure the Color Mapping" on page 317.

# **How to Configure the Color Mapping**

The color display is highly configurable to adapt the spectrogram to your needs.

The settings for color mapping are defined in the "Color Mapping" dialog box. To display this dialog box, do one of the following:

Select the color map in the window title bar of the Spectrogram result display.

#### To select a color scheme

You can select which colors are assigned to the measured values.

▶ In the "Color Mapping" dialog box, select the option for the color scheme to be used.

Trace Configuration

# Editing the value range of the color map

The distribution of the measured values is displayed as a histogram in the "Color Mapping" dialog box. To cover the entire measurement value range, make sure the first and last bar of the histogram are included.

To ignore noise in a spectrogram, for example, exclude the lower power levels from the histogram.

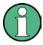

The value range of the color map must cover at least 10% of the value range on the horizontal axis of the diagram, that means, the difference between the start and stop values must be at least 10%.

The value range of the color map can be set numerically or graphically.

# To set the value range graphically using the color range sliders

- 1. Select and drag the bottom color curve slider (indicated by a gray box at the left of the color curve pane) to the lowest value you want to include in the color mapping.
- 2. Select and drag the top color curve slider (indicated by a gray box at the right of the color curve pane) to the highest value you want to include in the color mapping.

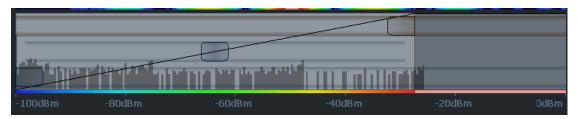

# To set the value range of the color map numerically

- 1. In the "Start" field, enter the percentage from the left border of the histogram that marks the beginning of the value range.
- 2. In the "Stop" field, enter the percentage from the right border of the histogram that marks the end of the value range.

# **Example:**

The color map starts at -110 dBm and ends at -10 dBm (that is: a range of 100 dB). In order to suppress the noise, you only want the color map to start at -90 dBm. Thus, you enter 10% in the "Start" field. The R&S ZNL shifts the start point 10% to the right, to -90 dBm.

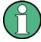

## Adjusting the reference level and level range

Since the color map is configured using percentages of the total value range, changing the reference level and level range of the measurement (and thus the power value range) also affects the color mapping in the spectrogram.

**Trace Configuration** 

# Editing the shape of the color curve

The color curve is a tool to shift the focus of the color distribution on the color map. By default, the color curve is linear, i.e. the colors on the color map are distributed evenly. If you shift the curve to the left or right, the distribution becomes non-linear. The slope of the color curve increases or decreases. One end of the color palette then covers a large number of results, while the other end distributes several colors over a relatively small result range.

The color curve shape can be set numerically or graphically.

# To set the color curve shape graphically using the slider

Select and drag the color curve shape slider (indicated by a gray box in the middle of the color curve) to the left or right. The area beneath the slider is focused, i.e. more colors are distributed there.

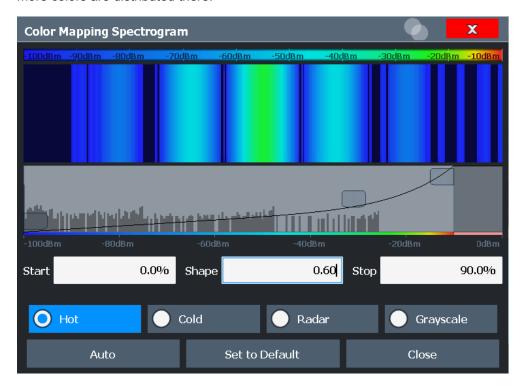

# To set the color curve shape numerically

- ▶ In the "Shape" field, enter a value to change the shape of the curve:
  - A negative value (-1 to <0) focuses the lower values
  - 0 defines a linear distribution
  - A positive value (>0 to 1) focuses the higher values

# 6.10.3 Trace Math

Access: [TRACE] > "Trace Math"

Trace Configuration

If you have several traces with different modes, for example an average trace and a maximum trace, it may be of interest to compare the results of both traces. In this example, you could analyze the maximum difference between the average and maximum values. To analyze the span of result values, you could subtract the minimum trace from the maximum trace. For such tasks, the results from several traces can be combined using mathematical functions.

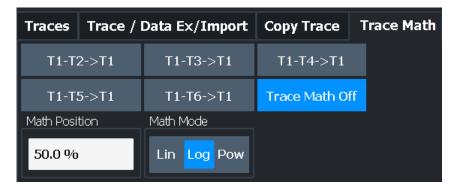

| Trace Math Function | 320 |
|---------------------|-----|
| Trace Math Off      | 320 |
| Trace Math Position | 320 |
| Trace Math Mode     | 321 |

#### **Trace Math Function**

Defines which trace is subtracted from trace 1. The result is displayed in trace 1.

The result refers to the zero point defined with the Trace Math Position setting. The following subtractions can be performed:

| "T1-T2->T1" | Subtracts trace 2 from trace 1. |
|-------------|---------------------------------|
| "T1-T3->T1" | Subtracts trace 3 from trace 1  |
| "T1-T4->T1" | Subtracts trace 4 from trace 1  |
| "T1-T5->T1" | Subtracts trace 5 from trace 1  |
| "T1-T6->T1" | Subtracts trace 6 from trace 1  |

To switch off the trace math, use the Trace Math Off button.

# Remote command:

CALCulate<n>:MATH[:EXPRession][:DEFine] on page 535 CALCulate<n>:MATH:STATe on page 536

# **Trace Math Off**

Deactivates any previously selected trace math functions.

# Remote command:

CALC:MATH:STAT OFF, see CALCulate<n>:MATH:STATe on page 536

# **Trace Math Position**

Defines the zero point on the y-axis of the resulting trace in % of the diagram height. The range of values extends from -100 % to +200 %.

Display and Limit Lines

#### Remote command:

CALCulate<n>:MATH:POSition on page 536

#### **Trace Math Mode**

Defines the mode for the trace math calculations.

"Lin"

Activates linear subtraction, which means that the power level values are converted into linear units prior to subtraction. After the subtraction, the data is converted back into its original unit.

This setting takes effect if the grid is set to a linear scale. In this case, subtraction is done in two ways (depending on the set unit):

- The unit is set to either W or dBm: the data is converted into W prior to subtraction, i.e. averaging is done in W.
- The unit is set to either V, A, dBmV, dBµV, dBµA or dBpW: the data is converted into V prior to subtraction, i.e. subtraction is done in V.

"Log" Activates logarithmic subtraction.

This subtraction method only takes effect if the grid is set to a logarithmic scale, i.e. the unit of the data is dBm. In this case the values are subtracted in dBm. Otherwise (i.e. with linear scaling) the behavior is the same as with linear subtraction.

"Power" Activates linear power subtraction.

The power level values are converted into unit Watt prior to subtraction. After the subtraction, the data is converted back into its original

unit.

Unlike the linear mode, the subtraction is always done in W.

# Remote command:

CALCulate<n>:MATH:MODE on page 535

# 6.11 Display and Limit Lines

Display and limit lines help you analyze a measurement trace.

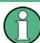

Display lines are only available in the Spectrum and (optional) Analog Demodulation applications.

In the I/Q Analyzer application, lines are only available for measurements in the frequency domain.

Access: "Overview" > "Analysis" > "Lines"

For remote operation, see Chapter 7.9.9, "Configuring Display and Limit Lines", on page 604.

| • | Display Lines | 322 |
|---|---------------|-----|
|   | I had the had | 201 |

Display and Limit Lines

# 6.11.1 Display Lines

# 6.11.1.1 Basics on Display Lines

Display lines help you analyze a trace – as do markers. The function of a display line is comparable to that of a ruler that can be shifted on the trace in order to mark absolute values. They are used exclusively to visually mark relevant frequencies or points in time (zero span), as well as constant level values. It is not possible to check automatically whether the points are below or above the marked level values - use limit lines for that task (see Chapter 6.11.2.1, "Basics on Limit Lines", on page 324).

Two different types of display lines are provided:

- Two horizontal lines: "Horizontal Line 1" and "Horizontal Line 2".
   These lines are continuous horizontal lines across the entire width of a diagram and can be shifted up and down.
- Two vertical lines: "Vertical Line 1" and "Vertical Line 2"
   These lines are continuous vertical lines across the entire height of the diagram and can be shifted left and right.

#### Lables

Each line is identified by one of the following abbreviations in the diagrams:

- H1: "Horizontal Line 1"
- H2: "Horizontal Line 2"
- V1: "Vertical Line 1"
- V2: "Vertical Line 2"

# 6.11.1.2 Display Line Settings

Access: "Overview" > "Analysis" > "Lines" > "Display Lines"

Two vertical and two horizontal lines can be defined in the display.

#### The Spectrum Application (RF Measurements

Display and Limit Lines

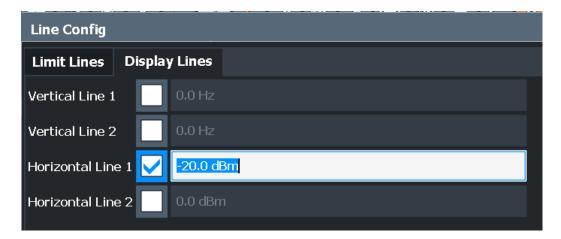

| Vertical Line 1 / Vertical Line 2     | 323 |
|---------------------------------------|-----|
| Horizontal Line 1 / Horizontal Line 2 | 323 |

#### **Vertical Line 1 / Vertical Line 2**

Activates a vertical display line (V1 or V2) in the diagram at the specified point of the x-axis, depending on the scale of the axis.

#### Remote command:

CALCulate<n>:FLINe<fl> on page 605 CALCulate<n>:FLINe<fl> on page 605 CALCulate<n>:TLINe<tl> on page 605 CALCulate<n>:TLINe<tl> on page 605

# **Horizontal Line 1 / Horizontal Line 2**

Activates a horizontal display line (H1 or H2) in the diagram at the specified point of the y-axis

## Remote command:

CALCulate<n>:DLINe<dl> on page 604
CALCulate<n>:DLINe<dl> on page 604

# 6.11.1.3 Defining Display Lines

- 1. Display lines are configured in the "Lines Config" dialog box. To display this dialog box, press the [Lines] key and then "Lines Config".
- 2. Select the "Display Lines" tab.
- 3. To define a vertical line, select "Vertical Line 1" or 2 and enter the x-value at which the line is to be displayed.
  - To define a horizontal line, select "Horizontal Line 1" or 2 and enter the y-value at which the line is to be displayed.

#### The Spectrum Application (RF Measurements)

Display and Limit Lines

# 6.11.2 Limit Lines

Limit lines allow you to check automatically whether the measured points are below or above specified values.

| • | Basics on Limit Lines              | 324 |
|---|------------------------------------|-----|
| • | Limit Line Settings and Functions  | 328 |
| • | How to Define Limit Lines          | 335 |
| • | Reference: Limit Line File Format. | 339 |

#### 6.11.2.1 Basics on Limit Lines

Limit lines are used to define amplitude curves or spectral distribution boundaries in the result diagram which are not to be exceeded. They indicate, for example, the upper limits for interference radiation or spurious waves which are allowed from a device under test (DUT). When transmitting information in TDMA systems (e.g. GSM), the amplitude of the bursts in a time slot must adhere to a curve that falls within a specified tolerance band. The lower and upper limits may each be specified by a limit line. Then, the amplitude curve can be controlled either visually or automatically for any violations of the upper or lower limits (GO/NOGO test).

The R&S ZNL supports limit lines with a maximum of 200 data points. Eight of the limit lines stored in the instrument can be activated simultaneously. The number of limit lines stored in the instrument is only limited by the capacity of the storage device used.

Limit line data can also be exported to a file in ASCII (CSV) format for further evaluation in other applications. Limit lines stored in the specified ASCII (CSV) format can also be imported to the R&S ZNL for other measurements.

# Compatibility

Limit lines are compatible with the current measurement settings, if the following applies:

- The x unit of the limit line has to be identical to the current setting.
- The y unit of the limit line has to be identical to the current setting with the exception of dB based units; all dB based units are compatible with each other.

# **Validity**

Only limit lines that fulfill the following conditions can be activated:

- Each limit line must consist of a minimum of 2 and a maximum of 200 data points.
- The frequencies/times for each data point must be defined in ascending order; however, for any single frequency or time, two data points may be entered (to define a vertical segment of a limit line).
- Gaps in frequency or time are not allowed. If gaps are desired, two separate limit lines must be defined and then both enabled.
- The entered frequencies or times need not necessarily be selectable in R&S ZNL.
   A limit line may also exceed the specified frequency or time range. The minimum frequency for a data point is -200 GHz, the maximum frequency is 200 GHz. For

## The Spectrum Application (RF Measurements)

Display and Limit Lines

the time range representation, negative times may also be entered. The allowed range is -1000 s to +1000 s.

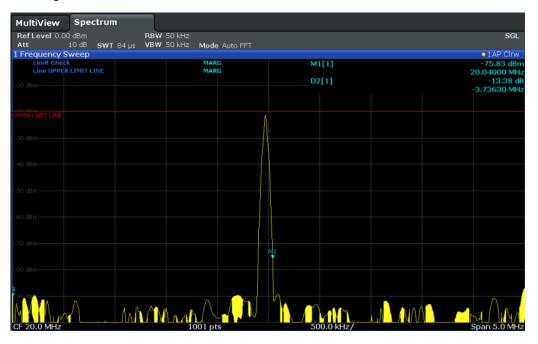

Figure 6-51: Example for an upper limit line

## **Limits and Margins**

Limit lines define strict values that must not be exceeded by the measured signal. A **margin** is similar to a limit, but less strict and it still belongs to the valid data range. It can be used as a warning that the limit is almost reached. The margin is not indicated by a separate line in the display, but if it is violated, a warning is displayed. Margins are defined as lines with a fixed distance to the limit line.

To check the signal for maximum levels you must define an **upper limit**, whereas to check the signal for minimum levels you must define a **lower limit**.

Limits can be defined relative to the reference level, the beginning of the time scale, or the center frequency, or as absolute values.

Relative scaling is suitable, for example, if masks for bursts are to be defined in zero span, or if masks for modulated signals are required in the frequency domain.

## **Thresholds**

If the y-axis for the limit line data points uses relative scaling, an additional absolute **threshold** can be defined for the limit check. In this case, both the threshold value and the relative limit line must be exceeded before a violation occurs.

Display and Limit Lines

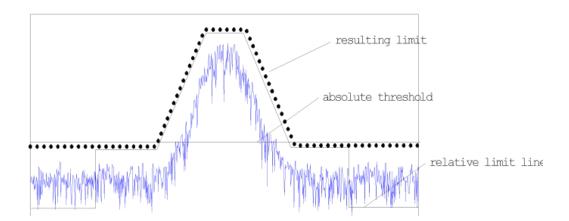

## Offsets and Shifting

A configured limit line can easily be moved vertically or horizontally. Two different methods to do so are available:

- An offset moves the entire line in the diagram without editing the configured values
  or positions of the individual data points. This option is only available if relative
  scaling is used.
  - Thus, a new limit line can be easily generated based upon an existing limit line which has been shifted horizontally or vertically.
- Defining a shift width for the values or position of the individual data points changes the line configuration, thus changing the position of the line in the diagram.

## **Limit Check Results**

A limit check is automatically performed as soon as any of the limit lines is activated ("Visibility" setting). Only the specified "Traces to be Checked" are compared with the active limit lines. The status of the limit check for each limit line is indicated in the diagram. If a violation occurs, the limit check status is set to "MARG" for a margin violation, or to "Fail" for a limit violation.

The Spectrum Application (RF Measurements)

Display and Limit Lines

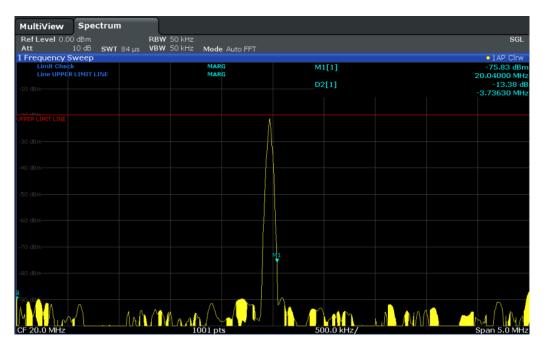

Figure 6-52: Margin violation for limit check

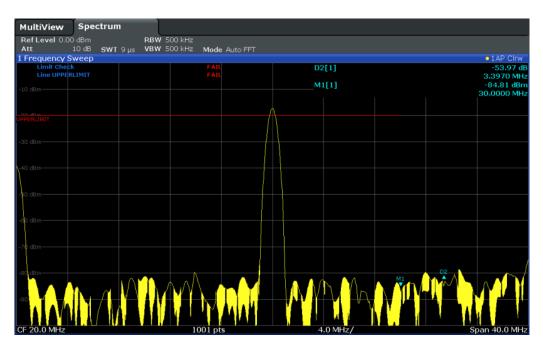

Figure 6-53: Limit violation for limit check

#### The Spectrum Application (RF Measurements)

Display and Limit Lines

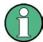

## **Storing and Recalling Limit Lines**

Limit lines can be stored with the configuration settings so they can be recalled for other measurements at a later time (seeChapter 4.2, "Storing and Recalling Instrument Settings and Measurement Data", on page 25). Note, however, that any changes made to the limit lines *after* storing the configuration file cannot be restored and will be overwritten by the stored values when the configuration file is recalled. Always remember to store the settings again after changing the limit line values.

After recalling measurement settings, the limit line values applied to the measurement may be different to those displayed in the "Limit Lines" dialog box; see "Saving and recalling transducer and limit line settings" on page 26.

## 6.11.2.2 Limit Line Settings and Functions

Access: "Overview" > "Analysis" > "Lines"

or: [LINES] > "Line Config"

Up to 8 limit lines can be displayed simultaneously in the R&S ZNL. Many more can be stored on the instrument.

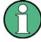

## Stored limit line settings

When storing and recalling limit line settings, consider the information provided in "Saving and recalling transducer and limit line settings" on page 26.

## **Limit Line Management**

Access: "Overview" > "Analysis" > "Lines" > "Limit Lines"

or: [LINES] > "Line Config" > "Limit Lines"

#### The Spectrum Application (RF Measurements

Display and Limit Lines

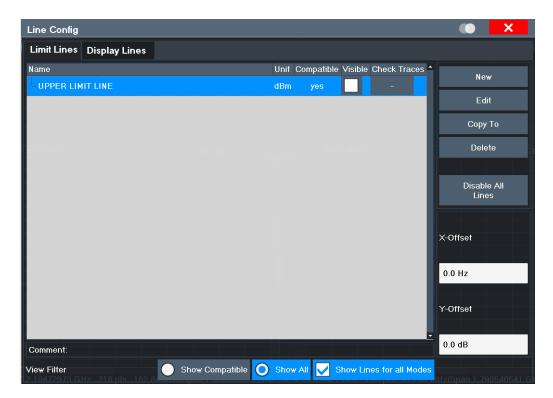

For the limit line overview, the R&S ZNL searches for all stored limit lines with the file extension .LIN in the limits subfolder of the main installation folder. The overview allows you to determine which limit lines are available and can be used for the current measurement.

For details on settings for individual lines see "Limit Line Details" on page 331.

For more basic information on limit lines see Chapter 6.11.2.1, "Basics on Limit Lines", on page 324.

| Name                                     | 329 |
|------------------------------------------|-----|
| Unit                                     | 330 |
| Compatibility                            | 330 |
| Visibility                               | 330 |
| Traces to be Checked                     | 330 |
| Comment                                  | 330 |
| Included Lines in Overview (View Filter) |     |
| L Show Lines for all Modes               |     |
| X-Offset                                 | 330 |
| Y-Offset                                 | 331 |
| Create New Line                          | 331 |
| Edit Line                                | 331 |
| Copy Line                                | 331 |
| Delete Line                              |     |
| Disable AllLines                         | 331 |

## Name

The name of the stored limit line.

## The Spectrum Application (RF Measurements)

Display and Limit Lines

#### Unit

The unit in which the y-values of the data points of the limit line are defined.

## Compatibility

Indicates whether the limit line definition is compatible with the current measurement settings.

For more information on which conditions a limit line must fulfill to be compatible, see "Compatibility" on page 324.

## Visibility

Displays or hides the limit line in the diagram. Up to 8 limit lines can be visible at the same time. Inactive limit lines can also be displayed in the diagram.

## Remote command:

```
CALCulate<n>:LIMit:LOWer:STATe on page 611
CALCulate<n>:LIMit:UPPer:STATe on page 615
CALCulate<n>:LIMit:ACTive? on page 616
```

#### Traces to be Checked

Defines which traces are automatically checked for conformance with the limit lines. As soon as a trace to be checked is defined, the assigned limit line is active. One limit line can be activated for several traces simultaneously. If any of the "Traces to be Checked" violate any of the active limit lines, a message is indicated in the diagram.

#### Remote command:

```
CALCulate<n>:LIMit:TRACe<t>:CHECk on page 617
```

#### Comment

An optional description of the limit line.

## Included Lines in Overview (View Filter)

Defines which of the stored lines are included in the overview.

"Show Com- Only compatible lines

patible" Whether a line is compatible or not is indicated in the Compatibility

setting.

"Show All" All stored limit lines with the file extension .LIN in the limits sub-

folder of the main installation folder (if not restricted by "Show Lines

for all Modes" setting).

## Show Lines for all Modes ← Included Lines in Overview (View Filter)

If activated (default), limit lines from all applications are displayed. Otherwise, only lines that were created in the Spectrum application are displayed.

Note that limit lines from some applications may include additional properties that are lost when the limit lines are edited in the Spectrum application. In this case a warning is displayed when you try to store the limit line.

## X-Offset

Shifts a limit line that has been specified for relative frequencies or times (x-axis) horizontally.

## The Spectrum Application (RF Measurements)

Display and Limit Lines

This setting does not have any effect on limit lines that are defined by absolute values for the x-axis.

## Remote command:

CALCulate<n>:LIMit:CONTrol:OFFSet on page 608

#### Y-Offset

Shifts a limit line that has relative values for the y-axis (levels or linear units such as volt) vertically.

This setting does not have any effect on limit lines that are defined by absolute values for the y-axis.

## Remote command:

```
CALCulate<n>:LIMit:LOWer:OFFSet on page 610
CALCulate<n>:LIMit:UPPer:OFFSet on page 614
```

#### **Create New Line**

Creates a new limit line.

## **Edit Line**

Edit an existing limit line configuration.

## **Copy Line**

Copy the selected limit line configuration to create a new line.

#### Remote command:

CALCulate<n>:LIMit:COPY on page 616

## **Delete Line**

Delete the selected limit line configuration.

## Remote command:

CALCulate<n>:LIMit:DELete on page 617

## **Disable AllLines**

Disable all limit lines in one step.

## Remote command:

CALCulate<n>:LIMit:STATe on page 617

## **Limit Line Details**

```
Access: "Overview" > "Analysis" > "Lines" > "Limit Lines" > "New" / "Edit" / "Copy To"

or: [LINES] > "Line Config" > "Limit Lines" > "New" / "Edit" / "Copy To"
```

#### The Spectrum Application (RF Measurements

Display and Limit Lines

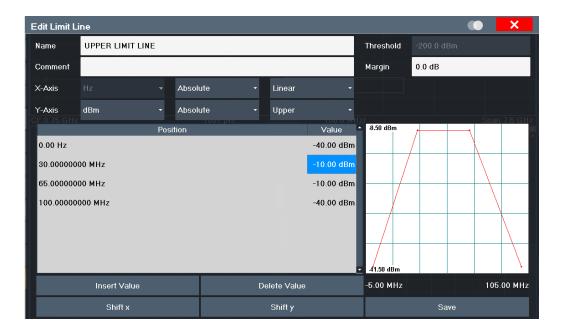

| Name         | 332 |
|--------------|-----|
| Comment      | 332 |
| Threshold    | 332 |
| Margin       | 333 |
| X-Axis       |     |
| Y-Axis       | 333 |
| Data Points  | 333 |
| Insert Value | 334 |
| Delete Value | 334 |
| Shift x      |     |
| Shift y      | 334 |
| Save         | 334 |
| Import       | 334 |
| Export       | 334 |
|              |     |

#### Name

Defines the limit line name. All names must be compatible with Windows conventions for file names. The limit line data is stored under this name (with a .LIN extension).

## Remote command:

CALCulate<n>:LIMit:NAME on page 612

## Comment

Defines an optional comment for the limit line.

## Remote command:

CALCulate<n>:LIMit:COMMent on page 607

## **Threshold**

Defines an absolute threshold value (only for relative scaling of the y-axis).

For details on thresholds see "Thresholds" on page 325.

## The Spectrum Application (RF Measurements)

Display and Limit Lines

#### Remote command:

```
CALCulate<n>:LIMit:LOWer:THReshold on page 612
CALCulate<n>:LIMit:UPPer:THReshold on page 615
```

## Margin

Defines a margin for the limit line. The default setting is 0 dB (i.e. no margin).

For details on margins see "Limits and Margins" on page 325.

#### Remote command:

```
CALCulate<n>:LIMit:LOWer:MARGin on page 610
CALCulate<n>:LIMit:UPPer:MARGin on page 613
```

#### X-Axis

Describes the horizontal axis on which the data points of the limit line are defined. Includes the following settings:

- Unit:
  - "Hz" : for frequency domain
  - "s" : for time domain
- Scaling mode: absolute or relative values
   For relative values, the frequencies are referred to the currently set center frequency. In the time domain, the left boundary of the diagram is used as the reference.
- Scaling: linear or logarithmic

## Remote command:

```
CALCulate<n>:LIMit:LOWer:MODE on page 610
CALCulate<n>:LIMit:UPPer:MODE on page 614
CALCulate<n>:LIMit:CONTrol:DOMain on page 608
CALCulate<n>:LIMit:CONTrol:SPACing on page 609
```

## Y-Axis

Describes the vertical axis on which the data points of the limit line are defined. Includes the following settings:

- Level unit
- Scaling mode: absolute or relative (dB/%) values Relative limit values refer to the reference level.
- Limit type: upper or lower limit; values must stay above the lower limit and below the upper limit to pass the limit check

#### Remote command:

```
CALCulate<n>:LIMit:UNIT on page 612
CALCulate<n>:LIMit:LOWer:SPACing on page 611
CALCulate<n>:LIMit:UPPer:SPACing on page 615
```

#### **Data Points**

Each limit line is defined by a minimum of 2 and a maximum of 200 data points. Each data point is defined by its position (x-axis) and value (y-value). Data points must be defined in ascending order. The same position can have two different values.

## The Spectrum Application (RF Measurements)

Display and Limit Lines

#### Remote command:

```
CALCulate<n>:LIMit:CONTrol[:DATA] on page 607
CALCulate<n>:LIMit:LOWer[:DATA] on page 609
CALCulate<n>:LIMit:UPPer[:DATA] on page 613
```

#### Insert Value

Inserts a data point in the limit line above the selected one in the "Edit Limit Line" dialog box.

## **Delete Value**

Deletes the selected data point in the "Edit Limit Line" dialog box.

#### Shift x

Shifts the x-value of each data point horizontally by the defined shift width (as opposed to an additive offset defined for the entire limit line, see "X-Offset" on page 330).

#### Remote command:

```
CALCulate<n>:LIMit:CONTrol:SHIFt on page 609
```

#### Shift y

Shifts the y-value of each data point vertically by the defined shift width (as opposed to an additive offset defined for the entire limit line, see "Y-Offset" on page 331).

#### Remote command:

```
CALCulate<n>:LIMit:LOWer:SHIFt on page 611
CALCulate<n>:LIMit:UPPer:SHIFt on page 614
```

#### Save

Saves the currently edited limit line under the name defined in the "Name" field.

#### **Import**

Opens a file selection dialog box and loads the limit line from the selected file in  $\mbox{.}\hspace{0.1cm} \mbox{CSV}$  format.

Note that a valid import file must contain a minimum of required information for the R&S ZNL.

For details on the file format see Chapter 6.11.2.4, "Reference: Limit Line File Format", on page 339.

#### Remote command:

```
MMEMory:LOAD<n>:LIMit on page 618
```

## **Export**

Opens a file selection dialog box and stores the currently displayed limit line to the defined file in .CSV format.

For details on the file format see Chapter 6.11.2.4, "Reference: Limit Line File Format", on page 339.

The limit line can be imported again later by the R&S ZNL for use in other measurements.

## Remote command:

```
MMEMory:STORe<n>:LIMit on page 618
```

#### The Spectrum Application (RF Measurements)

Display and Limit Lines

## 6.11.2.3 How to Define Limit Lines

Access: "Overview" > "Analysis" > "Lines" > "Limit Lines"

or: [LINES] > "Line Config" > "Limit Lines"

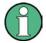

## Limit lines for spurious and SEM measurements

Note that for spurious and SEM measurements, special limit lines can be defined for each frequency range, see "Limit Lines in SEM Measurements" on page 133 and "Limit Lines in Spurious Measurements" on page 169. It is strongly recommended that you define limits only via the "Sweep List" dialog for these measurements, not using the [Lines] key.

Any changes to the special limit lines are automatically overwritten when the sweep list settings are changed.

## The following tasks are described here:

- "How to find compatible limit lines" on page 335
- "How to activate and deactivate a limit check" on page 335
- "How to edit existing limit lines" on page 336
- "How to copy an existing limit line" on page 336
- "How to delete an existing limit line" on page 336
- "How to configure a new limit line" on page 336
- "How to move the limit line vertically or horizontally" on page 337

## How to find compatible limit lines

▶ In the "Line Config" dialog box, select the "View Filter" option: "Show Compatible".

All stored limit lines with the file extension .LIN in the limits subfolder of the main installation folder of the instrument that are compatible to the current measurement settings are displayed in the overview.

## How to activate and deactivate a limit check

A limit check is automatically performed as soon as any of the limit lines is activated.

- 1. To activate a limit check:
  - Select the "Check Traces" setting for a limit line in the overview and select the trace numbers to be included in the limit check. One limit line can be assigned to several traces.
  - The specified traces to be checked are compared with the active limit lines. The status of the limit check is indicated in the diagram.
- 2. To deactivate a limit line, deactivate all "Traces to be Checked" for it.

  To deactivate all limit lines at once, select the "Disable AllLines" button.
  - The limit checks for the deactivated limit lines are stopped and the results are removed form the display.

Display and Limit Lines

## How to edit existing limit lines

Existing limit line configurations can be edited.

- 1. In the "Line Config" dialog box, select the limit line.
- 2. Select the "Edit" button.
- Edit the line configuration as described in "How to configure a new limit line" on page 336.
- 4. Save the new configuration by selecting the "Save" button.

If the limit line is active, the edited limit line is displayed in the diagram.

## How to copy an existing limit line

- 1. In the dialog box, select the limit line.
- 2. Select the "Line Config" "Copy To" button.
- 3. Define a new name to create a new limit with the same configuration as the source line.
- 4. Edit the line configuration as described in "How to configure a new limit line" on page 336.
- 5. Save the new configuration by selecting the "Save" button.

The new limit line is displayed in the overview and can be activated.

## How to delete an existing limit line

- 1. In the "Line Config" dialog box, select the limit line.
- 2. Select the "Delete" button.
- 3. Confirm the message.

The limit line and the results of the limit check are deleted.

## How to configure a new limit line

1. In the "Line Config" dialog box, select the "New" button.

The "Edit Limit Line" dialog box is displayed. The current line configuration is displayed in the preview area of the dialog box. The preview is updated after each change to the configuration.

- 2. Define a "Name" and, optionally, a "Comment" for the new limit line.
- 3. Define the x-axis configuration:
  - Time domain or frequency domain
  - Absolute or relative limits
  - Linear or logarithmic scaling
- 4. Define the y-axis configuration:
  - Level unit

Display and Limit Lines

- Absolute or relative limits
- Upper or lower limit line
- 5. Define the data points: minimum 2, maximum 200:
  - a) Select "Insert Value".
  - b) Define the x-value ("Position") and y-value ("Value") of the first data point.
  - c) Select "Insert Value" again and define the second data point.
  - d) Repeat this to insert all other data points.

To insert a data point before an existing one, select the data point and then "Insert Value".

To insert a new data point at the end of the list, move the focus to the line after the last entry and then select "Insert Value".

To delete a data point, select the entry and then "Delete Value".

- 6. Check the current line configuration in the preview area of the dialog box. If necessary, correct individual data points or add or delete some.
  If necessary, shift the entire line vertically or horizontally by selecting the "Shift x" or "Shift y" button and defining the shift width.
- Optionally, define a "Margin" at a fixed distance to the limit line.
   The margin must be within the valid value range and is not displayed in the diagram or preview area.
- 8. Optionally, if the y-axis uses relative scaling, define an absolute "Threshold" as an additional criteria for a violation.
- 9. Save the new configuration by selecting the "Save" button.

The new limit line is displayed in the overview and can be activated.

## How to move the limit line vertically or horizontally

A configured limit line can easily be moved vertically or horizontally. Thus, a new limit line can be easily generated based upon an existing limit line which has been shifted horizontally.

- 1. In the "Line Config" dialog box, select the limit line.
- 2. To shift the complete limit line parallel in the horizontal direction, select the "X-Off-set" button and enter an offset value.
  - To shift the complete limit line parallel in the vertical direction, select the "Y-Offset" button and enter an offset value.
- 3. To shift the individual data points of a limit line by a fixed value (all at once):
  - a) Select the "Edit" button.
  - b) In the "Edit Limit Line" dialog box, select the "Shift x" or "Shift y" button and define the shift width.
  - c) Save the shifted data points by selecting the "Save" button.

If activated, the limit line is shifted in the diagram.

## The Spectrum Application (RF Measurements)

Display and Limit Lines

## How to export a limit line

Limit line configurations can be stored to an ASCII file for evaluation in other programs or to be imported later for other measurements.

- 1. In the "Line Config" dialog box, select the limit line.
- 2. Select the "New" or "Edit" button.
- Define the limit line as described in "How to configure a new limit line" on page 336.
- 4. Select "Export" to save the configuration to a file.

You are asked whether you would like to save the configuration internally on the R&S ZNL first.

- 5. Select a file name and location for the limit line.
- 6. Select the decimal separator to be used in the file.
- 7. Select "Save".

The limit line is stored to a file with the specified name and the extension .csv. For details on the file format see Chapter 6.11.2.4, "Reference: Limit Line File Format", on page 339.

## How to import a limit line

Limit line configurations that are stored in an ASCII file and contain a minimum of required data can be imported to the R&S ZNL.

For details on the required file format see Chapter 6.11.2.4, "Reference: Limit Line File Format", on page 339.

- 1. In the "Line Config" dialog box, select the limit line.
- 2. Select the "New" or "Edit" button.
- 3. Select "Import" to load a limit line from a file.

You are asked whether you would like to save the current configuration on the R&S ZNL first.

- 4. Select the file name of the limit line.
- 5. Select the decimal separator that was used in the file.
- 6. Select "Select".

The limit line is loaded from the specified file and displayed in the "Edit Limit Line" dialog box.

Activate the limit line as described in "How to activate and deactivate a limit check" on page 335.

Display and Limit Lines

## 6.11.2.4 Reference: Limit Line File Format

Limit line data can be exported to a file in ASCII (CSV) format for further evaluation in other applications. Limit lines stored in the specified ASCII (CSV) format can also be imported to the R&S ZNL for other measurements (see "How to import a limit line" on page 338). This reference describes in detail the format of the export/import files for limit lines. Note that the **bold** data is **mandatory**, all other data is optional.

Different language versions of evaluation programs may require a different handling of the decimal point. Thus, you can define the decimal separator to be used (see "Decimal Separator" on page 37).

Table 6-24: ASCII file format for limit line files

| File contents                           | Description                                                                |  |
|-----------------------------------------|----------------------------------------------------------------------------|--|
| Header data                             |                                                                            |  |
| sep=;                                   | Separator for individual values (required by Microsoft Excel, for example) |  |
| Type;RS_LimitLineDefinition;            | Type of data                                                               |  |
| FileFormatVersion;1.00;                 | File format version                                                        |  |
| Date;01.Oct 2006;                       | Date of data set storage                                                   |  |
| OptionID;SpectrumAnalyzer               | Application the limit line was created for                                 |  |
| Name;RELFREQ1                           | Limit line name                                                            |  |
| Comment;Defines the upper limit line    | Description of limit line                                                  |  |
| XAxisScaling;LINEAR                     | Scaling of x-axis linear (LIN) or logarithmic (LOG)                        |  |
| XAxisUnit;FREQ_HZ                       | Unit of x values                                                           |  |
| XAxisScaleMode;ABSOLUTE                 | Scaling of x-axis (absolute or relative)                                   |  |
| YAxisUnit;LEVEL_DB                      | Unit of y values                                                           |  |
| YAxisScaleMode;ABSOLUTE                 | Scaling of y-axis (absolute or relative)                                   |  |
| Mode;UPPER                              | Type of limit line (upper, lower)                                          |  |
| ThresholdUnit;LEVEL_DBM                 | Unit of threshold value                                                    |  |
| ThresholdValue;-200                     | Threshold value                                                            |  |
| MarginValue;0                           | Margin value                                                               |  |
| NoOfPoints;5                            | Number of points the line is defined by                                    |  |
| Data section for individual data points |                                                                            |  |
| -4500000000;-50                         | x- and y-values of each data point defining the line                       |  |
| -2000000000;-30                         |                                                                            |  |
| -1000000000;0                           |                                                                            |  |
| 0;-30                                   |                                                                            |  |
| 2500000000;-50                          |                                                                            |  |

#### The Spectrum Application (RF Measurements)

**Zoomed Displays** 

# 6.12 Zoomed Displays

You can zoom into the diagram to visualize the measurement results in greater detail. Using the touchscreen or a mouse pointer you can easily define the area to be enlarged.

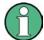

## Graphical zoom and the number of sweep points

Note that (graphical) zooming is merely a visual tool, it does not change any measurement settings, such as the number of sweep points!

You should increase the number of sweep points before zooming, as otherwise the resolution of the trace in the zoomed region is poor (see Chapter 6.6.1.8, "How Much Data is Measured: Sweep Points and Sweep Count", on page 231).

| • | Single Zoom Versus Multiple Zoom | 340 |
|---|----------------------------------|-----|
| • | Zoom Functions                   | 342 |
| • | How to Zoom Into a Diagram       | 343 |

## 6.12.1 Single Zoom Versus Multiple Zoom

Two different (graphical) zoom modes are available: single zoom and multiple zoom. A single zoom replaces the current diagram by a new diagram which displays an enlarged extract of the trace. This function can be used repetitively until the required details are visible. In multiple zoom mode, you can enlarge up to four different areas of the trace simultaneously. An overview window indicates the zoom areas in the original trace, while the zoomed trace areas are displayed in individual windows. The zoom areas can be moved and resized any time. The zoom area that corresponds to the individual zoom display is indicated in the lower right corner, between the scrollbars.

The Spectrum Application (RF Measurements)

**Zoomed Displays** 

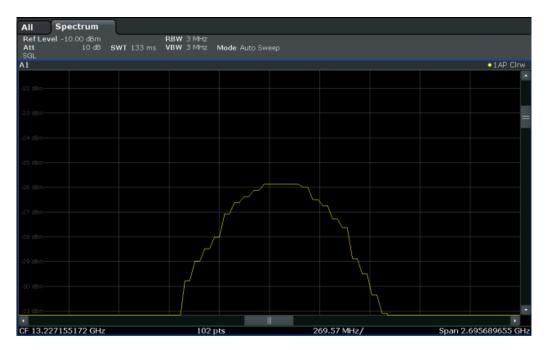

Figure 6-54: Single zoom

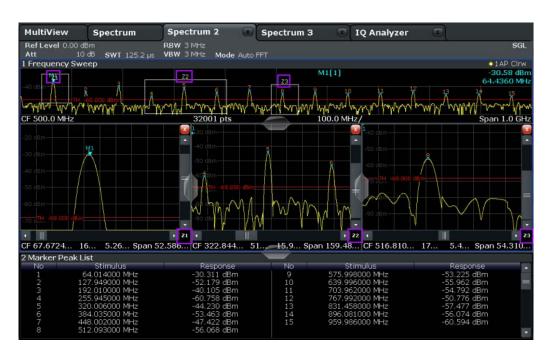

Figure 6-55: Multiple zoom

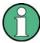

## Using the zoom area to restrict a peak search

The selected zoom area can be used to restrict the search range for a peak search, but only in single zoom mode (see " Use Zoom Limits " on page 264).

#### The Spectrum Application (RF Measurements)

**Zoomed Displays** 

## 6.12.2 Zoom Functions

Access: "Zoom" icons in toolbar

| Single Zoom              | 342 |
|--------------------------|-----|
| Multi-Zoom               | 342 |
| Restore Original Display | 342 |

## Single Zoom

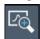

A single zoom replaces the current diagram by a new diagram which displays an enlarged extract of the trace. This function can be used repetitively until the required details are visible.

#### Remote command:

```
DISPlay[:WINDow<n>]:ZOOM[:STATe] on page 520
DISPlay[:WINDow<n>]:ZOOM:AREA on page 519
```

## Multi-Zoom

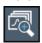

In multiple zoom mode, you can enlarge several different areas of the trace simultaneously. An overview window indicates the zoom areas in the original trace, while the zoomed trace areas are displayed in individual windows. The zoom area that corresponds to the individual zoom display is indicated in the lower right corner, between the scrollbars.

## Remote command:

```
DISPlay[:WINDow<n>]:ZOOM:MULTiple<zoom>[:STATe] on page 521 DISPlay[:WINDow<n>]:ZOOM:MULTiple<zoom>:AREA on page 520
```

## **Restore Original Display**

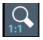

Restores the original display, that is, the originally calculated displays for the entire capture buffer, and closes all zoom windows.

## Remote command:

## Single zoom:

DISPlay[:WINDow<n>]:ZOOM[:STATe] on page 520

## Multiple zoom:

DISPlay[:WINDow<n>]:ZOOM:MULTiple<zoom>[:STATe] on page 521 (for each multiple zoom window)

**Zoomed Displays** 

## 6.12.3 How to Zoom Into a Diagram

The remote commands required to zoom into a display are described in Chapter 7.9.6, "Zooming into the Display", on page 519.

The following tasks are described here:

- "To zoom into the diagram at one position" on page 343
- "To return to original display" on page 343
- "To zoom into multiple positions in the diagram" on page 344

## To zoom into the diagram at one position

1.

Click on the "Single Zoom" icon in the toolbar.

Zoom mode is activated.

2. Tap and drag your finger in the diagram to select the area to be enlarged. The selected area is indicated by a dotted rectangle.

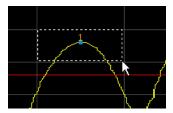

When you leave the touchscreen, the diagram is replaced by the zoomed trace

3. Repeat these steps, if necessary, to enlarge the diagram further.

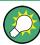

## Scrolling in the zoomed display

You can scroll the diagram area to display the entire diagram using the scrollbars at the right and at the bottom of the diagram.

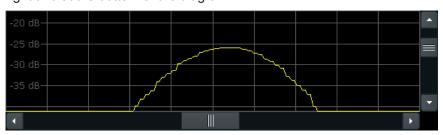

## To return to original display

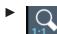

Importing and Exporting Measurement Results for Evaluation

Click on the "Zoom Off" icon in the toolbar.

The original trace display is restored. Zoom mode remains active, however.

## To zoom into multiple positions in the diagram

1.

Click on the "Multi-Zoom" icon in the toolbar.

Multiple zoom mode is activated.

2. Select the first area in the diagram to be enlarged as described in "To zoom into the diagram at one position" on page 343. The selected area is indicated by a dotted rectangle.

When you have completed your selection, the original trace is shown in an overview diagram with the selected area indicated by a dotted rectangle. The zoomed trace area is displayed in a separate window (see Figure 6-55.

- 3. In the overview diagram, select the next area to be enlarged.
  - The second zoom area is indicated in the overview diagram, and a second zoom window is displayed.
- 4. Repeat these steps, if necessary, to zoom into further trace areas (up to four).

## To move or change zoom areas

and drag the frame to the new position.

In multiple zoom mode, you can change the size or position of the individual zoom areas easily at any time.

▶ To resize a zoom area, tap directly on the corresponding frame in the overview window and drag the line to change the size of the frame.
To move a zoom area, tap inside the corresponding frame in the overview window

The contents of the zoom windows are adapted accordingly.

# 6.13 Importing and Exporting Measurement Results for Evaluation

The R&S ZNL provides various evaluation methods for the results of the performed measurements. However, you may want to evaluate the data with further, external applications. In this case, you can export the measurement data to a standard format file (ASCII or XML). Some of the data stored in these formats can also be re-imported to the R&S ZNL for further evaluation later, for example in other applications.

The following data types can be exported (depending on the application):

- Trace data
- Table results, such as result summaries, marker peak lists etc.

#### R&S®ZNI

#### The Spectrum Application (RF Measurements)

Importing and Exporting Measurement Results for Evaluation

I/Q data

The following data types can be imported (depending on the application):

I/Q data

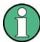

I/Q data can only be imported and exported in applications that process I/Q data, such as the I/Q Analyzer or optional applications.

See the corresponding user manuals for those applications for details.

| • | Displaying a Reference Trace - Importing Trace Data | .345 |
|---|-----------------------------------------------------|------|
|   | Trace/Data Ex/Import                                |      |
|   | How to Import Traces                                |      |
|   | How to Export Trace Data and Numerical Results      |      |
|   | How to Export a Peak List                           |      |
|   | Reference: ASCII File Export Format                 |      |

## 6.13.1 Displaying a Reference Trace - Importing Trace Data

Trace data that was stored during a previous measurement can be imported to the Spectrum application, for example as a reference trace.

The data in the import file must have a specified format (see Chapter 6.13.6, "Reference: ASCII File Export Format", on page 351), and can be stored in .CSV or .DAT format.

## **Trace Mode**

The trace mode for the imported traces is set to "View" so that the data is not overwritten immediately during the next sweep. Other trace settings remain unchanged. Thus, the displayed trace may not comply with the displayed trace settings in the channel bar.

## Detector type and number of sweep points

In particular, the detector type and the number of sweep points remain unchanged.

If the detector type of the active trace requires two points per x-value ( "Auto Peak" ), but the file contains only one, each point is duplicated. If the detector type requires only one point per x-value, but the file contains two, each second point is ignored.

If the file contains more sweep points than the active trace requires, the superfluous points are ignored. If the file does not contain enough sweep points, the missing points are inserted as -200 dBm.

## Units

If the unit of the y-axis values in the file does not correspond to the active result display, the imported values are converted. If no unit is defined in the file, it is assumed to be dBm.

Importing and Exporting Measurement Results for Evaluation

## Importing multiple traces in one file

If the import file contains more than one trace, you can import several traces at once, overwriting the existing trace data for any active trace in the result display with the same trace number. Data from the import file for currently not active traces is not imported.

Alternatively, you can import a single trace only, which is displayed for the trace number specified in "Import to Trace" . This list contains all currently active traces in the result display. If a trace with the specified number exists in the import file, that trace is imported. Otherwise, the first trace in the file is imported (indicated by a message in the status bar).

## **Example:**

The import file contains trace 1, trace 2, and trace 4. The current result display has 4 active traces.

"Import to Trace" = 2: trace 2 of the import file is displayed as trace 2 in the result display.

"Import to Trace" = 3: trace 3 is not available in the import file, thus trace 1 is imported and displayed as trace 3 in the result display

"Import to Trace" is enabled: Trace 1 is imported from the file and replaces trace 1 in the result display.

Trace 2 is imported from the file and replaces trace 2 in the result display.

Trace 4 is imported from the file and replaces trace 4 in the result display.

Trace 3 in the result display remains unchanged.

## Importing spectrogram traces

Trace data can also be imported to an active Spectrogram result display.

Note the following differences that apply in this case:

- The measurement must be stopped before import.
- Only trace 1 is imported to the spectrogram. Any other traces may be imported to a Spectrum display, if available. However, they do not change the spectrogram display, which always refers to trace 1.
- A single spectrum is inserted as a new frame number 0.
- The trace mode is not changed to "View" as for Spectrum trace imports.

## 6.13.2 Trace/Data Ex/Import

Access: [TRACE] > Trace > "Trace / Data Export"

The R&S ZNL provides various evaluation methods for the results of the performed measurements. However, you may want to evaluate the data with other, external applications. In this case, you can export the measurement data to a standard ASCII format file (DAT or CSV). You can also import existing trace data from a file, for example as a reference trace (Spectrum application only).

#### R&S®ZNI

#### The Spectrum Application (RF Measurements)

Importing and Exporting Measurement Results for Evaluation

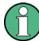

The standard data management functions (e.g. saving or loading instrument settings) that are available for all R&S ZNL applications are not described here.

See Chapter 4.2, "Storing and Recalling Instrument Settings and Measurement Data", on page 25 for a description of the standard functions.

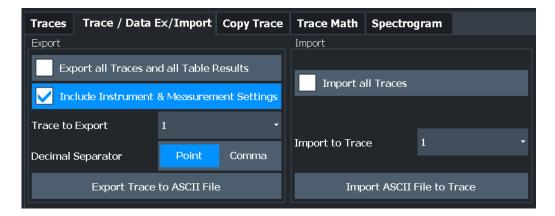

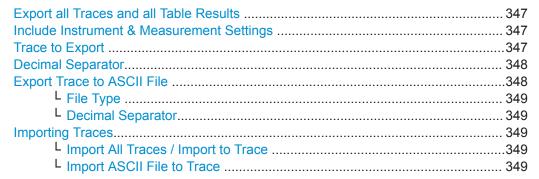

## **Export all Traces and all Table Results**

Selects all displayed traces and result tables (e.g. Result Summary, marker table etc.) in the current application for export to an ASCII file.

Alternatively, you can select one specific trace only for export (see Trace to Export ).

The results are output in the same order as they are displayed on the screen: window by window, trace by trace, and table row by table row.

#### Remote command:

FORMat: DEXPort: TRACes on page 541

## **Include Instrument & Measurement Settings**

Includes additional instrument and measurement settings in the header of the export file for result data.

See Chapter 6.13.6, "Reference: ASCII File Export Format", on page 351 for details.

#### Remote command:

FORMat: DEXPort: HEADer on page 647

## **Trace to Export**

Defines an individual trace that will be exported to a file.

## The Spectrum Application (RF Measurements)

Importing and Exporting Measurement Results for Evaluation

This setting is not available if Export all Traces and all Table Results is selected.

## **Decimal Separator**

Defines the decimal separator for floating-point numerals for the data export/import files. Evaluation programs require different separators in different languages.

## Remote command:

FORMat:DEXPort:DSEParator on page 623

## **Export Trace to ASCII File**

Saves the selected trace or all traces in the currently active result display to the specified file and directory in the selected ASCII format.

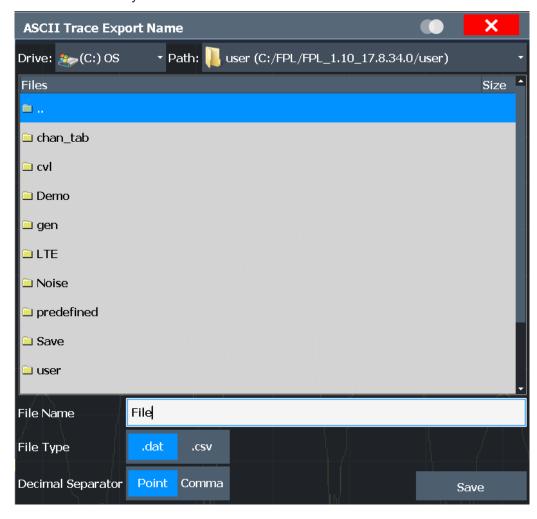

If the spectrogram display is selected when you perform this function, the entire histogram buffer with all frames is exported to a file. The data for a particular frame begins with information about the frame number and the time that frame was recorded. For large history buffers the export operation may take some time.

For details on the file format in the Spectrum application, see Chapter 6.13.6, "Reference: ASCII File Export Format", on page 351.

Note: Secure user mode.

## The Spectrum Application (RF Measurements)

Importing and Exporting Measurement Results for Evaluation

In secure user mode, settings that are stored on the instrument are stored to volatile memory, which is restricted to 256 MB. Thus, a "memory limit reached" error can occur although the hard disk indicates that storage space is still available.

To store data permanently, select an external storage location such as a USB memory device.

#### Remote command:

MMEMory:STORe<n>:TRACe on page 542
MMEMory:STORe<n>:SPECtrogram on page 648

## File Type ← Export Trace to ASCII File

Determines the format of the ASCII file to be imported or exported.

Depending on the external program in which the data file was created or will be evaluated, a comma-separated list (CSV) or a plain data format (DAT) file may be required.

## Remote command:

FORMat: DEXPort: FORMat on page 540

## **Decimal Separator** ← **Export Trace to ASCII File**

Defines the decimal separator for floating-point numerals for the data export/import files. Evaluation programs require different separators in different languages.

#### Remote command:

FORMat: DEXPort: DSEParator on page 623

## **Importing Traces**

Trace data that was stored during a previous measurement can be imported to the Spectrum application, for example as a reference trace.

## Import All Traces / Import to Trace ← Importing Traces

If the import file contains more than one trace, you can import several traces at once, overwriting the existing trace data for any active trace in the result display with the same trace number. Data from the import file for currently not active traces is not imported.

Alternatively, you can import a single trace only, which is displayed for the trace number specified in "Import to Trace". This list contains all currently active traces in the result display. If a trace with the specified number exists in the import file, that trace is imported. Otherwise, the first trace in the file is imported (indicated by a message in the status bar).

## Remote command:

FORMat:DIMPort:TRACes on page 541

## Import ASCII File to Trace ← Importing Traces

Loads one trace or all traces from the selected file in the selected ASCII format (. DAT or .CSV) to the currently active result display.

## Remote command:

FORMat: DIMPort: TRACes on page 541

Importing and Exporting Measurement Results for Evaluation

## 6.13.3 How to Import Traces

Trace data that was stored during a previous measurement can be imported to the Spectrum application, for example as a reference trace.

## To import trace data

- 1. Press the [Trace] key.
- 2. Select Trace > "Trace / Data Export" /"Import".
- Select "Import All Traces" to import traces for all the currently active traces, or select a specific trace to be imported in "Import to Trace".
- 4. Select "Import ASCII File to Trace" .
- 5. Select the file format in which the data is stored.
- 6. Select the file that contains the trace data.
- 7. Select "Select" to close the dialog box and start the import.

## 6.13.4 How to Export Trace Data and Numerical Results

The measured trace data and numerical measurement results in tables can be exported to an ASCII file. For each sweep point the measured trace position and value are output.

The file is stored with a .DAT extension. For details on the storage format see Chapter 6.13.6, "Reference: ASCII File Export Format", on page 351.

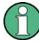

For the results of a Spectrum Emission Mask (SEM) or Spurious Emissions measurement, special file export functions are available, see "How to Save SEM Result Files" on page 157(SEM) and "Save Evaluation List" on page 176 (Spurious).

## To export trace data and table results

- 1. Select [TRACE] > Trace > "Trace / Data Export" tab.
- 2. Select "Export all Traces and all Table Results" to export all available measurement result data for the current application, or select a specific "Trace to Export".
- 3. Optionally, select the "Include Instrument & Measurement Settings" option to insert additional information in the export file header.
- 4. If necessary, change the decimal separator to be used for the ASCII export file.
- 5. Select the "Export Trace to ASCII File" button.
- 6. In the file selection dialog box, select the storage location and file name for the export file.
- 7. Select "Save" to close the dialog box and export the data to the file.

Importing and Exporting Measurement Results for Evaluation

## 6.13.5 How to Export a Peak List

You can save the results of a marker peak list to an ASCII file.

- 1. Press the [MKR FUNCT] key.
- 2. Select the "Marker Peak List" softkey.
- 3. Set the marker peak list "State" to "On" .
- 4. Press the [RUN SINGLE] key to perform a single sweep measurement and create a marker peak list.
- 5. Select the "Marker Peak List" softkey to display the "Marker Peak List" dialog box again.
- 6. If necessary, change the decimal separator to be used for the ASCII export file.
- 7. Select the "Export Peak List" button.
- 8. In the file selection dialog box, select the storage location and file name for the export file.
- 9. Select "Save" to close the dialog box and export the peak list data to the file.

## 6.13.6 Reference: ASCII File Export Format

Trace data can be exported to a file in ASCII format for further evaluation in other applications. This reference describes in detail the format of the export files for result data.

(For details see Chapter 6.13.4, "How to Export Trace Data and Numerical Results", on page 350)

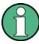

For a description of the file formats for spectrum emission mask (SEM) measurement settings and results, see Chapter 6.2.6.8, "Reference: SEM File Descriptions", on page 159.

The file format for Spurious Emissions measurement results is described in Chapter 6.2.7.6, "Reference: ASCII Export File Format (Spurious)", on page 178.

The file consists of the header containing important scaling parameters and a data section containing the trace data. Optionally, the header can be excluded from the file (see "Include Instrument & Measurement Settings" on page 347).

The data of the file header consist of three columns, each separated by a semicolon: parameter name; numeric value; basic unit. The data section starts with the keyword "Trace <n>" (<n> = number of stored trace), followed by the measured data in one or several columns (depending on the measurement) which are also separated by a semicolon.

The results are output in the same order as they are displayed on the screen: window by window, trace by trace, and table row by table row.

R&S®ZNI

## The Spectrum Application (RF Measurements)

Importing and Exporting Measurement Results for Evaluation

Generally, the format of this ASCII file can be processed by spreadsheet calculation programs, e.g. MS-Excel. Different language versions of evaluation programs may require a different handling of the decimal point. Thus you can define the decimal separator to be used (decimal point or comma, see "Decimal Separator" on page 37).

If the spectrogram display is selected when you select the "ASCIITraceExport" softkey, the entire histogram buffer with all frames is exported to a file. The data corresponding to a particular frame begins with information about the frame number and the time that frame was recorded.

Table 6-25: ASCII file format for trace export in the Spectrum application

| File contents        | Description                                                               |
|----------------------|---------------------------------------------------------------------------|
| Header data          | 1                                                                         |
| Type;R&S ZNL;        | Instrument model                                                          |
| Version;1.00;        | Firmware version                                                          |
| Date;01.Oct 2006;    | Date of data set storage                                                  |
| Mode;ANALYZER;       | Operating mode                                                            |
| Preamplifier;OFF     | Preamplifier status                                                       |
| Transducer; OFF      | Transducer status                                                         |
| Center Freq;55000;Hz | Center frequency                                                          |
| Freq Offset;0;Hz     | Frequency offset                                                          |
| Start;10000;Hz       | Start/stop of the display range.                                          |
| Stop;100000;Hz       | Unit: Hz for span > 0, s for span = 0, dBm/dB for statistics measurements |
| Span;90000;Hz        | Frequency range (0 Hz in zero span and statistics measurements)           |
| Ref Level;-30;dBm    | Reference level                                                           |
| Level Offset;0;dB    | Level offset                                                              |
| Rf Att;20;dB         | Input attenuation                                                         |
| El Att;2.0;dB        | Electrical attenuation                                                    |
| RBW;100000;Hz        | Resolution bandwidth                                                      |
| VBW;30000;Hz         | Video bandwidth                                                           |
| SWT;0.005;s          | Sweep time                                                                |
| Sweep Count;20;      | Number of sweeps set                                                      |
| Ref Position;75;%    | Position of reference level referred to diagram limits (0 % = lower edge) |
| Level Range;100;dB   | Display range in y direction. Unit: dB with x-axis LOG, % with x-axis LIN |
| x-Axis;LIN;          | Scaling of x-axis linear (LIN) or logarithmic (LOG)                       |
| y-Axis;LOG;          | Scaling of y-axis linear (LIN) or logarithmic (LOG)                       |

## The Spectrum Application (RF Measurements)

## Importing and Exporting Measurement Results for Evaluation

| File contents                                                     | Description                                                                                                    |  |  |
|-------------------------------------------------------------------|----------------------------------------------------------------------------------------------------|--|--|
| x-Unit;Hz;                                                        | Unit of x values: Hz with span > 0; s with span = 0; dBm/dB with statistics measurements                                                                                                    |  |  |
| y-Unit;dBm;                                                       | Unit of y values: dB*/V/A/W depending on the selected unit with y-axis LOG or % with y-axis LIN                                                                                                    |  |  |
| Data section for individual window                                |                                                                                                    |  |  |
| Window;1;Frequency Sweep                                          | Window number and name                                                                                                    |  |  |
| Trace 1;;                                                         | Selected trace                                                                                                    |  |  |
| Trace Mode;AVERAGE;                                               | Display mode of trace: CLR/WRITE,AVER-AGE,MAXHOLD,MINHOLD                                                                                                    |  |  |
| Detector;AUTOPEAK;                                                | Selected detector                                                                                                    |  |  |
| Values; 1001;                                                     | Number of measurement points                                                                                                    |  |  |
| 10000;-10.3;-15.7<br>10130;-11.5;-16.9<br>10360;-12.0;-17.4<br>;; | Measured values: <x value="">, <y1>, <y2>; <y2> being available only with detector AUTOPEAK and containing in this case the smallest of the two measured values for a measurement point.</y2></y2></y1></x> |  |  |
| Data section for individual trace                                 | Data section for individual trace                                                                                                    |  |  |
| Trace 2;;                                                         | Next trace in same window                                                                                                    |  |  |
|                                                                   |                                                                                                    |  |  |
| Data section for individual window                                |                                                                                                    |  |  |
| Window;2;                                                         | Name of next window                                                                                                    |  |  |
| Data section for individual trace                                 |                                                                                                    |  |  |
| Trace 1;;                                                         | First trace                                                                                                    |  |  |
|                                                                   |                                                                                                    |  |  |

## Table 6-26: ASCII file format for spectrogram trace export

| File contents             | Description                                                     |
|---------------------------|-----------------------------------------------------------------|
| Header                    |                                                                 |
| Type;R&S ZNL;             | Instrument model                                                |
| Version;5.00;             | Firmware version                                                |
| Date;01.Oct 2006;         | Date of data set storage                                        |
| Mode;ANALYZER;SPECTROGRAM | Operating mode                                                  |
| Center Freq;55000;Hz      | Center frequency                                                |
| Freq Offset;0;Hz          | Frequency offset                                                |
| Span;90000;Hz             | Frequency range (0 Hz in zero span and statistics measurements) |
| x-Axis;LIN;               | Scaling of x-axis linear (LIN) or logarithmic (LOG)             |

#### R&S®ZNI

#### The Spectrum Application (RF Measurements)

Importing and Exporting Measurement Results for Evaluation

| File contents                    | Description                                                                                           |
|----------------------------------|----------------------------------------------------------------------------------------------------|
| Start;10000;Hz                   | Start/stop of the display range.                                                                      |
| Stop;100000;Hz                   | Unit: Hz for span > 0, s for span = 0, dBm/dB for statistics measurements                             |
| Ref Level;-30;dBm                | Reference level                                                                                       |
| Level Offset;0;dB                | Level offset                                                                                          |
| Ref Position;75; %               | Position of reference level referred to diagram limits (0 % = lower edge)                             |
| y-Axis;LOG;                      | Scaling of y-axis linear (LIN) or logarithmic (LOG)                                                   |
| Level Range;100;dB               | Display range in y direction. Unit: dB with x-axis LOG, % with x-axis LIN                             |
| Rf Att;20;dB                     | Input attenuation                                                                                     |
| RBW;100000;Hz                    | Resolution bandwidth                                                                                  |
| VBW;30000;Hz                     | Video bandwidth                                                                                       |
| SWT;0.005;s                      | Sweep time                                                                                            |
| Trace Mode;AVERAGE;              | Display mode of trace: CLR/WRITE,AVER-AGE,MAXHOLD,MINHOLD                                             |
| Detector;AUTOPEAK;               | Selected detector                                                                                     |
| Sweep Count;20;                  | Number of sweeps set                                                                                  |
| Data section                     |                                                                                                    |
| Trace 1:;;                       | Selected trace                                                                                        |
| x-Unit;Hz;                       | Unit of x values: Hz with span > 0; s with span = 0; dBm/dB with statistics measurements              |
| y-Unit;dBm;                      | Unit of y values: dB*/V/A/W depending on the selected unit with y-axis LOG or % with y-axis LIN       |
| Values; 1001;                    | Number of measurement points                                                                          |
| Frames;2;                        | Number of exported frames                                                                             |
| Frame;0;                         | Most recent frame number                                                                              |
| Timestamp;17.Mar 11;11:27:05.990 | Timestamp of this frame                                                                               |
| 10000;-10.3;-15.7                | Measured values, identical to spectrum data:                                                          |
| 10130;-11.5;-16.9                | <pre><x value="">, <y1>, <y2>; <y2> being available only with detector</y2></y2></y1></x></pre>       |
| 10360;-12.0;-17.4                | AUTOPEAK and containing in this case the smallest of the two measured values for a measurement point. |
| ,,                               |                                                                                                    |
| Frame;-1;                        | Next frame                                                                                            |
| Timestamp;17.Mar 11;11:27:05.342 | Timestamp of this frame                                                                               |
|                                  |                                                                                                    |

## The Spectrum Application (RF Measurements)

**Optimizing Measurements** 

# 6.14 Optimizing Measurements

## 6.14.1 Minimizing the Measurement Duration

If you want to minimize the measurement duration, try the following methods to optimize the measurement:

- Reduce the span of the measurement to the relevant parts of the signal only.
- Increase the RBW to minimize the measurement time; however, consider the requirements of the standard if you need to measure according to standard!
- Reduce the **sweep time** and thus the amount of data to be captured and calculated; however, consider the requirements regarding the standard deviation.
- To determine average (or peak) values, use an RMS detector (or peak detector) with a higher sweep time instead of trace averaging to obtain better average power results in less time. Furthermore, enforce the use of the sweep type "FFT" (as opposed to "Auto"; in Sweep mode, the averaging effect of the RMS detector may be less efficient).
- When performing multiple measurements, use multiple channel setups to switch between measurements rather than changing the settings within one channel repeatedly.

## **Additional information**

An application note discussing measurement speed optimization is available from the Rohde & Schwarz website:

1EF90: Speeding up Spectrum Analyzer Measurements

## 6.14.2 Improving Averaging Results

Instead of **trace averaging**, use an RMS detector with a higher sweep time to obtain better average power results in less time. Furthermore, enforce the use of the **sweep type "FFT"** (as opposed to "Auto"; in Sweep mode, the averaging effect of the RMS detector may be less efficient).

In FFT mode, FFTs are calculated per bin and combined using the RMS detector. For trace averaging, on the other hand, the local oscillator must be switched repeatedly for each trace, which takes additional time.

Generally, a higher **sweep time** leads to more data to be averaged and thus stabilizes the results. In FFT mode, a higher sweep time means more FFTs are calculated and combined per bin.

Thus, in the same capture time, the FFT mode with an RMS detector can provide better results than an averaged trace.

Remote Commands

Conventions Used in SCPI Command Descriptions

# 7 Remote Commands

The commands required to perform measurements in the Spectrum application in a remote environment are described here.

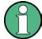

## Compatibility with former R&S signal and spectrum analyzers

As a rule, the R&S ZNL supports most commands from previous R&S signal and spectrum analyzers such as the FSQ, FSP, FSU, or FSV. However, the default values, in particular the number of sweep points or particular bandwidths, may vary. Therefore, the R&S ZNL can emulate these other devices, including their default values, in order to repeat previous measurements or support existing control applications as in legacy systems.

| • | Conventions Used in SCPI Command Descriptions    | 356 |
|---|--------------------------------------------------|-----|
| • | Common Suffixes.                                 | 357 |
| • | Common Commands                                  | 357 |
| • | Commands for Remote Instrument Operation         | 361 |
| • | Remote Commands for Spectrum Mode Setup          | 362 |
|   | Selecting the Operating Mode and Application     |     |
| • | Configuring and Performing Measurements          | 377 |
|   | Remote Commands for Result Displays              |     |
| • | Setting Basic Spectrum RF Measurement Parameters | 483 |
| • | Managing Settings and Results                    | 622 |
| • | Configuring the R&S ZNL                          | 650 |
| • | Status Reporting System                          | 672 |
|   | Using the Status Register                        |     |
|   | Deprecated Commands                              | 693 |

# 7.1 Conventions Used in SCPI Command Descriptions

Note the following conventions used in the remote command descriptions:

## Command usage

If not specified otherwise, commands can be used both for setting and for querying parameters.

If a command can be used for setting or querying only, or if it initiates an event, the usage is stated explicitly.

## Parameter usage

If not specified otherwise, a parameter can be used to set a value and it is the result of a query.

Parameters required only for setting are indicated as **Setting parameters**. Parameters required only to refine a query are indicated as **Query parameters**. Parameters that are only returned as the result of a query are indicated as **Return values**.

## Conformity

Remote Commands

Common Commands

Commands that are taken from the SCPI standard are indicated as **SCPI confirmed**. All commands used by the R&S ZNL follow the SCPI syntax rules.

## Asynchronous commands

A command which does not automatically finish executing before the next command starts executing (overlapping command) is indicated as an **Asynchronous command**.

## Reset values (\*RST)

Default parameter values that are used directly after resetting the instrument (\*RST command) are indicated as \*RST values, if available.

#### Default unit

This is the unit used for numeric values if no other unit is provided with the parameter.

## 7.2 Common Suffixes

In the Spectrum application, the following common suffixes are used in remote commands:

Table 7-1: Common suffixes used in remote commands in the Spectrum application

| Suffix  | Value range | Description                                      |
|---------|-------------|--------------------------------------------------|
| <m></m> | 1 to 16     | Marker                                           |
| <n></n> | 1 to 16     | Window (in the currently selected channel setup) |
| <t></t> | 1 to 6      | Trace                                            |
| < i>    | 1 to 8      | Limit line                                       |

## 7.3 Common Commands

Common commands are described in the IEEE 488.2 (IEC 625-2) standard. These commands have the same effect and are employed in the same way on different devices. The headers of these commands consist of "\*" followed by three letters. Many common commands are related to the Status Reporting System.

Available common commands:

| *CAL? | 358 |
|-------|-----|
| *CLS  | 358 |
| *ESE  | 358 |
| *ESR? | 358 |
| *IDN? | 358 |
| *IST? | 359 |
| *OPC  | 359 |
| *OPT? | 359 |
| *PCB  | 359 |
| *PRE  |     |
|       |     |

R&S<sup>®</sup>ZNL Remote Commands

Common Commands

| °PSC | 360 |
|------|-----|
| 'RST |     |
| *SRE |     |
| STB? |     |
| TRG  |     |
| TST? |     |
| *WAI |     |
|      |     |

## \*CAL?

**Usage:** Query only

Manual operation: See "Start Self Alignment" on page 55

## \*CLS

#### Clear status

Sets the status byte (STB), the standard event register (ESR) and the EVENt part of the QUEStionable and the OPERation registers to zero. The command does not alter the mask and transition parts of the registers. It clears the output buffer.

**Usage:** Setting only

## \*ESE <Value>

## Event status enable

Sets the event status enable register to the specified value. The query returns the contents of the event status enable register in decimal form.

#### Parameters:

<Value> Range: 0 to 255

## \*ESR?

## Event status read

Returns the contents of the event status register in decimal form and subsequently sets the register to zero.

## Return values:

<Contents> Range: 0 to 255

Usage: Query only

## \*IDN?

## Identification

Returns the instrument identification.

R&S<sup>®</sup>ZNL Remote Commands

Common Commands

Return values:

<ID> "Rohde&Schwarz,<device type>,<serial number>,<firmware ver-

sion>"

Example: Rohde&Schwarz, ZVA8-4Port, 12345, 0.10.1.23

Usage: Query only

## \*IST?

Individual status query

Returns the contents of the IST flag in decimal form. The IST flag is the status bit which is sent during a parallel poll.

## Return values:

<ISTflag> 0 | 1

Usage: Query only

## \*OPC

## Operation complete

Sets bit 0 in the event status register when all preceding commands have been executed. This bit can be used to initiate a service request. The query form writes a "1" into the output buffer as soon as all preceding commands have been executed. This is used for command synchronization.

## \*OPT?

Option identification query

Queries the options included in the instrument. For a list of all available options and their description refer to the data sheet.

## Return values:

<Options> The query returns a list of options. The options are returned at

fixed positions in a comma-separated string. A zero is returned

for options that are not installed.

Usage: Query only

## \*PCB <Address>

Pass control back

Indicates the controller address to which remote control is returned after termination of the triggered action.

## **Setting parameters:**

<Address> Range: 0 to 30

Usage: Setting only

R&S<sup>®</sup>ZNL Remote Commands

Common Commands

## \*PRE <Value>

Parallel poll register enable

Sets parallel poll enable register to the indicated value. The query returns the contents of the parallel poll enable register in decimal form.

#### Parameters:

<Value> Range: 0 to 255

#### \*PSC <Action>

Power on status clear

Determines whether the contents of the <code>ENABle</code> registers are preserved or reset when the instrument is switched on. Thus a service request can be triggered when the instrument is switched on, if the status registers ESE and SRE are suitably configured. The query reads out the contents of the "power-on-status-clear" flag.

#### Parameters:

<Action>

0 | 1

0

The contents of the status registers are preserved.

1

Resets the status registers.

## \*RST

## Reset

Sets the instrument to a defined default status. The default settings are indicated in the description of commands.

Usage: Setting only

## \*SRE <Contents>

Service request enable

Sets the service request enable register to the indicated value. This command determines under which conditions a service request is triggered.

## Parameters:

<Contents> Contents of the service request enable register in decimal form.

Bit 6 (MSS mask bit) is always 0.

Range: 0 to 255

## \*STB?

Status byte query

Reads the contents of the status byte in decimal form.

Remote Comman Remote Comman

Commands for Remote Instrument Operation

Usage: Query only

#### \*TRG

Trigger

Triggers all actions waiting for a trigger event. In particular, \*TRG generates a manual trigger signal. This common command complements the commands of the TRIGger subsystem.

Usage: Event

#### \*TST?

Self-test query

Initiates self-tests of the instrument and returns an error code

#### Return values:

<ErrorCode> integer > 0 (in decimal format)

An error occurred.

0

No errors occurred.

Usage: Query only

#### \*WAI

Wait to continue

Prevents servicing of the subsequent commands until all preceding commands have been executed and all signals have settled (see also command synchronization and \*OPC).

Usage: Event

# 7.4 Commands for Remote Instrument Operation

The following commands are required to shutdown or reboot the R&S ZNL from a remote PC.

| SYSTem:CLOGging | 361 |
|-----------------|-----|
| SYSTem:REBoot   | 362 |
| SYSTem:SHUTdown | 362 |

### SYSTem:CLOGging <State>

This command turns logging of remote commands on and off.

Remote Commands

Remote Commands for Spectrum Mode Setup

### Parameters:

<State> ON | 1

Writes all remote commands that have been sent to a file.

The destination is C:

\ProgramData\Rohde-Schwarz\ZNL-FPL\ScpiLogging\ScpiLog.<no

where <no.> is a sequential number

A new log file is started each time logging was stopped and is

restarted.

OFF | 0

\*RST: 0

#### SYSTem:REBoot

This command reboots the instrument, including the operating system.

Usage: Event

#### SYSTem:SHUTdown

This command shuts down the instrument.

Usage: Event

# 7.5 Remote Commands for Spectrum Mode Setup

The following commands are only available if the optional Spectrum mode is installed.

### 7.5.1 Working with Transducers

The following commands configure and control transducer factors.

| [SENSe:]CORRection:TRANsducer:ADJust:RLEVel[:STATe] | 363 |
|-----------------------------------------------------|-----|
| [SENSe:]CORRection:TRANsducer:CATalog?              | 363 |
| [SENSe:]CORRection:TRANsducer:COMMent               | 363 |
| [SENSe:]CORRection:TRANsducer:DATA                  | 364 |
| [SENSe:]CORRection:TRANsducer:DELete                | 364 |
| [SENSe:]CORRection:TRANsducer:SCALing               | 364 |
| [SENSe:]CORRection:TRANsducer:SELect                | 364 |
| [SENSe:]CORRection:TRANsducer[:STATe]               | 365 |
| [SENSe:]CORRection:TRANsducer:UNIT                  | 365 |
| MMEMory:LOAD <n>:TFACtor</n>                        | 366 |
| MMEMory:STORe <n>:TFACtor</n>                       | 366 |

Rer Rer

Remote Commands for Spectrum Mode Setup

### [SENSe:]CORRection:TRANsducer:ADJust:RLEVel[:STATe] <State>

This command turns an automatic adjustment of the reference level to the transducer on and off.

Before you can use the command, you have to select and turn on a transducer.

Parameters:

<State> ON | OFF | 1 | 0

\*RST: 0

Manual operation: See "Adjust Ref Level" on page 61

### [SENSe:]CORRection:TRANsducer:CATalog?

This command queries all transducer factors stored on the R&S ZNL.

After general data for the transducer storage directory, data for the individual files is listed.

The result is a comma-separated list of values with the following syntax:

<UsedMem>,<FreeMem>,<FileSize>,<FileName>[,<FileSize>,<FileName>]

Return values:

<UsedMem> numeric value in bytes

Amount of storage space required by all transducers files in the

C:\Program Files\Rohde-Schwarz\Vector Network Analyzer\ZNL

trd directory (= sum of all individual <FileSize> values)

<FreeMem> numeric value in bytes

Amount of free storage space on the R&S ZNL

<FileSize> numeric value in bytes

Size of a single transducer file

<FileName> string

Name of a single transducer file

**Example:** SENSE: CORR: TRAN: CAT?

//Result: 2743,2312620544,720,'FactorGSM.TDF',2023,'FactorBTS.TDF'

Usage: Query only

### [SENSe:]CORRection:TRANsducer:COMMent < Comment>

This command defines the comment for the selected transducer factor.

Before you can use the command, you have to select and turn on a transducer.

Parameters:

<Comment> \*RST: (empty comment)
Manual operation: See "Comment" on page 62

Remote Commands

Remote Commands for Spectrum Mode Setup

### [SENSe:]CORRection:TRANsducer:DATA

<Frequency>,<Level>[,<Frequency>,<Level>]

This command configures transducer factors for specific trace points. A set of transducer factors defines an interpolated transducer line and can be stored on the instrument.

Parameters:

<Frequency> The unit for <Frequency> is Hz, which may or may not be omit-

ted. Frequencies have to be sorted in ascending order.

<Level> The unit for <Level> depends on [SENSe:] CORRection:

TRANsducer: UNIT.

**Example:** SENSel:CORRection:TRANsducer:UNIT 'DB'

// Frequency Span 0 Hz to 4 Ghz

SENSel:CORRection:TRANsducer:DATA 0,8,2e6,5,4GHz,3

Creates the transducer points:

Manual operation: See "Data Points" on page 63

| Frequency | Level |
|-----------|-------|
| 0 Hz      | 8 dB  |
| 2 GHz     | 5 dB  |
| 4 GHz     | 3 dB  |

### [SENSe:]CORRection:TRANsducer:DELete

This command deletes the currently selected transducer factor.

Before you can use the command, you have to select a transducer.

**Example:** CORR:TRAN:DEL

Usage: Event

Manual operation: See "Delete Line" on page 61

### [SENSe:]CORRection:TRANsducer:SCALing <ScalingType>

This command selects the frequency scaling of the transducer factor.

Parameters:

<ScalingType> LINear | LOGarithmic

\*RST: LINear

Manual operation: See "X-Axis Scaling" on page 63

### [SENSe:]CORRection:TRANsducer:SELect <Name>

This command selects a transducer factor.

&S®ZNL Remote Comma

Remote Commands for Spectrum Mode Setup

Parameters:

<Name> String containing the name of the transducer factor.

If the name does not exist yet, the R&S ZNL creates a trans-

ducer factor by that name.

Example: CORR:TRAN:SEL 'FACTOR1'

Manual operation: See "Activating / Deactivating" on page 60

See "Create New Line" on page 61

See "Name" on page 62

### [SENSe:]CORRection:TRANsducer[:STATe] <State>

This command turns the selected transducer factor on or off.

Before you can use the command, you have to select a transducer.

Parameters:

<State> ON | OFF | 1 | 0

\*RST: 0

Manual operation: See "Activating / Deactivating" on page 60

### [SENSe:]CORRection:TRANsducer:UNIT <Unit>

This command selects the unit of the transducer factor.

Before you can use the command, you have to select and turn on a transducer.

Parameters:

<Unit> string as defined in table below

\*RST: DB

Example: CORR:TRAN:UNIT 'DBUV'

Manual operation: See "Unit" on page 62

| String   | Unit   |
|----------|--------|
| 'DB'     | dB     |
| 'DBM'    | dBm    |
| 'DBMV'   | dBmV   |
| 'DBUV'   | dBμV   |
| 'DBUV/M' | dBμV/m |
| 'DBUA'   | dBμA   |
| 'DBUA/M' | dBμA/m |
| 'DBPW'   | dBpW   |
| 'DBPT'   | dBpT   |

R&S®ZNL Remo

Remote Commands for Spectrum Mode Setup

#### MMEMory:LOAD<n>:TFACtor <FileName>

Loads the transducer factor from the selected file in .CSV format.

Suffix:

<n> irrelevant

Parameters:

<FileName> String containing the path and name of the CSV import file.

**Example:** MMEM:LOAD:TFAC 'C:\TEST.CSV'

Manual operation: See "Import" on page 64

### MMEMory:STORe<n>:TFACtor <FileName>,<TransdName>

This command exports transducer factor data to an ASCII (CSV) file.

For details on the file format see Chapter 5.2.3, "Reference: Transducer Factor File Format", on page 64.

Suffix:

<n> irrelevant

Parameters:

<FileName> String containing the path and name of the target file.

<TransdName> Name of the transducer factor to be exported.

**Example:** MMEM:STOR:TFAC 'C:\TEST', 'Transducer1'

Stores the transducer factor named "Transducer1" in the file

TEST.CSV.

Manual operation: See "Export" on page 64

### 7.5.2 Calibration and Checks

The following commands control calibration and checks on the R&S ZNL.

| CALibration[:ALL]?                         | 366 |
|--------------------------------------------|-----|
| CALibration:RESult?                        |     |
| DIAGnostic:SERVice:INPut:PULSed:CFRequency | 367 |
| DIAGnostic:SERVice:INPut:RF[:SPECtrum]     | 368 |
| DIAGnostic:SERVice:INPut[:SELect]          | 368 |
| DIAGnostic:SERVice:STESt:RESult?           | 368 |
| SOURce:TEMPerature:FRONtend?               | 368 |

### CALibration[:ALL]?

This command initiates a calibration (self-alignment) routine and queries if calibration was successful.

During the acquisition of correction data the instrument does not accept any remote control commands.

R&S<sup>®</sup>ZNL Remote Commands

Remote Commands for Spectrum Mode Setup

In order to recognize when the acquisition of correction data is completed, the MAV bit in the status byte can be used. If the associated bit is set in the Service Request Enable (SRE) register, the instrument generates a service request after the acquisition of correction data has been completed.

Return values:

<CalibrationState> 0

The command returns a '0' if calibration was successful.

Example: \*CLS

Resets the status management.

\*SRE 16

Enables MAV bit in the Service Request Enable register.

\*CAL?

Starts the correction data recording, and then a service request

is generated.

Usage: Query only

Manual operation: See "Start Self Alignment" on page 55

#### CALibration: RESult?

This command returns the results collected during calibration.

Return values:

<CalibrationData> String containing the calibration data.

**Example:** CAL:RES?

would return, e.g.

Total Calibration Status:

PASSED, Date (dd/mm/yyyy): 12/07/2004,

Time: 16:24:54, Runtime: 00.06

**Usage:** Query only

Manual operation: See "Alignment Results:" on page 55

#### DIAGnostic:SERVice:INPut:PULSed:CFRequency < Frequency >

This command defines the frequency of the calibration signal.

Before you can use the command, you have to feed in a calibration signal with DIAGnostic:SERVice:INPut[:SELect].

### Parameters:

<Frequency> Possible frequencies of the calibration signal are fix.

If you define a frequency that is not available, the R&S ZNL uses the next available frequency. Example: a frequency of 20 MHz is

rounded up to the next available frequency (25 MHz).

\*RST: 50 MHz Default unit: Hz R&S<sup>®</sup>ZNL Remote Commands

Remote Commands for Spectrum Mode Setup

### DIAGnostic:SERVice:INPut:RF[:SPECtrum] <Bandwidth>

This command selects the bandwidth of the calibration signal.

Parameters:

<Bandwidth> NARRowband

Narrowband signal for power calibration of the frontend.

**BROadband** 

Broadband signal for calibration of the IF filter.

### DIAGnostic:SERVice:INPut[:SELect] <Signal>

This command activates or deactivates the use of an internal calibration signal as input for the R&S ZNL.

Parameters:

<Signal> CALibration

Uses the calibration signal as RF input.

RF

Uses the signal from the RF input.

\*RST: RF

**Example:** DIAG:SERV:INP CAL

Uses the calibration signal as RF input.

#### DIAGnostic:SERVice:STESt:RESult?

This command queries the self-test results.

Return values:

<Results> String of data containing the results.

The rows of the self-test result table are separated by commas.

**Example:** DIAG:SERV:STES:RES?

would return, e.g.

"Total Selftest Status:

PASSED", "Date (dd/mm/yyyy): 09/07/2004 TIME:

16:24:54", "Runtime: 00:06", "...

Usage: Query only

#### SOURce:TEMPerature:FRONtend?

This command queries the current frontend temperature of the R&S ZNL.

Remote Commands

Selecting the Operating Mode and Application

During self-alignment, the instrument's (frontend) temperature is also measured (as soon as the instrument has warmed up completely). This temperature is used as a reference for a continuous temperature check during operation. If the current temperature deviates from the stored self-alignment temperature by a certain degree, a warning is displayed in the status bar indicating the resulting deviation in the measured power levels. A status bit in the STATUs:QUEStionable:TEMPerature register indicates a possible deviation.

#### Return values:

<Temperature > Temperature in degrees Celsius.

**Example:** SOUR: TEMP: FRON?

Queries the temperature of the frontend sensor.

Usage: Query only

# 7.6 Selecting the Operating Mode and Application

The following commands are required to select the operating mode or the application and to configure a Sequencer in a remote environment.

| • | Selecting the Mode and Applications                        | 369 |
|---|------------------------------------------------------------|-----|
|   | Performing a Sequence of Measurements                      |     |
| • | Programming Example: Performing a Sequence of Measurements | 375 |

## 7.6.1 Selecting the Mode and Applications

| DISPlay:ATAB                | 369 |
|-----------------------------|-----|
| INSTrument:CREate:DUPLicate |     |
| INSTrument:CREate[:NEW]     |     |
| INSTrument:CREate:REPLace   |     |
| INSTrument:DELete           | 371 |
| INSTrument:LIST?            | 371 |
| INSTrument:REName           |     |
| INSTrument[:SELect]         |     |
|                             |     |

### **DISPlay:ATAB** <State>

This command switches between the MultiView tab and the most recently displayed channel setup. If only one channel setup is active, this command has no effect.

#### Parameters:

<State> ON | OFF | 1 | 0

ON | 1

The MultiView tab is displayed.

OFF | 0

The most recently displayed channel setup is displayed.

\*RST: (

Remote Commands

Selecting the Operating Mode and Application

#### **INSTrument:CREate:DUPLicate**

This command duplicates the currently selected channel setup, i.e creates a new channel setup of the same type and with the identical measurement settings. The name of the new channel setup is the same as the copied channel setup, extended by a consecutive number (e.g. "IQAnalyzer" -> "IQAnalyzer 2").

The channel setup to be duplicated must be selected first using the INST: SEL command.

Usage: Event

Manual operation: See " Duplicate Current Channel Setup " on page 19

### INSTrument:CREate[:NEW] < Channel Type>, < Channel Name>

This command adds an additional channel setup.

Parameters:

<ChannelType> Channel type of the new channel setup.

For a list of available channel setup types see INSTrument:

LIST? on page 371.

<ChannelName> String containing the name of the channel setup. The channel

setup name is displayed as the tab label for the channel setup. Note: If the specified name for a new channel setup already exists, the default name, extended by a sequential number, is used for the new channel setup (see INSTrument:LIST?

on page 371).

Channel names can have a maximum of 31 characters, and must be compatible with the Windows conventions for file names. In particular, they must not contain special characters

such as ":", "\*", "?".

Manual operation: See " New Channel Setup " on page 19

INSTrument:CREate:REPLace < ChannelName1>, < ChannelType>, < ChannelName2>

This command replaces a channel setup with another one.

**Setting parameters:** 

<ChannelName1> String containing the name of the channel setup you want to

replace.

<ChannelType> Channel type of the new channel setup.

For a list of available channel setup types see INSTrument:

LIST? on page 371.

R&S®ZNL Remote Commands

Selecting the Operating Mode and Application

<ChannelName2> String containing the name of the new channel setup.

Note: If the specified name for a new channel setup already exists, the default name, extended by a sequential number, is used for the new channel setup (see INSTrument:LIST?

on page 371).

Channel names can have a maximum of 31 characters, and must be compatible with the Windows conventions for file names. In particular, they must not contain special characters

such as ":", "\*", "?".

**Usage:** Setting only

Manual operation: See "Replace Current Channel Setup" on page 19

INSTrument: DELete < Channel Name >

This command deletes a channel setup.

Parameters:

<ChannelName> String containing the name of the channel setup you want to

delete.

A channel setup must exist in order to be able delete it.

Usage: Event

Manual operation: See "Closing a channel setup" on page 19

#### **INSTrument:LIST?**

This command queries all active channel setups. This is useful in order to obtain the names of the existing channel setups, which are required in order to replace or delete the channel setups.

Return values:

<ChannelType>, For each channel setup, the command returns the channel setup

<ChannelName> type and channel setup name (see tables below).

Tip: to change the channel setup name, use the INSTrument:

REName command.

**Example:** INST:LIST?

Result for 3 channel setups:

'ADEM', 'Analog Demod', 'IQ', 'IQ Analyzer', 'IQ', 'IQ Analyzer2'

Usage: Query only

Manual operation: See "Changing the Channel Setup Name" on page 11

Remote Commands

Selecting the Operating Mode and Application

Table 7-2: Available channel setup types and default channel setup names

| Application                    | <channeltype> Parameter</channeltype> | Default Channel Setup Name*) |
|--------------------------------|---------------------------------------|------------------------------|
| Spectrum                       | SANALYZER                             | Spectrum                     |
| Analog Demodulation            | ADEM                                  | Analog Demod                 |
| I/Q Analyzer                   | IQ                                    | IQ Analyzer                  |
| Noise Figure Measure-<br>ments | NOISE                                 | Noise                        |
| Network analysis               | Vna                                   | VNA                          |

Note: the default channel setup name is also listed in the table. If the specified name for a new channel setup already exists, the default name, extended by a sequential number, is used for the new channel setup.

#### INSTrument:REName < ChannelName1>, < ChannelName2>

This command renames a channel setup.

#### **Parameters:**

<ChannelName1> String containing the name of the channel setup you want to

rename.

<ChannelName2> String containing the new channel setup name.

Note that you cannot assign an existing channel setup name to

a new channel setup; this will cause an error.

Channel names can have a maximum of 31 characters, and must be compatible with the Windows conventions for file names. In particular, they must not contain special characters

such as ":", "\*", "?".

**Usage:** Setting only

Manual operation: See "Changing the Channel Setup Name" on page 11

#### INSTrument[:SELect] <ChannelType> | <ChannelName>

This command activates a new channel setup with the defined channel setup type, or selects an existing channel setup with the specified name.

#### Also see

• INSTrument:CREate[:NEW] on page 370

### Parameters:

<ChannelType> Channel type of the new channel setup.

For a list of available channel setup types see INSTrument:

LIST? on page 371.

<ChannelName> String containing the name of the channel setup.

R&S<sup>®</sup>ZNL Remote Commands

Selecting the Operating Mode and Application

Example: INST IQ

INST 'MyIQSpectrum'

Selects the channel setup named 'MylQSpectrum' (for example before executing further commands for that channel setup).

Manual operation: See "VNA" on page 15

See " Spectrum " on page 15 See " I/Q Analyzer " on page 15 See " Analog Demod " on page 16 See "Noise Figure" on page 16

See "Defining a channel setup" on page 18 See " New Channel Setup " on page 19

### 7.6.2 Performing a Sequence of Measurements

The following commands control the sequencer.

For details on the Sequencer see Chapter 3.4, "Running a Sequence of Measurements", on page 19.

| INITiate <n>:SEQuencer:ABORt</n>     | 373 |
|--------------------------------------|-----|
| INITiate <n>:SEQuencer:IMMediate</n> | 373 |
| INITiate <n>:SEQuencer:MODE</n>      | 374 |
| SYSTem:SEQuencer                     | 375 |

#### INITiate<n>:SEQuencer:ABORt

This command stops the currently active sequence of measurements. The Sequencer itself is not deactivated, so you can start a new sequence immediately using INITiate<n>: SEQuencer: IMMediate on page 373.

To deactivate the Sequencer use SYSTem: SEQuencer on page 375.

Suffix:

<n> irrelevant

Usage: Event

Manual operation: See " Sequencer State " on page 22

#### INITiate<n>:SEQuencer:IMMediate

This command starts a new sequence of measurements by the Sequencer.

Before this command can be executed, the Sequencer must be activated (see SYSTem: SEQuencer on page 375).

Suffix:

<n> irrelevant

R&S<sup>®</sup>ZNL Remote Commands

Selecting the Operating Mode and Application

Example: SYST:SEQ ON

Activates the Sequencer. INIT:SEQ:MODE SING

Sets single sequence mode so each active measurement will be

performed once.
INIT:SEQ:IMM

Starts the sequential measurements.

Usage: Event

Manual operation: See " Sequencer State " on page 22

#### INITiate<n>:SEQuencer:MODE < Mode>

This command selects the way the R&S ZNL application performs measurements sequentially.

Before this command can be executed, the Sequencer must be activated (see SYSTem: SEQuencer on page 375).

**Note:** In order to synchronize to the end of a sequential measurement using \*OPC, \*OPC? or \*WAI you must use SINGle Sequence mode.

Suffix:

<n> irrelevant

Parameters:

<Mode> SINGle

Each measurement is performed once (regardless of the channel's sweep mode), considering each channels' sweep count, until all measurements in all active channels have been per-

formed.

**CONTinuous** 

The measurements in each active channel are performed one after the other, repeatedly (regardless of the channel's sweep mode), in the same order, until the Sequencer is stopped.

**CDEFined** 

First, a single sequence is performed. Then, only those channels in continuous sweep mode (INIT: CONT ON) are repeated.

\*RST: CONTinuous

**Example:** SYST:SEQ ON

Activates the Sequencer. INIT:SEQ:MODE SING

Sets single sequence mode so each active measurement will be

performed once.
INIT:SEQ:IMM

Starts the sequential measurements.

Manual operation: See " Sequencer Mode " on page 22

R&S®7NI

Remote Commands

Selecting the Operating Mode and Application

#### SYSTem:SEQuencer <State>

This command turns the Sequencer on and off. The Sequencer must be active before any other Sequencer commands (INIT:SEQ...) are executed, otherwise an error will occur.

#### **Parameters:**

<State> ON | OFF | 0 | 1

ON | 1

The Sequencer is activated and a sequential measurement is

started immediately.

OFF | 0

The Sequencer is deactivated. Any running sequential measure-

ments are stopped. Further Sequencer commands

(INIT: SEQ...) are not available.

\*RST: 0

**Example:** SYST:SEQ ON

Activates the Sequencer. INIT:SEQ:MODE SING

Sets single Sequencer mode so each active measurement will

be performed once. INIT:SEQ:IMM

Starts the sequential measurements.

SYST:SEQ OFF

Manual operation: See " Sequencer State " on page 22

### 7.6.3 Programming Example: Performing a Sequence of Measurements

This example demonstrates how to perform several measurements in a sequence in a remote environment.

```
//2xSpectrumanalyzer + 2xIQ, start Sequencer at the end, test OPC?
//
------Preparing the instrument and first channel -----
*RST
//Activate new IQ channel
INSTrument:CREate:NEW IQ,'IQ 1'
//Set sweep count for new IQ channel
SENS:SWEEP:COUNT 6
//Change trace modes for IQ channel
DISP:TRAC1:MODE BLANK
DISP:TRAC2:MODE MAXH
DISP:TRAC3:MODE MINH
//Switch to single sweep mode
INIT:CONT OFF
```

Remote Commands

Selecting the Operating Mode and Application

```
//switch back to first (default) analyzer channel
INST:SEL 'Spectrum'; *WAI
//Switch into SEM
SENSe:SWEep:MODE ESPectrum
//Load Sem standard file for W-CDMA
SENSe:ESPectrum:PRESet:STANdard 'WCDMA\3GPP\DL\3GPP DL.xml'
//Set sweep count in Spectrum channel
SENS:SWEEP:COUNT 5
//-----Creating a second measurement channel -----
//Create second IQ channel
INSTrument:CREate:NEW IQ,'IQ 2'
//Set sweep count
SENS:SWEEP:COUNT 2
//Change trace modes
DISP:TRAC1:MODE MAXH
DISP:TRAC2:MODE MINH
//Create new analyzer channel
INSTrument:CREate:NEW SANalyzer,'Spectrum 2'
//Activate ACLR measurement in channel 'Spectrum 2'
CALCulate:MARKer:FUNCtion:POWer:SELect ACPower
//Load W-CDMA Standard
CALCulate:MARKer:FUNCtion:POWer:PRESet FW3Gppcdma
//Change trace modes
DISP:TRAC2:MODE MAXH
DISP:TRAC1:MODE MINH
//-----Performing a sweep and retrieving results-----
//Change sweep count
SENS:SWEep:COUNt 7
//Single Sweep mode
INIT: CONT OFF
//Switch back to first IQ channel
INST:SEL 'IQ 1';*WAI
//Perform a measurement
INIT:IMM; *OPC?
//Retrieve results
CALC:MARK:Y?
//Activate Multiview
DISPlay:ATAB
//----Performing a sequence of measurements with the Sequencer-----
//Activate Sequencer
SYSTem:SEQuencer ON
//Start sweep in Sequencer
INITiate:SEQuencer:IMMediate; *OPC?
//Switch into first IQ channel to get results
INST:SEL 'IQ 1'; *WAI
```

Remote Commands

Configuring and Performing Measurements

```
CALCulate:MARKer:MAXimum
CALC:MARK:Y?
//Change sweep time in IQ
SENS:SWE:TIME 300us
//Switch to single Sequencer mode
INITiate:SEQuencer:MODE SINGle
//Sweep all channels once, taking the sweep count in each channel into account
INITiate:SEQuencer:IMMediate;*OPC?
//Set marker to maximum in IQ1 and query result
CALCulate:MARKer:MAXimum
CALC:MARK:Y?
//Switch to second IQ channel and retrieve results
INST:SEL 'IQ 2';*WAI
CALCulate:MARKer:MIN
CALC:MARK:Y?
//Switch to first Spectrum channel
INST:SEL 'Spectrum';*WAI
//Query one of the SEM results
CALCulate:MARKer:FUNCtion:POWer:RESult? CPOWer
//Switch to second Spectrum channel
INST:SEL 'Spectrum 2';*WAI
//Query channel power result
CALCulate:MARKer:FUNCtion:POWer:RESult? ACPower
```

# 7.7 Configuring and Performing Measurements

The following commands are required to configure measurements in a remote environment. The tasks for manual operation are described in Chapter 6.2, "Measurements and Results", on page 70.

|   | Performing Measurements                                 | 3/8 |
|---|---------------------------------------------------------|-----|
| • | Configuring Power Measurements                          | 380 |
|   | Measuring the Channel Power and ACLR                    |     |
| • | Measuring the Carrier-to-Noise Ratio                    | 402 |
| • | Measuring the Occupied Bandwidth                        | 403 |
| • | Measuring the Spectrum Emission Mask                    | 404 |
| • | Measuring Spurious Emissions                            | 433 |
|   | Measuring the Time Domain Power                         |     |
| • | Measuring the Harmonic Distortion                       | 454 |
| • | Measuring the Third Order Intercept Point               | 458 |
| • | Measuring the AM Modulation Depth                       | 461 |
| • | List Evaluations                                        | 463 |
| • | Measuring the Pulse Power                               | 467 |
|   | Programming Example: Performing a Basic Frequency Sweep |     |
|   |                                                         |     |

Remote Commands

Configuring and Performing Measurements

### 7.7.1 Performing Measurements

### Useful commands for performing measurements described elsewhere

- INITiate<n>:ESPectrum on page 407
- INITiate<n>:SPURious on page 433

#### Remote commands exclusive for performing measurements:

| ABORt                        | 378 |
|------------------------------|-----|
| INITiate <n>:CONMeas</n>     |     |
| INITiate <n>:CONTinuous</n>  | 379 |
| INITiate <n>[:IMMediate]</n> | 379 |
| [SENSe:]SWEep:COUNt:CURRent? |     |

#### **ABORt**

This command aborts the measurement in the current channel setup and resets the trigger system.

To prevent overlapping execution of the subsequent command before the measurement has been aborted successfully, use the \*OPC? or \*WAI command after ABOR and before the next command.

#### Note on blocked remote control programs:

If a sequential command cannot be completed, for example because a triggered sweep never receives a trigger, the remote control program will never finish and the remote channel to the R&S ZNL is blocked for further commands. In this case, you must interrupt processing on the remote channel first in order to abort the measurement.

To do so, send a "Device Clear" command from the control instrument to the R&S ZNL on a parallel channel to clear all currently active remote channels. Depending on the used interface and protocol, send the following commands:

Visa: viClear()

Now you can send the ABORt command on the remote channel performing the measurement.

**Example:** ABOR;:INIT:IMM

Aborts the current measurement and immediately starts a new

one.

**Example:** ABOR; \*WAI

INIT: IMM

Aborts the current measurement and starts a new one once

abortion has been completed.

Usage: Event

Remote Commands

Configuring and Performing Measurements

#### INITiate<n>:CONMeas

This command restarts a (single) measurement that has been stopped (using ABORt) or finished in single sweep mode.

The measurement is restarted at the beginning, not where the previous measurement was stopped.

Suffix:

<n> irrelevant

Example: INIT:CONT OFF

Switches to single sweep mode. DISP:WIND:TRAC:MODE AVER Switches on trace averaging.

SWE: COUN 20

Setting the sweep counter to 20 sweeps.

INIT; \*WAI

Starts the measurement and waits for the end of the 20 sweeps.

INIT:CONM; \*WAI

Continues the measurement (next 20 sweeps) and waits for the

end.

Result: Averaging is performed over 40 sweeps.

Usage: Event

Manual operation: See "ContinueSingleSweep" on page 238

#### INITiate<n>:CONTinuous <State>

This command controls the sweep mode for an individual channel setup.

Note that in single sweep mode, you can synchronize to the end of the measurement with \*OPC, \*OPC? or \*WAI. In continuous sweep mode, synchronization to the end of the measurement is not possible. Thus, it is not recommended that you use continuous sweep mode in remote control, as results like trace data or markers are only valid after a single sweep end synchronization.

**Example:** INIT:CONT OFF

Switches the sweep mode to single sweep.

INIT: CONT ON

Switches the sweep mode to continuous sweep.

Manual operation: See "Frequency Sweep " on page 71

See "Zero Span" on page 71

See " Continuous Sweep / Run Cont " on page 238

#### INITiate<n>[:IMMediate]

This command starts a (single) new measurement.

Remote Commands

Configuring and Performing Measurements

With sweep count or average count > 0, this means a restart of the corresponding number of measurements. With trace mode MAXHold, MINHold and AVERage, the previous results are reset on restarting the measurement.

You can synchronize to the end of the measurement with \*OPC, \*OPC? or \*WAI.

Suffix:

<n> irrelevant

**Example:** INIT:CONT OFF

Switches to single sweep mode.

DISP:WIND:TRAC:MODE AVER

Switches on trace averaging.

SWE: COUN 20

Sets the sweep counter to 20 sweeps.

INIT; \*WAI

Starts the measurement and waits for the end of the 20 sweeps.

Usage: Event

Manual operation: See "Frequency Sweep " on page 71

See " Zero Span " on page 71

See "Single Sweep / Run Single " on page 237

### [SENSe:]SWEep:COUNt:CURRent?

This query returns the current number of started sweeps or measurements. This command is only available if a sweep count value is defined and the instrument is in single sweep mode.

Example: SWE:COUNt 64

Sets sweep count to 64 INIT: CONT OFF

Switches to single sweep mode

INIT

Starts a sweep (without waiting for the sweep end!)

SWE: COUN: CURR?

Queries the number of started sweeps

Usage: Query only

### 7.7.2 Configuring Power Measurements

The following commands work for several power measurements.

| CALCulate <n>:MARKer<m>:FUNCtion:POWer:MODE</m></n>             | 381 |
|-----------------------------------------------------------------|-----|
| CALCulate <n>:MARKer<m>:FUNCtion:POWer<sb>:RESult?</sb></m></n> | 381 |
| CALCulate <n>:MARKer<m>:FUNCtion:POWer:SELect</m></n>           | 383 |
| CALCulate <n>:MARKer<m>:FUNCtion:POWer[:STATe]</m></n>          | 383 |
| [SENSe:]POWer:ACHannel:PRESet                                   | 384 |
| [SENSe:]POWer:ACHannel:PRESet:RLEVel                            | 384 |
| [SENSe:]POWer:TRACe                                             |     |
|                                                                 |     |

Remote Commands

Configuring and Performing Measurements

### CALCulate<n>:MARKer<m>:FUNCtion:POWer:MODE < Mode>

This command selects the trace display mode for power measurements.

Suffix:

<n> Window <m> Marker

Parameters:

<Mode> WRITe

The power is calculated from the current trace.

**MAXHold** 

The power is calculated from the current trace and compared with the previous power value using a maximum algorithm.

Manual operation: See " Power Mode " on page 104

#### CALCulate<n>:MARKer<m>:FUNCtion:POWer<sb>:RESult? < Measurement>

This command queries the results of power measurements.

To get a valid result, you have to perform a complete measurement with synchronization to the end of the measurement before reading out the result. This is only possible for single sweep mode.

See also INITiate<n>: CONTinuous on page 379.

Suffix:

<n>, <m> irrelevant

<sb> 1 | 2 | 3 (4 | 5)

Multi-SEM: 1 to 3

for all other measurements: irrelevant

Remote Commands

Configuring and Performing Measurements

#### **Query parameters:**

<Measurement>

#### **ACPower | MCACpower**

ACLR measurements (also known as adjacent channel power or multicarrier adjacent channel measurements).

Returns the power for every active transmission and adjacent channel. The order is:

- · power of the transmission channels
- power of adjacent channel (lower,upper)
- power of alternate channels (lower,upper)

The unit of the return values depends on the scaling of the y-axis:

- logarithmic scaling returns the power in the current unit
- · linear scaling returns the power in W

#### CN

Carrier-to-noise measurements.

Returns the C/N ratio in dB.

#### CN<sub>0</sub>

Carrier-to-noise measurements.

Returns the C/N ratio referenced to a 1 Hz bandwidth in dBm/Hz.

#### **CPOWer**

Channel power measurements.

Returns the channel power. The unit of the return values depends on the scaling of the y-axis:

- logarithmic scaling returns the power in the current unit
- linear scaling returns the power in W

For SEM measurements, the return value is the channel power of the reference range.

### **PPOWer**

Peak power measurements.

Returns the peak power. The unit of the return values depends on the scaling of the y-axis:

- logarithmic scaling returns the power in the current unit
- · linear scaling returns the power in W

For SEM measurements, the return value is the peak power of the reference range.

Note that this result is only available if the power reference type is set to peak power (see [SENSe:]ESPectrum<sb>:RTYPe on page 422).

### OBANdwidth | OBWidth

Occupied bandwidth.

Returns the occupied bandwidth in Hz.

### COBandwidth | COBWidth

<Centroid frequency>,<Frequency offset>

See Chapter 6.2.5.2, "OBW Results", on page 122

Usage: Query only

R&S<sup>®</sup>ZNL Remote Commands

Configuring and Performing Measurements

Manual operation: See " C/N " on page 119

See " C/N0 " on page 119

### CALCulate<n>:MARKer<m>:FUNCtion:POWer:SELect < MeasType>

This command selects a power measurement and turns the measurement on.

Suffix:

<n> Window <m> Marker

Parameters:

<MeasType> ACPower | MCACpower

Adjacent channel leakage ratio (ACLR), also known as adjacent

channel power or multicarrier adjacent channel.

The R&S ZNL performs the measurement on the trace selected

with [SENSe:] POWer: TRACe.

**CPOWer** 

Channel power measurement with a single carrier.

The R&S ZNL performs the measurement on the trace selected

with [SENSe:]POWer:TRACe.

**OBANdwidth | OBWidth** 

Occupied bandwidth measurement.

The R&S ZNL performs the measurement on the trace that

marker 1 is positioned on.

CN

Carrier-to-noise ratio measurement.

CN0

Carrier-to-noise ratio measurement referenced to 1 Hz band-

width

Manual operation: See " C/N " on page 119

See " C/N0 " on page 119

### CALCulate<n>:MARKer<m>:FUNCtion:POWer[:STATe] <State>

This command turns a power measurement on and off.

Suffix:

<n>, <m> irrelevant

Parameters:

<State> ON | OFF | 1 | 0

ON | 1

The power measurement selected with CALCulate<n>: MARKer<m>: FUNCtion: POWer: SELect is activated.

OFF | 0

A standard frequency sweep is activated.

\*RST: 0

R&S<sup>®</sup>ZNL Remote Commands

Configuring and Performing Measurements

**Usage:** Setting only

Manual operation: See " C/N " on page 119

See " C/N0 " on page 119

### [SENSe:]POWer:ACHannel:PRESet < Measurement>

This command determines the ideal span, bandwidths and detector for the current power measurement.

To get a valid result, you have to perform a complete measurement with synchronization to the end of the measurement before reading out the result. This is only possible for single sweep mode.

See also INITiate<n>: CONTinuous on page 379.

Parameters:

<Measurement> ACPower | MCACpower

ACLR measurement

**CPOWer** 

channel power measurement

OBANdwidth | OBWidth

Occupied bandwidth measurement

CN

Carrier to noise ratio

CN0

Carrier to noise ration referenced to a 1 Hz bandwidth

Manual operation: See "Optimized Settings (Adjust Settings)" on page 105

See " Adjust Settings " on page 119 See " Adjust Settings " on page 124

### [SENSe:]POWer:ACHannel:PRESet:RLEVel

This command determines the ideal reference level for the current measurement.

This automatic routine makes sure that the that the signal power level does not overload the R&S ZNL or limit the dynamic range by too small a S/N ratio.

To determine the best reference level, the R&S ZNL aborts current measurements and performs a series of test sweeps. After it has finished the test, it continues with the actual measurement.

To get a valid result, you have to perform a complete sweep with synchronization to the sweep end. This is only possible in single sweep mode.

Usage: Event

#### [SENSe:]POWer:TRACe < TraceNumber>

This command selects the trace channel power measurements are performed on.

Remote Commands

Configuring and Performing Measurements

For the measurement to work, the corresponding trace has to be active.

Parameters:

<TraceNumber> Range: 1 to 6

\*RST: 1

Example: POW:TRAC 2

Assigns the measurement to trace 2.

Manual operation: See " Selected Trace " on page 104

### 7.7.3 Measuring the Channel Power and ACLR

All remote control commands specific to channel power or ACLR measurements are described here.

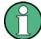

See also Chapter 7.7.2, "Configuring Power Measurements", on page 380.

| • | Managing Measurement Configurations                 | 385 |
|---|-----------------------------------------------------|-----|
| • | Configuring the Channels                            | 387 |
|   | Defining Weighting Filters                          |     |
|   | Selecting the Reference Channel                     |     |
| • | Checking Limits                                     | 393 |
| • | Performing an ACLR Measurement                      | 398 |
|   | Retrieving and Analyzing Measurement Results        |     |
|   | Programming Examples for Channel Power Measurements |     |

### 7.7.3.1 Managing Measurement Configurations

The following commands control measurement configurations for ACLR measurements.

| CALCulate <n>:MARKer<m>:FUNCtion:POWer:PRESet</m></n>            | . 385 |
|------------------------------------------------------------------|-------|
| CALCulate <n>:MARKer<m>:FUNCtion:POWer:STANdard:CATalog?</m></n> | . 386 |
| CALCulate <n>:MARKer<m>:FUNCtion:POWer:STANdard:DELete</m></n>   |       |
| CALCulate <n>:MARKer<m>:FUNCtion:POWer:STANdard:SAVE</m></n>     | 386   |

#### CALCulate<n>:MARKer<m>:FUNCtion:POWer:PRESet <Standard>

This command loads a measurement configuration.

The measurement configuration for power measurements consists of weighting filter, channel bandwidth and spacing, resolution and video bandwidth, detector and sweep time.

#### Suffix:

<n> Window <m> Marker &S<sup>®</sup>ZNL F

Configuring and Performing Measurements

Parameters:

<Standard> For more information see Chapter 6.2.3.8, "Reference: Prede-

fined CP/ACLR Standards", on page 116.

If you want to load a customized configuration, the parameter is

a string containing the file name.

Manual operation: See "Predefined Standards" on page 102

See "User Standards" on page 102

### CALCulate<n>:MARKer<m>:FUNCtion:POWer:STANdard:CATalog?

This command queries all files containing ACLR standards.

Suffix:

<n> Window <m> Marker

Return values:

<Standards> List of standard files.

Usage: Query only

Manual operation: See "User Standards" on page 102

### CALCulate<n>:MARKer<m>:FUNCtion:POWer:STANdard:DELete <Standard>

This command deletes a file containing an ACLR standard.

Suffix:

<n> Window <m> Marker

Parameters:

<Standard> String containing the file name of the standard.

Usage: Event

Manual operation: See "User Standards" on page 102

### CALCulate<n>:MARKer<m>:FUNCtion:POWer:STANdard:SAVE <Standard>

This command saves the current ACLR measurement configuration as a new ACLR standard.

The measurement configuration for power measurements consists of weighting filter, channel bandwidth and spacing, resolution and video bandwidth, detector and sweep time.

Suffix:

<n> Window

<m> Marker

Remote Commands

Configuring and Performing Measurements

Parameters:

String containing the file name. The file format is xml.

Manual operation: See "User Standards" on page 102

### 7.7.3.2 Configuring the Channels

The following commands configure channels for channel power and ACLR measurements.

| [SENSe:]POWer:ACHannel:ACPairs                       | 387 |
|------------------------------------------------------|-----|
| [SENSe:]POWer:ACHannel:BWIDth:ACHannel               | 387 |
| [SENSe:]POWer:ACHannel:BANDwidth:ACHannel            | 387 |
| [SENSe:]POWer:ACHannel:BWIDth:ALTernate <ch></ch>    | 387 |
| [SENSe:]POWer:ACHannel:BANDwidth:ALTernate <ch></ch> | 387 |
| [SENSe:]POWer:ACHannel:BWIDth[:CHANnel <ch>]</ch>    | 388 |
| [SENSe:]POWer:ACHannel:BANDwidth[:CHANnel <ch>]</ch> | 388 |
| [SENSe:]POWer:ACHannel:NAME:ACHannel                 | 388 |
| [SENSe:]POWer:ACHannel:NAME:ALTernate <ch></ch>      | 388 |
| [SENSe:]POWer:ACHannel:NAME:CHANnel <ch></ch>        | 389 |
| [SENSe:]POWer:ACHannel:SPACing[:ACHannel]            | 389 |
| [SENSe:]POWer:ACHannel:SPACing:ALTernate <ch></ch>   | 389 |
| [SENSe:]POWer:ACHannel:SPACing:CHANnel <ch></ch>     | 389 |
| [SENSe:]POWer:ACHannel:TXCHannel:COUNt               |     |

### [SENSe:]POWer:ACHannel:ACPairs < ChannelPairs >

This command defines the number of pairs of adjacent and alternate channels.

#### Parameters:

<ChannelPairs> Range: 0 to 12

\*RST: 1

Manual operation: See " Number of channels: Tx , Adj " on page 103

[SENSe:]POWer:ACHannel:BWIDth:ACHannel <Bandwidth> [SENSe:]POWer:ACHannel:BANDwidth:ACHannel <Bandwidth>

This command defines the channel bandwidth of the adjacent channels.

#### Parameters:

<Bandwidth> Range: 100 Hz to 1000 MHz

\*RST: 14 kHz

Manual operation: See " Channel Bandwidth " on page 106

[SENSe:]POWer:ACHannel:BWIDth:ALTernate<ch> <Bandwidth> [SENSe:]POWer:ACHannel:BANDwidth:ALTernate<ch> <Bandwidth>

This command defines the channel bandwidth of the alternate channels.

Remote Commands

Configuring and Performing Measurements

If you set the channel bandwidth for the first alternate channel, the R&S ZNL sets the bandwidth of the other alternate channels to the same value, but not the other way round. The command works hierarchically: to set a bandwidth of the 3rd and 4th channel, you have to set the bandwidth of the 3rd channel first.

Suffix:

<ch> 1 to 11

Alternate channel number

Parameters:

<Bandwidth> Range: 100 Hz to 1000 MHz

\*RST: 14 kHz

Manual operation: See " Channel Bandwidth " on page 106

[SENSe:]POWer:ACHannel:BWIDth[:CHANnel<ch>] <Bandwidth> [SENSe:]POWer:ACHannel:BANDwidth[:CHANnel<ch>] <Bandwidth>

This command defines the channel bandwidth of the transmission channels.

Suffix:

<ch> 1 to 18

Tx channel number

Parameters:

<Bandwidth> Range: 100 Hz to 1000 MHz

\*RST: 14 kHz

Manual operation: See " Channel Bandwidth " on page 106

See " Channel Bandwidth " on page 119 See " Channel Bandwidth " on page 124

[SENSe:]POWer:ACHannel:NAME:ACHannel <Name>

This command defines a name for the adjacent channel.

Parameters:

<Name> String containing the name of the channel

\*RST: ADJ

Manual operation: See "Channel Names" on page 108

[SENSe:]POWer:ACHannel:NAME:ALTernate<ch> <Name>

This command defines a name for an alternate channel.

Suffix:

<ch> 1 to 11

Alternate channel number

Parameters:

<Name> String containing the name of the channel

\*RST: ALT<1...11>

Remote Commands

Configuring and Performing Measurements

Manual operation: See " Channel Names " on page 108

### [SENSe:]POWer:ACHannel:NAME:CHANnel<ch> <Name>

This command defines a name for a transmission channel.

Suffix:

<ch> 1 to 18

Tx channel number

Parameters:

<Name> String containing the name of the channel

\*RST: TX<1...12>

Manual operation: See " Channel Names " on page 108

### [SENSe:]POWer:ACHannel:SPACing[:ACHannel] < Spacing>

This command defines the distance from transmission channel to adjacent channel.

Parameters:

<Spacing> Range: 100 Hz to 2000 MHz

\*RST: 14 kHz

Manual operation: See " Channel Spacings " on page 106

### [SENSe:]POWer:ACHannel:SPACing:ALTernate<ch> < Spacing>

This command defines the distance from transmission channel to alternate channels.

If you set the channel spacing for the first alternate channel, the R&S ZNL adjusts the spacing of alternate channels of a lower order, but not the other way round. The command works hierarchically: to set a distance from the transmission channel to the 2nd and 3rd alternate channel, you have to define a spacing for the 2nd alternate channel first.

Suffix:

<ch> 1 to 11

Alternate channel number

Parameters:

<Spacing> Range: 100 Hz to 2000 MHz

\*RST: 40 kHz (ALT1), 60 kHz (ALT2), 80 kHz (ALT3), ...

Manual operation: See " Channel Spacings " on page 106

### [SENSe:]POWer:ACHannel:SPACing:CHANnel<ch> < Spacing>

This command defines the distance between transmission channels.

Remote Commands

Configuring and Performing Measurements

If you set the channel spacing for a transmission channel, the R&S ZNL sets the spacing of the lower transmission channels to the same value, but not the other way round. The command works hierarchically: to set a distance between the 2nd and 3rd and 3rd and 4th channel, you have to set the spacing between the 2nd and 3rd channel first.

#### Suffix:

<ch> 1 to 18

Tx channel number

Parameters:

<Spacing> Range: 14 kHz to 2000 MHz

\*RST: 20 kHz

Manual operation: See " Channel Spacings " on page 106

### [SENSe:]POWer:ACHannel:TXCHannel:COUNt < Number>

This command defines the number of transmission channels.

The command works for measurements in the frequency domain.

#### Parameters:

<Number> Range: 1 to 18

\*RST: 1

Manual operation: See " Number of channels: Tx , Adj " on page 103

### 7.7.3.3 Defining Weighting Filters

The following commands define weighting filters for ACLR measurements.

| [SENSe:]POWer:ACHannel:FILTer:ALPHa:ACHannel              | . 390 |
|-----------------------------------------------------------|-------|
| [SENSe:]POWer:ACHannel:FILTer:ALPHa[:ALL]                 | . 391 |
| [SENSe:]POWer:ACHannel:FILTer:ALPHa:ALTernate <ch></ch>   | . 391 |
| [SENSe:]POWer:ACHannel:FILTer:ALPHa:CHANnel <ch></ch>     | . 391 |
| [SENSe:]POWer:ACHannel:FILTer[:STATe]:ACHannel            | . 391 |
| [SENSe:]POWer:ACHannel:FILTer[:STATe][:ALL]               | . 392 |
| [SENSe:]POWer:ACHannel:FILTer[:STATe]:ALTernate <ch></ch> | . 392 |
| [SENSe:]POWer:ACHannel:FILTer[:STATe]:CHANnel <ch></ch>   | . 392 |
|                                                           |       |

### [SENSe:]POWer:ACHannel:FILTer:ALPHa:ACHannel <Alpha>

This command defines the roll-off factor for the adjacent channel weighting filter.

### Parameters:

<Alpha> Roll-off factor

Range: 0 to 1 \*RST: 0.22

Manual operation: See "Weighting Filters " on page 108

Remote Commands

Configuring and Performing Measurements

### [SENSe:]POWer:ACHannel:FILTer:ALPHa[:ALL] < Value>

This command defines the alpha value for the weighting filter for all channels.

Parameters:

<Value> <numeric value>

\*RST: 0.22

**Example:** POW:ACH:FILT:ALPH:ALL 0.35

#### [SENSe:]POWer:ACHannel:FILTer:ALPHa:ALTernate<ch> <Alpha>

This command defines the roll-off factor for the alternate channel weighting filter.

Suffix:

<ch> 1 to 11

Alternate channel number

Parameters:

<Alpha> Roll-off factor

Range: 0 to 1 \*RST: 0.22

Manual operation: See "Weighting Filters " on page 108

### [SENSe:]POWer:ACHannel:FILTer:ALPHa:CHANnel<ch> <Alpha>

This command defines the roll-off factor for the transmission channel weighting filter.

Suffix:

<ch> 1 to 18

Tx channel number

Parameters:

<Alpha> Roll-off factor

Range: 0 to 1 \*RST: 0.22

Manual operation: See "Weighting Filters" on page 108

### [SENSe:]POWer:ACHannel:FILTer[:STATe]:ACHannel <State>

This command turns the weighting filter for the adjacent channel on and off.

Parameters:

<State> ON | OFF | 1 | 0

\*RST: 0

Manual operation: See "Weighting Filters" on page 108

Remote Commands

Configuring and Performing Measurements

### [SENSe:]POWer:ACHannel:FILTer[:STATe][:ALL] <State>

This command turns the weighting filters for all channels on and off.

Parameters:

<State> ON | OFF | 1 | 0

\*RST: 0

### [SENSe:]POWer:ACHannel:FILTer[:STATe]:ALTernate<ch> <State>

This command turns the weighting filter for an alternate channel on and off.

Suffix:

<ch> 1 to 11

Alternate channel number

Parameters:

<State> ON | OFF | 1 | 0

\*RST: 0

Manual operation: See "Weighting Filters" on page 108

### [SENSe:]POWer:ACHannel:FILTer[:STATe]:CHANnel<ch> <State>

This command turns the weighting filter for a transmission channel on and off.

Suffix:

<ch> 1 to 18

Tx channel number

Parameters:

<State> ON | OFF | 1 | 0

\*RST: 0

Manual operation: See "Weighting Filters" on page 108

### 7.7.3.4 Selecting the Reference Channel

The following commands define the reference channel for relative ACLR measurements.

| [SENSe:]POWer:ACHannel:REFerence:AUTO ONCE        | 392 |
|---------------------------------------------------|-----|
| [SENSe:]POWer:ACHannel:REFerence:TXCHannel:AUTO   | 393 |
| [SENSe:]POWer:ACHannel:REFerence:TXCHannel:MANual | 393 |

### [SENSe:]POWer:ACHannel:REFerence:AUTO ONCE

This command sets the channel power as the reference for relative ACLR measurements.

**Example:** POW:ACH:REF:AUTO ONCE

Usage: Event

Remote Commands

Configuring and Performing Measurements

Manual operation: See "Setting a fixed reference for Channel Power measure-

ments (Set CP Reference)" on page 104

### [SENSe:]POWer:ACHannel:REFerence:TXCHannel:AUTO <RefChannel>

This command selects the reference channel for relative measurements.

You need at least one channel for the command to work.

Parameters:

<RefChannel> MINimum

Transmission channel with the lowest power

MAXimum

Transmission channel with the highest power

**LHIGhest** 

Lowest transmission channel for lower adjacent channels and highest transmission channel for upper adjacent channels

**Example:** POW:ACH:REF:TXCH:AUTO MAX

Selects the channel with the peak power as reference channel.

Manual operation: See "Reference Channel" on page 103

### [SENSe:]POWer:ACHannel:REFerence:TXCHannel:MANual < ChannelNumber>

This command defines a reference channel for relative ACLR measurements.

You need at least one channel for the command to work.

Parameters:

<ChannelNumber> Range: 1 to 18

\*RST: 1

Manual operation: See "Reference Channel" on page 103

#### 7.7.3.5 Checking Limits

The following commands configure and query limit checks for channel power and ACLR measurements.

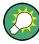

The results of the power limit checks are also indicated in the STAT: QUES: ACPL status registry (see Chapter 7.12.3.6, "STATus:QUEStionable:ACPLimit Register", on page 680).

| CALCulate <n>:LIMit<li>:ACPower:ACHannel:ABSolute</li></n>                 | . 394 |
|----------------------------------------------------------------------------|-------|
| CALCulate <n>:LIMit<li>:ACPower:ACHannel:ABSolute:STATe</li></n>           | . 394 |
| CALCulate <n>:LIMit<li>:ACPower:ACHannel[:RELative]</li></n>               | 394   |
| CALCulate <n>:LIMit<li>:ACPower:ACHannel:RESult?</li></n>                  | 395   |
| CALCulate <n>:LIMit<li>:ACPower:ACHannel[:RELative]:STATe</li></n>         | 395   |
| CALCulate <n>:LIMit<li>:ACPower:ALTernate<ch>:ABSolute</ch></li></n>       | . 396 |
| CALCulate <n>:LIMit<li>:ACPower:ALTernate<ch>:ABSolute:STATe</ch></li></n> | . 396 |

Remote Commands

#### Configuring and Performing Measurements

| CALCulate <n>:LIMit<li>:ACPower:ALTernate<ch>[:RELative]</ch></li></n>       | 397 |
|------------------------------------------------------------------------------|-----|
| CALCulate <n>:LIMit<li>:ACPower:ALTernate<ch>:RESult?</ch></li></n>          |     |
| CALCulate <n>:LIMit<li>:ACPower:ALTernate<ch>[:RELative]:STATe</ch></li></n> | 398 |
| CALCulate <n>:LIMit<li>:ACPower[:STATe]</li></n>                             | 398 |

# **CALCulate<n>:LIMit:ACPower:ACHannel:ABSolute** <LowerLimit>, <UpperLimit>

This command defines the absolute limit of the adjacent channels.

If you have defined an absolute limit as well as a relative limit, the R&S ZNL uses the lower value for the limit check.

#### Suffix:

<n>, irrelevant

Parameters:

<LowerLimit> The limit of the lower adjacent channel.

Range: -200 dBm to 200 dBm

\*RST: -200 dBm

<UpperLimit> The limit of the upper adjacent channel.

Range: -200 dBm to 200 dBm

\*RST: -200 dBm

Manual operation: See "Limit Check" on page 107

#### CALCulate<n>:LIMit:ACPower:ACHannel:ABSolute:STATe

This command turns the absolute limit check for the adjacent channels on and off.

You have to activate the general ACLR limit check before using this command with CALCulate<n>:LIMit:ACPower[:STATe].

### Suffix:

<n>, irrelevant

Manual operation: See "Limit Check" on page 107

# **CALCulate<n>:LIMit:ACPower:ACHannel[:RELative]** <LowerLimit>, <UpperLimit>

This command defines the relative limit of the adjacent channels. The reference value for the relative limit is the measured channel power.

If you have defined an absolute limit as well as a relative limit, the R&S ZNL uses the lower value for the limit check.

#### Suffix:

<n> irrelevant irrelevant

Remote Commands

Configuring and Performing Measurements

Parameters:

<LowerLimit> The limit of the lower adjacent channel.

Range: 0 dB to 100 dB

\*RST: 0 dB Default unit: dB

<UpperLimit> The limit of the upper adjacent channel.

Range: 0 dB to 100 dB

\*RST: 0 dB Default unit: dB

Manual operation: See "Limit Check" on page 107

#### CALCulate<n>:LIMit:ACPower:ACHannel:RESult?

This command queries the state of the limit check for the adjacent channels in an ACLR measurement.

To get a valid result, you have to perform a complete measurement with synchronization to the end of the measurement before reading out the result. This is only possible for single sweep mode.

See also INITiate<n>: CONTinuous on page 379.

Suffix:

<n>, irrelevant

Return values:

<LowerACH>, text value

<UpperACH> The command returns two results. The first is the result for the

lower, the second for the upper adjacent channel.

**PASSED** 

Limit check has passed.

**FAIL** 

Limit check has failed.

Example: INIT:IMM; \*WAI;

CALC:LIM:ACP:ACH:RES?

PASSED, PASSED

Usage: Query only

Manual operation: See "Limit Check" on page 107

### CALCulate<n>:LIMit:ACPower:ACHannel[:RELative]:STATe <State>,<State>

This command turns the relative limit check for the adjacent channels on and off.

You have to activate the general ACLR limit check before using this command with CALCulate<n>:LIMit:ACPower[:STATe].

Suffix:

<n>, irrelevant

&S®ZNL Remote Cor

Configuring and Performing Measurements

Parameters:

<State> ON | OFF | 1 | 0

Relative limit check for lower adjacent channel

\*RST: 0

<State> ON | OFF | 1 | 0

Relative limit check for upper adjacent channel

\*RST: 0

Manual operation: See "Limit Check" on page 107

## $\label{lem:calculate} \textbf{CALCulate} < \textbf{n} > : \textbf{LIMit} < \textbf{li} > : \textbf{ACPower} : \textbf{ALTernate} < \textbf{ch} > : \textbf{ABSolute} < \textbf{LowerLimit} >,$

<UpperLimit>

This command defines the absolute limit of the alternate channels.

If you have defined an absolute limit as well as a relative limit, the R&S ZNL uses the lower value for the limit check.

Suffix:

<n>, irrelevant

<ch> 1 to 11

Alternate channel number

Parameters:

<LowerLimit> The limit of the lower adjacent channel.

Range: -200 dBm to 200 dBm

\*RST: -200 dBm

<UpperLimit> The limit of the upper adjacent channel.

Range: -200 dBm to 200 dBm

\*RST: -200 dBm

Manual operation: See "Limit Check" on page 107

### CALCulate<n>:LIMit:ACPower:ALTernate<ch>:ABSolute:STATe

This command turns the absolute limit check for the alternate channels on and off.

You have to activate the general ACLR limit check before using this command with CALCulate<n>:LIMit:ACPower[:STATe].

Suffix:

<n>, irrelevant

 1 to 11

Alternate channel number

Manual operation: See "Limit Check" on page 107

Remote Commands

Configuring and Performing Measurements

# **CALCulate<n>:LIMit:ACPower:ALTernate<ch>[:RELative] <LowerLimit>**, <UpperLimit>

This command defines the relative limit of the alternate channels. The reference value for the relative limit is the measured channel power.

If you have defined an absolute limit as well as a relative limit, the R&S ZNL uses the lower value for the limit check.

Suffix:

<n>, irrelevant

 1 to 11

Alternate channel number

Parameters:

<LowerLimit> The limit of the lower alternate channel.

Range: 0 dB to 100 dB

\*RST: 0 dB Default unit: dB

<UpperLimit> The limit of the upper alternate channel.

Range: 0 dB to 100 dB

\*RST: 0 dB Default unit: dB

Manual operation: See "Limit Check" on page 107

### CALCulate<n>:LIMit:ACPower:ALTernate<ch>:RESult?

This command queries the state of the limit check for the adjacent or alternate channels in an ACLR measurement.

To get a valid result, you have to perform a complete measurement with synchronization to the end of the measurement before reading out the result. This is only possible for single sweep mode.

See also INITiate<n>: CONTinuous on page 379.

Suffix:

<n>, irrelevant

<ch>
1 to 11

Alternate channel number

Return values:

<LowerChan>, text value

<UpperChan> The command returns two results. The first is the result for the

lower, the second for the upper adjacent or alternate channel.

**PASSED** 

Limit check has passed.

**FAIL** 

Limit check has failed.

R&S®ZNL Remote Commands

Configuring and Performing Measurements

Example: INIT:IMM; \*WAI;

CALC:LIM:ACP:ACH:RES?

PASSED, PASSED

Usage: Query only

## CALCulate<n>:LIMit:ACPower:ALTernate<ch>[:RELative]:STATe

This command turns the relative limit check for the alternate channels on and off.

You have to activate the general ACLR limit check before using this command with CALCulate<n>:LIMit:ACPower[:STATe].

Suffix:

<n>, irrelevant

 1 to 11

Alternate channel number

Manual operation: See "Limit Check" on page 107

## CALCulate<n>:LIMit:ACPower[:STATe] <State>

This command turns the limit check for ACLR measurements on and off.

Suffix:

<n>, irrelevant

Parameters:

<State> ON | OFF | 1 | 0

\*RST: 0

Manual operation: See "Limit Check" on page 107

# 7.7.3.6 Performing an ACLR Measurement

The following commands are required to perform an ACLR measurement:

- CALC:MARK:FUNC:POW:SEL ACP, see CALCulate<n>:MARKer<m>:
  FUNCtion:POWer:SELect on page 383
- CALCulate<n>:MARKer<m>:FUNCtion:POWer[:STATe] on page 383
- INITiate<n>[:IMMediate] on page 379

# 7.7.3.7 Retrieving and Analyzing Measurement Results

The following commands retrieve and analyze measurement results for ACLR measurements.

### Useful commands for channel power measurements described elsewhere

• CALCulate<n>:MARKer<m>:FUNCtion:POWer<sb>:RESult? on page 381

Remote Commands

Configuring and Performing Measurements

- TRACe<n>[:DATA] on page 537
- CALCulate<n>:LIMit:ACPower:ACHannel:RESult? on page 395
- CALCulate<n>:LIMit:ACPower:ALTernate<ch>:RESult? on page 397

### Remote commands exclusive to channel power measurements

### CALCulate<n>:MARKer<m>:FUNCtion:POWer:RESult:PHZ <State>

This command selects the way the R&S ZNL returns results for power measurements.

You can query results with CALCulate<n>:MARKer<m>:FUNCtion:POWer<sb>: RESult?.

Suffix:

<n> Window <m> Marker

Parameters:

<State> ON | OFF | 1 | 0

ON | 1

Channel power density in dBm/Hz

OFF | 0

Channel power in dBm

\*RST: 0

**Example:** CALC:MARK:FUNC:POW:RES:PHZ ON

Output of results referred to the channel bandwidth.

Manual operation: See "Channel power level and density ( Power Unit )"

on page 104

# [SENSe:]POWer:ACHannel:MODE < Mode>

This command selects the way the R&S ZNL displays the power of adjacent channels.

You need at least one adjacent channel for the command to work.

Parameters:

<Mode> ABSolute

Shows the absolute power of all channels

**RELative** 

Shows the power of adjacent and alternate channels in relation

to the transmission channel

\*RST: RELative

Manual operation: See " Absolute and Relative Values (ACLR Mode) " on page 104

Remote Commands

Configuring and Performing Measurements

### 7.7.3.8 Programming Examples for Channel Power Measurements

The following programming examples are meant to demonstrate the most important commands to perform channel power measurements in a remote environment.

Example: Configuring and Performing an ACLR Measurement......400

### **Example: Configuring and Performing an ACLR Measurement**

In this example we will configure and perform an adjacent-channel power measurement. Note that this example is primarily meant to demonstrate the remote control commands, it does not necessarily reflect a useful measurement task. For most common measurement standards, the R&S ZNL performs the measurement optimally with the predefined settings, without further configuration.

```
//----Preparing the measurement -----
//Reset the instrument
//-----Preparing the measurement-----
//Activate adjacent-channel power measurement.
CALC:MARK:FUNC:POW:SEL ACP
//Select the user standard "GSM"
CALC:MARK:FUNC:POW:PRES GSM
//-----Setting Up Channels-----
//Create one transmission channel.
POW:ACH:TXCH:COUN 1
//Name the first transmission channel 'TX Channel'.
POW:ACH:NAME:CHAN1 'TX Channel'
//Create two adjacent channels - one adjacent channel and one alternate channel.
POW:ACH:ACP 2
//Name the adjacent channel 'ABC'
POW:ACH:NAME:ACH 'ABC'
//Name the first alternate channel 'XYZ'.
POW:ACH:NAME:ALT1 'XYZ'
//Define a bandwidth of 30 kHz for the transmission channel.
POW:ACH:BWID:CHAN1 30kHz
//Define a bandwidth of 30 kHz for the adjacent channel.
POW:ACH:BWID:ACH 30kHz
//Define a bandwidth of 30 kHz for the first alternate channel.
POW:ACH:BWID:ALT1 30kHz
//Define a distance of 33 kHz from the center of the transmission channel to the
//center of the adjacent channel.
//{\tt Also} adjust the distance to the alternate channels (66 kHz).
POW:ACH:SPAC 33kHz
//Define a distance of 100 kHz from the center of the transmission channel to the
//center of the first alternate channel.
POW:ACH:SPAC:ALT1 100kHz
//----Selecting a Reference Channel--
```

Remote Commands

## Configuring and Performing Measurements

```
//Select relative display of the channel power.
//Define transmission channel 1 as the reference channel.
POW:ACH:REF:TXCH:MAN 1
//----Saving the settings as a user standard-----
//Save the user standard with the name "my aclr standard".
//Weighting filters can only be defined for user-defined standards.
CALC:MARK:FUNC:POW:STAN:SAVE 'my aclr standard'
//-----Defining Weighting Filters----
//Define a roll-off factor of 0.35 for the weighting filter of the first
//transmission channel.
POW:ACH:FILT:ALPH:CHAN1 0.35
//Turn the weighting filter for the first transmission channel on.
POW:ACH:FILT:CHAN1 ON
//Define a roll-off factor of 0.35 for the weighting filter of the adjacent
POW:ACH:FILT:ALPH:ACH 0.35
//Turn the weighting filter for the adjacent channel on.
POW:ACH:FILT:ACH ON
//Define a roll-off factor of 0.35 for the weighting filter of the first
//alternate channel.
POW:ACH:FILT:ALPH:ALT1 0.35
//Turn the weighting filter for the first alternate channel on.
POW:ACH:FILT:ALT1 ON
//-----Working with Limits-----
//Define a relative limit of 30 dB below the power of the reference channel
//for both adjacent channels.
CALC:LIM:ACP:ACH 30DB, 30DB
//Define a relative limit of 25 dB below the power of the reference channel
//for the first alternate channels.
CALC:LIM:ACP:ALT1 25DB, 25DB
//Define an absolute limit of -35~\mathrm{dBm} for both adjacent channels.
CALC:LIM:ACP:ACH:ABS -35DBM, -35DBM
//Turn the ACLR limit check on.
CALC:LIM:ACP ON
//Turn the relative limit check for adjacent channels on.
CALC:LIM:ACP:ACH:STAT ON
//{\tt Turn} the absolute limit check for adjacent channels on.
CALC:LIM:ACP:ACH:ABS:STAT ON
//Turn the absolute limit check for the first alternate channel on.
CALC:LIM:ACP:ALT1:ABS:STAT ON
//----Performing the Measurement----
//Determine the ideal ACLR measurement configuration.
POW:ACH:PRES ACP; *WAI
//Determine the ideal reference level for the measurement.
POW:ACH:PRES:RLEV; *WAI
```

Remote Commands

Configuring and Performing Measurements

```
//Initiate a new measurement and waits until the sweep has finished.
INIT; *WAI

//-----Limit Check------
//Query the results of the limit check for the adjacent channels.
CALC:LIM:ACP:ACH:RES?
//Query the results of the limit check for the first alternate channels.
CALC:LIM:ACP:ALT1:RES?

//------Retrieving Results------
//Query the results for the ACLR measurement.
CALC:MARK:FUNC:POW:RES? ACP
```

# 7.7.4 Measuring the Carrier-to-Noise Ratio

The following commands are necessary to perform carrier-to-noise measurements.

```
• CALC:MARK:FUNC:POW:SEL CN | CN0, see CALCulate<n>:MARKer<m>: FUNCtion:POWer:SELect
```

- CALCulate<n>:MARKer<m>:FUNCtion:POWer[:STATe]
- CALCulate<n>:MARKer<m>:FUNCtion:POWer<sb>:RESult?
- [SENSe:] POWer: ACHannel: BANDwidth [:CHANnel < ch >]
- [SENSe:] POWer: ACHannel: PRESet

### Programming example: Measuring the carrier-to-noise ratio

This programming example demonstrates how to perform a Carrier-to-noise measurement in a remote environment.

```
//----Preparing the measurement-----
//Reset the instrument
FREQ:CENT 800MHz
//Sets the center frequency to the carrier frequency of 800 MHz.
CALC:MARK:FUNC:POW:SEL CN
//Activates carrier-to-noise ratio measurement.
POW: ACH: PRES CN
//Optimizes the instrument settings according to the channel bandwidth.
POW:ACH:PRES:RLEV
//Determines the ideal reference level for the measurement.
//-----Performing the Measurement----
INIT: CONT OFF
//Selects single sweep mode.
INIT; *WAI
//Initiates a new measurement and waits until the sweep has finished.
// Now turn off the carrier signal and repeat the measurement:
INIT: *WAI
```

Remote Commands

Configuring and Performing Measurements

```
//Initiates a new measurement and waits until the sweep has finished.
//------
CALC:MARK:FUNC:POW:RES? CN
//Returns the carrier-to-noise ratio.
```

# 7.7.5 Measuring the Occupied Bandwidth

All remote control commands specific to occupied bandwidth measurements are described here.

# 7.7.5.1 Configuring the Measurement

The following commands configure measurements of the occupied bandwidth.

# Useful commands for occupied bandwidth measurements described elsewhere

Configuring the channel:

- [SENSe:] POWer: ACHannel: BANDwidth [:CHANnel < ch>]
- [SENSe:] POWer: ACHannel: PRESet
- [SENSe:] POWer: ACHannel: PRESet: RLEVel

### Defining search limits:

- CALCulate<n>:MARKer<m>:X:SLIMits[:STATe] on page 553
- CALCulate<n>:MARKer<m>:X:SLIMits:LEFT on page 553
- CALCulate<n>:MARKer<m>:X:SLIMits:RIGHt on page 554

## Performing the measurement:

- CALCulate<n>:MARKer<m>:FUNCtion:POWer:SELect on page 383
- CALCulate<n>:MARKer<m>:FUNCtion:POWer[:STATe] on page 383

# Retrieving results:

CALCulate<n>:MARKer<m>:FUNCtion:POWer<sb>:RESult? on page 381

# Remote commands exclusive to occupied bandwidth measurements:

| [SENSe:]POWer:BWIDth    | 403 |
|-------------------------|-----|
| [SENSe:]POWer:BANDwidth | 403 |

[SENSe:]POWer:BWIDth <Percentage>
[SENSe:]POWer:BANDwidth <Percentage>

This command selects the percentage of the total power that defines the occupied bandwidth.

Remote Commands

Configuring and Performing Measurements

Parameters:

<Percentage> Range: 10 PCT to 99.9 PCT

\*RST: 99 PCT

**Example:** POW:BAND 95PCT

Manual operation: See " % Power Bandwidth " on page 124

### 7.7.5.2 Programming Example: OBW Measurement

This programming example demonstrates the measurement example described in Chapter 6.2.5.5, "Measurement Example", on page 126 in a remote environment.

```
//----Preparing the measurement -----
//Reset the instrument
*RST
//-----Configuring the Measurement-----
//Set the center frequency to 800 MHz.
FREQ:CENT 800MHz
//{
m Set} the reference level to -10 dBm.
DISP:TRAC:Y:RLEV -10dBm
//Activate occupied bandwidth measurement.
CALC:MARK:FUNC:POW:SEL OBW
//Set the percentage of power to 99%.
POW: BWID 99PCT
//Set the channel bandwidth to 21 kHz.
POW:ACH:BAND 21kHz
//Optimize the instrument settings according to the channel bandwidth.
POW: ACH: PRES OBW
//Determine the ideal reference level for the measurement.
POW:ACH:PRES:RLEV
//Set the trace detector to positive peak.
DET APE
//----Performing the Measurement----
//Select single sweep mode.INIT:CONT OFF
//Initiate a new measurement and waits until the sweep has finished.
INIT; *WAI
//-----Retrieving Results-----
//Return the occupied bandwidth.
CALC:MARK:FUNC:POW:RES? OBW
```

# 7.7.6 Measuring the Spectrum Emission Mask

All remote control commands specific to spectrum emission mask measurements are described here.

Remote Commands

Configuring and Performing Measurements

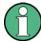

See also Chapter 7.7.2, "Configuring Power Measurements", on page 380.

| Managing Measurement Configurations | 405 |
|-------------------------------------|-----|
| Controlling the Measurement         |     |
| Configuring a Multi-SEM Measurement |     |
| Configuring a Sweep List            |     |
| Configuring the Reference Range     |     |
| Configuring the Power Classes       |     |
| Configuring the List Evaluation     |     |
| Performing an SEM Measurement       |     |
| Retrieving Results                  |     |
| Example: SEM Measurement            |     |

# 7.7.6.1 Managing Measurement Configurations

The following commands control measurement configurations for SEM measurements.

| CALCulate <n>:LIMit<li>:ESPectrum<sb>:RESTore</sb></li></n> | 405 |
|-------------------------------------------------------------|-----|
| [SENSe:]ESPectrum <sb>:PRESet[:STANdard]</sb>               | 405 |
| [SENSe:]ESPectrum <sb>:PRESet:RESTore</sb>                  | 406 |
| [SENSe:]ESPectrum <sb>:PRESet:STORe</sb>                    | 406 |

# CALCulate<n>:LIMit:ESPectrum<sb>:RESTore

This command restores the predefined limit lines for the selected Spectrum Emission Mask standard.

All modifications made to the predefined limit lines are lost and the factory-set values are restored.

### Suffix:

<n>, , <sb> irrelevant

**Example:** CALC:LIM:ESP:REST

Resets the limit lines for the current Spectrum Emission Mask

standard to the default setting.

# [SENSe:]ESPectrum<sb>:PRESet[:STANdard] <Standard>

This command loads a measurement configuration.

Standard definitions are stored in an xml file. The default directory for SEM standards is C:  $\label{lem:condition} \begin{subarray}{ll} $\tt C: \ProgramData\Rohde-Schwarz\ZNL-FPL\sem\_std. \end{subarray}$ 

# Suffix:

<sb> 1 | 2 | 3

Sub block in a Multi-SEM measurement

R&S®ZNL Remote Commands

Configuring and Performing Measurements

Parameters:

Standard> String containing the file name.

If you have stored the file in a subdirectory of the directory mentioned above, you have to include the relative path to the file.

Return values:

<Standard> The query returns the name of the currently loaded standard.

Manual operation: See "Standard" on page 147

See "Load Standard" on page 152

# [SENSe:]ESPectrum<sb>:PRESet:RESTore

This command restores the default configurations of predefined SEM standards.

Note that the command will overwrite customized standards that have the same name as predefined standards.

Suffix:

<sb> 1 | 2 | 3

Sub block in a Multi-SEM measurement

Usage: Event

Manual operation: See "Restore Standard Files" on page 152

### [SENSe:]ESPectrum<sb>:PRESet:STORe <Standard>

This command saves the current SEM measurement configuration.

Standard definitions are stored in an xml file. The default directory for SEM standards is C:  $\ProgramData\Rohde-Schwarz\ZNL-FPL\sem\ std.$ 

Suffix:

<sb> 1 | 2 | 3

Sub block in a Multi-SEM measurement

Parameters:

<Standard> String containing the file name.

You can save the file in a subdirectory of the directory mentioned above. In that case, you have to include the relative path

to the file.

Manual operation: See "Save Standard" on page 152

# 7.7.6.2 Controlling the Measurement

The following commands control the measurement itself.

| INITiate <n>:ESPectrum</n> | 7 |
|----------------------------|---|
| [SENSe:]SWEep:MODE407      | 7 |

Remote Commands

Configuring and Performing Measurements

### INITiate<n>:ESPectrum

This command initiates a Spectrum Emission Mask measurement.

Suffix:

<n> irrelevant Usage: Event

### [SENSe:]SWEep:MODE < Mode>

This command selects the spurious emission and spectrum emission mask measurements.

You can select other measurements with

• CALCulate<n>:MARKer<m>:FUNCtion:POWer[:STATe]

### Parameters:

<Mode> AUTO

Turns on basic spectrum measurements.

**ESPectrum** 

Turns on spectrum emission mask measurements.

LIST

Turns on spurious emission measurements.

\*RST: AUTO

# 7.7.6.3 Configuring a Multi-SEM Measurement

In the Spectrum application only, spectrum emissions can be measured for multiple sub blocks of channels (see "SEM with Multiple Sub Blocks ("Multi-SEM")" on page 137). Up to three sub blocks (with two gaps) can be defined. For each sub block, the familiar configuration settings concerning ranges, limit lines etc. can be defined in individual tabs (select the sub block using the <sb> suffix in the corresponding commands). In addition, settings on the sub blocks themselves must be configured.

Useful commands for multi-SEM measurements described elsewhere:

• [SENSe:]ESPectrum<sb>:RANGe<range>:MLCalc on page 419

### Remote commands exclusive to multi-SEM measurements

| [SENSe:]ESPectrum <sb>:SBCenter</sb> | 407 |
|--------------------------------------|-----|
| [SENSe:]ESPectrum <sb>:SCENter</sb>  | 407 |
| [SENSe:]ESPectrum <sb>:SBCount</sb>  | 408 |
| [SENSe:]ESPectrum <sb>:SCOunt</sb>   | 408 |

[SENSe:]ESPectrum<sb>:SBCenter <Frequency> [SENSe:]ESPectrum<sb>:SCENter <Frequency>

This command defines the center frequency of the selected sub block in a Multi-SEM measurement.

Configuring and Performing Measurements

Suffix:

<sb> 1 | 2 | 3

Sub block in a Multi-SEM measurement

Parameters:

Frequency within the currently defined global span (see <Frequency>

[SENSe:] FREQuency:SPAN on page 486 and [SENSe:

] FREQuency: CENTer on page 484).

1 to 3 Range: \*RST: 1

ESP1:SCEN 1GHZ Example:

See "Sub Block / Center Freq "on page 147 Manual operation:

[SENSe:]ESPectrum<sb>:SBCount<SubBlocks> [SENSe:]ESPectrum<sb>:SCOunt<SubBlocks>

This command defines the number of sub blocks in the SEM measurement. (<sb> is irrelevant)

Parameters:

<SubBlocks> Number of sub blocks in the SEM measurement.

> 1 to 3 Range: \*RST: 1

Example: ESP:SCO 2

Manual operation: See " Sub Block Count " on page 147

# 7.7.6.4 Configuring a Sweep List

The following commands define a sweep list for SEM measurements.

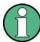

The sweep list cannot be configured using remote commands during an on-going sweep operation.

### See also:

CALCulate<n>:LIMit:ESPectrum<sb>:PCLass<PClass>:LIMit[: STATe] on page 426

| [SENSe:]ESPectrum <sb>:HSPeed</sb>                                      | 409 |
|-------------------------------------------------------------------------|-----|
| [SENSe:]ESPectrum <sb>:RANGe<range>:BANDwidth:RESolution</range></sb>   | 409 |
| [SENSe:]ESPectrum <sb>:RANGe<range>:BANDwidth:VIDeo</range></sb>        | 410 |
| [SENSe:]ESPectrum <sb>:RANGe<range>:COUNt?</range></sb>                 | 410 |
| [SENSe:]ESPectrum <sb>:RANGe<range>:DELete</range></sb>                 | 410 |
| [SENSe:]ESPectrum <sb>:RANGe<range>:FILTer:TYPE</range></sb>            | 411 |
| [SENSe:]ESPectrum <sb>:RANGe<range>[:FREQuency]:STARt</range></sb>      | 411 |
| [SENSe:]ESPectrum <sb>:RANGe<range>[:FREQuency]:STOP</range></sb>       | 411 |
| [SENSe:]ESPectrum <sb>:RANGe<range>:INPut:ATTenuation</range></sb>      | 412 |
| ISENSe:1ESPectrum <sb>:RANGe<range>:INPut;ATTenuation;AUTO</range></sb> | 412 |

#### Remote Commands

# Configuring and Performing Measurements

| [SENSe:]ESPectrum <sb>:RANGe<range>:INSert</range></sb>                                         | . 413 |
|-------------------------------------------------------------------------------------------------|-------|
| [SENSe:]ESPectrum <sb>:RANGe<range>:LIMit<pclass>:ABSolute:STARt</pclass></range></sb>          | 413   |
| [SENSe:]ESPectrum <sb>:RANGe<range>:LIMit<pclass>:ABSolute:STOP</pclass></range></sb>           | . 414 |
| [SENSe:]ESPectrum <sb>:RANGe<range>:LIMit<pclass>:RELative:STARt</pclass></range></sb>          | . 414 |
| [SENSe:]ESPectrum <sb>:RANGe<range>:LIMit<pclass>:RELative:STARt:ABS</pclass></range></sb>      | 415   |
| [SENSe:]ESPectrum <sb>:RANGe<range>:LIMit<pclass>:RELative:STARt:FUNCtion</pclass></range></sb> | 415   |
| [SENSe:]ESPectrum <sb>:RANGe<range>:LIMit<pclass>:RELative:STOP</pclass></range></sb>           | 416   |
| [SENSe:]ESPectrum <sb>:RANGe<range>:LIMit<pclass>:RELative:STOP:ABS</pclass></range></sb>       | . 417 |
| [SENSe:]ESPectrum <sb>:RANGe<range>:LIMit<pclass>:RELative:STOP:FUNCtion</pclass></range></sb>  | . 417 |
| [SENSe:]ESPectrum <sb>:RANGe<range>:LIMit<pclass>:STATe</pclass></range></sb>                   | . 418 |
| [SENSe:]ESPectrum <sb>:RANGe<range>:POINts:MINimum[:VALue]</range></sb>                         | 419   |
| [SENSe:]ESPectrum <sb>:RANGe<range>:MLCalc</range></sb>                                         | . 419 |
| [SENSe:]ESPectrum <sb>:RANGe<range>:RLEVel</range></sb>                                         | 419   |
| [SENSe:]ESPectrum <sb>:RANGe<range>:SWEep:TIME</range></sb>                                     | 420   |
| [SENSe:]ESPectrum <sb>:RANGe<range>:SWEep:TIME:AUTO</range></sb>                                | 420   |
| [SENSe:]ESPectrum <sb>:RANGe<range>:TRANsducer</range></sb>                                     | 421   |
|                                                                                                 |       |

# [SENSe:]ESPectrum<sb>:HSPeed <State>

This command turns high speed mode for SEM measurements on and off.

For more information including restrictions see "Fast SEM Measurements" on page 135.

Suffix:

<sb> 1 | 2 | 3

Parameters:

<State> ON | OFF | 1 | 0

\*RST: 0

Example: ESP: HSP ON

Manual operation: See "Fast SEM" on page 143

# [SENSe:]ESPectrum<sb>:RANGe<range>:BANDwidth:RESolution <RBW>

This command defines the resolution bandwidth for a SEM range.

In case of high speed measurements, the resolution bandwidth has to be identical for all ranges.

Suffix:

<sb> 1 | 2 | 3 <range> 1...30

Selects the measurement range.

Parameters:

<RBW> Resolution bandwidth.

Refer to the data sheet for available resolution bandwidths.

\*RST: 30.0 kHz

Default unit: Hz

Remote Commands

Configuring and Performing Measurements

Manual operation: See " RBW " on page 143

### [SENSe:]ESPectrum<sb>:RANGe<range>:BANDwidth:VIDeo <VBW>

This command defines the video bandwidth for a SEM range.

In case of high speed measurements, the video bandwidth has to be identical for all ranges.

Suffix:

<sb> 1 | 2 | 3 <range> 1...30

Selects the measurement range.

Parameters:

<VBW> Video bandwidth.

Refer to the data sheet for available video bandwidths.

\*RST: 10.0 MHz Default unit: Hz

Manual operation: See " VBW " on page 143

## [SENSe:]ESPectrum<sb>:RANGe<range>:COUNt? <Ranges>

This command queries the number of ranges in the sweep list (<range> is irrelevant).

Suffix:

<sb> 1 | 2 | 3

Return values:

<Ranges> Number of ranges in the sweep list.

**Usage:** Query only

# [SENSe:]ESPectrum<sb>:RANGe<range>:DELete

This command removes a range from the sweep list.

Note that

you cannot delete the reference range

• a minimum of three ranges is mandatory.

Suffix:

<sb> 1 | 2 | 3 <range> 1...30

Selects the measurement range.

Usage: Event

Manual operation: See "Delete Range" on page 146

R&S®7NI

Remote Commands

Configuring and Performing Measurements

# [SENSe:]ESPectrum<sb>:RANGe<range>:FILTer:TYPE <FilterType>

This command selects the filter type for an SEM range.

In case of high speed measurements, the filter has to be identical for all ranges.

### Suffix:

<sb> 1 | 2 | 3 <range> 1...30

Selects the measurement range.

**Manual operation:** See "Filter Type " on page 143

## [SENSe:]ESPectrum<sb>:RANGe<range>[:FREQuency]:STARt <Frequency>

This command defines the start frequency of a SEM range.

Make sure to set an appropriate span. If you set a span that is

- smaller than the span the SEM sweep list covers, the R&S ZNL will not measure the ranges that are outside the span - results may be invalid.
- greater than the span the SEM sweep list covers, the R&S ZNL will adjust the start frequency of the first SEM range and the stop frequency of the last SEM range to the span

For more information see "Ranges and Range Settings" on page 131.

### Suffix:

<sb> 1 | 2 | 3 <range> 1...30

Selects the measurement range.

### Parameters:

<Frequency> Numeric value. Note that the minimum frequency range of a

SEM range is 20 Hz.

\*RST: -12.75 MHz (range 1), -2.515 MHz (range 2), 2.515

MHz (range 3)

Default unit: Hz

Manual operation: See "Range Start / Range Stop " on page 142

# [SENSe:]ESPectrum<sb>:RANGe<range>[:FREQuency]:STOP <Frequency>

This command defines the stop frequency of a SEM range.

Make sure to set an appropriate span. If you set a span that is

- smaller than the span the SEM sweep list covers, the R&S ZNL will not measure the ranges that are outside the span - results may be invalid.
- greater than the span the SEM sweep list covers, the R&S ZNL will adjust the start frequency of the first SEM range and the stop frequency of the last SEM range to the span

Remote Commands

Configuring and Performing Measurements

For more information see "Ranges and Range Settings" on page 131.

Suffix:

<sb> 1 | 2 | 3 <range> 1...30

Selects the measurement range.

Parameters:

<Frequency> Numeric value.

\*RST: -2.52 MHz (range 1), 2.52 MHz (range 2), 250.0

MHz (range 3)

Default unit: Hz

Manual operation: See "Range Start / Range Stop " on page 142

# [SENSe:]ESPectrum<sb>:RANGe<range>:INPut:ATTenuation < Attenuation>

This command defines the input attenuation for a SEM range.

In case of high speed measurements, the input attenuation has to be identical for all ranges.

Suffix:

<sb> 1 | 2 | 3 <range> 1...20

Selects the measurement range.

Parameters:

<a href="#"><Attenuation></a> Numeric value.

Refer to the data sheet for the attenuation range.

\*RST: 10 dB Default unit: dB

Manual operation: See " RF Attenuation " on page 144

# [SENSe:]ESPectrum<sb>:RANGe<range>:INPut:ATTenuation:AUTO <State>

This command turns automatic selection of the input attenuation for a SEM range on and off.

In case of high speed measurements, the input attenuation has to be identical for all ranges.

Suffix:

<sb> 1 | 2 | 3 <range> 1..30

Selects the measurement range.

Parameters:

<State> ON | OFF | 0 | 1

\*RST: 1

R&S®ZNL Remote Commands

Configuring and Performing Measurements

**Example:** ESP:RANG2:INP:ATT:AUTO OFF

Deactivates the RF attenuation auto mode for range 2.

Manual operation: See " RF Att Mode " on page 144

# [SENSe:]ESPectrum<sb>:RANGe<range>:INSert < Mode>

This command inserts a new SEM range and updates the range numbers accordingly.

Suffix:

<sb> 1 | 2 | 3 <range> 1..30

Selects the SEM range.

Parameters:

<Mode> AFTer

Inserts a range after the selected range.

**BEFore** 

Inserts a range before the selected range.

Manual operation: See "InsertbeforeRange / InsertafterRange " on page 146

# [SENSe:] ESPectrum < sb>: RANGe < range > : LIMit < PClass > : ABSolute: STARt

<Level>

This command defines an absolute limit for a SEM range.

Unlike manual operation, you can define an absolute limit anytime and regardless of the limit check mode.

Suffix:

<sb> 1 | 2 | 3 <range> 1..30

Selects the measurement range.

<PClass> 1..4

Power class for which the limit is defined.

Parameters:

<Level> Absolute limit at the start frequency of a SEM range.

Range: -400 to 400

\*RST: -13
Default unit: dBm

**Example:** SENSe:ESPectrum:RANGe:LIMit:ABSolute:STARt -10

For a detailed example see Chapter 7.7.6.10, "Example: SEM

Measurement", on page 430.

Manual operation: See " Abs Limit Start / Stop <n> " on page 145

Remote Commands

Configuring and Performing Measurements

# [SENSe:]ESPectrum<sb>:RANGe<range>:LIMit<PClass>:ABSolute:STOP <Level>

This command defines an absolute limit for a SEM range.

Unlike manual operation, you can define an absolute limit anytime and regardless of the limit check mode.

Suffix:

<sb> 1 | 2 | 3 <range> 1..30

Selects the measurement range.

<PClass> 1..4

Power class for which the limit is defined.

Parameters:

<Level> Absolute limit at the stop frequency of a SEM range.

Range: -400 to 400

\*RST: -13 Default unit: dBm

**Example:** SENSe:ESPectrum:RANGe:LIMit:ABSolute:STOP -15

For a detailed example see Chapter 7.7.6.10, "Example: SEM

Measurement", on page 430.

Manual operation: See " Abs Limit Start / Stop <n> " on page 145

### [SENSe:]ESPectrum<sb>:RANGe<range>:LIMit<PClass>:RELative:STARt <Limit>

This command defines a relative limit for a SEM range.

Unlike manual operation, you can define a relative limit regardless of the limit check mode.

Suffix:

<sb> 1 | 2 | 3 < range> 1..30

Selects the SEM range.

<PClass> 1..4

Power class for which the limit is defined.

Parameters:

<Level> Relative limit at the start frequency of a SEM range.

Range: -400 to 400

\*RST: -50
Default unit: dBc

Example: SENS:ESP:RANG:LIM:REL:STAR -10

Manual operation: See "Rel Limit Start / Stop <n> " on page 145

R&S<sup>®</sup>ZNL Remote Commands

Configuring and Performing Measurements

# [SENSe:]ESPectrum<sb>:RANGe<range>:LIMit<PClass>:RELative:STARt:ABS <Limit>

This command defines an absolute limit for the MAX function of the relative limit for a SEM range.

For more information see "Relative limit line functions" on page 135.

Suffix:

<sb> 1 | 2 | 3 <range> 1..30

Selects the SEM range.

<PClass> 1..4

Power class for which the limit is defined.

Parameters:

<Level> Absolute limit at the start frequency of a SEM range to be used

in addition to the relative limit if the MAX function is enabled (see

[SENSe:]ESPectrum<sb>:RANGe<range>:
LIMit<PClass>:RELative:STARt:FUNCtion

on page 415).

Range: -400 to 400

\*RST: -13 Default unit: dBm

**Example:** SENSe:ESPectrum:RANGe:LIMit:RELative:STARt:

ABSolute -10

For a detailed example see Chapter 7.7.6.10, "Example: SEM

Measurement", on page 430.

Manual operation: See "Rel Limit Start / Stop <n> " on page 145

# [SENSe:]ESPectrum<sb>:RANGe<range>:LIMit<PClass>:RELative:STARt: FUNCtion <Function>

This command enables the use of a function when defining the relative limit for a SEM range.

Suffix:

<sb> 1 | 2 | 3 <range> 1..30

Selects the SEM range.

<PClass> 1..4

Power class for which the limit is defined.

R&S®ZNL Remote Commands

Configuring and Performing Measurements

Parameters:

<Function> Defines the function to be used to determine the relative limit

line start value

**MAX** 

The maximum of the relative and the absolute level is used as the limit start value. Use the [SENSe:]ESPectrum<sb>:
RANGe<range>:LIMit<PClass>:RELative:STARt and

[SENSe:]ESPectrum<sb>:RANGe<range>:

LIMit<PClass>:RELative:STARt:ABS commands to define

these values.

**OFF** 

No function is used, the relative limit line is defined by a fixed relative start value. Use the [SENSe:]ESPectrum<sb>:
RANGe<range>:LIMit<PClass>:RELative:STARt com-

mand to define this value.

\*RST: OFF

**Example:** SENSe:ESPectrum:RANGe:LIMit:RELative:STARt:

FUNCtion MAX

For a detailed example see Chapter 7.7.6.10, "Example: SEM

Measurement", on page 430.

Manual operation: See "Rel Limit Start / Stop <n> " on page 145

# [SENSe:]ESPectrum<sb>:RANGe<range>:LIMit<PClass>:RELative:STOP <Limit>

This command defines a relative limit for a SEM range.

Unlike manual operation, you can define a relative limit anytime and regardless of the limit check mode.

Suffix:

<sb> 1 | 2 | 3

<range> 1..30

Selects the SEM range.

<PClass> 1..4

Power class for which the limit is defined.

Parameters:

<Level> Relative limit at the stop frequency of a SEM range.

Range: -400 to 400

\*RST: -50 Default unit: dBc

**Example:** SENSe:ESPectrum:RANGe:LIMit:RELative:STOP -15

For a detailed example see Chapter 7.7.6.10, "Example: SEM

Measurement", on page 430.

Manual operation: See "Rel Limit Start / Stop <n> " on page 145

R&S<sup>®</sup>ZNL Remote Commands

Configuring and Performing Measurements

# [SENSe:]ESPectrum<sb>:RANGe<range>:LIMit<PClass>:RELative:STOP:ABS <Limit>

This command defines an absolute limit for the MAX function of the relative limit for a SEM range.

For more information see "Relative limit line functions" on page 135.

Suffix:

<sb> 1 | 2 | 3 <range> 1..30

Selects the SEM range.

<PClass> 1..4

Power class for which the limit is defined.

Parameters:

<Level> Absolute limit at the stop frequency of a SEM range to be used

in addition to the relative limit if the MAX function is enabled (see

[SENSe:]ESPectrum<sb>:RANGe<range>:

LIMit<PClass>:RELative:STOP:FUNCtion on page 417).

Range: -400 to 400

\*RST: -13
Default unit: dBm

**Example:** SENSe:ESPectrum:RANGe:LIMit:RELative:STOP:

ABSolute -15

For a detailed example see Chapter 7.7.6.10, "Example: SEM

Measurement", on page 430.

Manual operation: See "Rel Limit Start / Stop <n> " on page 145

# [SENSe:]ESPectrum<sb>:RANGe<range>:LIMit<PClass>:RELative:STOP: FUNCtion <Function>

This command enables the use of a function when defining the relative limit for a SEM range.

Suffix:

<sb> 1 | 2 | 3 <range> 1..30

Selects the SEM range.

<PClass> 1..4

Power class for which the limit is defined.

&S<sup>®</sup>ZNL Remote Commar

Configuring and Performing Measurements

Parameters:

<Function> Defines the function to be used to determine the relative limit

line stop value

MAX

The maximum of the relative and the absolute level is used as the limit stop value. Use the [SENSe:]ESPectrum<sb>:
RANGe<range>:LIMit<PClass>:RELative:STOP and

[SENSe:]ESPectrum<sb>:RANGe<range>:

LIMit<PClass>:RELative:STOP:ABS commands to define

these values.

**OFF** 

\*RST:

No function is used, the relative limit line is defined by a fixed relative stop value. Use the [SENSe:]ESPectrum<sb>:
RANGe<range>:LIMit<PClass>:RELative:STOP com-

mand to define this value.

**Example:** SENSe:ESPectrum:RANGe:LIMit:RELative:STOP:

FUNCtion MAX

For a detailed example see Chapter 7.7.6.10, "Example: SEM

Measurement", on page 430.

**OFF** 

Manual operation: See "Rel Limit Start / Stop <n> " on page 145

# [SENSe:]ESPectrum<sb>:RANGe<range>:LIMit<PClass>:STATe <State>

This command selects the limit check mode for all SEM ranges (<range> is irrelevant).

Suffix:

<sb> 1 | 2 | 3 < PClass> 1..4

Power class for which the limit is defined.

Parameters:

<State> ABSolute | RELative | AND | OR

**ABSolute** 

Checks only the absolute limits defined.

**RELative** 

Checks only the relative limits. Relative limits are defined as rel-

ative to the measured power in the reference range.

**AND** 

Combines the absolute and relative limit. The limit check fails

when both limits are violated.

OR

Combines the absolute and relative limit. The limit check fails

when one of the limits is violated.

\*RST: RELative

Manual operation: See "Limit Check <n> " on page 144

Remote Commands

Configuring and Performing Measurements

### [SENSe:]ESPectrum<sb>:RANGe<range>:POINts:MINimum[:VALue]

<SweepPoint>

Defines the minimum number of sweep points for the range.

Suffix:

<sb> 1 | 2 | 3 <range> 1..30

Selects the measurement range.

Parameters:

<SweepPoints> Minimum number of sweep points per range

Range: 1 to 32001

\*RST: 1

**Example:** SENSe1:ESPectrum:RANGe3:POINts:MIN:VALue 400

Manual operation: See "Min Sweep Points" on page 146

## [SENSe:]ESPectrum<sb>:RANGe<range>:MLCalc <Function>

Defines the function used to calculate the limit line for the n-th power class for overlapping ranges in Multi-SEM measurements. For details see "Limit calculation for individual ranges" on page 139.

Suffix:

<sb> 1 | 2 | 3

Sub block in a Multi-SEM measurement

<range> 1..30

Selects the measurement range.

Parameters:

<Function> NONE

(reference ranges only:) the limit of the reference range is used;

Reference ranges always use the function "NONE".

SUM

sum of the two limit lines (calculated for linear powers) is used

MAX

maximum of the two limit lines is used

\*RST: SUM (reference range: NONE)

Manual operation: See " Multi-Limit Calc <n> " on page 145

### [SENSe:]ESPectrum<sb>:RANGe<range>:RLEVel <RefLevel>

This command defines the reference level for a SEM range.

In case of high speed measurements, the reference level has to be identical for all ranges.

R&S®ZNL Remote Commands

Configuring and Performing Measurements

Suffix:

<sb> 1 | 2 | 3

Sub block in a Multi-SEM measurement

<range> 1..30

Selects the measurement range.

Parameters:

<RefLevel> Reference level.

Refer to the data sheet for the reference level range.

\*RST: 0 dBm

Manual operation: See "Ref Level" on page 144

# [SENSe:]ESPectrum<sb>:RANGe<range>:SWEep:TIME <SweepTime>

This command defines the sweep time for a SEM range.

In case of high speed measurements, the sweep time has to be identical for all ranges.

Suffix:

<sb> 1 | 2 | 3

Sub block in a Multi-SEM measurement

<range> 1..30

Selects the measurement range.

Parameters:

<SweepTime> Sweep time.

The range depends on the ratios of the span to the RBW and the RBW to the VBW. Refer to the data sheet for more informa-

tion.

Manual operation: See "Sweep Time" on page 144

# [SENSe:]ESPectrum<sb>:RANGe<range>:SWEep:TIME:AUTO <State>

This command turns automatic selection of the sweep time for a SEM range on and off.

In case of high speed measurements, the sweep time has to be identical for all ranges.

Suffix:

<sb> 1 | 2 | 3 <range> 1..30

Selects the measurement range.

Parameters:

<State> ON | OFF | 0 | 1

\*RST: 1

**Example:** ESP:RANG3:SWE:TIME:AUTO OFF

Deactivates the sweep time auto mode for range 3.

Remote Commands

Configuring and Performing Measurements

Manual operation: See " Sweep Time Mode " on page 143

# [SENSe:]ESPectrum<sb>:RANGe<range>:TRANsducer <Transducer>

This command selects a transducer factor for a SEM range.

### Note that

- the transducer must cover at least the span of the range
- the x-axis has to be linear
- the unit has to be dB

### **Suffix:**

<sb> 1 | 2 | 3

Sub block in a Multi-SEM measurement

<range> 1..30

Selects the measurement range.

### Parameters:

<Transducer> String containing the transducer file name, including the path

information.

Manual operation: See "Transducer Factor" on page 144

# 7.7.6.5 Configuring the Reference Range

The following commands define the reference range for the SEM sweep list.

| [SENSe:]ESPectrum <sb>:BWID</sb>                 | 421 |
|--------------------------------------------------|-----|
| [SENSe:]ESPectrum <sb>:FILTer[:RRC]:ALPHa</sb>   |     |
| [SENSe:]ESPectrum <sb>:FILTer[:RRC][:STATe]</sb> | 422 |
| [SENSe:]ESPectrum <sb>:RRANge?</sb>              | 422 |
| [SENSe:]ESPectrum <sb>:RTYPe</sb>                | 422 |

### [SENSe:]ESPectrum<sb>:BWID <Bandwidth>

This command defines the channel bandwidth of the reference range.

The bandwidth is available if the power reference is the channel power.

# Suffix:

<sb> 1 | 2 | 3

Sub block in a Multi-SEM measurement

# Parameters:

<Bandwidth> minimum span ≤ value ≤ span of reference range

\*RST: 3.84 MHz

Manual operation: See "Tx Bandwidth" on page 149

Remote Commands

Configuring and Performing Measurements

# [SENSe:]ESPectrum<sb>:FILTer[:RRC]:ALPHa <Alpha>

This command defines the roll-off factor for the RRC filter.

The RRC filter is available if the power reference is the channel power.

Suffix:

<sb> 1 | 2 | 3

Sub block in a Multi-SEM measurement

Parameters:

<Alpha> Range: 0 to 1

\*RST: 0.22

Manual operation: See " Alpha: " on page 149

### [SENSe:]ESPectrum<sb>:FILTer[:RRC][:STATe] <State>

This command turns the RRC filter in the reference range on and off.

The RRC filter is available if the power reference is the channel power.

Suffix:

<sb> 1 | 2 | 3

Sub block in a Multi-SEM measurement

Parameters:

<State> ON | OFF | 0 | 1

\*RST: 1

Manual operation: See "RRC Filter State" on page 149

# [SENSe:]ESPectrum<sb>:RRANge?

This command queries the reference range.

Suffix:

<sb> 1 | 2 | 3

Sub block in a Multi-SEM measurement

Return values:

<RefRange> Number of the current reference range.

Range: 1 to 30

Usage: Query only

### [SENSe:]ESPectrum<sb>:RTYPe <Type>

This command defines the type of the power reference.

Suffix:

<sb> 1 | 2 | 3

Sub block in a Multi-SEM measurement

Remote Commands

Configuring and Performing Measurements

### Parameters:

<Type> PEAK

Measures the highest peak within the reference range.

**CPOWer** 

Measures the channel power within the reference range (integral

bandwidth method).
\*RST: CPOWer

Manual operation: See " Power Reference Type " on page 148

# 7.7.6.6 Configuring the Power Classes

The following commands define the power classes for SEM measurements.

| CALCulate <n>:LIMit<li>:ESPectrum<sb>:LIMits</sb></li></n>                                | 423   |
|-------------------------------------------------------------------------------------------|-------|
| CALCulate <n>:LIMit<li>:ESPectrum<sb>:MODE</sb></li></n>                                  | 424   |
| CALCulate <n>:LIMit<li>:ESPectrum<sb>:VALue</sb></li></n>                                 | 425   |
| CALCulate <n>:LIMit<li>:ESPectrum<sb>:PCLass:COUNt</sb></li></n>                          | 425   |
| CALCulate <n>:LIMit<li>:ESPectrum<sb>:PCLass<pclass>[:EXCLusive]</pclass></sb></li></n>   | . 425 |
| CALCulate <n>:LIMit<li>:ESPectrum<sb>:PCLass<pclass>:LIMit[:STATe]</pclass></sb></li></n> | 426   |
| CALCulate <n>:LIMit<li>:ESPectrum<sb>:PCLass<pclass>:MAXimum</pclass></sb></li></n>       | 426   |
| CALCulate <n>:LIMit<li>:ESPectrum<sb>:PCLass<pclass>:MINimum</pclass></sb></li></n>       | . 427 |
|                                                                                           |       |

### CALCulate<n>:LIMiti>:ESPectrum<sb>:LIMits <Max1>,<Max2>,<Max3>

This command sets or queries up to 4 power classes in one step. You can only define values for the number of power classes defined by CALCulate<n>:LIMitESPectrum<sb>:PCLass:COUNt on page 425.

### Suffix:

<n>, irrelevant

<sb>
1 | 2 | 3

### Setting parameters:

<Max1> Defines the value range for power class 1 as -200 to

<Max1>.

Only available for CALC:LIM:ESP:PCL:COUNT >=2

If only 2 power classes are defined, the value range for power

class 2 is defined as <Max1> to 200.

Range: -199 to + 199

<Max2> Defines the value range for power class 2 as <Max1> to

<Max2>

Only available for CALC:LIM:ESP:PCL:COUNT >=3

If only 3 power classes are defined, the value range for power

class 3 is defined as <Max2> to 200.

Range: -199 to + 199, <Max2> must be higher than

<Max1>

R&S®ZNL Remote Commands

Configuring and Performing Measurements

<Max3> Defines the value range for power class 3 as <Max2> to

<Max3>.

The value range for power class 4 is defined as <Max3> to

200.

Only available for CALC:LIM:ESP:PCL:COUNT = 4

Range: -199 to + 199, <Max3> must be higher than

<Max2>

Return values:

<RangeLimits> As a result of the query, the range limits including the beginning

of the first power class (-200) and the end of the last power class

(+200) are indicated.

Example: CALC:LIM:ESP:LIM -50,50,70

Defines the following power classes:

<-200, -50> <-50, 50> <50, 70> <70, 200>

CALC:LIM:ESP:LIM?

Response:

Query:

-200, -50, 50, 70, 200

### CALCulate<n>:LIMit:ESPectrum<sb>:MODE < Mode>

Which limit line is to be used for an SEM measurement depends on the power class the input signal power belongs to. This command defines wether the power class is determined automatically or manually.

Suffix:

<n>, irrelevant

<sb>
1 | 2 | 3

Parameters:

<Mode> AUTO

The power class (and thus the limit line) is assigned dynamically

according to the currently measured channel power.

MANUAL

One of the specified power classes is selected manually for the

entire measurement. The selection is made with the
CALCulate<n>:LIMit:ESPectrum<sb>:
PCLass<PClass>[:EXCLusive] command.

\*RST: AUTO

**Example:** CALC:LIM:ESP:MODE AUTO

Activates automatic selection of the limit line.

Remote Commands

Configuring and Performing Measurements

### CALCulate<n>:LIMit:ESPectrum<sb>:VALue <Power>

This command activates the manual limit line selection as and specifies the expected power as a value. Depending on the entered value, the associated predefined limit lines is selected.

This command has the same effect as a combination of the CALC:LIM:ESP:MODE MAN and the CALCulate<n>:LIMit:ESPectrum<sb>:PCLass<PClass>[: EXCLusive] commands; however, the power class to be used is not defined directly, but via the expected power. As opposed to CALC:LIM:ESP:MODE AUTO, the power class is not re-assigned to the input signal power dynamically, but only once when the command is executed.

#### Suffix:

<n>, irrelevant
<sb> 1 | 2 | 3

### Parameters:

<Power> integer

Range: -200 to 199

\*RST: 0

**Example:** CALC:LIM:ESP:VAL 33

Activates manual selection of the limit line and selects the limit

line for P = 33.

### CALCulate<n>:LIMit:ESPectrum<sb>:PCLass:COUNt <NoPowerClasses>

This command sets the number of power classes to be defined.

This command must be executed before any new power class values can be defined using CALCulate<n>:LIMit:ESPectrum<sb>:PCLass<PClass>:MAXimum and CALCulate<n>:LIMit:ESPectrum<sb>:PCLass<PClass>:MINimum.

### Suffix:

<n>, irrelevant
1 | 2 | 3

#### Parameters:

<NoPowerClasses> 1 to 4

\*RST: ^

Example: CALC:LIM:ESP:PCL:COUN 2

Two power classes can be defined.

Manual operation: See " Adding or Removing a Power Class " on page 150

### CALCulate<n>:LIMit:ESPectrum<sb>:PCLass<PClass>[:EXCLusive] < State>

This command selects the power class used by the measurement if CALCulate<n>: LIMit:ESPectrum<sb>:MODE is set to manual.

Remote Commands

Configuring and Performing Measurements

### Note that:

You can only use power classes for which limits are defined.

Suffix:

<n>, irrelevant
1 | 2 | 3
PClass>
1...4

power class

Parameters:

<State> ON | OFF | 1 | 0

\*RST: C

**Example:** CALC:LIM:ESP:PCL1 ON

Activates the first defined power class.

Manual operation: See " Used Power Classes: " on page 150

# CALCulate<n>:LIMit:ESPectrum<sb>:PCLass<PClass>:LIMit[:STATe] < State>

This command selects the limit check mode for each power class.

Suffix:

<n>, irrelevant

<sb>
1 | 2 | 3

<PClass> 1...4

power class

Parameters:

<State> ABSolute

Evaluates only limit lines with absolute power values

**RELative** 

Evaluates only limit lines with relative power values

**AND** 

Evaluates limit lines with relative and absolute power values. A

negative result is returned if both limits fail.

**OR** 

Evaluates limit lines with relative and absolute power values. A

negative result is returned if at least one limit failed.

\*RST: REL

**Example:** CALC:LIM:ESP:PCL:LIM ABS

Manual operation: See " Used Power Classes: " on page 150

# CALCulate<n>:LIMit:ESPectrum<sb>:PCLass<PClass>:MAXimum<Level>

This command defines the upper limit of a particular power class.

Remote Commands

Configuring and Performing Measurements

### Note:

- The last power class always has an upper limit of 200 dBm.
- The upper limit of a power class must always be the same as the lower limit of the subsequent power class.
- The power class must already exist (see CALCulate<n>:LIMit:ESPectrum<sb>:PCLass:COUNt on page 425).

#### Suffix:

<n>, irrelevant
sb> 1 | 2 | 3
PClass> 1...4

power class

Parameters:

<Level> Range: -199.9 dBm to 200 dBm

Example: CALC:LIM:ESP:PCL1:MAX -40 dBm

Sets the maximum power value of the first power class to -40

dBm.

Manual operation: See " PMin / PMax " on page 150

### CALCulate<n>:LIMit:ESPectrum<sb>:PCLass<PClass>:MINimum <Level>

This command defines the lower limit of a particular power class.

### Note:

- The first power class always has a lower limit of -200 dBm.
- The lower limit of a power class must always be the same as the upper limit of the previous power class.
- The power class must already exist (see CALCulate<n>:LIMit:: ESPectrum<sb>:PCLass:COUNt on page 425).

### Suffix:

<n>, irrelevant
sb> 1 | 2 | 3
PClass> 1...4

power class

Parameters:

<Level> Range: -200 dBm to 199.9 dBm

Example: CALC:LIM:ESP:PCL2:MIN -40 dBm

Sets the minimum power value of the second power class to -40

dBm.

Manual operation: See "PMin / PMax " on page 150

Remote Commands

Configuring and Performing Measurements

# 7.7.6.7 Configuring the List Evaluation

The following commands configure the list evaluation.

### Useful commands for SEM measurements described elsewhere

MMEMory:STORe<n>:LIST on page 647

### Remote commands exclusive to SEM measurements

| CALCulate <n>:ESPectrum:PSEarch:AUTO</n>           | 428 |
|----------------------------------------------------|-----|
| CALCulate <n>:ESPectrum:PEAKsearch:AUTO</n>        | 428 |
| CALCulate <n>:ESPectrum:PSEarch[:IMMediate]</n>    | 428 |
| CALCulate <n>:ESPectrum:PEAKsearch[:IMMediate]</n> | 428 |
| CALCulate <n>:ESPectrum:PSEarch:MARGin</n>         | 429 |
| CALCulate <n>:ESPectrum:PEAKsearch:MARGin</n>      | 429 |
| CALCulate <n>:ESPectrum:PSEarch:PSHow</n>          | 429 |
| CALCulate <n>:ESPectrum:PEAKsearch:PSHow</n>       | 429 |

CALCulate<n>:ESPectrum:PSEarch:AUTO <State>
CALCulate<n>:ESPectrum:PEAKsearch:AUTO <State>

This command turns the list evaluation on and off.

Suffix:

<n> Window <m> Marker

Parameters:

<State> ON | OFF | 0 | 1

\*RST: 1

**Example:** CALC:ESP:PSE:AUTO OFF

Deactivates the list evaluation.

Manual operation: See "List Evaluation State (Result Summary)" on page 153

See "List Evaluation State" on page 175

CALCulate<n>:ESPectrum:PSEarch[:IMMediate]
CALCulate<n>:ESPectrum:PEAKsearch[:IMMediate]

This command initiates a list evaluation.

Suffix:

<n> Window 
<m> Marker 
Usage: Event

Remote Commands

Configuring and Performing Measurements

CALCulate<n>:ESPectrum:PSEarch:MARGin <Threshold>
CALCulate<n>:ESPectrum:PEAKsearch:MARGin <Threshold>

This command defines the threshold of the list evaluation.

Suffix:

<n> Window <m> Marker

Parameters:

<Margin> Range: -200 to 200

\*RST: 200 Default unit: dB

**Example:** CALC:ESP:PSE:MARG 100

Sets the margin to 100 dB.

Manual operation: See "Margin" on page 153

See "Margin" on page 175

CALCulate<n>:ESPectrum:PSEarch:PSHow <State>
CALCulate<n>:ESPectrum:PEAKsearch:PSHow <State>

This command turns the peak labels in the diagram on and off.

Peak labels are blue squares.

Suffix:

<n> Window <m> Marker

Parameters:

<State> ON | OFF | 1 | 0

\*RST: 0

**Example:** CALC:ESP:PSE:PSH ON

Marks all peaks with blue squares.

Manual operation: See " Show Peaks " on page 153

See "Show Peaks" on page 175

### 7.7.6.8 Performing an SEM Measurement

The following commands are required to perform an SEM measurement:

- SENS:SWE:MODE ESP, see [SENSe:]SWEep:MODE on page 407
- INITiate<n>[:IMMediate] on page 379

# 7.7.6.9 Retrieving Results

The following commands analyze and retrieve measurement results for SEM measurements.

Remote Commands

Configuring and Performing Measurements

```
• TRACe<n>[:DATA] on page 537
```

- TRACe<n>[:DATA]:MEMory? on page 539
- TRACe<n>[:DATA]:X? on page 539
- CALCulate<n>:MARKer<m>:FUNCtion:POWer<sb>:RESult? on page 381

### 7.7.6.10 Example: SEM Measurement

In this example we will configure and perform an SEM measurement. Note that this example is primarily meant to demonstrate the remote control commands, it does not necessarily reflect a useful measurement task. For most common measurement standards, the R&S ZNL performs the measurement optimally with the predefined settings, without further configuration.

```
//----Preparing the measurement -----
//Reset the instrument
*RST
//---- Preparing the measurement-----
//Activate SEM Measurement
SWE:MODE ESP
//Selects single sweep mode.
//SEM has to be in single sweep mode to be configured and no sweep operation
//may be running!
// If required, a sweep stop can be ensured by INIT:IMM;*WAI
INIT: CONT OFF
//---- Managing Measurement Configurations-----
//Load the 3GPP configuration stored in the file '3GPP UL.xml'
ESP:PRES 'WCDMA\3GPP\UL\3GPP UL.xml'
//---- Defining the Reference Range-----
//Query the current reference range.
ESP:RRAN?
//Select the channel power as the power reference.
//Define a channel bandwidth of 4 MHz for the power reference.
ESP:BWID 4 MHZ
//Use an RRC filter with a roll-off factor of 0.5 when measuring
//the reference power.
ESP:FILT:RRC ON
ESP:FILT:ALPH 0.5
//---- Configuring Power Classes----
//Define 3 power classes.
CALC:LIM:ESP:PCL:COUN 3
//Define the value ranges of the three power classes as [dBm]:
//power class 1: -200 to -100
```

Remote Commands

## Configuring and Performing Measurements

```
//power class 2: -100 to 0
//power class 3: 0 to 200
CALC:LIM:ESP:LIM -100,0
//Define an absolute limit check for class 1.
CALC:LIM:ESP:PCL1:LIM ABS
//Define a relative limit check for class 2.
CALC:LIM:ESP:PCL2:LIM REL
//Define a manual selection of the power class.
CALC:LIM:ESP:MODE MAN
//{\mbox{Activate}} the use of the second power class for the entire measurement.
CALC:LIM:ESP:PCL2 ON
//----- Configuring a Sweep List-----
//Insert a range after range 2.
ESP:RANG2:INS AFT
//Insert a range before range 1.
ESP:RANG1:INS BEF
//Query the number of measurement ranges in the sweep list (currently 11).
ESP:RANG:COUNt?
//Delete the 11th range.
ESP:RANG5:DEL
//Define a stop frequency of -9 MHz for range 1.
ESP:RANG1:STOP -10000000
//Define a start frequency of -10 MHz for range 2.
ESP:RANG2:STAR -9000000
//Switch off Fast SEM mode so the ranges can be configured individually.
ESP:HSP OFF
//Define a resolution bandwidth of 1 MHz for range 2.
ESP:RANG2:BAND:RES 1000000
//Select an RRC filter for range 2.
ESP:RANG2:FILT:TYPE RRC
//Define a video bandwidth of 5 MHz for range 2.
ESP:RANG2:BAND:VID 5000000
//Define a sweep time of 1 second for range 2.
ESP:RANG2:SWE:TIME 1
//Define a reference level of 0 dBm for range 2.
ESP:RANG2:RLEV 0
//Define an input attenuation of 10 dB for range 2.
ESP:RANG2:INP:ATT 10
// Create a transducer that can be used.
// It has to cover the corresponding frequency range
SENSel:CORRection:TRANsducer:SELect 'Transducer'
```

Remote Commands

## Configuring and Performing Measurements

```
SENSel:CORRection:TRANsducer:UNIT 'DB'
SENSel:CORRection:TRANsducer:COMMent 'Test Transducer'
// Frequency Span 0 MHz bis 20 Ghz
SENSel:CORRection:TRANsducer:DATA 0e6,5, 20e9,3
//Include a transducer called 'transducer' for range 2.
ESP:RANG2:TRAN 'Transducer'
//----- Configuring the limit check-----
//Check the absolute and relative limits for all ranges in power class \boldsymbol{1} and
//fails if both limits are violated. Since power class 2 is set to be used for
//the entire measurement, values for Limit Check 1 are irrelevant. They are
//defined here to demonstrate the use of the MAX function for relative limits.
ESP:RANG:LIM1:STAT AND
//Enable the use of maximum function for relative limit start. If the value
//exceeds the larger of the absolute (-13 dBm) and relative (-10 dBc) start
//values, the check fails.
ESP:RANG2:LIM1:REL:STAR:FUNC MAX
ESP:RANG2:LIM1:REL:STAR -10
ESP:RANG2:LIM1:REL:STAR:ABS -13
ESP:RANG2:LIM1:REL:STOP:FUNC MAX
ESP:RANG2:LIM1:REL:STOP -10
ESP:RANG2:LIM1:REL:STOP:ABS -13
//Check the absolute and relative limits for all ranges in power class 2 and
//fails if either limit is violated. Since power class 2 is set to be used for
//the entire measurement, values for Limit Check 1 are irrelevant.
ESP:RANG:LIM2:STAT OR
//Define an absolute limit of 10 dBm for the entire range 2 for power class 2.
ESP:RANG2:LIM2:ABS:STAR 10
ESP:RANG2:LTM2:ABS:STOP 10
//Define a relative limit of -20 dBc for the entire range 2 for power class 2.
ESP:RANG2:LIM2:REL:STAR -20
ESP:RANG2:LIM2:REL:STOP -20
//----- Configuring List Evaluation-----
//Activate list evaluation, i.e. the peak is determined for each range
//after each sweep.
CALC:ESP:PSE:AUTO ON
//Define a peak threshold of 10 dB.
CALC:ESP:PSE:MARG 10dB
//---- Managing Measurement Configurations-----
//Save the current configuration in a new file named '3GPP_UL_User'
//in the same directory so the standard is not overwritten.
ESP:PRES:STOR 'WCDMA\3GPP\UL\3GPP UL User.xml'
```

Remote Commands

Configuring and Performing Measurements

```
//-----
//One sweep
INIT:ESP

//----- Checking the Results-----
//Query the result of the limit check for all ranges.
CALC:LIM:FAIL?
//Query the peak for each range of the SEM measurement as a list.
TRAC:DATA? LIST
```

## 7.7.7 Measuring Spurious Emissions

All remote control commands specific to spurious emissions measurements are described here.

| 433<br>433 |
|------------|
| 400        |
| 440        |
| 442        |
| 442        |
| 443        |
| 443        |
|            |

## 7.7.7.1 Initializing the Measurement

Note that with the R&S ZNL, the spurious measurement must be initialized before you can start configuring the sweep list or list evaluation.

| INITiate <n>:SPURjous</n> | .3 | : | 3 |
|---------------------------|----|---|---|
|                           |    |   |   |

## INITiate<n>:SPURious

This command initiates a Spurious Emission measurement.

Suffix:

<n> irrelevant

Usage: Event

### 7.7.7.2 Configuring a Sweep List

The following commands configure the sweep list for spurious emission measurements.

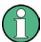

The sweep list cannot be configured using remote commands during an on-going sweep operation.

Remote Commands

Configuring and Performing Measurements

Useful commands for configuring the sweep described elsewhere:

• [SENSe:]SWEep:MODE on page 407

### Remote commands exclusive to spurious measurements:

| [SENSe:]LIST:RANGe <range>:BANDwidth:RESolution</range>   | 434 |
|-----------------------------------------------------------|-----|
| [SENSe:]LIST:RANGe <range>:BANDwidth:VIDeo</range>        | 434 |
| [SENSe:]LIST:RANGe <range>:COUNt?</range>                 |     |
| [SENSe:]LIST:RANGe <range>:DELete</range>                 | 435 |
| [SENSe:]LIST:RANGe <range>:DETector</range>               | 435 |
| [SENSe:]LIST:RANGe <range>:FILTer:TYPE</range>            | 436 |
| [SENSe:]LIST:RANGe <range>[:FREQuency]:STARt</range>      | 436 |
| [SENSe:]LIST:RANGe <range>[:FREQuency]:STOP</range>       | 437 |
| [SENSe:]LIST:RANGe <range>:INPut:ATTenuation</range>      | 437 |
| [SENSe:]LIST:RANGe <range>:INPut:ATTenuation:AUTO</range> | 437 |
| [SENSe:]LIST:RANGe <range>:LIMit:STARt</range>            | 438 |
| [SENSe:]LIST:RANGe <range>:LIMit:STATe</range>            | 438 |
| [SENSe:]LIST:RANGe <range>:LIMit:STOP</range>             | 438 |
| [SENSe:]LIST:RANGe <range>:POINts[:VALue]</range>         | 439 |
| [SENSe:]LIST:RANGe <range>:RLEVel</range>                 | 439 |
| [SENSe:]LIST:RANGe <range>:SWEep:TIME</range>             | 439 |
| [SENSe:]LIST:RANGe <range>:SWEep:TIME:AUTO</range>        |     |
| [SENSe:]LIST:RANGe <range>:TRANsducer</range>             | 440 |
|                                                           |     |

## [SENSe:]LIST:RANGe<range>:BANDwidth:RESolution <RBW>

This command defines the resolution bandwidth for a spurious emission measurement range.

Suffix:

<range> 1..30

Selects the measurement range.

Parameters:

<RBW> Resolution bandwidth.

Refer to the data sheet for available resolution bandwidths.

Default unit: Hz

Manual operation: See " RBW " on page 172

### [SENSe:]LIST:RANGe<range>:BANDwidth:VIDeo <VBW>

This command defines the video bandwidth for a spurious emission measurement range.

Suffix:

<range> 1..30

Selects the measurement range.

Remote Commands

Configuring and Performing Measurements

Parameters:

<VBW> Video bandwidth.

Refer to the data sheet for available video bandwidths.

Default unit: Hz

Manual operation: See " VBW " on page 172

## [SENSe:]LIST:RANGe<range>:COUNt?

This command queries the number of ranges in the sweep list (<range> is irrelevant).

**Return values:** 

<Ranges> Number of ranges in the sweep list.

Usage: Query only

# [SENSe:]LIST:RANGe<range>:DELete

This command removes a range from the sweep list.

Note that

• you cannot delete the reference range

• a minimum of three ranges is mandatory.

Suffix:

<range> 1..30

Selects the measurement range.

Usage: Event

# [SENSe:]LIST:RANGe<range>:DETector < Detector>

This command selects the detector for a spurious emission measurement range.

Suffix:

<range> 1..30

Selects the measurement range.

R&S®ZNL Remote Commands

Configuring and Performing Measurements

Parameters:

<Detector> APEak

Autopeak **NEGative** 

minimum peak detector

POSitive peak detector SAMPle

sample detector

**RMS** 

RMS detector

**AVERage** average detector

\*RST: RMS

Manual operation: See " Detector " on page 173

# [SENSe:]LIST:RANGe<range>:FILTer:TYPE <FilterType>

This command selects the filter type for a spurious emission measurement range.

Suffix:

<range> 1..30

Selects the measurement range.

**Manual operation:** See "Filter Type " on page 172

## [SENSe:]LIST:RANGe<range>[:FREQuency]:STARt <Frequency>

This command defines the start frequency of a spurious emission measurement range.

Make sure to set an appropriate span. If you set a span that is

- smaller than the span the sweep list covers, the R&S ZNL will not measure the ranges that are outside the span results may be invalid.
- greater than the span the sweep list covers, the R&S ZNL will adjust the start frequency of the first range and the stop frequency of the last range to the span

For more information see Chapter 6.2.7, "Spurious Emissions Measurement", on page 166.

Suffix:

<range> 1..30

Selects the measurement range.

Parameters:

<Frequency> Numeric value.

\*RST: -12.75 MHz (range 1), -2.515 MHz (range 2), 2.515

MHz (range 3)

Default unit: Hz

Remote Commands

Configuring and Performing Measurements

Manual operation: See " Range Start / Range Stop " on page 172

### [SENSe:]LIST:RANGe<range>[:FREQuency]:STOP <Frequency>

This command defines the stop frequency of a spurious emission measurement range.

Make sure to set an appropriate span. If you set a span that is

- smaller than the span the sweep list covers, the R&S ZNL will not measure the ranges that are outside the span results may be invalid.
- greater than the span the sweep list covers, the R&S ZNL will adjust the start frequency of the first range and the stop frequency of the last range to the span

For more information seeChapter 6.2.7, "Spurious Emissions Measurement", on page 166.

Suffix:

<range> 1..30

Selects the measurement range.

Parameters:

<Frequency> Numeric value.

\*RST: -2.52 MHz (range 1), 2.52 MHz (range 2), 250.0

MHz (range 3)

Default unit: Hz

Manual operation: See " Range Start / Range Stop " on page 172

### [SENSe:]LIST:RANGe<range>:INPut:ATTenuation < Attenuation>

This command defines the input attenuation for a spurious emission measurement range.

Suffix:

<range> 1..30

Selects the measurement range.

Parameters:

<a href="#"><Attenuation></a> Numeric value.

Refer to the data sheet for the attenuation range.

\*RST: 10 dB Default unit: dB

Manual operation: See " RF Attenuation " on page 173

### [SENSe:]LIST:RANGe<range>:INPut:ATTenuation:AUTO <State>

This command turns automatic selection of the input attenuation for a spurious emission measurement range on and off.

Suffix:

<range> 1..30

Selects the measurement range.

&S®ZNL Remote Cor

Configuring and Performing Measurements

Parameters:

<State> ON | OFF | 0 | 1

\*RST: 1

Manual operation: See " RF Attenuation Mode " on page 173

## [SENSe:]LIST:RANGe<range>:LIMit:STARt <Level>

This command defines an absolute limit for a spurious emission measurement range.

Suffix:

<range> 1..30

Selects the measurement range.

Parameters:

<Level> Absolute limit at the start frequency of a SEM range.

Range: -400 to 400

\*RST: 13
Default unit: dBm

Manual operation: See " Abs Limit Start / Abs Limit Stop " on page 174

## [SENSe:]LIST:RANGe<range>:LIMit:STATe

This command turns the limit check for all spurious emission measurement ranges on and off (<range> is irrelevant).

Parameters:

<State> ON | OFF | 1 | 0

\*RST: 0

Manual operation: See "Limit Check" on page 174

### [SENSe:]LIST:RANGe<range>:LIMit:STOP <Level>

This command defines an absolute limit for a spurious emission measurement range.

Suffix:

<range> 1..30

Selects the measurement range.

Parameters:

<Level> Absolute limit at the stop frequency of a SEM range.

Range: -400 to 400

\*RST: 13 Default unit: dBm

Manual operation: See " Abs Limit Start / Abs Limit Stop " on page 174

Remote Commands

Configuring and Performing Measurements

## [SENSe:]LIST:RANGe<range>:POINts[:VALue] <Points>

This command defines the number of sweep points in a spurious emission measurement range.

Suffix:

<range> 1..30

Selects the measurement range.

Parameters:

<Points> For more information on sweep points see Chapter 6.6.1.8,

"How Much Data is Measured: Sweep Points and Sweep

Count", on page 231. \*RST: 1001

Manual operation: See "Sweep Points" on page 173

### [SENSe:]LIST:RANGe<range>:RLEVeI < RefLevel>

This command defines the reference level for a spurious emission measurement range.

Suffix:

<range> 1..30

Selects the measurement range.

Parameters:

<RefLevel> Reference level.

Refer to the data sheet for the reference level range.

\*RST: 0 dBm

Manual operation: See "Reference Level" on page 173

# [SENSe:]LIST:RANGe<range>:SWEep:TIME <SweepTime>

This command defines the sweep time for a spurious emission measurement range.

Suffix:

<range> 1..30

Selects the measurement range.

Parameters:

<SweepTime> Sweep time.

The range depends on the ratios of the span to the RBW and the RBW to the VBW. Refer to the data sheet for more informa-

tion.

Manual operation: See "Sweep Time" on page 172

## [SENSe:]LIST:RANGe<range>:SWEep:TIME:AUTO <State>

This command turns automatic selection of the sweep time for a spurious emission measurement range on and off.

R&S®ZNL Remote Commands

Configuring and Performing Measurements

Suffix:

<range> 1..30

Selects the measurement range.

Parameters:

<State> ON | OFF | 0 | 1

\*RST: 1

Manual operation: See " Sweep Time Mode " on page 172

### [SENSe:]LIST:RANGe<range>:TRANsducer <Transducer>

This command selects a transducer factor for a spurious emission measurement range.

#### Note that

- the transducer must cover at least the span of the range
- the x-axis has to be linear
- the unit has to be dB

### Suffix:

<range> 1..30

Selects the measurement range.

Parameters:

<Transducer> String containing the transducer file name, including the path

information.

Manual operation: See "Transducer" on page 173

## 7.7.7.3 Configuring the List Evaluation

The following commands configure the list evaluation.

# Useful commands for spurious emission measurements described elsewhere

• MMEMory:STORe<n>:LIST on page 647

## Remote commands exclusive to spurious emission measurements

| CALCulate <n>:PSEarch:AUTO</n>                 | 441 |
|------------------------------------------------|-----|
| CALCulate <n>:PEAKsearch:AUTO</n>              | 441 |
| CALCulate <n>:PSEarch:DETails</n>              | 441 |
| CALCulate <n>:ESPectrum:PEAKsearch:DETails</n> | 441 |
| CALCulate <n>:PSEarch:MARGin</n>               | 441 |
| CALCulate <n>:PEAKsearch:MARGin</n>            | 441 |
| CALCulate <n>:PSEarch:PSHow</n>                | 442 |
| CALCulate <n>:PEAKsearch:PSHow</n>             | 442 |
| CALCulate <n>:PSEarch:SUBRanges</n>            | 442 |
| CAL Culate <n>:PEAKsearch:SUBRanges</n>        | 442 |

Remote Commands

Configuring and Performing Measurements

CALCulate<n>:PSEarch:AUTO <State>
CALCulate<n>:PEAKsearch:AUTO <State>

This command turns the list evaluation on and off.

Suffix:

<n> Window

Parameters:

<State> ON | OFF | 0 | 1

\*RST: 1

**Example:** CALC:PSE:AUTO OFF

Deactivates the list evaluation.

CALCulate<n>:PSEarch:DETails <State>

CALCulate<n>:ESPectrum:PEAKsearch:DETails <State>

This command configures how detailed the list in the Result Summary is.

Suffix:

<n> Window

Parameters:

<State> ON | OFF | 1 | 0

ON | 1

Includes all detected peaks (up to a maximum defined by CALCulate<n>: PEAKsearch: SUBRanges on page 442).

OFF | 0

Includes only one peak per range.

\*RST: 0

**Example:** CALC:ESP:PSE:DET ON

CALC:PSE:SUBR 10

Includes up to 10 peaks per range in the list.

Usage: Event

Manual operation: See " Details " on page 176

CALCulate<n>:PSEarch:MARGin <Threshold>
CALCulate<n>:PEAKsearch:MARGin <Threshold>

This command defines the threshold of the list evaluation.

Suffix:

<n> Window

Parameters:

<Margin> Range: -200 to 200

\*RST: 200 Default unit: dB R&S®7NI

Remote Commands

Configuring and Performing Measurements

**Example:** CALC:PSE:MARG 100

Sets the threshold to 100 dB.

CALCulate<n>:PSEarch:PSHow <State>
CALCulate<n>:PEAKsearch:PSHow <State>

This command turns the peak labels in the diagram on and off.

Peak labels are blue squares.

Suffix:

<n> Window

Parameters:

<State> ON | OFF | 1 | 0

\*RST: 0

**Example:** CALC: PSE: PSH ON

Marks all peaks with blue squares.

CALCulate<n>:PSEarch:SUBRanges <NumberPeaks> CALCulate<n>:PEAKsearch:SUBRanges <NumberPeaks>

This command defines the number of peaks included in the peak list.

After this number of peaks has been found, the R&S ZNL stops the peak search and continues the search in the next measurement range.

Suffix:

<n> Window

Parameters:

<NumberPeaks> Range: 1 to 50

\*RST: 25

**Example:** CALC:PSE:SUBR 10

Sets 10 peaks per range to be stored in the list.

Manual operation: See "Peaks per Range" on page 176

# 7.7.7.4 Adjusting the X-Axis to the Range Definitions

### [SENSe:]LIST:XADJust

Sets the x-axis range for the spurious emission measurement from the start frequency of the first sweep range to the stop frequency of the last sweep range.

**Example:** SENS:LIST:XADJ

Usage: Event

### 7.7.7.5 Performing a Spurious Measurement

The following commands are required to perform a Spurious measurement:

Remote Commands

Configuring and Performing Measurements

```
SENS:SWE:MODE LIST, see [SENSe:]SWEep:MODE on page 407

INITiate<n>[:IMMediate] on page 379, see Chapter 7.7.1, "Performing Measurements", on page 378
```

## 7.7.7.6 Retrieving and Saving Settings and Results

The following commands analyze and retrieve measurement results for Spurious measurements.

## Useful commands for spurious emission measurements described elsewhere

- CALCulate<n>:LIMit:FAIL? on page 619
- TRACe<n>[:DATA] on page 537
- TRACe<n>[:DATA]:MEMory? on page 539
- TRACe<n>[:DATA]:X? on page 539

# 7.7.7.7 Programming Example: Spurious Emissions Measurement

In the following example, the Spurious Emissions measurement is configured by defining ranges and parameters to create the following sweep list.

Note that this example is primarily meant to demonstrate the remote control commands, it does not necessarily reflect a useful measurement task.

```
//----Preparing the measurement-----
*RST
//Resets the instrument
SWE:MODE LIST
//Activates spurious emissions measurement
INIT: CONT OFF
//Selects single sweep mode.
//Spurious measurement has to be in single sweep mode to be configured
//and no sweep operation may be running!
// If required, a sweep stop can be ensured by INIT:IMM; *WAI
//-----Configuring a Sweep List-----
LIST: RANG: COUNt?
//Returns the number of measurement ranges in the sweep list.
LIST:RANG4:DEL
//Deletes the fourth range.
LIST:RANG1:STAR 10000000
//Defines a start frequency of 10 MHz for range 1.
LIST:RANG1:STOP 100000000
//Defines a stop frequency of 100 MHz for range 1.
```

Remote Commands

#### Configuring and Performing Measurements

```
LIST:RANG1:BAND 500000
//Defines a resolution bandwidth of 500 kHz in range 1.
LIST:RANG1:BAND:VID 5000000
//Defines a video bandwidth of 5 MHz for range 1.
LIST:RANG1:INP:ATT:AUTO OFF
//Turns automatic selection of the input attenuation in range 1 off.
LIST:RANG1:INP:ATT 10
//Defines a input attenuation of 10 dBm for range 1.
LIST:RANG1:FILT:TYPE CFILter
//Selects an Channel filter for range 1.
LIST:RANG1:DET SAMP
//Selects a sample detector for range 1.
LIST:RANG1:POIN 601
//Defines 601 sweep points for range 1.
LIST:RANG1:RLEV -20
//Defines a reference level of -20~\mathrm{dBm} for range 1.
LIST:RANG1:SWE:TIME 5
//Defines a manual sweep time of 5 second for range 1.
// Create a transducer that can be used.
\ensuremath{//} It has to cover the corresponding frequency range
SENSel:CORRection:TRANsducer:SELect 'Test'
SENSel:CORRection:TRANsducer:UNIT 'DB'
SENSel:CORRection:TRANsducer:COMMent 'Test Transducer'
// Frequency Span 0 MHz to 20 Ghz
SENSel:CORRection:TRANsducer:DATA 0e6,5, 20e9,3
SENS:LIST:RANG1:TRAN 'Test'
//Includes a transducer called 'Test' for range 1.
LIST:RANG1:LIM:STAR 10
LIST:RANG1:LIM:STOP 10
//Defines an absolute limit of 10 dBm at the start and stop frequencies of range 1.
LIST:RANG:LIM:STAT ON
//Turns the limit check for all ranges on.
//----Configuring the List Evaluation-----
CALC:PSE:MARG 100
//Sets the threshold to 100 dB.
CALC:PSE:PSH ON
//Marks all peaks in the diagram with blue squares.
CALC:PSE:SUBR 10
//Sets 10 peaks per range to be stored in the list.
//----Performing the Measurement----
```

Remote Commands

Configuring and Performing Measurements

```
INIT:SPUR; *WAI

//Performs a spurious emission measurement and waits until the sweep has finished.

//-----Retrieving Results-----

CALC:LIM1:FAIL?

//Queries the result of the check for limit line 1.

TRAC? SPUR

//Queries the peak list of the spurious emission measurement.
```

# 7.7.8 Measuring the Time Domain Power

All remote control commands specific to time domain power measurements are described here.

| • | Configuring the Measurement                | .445 |
|---|--------------------------------------------|------|
|   | Performing a Time Domain Power Measurement |      |
| • | Retrieving Measurement Results             | .448 |
|   | Programming Example: Time Domain Power     |      |

## 7.7.8.1 Configuring the Measurement

The following remote commands measure the time domain power.

## Useful commands for time domain power measurements described elsewhere

- CALCulate<n>:MARKer<m>:X:SLIMits:LEFT
- CALCulate<n>:MARKer<m>:X:SLIMits:RIGHt
- CALCulate<n>:MARKer<m>:X:SLIMits[:STATe]

### Remote commands exclusive to time domain power measurements

| CALCulate <n>:MARKer<m>:FUNCtion:SUMMary:AOFF</m></n>               | 445 |
|---------------------------------------------------------------------|-----|
| CALCulate <n>:MARKer<m>:FUNCtion:SUMMary:AVERage</m></n>            | 446 |
| CALCulate <n>:MARKer<m>:FUNCtion:SUMMary:PHOLd</m></n>              | 446 |
| CALCulate <n>:MARKer<m>:FUNCtion:SUMMary[:STATe]</m></n>            | 446 |
| CALCulate <n>:MARKer<m>:FUNCtion:SUMMary:MEAN[:STATe]</m></n>       | 447 |
| CALCulate <n>:MARKer<m>:FUNCtion:SUMMary:PPEak[:STATe]</m></n>      | 447 |
| CALCulate <n>:MARKer<m>:FUNCtion:SUMMary:RMS[:STATe]</m></n>        | 447 |
| CALCulate <n>:MARKer<m>:FUNCtion:SUMMary:SDEViation[:STATe]</m></n> | 448 |
|                                                                     |     |

## CALCulate<n>:MARKer<m>:FUNCtion:SUMMary:AOFF

This command turns all time domain power evaluation modes off.

#### Suffix:

<n> Window 
<m> Marker 
Usage: Event

Remote Commands

Configuring and Performing Measurements

#### CALCulate<n>:MARKer<m>:FUNCtion:SUMMary:AVERage <State>

This command switches on or off averaging for the active power measurement in zero span in the window specified by the suffix <n>. If activated, a time domain value is calculated from the trace after each sweep; in the end, all values are averaged to calculate the final result.

The number of results required for the calculation of average is defined with [SENSe:] AVERage<n>: COUNt .

Averaging is reset by switching it off and on again.

Synchronization to the end of averaging is only possible in single sweep mode.

Suffix:

<n> Window

<m> Marker

Parameters:

<State> ON | OFF | 1 | 0

\*RST: 0

**Example:** INIT:CONT OFF

Switches to single sweep mode.

CALC: MARK: FUNC: SUMM: AVER ON

Switches on the calculation of average.

AVER: COUN 200

Sets the measurement counter to 200.

INIT; \*WAI

Starts a sweep and waits for the end.

## CALCulate<n>:MARKer<m>:FUNCtion:SUMMary:PHOLd <State>

This command switches on or off the peak-hold function for the active power measurement in zero span in the window specified by the suffix <n>. If activated, the peak for each sweep is compared to the previously stored peak; the maximum of the two is stored as the current peak.

The peak-hold function is reset by switching it off and on again.

Suffix:

<n> Window <m> Marker

Parameters:

<State> ON | OFF | 1 | 0

\*RST: 0

### CALCulate<n>:MARKer<m>:FUNCtion:SUMMary[:STATe] <State>

This command turns time domain power measurements on and off. This measurement in only available in zero span.

Remote Commands

Configuring and Performing Measurements

When you turn the measurement on, the R&S ZNL activates a marker and positions it on the peak power level in the marker search range.

Suffix:

<n> Window <m> Marker

Parameters:

<State> ON | OFF | 1 | 0

\*RST: 0

### CALCulate<n>:MARKer<m>:FUNCtion:SUMMary:MEAN[:STATe] <State>

This command turns the evaluation to determine the mean time domain power on and off.

The R&S ZNL performs the measurement on the trace marker 1 is positioned on.

Suffix:

<n> Window <m> Marker

Parameters:

<State> ON | OFF | 1 | 0

\*RST: 0

Manual operation: See "Results" on page 181

### CALCulate<n>:MARKer<m>:FUNCtion:SUMMary:PPEak[:STATe] <State>

This command turns the evaluation to determine the positive peak time domain power on and off.

The R&S ZNL performs the measurement on the trace marker 1 is positioned on.

Suffix:

<n> Window <m> Marker

Parameters:

<State> ON | OFF | 1 | 0

\*RST: 0

Manual operation: See "Results" on page 181

### CALCulate<n>:MARKer<m>:FUNCtion:SUMMary:RMS[:STATe] <State>

This command turns the evaluation to determine the RMS time domain power on and off.

The R&S ZNL performs the measurement on the trace marker 1 is positioned on.

R&S®ZNL Remote Commands

Configuring and Performing Measurements

Suffix:

<n> Window <m> Marker

Parameters:

<State> ON | OFF | 1 | 0

\*RST: 0

Manual operation: See "Results" on page 181

## CALCulate<n>:MARKer<m>:FUNCtion:SUMMary:SDEViation[:STATe] <State>

This command turns the evaluation to determine the standard deviation of the time domain power on and off.

The R&S ZNL performs the measurement on the trace marker 1 is positioned on.

Suffix:

<n> Window <m> Marker

**Parameters:** 

<State> ON | OFF | 1 | 0

\*RST: 0

### 7.7.8.2 Performing a Time Domain Power Measurement

The following commands are required to perform a Time Domain Power measurement:

INITiate<n>[:IMMediate] on page 379

See Chapter 7.7.1, "Performing Measurements", on page 378

## 7.7.8.3 Retrieving Measurement Results

The following commands query the results for time domain measurements.

#### **Measuring the Mean Power**

| CALCulate <n>:MARKer<m>:FUNCtion:SUMMary:MEAN:AVERage:RESult?4</m></n> | 48 |
|------------------------------------------------------------------------|----|
| CALCulate <n>:MARKer<m>:FUNCtion:SUMMary:MEAN:PHOLd:RESult?4</m></n>   | 49 |
| CALCulate <n>:MARKer<m>:FUNCtion:SUMMary:MEAN:RESult?4</m></n>         | 49 |

## CALCulate<n>:MARKer<m>:FUNCtion:SUMMary:MEAN:AVERage:RESult?

This command queries the average mean time domain power. The query is only possible if averaging has been activated previously using CALCulate<n>:MARKer<m>:
FUNCtion:SUMMary:AVERage on page 446.

Remote Commands

Configuring and Performing Measurements

To get a valid result, you have to perform a complete measurement with synchronization to the end of the measurement before reading out the result. This is only possible for single sweep mode.

See also INITiate<n>: CONTinuous on page 379.

Suffix:

<n> Window <m> Marker

Return values:

<MeanPower> Mean power of the signal during the measurement time.

Usage: Query only

### CALCulate<n>:MARKer<m>:FUNCtion:SUMMary:MEAN:PHOLd:RESult?

This command queries the maximum mean time domain power. The query is only possible if the peak hold function has been activated previously using CALCulate<n>: MARKer<m>: FUNCtion: SUMMary: PHOLd.

To get a valid result, you have to perform a complete measurement with synchronization to the end of the measurement before reading out the result. This is only possible for single sweep mode.

See also INITiate<n>: CONTinuous on page 379.

Suffix:

<n> Window <m> Marker

Return values:

<MeanPower> Mean power of the signal during the measurement time.

**Usage:** Query only

### CALCulate<n>:MARKer<m>:FUNCtion:SUMMary:MEAN:RESult?

This command queries the mean time domain power.

To get a valid result, you have to perform a complete measurement with synchronization to the end of the measurement before reading out the result. This is only possible for single sweep mode.

See also INITiate<n>: CONTinuous on page 379.

Suffix:

<n> Window <m> Marker

Return values:

<MeanPower> Mean power of the signal during the measurement time.

Usage: Query only

Remote Commands

Configuring and Performing Measurements

Manual operation: See "Results" on page 181

#### Measuring the Peak Power

#### CALCulate<n>:MARKer<m>:FUNCtion:SUMMary:PPEak:AVERage:RESult?

This command queries the average positive peak time domain power. The query is only possible if averaging has been activated previously using CALCulate<n>: MARKer<m>: FUNCtion: SUMMary: AVERage on page 446.

To get a valid result, you have to perform a complete measurement with synchronization to the end of the measurement before reading out the result. This is only possible for single sweep mode.

See also INITiate<n>: CONTinuous on page 379.

Suffix:

<n> Window <m> Marker

Parameters:

<PeakPower> Peak power of the signal during the measurement time.

Usage: Query only

### CALCulate<n>:MARKer<m>:FUNCtion:SUMMary:PPEak:PHOLd:RESult?

This command queries the maximum positive peak time domain power. The query is only possible if the peak hold function has been activated previously using CALCulate<n>:MARKer<m>:FUNCtion:SUMMary:PHOLd.

To get a valid result, you have to perform a complete measurement with synchronization to the end of the measurement before reading out the result. This is only possible for single sweep mode.

See also INITiate<n>: CONTinuous on page 379.

Suffix:

<n> Window <m> Marker

Parameters:

<PeakPower> Peak power of the signal during the measurement time.

Usage: Query only

### CALCulate<n>:MARKer<m>:FUNCtion:SUMMary:PPEak:RESult?

This command queries the positive peak time domain power.

To get a valid result, you have to perform a complete measurement with synchronization to the end of the measurement before reading out the result. This is only possible for single sweep mode.

Remote Commands

Configuring and Performing Measurements

See also INITiate<n>: CONTinuous on page 379.

Suffix:

<n> Window <m> Marker

Parameters:

<PeakPower> Peak power of the signal during the measurement time.

Usage: Query only

Manual operation: See "Results" on page 181

#### Measuring the RMS Power

#### CALCulate<n>:MARKer<m>:FUNCtion:SUMMary:RMS:AVERage:RESult?

This command queries the average RMS of the time domain power. The query is only possible if averaging has been activated previously using CALCulate < n > :

MARKer<m>: FUNCtion: SUMMary: AVERage on page 446.

To get a valid result, you have to perform a complete measurement with synchronization to the end of the measurement before reading out the result. This is only possible for single sweep mode.

See also INITiate<n>: CONTinuous on page 379.

Suffix:

<n> Window <m> Marker

Return values:

<RMSPower> RMS power of the signal during the measurement time.

Usage: Query only

#### CALCulate<n>:MARKer<m>:FUNCtion:SUMMary:RMS:PHOLd:RESult?

This command queries the maximum RMS of the time domain power. The query is only possible if the peak hold function has been activated previously using

CALCulate<n>:MARKer<m>:FUNCtion:SUMMary:PHOLd.

To get a valid result, you have to perform a complete measurement with synchronization to the end of the measurement before reading out the result. This is only possible for single sweep mode.

See also INITiate<n>: CONTinuous on page 379.

Suffix:

<n> Window <m> Marker

Return values:

<RMSPower> RMS power of the signal during the measurement time.

R&S<sup>®</sup>ZNL Remote Comm

Configuring and Performing Measurements

Usage: Query only

#### CALCulate<n>:MARKer<m>:FUNCtion:SUMMary:RMS:RESult?

This command queries the RMS of the time domain power.

To get a valid result, you have to perform a complete measurement with synchronization to the end of the measurement before reading out the result. This is only possible for single sweep mode.

See also INITiate<n>: CONTinuous on page 379.

Suffix:

<n> Window <m> Marker

Return values:

<RMSPower> RMS power of the signal during the measurement time.

Usage: Query only

Manual operation: See "Results" on page 181

#### **Measuring the Standard Deviation**

## CALCulate<n>:MARKer<m>:FUNCtion:SUMMary:SDEViation:AVERage:RESult?

This command queries the average standard deviation of the time domain power. The query is only possible if averaging has been activated previously using CALCulate<n>:MARKer<m>:FUNCtion:SUMMary:AVERage on page 446.

To get a valid result, you have to perform a complete measurement with synchronization to the end of the measurement before reading out the result. This is only possible for single sweep mode.

See also INITiate<n>: CONTinuous on page 379.

Suffix:

<n> Window <m> Marker

Return values:

<StandardDeviation> Standard deviation of the signal during the measurement time.

Usage: Query only

#### CALCulate<n>:MARKer<m>:FUNCtion:SUMMary:SDEViation:PHOLd:RESult?

This command queries the maximum standard deviation of the time domain power. The query is only possible if the peak hold function has been activated previously using CALCulate<n>:MARKer<m>:FUNCtion:SUMMary:PHOLd.

Remote Commands

Configuring and Performing Measurements

To get a valid result, you have to perform a complete measurement with synchronization to the end of the measurement before reading out the result. This is only possible for single sweep mode.

See also INITiate<n>: CONTinuous on page 379.

Suffix:

<n> Window <m> Marker

Return values:

<StandardDeviation> Standard deviation of the signal during the measurement time.

Usage: Query only

## CALCulate<n>:MARKer<m>:FUNCtion:SUMMary:SDEViation:RESult?

This command queries the standard deviation of the time domain power.

To get a valid result, you have to perform a complete measurement with synchronization to the end of the measurement before reading out the result. This is only possible for single sweep mode.

See also INITiate<n>: CONTinuous on page 379.

Suffix:

<n> Window <m> Marker

Return values:

<StandardDeviation> Standard deviation of the signal during the measurement time.

Usage: Query only

## 7.7.8.4 Programming Example: Time Domain Power

This programming example demonstrates the measurement example described in Chapter 6.2.8.6, "Measurement Example", on page 183 in a remote environment.

```
//------Configuring the Measurement------
*RST
//Resets the instrument

INIT:CONT OFF
//Turns on single sweep mode.

FREQ:CENT 1.8GHz
//Sets the center frequency to 1.8 GHz.

BAND:RES 100kHz
//Sets the bandwidth to 100 kHz.

SWE:TIME 10ms
```

Remote Commands

Configuring and Performing Measurements

```
//Sets the sweep time to 640 \mu s.
FREQ:SPAN 0
//Sets the instrument to zero span.
CALC:MARK:FUNC:SUMM:STAT ON
//Turns on time domain power measurements.
CALC:MARK:FUNC:SUMM:MEAN ON
CALC:MARK:FUNC:SUMM:PPE ON
CALC:MARK:FUNC:SUMM:RMS ON
//Turns the evalution of the mean, peak and RMS time domain power.
CALC: MARK: X: SLIM ON
//Activates limit lines for evaluation.
CALC:MARK:X:SLIM:LEFT 1ms
//Sets the left limit line to 326 \mu s.
CALC:MARK:X:SLIM:RIGH 6ms
//Sets the right limit line to 538 \mu s.
//----Performing the Measurement-----
INIT; *WAI
//Initiates the measurement and waits until the measurement is finished.
//-----Retrieving the Results-----
CALC:MARK:FUNC:SUMM:MEAN:RES?
CALC:MARK:FUNC:SUMM:PPE:RES?
CALC:MARK:FUNC:SUMM:RMS:RES?
//Queries the mean, peak and RMS time domain power.
```

# 7.7.9 Measuring the Harmonic Distortion

All remote control commands specific to harmonic distortion measurements are described here.

| Activating the Measurement                 | .455 |
|--------------------------------------------|------|
| Configuring the Measurement                |      |
| Performing the Measurement                 |      |
| Retrieving Results                         |      |
| Example: Measuring the Harmonic Distortion |      |

Remote Commands

Configuring and Performing Measurements

### 7.7.9.1 Activating the Measurement

The following command activates harmonic distortion measurement.

## CALCulate<n>:MARKer<m>:FUNCtion:HARMonics[:STATe] <State>

This command turns the harmonic distortion measurement on and off.

Note the following:

- If you perform the measurement in the frequency domain, the search range for the frequency of the first harmonic, whose power is determined, is defined by the last span.
- If you perform the measurement in the time domain, the current center frequency is used as the frequency of the first harmonic. Thus, the frequency search is bypassed. The first harmonic frequency is set by a specific center frequency in zero span before the harmonic measurement is started.

#### Suffix:

<n> Window <m> Marker

Parameters:

<State> ON | OFF | 1 | 0

\*RST: 0

**Example:** CALC:MARK:FUNC:HARM ON

Activates the harmonic distortion measurement.

### 7.7.9.2 Configuring the Measurement

The following commands control the harmonic distortion measurement.

#### Useful commands for harmonic distortion measurements described elsewhere

- CALCulate<n>:MARKer<m>:FUNCtion:CENTer on page 483
- [SENSe:] SWEep:TIME:AUTO on page 498

## Remote commands exclusive to harmonic distortion measurements

| 455 | CALCulate <n>:MARKer<m>:FUNCtion:HARMonics:BANDwidth:AUTC</m></n> |
|-----|-------------------------------------------------------------------|
| 456 | CALCulate <n>:MARKer<m>:FUNCtion:HARMonics:NHARmonics</m></n>     |
| 456 | CALCulate <n>:MARKer<m>:FUNCtion:HARMonics:PRESet</m></n>         |

#### CALCulate<n>:MARKer<m>:FUNCtion:HARMonics:BANDwidth:AUTO <State>

This command selects the resolution bandwidth of the harmonic in respect to the bandwidth of the first harmonic.

R&S<sup>®</sup>ZNL Remote Commands

Configuring and Performing Measurements

Suffix:

<n> Window <m> Marker

Parameters:

<State> ON | OFF | 0 | 1

OFF | 0 identical ON | 1 a multiple \*RST: 1

Manual operation: See " Harmonic RBW Auto " on page 189

# CALCulate<n>:MARKer<m>:FUNCtion:HARMonics:NHARmonics <NoHarmonics>

This command selects the number of harmonics that the R&S ZNL looks for.

Suffix:

<n> Window <m> Marker

Parameters:

<NoHarmonics> Range: 1 to 26

\*RST: 10

Manual operation: See " Number of Harmonics " on page 189

#### CALCulate<n>:MARKer<m>:FUNCtion:HARMonics:PRESet

This command initiates a measurement to determine the ideal configuration for the harmonic distortion measurement.

The method depends on the span.

- Frequency domain (span > 0)
   Frequency and level of the first harmonic are determined and used for the measurement list.
- Time domain (span = 0)
   The level of the first harmonic is determined. The frequency remains unchanged.

#### Suffix:

<n> window
<m> Marker
Usage: Event

Manual operation: See " Adjust Settings " on page 189

Remote Commands

Configuring and Performing Measurements

### 7.7.9.3 Performing the Measurement

The following commands are required to perform a harmonic distortion measurement:

INITiate < n > [:IMMediate] on page 379, see Chapter 7.7.1, "Performing Measurements", on page 378

## 7.7.9.4 Retrieving Results

The following commands retrieve the results of the harmonic distortion measurement.

| CALCulate <n>:MARKer<m>:FUNCtion:HARMonics:DISTortion?</m></n> | 457 |
|----------------------------------------------------------------|-----|
| CALCulate <n>:MARKer<m>:FUNCtion:HARMonics:LIST?</m></n>       | 457 |

#### CALCulate<n>:MARKer<m>:FUNCtion:HARMonics:DISTortion? TOTal

This command queries the total harmonic distortion of the signal.

To get a valid result, you have to perform a complete measurement with synchronization to the end of the measurement before reading out the result. This is only possible for single sweep mode.

See also INITiate<n>: CONTinuous on page 379.

Suffix:

<n> Window <m> Marker

Return values:

<Result> <Distortion\_%>,<Distortion\_dB>

Pair of values, one showing the THD in %, one in dB.

Usage: Query only

### CALCulate<n>:MARKer<m>:FUNCtion:HARMonics:LIST?

This command queries the position of the harmonics.

To get a valid result, you have to perform a complete measurement with synchronization to the end of the measurement before reading out the result. This is only possible for single sweep mode.

See also INITiate<n>: CONTinuous on page 379.

Suffix:

<n> Window <m> Marker

Remote Commands

Configuring and Performing Measurements

Return values:

<Harmonics> Returns one value for every harmonic.

The first value is the absolute power of the first harmonic. The

unit is variable.

The other values are power levels relative to the first harmonic.

The unit for these is dB.

Usage: Query only

## 7.7.9.5 Example: Measuring the Harmonic Distortion

```
//----Configuring the Measurement-----
//Resets the instrument.
INIT: CONT OFF
//Turns on single sweep mode.
CALC:MARK:FUNC:HARM ON
//Turns on the harmonic distortion measurement.
CALC:MARK:FUNC:HARM:NHAR 3
//Defines three harmonics to be found.
CALC:MARK:FUNC:HARM:BAND:AUTO OFF
//Turns off automatic bandwidth selection.
CALC:MARK:FUNC:HARM:PRES
//Determines the ideal configuration.
//----Performing the Measurement-----
INIT; *WAI
//Initiates the measurement and finishes the sweep.
//-----Retrieving the Results-----
CALC:MARK:FUNC:HARM:LIST?
//Queries the position of the harmonics.
CALC:MARK:FUNC:HARM:DIST? TOT
//Queries the total harmonic distortion.
```

## 7.7.10 Measuring the Third Order Intercept Point

| • | Determining the TOI                    | 458 |
|---|----------------------------------------|-----|
| • | Programming Example: Measuring the TOI | 460 |

### 7.7.10.1 Determining the TOI

All remote control commands specific to TOI measurements are described here.

Remote Commands

Configuring and Performing Measurements

#### Useful commands for TOI measurements described elsewhere

- CALCulate<n>:DELTamarker<m>:X on page 548
- CALCulate<n>:DELTamarker<m>:X:RELative? on page 563
- CALCulate<n>:DELTamarker<m>:Y? on page 563
- CALCulate<n>:MARKer<m>:X on page 550
- CALCulate<n>:MARKer<m>:Y? on page 564

#### Remote commands exclusive to TOI measurements

| CALCulate <n>:MARKer<m>:FUNCtion:TOI[:STATe]</m></n>           | 459 |
|----------------------------------------------------------------|-----|
| CALCulate <n>:MARKer<m>:FUNCtion:TOI:SEARchsignal ONCE</m></n> | 459 |
| CALCulate <n>:MARKer<m>:FUNCtion:TOI:RESult?</m></n>           | 460 |

## CALCulate<n>:MARKer<m>:FUNCtion:TOI[:STATe] <State>

This command initiates a measurement to determine the third intercept point.

A two-tone signal with equal carrier levels is expected at the RF input of the instrument. Marker 1 and marker 2 (both normal markers) are set to the maximum of the two signals. Delta marker 3 and delta marker 4 are positioned to the intermodulation products. The delta markers can be modified separately afterwards with the CALCulate<n>: DELTamarker<m>: X command.

The third-order intercept is calculated from the level spacing between the normal markers and the delta markers.

#### Suffix:

<n> Window <m> Marker

## Parameters:

<State> ON | OFF | 1 | 0

\*RST: 0

**Example:** CALC:MARK:FUNC:TOI ON

Switches on the measurement of the third-order intercept.

## CALCulate<n>:MARKer<m>:FUNCtion:TOI:SEARchsignal ONCE

This command initiates a search for signals in the current trace to determine the third intercept point.

#### Suffix:

<n>, <m> irrelevant

#### Parameters:

ONCE

**Example:** CALC:MARK:FUNC:TOI:SEAR ONCE

Executes the search for 2 signals and their intermodulation prod-

uct at the currently available trace.

Remote Commands

Configuring and Performing Measurements

Usage: Event

Manual operation: See "Search Signals" on page 196

#### CALCulate<n>:MARKer<m>:FUNCtion:TOI:RESult?

This command queries the results for the third order intercept point measurement.

To get a valid result, you have to perform a complete measurement with synchronization to the end of the measurement before reading out the result. This is only possible for single sweep mode.

See also INITiate<n>: CONTinuous on page 379.

Suffix:

<n> Window <m> Marker

Parameters:

<TOI> Third order intercept point.

**Example:** INIT:CONT OFF

Switches to single sweep mode. CALC: MARK: FUNC: TOI ON

Switches the intercept measurement.

INIT; \*WAI

Starts a sweep and waits for the end. CALC: MARK: FUNC: TOI: RES?

Outputs the measured value.

Usage: Query only

### 7.7.10.2 Programming Example: Measuring the TOI

This example demonstrates how to determine the TOI in a remote environment.

```
//------Configuring the measurement ------
*RST

//Reset the instrument

CALC:MARK:FUNC:TOI ON

//Activate TOI measurement.

//-----Performing the Measurement----
INIT:CONT OFF

//Selects single sweep mode.

CALC:MARK:FUNC:TOI:SEAR ONCE

//Initiates a search for signals in the current trace.

//------Retrieving Results------
CALC:MARK:FUNC:TOI:RES?

//Returns the TOI.
```

Remote Commands

Configuring and Performing Measurements

## 7.7.11 Measuring the AM Modulation Depth

All remote control commands specific to AM modulation depth measurements are described here.

### 7.7.11.1 Configuring and Performing the Measurement

The following commands control the measurement.

# Useful commands for AM modulation depth described elsewhere

- CALCulate<n>:DELTamarker<m>:X on page 548
- CALCulate<n>:DELTamarker<m>:X:RELative? on page 563
- CALCulate<n>:MARKer<m>:X on page 550

#### Remote commands exclusive to AM modulation depth measurements

| 461 | CALCulate <n>:MARKer<m>:FUNCtion:MDEPth[:STATe]</m></n>            |
|-----|--------------------------------------------------------------------|
| 461 | CALCulate <n>:MARKer<m>:FUNCtion:MDEPth:SEARchsignal ONCE.</m></n> |
| 462 | CALCulate <n>:MARKer<m>:FUNCtion:MDEPth:RESult?</m></n>            |

### CALCulate<n>:MARKer<m>:FUNCtion:MDEPth[:STATe] <State>

This command turns the AM Modulation Depth measurement on and off.

To work correctly, the measurement requires an AM modulated signal.

#### Suffix:

<n> Window <m> Marker

## Parameters:

<State> ON | OFF | 1 | 0

\*RST: 0

### CALCulate<n>:MARKer<m>:FUNCtion:MDEPth:SEARchsignal ONCE

This command initiates a search for the signals required for the AM depth measurement.

Note that the command does not perform a new measurement, but looks for the signals on the current trace.

#### Suffix:

<n> Window <m> Marker

Remote Commands

Configuring and Performing Measurements

Parameters:

**ONCE** 

**Example:** CALC:MARK:FUNC:MDEP:SEAR ONCE

Executes the search of an AM modulated signal at the currently

available trace.

Usage: Event

Manual operation: See "Search Signals" on page 201

#### CALCulate<n>:MARKer<m>:FUNCtion:MDEPth:RESult?

This command queries the results of the AM modulation depth measurement...

To get a valid result, you have to perform a complete measurement with synchronization to the end of the measurement before reading out the result. This is only possible for single sweep mode.

See also INITiate<n>: CONTinuous on page 379.

Suffix

<n> Window <m> Marker

**Return values:** 

<ModulationDepth> Modulation depth in %.

Usage: Query only

### 7.7.11.2 Example: Measuring the AM Modulation Depth

This example demonstrates how to determine the AM modulation depth in a remote environment. Note that without a real input signal this measurement will not return useful results.

```
//-----Configuring the measurement -----
*RST
//Reset the instrument
FREO:CENT 100MHz
//Set center frequency
FREQ:SPAN 10KHz
// Set span
CALC:MARK:FUNC:MDEP ON
//Activate AM modulation depth measurement.
//----Performing the Measurement----
INIT: CONT OFF
//Selects single sweep mode.
INIT: IMM
// Perform a single measurement
CALC:MARK:FUNC:MDEP:SEAR ONCE
//Initiates a search for signals in the current trace.
```

Remote Commands

Configuring and Performing Measurements

```
//------Retrieving Results------
CALC:MARK:FUNC:MDEP:RES?
//Queries the measurement results.

//If the results are not accurate, change the position of the
//the temporary markers manually.

//----Changing the position of the temp markers----
CALC:MARK:X 100MHZ
//Positions the reference marker on 100 MHz.

CALC:DELT2:X 5KHZ
//Positions delta marker 2 and 3 at a distance of 5 kHz to the reference marker.

CALC:DELT3:X 1KHZ
//Corrects the position of delta marker 3 by 1 kHz.

CALC:MARK:FUNC:MDEP:RES?
//Queries the measurement results for the repositioned markers.
```

### 7.7.12 List Evaluations

A list evaluation is a multiple power measurement that measures the power at up to 200 frequencies. The measurement itself is a time domain measurement. Note that if you set a span greater than 0, the R&S ZNL aborts the list evaluation.

In case of a triggered measurement, a separate trigger event is required for each frequency to initiate that measurement. Note that you have to make changes to the trigger level in the time domain in order for it to take effect for the List Evaluation commands.

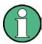

The list evaluation is incompatible to other measurement functions (e.g. marker functionality or statistics). If you use a command that controls those functions, the R&S ZNL aborts the list evaluation.

The R&S ZNL also aborts the list evaluation if you end the remote session.

The commands can be used in two different ways.

- Instrument setup, measurement and querying of the results in a single command line. This method causes the least delay between the measurement and the result output. However, it requires the control computer to wait for the response from the instrument.
- Instrument setup and querying of the result list at the end of the measurement:
   With this method, the control computer may be used for other activities while the measurement is being performed. However, more time is needed for synchronization via service request.

Remote Commands

Configuring and Performing Measurements

## 7.7.12.1 Performing List Evaluations

All remote control commands specific to list evaluations (which are available via remote control only) are described here.

#### Remote commands exclusive to list evaluation

| [SENSe:]LIST:POWer:RESult?    | 464 |
|-------------------------------|-----|
| [SENSe:]LIST:POWer[:SEQuence] |     |
| [SENSe:]LIST:POWer:SET        |     |
| [SENSe:]LIST:POWer:STATe      |     |

## [SENSe:]LIST:POWer:RESult?

This command queries the results of the list evaluation.

This command may be used to obtain measurement results in an asynchronous way, using the service request mechanism for synchronization to the end of the measurement.

If there are no results, the command returns an error.

#### Return values:

<PowerLevel> Power level for each frequency included in the measurement.

The command returns up to 3 power levels for each frequency, depending on the number of evaluation modes you have turned

on with [SENSe:]LIST:POWer:SET.

The result is a list of floating point values separated by commas.

The unit depends on CALCulate<n>:UNIT:POWer.

Usage: Query only

# [SENSe:]LIST:POWer[:SEQuence]

This command configures and initiates the List Evaluation measurement.

The list can contain up to 200 entries (frequencies). You can define a different instrument setup for each frequency that is in the list.

If you synchronize the measurement with \*OPC, the R&S ZNL produces a service request when all frequencies have been measured and the number of individual measurements has been performed.

Note that using the command as a query initiates the measurement and returns the results if all frequencies have been measured. For more information on querying the results see [SENSe:]LIST:POWer:RESult?.

#### Parameters:

<Frequency> Defines the frequency. Each frequency corresponds to one list

entry.

Range: 0 to Fmax

Default unit: Hz

R&S<sup>®</sup>ZNL Remote Commands

Configuring and Performing Measurements

<RefLevel> Defines the reference level for a list entry.

Range: -130 to 30

Increment: 0.01 Default unit: dBm

<RFAttenuation> Defines the RF attenuation for a list entry.

Range: 0 to 70

Increment: 1
Default unit: dB

<FilterType> Selects the filter type for a list entry. For more information see

[SENSe:]BANDwidth[:RESolution]:TYPE.

<RBW> Defines the resolution bandwidth for a list entry.

<VBW> Defines the video bandwidth for a list entry.

<MeasTime> Defines the measurement time for a list entry.

Range:  $1 \mu s$  to 16000 s

<TriggerLevel> The trigger level must be 0.

Return values:

<PowerLevel> Power level for each frequency included in the measurement.

The command returns up to 3 power levels for each frequency, depending on the number of evaluation modes you have turned

on with [SENSe:]LIST:POWer:SET.

The result is a list of floating point values separated by commas.

The unit depends on CALCulate<n>:UNIT:POWer.

[SENSe:]LIST:POWer:SET <PeakPower>, <RMSPower>, <AVGPower>, <TriggerSource>, <TriggerSlope>, <TriggerOffset>, <GateLength>

This command defines global List Evaluation parameters.

These parameters are valid for every frequency you want to measure.

The state of the first three parameters (<PeakPower>, <RMSPower> and <AVG-Power>) define the number of results for each frequency in the list.

Note that you have to set the trigger level after sending this command.

Parameters:

<PeakPower> ON | OFF | 0 | 1

Turns peak power evaluation on and off.

\*RST:

<RMSPower> ON | OFF | 0 | 1

Turns RMS power evaluation on and off.

\*RST: 0

<AVGPower> ON | OFF | 0 | 1

Turns average power evaluation on and off.

\*RST: (

Configuring and Performing Measurements

<TriggerSource> Selects a trigger source.

<TriggerSlope> NEGative | POSitive

Selects the trigger slop.

<TriggerOffset> Defines the trigger delay.

Range: negative measurement time to 30 s

\*RST: 0
Default unit: s

<GateLength> Defines the gate length for gated measurements.

Setting 0 seconds turns gated measurements off.

To perform gated measurements, the trigger source must be dif-

ferent from IMMediate.

Range: 31.25 ns to 30 s

\*RST: 0 s

### [SENSe:]LIST:POWer:STATe <State>

This command turns the List Evaluation off.

Parameters:

<State> OFF | 0

\*RST: 0

# 7.7.12.2 Example: Performing List Evaluation

The following example shows a list evaluation with the following configuration.

| No | Freq<br>[MHz] | Ref<br>Level<br>[dBm] | RF<br>Attenu-<br>ation<br>[dB] | EI<br>Attenu-<br>ation<br>[dB] | Filter  | RBW    | VBW     | Meas<br>Time | Trigger<br>Level |
|----|---------------|-----------------------|--------------------------------|--------------------------------|---------|--------|---------|--------------|------------------|
| 1  | 935.2         | 0                     | 10                             |                                | Normal  | 1 MHz  | 3 MHz   | 440 µs       | 0                |
| 2  | 935.4         | 0                     | 10                             | 10                             | Channel | 30 kHz | 100 kHz | 440 µs       | 0                |
| 3  | 935.6         | 0                     | 10                             | 20                             | Channel | 30 kHz | 100 kHz | 440 µs       | 0                |

```
-----Measurement with synchronization via service request-----
```

 $\ensuremath{//}$  Configures the status reporting system to produce a service request.

LIST: POW: SET ON, ON, OFF, EXT, POS, 10us, 434us

 $//{
m Turns}$  on the list evaluation, configures the global list evaluation settings and  $//{
m evaluates}$  the peak and RMS power.

LIST: POW

935.2MHZ,0,10,OFF,NORM,1MHZ,3MHZ,440us,0,

935.4MHZ, 0, 10, 10, CFIL, 30KHZ, 100KHZ, 440us, 0,

935.6MHZ, 0, 10, 20, CFIL, 30KHZ, 100KHZ, 440us, 0;

<sup>\*</sup>ESE 1

<sup>\*</sup>SRE 32

R&S<sup>®</sup>ZNL

Configuring and Performing Measurements

```
*OPC

//Defines a list with 3 entries and initiates the measurement with synchronization to the end

//Analyzer produces a service request

//On service request:

SENS:LIST:POW:RES?

//Returns the results of the measurements, two for each frequency (peak and RMS power).

-----Initiliazing the measurement and querying results simultaneously-----

LIST:POW?

935.2MHZ,0,10,0FF,NORM,1MHZ,3MHZ,440us,0,

935.4MHZ,0,10,10,CFIL,30KHZ,100KHZ,440us,0,

935.6MHZ,0,10,20,CFIL,30KHZ,100KHZ,440us,0

//Defines a list with 3 entries, initiates the measurement and queries the results.

//Result example:

-28.3,-30.6,-38.1
```

# 7.7.13 Measuring the Pulse Power

All remote control commands specific to measuring the mean or peak pulse power (e.g. bursts in various telecommunications standards) are described here. This measurement is available via remote control only.

The Pulse Power measurement is a gated measurement that determines the power over a particular number of pulses. The measurement is controlled by an external trigger or the video signal. A separate trigger event is required for each burst included in the measurement. In case of an external trigger source, the trigger level corresponds to the TTL level. In case of a video signal, you can define any threshold.

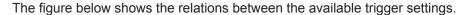

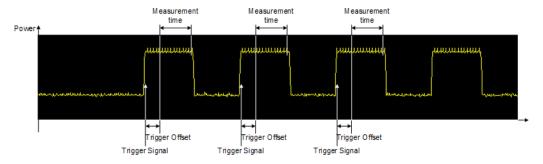

The measurement is always on trace 1, either with the peak detector to determine the peak power or the RMS detector to determine the RMS power. Overall, you can configure the measurement independent of the instrument setup with the commands listed below only, which results in faster measurements.

R&S®ZNI

Remote Commands

Configuring and Performing Measurements

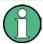

The Pulse Power measurement is incompatible to other measurement functions (e.g. marker functionality or statistics). If you use a command that controls those functions, the R&S ZNL aborts the Pulse Power measurement.

The R&S ZNL also aborts the Pulse Power measurement if you end the remote session.

The commands can be used in two different ways.

- Instrument setup, measurement and querying of the results in a single command line. With this method, there is the least delay between the measurement and the result output. However, it requires the control computer to wait for the response from the instrument.
- Instrument setup and querying of the result list at the end of the measurement:
   With this method, the control computer may be used for other activities while the
   measurement is being performed. However, more time is needed for synchronization via service request.

#### 7.7.13.1 Performing Pulse Power Measurements

The following commands control pulse power measurements.

| CALCulate <n>:MARKer<m>:FUNCtion:MSUMmary</m></n> | 468 |
|---------------------------------------------------|-----|
| [SENSe:]MPOWer:FTYPe                              |     |
| [SENSe:]MPOWer:RESult[:LIST]?                     |     |
| [SENSe:]MPOWer[:SEQuence]                         |     |
| [SENSe:]MPOWer:RESult:MIN?                        |     |

#### CALCulate<n>:MARKer<m>:FUNCtion:MSUMmary

<TimeOffset>,<MeasTime>,<PulsePeriod>,<#OfPulses>

This command configures power measurements on pulses in the time domain.

To evaluate the pulse power, the R&S ZNL uses the data captured during a previous measurement. The data recorded during the set measurement time is combined to a measured value for each pulse according to the detector specified and the indicated number of results is output as a list.

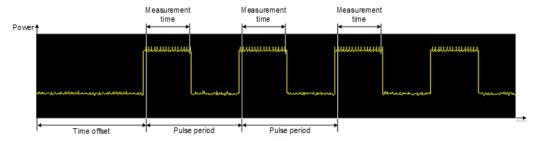

To get a valid result, you have to perform a complete measurement with synchronization to the end of the measurement before reading out the result. This is only possible for single sweep mode.

See also INITiate<n>: CONTinuous on page 379.

R&S®ZNL Remote Commands

Configuring and Performing Measurements

Suffix:

<n> Window

<m> Marker

**Parameters:** 

<TimeOffset> Defines a time offset to start the measurement at the first pulse

of a trace.

\*RST: 0
Default unit: s

<MeasTime> Defines the measurement time.

Default unit: s

<PulsePeriod> Defines the pulse period

<#OfPulses> Defines the number of pulses to measure.

Example: CALC:MARK:FUNC:MSUM 50US, 450US, 576.9US, 8

Evaluates data that contains 8 pulses during a measurement time of 450  $\mu$ s and a pulse period of 576.9  $\mu$ s. The evaluation

starts with an offset of 50 µs.

## [SENSe:]MPOWer:FTYPe <FilterType>

This command selects the filter type for pulse power measurements.

Parameters:

<FilterType> CFILter

NORMal

#### [SENSe:]MPOWer:RESult[:LIST]?

This command queries the results of the pulse power measurement.

This command may be used to obtain measurement results in an asynchronous way, using the service request mechanism for synchronization to the end of the measurement.

If there are no results, the command returns an error.

**Return values:** 

<PulsePower> List of pulse powers.

The number of values depends on the number of pulses you

have been measuring.

The unit is dBm.

**Usage:** Query only

[SENSe:]MPOWer[:SEQuence] <Frequency>, <RBW>, <MeasTime>,

<TriggerSource>, <TriggerLevel>, <TriggerOffset>, <Detector>, <#OfPulses>

This command configures and initiates the pulse power measurement.

Remote Commands

Configuring and Performing Measurements

The R&S ZNL caches all measurement parameters that you can set with this command. If you use the command repeatedly, the R&S ZNL only changes those settings that you have actually changed before initiating the measurement. Thus, measurement times are kept as low as possible.

If you synchronize the measurement with \*OPC, the R&S ZNL produces a service request when all frequencies have been measured and the number of individual measurements has been performed.

Note that using the command as a query initiates the measurement and returns the results if all frequencies have been measured. For more information on querying the results see [SENSe:]LIST:POWer:RESult?.

Parameters:

<Frequency> Defines the pulse frequency.

Range: 0 to Fmax

Default unit: Hz

<RBW> Defines the resolution bandwidth.

<MeasTime> Defines the measurement time.

Range:  $1 \mu s$  to 30 s

<TriggerSource> Selects a trigger source.

<TriggerLevel> Defines a trigger level.

The trigger level is available for the video trigger. In that case,

the level is a percentage of the diagram height.

In case of an external trigger, the R&S ZNL uses a fix TTL level.

Range: 0 to 100 Default unit: PCT

<TriggerOffset> Defines the trigger delay.

Range: 0 s to 30 s

\*RST: 0 s
Default unit: s

<Detector> Selects the detector and therefore the way the measurement is

evaluated.

**MEAN** 

Calculates the RMS pulse power.

PEAK

Calculates the peak pulse power.

<#OfPulses> Defines the number of pulses included in the measurement.

Range: 1 to 32001

Return values:

<PowerLevel> Pulse power level.

The result is a list of floating point values separated by commas.

The unit is dBm.

R&S®ZNL Remote Command

Configuring and Performing Measurements

## [SENSe:]MPOWer:RESult:MIN?

This command queries the lowest pulse power that has been measured during a pulse power measurement.

If there are no results, the command returns an error.

#### **Return values:**

<PulsePower> Lowest power level of the pulse power measurement.

The unit is dBm.

Usage: Query only

#### 7.7.13.2 Example: Performing a Pulse Power Measurement

The following example shows a pulse power measurement.

```
----Measurement with synchronization via service request----
 *ESE 1
 *SRE 32
 \ensuremath{//} Configures the status reporting system to produce a service request.
MPOW: FTYP NORM
//Selects a Gaussian filter for the measurement.
MPOW 935.2MHZ, 1MHZ, 434us, VID, 50, 5us, MEAN, 20;
 *OPC
 //Configures and initiates a measurement on 20 pulses with synchronization to the end.
 //Analyzer produces a service request
 //On service request:
MPOW:RES?
 //Returns the results of the measurements (20 power levels).
MPOW:RES:MIN?
 //Returns the lowest of the 20 power level that have been measured.
----Initiliazing the measurement and querying results simultaneously----
MPOW? 935.2MHZ, 1MHZ, 434us, VID, 50, 5us, MEAN, 20
 //Configures, initiates and queries the results of the measurement.
//Result example:
-105.225059509, -105.656074524, -105.423065186, -104.374649048, -103.059822083, -101.29511261, -104.374649048, -105.425061, -104.374649048, -105.425061, -105.425061, -105.425061, -105.405061, -105.405061, -105.405061, -105.405061, -105.405061, -105.405061, -105.405061, -105.405061, -105.405061, -105.405061, -105.405061, -105.405061, -105.405061, -105.405061
-99.96534729, -99.7452468872, -99.6610794067, -100.327224731, -100.96686554, -101.450386047, -100.9668654, -100.9668654, -100.966864, -100.966864, -100.966864, -100.966864, -100.966864, -100.966864, -100.966864, -100.966864, -100.966864, -100.966864, -100.966864, -100.966864, -100.966864, -100.966864, -100.96686, -100.96686, -100.96
-124.620399475,-116.97366333
```

## 7.7.14 Programming Example: Performing a Basic Frequency Sweep

This example demonstrates how to configure and perform a basic frequency sweep measurement in a remote environment.

This example assumes a signal is measured at 100 MHz, with a maximum power level of -3 dBm.

Remote Commands

Configuring and Performing Measurements

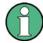

Some commands in the following examples may not be necessary as they reflect the default settings; however, they are included to demonstrate the command usage.

```
//----Preparing the measurement -----
*RST
//Resets the instrument
INIT: CONT OFF
//Selects single sweep mode.
//-----Configuring the Frequency and Span-----
FREQ:CENT 100MHz
//Defines the center frequency
FREQ:SPAN 100MHz
//Sets the span to 50 MHz on either side of the center frequency.
//-----Configuring the Bandwidth-----
BAND:AUTO OFF
BAND 1MHz
//{\tt Defines} the RBW as 1 MHz
BAND: VID 500kHz
//Decouples the VBW from the RBW and decreases it to smooth the trace.
//-----Configuring the Sweep-----
SENS:SWE:COUN 10
//Defines 10 sweeps to be performed in each measurement.
SENS:SWE:POIN 500
//During each sweep, 500 trace points will be measured.
SENS:SWE:TIME 50ms
//Decouples the sweep time from the RBW,VBW and span and increases it to
//make the measurement more precise.
//-----Configuring Attenuation-----
//Only if electronic attenuator is available:
//INP:EATT:STAT ON
//Switches on the electronic attenuator.
//INP:EATT 5dB
//Sets the electronic attenuation to 5 dB.
//INP:ATT OdB
//Sets the mechanical attenuation to 0 dB - makes a total of 5 dB attenuation
//otherwise:
INP:ATT 5 dB
//Sets the mechanical attenuation to 40 dB and couples the reference level
//to the attenuation instead of vice versa.
//-----Configuring the Amplitude and Scaling-----
DISP:TRAC1:Y:RLEV:OFFS 10dB
//Shifts the trace display in the diagram up by 10 dB.
CALC:UNIT:POW V
```

Remote Commands

#### Configuring and Performing Measurements

```
//Sets the unit of the y-axis to Volt. The reference level is now 70.711 \ \mathrm{mV}.
DISP:TRAC1:Y:SPAC LOG
//{\tt Uses} logarithmic scaling with absolute values ({\tt V}).
DISP:TRAC1:Y 110dB
//Increases the displayed range of the y-axis to 110 dB.
DISP:TRAC1:Y:RPOS 80PCT
//Shifts the display of the reference level down, it is no longer the top line
//in the diagram. The reference level is displayed as a red line.
//----Triggering-----
TRIG:SOUR IFP
TRIG:LEV:IFP -10dBm
TRIG:SLOP POS
TRIG:DTIM 50ms
TRIG: IFP: HYST 5dB
TRIG:HOLD 10ms
//{\tt Defines}\ {\tt triggering}\ {\tt when}\ {\tt the}\ {\tt second}\ {\tt intermediate}\ {\tt frequency}\ {\tt rises}\ {\tt to}\ {\tt a}\ {\tt level}
//of -10 dBm, with a dropout time of 50 ms, a hysteresis of 5 dB and a delay
//of 10 ms.
SWE:EGAT ON
SWE:EGAT:TYPE EDGE
SWE:EGAT:LENG 5ms
//Defines gating. Values are measured for 5 ms after triggering.
//-----Configuring the Trace-----
DISP:TRAC2:MODE AVER
DISP:TRAC3:MODE MAXH
//Configures 3 traces: 1 (default): clear/write; 2: average; 3: max hold
SENS:DET1 POS
SENS:DET2 RMS
SENS:DET3 POS
//Configures traces 1 and 3 to use the positive peak detector; trace 2 uses
//the RMS detector.
TRAC: COPY TRACE4, TRACE1
//Copies trace 1 to a new trace 4 which will then be averaged.
SENS:AVER:STAT4 ON
SENS:AVER:COUN 10
SENS:AVER:TYPE LIN
//Configures trace 4 to be averaged linearly over 10 sweeps.
CALC:MATH:STAT ON
CALC:MATH:MODE LIN
CALC:MATH (TRACE1-TRACE2)
CALC:MATH:POS 75
```

Remote Commands

Remote Commands for Result Displays

```
//Calculates the linear difference between the measured and average values.
//The resulting trace is displayed at the top of the diagram.

//------Performing the Measurement-----
INIT; *WAI
//Initiates a new measurement and waits until the last sweep has finished.

//-----Retrieving Results------
TRAC:DATA? TRACE1
TRAC:DATA? TRACE2
TRAC:DATA? TRACE3
TRAC:DATA? TRACE3
TRAC:DATA? TRACE4
//Returns one power value per sweep point for each trace.

TRAC:DATA:X?
//Returns one frequency value per sweep point for each trace.
```

# 7.8 Remote Commands for Result Displays

| Working with Windows in the Display      | 474 | 4 |
|------------------------------------------|-----|---|
| Examples: Configuring the Result Display | 480 | C |

# 7.8.1 Working with Windows in the Display

The following commands are required to change the evaluation type and rearrange the screen layout for a channel setup as you do using the SmartGrid in manual operation. Since the available evaluation types depend on the selected application, some parameters for the following commands also depend on the selected channel setup.

Note that the suffix <n> always refers to the window in the currently selected channel setup (see INSTrument [:SELect] on page 372).

| LAYout:ADD[:WINDow]?            | 474   |
|---------------------------------|-------|
| LAYout:CATalog[:WINDow]?        |       |
| LAYout:IDENtify[:WINDow]?       | 476   |
| LAYout:MOVE[:WINDow]            |       |
| LAYout:REMove[:WINDow]          | . 477 |
| LAYout:REPLace[:WINDow]         |       |
| LAYout:SPLitter                 |       |
| LAYout:WINDow <n>:ADD?</n>      | . 479 |
| LAYout:WINDow <n>:IDENtify?</n> | . 479 |
| LAYout:WINDow <n>:REMove</n>    | 480   |
| LAYout:WINDow <n>:REPLace</n>   | . 480 |

LAYout:ADD[:WINDow]? <WindowName>, <Direction>, <WindowType>

This command adds a window to the display in the active channel setup.

Remote Com≀

Remote Commands for Result Displays

This command is always used as a query so that you immediately obtain the name of the new window as a result.

To replace an existing window, use the LAYout: REPLace[:WINDow] command.

**Query parameters:** 

<WindowName> String containing the name of the existing window the new win-

dow is inserted next to.

By default, the name of a window is the same as its index. To determine the name and index of all active windows, use the

LAYout: CATalog[:WINDow]? query.

<Direction> LEFT | RIGHt | ABOVe | BELow

Direction the new window is added relative to the existing win-

dow.

<WindowType> text value

Type of result display (evaluation method) you want to add.

See the table below for available parameter values.

Return values:

<NewWindowName> When adding a new window, the command returns its name (by

default the same as its number) as a result.

**Example:** LAY:ADD? '1', LEFT, MTAB

Result:

Adds a new window named '2' with a marker table to the left of

window 1.

Usage: Query only

Manual operation: See "Diagram" on page 91

See " Marker Table " on page 92 See " Marker Peak List " on page 92 See " Result Summary " on page 93 See " Spectrogram " on page 93

## LAYout:CATalog[:WINDow]?

This command queries the name and index of all active windows in the active channel setup from top left to bottom right. The result is a comma-separated list of values for each window, with the syntax:

<WindowName\_1>,<WindowIndex\_1>..<WindowName\_n>,<WindowIndex\_n>

Return values:

<WindowName> string

Name of the window.

In the default state, the name of the window is its index.

<WindowIndex> numeric value

Index of the window.

Remote Commands

Remote Commands for Result Displays

**Example:** LAY:CAT?

Result:

'2',2,'1',1

Two windows are displayed, named '2' (at the top or left), and '1'

(at the bottom or right).

Usage: Query only

## LAYout:IDENtify[:WINDow]? <WindowName>

This command queries the **index** of a particular display window in the active channel setup.

**Note**: to query the **name** of a particular window, use the LAYout:WINDow<n>: IDENtify? query.

**Query parameters:** 

<WindowName> String containing the name of a window.

Return values:

<WindowIndex>
Index number of the window.

Example: LAY:WIND:IDEN? '2'

Queries the index of the result display named '2'.

Response:

2

Usage: Query only

LAYout:MOVE[:WINDow] <WindowName>, <WindowName>, <Direction>

Setting parameters:

<WindowName> String containing the name of an existing window that is to be

moved.

By default, the name of a window is the same as its index. To determine the name and index of all active windows in the active channel setup, use the  ${\tt LAYout:CATalog[:WINDow]?}$  query.

<WindowName> String containing the name of an existing window the selected

window is placed next to or replaces.

By default, the name of a window is the same as its index. To determine the name and index of all active windows in the active channel setup, use the LAYout:CATalog[:WINDow]? query.

<Direction> LEFT | RIGHt | ABOVe | BELow | REPLace

Destination the selected window is moved to, relative to the ref-

erence window.

Example: LAY:MOVE '4','1',LEFT

Moves the window named '4' to the left of window 1.

Remote Commands

Remote Commands for Result Displays

Example: LAY:MOVE '1', '3', REPL

Replaces the window named '3' by window 1. Window 3 is

deleted.

**Usage:** Setting only

#### LAYout:REMove[:WINDow] <WindowName>

This command removes a window from the display in the active channel setup.

#### Setting parameters:

<WindowName> String containing the name of the window.

In the default state, the name of the window is its index.

Example: LAY: REM '2'

Removes the result display in the window named '2'.

Usage: Event

### LAYout:REPLace[:WINDow] <WindowName>,<WindowType>

This command replaces the window type (for example from "Diagram" to "Result Summary") of an already existing window in the active channel setup while keeping its position, index and window name.

To add a new window, use the LAYout:ADD[:WINDow]? command.

## **Setting parameters:**

<WindowName> String containing the name of the existing window.

By default, the name of a window is the same as its index. To determine the name and index of all active windows in the active channel setup, use the LAYout:CATalog[:WINDow]? query.

<WindowType> Type of result display you want to use in the existing window.

See LAYout: ADD [:WINDow]? on page 474 for a list of availa-

ble window types.

Example: LAY: REPL: WIND '1', MTAB

Replaces the result display in window 1 with a marker table.

**Usage:** Setting only

#### LAYout:SPLitter < Index1>, < Index2>, < Position>

This command changes the position of a splitter and thus controls the size of the windows on each side of the splitter.

Note that windows must have a certain minimum size. If the position you define conflicts with the minimum size of any of the affected windows, the command will not work, but does not return an error.

R&S®ZNL Remote Commands

Remote Commands for Result Displays

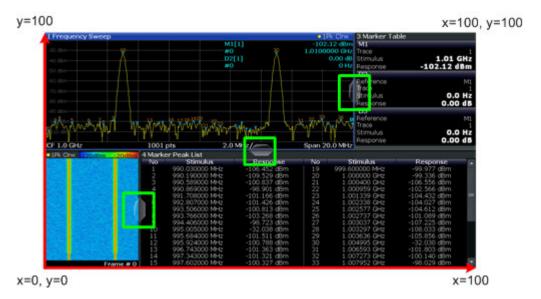

Figure 7-1: SmartGrid coordinates for remote control of the splitters

#### Parameters:

<Index1> The index of one window the splitter controls.

<Index2>
The index of a window on the other side of the splitter.

<Position> New vertical or horizontal position of the splitter as a fraction of

the screen area (without channel and status bar and softkey

menu).

The point of origin (x = 0, y = 0) is in the lower left corner of the

screen. The end point (x = 100, y = 100) is in the upper right cor-

ner of the screen. (See Figure 7-1.)

The direction in which the splitter is moved depends on the screen layout. If the windows are positioned horizontally, the splitter also moves horizontally. If the windows are positioned

vertically, the splitter also moves vertically.

Range: 0 to 100

Example: LAY:SPL 1,3,50

Moves the splitter between window 1 ('Frequency Sweep') and 3 ('Marker Table') to the center (50%) of the screen, i.e. in the fig-

ure above, to the left.

Example: LAY:SPL 1,4,70

Moves the splitter between window 1 ('Frequency Sweep') and 3

('Marker Peak List') towards the top (70%) of the screen.

The following commands have the exact same effect, as any combination of windows above and below the splitter moves the

splitter vertically.

LAY:SPL 3,2,70 LAY:SPL 4,1,70 LAY:SPL 2,1,70

Remote Commands

Remote Commands for Result Displays

#### LAYout:WINDow<n>:ADD? <Direction>,<WindowType>

This command adds a measurement window to the display. Note that with this command, the suffix <n> determines the existing window next to which the new window is added, as opposed to LAYout:ADD[:WINDow]?, for which the existing window is defined by a parameter.

To replace an existing window, use the LAYout: WINDow<n>: REPLace command.

This command is always used as a query so that you immediately obtain the name of the new window as a result.

Suffix:

<n> Window

Parameters:

<WindowType> Type of measurement window you want to add.

See LAYout: ADD [:WINDow]? on page 474 for a list of availa-

ble window types.

Return values:

<NewWindowName> When adding a new window, the command returns its name (by

default the same as its number) as a result.

**Example:** LAY:WIND1:ADD? LEFT, MTAB

Result:

Adds a new window named '2' with a marker table to the left of

window 1.

Usage: Query only

#### LAYout:WINDow<n>:IDENtify?

This command queries the **name** of a particular display window (indicated by the <n> suffix) in the active channel setup.

**Note**: to query the **index** of a particular window, use the LAYout:IDENtify[: WINDow]? command.

Suffix:

<n> Window

Return values:

<WindowName> String containing the name of a window.

In the default state, the name of the window is its index.

**Example:** LAY:WIND2:IDEN?

Queries the name of the result display in window 2.

Response:

121

Usage: Query only

R&S<sup>®</sup>ZNL Remote Command

Remote Commands for Result Displays

#### LAYout:WINDow<n>:REMove

This command removes the window specified by the suffix <n> from the display in the active channel setup.

The result of this command is identical to the LAYout: REMOVE [:WINDOW] command.

Suffix:

<n> Window

**Example:** LAY:WIND2:REM

Removes the result display in window 2.

Usage: Event

#### LAYout:WINDow<n>:REPLace <WindowType>

This command changes the window type of an existing window (specified by the suffix <n>) in the active channel setup.

The effect of this command is identical to the LAYout: REPLace[:WINDow] command.

To add a new window, use the LAYout: WINDow < n > : ADD? command.

Suffix:

<n> Window

Setting parameters:

<WindowType> Type of measurement window you want to replace another one

with.

See LAYout: ADD[:WINDow]? on page 474 for a list of availa-

ble window types.

**Example:** LAY:WIND2:REPL MTAB

Replaces the result display in window 2 with a marker table.

Usage: Setting only

## 7.8.2 Examples: Configuring the Result Display

The following example demonstrates how to configure result displays in a remote environment.

#### 7.8.2.1 Example 1: Adding and Arranging Windows

Starting from the default initial display in the Spectrum application (Frequency Sweep), we will configure the following result displays:

| 1 Frequency Sweep | 3 Marker Table     |
|-------------------|--------------------|
| 2 Spectrogram     | 4 Marker Peak List |

Remote Commands

Remote Commands for Result Displays

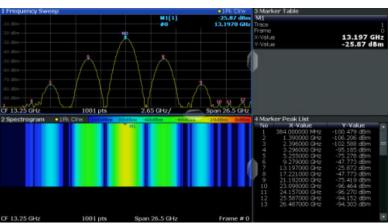

```
//-----Resetting the instrument -----
*RST
//----- Adding new windows -----
//Add a Spectrogram window beneath the Frequency Sweep window
LAY:ADD? '1',BEL,SGR
//Result: window number: '2'
//{\tt Add} \ {\tt a \ Marker \ Table \ window \ to \ the \ right \ of \ the \ Frequency \ Sweep \ window}
LAY:ADD? '1', RIGH, MTAB
//Result: window number: '3'
//Add a Marker Peak List window to the right of the Spectrogram window
LAY:WIND2:ADD? RIGH, PEAK
//Result: window number: '4'
//----- Changing the size of individual windows ------
//Move the splitter between the Frequency Sweep window and the Marker Table
//window to enlarge the spectrum display to 60% of the entire width.
LAY:SPL 1,3,60
//Move the splitter between the Spectrogram window and the Marker Peak List
//window to enlarge the Spectrogram display to 60% of the entire width.
LAY:SPL 2,4,60
//----- Querying all displayed windows -----
//Query the name and number of all displayed windows
//(from top left to bottom right)
LAY:CAT?
//Result : '1',1,'2',2,'3',3,'4',4
//---- Maximizing a Window -----
//Maximize the window "2 Spectrogram"
DISP:WIND2:SIZE LARG
//-----Restore multiple window display ------
DISP:WIND2:SIZE SMAL
```

Remote Commands

Remote Commands for Result Displays

## 7.8.2.2 Example 2: Replacing and Removing Windows

Starting from the display configured in Example 1: Adding and Arranging Windows, we will remove and replace result displays to obtain the following configuration:

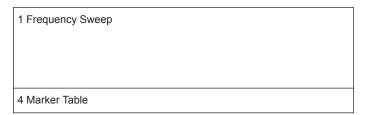

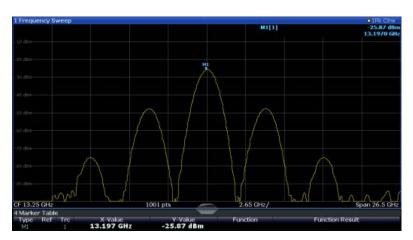

```
//---- Preparing the configuration from example 1 -----
LAY:ADD? '1',BEL,SGR
LAY: ADD? '1', RIGH, MTAB
LAY: WIND2: ADD? RIGH, PEAK
LAY: CAT?
//Result : '1',1,'2',2,'3',3,'4',4
//Remove Spectrogram
LAY:WIND2:REM //Remove Marker Table window
LAY:REM '3'
//Replace Marker Peak List window by Marker Table
LAY: REPL '4', MTAB
//---- Querying all displayed windows -----
//Query the name and number of all displayed windows (from top left to bottom right)
LAY: CAT?
//Result : '1',1,'4',4
//----- Changing the size of individual windows ------
//Move the splitter between the Frequency Sweep window and the Marker Table window
//to enlarge the spectrum display to 80% of the entire height.
LAY:SPL 1,4,80
```

Remote Commands

Setting Basic Spectrum RF Measurement Parameters

# 7.9 Setting Basic Spectrum RF Measurement Parameters

Commands required for common spectrum RF measurements are described here.

| • | Defining the Frequency and Span                         | 483   |
|---|---------------------------------------------------------|-------|
|   | Configuring Bandwidth and Sweep Settings                |       |
| • | Configuring the Vertical Axis (Amplitude, Scaling)      | .499  |
|   | Configuring Triggered and Gated Measurements            |       |
| • | Configuring the Data Input and Output                   | . 507 |
| • | Zooming into the Display                                | 519   |
| • | Configuring the Trace Display and Retrieving Trace Data | . 521 |
|   | Working with Markers                                    |       |
| • | Configuring Display and Limit Lines                     | .604  |
|   |                                                         |       |

# 7.9.1 Defining the Frequency and Span

The commands required to configure the frequency and span settings in a remote environment are described here. The tasks for manual operation are described in Chapter 6.4, "Frequency and Span Configuration", on page 211.

| • | Defining the Frequency Range     | 483 |
|---|----------------------------------|-----|
| • | Adjusting Settings Automatically | 487 |
| • | Configuring Signal Tracking      | 490 |

# 7.9.1.1 Defining the Frequency Range

| CALCulate <n>:MARKer<m>:FUNCtion:CENTer</m></n> | 483 |
|-------------------------------------------------|-----|
| CALCulate <n>:MARKer<m>:FUNCtion:CSTep</m></n>  | 484 |
| [SENSe:]FREQuency:CENTer                        | 484 |
| [SENSe:]FREQuency:CENTer:STEP                   | 484 |
| [SENSe:]FREQuency:CENTer:STEP:AUTO              | 485 |
| [SENSe:]FREQuency:CENTer:STEP:LINK              | 485 |
| [SENSe:]FREQuency:CENTer:STEP:LINK:FACTor       | 486 |
| [SENSe:]FREQuency:OFFSet                        | 486 |
| [SENSe:]FREQuency:SPAN                          | 486 |
| [SENSe:]FREQuency:SPAN:FULL                     | 487 |
| [SENSe:]FREQuency:STARt                         | 487 |
| [SENSe:]FREQuency:STOP                          | 487 |
|                                                 |     |

#### CALCulate<n>:MARKer<m>:FUNCtion:CENTer

This command matches the center frequency to the frequency of a marker.

If you use the command in combination with a delta marker, that delta marker is turned into a normal marker.

## Suffix:

<n> Window <m> Marker

Remote Commands

Setting Basic Spectrum RF Measurement Parameters

**Example:** CALC:MARK2:FUNC:CENT

Sets the center frequency to the frequency of marker 2.

Usage: Event

Manual operation: See " Center Frequency = Marker Frequency " on page 269

### CALCulate<n>:MARKer<m>:FUNCtion:CSTep

This command matches the center frequency step size to the current marker frequency.

The command turns delta markers into normal markers.

Suffix:

<n> Window <m> Marker Usage: Event

#### [SENSe:]FREQuency:CENTer <Frequency>

This command defines the center frequency.

Parameters:

<Frequency> The allowed range and f<sub>max</sub> is specified in the data sheet.

UP

Increases the center frequency by the step defined using the

[SENSe:]FREQuency:CENTer:STEP command.

**DOWN** 

Decreases the center frequency by the step defined using the

[SENSe:] FREQuency:CENTer:STEP command.

\*RST: fmax/2 Default unit: Hz

**Example:** FREQ:CENT 100 MHz

FREQ:CENT:STEP 10 MHz

FREQ:CENT UP

Sets the center frequency to 110 MHz.

Manual operation: See "Center Frequency" on page 214

See "Frequency" on page 246

#### [SENSe:]FREQuency:CENTer:STEP <StepSize>

This command defines the center frequency step size.

You can increase or decrease the center frequency quickly in fixed steps using the SENS: FREQ UP AND SENS: FREQ DOWN commands, see [SENSe:] FREQuency: CENTer on page 484.

R&S®ZNL Remote Commands

Setting Basic Spectrum RF Measurement Parameters

Parameters:

<StepSize> f<sub>max</sub> is specified in the data sheet.

Range: 1 to fMAX \*RST: 0.1 x span

Default unit: Hz

**Example:** //Set the center frequency to 110 MHz.

FREQ:CENT 100 MHz FREQ:CENT:STEP 10 MHz

FREQ:CENT UP

Manual operation: See "Center Frequency Stepsize" on page 215

#### [SENSe:]FREQuency:CENTer:STEP:AUTO <State>

This command couples or decouples the center frequency step size to the span.

In time domain (zero span) measurements, the center frequency is coupled to the RBW.

Parameters:

<State> ON | OFF | 0 | 1

\*RST: 1

**Example:** FREQ:CENT:STEP:AUTO ON

Activates the coupling of the step size to the span.

# [SENSe:]FREQuency:CENTer:STEP:LINK < Coupling Type>

This command couples and decouples the center frequency step size to the span or the resolution bandwidth.

Parameters:

<CouplingType> SPAN

Couples the step size to the span. Available for measurements

in the frequency domain.

**RBW** 

Couples the step size to the resolution bandwidth. Available for

measurements in the time domain.

OFF

Decouples the step size.

\*RST: SPAN

**Example:** //Couple step size to span

FREQ:CENT:STEP:LINK SPAN

Manual operation: See "Center Frequency Stepsize" on page 215

R&S<sup>®</sup>ZNL Remote Comm

Setting Basic Spectrum RF Measurement Parameters

#### [SENSe:]FREQuency:CENTer:STEP:LINK:FACTor <Factor>

This command defines a step size factor if the center frequency step size is coupled to the span or the resolution bandwidth.

**Parameters:** 

<Factor> 1 to 100 PCT

\*RST: 10

**Example:** //Couple frequency step size to span and define a step size fac-

tor

FREQ:CENT:STEP:LINK SPAN

FREQ:CENT:STEP:LINK:FACT 20PCT

Manual operation: See " Center Frequency Stepsize " on page 215

#### [SENSe:]FREQuency:OFFSet <Offset>

This command defines a frequency offset.

If this value is not 0 Hz, the application assumes that the input signal was frequency shifted outside the application. All results of type "frequency" will be corrected for this shift numerically by the application.

See also "Frequency Offset" on page 216.

**Parameters:** 

<Offset> Range: -100 GHz to 100 GHz

\*RST: 0 Hz

**Example:** FREQ:OFFS 1GHZ

Manual operation: See "Frequency Offset" on page 216

## [SENSe:]FREQuency:SPAN <Span>

This command defines the frequency span.

If you set a span of 0 Hz in the Spectrum application, the R&S ZNL starts a measurement in the time domain.

#### Parameters:

<Span> The minimum span for measurements in the frequency domain

is 10 Hz.

For SEM and spurious emission measurements, the minimum

span is 20 Hz.

Range: 0 Hz to fmax \*RST: Full span

Manual operation: See "Zero Span" on page 71

See "Span" on page 214 See "Zero Span" on page 215 See "Last Span" on page 215 R&S<sup>®</sup>ZNL Remote Comman

Setting Basic Spectrum RF Measurement Parameters

## [SENSe:]FREQuency:SPAN:FULL

This command restores the full span.

Usage: Event

Manual operation: See "Full Span" on page 214

#### [SENSe:]FREQuency:STARt <Frequency>

This command defines a start frequency for measurements in the frequency domain.

Parameters:

<Frequency> 0 to (fmax - min span)

\*RST: 0

**Example:** FREQ:STAR 20MHz

Manual operation: See "Frequency Sweep" on page 71

See "Start / Stop" on page 214

## [SENSe:]FREQuency:STOP <Frequency>

This command defines a stop frequency for measurements in the frequency domain.

Parameters:

<Frequency> min span to fmax

\*RST: fmax

**Example:** FREQ:STOP 2000 MHz

Manual operation: See "Frequency Sweep " on page 71

See "Start / Stop" on page 214

## 7.9.1.2 Adjusting Settings Automatically

The commands required to adjust settings automatically in a remote environment are described here.

| [SENSe:]ADJust:ALL                             | 487 |
|------------------------------------------------|-----|
| [SENSe:]ADJust:CONFigure[:LEVel]:DURation      | 488 |
| [SENSe:]ADJust:CONFigure[:LEVel]:DURation:MODE | 488 |
| [SENSe:]ADJust:CONFigure:HYSTeresis:LOWer      | 489 |
| [SENSe:]ADJust:CONFigure:HYSTeresis:UPPer      | 489 |
| [SENSe:]ADJust:CONFigure:TRIGger               | 489 |
| [SENSe:]ADJust:FREQuency                       | 490 |
| [SENSe:]ADJust:LEVel                           | 490 |
|                                                |     |

## [SENSe:]ADJust:ALL

This command initiates a measurement to determine and set the ideal settings for the current task automatically (only once for the current measurement).

Remote Commands

Setting Basic Spectrum RF Measurement Parameters

This includes:

Reference level

Example: ADJ:ALL Usage: Event

Manual operation: See " Adjusting all Determinable Settings Automatically ( Auto

All )" on page 251

#### [SENSe:]ADJust:CONFigure[:LEVel]:DURation < Duration>

In order to determine the ideal reference level, the R&S ZNL performs a measurement on the current input data. This command defines the length of the measurement if [SENSe:]ADJust:CONFigure[:LEVel]:DURation:MODE is set to MANual.

Parameters:

<Duration> Numeric value in seconds

Range: 0.001 to 16000.0

\*RST: 0.001 Default unit: s

**Example:** ADJ:CONF:DUR:MODE MAN

Selects manual definition of the measurement length.

ADJ:CONF:LEV:DUR 5ms

Length of the measurement is 5 ms.

Manual operation: See " Changing the Automatic Measurement Time ( Meastime-

Manual)" on page 252

#### [SENSe:]ADJust:CONFigure[:LEVel]:DURation:MODE < Mode>

In order to determine the ideal reference level, the R&S ZNL performs a measurement on the current input data. This command selects the way the R&S ZNL determines the length of the measurement .

#### Parameters:

<Mode> AUTO

The R&S ZNL determines the measurement length automatically

according to the current input data.

**MANual** 

The R&S ZNL uses the measurement length defined by [SENSe:]ADJust:CONFigure[:LEVel]:DURation

on page 488.

\*RST: AUTO

Manual operation: See " Resetting the Automatic Measurement Time ( Measti-

meAuto )" on page 252

See " Changing the Automatic Measurement Time ( Meastime-

Manual)" on page 252

Remote Command Remote Command

Setting Basic Spectrum RF Measurement Parameters

#### [SENSe:]ADJust:CONFigure:HYSTeresis:LOWer < Threshold>

When the reference level is adjusted automatically using the [SENSe:]ADJust: LEVel on page 490 command, the internal attenuators are also adjusted. In order to avoid frequent adaptation due to small changes in the input signal, you can define a hysteresis. This setting defines a lower threshold the signal must fall below (compared to the last measurement) before the reference level is adapted automatically.

Parameters:

<Threshold> Range: 0 dB to 200 dB

\*RST: +1 dB Default unit: dB

**Example:** SENS:ADJ:CONF:HYST:LOW 2

For an input signal level of currently 20 dBm, the reference level will only be adjusted when the signal level falls below 18 dBm.

Manual operation: See "Lower Level Hysteresis " on page 252

#### [SENSe:]ADJust:CONFigure:HYSTeresis:UPPer <Threshold>

When the reference level is adjusted automatically using the [SENSe:]ADJust: LEVel on page 490 command, the internal attenuators are also adjusted. In order to avoid frequent adaptation due to small changes in the input signal, you can define a hysteresis. This setting defines an upper threshold the signal must exceed (compared to the last measurement) before the reference level is adapted automatically.

Parameters:

<Threshold> Range: 0 dB to 200 dB

\*RST: +1 dB Default unit: dB

**Example:** SENS:ADJ:CONF:HYST:UPP 2

**Example:** For an input signal level of currently 20 dBm, the reference level

will only be adjusted when the signal level rises above 22 dBm.

Manual operation: See "Upper Level Hysteresis " on page 252

#### [SENSe:]ADJust:CONFigure:TRIGger <State>

Defines the behavior of the measurement when adjusting a setting automatically (using SENS: ADJ: LEV ON, for example).

#### Parameters:

<State> ON | 1

The measurement for automatic adjustment waits for the trigger.

OFF | 0

The measurement for automatic adjustment is performed immediately, without waiting for a trigger.

\*RST: 1

R&S®7NI

Remote Commands

Setting Basic Spectrum RF Measurement Parameters

#### [SENSe:]ADJust:FREQuency

This command sets the center frequency to the frequency with the highest signal level in the current frequency range.

**Example:** ADJ: FREQ

Usage: Event

Manual operation: See " Adjusting the Center Frequency Automatically ( Auto Fre-

quency)" on page 251

#### [SENSe:]ADJust:LEVel

This command initiates a single (internal) measurement that evaluates and sets the ideal reference level for the current input data and measurement settings. This ensures that the settings of the RF attenuation and the reference level are optimally adjusted to the signal level without overloading the R&S ZNL or limiting the dynamic range by an S/N ratio that is too small.

**Example:** ADJ: LEV

Usage: Event

Manual operation: See " Setting the Reference Level Automatically ( Auto Level )"

on page 222

#### 7.9.1.3 Configuring Signal Tracking

When signal tracking is activated, the maximum signal is determined after each frequency sweep and the center frequency is set to the frequency of this signal. Thus with drifting signals the center frequency follows the signal.

For more details see Chapter 6.4.1, "Impact of the Frequency and Span Settings", on page 212..

| CALCulate <n>:MARKer<m>:FUNCtion:STRack[:STATe]</m></n>   | 490 |
|-----------------------------------------------------------|-----|
| CALCulate <n>:MARKer<m>:FUNCtion:STRack:BANDwidth</m></n> | 491 |
| CALCulate <n>:MARKer<m>:FUNCtion:STRack:THReshold</m></n> | 491 |
| CAL Culate <n>:MARKer<m>:FUNCtion:STRack:TRACe</m></n>    | 491 |

## CALCulate<n>:MARKer<m>:FUNCtion:STRack[:STATe] <State>

This command turns signal tracking on and off.

Suffix:

<n>, <m> irrelevant

Parameters:

<State> ON | OFF | 1 | 0

\*RST: 0

R&S®ZNL Remote Commands

# Setting Basic Spectrum RF Measurement Parameters

**Example:** //Activate signal tracking to keep the center frequency on the signal pea

//After each sweep the maximum on trace 1 is searched within a range of 2 //around the center frequency. It must have a minimum power of  $-90\,\mathrm{dBm}$ .

CALC:MARK:FUNC:STR ON

CALC:MARK:FUNC:STR:BAND 20MHz
CALC:MARK:FUNC:STR:THR -90dBm
CALC:MARK:FUNC:STR:TRAC 1

Manual operation: See " Signal Tracking " on page 216

#### CALCulate<n>:MARKer<m>:FUNCtion:STRack:BANDwidth <Bandwidth>

This command defines the bandwidth around the center frequency that is included in the signal tracking process.

Note that you have to turn on signal tracking before you can use the command.

Suffix:

<n>, <m> irrelevant

Parameters:

<Bandwidth> Range: 10 Hz to Max span

\*RST: (= span/10 on activating the function)

Default unit: Hz

Manual operation: See " Signal Tracking " on page 216

#### CALCulate<n>:MARKer<m>:FUNCtion:STRack:THReshold <Level>

This command defines the threshold level for the signal tracking process.

Note that you have to turn on signal tracking before you can use the command.

Suffix:

<n>, <m> irrelevant

Parameters:

<Level> The unit depends on CALCulate<n>:UNIT:POWer.

Range: -130 dBm to 30 dBm

\*RST: -120 dBm

Manual operation: See " Signal Tracking " on page 216

## CALCulate<n>:MARKer<m>:FUNCtion:STRack:TRACe <TraceNumber>

This command selects the trace on which the largest signal is searched for.

Suffix:

<n>, <m> irrelevant

Remote Commands

Setting Basic Spectrum RF Measurement Parameters

#### Parameters:

<TraceNumber> 1 to 6

Range: 1 to 6 \*RST: 1

Manual operation: See " Signal Tracking " on page 216

## 7.9.2 Configuring Bandwidth and Sweep Settings

The commands required to configure the bandwidth, sweep and filter settings in a remote environment are described here. The tasks for manual operation are described in Chapter 6.6, "Bandwidth, Filter and Sweep Configuration", on page 226.

| • | Configuring the Bandwid | h and Filter | 492 |
|---|-------------------------|--------------|-----|
| • | Configuring the Sweep   |              | 495 |

## 7.9.2.1 Configuring the Bandwidth and Filter

| [SENSe:]BWIDth[:RESolution]          | 492 |
|--------------------------------------|-----|
| [SENSe:]BANDwidth[:RESolution]       |     |
| [SENSe:]BWIDth[:RESolution]:AUTO     | 493 |
| [SENSe:]BANDwidth[:RESolution]:AUTO  | 493 |
| [SENSe:]BWIDth[:RESolution]:RATio    | 493 |
| [SENSe:]BANDwidth[:RESolution]:RATio | 493 |
| [SENSe:]BWIDth[:RESolution]:TYPE     | 493 |
| [SENSe:]BANDwidth[:RESolution]:TYPE  | 493 |
| [SENSe:]BWIDth:VIDeo                 | 494 |
| [SENSe:]BANDwidth:VIDeo              | 494 |
| [SENSe:]BWIDth:VIDeo:AUTO            |     |
| [SENSe:]BANDwidth:VIDeo:AUTO         | 494 |
| [SENSe:]BWIDth:VIDeo:RATio           |     |
| [SENSe:]BANDwidth:VIDeo:RATio        | 494 |
| [SENSe:]BWIDth:VIDeo:TYPE            | 494 |
| [SENSe:]BANDwidth:VIDeo:TYPE         |     |
|                                      |     |

## [SENSe:]BWIDth[:RESolution] <Bandwidth> [SENSe:]BANDwidth[:RESolution] <Bandwidth>

This command defines the resolution bandwidth and decouples the resolution bandwidth from the span.

For statistics measurements, this command defines the **demodulation** bandwidth.

#### Parameters:

<Bandwidth> refer to data sheet

\*RST: RBW: AUTO is set to ON; DBW: 3MHz

**Example:** BAND 1 MHz

Sets the resolution bandwidth to 1 MHz

R&S<sup>®</sup>ZNL Remote Commands

Setting Basic Spectrum RF Measurement Parameters

Manual operation: See " RBW " on page 233

See "RBW" on page 246

[SENSe:]BWIDth[:RESolution]:AUTO <State>
[SENSe:]BANDwidth[:RESolution]:AUTO <State>

This command couples and decouples the resolution bandwidth to the span.

Parameters:

<State> ON | OFF | 0 | 1

\*RST: 1

**Example:** BAND:AUTO OFF

Switches off the coupling of the resolution bandwidth to the

span.

Manual operation: See " RBW " on page 233

See " Default Coupling " on page 236

[SENSe:]BWIDth[:RESolution]:RATio <Ratio> [SENSe:]BANDwidth[:RESolution]:RATio <Ratio>

This command defines the ratio between the resolution bandwidth (Hz) and the span (Hz).

Note that the ratio defined with this remote command (RBW/span) is reciprocal to that of the coupling ratio (span/RBW).

Parameters:

<Ratio> Range: 0.0001 to 1

\*RST: 0.01

Example: BAND:RAT 0.1

Manual operation: See " Span/RBW " on page 235

[SENSe:]BWIDth[:RESolution]:TYPE <FilterType>
[SENSe:]BANDwidth[:RESolution]:TYPE <FilterType>

This command selects the resolution filter type.

When you change the filter type, the command selects the next larger filter bandwidth if the same bandwidth is unavailable for that filter.

Parameters:

<FilterType> CFILter

Channel filters

**NORMal** 

Gaussian filters

\*RST: NORMal

**Example:** BAND: TYPE NORM

Manual operation: See "Filter Type " on page 235

R&S<sup>®</sup>ZNL Remote Commands

Setting Basic Spectrum RF Measurement Parameters

[SENSe:]BWIDth:VIDeo <Bandwidth> [SENSe:]BANDwidth:VIDeo <Bandwidth>

This command defines the video bandwidth.

The command decouples the video bandwidth from the resolution bandwidths.

Parameters:

<Bandwidth> refer to data sheet

\*RST: AUTO is set to ON

Example: BAND: VID 10 kHz

Manual operation: See " VBW " on page 234

[SENSe:]BWIDth:VIDeo:AUTO <State>
[SENSe:]BANDwidth:VIDeo:AUTO <State>

This command couples and decouples the video bandwidth to the resolution bandwidth.

Parameters:

<State> ON | OFF | 0 | 1

\*RST: 1

**Example:** BAND:VID:AUTO OFF

Manual operation: See " VBW " on page 234

See " RBW/VBW " on page 235 See " Default Coupling " on page 236

[SENSe:]BWIDth:VIDeo:RATio <Ratio> [SENSe:]BANDwidth:VIDeo:RATio <Ratio>

This command defines the coupling ratio of the video bandwidth to the resolution bandwidth (RBW/VBW).

Parameters:

<Ratio> Range: 0,001 to 1000

\*RST: 1

**Example:** BAND:VID:RAT 3

Sets the coupling of video bandwidth to video bandwidth =

3\*resolution bandwidth

Manual operation: See " RBW/VBW " on page 235

[SENSe:]BWIDth:VIDeo:TYPE <Mode> [SENSe:]BANDwidth:VIDeo:TYPE <Mode>

This command selects the position of the video filter in the signal path.

Remote Commands

Setting Basic Spectrum RF Measurement Parameters

#### Parameters:

<Mode> LINear

The video filter is applied in front of the logarithmic amplifier. In linear mode, measurements with a logarithmic level scale result in flatter falling edges compared to logarithmic mode. The reason is the conversion of linear power values into logarithmic level values: if you halve the linear power, the logarithmic level decreases by 3 dB.

#### **LOGarithmic**

The video filter is applied after the logarithmic amplifier

\*RST: LOGarithmic

**Example:** BAND:VID:TYPE LIN

Video filter ahead of the logarithmic amplifier

#### 7.9.2.2 Configuring the Sweep

Useful commands for configuring sweeps described elsewhere:

- [SENSe:] AVERage<n>:COUNt on page 525
- [SENSe:]AVERage<n>[:STATe<t>] on page 525
- [SENSe:] AVERage<n>: TYPE on page 526

#### Remote commands exclusive to configuring sweeps:

| [SENSe:]SWEep:COUNt     | 495 |
|-------------------------|-----|
| [SENSe:]SWEep:DURation? |     |
| [SENSe:]SWEep:OPTimize  |     |
| [SENSe:]SWEep:POINts    |     |
| [SENSe:]SWEep:TIME      |     |
| [SENSe:]SWEep:TIME:AUTO |     |
| [SENSe:]SWEep:TYPE:USED |     |
|                         |     |

## [SENSe:]SWEep:COUNt <SweepCount>

This command defines the number of sweeps that the application uses to average traces.

In case of continuous sweep mode, the application calculates the moving average over the average count.

In case of single sweep mode, the application stops the measurement and calculates the average after the average count has been reached.

#### Suffix:

<n> Window

Remote Commands

Setting Basic Spectrum RF Measurement Parameters

Parameters:

<SweepCount> When you set a sweep count of 0 or 1, the R&S ZNL performs

one single sweep in single sweep mode.

In continuous sweep mode, if the sweep count is set to 0, a

moving average over 10 sweeps is performed.

Range: 0 to 200000

\*RST: 0

Example: SWE:COUN 64

Sets the number of sweeps to 64.

INIT: CONT OFF

Switches to single sweep mode.

INIT; \*WAI

Starts a sweep and waits for its end.

Manual operation: See "Sweep/Average Count" on page 236

#### [SENSe:]SWEep:DURation? <Time>

This command provides an estimation of the total time required to capture the data and process it. This time span may be considerably longer than the actual sweep time (see [SENSe:] SWEep:TIME on page 498).

**Tip:** To determine the necessary timeout for data capturing in a remote control program, double the estimated time and add 1 second.

#### Return values:

<Time>

**Example:** SWE:TIME 1s

SWE: DUR? Reply:

27.9734842578

Usage: Query only

Manual operation: See "Sweep Time" on page 234

See "Data capturing takes too long" on page 699

#### [SENSe:]SWEep:OPTimize < Mode>

In FFT mode, several FFT analysis steps are required to cover the entire measurement span. The span which is covered by one FFT analysis step is called *partial span*. The partial span cannot be defined directly, but it can be optimized according to measurement requirements.

&S®ZNL Remote Comm

Setting Basic Spectrum RF Measurement Parameters

Table 7-3: Optimization parameters in FFT mode

| Optimization mode | Description                                                                                                    |
|-------------------|----------------------------------------------------------------------------------------------------|
| DYNamic           | Optimizes the dynamic range by using the narrowest possible partial span (depending on the RBW).                                                                             |
|                   | The autorange function for the internal IF gain calculation is activated to obtain the best control range for the A/D converter.                                             |
| SPEed             | Optimizes the sweep rate by using the widest possible partial span (depending on the RBW).                                                                                   |
|                   | The autorange function for the internal IF gain calculation is deactivated. (Note: set the reference level accordingly to optimize the control range for the A/D converter). |
|                   | It is recommended that you set the Sweep Time to "Auto" to optimize the sweep rate.                                                                                          |
| AUTO              | Uses a medium-sized partial span to obtain a compromise between a large dynamic range and a fast sweep rate.                                                                 |
|                   | The autorange function for the internal IF gain calculation is activated to obtain the best control range for the A/D converter.                                             |

#### Zero span mode

For zero span measurements, the optimization mode defines the selection of the A/D converter prefilter.

Table 7-4: Optimization parameters in zero span mode

| Optimization mode | Description                                                   |
|-------------------|---------------------------------------------------------------|
| DYNamic           | The narrowest filter possible (depending on the RBW) is used. |
| SPEed             | The widest filter possible (depending on the RBW) is used.    |
| AUTO              | A medium-sized prefilter is used.                             |

Parameters:

<Mode> \*RST: AUTO

Example: SWE:OPT DYN

Selects optimization for dynamic range.

Manual operation: See "Optimization" on page 236

## [SENSe:]SWEep:POINts <SweepPoints>

This command defines the number of sweep points to analyze after a sweep.

Note that the number of sweep points is limited to 10001 when measuring spurious emissions.

#### Parameters:

<SweepPoints> Range: 101 to 100001

\*RST: 1001

Example: SWE:POIN 251

Manual operation: See "Sweep Points" on page 236

Remote Commands

Setting Basic Spectrum RF Measurement Parameters

#### [SENSe:]SWEep:TIME <Time>

This command defines the sweep time. It automatically decouples the time from any other settings.

In the Spectrum application, the command decouples the sweep time from the span and resolution and video bandwidths. Note that this command queries only the time required to capture the data, not to process it. To obtain an estimation of the total capture and processing time, use the [SENSe:]SWEep:DURation? command.

#### Parameters:

<Time> refer to data sheet

\*RST: depends on current settings (determined automati-

cally)

Example: SWE:TIME 10s

Manual operation: See "Sweep Time" on page 105

See "Sweep Time" on page 234 See "Sweep Time" on page 246

#### [SENSe:]SWEep:TIME:AUTO <State>

This command couples and decouples the sweep time to the span and the resolution and video bandwidths.

#### Parameters:

<State> ON | OFF | 0 | 1

\*RST: 1

**Example:** SWE:TIME:AUTO ON

Activates automatic sweep time.

Manual operation: See "Harmonic Sweep Time " on page 189

See "Sweep Time" on page 234
See " Default Coupling " on page 236

#### [SENSe:]SWEep:TYPE:USED

This command queries the sweep type if you have turned on automatic selection of the sweep type.

#### Return values:

<Type> SWE

Normal sweep

FFT

FFT mode

Remote Commands

Setting Basic Spectrum RF Measurement Parameters

# 7.9.3 Configuring the Vertical Axis (Amplitude, Scaling)

The following commands are required to configure the amplitude and vertical axis settings in a remote environment.

| Amplitude Settings          | 499 |
|-----------------------------|-----|
| Configuring the Attenuation |     |
| Scaling the Y-Axis          |     |

### 7.9.3.1 Amplitude Settings

The tasks for manual configuration are described in Chapter 6.5.2, "Amplitude Settings", on page 220.

## Useful commands for amplitude configuration described elsewhere:

• [SENSe:]ADJust:LEVel on page 490

#### Remote commands exclusive to amplitude configuration:

| CALCulate <n>:MARKer<m>:FUNCtion:REFerence</m></n>            | 499 |
|---------------------------------------------------------------|-----|
| CALCulate <n>:UNIT:POWer</n>                                  | 499 |
| UNIT <n>:POWer</n>                                            | 499 |
| DISPlay[:WINDow <n>]:TRACe<t>:Y[:SCALe]:RLEVel</t></n>        | 500 |
| DISPlay[:WINDow <n>]:TRACe<t>:Y[:SCALe]:RLEVel:OFFSet</t></n> |     |
|                                                               |     |

#### CALCulate<n>:MARKer<m>:FUNCtion:REFerence

This command matches the reference level to the power level of a marker.

If you use the command in combination with a delta marker, that delta marker is turned into a normal marker.

#### Suffix:

<n> Window <m> Marker

**Example:** CALC:MARK2:FUNC:REF

Sets the reference level to the level of marker 2.

Usage: Event

Manual operation: See "Reference Level = Marker Level " on page 269

# CALCulate<n>:UNIT:POWer <Unit>UNIT<n>:POWer <Unit>

This command selects the unit of the y-axis.

The unit applies to all power-based measurement windows with absolute values.

#### Suffix:

<n> irrelevant

Remote Commands

Setting Basic Spectrum RF Measurement Parameters

Parameters:

<Unit> DBM | V | A | W | DBPW | WATT | DBUV | DBMV | VOLT |

DBUA | AMPere \*RST: dBm

Example: UNIT: POW DBM

Sets the power unit to dBm.

## DISPlay[:WINDow<n>]:TRACe<t>:Y[:SCALe]:RLEVel <ReferenceLevel>

This command defines the reference level (for all traces in all windows).

With a reference level offset  $\neq$  0, the value range of the reference level is modified by the offset.

Suffix:

<n>, <t> irrelevant

Parameters:

<ReferenceLevel> The unit is variable.

Range: see datasheet

\*RST: 0 dBm

**Example:** DISP:TRAC:Y:RLEV -60dBm

Manual operation: See "Reference Level" on page 221

#### DISPlay[:WINDow<n>]:TRACe<t>:Y[:SCALe]:RLEVel:OFFSet <Offset>

This command defines a reference level offset (for all traces in all windows).

Suffix:

<n>, <t> irrelevant

Parameters:

<Offset> Range: -200 dB to 200 dB

\*RST: 0dB

**Example:** DISP:TRAC:Y:RLEV:OFFS -10dB

Manual operation: See " Shifting the Display (Offset)" on page 222

#### 7.9.3.2 Configuring the Attenuation

| INPut <ip>:ATTenuation</ip>      | . 500 |
|----------------------------------|-------|
| INPut <ip>:EATT:AUTO</ip>        | 501   |
| INPut <ip>:ATTenuation:AUTO</ip> | . 501 |

#### INPut<ip>:ATTenuation < Attenuation>

This command defines the total attenuation for RF input.

R&S<sup>®</sup>ZNL Remote Commands

Setting Basic Spectrum RF Measurement Parameters

If you set the attenuation manually, it is no longer coupled to the reference level, but the reference level is coupled to the attenuation. Thus, if the current reference level is not compatible with an attenuation that has been set manually, the command also adjusts the reference level.

Suffix:

<ip> 1 | 2

irrelevant

Parameters:

<a href="#"><Attenuation></a> Range: see data sheet

Increment: 5 dB (with optional electr. attenuator: 1 dB)

\*RST: 10 dB (AUTO is set to ON)

Default unit: DB

**Example:** INP:ATT 30dB

Defines a 30 dB attenuation and decouples the attenuation from

the reference level.

Manual operation: See " Attenuation Mode / Value " on page 223

INPut<ip>:EATT:AUTO <State>

INPut<ip>:ATTenuation:AUTO <State>

This command couples or decouples the attenuation to the reference level. Thus, when the reference level is changed, the R&S ZNL determines the signal level for optimal internal data processing and sets the required attenuation accordingly.

For the R&S ZNL, these commands are identical.

Suffix:

<ip> 1 | 2

irrelevant

Parameters:

<State> ON | OFF | 0 | 1

\*RST: 1

Example: INP:ATT:AUTO ON

Couples the attenuation to the reference level.

Manual operation: See " Attenuation Mode / Value " on page 223

#### 7.9.3.3 Scaling the Y-Axis

| DISPlay[:WINDow <n>]:TRACe<t>:Y[:SCALe]</t></n>           | 502 |
|-----------------------------------------------------------|-----|
| DISPlay[:WINDow <n>]:TRACe<t>:Y[:SCALe]:AUTO ONCE</t></n> |     |
| DISPlay[:WINDow <n>]:TRACe<t>:Y[:SCALe]:MODE</t></n>      |     |
| DISPlay[:WINDow <n>]:TRACe<t>:Y[:SCALe]:RPOSition</t></n> |     |
| DISPlay[:WINDow <n>1:TRACe<t>'Y:SPACing</t></n>           |     |

Setting Basic Spectrum RF Measurement Parameters

# DISPlay[:WINDow<n>]:TRACe<t>:Y[:SCALe] <Range>

This command defines the display range of the y-axis (for all traces).

Note that the command works only for a logarithmic scaling. You can select the scaling with DISPlay[:WINDow<n>]:TRACe<t>:Y:SPACing.

Suffix:

<n> Window <t> irrelevant

Parameters:

<Range> Range: 1 dB to 200 dB

\*RST: 100 dB

**Example:** DISP:TRAC:Y 110dB

Manual operation: See "Range" on page 224

## DISPlay[:WINDow<n>]:TRACe<t>:Y[:SCALe]:AUTO ONCE

Automatic scaling of the y-axis is performed once, then switched off again (for all traces).

Suffix:

<n> Window <t> irrelevant

Manual operation: See " Auto Scale Once " on page 225

## DISPlay[:WINDow<n>]:TRACe<t>:Y[:SCALe]:MODE <Mode>

This command selects the type of scaling of the y-axis (for all traces).

When the display update during remote control is off, this command has no immediate effect.

Suffix:

<n> Window <t> irrelevant

Parameters:

<Mode> ABSolute

absolute scaling of the y-axis

**RELative** 

relative scaling of the y-axis

\*RST: ABSolute

Example: DISP:TRAC:Y:MODE REL

Manual operation: See "Scaling" on page 225

R&S<sup>®</sup>ZNL

Remote Commands

Setting Basic Spectrum RF Measurement Parameters

## DISPlay[:WINDow<n>]:TRACe<t>:Y[:SCALe]:RPOSition < Position>

This command defines the vertical position of the reference level on the display grid (for all traces).

The R&S ZNL adjusts the scaling of the y-axis accordingly.

Suffix:

<n> Window <t> irrelevant

Parameters:

<Position> 0 PCT corresponds to the lower display border, 100% corre-

sponds to the upper display border.

\*RST: 100 PCT = frequency display; 50 PCT = time dis-

play

**Example:** DISP:TRAC:Y:RPOS 50PCT

Manual operation: See "Ref Level Position" on page 224

## DISPlay[:WINDow<n>]:TRACe<t>:Y:SPACing <ScalingType>

This command selects the scaling of the y-axis (for all traces, <t> is irrelevant).

Suffix:

<n> Window

<t> Trace

Parameters:

<ScalingType> LOGarithmic

Logarithmic scaling.

LINear

Linear scaling in %.

**LDB** 

Linear scaling in the specified unit.

**PERCent** 

Linear scaling in %.

\*RST: LOGarithmic

**Example:** DISP:TRAC:Y:SPAC LIN

Selects linear scaling in %.

Manual operation: See "Scaling" on page 225

## 7.9.4 Configuring Triggered and Gated Measurements

The commands required to configure a triggered or gated measurement in a remote environment are described here.

Remote Commands

Setting Basic Spectrum RF Measurement Parameters

The tasks for manual operation are described in Chapter 6.7, "Trigger and Gate Configuration", on page 241.

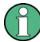

\*OPC should be used after requesting data. This will hold off any subsequent changes to the selected trigger source, until after the sweep is completed and the data is returned.

Configuring the Triggering Conditions......504

## 7.9.4.1 Configuring the Triggering Conditions

The following commands are required to configure a triggered measurement.

| TRIGger[:SEQuence]:DTIMe                          | 504 |
|---------------------------------------------------|-----|
| TRIGger[:SEQuence]:HOLDoff[:TIME]                 | 504 |
| TRIGger[:SEQuence]:IFPower:HOLDoff                | 505 |
| TRIGger[:SEQuence]:IFPower:HYSTeresis             | 505 |
| TRIGger[:SEQuence]:LEVel[:EXTernal <port>]</port> | 505 |
| TRIGger[:SEQuence]:LEVel:IFPower                  | 505 |
| TRIGger[:SEQuence]:LEVel:IQPower                  | 506 |
| TRIGger[:SEQuence]:SLOPe                          | 506 |
| TRIGger[:SEQuence]:SOURce                         | 506 |
| TRIGger[:SEQuence]:TIME:RINTerval                 | 507 |
|                                                   |     |

## TRIGger[:SEQuence]:DTIMe < DropoutTime>

Defines the time the input signal must stay below the trigger level before a trigger is detected again.

#### Parameters:

<DropoutTime> Dropout time of the trigger.

Range: 0 s to 10.0 s

\*RST: 0 s

Manual operation: See " Drop-Out Time " on page 248

#### TRIGger[:SEQuence]:HOLDoff[:TIME] <Offset>

Defines the time offset between the trigger event and the start of the sweep.

A negative offset is possible for time domain measurements.

#### Parameters:

<Offset> For measurements in the frequency domain, the range is 0 s to

30 s.

For measurements in the time domain, the range is the negative

sweep time to 30 s.

\*RST: 0 s

Example: TRIG: HOLD 500us

Setting Basic Spectrum RF Measurement Parameters

Manual operation: See "Trigger Offset" on page 248

## TRIGger[:SEQuence]:IFPower:HOLDoff <Period>

This command defines the holding time before the next trigger event.

Note that this command can be used for **any trigger source**, not just IF Power (despite the legacy keyword).

Parameters:

<Period> Range: 0 s to 10 s

\*RST: 0 s

**Example:** TRIG:SOUR EXT

Sets an external trigger source.

TRIG:IFP:HOLD 200 ns

Sets the holding time to 200 ns.

Manual operation: See "Trigger Holdoff" on page 248

### TRIGger[:SEQuence]:IFPower:HYSTeresis < Hysteresis >

This command defines the trigger hysteresis, which is only available for "IF Power" trigger sources.

Parameters:

<Hysteresis> Range: 3 dB to 50 dB

\*RST: 3 dB

**Example:** TRIG:SOUR IFP

Sets the IF power trigger source.

TRIG: IFP: HYST 10DB

Sets the hysteresis limit value.

Manual operation: See "Hysteresis" on page 248

## TRIGger[:SEQuence]:LEVel[:EXTernal<port>] < TriggerLevel>

This command defines the level the external signal must exceed to cause a trigger event.

Parameters:

<TriggerLevel> For the R&S ZNL, the external trigger level is always 1.4 V. It

cannot be changed.

\*RST: 1.4 V

Manual operation: See "Trigger Level " on page 247

# TRIGger[:SEQuence]:LEVel:IFPower < TriggerLevel>

This command defines the power level at the third intermediate frequency that must be exceeded to cause a trigger event.

Setting Basic Spectrum RF Measurement Parameters

Note that any RF attenuation is considered when the trigger level is analyzed. If defined, a reference level offset is also considered.

Parameters:

<TriggerLevel> For details on available trigger levels and trigger bandwidths see

the data sheet.

\*RST: -10 dBm

**Example:** TRIG:LEV:IFP -30DBM

Manual operation: See "Trigger Level " on page 247

### TRIGger[:SEQuence]:LEVel:IQPower <TriggerLevel>

This command defines the magnitude the I/Q data must exceed to cause a trigger event.

Note that any RF attenuation is considered when the trigger level is analyzed. If defined, a reference level offset is also considered.

Parameters:

<TriggerLevel> Range: -130 dBm to 30 dBm

\*RST: -20 dBm

Example: TRIG:LEV:IQP -30DBM

Manual operation: See "Trigger Level " on page 247

### TRIGger[:SEQuence]:SLOPe <Type>

Parameters:

<Type> POSitive | NEGative

**POSitive** 

Triggers when the signal rises to the trigger level (rising edge).

**NEGative** 

Triggers when the signal drops to the trigger level (falling edge).

\*RST: POSitive

Example: TRIG:SLOP NEG

Manual operation: See "Slope" on page 248

# TRIGger[:SEQuence]:SOURce <Source>

This command selects the trigger source.

For details on trigger sources see "Trigger Source" on page 246.

### Note on external triggers:

If a measurement is configured to wait for an external trigger signal in a remote control program, remote control is blocked until the trigger is received and the program can continue. Make sure this situation is avoided in your remote control programs.

Remote Commands Remote Commands

Setting Basic Spectrum RF Measurement Parameters

For troubleshooting tips see "Incompleted sequential commands - blocked remote channels" on page 697.

Parameters:

<Source> IMMediate

Free Run

IFPower

Second intermediate frequency

**VIDeo** 

Video mode is available in the time domain and only in the

Spectrum application.
\*RST: IMMediate

**Example:** TRIG:SOUR EXT

Selects the external trigger input as source of the trigger signal

Manual operation: See "Trigger Source " on page 246

See "Free Run" on page 246

See "ExternalTrigger 1 " on page 246

See "Video " on page 247 See "IF Power " on page 247 See "Time" on page 247

## TRIGger[:SEQuence]:TIME:RINTerval <Interval>

This command defines the repetition interval for the time trigger.

Parameters:

<Interval> 2.0 ms to 5000

Range: 2 ms to 5000 s

\*RST: 1.0 s

**Example:** TRIG:SOUR TIME

Selects the time trigger input for triggering.

TRIG:TIME:RINT 50

The sweep starts every 50 s.

Manual operation: See "Repetition Interval" on page 247

# 7.9.5 Configuring the Data Input and Output

The following commands are required to configure data input and output.

| • | RF Input                   | 508 |
|---|----------------------------|-----|
| • | Working with Power Sensors | 509 |
| • | Configuring the Outputs    | 517 |

Remote Commands

Setting Basic Spectrum RF Measurement Parameters

# 7.9.5.1 RF Input

| INPut <ip>:ATTenuation:PROTection:RESet</ip> | 508 |
|----------------------------------------------|-----|
| INPut <ip>:IMPedance</ip>                    |     |
| INPut <ip>:SELect</ip>                       |     |

### INPut<ip>:ATTenuation:PROTection:RESet

This command resets the attenuator and reconnects the RF input with the input mixer after an overload condition occurred and the protection mechanism intervened. The error status bit (bit 3 in the STAT: QUES: POW status register) and the INPUT OVLD message in the status bar are cleared.

(See STATus:QUEStionable:POWer[:EVENt]? on page 690 and Chapter 7.12.3.12, "STATus:QUEStionable:POWer Register", on page 684).

The command works only if the overload condition has been eliminated first.

For details on the protection mechanism see "RF Input Protection" on page 203.

Suffix:

<ip> 1 | 2

irrelevant

**Setting parameters:** 

<arg0>

Usage: Event

# INPut<ip>:IMPedance < Impedance>

This command selects the nominal input impedance of the RF input. In some applications, only 50  $\Omega$  are supported.

Suffix:

<ip> 1 | 2

irrelevant

Parameters:

<Impedance> 50 | 75

\*RST:  $50 \Omega$  Default unit: OHM

**Example:** INP:IMP 75

Manual operation: See "Impedance " on page 203

See "Unit" on page 222

# INPut<ip>:SELect <Source>

This command selects the signal source for measurements, i.e. it defines which connector is used to input data to the R&S ZNL.

R&S®ZNL Remote Commands

Setting Basic Spectrum RF Measurement Parameters

Suffix:

<ip> 1 | 2 irrelevant

Parameters:

<Source> RF

Radio Frequency ("RF INPUT" connector)

\*RST: RF

Manual operation: See "Radio Frequency State" on page 203

## 7.9.5.2 Working with Power Sensors

The following commands describe how to work with power sensors.

These commands require the use of a Rohde & Schwarz power sensor. For a list of supported sensors, see the data sheet.

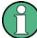

The [Sensor] connector is provided by the "Additional Interfaces" option R&S FPL1-B5. Additionally, the power sensor measurement requires the option R&S FPL1-K9.

| • | Configuring Power Sensors             | 509 |
|---|---------------------------------------|-----|
|   | Configuring Power Sensor Measurements | 510 |

## **Configuring Power Sensors**

| SYSTem:COMMunicate:RDEVice:PMETer:CONFigure:AUTO[:STATe] | 509 |
|----------------------------------------------------------|-----|
| SYSTem:COMMunicate:RDEVice:PMETer:COUNt?                 | 509 |
| SYSTem:COMMunicate:RDEVice:PMETer:DEFine                 | 510 |

# SYSTem:COMMunicate:RDEVice:PMETer:CONFigure:AUTO[:STATe] <State>

This command turns automatic assignment of a power sensor to the power sensor index on and off.

Suffix:

1...4

Power sensor index

Parameters:

<State> ON | OFF | 0 | 1

\*RST: 1

**Example:** SYST:COMM:RDEV:PMET:CONF:AUTO OFF

Manual operation: See "Select" on page 206

### SYSTem:COMMunicate:RDEVice:PMETer:COUNt?

This command queries the number of power sensors currently connected to the R&S ZNL.

Setting Basic Spectrum RF Measurement Parameters

Parameters:

<NumberSensors> Number of connected power sensors.

**Example:** SYST:COMM:RDEV:PMET:COUN?

**Usage:** Query only

Manual operation: See "Select" on page 206

**SYSTem:COMMunicate:RDEVice:PMETer:DEFine** <Placeholder>, <Type>,

<Interface>, <SerialNo>

This command assigns the power sensor with the specified serial number to the selected power sensor index (configuration).

The query returns the power sensor type and serial number of the sensor assigned to the specified index.

Suffix:

1...4

Power sensor index

Parameters:

<Placeholder> Currently not used

<Type> Detected power sensor type, e.g. "NRP-Z81".

<Interface> Interface the power sensor is connected to; always "USB"

<SerialNo> Serial number of the power sensor assigned to the specified

index

Example: SYST:COMM:RDEV:PMET2:DEF '','NRP-Z81','',

'123456'

Assigns the power sensor with the serial number '123456' to the

configuration "Power Sensor 2".
SYST:COMM:RDEV:PMET2:DEF?

Queries the sensor assigned to "Power Sensor 2".

Result:

'','NRP-Z81','USB','123456'

The NRP-Z81 power sensor with the serial number '123456' is

assigned to the "Power Sensor 2".

Manual operation: See "Select" on page 206

# **Configuring Power Sensor Measurements**

| CALibration:PMETer:ZERO:AUTO ONCE                       | 511 |
|---------------------------------------------------------|-----|
| CALCulate <n>:PMETer:RELative[:MAGNitude]</n>           | 511 |
| CALCulate <n>:PMETer:RELative[:MAGNitude]:AUTO ONCE</n> | 512 |
| CALCulate <n>:PMETer:RELative:STATe</n>                 | 512 |
| FETCh:PMETer?                                           | 512 |
| READ:PMETer?                                            | 513 |
| [SENSe:]PMETer:DCYCle[:STATe]                           | 513 |
| [SENSe:]PMETer:DCYCle:VALue                             | 513 |

#### Remote Commands

### Setting Basic Spectrum RF Measurement Parameters

| [SENSe:]PMETer:FREQuency             | 513 |
|--------------------------------------|-----|
| [SENSe:]PMETer:FREQuency:LINK        | 514 |
| [SENSe:]PMETer:MTIMe                 | 514 |
| [SENSe:]PMETer:MTIMe:AVERage:COUNt   | 515 |
| [SENSe:]PMETer:MTIMe:AVERage[:STATe] | 515 |
| [SENSe:]PMETer:ROFFset[:STATe]       | 515 |
| [SENSe:]PMETer[:STATe]               | 516 |
| [SENSe:]PMETer:UPDate[:STATe]        | 516 |
| UNIT <n>:PMETer:POWer</n>            | 516 |
| UNIT <n>:PMETer:POWer:RATio</n>      |     |

# CALibration:PMETer:ZERO:AUTO ONCE

This command zeroes the power sensor.

Note that you have to disconnect the signals from the power sensor input before you start to zero the power sensor. Otherwise, results are invalid.

Suffix:

1...4

Power sensor index

Parameters:

ONCE

**Example:** CAL: PMET2: ZERO: AUTO ONCE; \*WAI

Starts zeroing the power sensor 2 and delays the execution of

further commands until zeroing is concluded.

Usage: Event

Manual operation: See " Zeroing Power Sensor " on page 206

# CALCulate<n>:PMETer:RELative[:MAGNitude] <RefValue>

This command defines the reference value for relative measurements.

Suffix:

<n> Window 1...4

Power sensor index

Parameters:

<RefValue> Range: -200 dBm to 200 dBm

\*RST: 0

**Example:** CALC:PMET2:REL -30

Sets the reference value for relative measurements to -30 dBm

for power sensor 2.

Manual operation: See "Reference Value" on page 208

Remote Commands Remote Commands

Setting Basic Spectrum RF Measurement Parameters

# CALCulate<n>:PMETer:RELative[:MAGNitude]:AUTO ONCE

This command sets the current measurement result as the reference level for relative measurements.

Suffix:

<n> Window 1...4

Power sensor index

Parameters:

ONCE

**Example:** CALC:PMET2:REL:AUTO ONCE

Takes the current measurement value as reference value for rel-

ative measurements for power sensor 2.

Usage: Event

Manual operation: See "Setting the Reference Level from the Measurement Meas -

> Ref " on page 207

### CALCulate<n>:PMETer:RELative:STATe <State>

This command turns relative power sensor measurements on and off.

Suffix:

<n> Window 1...4

Power sensor index

Parameters:

<State> ON | OFF | 1 | 0

\*RST: 0

**Example:** CALC:PMET2:REL:STAT ON

Activates the relative display of the measured value for power

sensor 2.

# FETCh:PMETer?

This command queries the results of power sensor measurements.

Suffix:

1...4

Power sensor index

Return values:

<Level> Power level that has been measured by a power sensor.

The unit is either dBm (absolute measurements) or dB (relative

measurements).

Usage: Query only

Setting Basic Spectrum RF Measurement Parameters

### READ:PMETer?

This command initiates a power sensor measurement and queries the results.

Suffix:

1...4

Power sensor index

Usage: Query only

# [SENSe:]PMETer:DCYCle[:STATe] <State>

This command turns the duty cycle correction on and off.

Suffix:

1...4

Power sensor index

Parameters:

<State> ON | OFF | 1 | 0

\*RST: 0

**Example:** PMET2:DCYC:STAT ON

Manual operation: See " Duty Cycle " on page 208

# [SENSe:]PMETer:DCYCle:VALue <Percentage>

This command defines the duty cycle for the correction of pulse signals.

The power sensor uses the duty cycle in combination with the mean power to calculate the power of the pulse.

Suffix:

1...4

Power sensor

Parameters:

<Percentage> Range: 0.001 to 99.999

\*RST: 99.999
Default unit: %

**Example:** PMET2:DCYC:STAT ON

Activates the duty cycle correction.

PMET2:DCYC:VAL 0.5

Sets the correction value to 0.5%.

Manual operation: See " Duty Cycle " on page 208

# [SENSe:]PMETer:FREQuency <Frequency>

This command defines the frequency of the power sensor.

Remote Commands

Setting Basic Spectrum RF Measurement Parameters

Suffix:

1...4

Power sensor index

Parameters:

<Frequency> The available value range is specified in the data sheet of the

power sensor in use.

\*RST: 50 MHz

**Example:** PMET2:FREQ 1GHZ

Sets the frequency of the power sensor to 1 GHz.

Manual operation: See "Frequency Manual" on page 207

# [SENSe:]PMETer:FREQuency:LINK <Coupling>

This command selects the frequency coupling for power sensor measurements.

Suffix:

1...4

Power sensor index

Parameters:

<Coupling> CENTer

Couples the frequency to the center frequency of the analyzer

MARKer1

Couples the frequency to the position of marker 1

**OFF** 

Switches the frequency coupling off

\*RST: CENTer

**Example:** PMET2:FREQ:LINK CENT

Couples the frequency to the center frequency of the analyzer

Manual operation: See "Frequency Coupling" on page 207

# [SENSe:]PMETer:MTIMe <Duration>

This command selects the duration of power sensor measurements.

Suffix:

1...4

Power sensor index

Parameters:

<Duration> SHORt | NORMal | LONG

\*RST: NORMal

**Example:** PMET2:MTIM SHOR

Sets a short measurement duration for measurements of station-

ary high power signals for the selected power sensor.

Manual operation: See " Meas Time/Average " on page 207

R&S®7NI

Remote Commands

Setting Basic Spectrum RF Measurement Parameters

# [SENSe:]PMETer:MTIMe:AVERage:COUNt < NumberReadings>

This command sets the number of power readings included in the averaging process of power sensor measurements.

Extended averaging yields more stable results for power sensor measurements, especially for measurements on signals with a low power, because it minimizes the effects of noise.

Suffix:

1...4

Power sensor index

Parameters:

<NumberReadings> An average count of 0 or 1 performs one power reading.

Range: 0 to 256

Increment: binary steps (1, 2, 4, 8, ...)

**Example:** PMET2:MTIM:AVER ON

Activates manual averaging.

PMET2:MTIM:AVER:COUN 8

Sets the number of readings to 8.

Manual operation: See " Average Count ( Number of Readings )" on page 208

## [SENSe:]PMETer:MTIMe:AVERage[:STATe] <State>

This command turns averaging for power sensor measurements on and off.

Suffix:

1...4

Power sensor index

Parameters:

<State> ON | OFF | 1 | 0

\*RST: 0

**Example:** PMET2:MTIM:AVER ON

Activates manual averaging.

Manual operation: See " Meas Time/Average " on page 207

### [SENSe:]PMETer:ROFFset[:STATe] <State>

This command includes or excludes the reference level offset of the analyzer for power sensor measurements.

Suffix:

1...4

Power sensor index

R&S®ZNL Remote Commands

Setting Basic Spectrum RF Measurement Parameters

Parameters:

<State> ON | 1

Includes the reference level offset in the results.

OFF | 0

Ignores the reference level offset.

\*RST: 1

**Example:** PMET2:ROFF OFF

Takes no offset into account for the measured power.

Manual operation: See "Use Ref Level Offset "on page 208

# [SENSe:]PMETer[:STATe] <State>

This command turns a power sensor on and off.

Suffix:

1...4

Power sensor index

Parameters:

<State> ON | OFF | 1 | 0

\*RST: 0

**Example:** PMET1 ON

Switches the power sensor measurements on.

Manual operation: See "State" on page 206

See "Select" on page 206

# [SENSe:]PMETer:UPDate[:STATe] <State>

This command turns continuous update of power sensor measurements on and off.

If on, the results are update even if a single sweep is complete.

Suffix:

1...4

Power sensor index

Parameters:

<State> ON | OFF | 1 | 0

\*RST: 0

Example: PMET1:UPD ON

The data from power sensor 1 is updated continuously.

Manual operation: See "Continuous Value Update " on page 206

# UNIT<n>:PMETer:POWer <Unit>

This command selects the unit for absolute power sensor measurements.

R&S®ZNL Remote Comman

Setting Basic Spectrum RF Measurement Parameters

Suffix:

<n> irrelevant

1...4

Power sensor index

Parameters:

<Unit> DBM | WATT | W

\*RST: DBM

**Example:** UNIT: PMET: POW DBM

Manual operation: See "Unit/Scale" on page 207

# UNIT<n>:PMETer:POWer:RATio <Unit>

This command selects the unit for relative power sensor measurements.

Suffix:

<n> irrelevant

1...4

Power sensor index

Parameters:

<Unit> DB | PCT

\*RST: DB

**Example:** UNIT: PMET: POW: RAT DB

Manual operation: See "Unit/Scale" on page 207

# 7.9.5.3 Configuring the Outputs

The following commands are required to provide output from the R&S ZNL.

| DIAGnostic:SERVice:NSOurce | 517 |
|----------------------------|-----|
| OUTPut:IF[:SOURce]         | 518 |
| OUTPut:IF:IFFRequency      |     |
| SYSTem:SPEaker[:STATe]     |     |
| SYSTem:SPEaker:VOLume      |     |

# DIAGnostic:SERVice:NSOurce <State>

This command turns the 28 V supply of the BNC connector labeled [noise source control] on the R&S ZNL on and off.

Suffix:

<n> Window

Parameters:

<State> ON | OFF | 1 | 0

\*RST: 0

**Example:** DIAG:SERV:NSO ON

Setting Basic Spectrum RF Measurement Parameters

Manual operation: See "Noise Source Control" on page 211

### OUTPut:IF[:SOURce] <Source>

Defines the type of signal available at the IF/VIDEO connector of the R&S ZNL.

### **Parameters:**

<Source> IF

The measured IF value is available at the IF/VIDEO output con-

nector.

The frequency at which the IF value is provided is defined using

the OUTPut: IF: IFFRequency command.

#### **VIDeo**

The displayed video signal (i.e. the filtered and detected IF signal, 200mV) is available at the IF/VIDEO output connector. This setting is required to provide demodulated audio frequencies at the output.

\*RST: IF

**Example:** OUTP:IF VID

Selects the video signal for the IF/VIDEO output connector.

Manual operation: See "Data Output" on page 210

# OUTPut:IF:IFFRequency < Frequency >

This command defines the frequency for the IF output of the R&S ZNL. The IF frequency of the signal is converted accordingly.

This command is available in the time domain and if the IF/VIDEO output is configured for IF.

Parameters:

<Frequency> \*RST: 50.0 MHz

Manual operation: See "Data Output" on page 210

### SYSTem:SPEaker[:STATe] <State>

This command switches the built-in loudspeaker on or off for demodulated signals. This setting applies only to the current application.

The command is available in the time domain in Spectrum mode and in Analog Demodulation mode.

To set the volume, use the SYSTem: SPEaker: VOLume command.

### Parameters:

<State> ON | OFF

\*RST: OFF

R&S®ZNL Remote Commands

Setting Basic Spectrum RF Measurement Parameters

**Example:** SYST: SPE ON

SYST:SPE:VOL 0.5

Sets the loudspeaker to half the full volume.

Manual operation: See "Data Output" on page 210

See "Loudspeaker" on page 285

### SYSTem:SPEaker:VOLume < Volume >

This command defines the volume of the built-in loudspeaker for demodulated signals. This setting is maintained for all applications.

The command is available in the time domain in Spectrum mode and in Analog Demodulation mode.

Note that you must switch the loudspeaker on first, using the SYSTem: SPEaker[: STATe] command.

#### Parameters:

<Volume> Percentage of the maximum possible volume.

Range: 0 to 1 \*RST: 0.5

**Example:** SYST:SPE:VOL 0

Switches the loudspeaker to mute.

Manual operation: See "Data Output" on page 210

See "Audio Output Volume" on page 285

# 7.9.6 Zooming into the Display

## 7.9.6.1 Using the Single Zoom

| DISPlay[:WINDow <n>]:ZOOM:AREA</n>    | 519 |
|---------------------------------------|-----|
| DISPlay[:WINDow <n>]:ZOOM[:STATe]</n> | 520 |

# **DISPlay[:WINDow<n>]:ZOOM:AREA** <x1>,<y1>,<x2>,<y2>

This command defines the zoom area.

To define a zoom area, you first have to turn the zoom on.

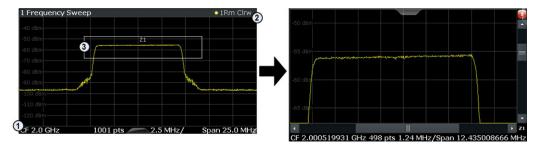

Remote Commands

### Setting Basic Spectrum RF Measurement Parameters

1 = origin of coordinate system (x1 = 0, y1 = 0)

2 = end point of system (x2 = 100, y2 = 100)

3 = zoom area (e.g. x1 = 60, y1 = 30, x2 = 80, y2 = 75)

#### Suffix:

<n> Window

# Parameters:

<x1>,<y1>, Diagram coordinates in % of the complete diagram that define

<x2>,<y2> the zoom area.

The lower left corner is the origin of coordinate system. The

upper right corner is the end point of the system.

Range: 0 to 100 Default unit: PCT

Manual operation: See "Single Zoom" on page 342

# DISPlay[:WINDow<n>]:ZOOM[:STATe] <State>

This command turns the zoom on and off.

### Suffix:

<n> Window

### Parameters:

<State> ON | OFF | 1 | 0

\*RST: 0

Example: DISP:ZOOM ON

Activates the zoom mode.

Manual operation: See "Single Zoom" on page 342

See "Restore Original Display" on page 342

# 7.9.6.2 Using the Multiple Zoom

| DISPlay[:WINDow <n>]:ZOOM:MULTiple<zoom></zoom></n> | :AREA520    |
|-----------------------------------------------------|-------------|
| DISPlay[:WINDow <n>]:ZOOM:MULTiple<zoom></zoom></n> | [:STATe]521 |

# DISPlay[:WINDow<n>]:ZOOM:MULTiple<zoom>:AREA <x1>,<y1>,<x2>,<y2>

This command defines the zoom area for a multiple zoom.

To define a zoom area, you first have to turn the zoom on.

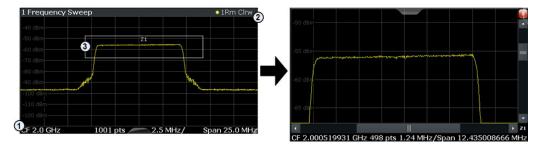

Remote Commands

### Setting Basic Spectrum RF Measurement Parameters

1 = origin of coordinate system (x1 = 0, y1 = 0)2 = end point of system (x2 = 100, y2 = 100)

3 = zoom area (e.g. x1 = 60, y1 = 30, x2 = 80, y2 = 75)

Suffix:

<n> Window <zoom> 1...4

Selects the zoom window.

Parameters:

<x1>,<y1>, Diagram coordinates in % of the complete diagram that define

<x2>,<y2> the zoom area.

The lower left corner is the origin of coordinate system. The

upper right corner is the end point of the system.

Range: 0 to 100 Default unit: PCT

Manual operation: See " Multi-Zoom " on page 342

# DISPlay[:WINDow<n>]:ZOOM:MULTiple<zoom>[:STATe] <State>

This command turns the multiple zoom on and off.

Suffix:

<n> Window <zoom> 1...4

Selects the zoom window.

If you turn off one of the zoom windows, all subsequent zoom

windows move up one position.

Parameters:

<State> ON | OFF | 1 | 0

\*RST: 0

Manual operation: See " Multi-Zoom " on page 342

See "Restore Original Display" on page 342

# 7.9.7 Configuring the Trace Display and Retrieving Trace Data

The commands required to work with traces are described here.

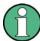

Commands required to export traces (and other result data) are described in Chapter 7.10.5, "Storing Measurement Results", on page 646.

| • | Configuring Standard Traces | 522 |
|---|-----------------------------|-----|
|   | Configuring Spectrograms    |     |
|   | Using Trace Mathematics     |     |
|   | Retrieving Trace Results    |     |

#### Remote Commands

Setting Basic Spectrum RF Measurement Parameters

| • | Formats for Returned Values: ASCII Format and Binary Format | .540  |
|---|-------------------------------------------------------------|-------|
| • | Importing and Exporting Traces.                             | . 540 |
|   | Programming Example: Configuring a Spectrogram              |       |

# 7.9.7.1 Configuring Standard Traces

# Useful commands for trace configuration described elsewhere

- DISPlay[:WINDow<n>]:TRACe<t>:Y:SPACing on page 503
- DISPlay[:WINDow<n>]:TRACe<t>:Y[:SCALe] on page 502

# Remote commands exclusive to trace configuration

| DISPlay[:WINDow <n>]:TRACe<t>:MODE</t></n>               | 522 |
|----------------------------------------------------------|-----|
| DISPlay[:WINDow <n>]:TRACe<t>:MODE:HCONtinuous</t></n>   | 523 |
| DISPlay[:WINDow <n>]:TRACe<t>[:STATe]</t></n>            | 524 |
| DISPlay[:WINDow <n>]:TRACe<t>:SMOothing:APERture</t></n> | 524 |
| DISPlay[:WINDow <n>]:TRACe<t>:SMOothing[:STATe]</t></n>  | 525 |
| [SENSe:]AVERage <n>:COUNt</n>                            | 525 |
| [SENSe:]AVERage <n>[:STATe<t>]</t></n>                   | 525 |
| [SENSe:]AVERage <n>:TYPE</n>                             | 526 |
| [SENSe:][WINDow <n>:]DETector<t>[:FUNCtion]</t></n>      | 526 |
| [SENSe:][WINDow <n>:]DETector<t>[:FUNCtion]:AUTO</t></n> | 527 |
| TRACe <n>:COPY</n>                                       | 527 |
|                                                          |     |

## DISPlay[:WINDow<n>]:TRACe<t>:MODE <Mode>

This command selects the trace mode. If necessary, the selected trace is also activated.

In case of max hold, min hold or average trace mode, you can set the number of single measurements with <code>[SENSe:]SWEep:COUNt</code>. Note that synchronization to the end of the measurement is possible only in single sweep mode.

# Suffix:

<n> Window <t> Trace

Setting Basic Spectrum RF Measurement Parameters

### Parameters:

<Mode> WRITe

Overwrite mode: the trace is overwritten by each sweep. This is the default setting.

### **AVERage**

The average is formed over several sweeps. The "Sweep/Average Count" determines the number of averaging procedures.

#### **MAXHold**

The maximum value is determined over several sweeps and displayed. The R&S ZNL saves the sweep result in the trace memory only if the new value is greater than the previous one.

#### **MINHold**

The minimum value is determined from several measurements and displayed. The R&S ZNL saves the sweep result in the trace memory only if the new value is lower than the previous one.

### **VIEW**

The current contents of the trace memory are frozen and displayed.

### **BLANk**

Hides the selected trace.

\*RST: Trace 1: WRITe, Trace 2-6: BLANk

Example: INIT: CONT OFF

Switching to single sweep mode.

SWE: COUN 16

Sets the number of measurements to 16.

DISP:TRAC3:MODE WRIT

Selects clear/write mode for trace 3.

INIT; \*WAI

Starts the measurement and waits for the end of the measure-

ment.

Manual operation: See "TraceMode" on page 300

# DISPlay[:WINDow<n>]:TRACe<t>:MODE:HCONtinuous <State>

This command turns an automatic reset of a trace on and off after a parameter has changed.

The reset works for trace modes min hold, max hold and average.

Note that the command has no effect if critical parameters like the span have been changed to avoid invalid measurement results

### Suffix:

<n> Window <t> Trace

R&S®ZNL Remote Commands

Setting Basic Spectrum RF Measurement Parameters

Parameters:

<State> ON | 1

The automatic reset is off.

OFF | 0

The automatic reset is on.

\*RST: 0

**Example:** DISP:WIND:TRAC3:MODE:HCON ON

Switches off the reset function.

Manual operation: See "Hold" on page 300

# DISPlay[:WINDow<n>]:TRACe<t>[:STATe] <State>

This command turns a trace on and off.

The measurement continues in the background.

Suffix:

<n> Window <t> Trace

Parameters:

<State> ON | OFF | 1 | 0

\*RST: 1 for TRACe1, 0 for TRACe 2 to 6

**Example:** DISP:TRAC3 ON

Manual operation: See " Trace 1 / Trace 2 / Trace 3 / Trace 4 / Trace 5 / Trace 6 "

on page 299

See "Trace 1 / Trace 2 / Trace 3 / Trace 4 (Softkeys)"

on page 302

# DISPlay[:WINDow<n>]:TRACe<t>:SMOothing:APERture < Percentage>

This command defines the degree (aperture) of the trace smoothing, if DISPlay[:WINDow<n>]:TRACe<t>:SMOothing[:STATe] TRUE.

Suffix:

<n> Window <t> Trace

Parameters:

<Percentage> Range: 1 to 50

\*RST: 2
Default unit: PCT

**Example:** DISP3:TRAC2:SMO:APER 5

Defines an aperture of 5% for trace 2 in window 3

Manual operation: See "Smoothing" on page 301

Remote Commands

Setting Basic Spectrum RF Measurement Parameters

# DISPlay[:WINDow<n>]:TRACe<t>:SMOothing[:STATe] <State>

This command turns trace smoothing for a particular trace on and off.

If enabled, the trace is smoothed by the value specified using <code>DISPlay[:</code>

 $\label{low-n} $$ \window < n>]: TRACe < t>: SMOothing: APERture on page 524.$ 

For more information see "Trace Smoothing" on page 298.

Suffix:

<n> Window <t> Trace

Parameters:

<State> ON | OFF | 1 | 0

\*RST: 0

**Example:** DISP3:TRAC2:SMO ON

Turns on trace smoothing for trace 2 in window 3

Manual operation: See "Smoothing" on page 301

# [SENSe:]AVERage<n>:COUNt <AverageCount>

This command defines the number of sweeps that the application uses to average traces.

In case of continuous sweep mode, the application calculates the moving average over the average count.

In case of single sweep mode, the application stops the measurement and calculates the average after the average count has been reached.

Suffix:

<n> irrelevant

Parameters:

<AverageCount> If you set an average count of 0 or 1, the application performs

one single sweep in single sweep mode.

In continuous sweep mode, if the average count is set to 0, a

moving average over 10 sweeps is performed.

Range: 0 to 200000

\*RST: 0

Manual operation: See "Sweep/Average Count" on page 236

See " Average Count " on page 302

# [SENSe:]AVERage<n>[:STATe<t>] <State>

This command turns averaging for a particular trace in a particular window on and off.

Suffix:

<n> Window

R&S®ZNL Remote Commands

Setting Basic Spectrum RF Measurement Parameters

<t> Trace

Parameters:

<State> ON | OFF | 1 | 0

# [SENSe:]AVERage<n>:TYPE <Mode>

This command selects the trace averaging mode.

Suffix:

<n> Window

Parameters:

<Mode> VIDeo

The logarithmic power values are averaged.

LINear

The power values are averaged before they are converted to

logarithmic values.

**POWer** 

The power level values are converted into unit Watt prior to averaging. After the averaging, the data is converted back into

its original unit.

\*RST: VIDeo

**Example:** AVER: TYPE LIN

Switches to linear average calculation.

Manual operation: See " Average Mode " on page 301

# [SENSe:][WINDow<n>:]DETector<t>[:FUNCtion] < Detector>

Defines the trace detector to be used for trace analysis.

For details see "Mapping Samples to sweep Points with the Trace Detector" on page 292.

Suffix:

<n> Window

<t> Trace

Setting Basic Spectrum RF Measurement Parameters

Parameters:

<Detector> APEak

Autopeak
NEGative
Negative peak
POSitive

Positive peak

**SAMPle** 

First value detected per trace point

RMS value
AVERage
Average

\*RST: APEak

**Example:** DET POS

Sets the detector to "positive peak".

Manual operation: See " Detector " on page 300

# [SENSe:][WINDow<n>:]DETector<t>[:FUNCtion]:AUTO <State>

This command couples and decouples the detector to the trace mode.

Suffix:

<n> Window <t> Trace

Parameters:

<State> ON | OFF | 0 | 1

\*RST: 1

**Example:** DET:AUTO OFF

The selection of the detector is not coupled to the trace mode.

Manual operation: See " Detector " on page 300

TRACe<n>:COPY <TraceNumber>, <TraceNumber>

This command copies data from one trace to another.

Suffix:

<n> Window

Parameters:

<TraceNumber>,
<TraceNumber>

TRACE1 | TRACE2 | TRACE3 | TRACE4 | TRACE5 | TRACE6
The first parameter is the destination trace, the second parame-

ter is the source.

(Note the 'e' in the parameter is required!)

R&S®ZNL Remote Command

Setting Basic Spectrum RF Measurement Parameters

**Example:** TRAC:COPY TRACE1, TRACE2

Copies the data from trace 2 to trace 1.

Manual operation: See "Copy Trace " on page 303

# 7.9.7.2 Configuring Spectrograms

In addition to the standard "level versus frequency" or "level versus time" spectrum traces, the R&S ZNL also provides a spectrogram display of the measured data. A spectrogram shows how the spectral density of a signal varies over time. The x-axis shows the frequency, the y-axis shows the time. The commands required to configure spectrograms in a remote environment are described here. For details and manual operation see Chapter 6.10.2.2, "Spectrogram Settings", on page 311.

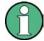

When configuring spectrograms, the window suffix is irrelevant. The settings are always applied to the spectrogram window, or to all spectrogram windows, if several are active for the same channel setup.

For commands to set markers in spectrograms, see Chapter 7.9.8.6, "Marker Search (Spectrograms)", on page 564.

| Configuring a Spectrogram Measurement | 528 |
|---------------------------------------|-----|
| Configuring the Color Map             | 532 |

# **Configuring a Spectrogram Measurement**

| CALCulate <n>:SGRam:CLEar[:IMMediate]</n>       | 528 |
|-------------------------------------------------|-----|
| CALCulate <n>:SPECtrogram:CLEar[:IMMediate]</n> |     |
| CALCulate <n>:SGRam:CONTinuous</n>              |     |
| CALCulate <n>:SPECtrogram:CONTinuous</n>        | 529 |
| CALCulate <n>:SGRam:FRAMe:COUNt</n>             |     |
| CALCulate <n>:SPECtrogram:FRAMe:COUNt</n>       |     |
| CALCulate <n>:SGRam:FRAMe:SELect</n>            |     |
| CALCulate <n>:SPECtrogram:FRAMe:SELect</n>      |     |
| CALCulate <n>:SGRam:HDEPth</n>                  |     |
| CALCulate <n>:SPECtrogram:HDEPth</n>            | 530 |
| CALCulate <n>:SGRam:LAYout</n>                  |     |
| CALCulate <n>:SPECtrogram:LAYout</n>            |     |
| CALCulate <n>:SGRam[:STATe]</n>                 |     |
| CALCulate <n>:SPECtrogram[:STATe]</n>           |     |
| CALCulate <n>:SGRam:TSTamp:DATA?</n>            |     |
| CALCulate <n>:SPECtrogram:TSTamp:DATA?</n>      |     |
| CALCulate <n>:SGRam:TSTamp[:STATe]</n>          |     |
| CAI Culate <n>:SPECtrogram:TSTampf:STATe1</n>   |     |

CALCulate<n>:SGRam:CLEar[:IMMediate]
CALCulate<n>:SPECtrogram:CLEar[:IMMediate]

This command resets the spectrogram and clears the history buffer.

Setting Basic Spectrum RF Measurement Parameters

Suffix:

<n> irrelevant

Example: CALC:SGR:CLE

Resets the result display and clears the memory.

Usage: Event

Manual operation: See " Clear Spectrogram " on page 239

CALCulate<n>:SGRam:CONTinuous <State> CALCulate<n>:SPECtrogram:CONTinuous <State>

This command determines whether the results of the last measurement are deleted before starting a new measurement in single sweep mode.

This setting applies to all spectrograms in the channel setup.

Suffix:

<n> irrelevant

Parameters:

<State> 1 | 0 | ON | OFF

> 1 | ON 0 | OFF \*RST:

0

Example: INIT: CONT OFF

Selects single sweep mode.

INIT; \*WAI

Starts the sweep and waits for the end of the sweep.

CALC:SGR:CONT ON

Repeats the single sweep measurement without deleting the

results of the last measurement.

Manual operation: See "Continue Frame" on page 239

CALCulate<n>:SGRam:FRAMe:COUNt <Frames> CALCulate<n>:SPECtrogram:FRAMe:COUNt <Frames>

This command defines the number of frames to be recorded in a single sweep.

This value applies to all spectrograms in the channel setup.

Suffix:

<n> irrelevant

Parameters:

<Frames> The maximum number of frames depends on the history depth.

> 1 to history depth Range:

Increment: 1 \*RST: 1

R&S®ZNL Remote Commands

Setting Basic Spectrum RF Measurement Parameters

Example: INIT: CONT OFF

Selects single sweep mode.
CALC:SGR:FRAM:COUN 200
Sets the number of frames to 200.

Manual operation: See "Frame Count" on page 239

CALCulate<n>:SGRam:FRAMe:SELect <Frame> | <Time> CALCulate<n>:SPECtrogram:FRAMe:SELect <Frame> | <Time>

This command selects a specific frame for further analysis.

The command is available if no measurement is running or after a single sweep has ended.

Suffix:

<n> irrelevant

Parameters:

<Frame> Selects a frame directly by the frame number. Valid if the time

stamp is off.

The range depends on the history depth.

<Time> Selects a frame via its time stamp. Valid if the time stamp is on.

The number is the distance to frame 0 in seconds. The range

depends on the history depth.

**Example:** INIT:CONT OFF

Stop the continuous sweep.
CALC:SGR:FRAM:SEL -25
Selects frame number -25.

Manual operation: See "Select Frame" on page 238

CALCulate<n>:SGRam:HDEPth <History>
CALCulate<n>:SPECtrogram:HDEPth <History>

This command defines the number of frames to be stored in the R&S ZNL memory.

Suffix:

<n> irrelevant

Parameters:

<History> The maximum number of frames depends on the number of

sweep points.

Range: 781 to 20000

Increment: 1 \*RST: 3000

Example: CALC:SGR:SPEC 1500

Sets the history depth to 1500.

Manual operation: See "History Depth" on page 312

Remote Commands

Setting Basic Spectrum RF Measurement Parameters

CALCulate<n>:SGRam:LAYout <State>
CALCulate<n>:SPECtrogram:LAYout <State>

This command selects the state and size of spectrograms.

The command is available for result displays that support spectrograms.

Suffix:

<n> Window

Parameters:

<State> ON

Spectrogram and trace diagram share a window.

**OFF** 

Only the trace diagram is displayed, the spectrogram is not.

\*RST: OFF

**Example:** CALC4:SPEC:LAY FULL

Shows the spectrogram in window 4. The corresponding trace

diagram is hidden.

CALCulate<n>:SGRam[:STATe] <State>
CALCulate<n>:SPECtrogram[:STATe] <State>

This command turns the spectrogram on and off.

Parameters:

<State> ON | OFF | 1 | 0

\*RST: 0

Example: CALC:SGR ON

Activates the Spectrogram result display.

CALCulate<n>:SGRam:TSTamp:DATA? <Frames> CALCulate<n>:SPECtrogram:TSTamp:DATA? <Frames>

This command queries the starting time of the frames.

The return values consist of four values for each frame. If the Spectrogram is empty, the command returns '0,0,0,0'. The times are given as delta values, which simplifies evaluating relative results; however, you can also calculate the absolute date and time as displayed on the screen.

The frame results themselves are returned with TRAC: DATA? SGR

See TRACe<n>[:DATA] on page 537.

Suffix:

<n> irrelevant

Setting Basic Spectrum RF Measurement Parameters

**Query parameters:** 

<Frames> CURRent

Returns the starting time of the current frame.

**ALL** 

Returns the starting time for all frames. The results are sorted in

descending order, beginning with the current frame.

Return values:

<Seconds> Number of seconds that have passed since 01.01.1970 till the

frame start

<Nanoseconds> Number of nanoseconds that have passed in addition to the

<Seconds> since 01.01.1970 till the frame start.

<Reserved> The third and fourth value are reserved for future uses.

**Example:** CALC:SGR:TST ON

Activates the time stamp. CALC:SGR:TST:DATA? ALL

Returns the starting times of all frames sorted in a descending

order.

**Usage:** Query only

Manual operation: See "Time Stamp" on page 313

# CALCulate<n>:SGRam:TSTamp[:STATe] <State> CALCulate<n>:SPECtrogram:TSTamp[:STATe] <State>

This command activates and deactivates the time stamp.

If the time stamp is active, some commands do not address frames as numbers, but as (relative) time values:

- CALCulate<n>:DELTamarker<m>:SPECtrogram:FRAMe on page 570
- CALCulate<n>:MARKer<m>:SPECtrogram:FRAMe on page 566
- CALCulate<n>:SPECtrogram:FRAMe:SELect on page 530

Suffix:

<n> irrelevant

Parameters:

<State> ON | OFF | 1 | 0

\*RST: 0

**Example:** CALC:SGR:TST ON

Activates the time stamp.

Manual operation: See "Time Stamp" on page 313

## **Configuring the Color Map**

| DISPlay[:WINDow <n>]:SGRam:COLor:DEFault</n>        |  |
|-----------------------------------------------------|--|
| DISPlayf:WINDow <n>1:SPECtrogram:COI or:DFFault</n> |  |

Remote Commands

### Setting Basic Spectrum RF Measurement Parameters

| DISPlay[:WINDow <n>]:SGRam:COLor:LOWer</n>         | 533 |
|----------------------------------------------------|-----|
| DISPlay[:WINDow <n>]:SPECtrogram:COLor:LOWer</n>   |     |
| DISPlay[:WINDow <n>]:SGRam:COLor:SHAPe</n>         | 533 |
| DISPlay[:WINDow <n>]:SPECtrogram:COLor:SHAPe</n>   | 533 |
| DISPlay[:WINDow <n>]:SGRam:COLor:UPPer</n>         | 534 |
| DISPlay[:WINDow <n>]:SPECtrogram:COLor:UPPer</n>   | 534 |
| DISPlay[:WINDow <n>]:SGRam:COLor[:STYLe]</n>       | 534 |
| DISPlay[:WINDow <n>]:SPECtrogram:COLor[:STYLe]</n> | 534 |

DISPlay[:WINDow<n>]:SGRam:COLor:DEFault DISPlay[:WINDow<n>]:SPECtrogram:COLor:DEFault

This command restores the original color map.

Suffix:

<n> Window Usage: Event

Manual operation: See "Set to Default" on page 315

DISPlay[:WINDow<n>]:SGRam:COLor:LOWer <Percentage>
DISPlay[:WINDow<n>]:SPECtrogram:COLor:LOWer <Percentage>

This command defines the starting point of the color map.

Suffix:

<n> Window

Parameters:

<Percentage> Statistical frequency percentage.

Range: 0 to 66 \*RST: 0 Default unit: %

**Example:** DISP:WIND:SGR:COL:LOW 10

Sets the start of the color map to 10%.

Manual operation: See "Start / Stop " on page 315

DISPlay[:WINDow<n>]:SGRam:COLor:SHAPe <Shape>
DISPlay[:WINDow<n>]:SPECtrogram:COLor:SHAPe <Shape>

This command defines the shape and focus of the color curve for the spectrogram result display.

Suffix:

<n> Window

Parameters:

Shape of the color curve.

Range: -1 to 1 \*RST: 0

Setting Basic Spectrum RF Measurement Parameters

Manual operation: See "Shape" on page 315

DISPlay[:WINDow<n>]:SGRam:COLor:UPPer <Percentage>
DISPlay[:WINDow<n>]:SPECtrogram:COLor:UPPer <Percentage>

This command defines the end point of the color map.

Suffix:

<n> Window

Parameters:

<Percentage> Statistical frequency percentage.

Range: 0 to 66
\*RST: 0
Default unit: %

**Example:** DISP:WIND:SGR:COL:UPP 95

Sets the start of the color map to 95%.

Manual operation: See "Start / Stop " on page 315

**DISPlay[:WINDow<n>]:SGRam:COLor[:STYLe] <**ColorScheme> **DISPlay[:WINDow<n>]:SPECtrogram:COLor[:STYLe] <**ColorScheme>

This command selects the color scheme.

Parameters:

<ColorScheme> HOT

Uses a color range from blue to red. Blue colors indicate low levels, red colors indicate high ones.

eis, red colors indicate riigir ones.

COLD

Uses a color range from red to blue. Red colors indicate low levels, blue colors indicate high ones.

**RADar** 

Uses a color range from black over green to light turquoise with

shades of green in between.

**GRAYscale** 

Shows the results in shades of gray.

\*RST: HOT

**Example:** DISP:WIND:SPEC:COL GRAY

Changes the color scheme of the spectrogram to black and

white.

Manual operation: See " Hot / Cold / Radar / Grayscale " on page 315

# 7.9.7.3 Using Trace Mathematics

The following commands control trace mathematics.

#### Remote Commands

### Setting Basic Spectrum RF Measurement Parameters

| CALCulate <n>:MATH[:EXPRession][:DEFine]</n> | 535 |
|----------------------------------------------|-----|
| CALCulate <n>:MATH:MODE</n>                  |     |
| CALCulate <n>:MATH:POSition</n>              | 536 |
| CALCulate <n>:MATH:STATe</n>                 | 536 |

# CALCulate<n>:MATH[:EXPRession][:DEFine] <Expression>

This command selects the mathematical expression for trace mathematics.

Before you can use the command, you have to turn trace mathematics on.

Suffix:

<n> Window

Parameters:

<Expression> (TRACE1-TRACE2)

Subtracts trace 2 from trace 1.

(TRACE1-TRACE3)

Subtracts trace 3 from trace 1.

(TRACE1-TRACE4)

Subtracts trace 4 from trace 1.

Example: CALC:MATH:STAT ON

Turns trace mathematics on.

CALC:MATH:EXPR:DEF (TRACE1-TRACE3)

Subtracts trace 3 from trace 1.

Manual operation: See "Trace Math Function" on page 320

# CALCulate<n>:MATH:MODE <Mode>

This command selects the way the R&S ZNL calculates trace mathematics.

Suffix:

<n> Window

Parameters:

<Mode> For more information on the way each mode works see Trace

Math Mode.

LINear

Linear calculation. **LOGarithmic** 

Logarithmic calculation.

**POWer** 

Linear power calculation.
\*RST: LOGarithmic

**Example:** CALC:MATH:MODE LIN

Selects linear calculation.

Manual operation: See "Trace Math Mode " on page 321

Remote Commands

Setting Basic Spectrum RF Measurement Parameters

### CALCulate<n>:MATH:POSition < Position>

This command defines the position of the trace resulting from the mathematical operation.

Suffix:

<n> Window

Parameters:

<Position> Vertical position of the trace in % of the height of the diagram

area.

100 PCT corresponds to the upper diagram border.

Range: -100 to 200

\*RST: 50
Default unit: PCT

Example: CALC:MATH:POS 100

Moves the trace to the top of the diagram area.

Manual operation: See "Trace Math Position" on page 320

#### CALCulate<n>:MATH:STATe <State>

This command turns the trace mathematics on and off.

Suffix:

<n> Window

Parameters:

<State> ON | OFF | 1 | 0

\*RST: 0

**Example:** CALC:MATH:STAT ON

Turns on trace mathematics.

Manual operation: See "Trace Math Function" on page 320

See "Trace Math Off " on page 320

## 7.9.7.4 Retrieving Trace Results

This chapter describes how to retrieve data from standard traces.

For spectrograms see also Chapter 7.9.8.6, "Marker Search (Spectrograms)", on page 564.

For details on the format of the retrieved trace data see also Chapter 7.9.7.5, "Formats for Returned Values: ASCII Format and Binary Format", on page 540.

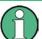

Commands required to export traces (and other result data) are described in Chapter 7.10.5, "Storing Measurement Results", on page 646.

### Setting Basic Spectrum RF Measurement Parameters

| FORMat[:DATA]                | 537 |
|------------------------------|-----|
| TRACe <n>[:DATA]</n>         |     |
| TRACe <n>[:DATA]:MEMory?</n> | 539 |
| TRACe <n>[:DATA]:X?</n>      | 539 |

# FORMat[:DATA] <Format>

This command selects the data format that is used for transmission of trace data from the R&S ZNL to the controlling computer.

Note that the command has no effect for data that you send to the R&S ZNL. The R&S ZNL automatically recognizes the data it receives, regardless of the format.

For details on data formats see Chapter 7.9.7.5, "Formats for Returned Values: ASCII Format and Binary Format", on page 540.

#### Parameters:

<Format> **ASCII** 

ASCii format, separated by commas.

This format is almost always suitable, regardless of the actual data format. However, the data is not as compact as other for-

mats may be.

REAL.32

32-bit floating-point numbers (according to IEEE 754) in the

"definite length block format".

In the Spectrum application, the format setting REAL is used for

the binary transmission of trace data.

For I/Q data, 8 bytes per sample are returned for this format set-

ting.

\*RST: **ASCII** 

Example: FORM REAL, 32

TRACe<n>[:DATA] <Trace>,<Data> TRACe<n>[:DATA]? <ResultType>

This command gueries current trace data and measurement results.

The data format depends on FORMat [:DATA].

Suffix:

Window <n>

Parameters:

<Trace> Selects the trace to write the data to.

TRACE1 | ... | TRACE6

<Data> Contains the data to transfer. Remote Commands

### Setting Basic Spectrum RF Measurement Parameters

# **Query parameters:**

<ResultType> Selects the type of result to be returned.

TRACE1 | ... | TRACE6

Returns the trace data for the corresponding trace.

For details see Table 7-5.

LIST

Returns the results of the peak list evaluation for Spurious Emis-

sion and Spectrum Emission Mask measurements.

For SEM measurements, one peak per range is returned.

For details see Table 7-6.

**SPURious** 

Returns the peak list of Spurious Emission measurements.

SPECtrogram | SGRam

Returns the results of the spectrogram result display.

For details see Table 7-7.

Return values:

<TraceData> For more information see tables below.

**Example:** TRAC TRACE1, +A\$

Transfers trace data ('+A\$') to trace 1.

**Example:** TRAC? TRACE3

Queries the data of trace 3.

Manual operation: See "Diagram" on page 91

See "List Evaluation State (Result Summary)" on page 153

See "List Evaluation State" on page 175

# Table 7-5: Return values for TRACE1 to TRACE6 parameter

The trace data consists of a list of power levels that have been measured. The number of power levels in the list depends on the currently selected number of sweep points. The unit depends on the measurement and on the unit you have currently set.

If you are measuring with the auto peak detector, the command returns positive peak values only. (To retrieve negative peak values, define a second trace with a negative peak detector.)

For SEM or Spurious Emission measurement results, the x-values should be queried as well, as they are not equidistant (see TRACe < n > [:DATA]: X? on page 539).

### Table 7-6: Return values for LIST parameter

For each peak, the command returns 11 values in the following order:

<No>,<StartFreq>,<StopFreq>,<RBW>,<PeakFreq>,<PowerAbs>,<PowerRel>,<PowerDelta>,<LimitCheck>,<Unused1>,<Unused2>

- <No>: range number
- StartFreq>,<StopFreq>: start and stop frequency of the range
- <RBW>: resolution bandwidth
- <PeakFreq>: frequency of the peak in a range
- <PowerAbs>: absolute power of the peak in dBm
- <PowerRel>: power of the peak in relation to the channel power in dBc
- PowerDelta>: distance from the peak to the limit line in dB, positive values indicate a failed limit check
- <LimitCheck>: state of the limit check (0 = PASS, 1 = FAIL)
- <Unused1>,<Unused2>: reserved (0.0)

R&S<sup>©</sup>ZNL Remote

Setting Basic Spectrum RF Measurement Parameters

### Table 7-7: Return values for SPECtrogram parameter

For every frame in the spectrogram, the command returns the power levels that have been measured, one for each sweep point. The number of frames depends on the size of the history depth. The power level depends on the unit you have currently set.

### TRACe<n>[:DATA]:MEMory? <Trace>,<OffsSwPoint>,<NoOfSwPoints>

This command queries the previously captured trace data for the specified trace from the memory. As an offset and number of sweep points to be retrieved can be specified, the trace data can be retrieved in smaller portions, making the command faster than the TRAC: DATA? command. This is useful if only specific parts of the trace data are of interest.

If no parameters are specified with the command, the entire trace data is retrieved; in this case, the command returns the same results as TRAC: DATA? TRACE1.

For details on the returned values see the TRAC: DATA? <TRACE...> command.

Suffix:

<n> Window

**Query parameters:** 

<Trace> TRACE1 | TRACE2 | TRACE3 | TRACE4 | TRACE5 | TRACE6

<OffsSwPoint> The offset in sweep points related to the start of the measure-

ment at which data retrieval is to start.

<NoOfSwPoints> Number of sweep points to be retrieved from the trace.

**Example:** TRAC:DATA:MEM? TRACE1,25,100

Retrieves 100 sweep points from trace 1, starting at sweep point

25.

Usage: Query only

### TRACe<n>[:DATA]:X? <TraceNumber>

This command queries the horizontal trace data for each sweep point in the specified window, for example the frequency in frequency domain or the time in time domain measurements.

This is especially useful for traces with non-equidistant x-values, e.g. for SEM or Spurious Emissions measurements.

Suffix:

<n> Window

**Query parameters:** 

<TraceNumber> Trace number.

TRACE1 | ... | TRACE6

**Example:** TRAC3:X? TRACE1

Returns the x-values for trace 1 in window 3.

Usage: Query only

Remote Commands

Setting Basic Spectrum RF Measurement Parameters

# 7.9.7.5 Formats for Returned Values: ASCII Format and Binary Format

When trace data is retrieved using the TRAC: DATA or TRAC: IQ: DATA command, the data is returned in the format defined using the FORMat[:DATA]. The possible formats are described here.

- ASCII Format (FORMat ASCII):
   The data is stored as a list of comma-separated values (CSV) of the measured values in floating point format.
- Binary Format (FORMat REAL,32):
   The data is stored as binary data (Definite Length Block Data according to IEEE

   188.2) 188.2 188.4 188.4

488.2), each measurement value being formatted in 32-Bit IEEE 754 Floating-Point-Format.

The schema of the result string is as follows:

#41024<value1><value2>...<value n> with

| #4              | Number of digits (= 4 in the example) of the following number of data bytes |
|-----------------|-----------------------------------------------------------------------------|
| 1024            | Number of following data bytes (= 1024 in the example)                      |
| <value></value> | 4-byte floating point value                                                 |

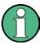

Reading out data in binary format is quicker than in ASCII format. Thus, binary format is recommended for large amounts of data.

# 7.9.7.6 Importing and Exporting Traces

| FORMat:DEXPort:FORMat5       | 540 |
|------------------------------|-----|
| FORMat:DEXPort:TRACes5       | 541 |
| FORMat:DIMPort:TRACes. 5     | 541 |
| MMEMory:LOAD <n>:TRACe</n>   | 541 |
| MMFMory:STORe <n>:TRACe.</n> |     |

## FORMat: DEXPort: FORMat < File Format >

Determines the format of the ASCII file to be imported or exported. Depending on the external program in which the data file was created or will be evaluated, a comma-separated list (CSV) or a plain data format (DAT) file may be required.

#### Parameters:

<FileFormat> CSV | DAT

\*RST: DAT

**Example:** FORM:DEXP:FORM CSV

Manual operation: See "File Type " on page 37

Remote Commands

Setting Basic Spectrum RF Measurement Parameters

### FORMat:DEXPort:TRACes <Selection>

This command selects the data to be included in a data export file (see MMEMory: STORe<n>: TRACe on page 542).

For details on exporting data see Chapter 6.13.2, "Trace/Data Ex/Import", on page 346.

#### Parameters:

<Selection> SINGle

Only a single trace is selected for export, namely the one speci-

fied by the MMEMory: STORe<n>: TRACe command.

ALL

Selects all active traces and result tables (e.g. Result Summary, marker peak list etc.) in the current application for export to an

ASCII file.

The <trace> parameter for the MMEMory:STORe<n>:TRACe

command is ignored.

\*RST: SINGle

Manual operation: See "Export all Traces and all Table Results" on page 347

## FORMat:DIMPort:TRACes <Selection>

This command selects the data to be included in a data import file (see MMEMory: LOAD<n>: TRACe on page 541).

For details on importing data see Chapter 6.13.3, "How to Import Traces", on page 350.

### Parameters:

<Selection> SINGle

Only a single trace is selected for import, namely the one specified by the MMEMory: LOAD<n>: TRACe command.

**ALL** 

Imports several traces at once, overwriting the existing trace data for any active trace in the result display with the same trace number. Data from the import file for currently not active traces

is not imported.

The <trace> parameter for the MMEMory:LOAD<n>:TRACe

command is ignored.

\*RST: SINGle

Manual operation: See "Import All Traces / Import to Trace "on page 349

See "Import ASCII File to Trace " on page 349

# MMEMory:LOAD<n>:TRACe <Trace>, <FileName>

This command imports trace data from the specified window to an ASCII file.

Remote Commands

Setting Basic Spectrum RF Measurement Parameters

Suffix:

<n> Window

Parameters:

<Trace> Number of the trace to be stored

(This parameter is ignored for FORMat: DIMPort: TRACes

ALL).

<FileName> String containing the path and name of the import file.

# MMEMory:STORe<n>:TRACe <Trace>, <FileName>

This command exports trace data from the specified window to an ASCII file.

For details on the file format see Chapter 6.13.6, "Reference: ASCII File Export Format", on page 351.

Suffix:

<n> Window

**Setting parameters:** 

<Trace> Number of the trace to be stored

(This parameter is ignored if the option "Export all Traces and all Table Results" is activated in the Export configuration settings,

see FORMat:DEXPort:TRACes on page 541).

<FileName> String containing the path and name of the target file.

**Example:** MMEM:STOR1:TRAC 1, 'C:\TEST.ASC'

Stores trace 1 from window 1 in the file TEST.ASC.

**Usage:** Setting only

Manual operation: See "Export Trace to ASCII File "on page 36

# 7.9.7.7 Programming Example: Configuring a Spectrogram

This example demonstrates how to configure a spectrogram for a basic frequency sweep in a remote environment. The spectrogram is displayed in addition to the spectrum display, in a new window. In addition, the usage of special spectrogram markers is demonstrated (see Chapter 7.9.8.6, "Marker Search (Spectrograms)", on page 564).

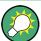

Basic trace settings are demonstrated in the Chapter 7.7.14, "Programming Example: Performing a Basic Frequency Sweep", on page 471.

```
//-----
*RST
//Resets the instrument

LAY:ADD? '1',BEL,SGR
//Displays a new window below window 1 and activates spectrogram display.
//The new window name is returned as a result: '2'.
//The spectrogram is updated with each new sweep.
```

Remote Commands

## Setting Basic Spectrum RF Measurement Parameters

```
INIT: CONT OFF
//Selects single sweep mode.
//----Configuring the Spectrogram-----
CALC:SGR:CLE
//Clears the displayed spectrogram to start a new one.
CALC:SGR:CONT ON
//Configures a continuous spectrogram for a series of measurements.
//The display is not cleared when a new measurement is started.
CALC:SGR:FRAM:COUN 100
//Sets the number of frames to be recorded per sweep to 100.
CALC:SGR:HDEP 1000
//Sets the number of frames to be stored to 1000 (=10 sweeps)
CALC:SGR:TST ON
//Activates a time stamp for each frame.
//----Configuring the Color Map-----
DISP:WIND:SGR:COL GRAY
//Defines a gray-scaled coloring: low values light gray, high values dark gray.
DISP:WIND:SGR:COL:LOW 30
DISP:WIND:SGR:COL:UPP 70
DISP:WIND:SGR:COL:SHAP 0.8
//Defines a color map for a range that comprises 40\% of the measurement range,
//excluding 30% at each end. The colors are not scaled linearly; the light gray
//colors are stretched to distinguish low values better.
//----Performing the Measurement-----
SWE:COUN 10
//Defines 10 sweeps to be performed per measurement.
INIT; *WAI
//Initiates a new measurement and waits until the sweeps have finished.
//The spectrogram is updated with each new sweep.
//-----Positioning Markers-----
CALC:MARK:SGR:SAR MEM
//Includes all frames in the memory in the search area
CALC:MARK1:SGR:FRAM -1s
//Sets marker 1 to the frame 1 second after measurement begin. (Note the
//negative value!
CALC:MARK1:MIN
//Sets marker 1 to the minimum level in this frame.
CALC: MARK1: SGR: Y: MIN
//Sets marker 1 to the minimum level for the same frequency the marker is
//currently positioned at in all frames.
CALC:MARK2:SGR:XY:MAX
//Sets marker 2 to the maximum level in the entire spectrogram.
```

Remote Commands

### Setting Basic Spectrum RF Measurement Parameters

```
CALC:DELT1:SGR:FRAM 3s
//Sets the deltamarker 1 to the frame captured 3 seconds after marker 1. By default
//{
m it} is set to the peak of that frame and displays the level difference to marker 1.
//Note the positive value!
CALC:DELT1:MIN
//Sets deltamarker 1 to the minimum level in this frame.
CALC: DELT3: SGR: XY: MAX
//Sets deltamarker 3 to the maximum level in the entire spectrogram. By default
//its value is the difference to marker 1. We will change it to refer to marker 2.
//Deltamarker 3 now refers to marker 2, both are positioned on the maximum of the
//spectrogram. Thus, D3=0. We will move deltamarker 3 to the next peak level
//for the same frequency.
CALC: DELT3: SGR: Y: MAX: NEXT
//-----Retrieving Results-----
CALC:MARK1:X?
CALC:MARK1:Y?
CALC:MARK1:SGR:FRAM?
//Queries the frequency (x), level (y) and frame values of marker 1.
CALC:MARK2:X?
CALC:MARK2:Y?
CALC:MARK2:SGR:FRAM?
//Queries the frequency (x), level (y) and frame values of marker 2.
CALC: DELT1:X?
CALC:DELT1:Y?
CALC: DELT1: SGR: FRAM?
//Queries the frequency (x), level (y) and frame values of deltamarker 1.
CALC:DELT3:X?
CALC:DELT3:Y?
CALC: DELT3: SGR: FRAM?
//Queries the frequency (x), level (y) and frame values of deltamarker 3.
CALC:SGR:TST:DATA? ALL
//Queries the time stamps of all stored frames.
CALC:SGR:FRAM:SEL -1
//Selects the frame that was captured 1 second after measurement start (Note the
//negative value!). This frame is displayed in the Spectrum window.
TRAC:DATA? SGR
//Retrieves the trace data for the spectrogram. For each frame, the power level
//and frequency at each sweep point are returned.
TRAC:DATA? TRACE1
//Retrieves the trace data for the selected frame only.
```

Remote Commands

Setting Basic Spectrum RF Measurement Parameters

# 7.9.8 Working with Markers

The commands required to work with markers and marker functions in a remote environment are described here. The tasks for manual operation are described in Chapter 6.9, "Marker Usage", on page 253.

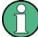

In the Spectrum application, markers are identical in all windows. Thus, the suffix <n> for the window is generally irrelevant.

| <ul> <li>General Marker Settings.</li> <li>Configuring and Performing a Marker Search.</li> <li>Positioning the Marker.</li> <li>Retrieving Marker Results.</li> <li>Marker Search (Spectrograms).</li> <li>Fixed Reference Marker Settings.</li> <li>Marker Peak Lists.</li> <li>Noise Measurement Marker.</li> <li>Phase Noise Measurement Marker.</li> <li>Band Power Marker.</li> <li>n dB Down Marker.</li> <li>Stand Power Marker.</li> <li>Marker Demodulation.</li> <li>Programming Examples for Using Markers and Marker Functions.</li> <li>595</li> </ul> | • | Setting Up Individual Markers                               | 545 |
|----------------------------------------------------------------------------------------------------|---|-------------------------------------------------------------|-----|
| <ul> <li>Configuring and Performing a Marker Search</li> <li>Positioning the Marker</li> <li>Retrieving Marker Results</li> <li>Marker Search (Spectrograms)</li> <li>Fixed Reference Marker Settings</li> <li>Marker Peak Lists</li> <li>Noise Measurement Marker</li> <li>Phase Noise Measurement Marker</li> <li>Band Power Marker</li> <li>Band Power Marker</li> <li>1584</li> <li>n dB Down Marker</li> <li>Signal Count Marker</li> <li>Marker Demodulation</li> <li>593</li> </ul>                                                                           | • | General Marker Settings                                     | 551 |
| <ul> <li>Retrieving Marker Results</li></ul>                                                                                                    | • |                                                             |     |
| <ul> <li>Marker Search (Spectrograms)</li></ul>                                                                                                    | • | Positioning the Marker                                      | 555 |
| <ul> <li>Marker Search (Spectrograms)</li></ul>                                                                                                    | • | Retrieving Marker Results                                   | 562 |
| <ul> <li>Fixed Reference Marker Settings. 574</li> <li>Marker Peak Lists. 576</li> <li>Noise Measurement Marker. 580</li> <li>Phase Noise Measurement Marker. 581</li> <li>Band Power Marker. 584</li> <li>n dB Down Marker. 588</li> <li>Signal Count Marker. 591</li> <li>Marker Demodulation. 593</li> </ul>                                                                                                    | • |                                                             |     |
| <ul> <li>Noise Measurement Marker. 580</li> <li>Phase Noise Measurement Marker. 581</li> <li>Band Power Marker. 584</li> <li>n dB Down Marker. 588</li> <li>Signal Count Marker. 591</li> <li>Marker Demodulation. 593</li> </ul>                                                                                                    | • |                                                             |     |
| <ul> <li>Phase Noise Measurement Marker. 581</li> <li>Band Power Marker. 584</li> <li>n dB Down Marker. 588</li> <li>Signal Count Marker. 591</li> <li>Marker Demodulation. 593</li> </ul>                                                                                                    | • | Marker Peak Lists                                           | 576 |
| <ul> <li>Band Power Marker</li></ul>                                                                                                    | • | Noise Measurement Marker                                    | 580 |
| <ul> <li>n dB Down Marker</li></ul>                                                                                                    | • | Phase Noise Measurement Marker                              | 581 |
| <ul><li>Signal Count Marker</li></ul>                                                                                                    | • | Band Power Marker                                           | 584 |
| Marker Demodulation                                                                                                    | • | n dB Down Marker                                            | 588 |
| Marker Demodulation                                                                                                    | • | Signal Count Marker                                         | 591 |
| • Programming Examples for Using Markers and Marker Functions595                                                                                                    | • |                                                             |     |
|                                                                                                    | • | Programming Examples for Using Markers and Marker Functions | 595 |

# 7.9.8.1 Setting Up Individual Markers

The following commands define the position of markers in the diagram.

| CALCulate <n>:DELTamarker<m>:AOFF</m></n>                  | 545 |
|------------------------------------------------------------|-----|
| CALCulate <n>:DELTamarker<m>:LINK</m></n>                  | 546 |
| CALCulate <n>:DELTamarker<m>:LINK:TO:MARKer<m></m></m></n> | 546 |
| CALCulate <n>:DELTamarker<m>:MODE</m></n>                  | 547 |
| CALCulate <n>:DELTamarker<m>:MREF</m></n>                  | 547 |
| CALCulate <n>:DELTamarker<m>[:STATe]</m></n>               | 547 |
| CALCulate <n>:DELTamarker<m>:TRACe</m></n>                 | 548 |
| CALCulate <n>:DELTamarker<m>:X</m></n>                     | 548 |
| CALCulate <n>:MARKer<m>:AOFF</m></n>                       | 549 |
| CALCulate <n>:MARKer<m>:LINK:TO:MARKer<m></m></m></n>      | 549 |
| CALCulate <n>:MARKer<m>[:STATe]</m></n>                    | 549 |
| CALCulate <n>:MARKer<m>:TRACe</m></n>                      |     |
| CALCulate <n>:MARKer<m>:X</m></n>                          | 550 |
|                                                            |     |

### CALCulate<n>:DELTamarker<m>:AOFF

This command turns off all delta markers.

## Suffix:

<n> Window

R&S®ZNL Remote Commands

Setting Basic Spectrum RF Measurement Parameters

<m> irrelevant

**Example:** CALC: DELT: AOFF

Turns off all delta markers.

Usage: Event

#### CALCulate<n>:DELTamarker<m>:LINK <State>

This command links delta marker <m> to marker 1.

If you change the horizontal position (x-value) of marker 1, delta marker <m> changes its horizontal position to the same value.

**Tip**: to link any marker to a different marker than marker 1, use the CALCulate<n>: DELTamarker<m>: LINK: TO: MARKEr<m> or CALCulate<n>: MARKer<m>: LINK: TO: MARKEr<m> commands.

Suffix:

<n> Window <m> Marker

Parameters:

<State> ON | OFF | 1 | 0

\*RST: 0

**Example:** CALC:DELT2:LINK ON

Manual operation: See "Linking to Another Marker" on page 259

# CALCulate<n>:DELTamarker<m>:LINK:TO:MARKer<m> <State>

This command links delta marker <m1> to any active normal marker <m2>.

If you change the horizontal position of marker <m2>, delta marker <m1> changes its horizontal position to the same value.

Suffix:

<n> Window <m> Marker

Parameters:

<State> ON | OFF | 1 | 0

\*RST: 0

**Example:** CALC:DELT4:LINK:TO:MARK2 ON

Links the delta marker 4 to the marker 2.

Manual operation: See "Linking to Another Marker" on page 259

Remote Commands

Setting Basic Spectrum RF Measurement Parameters

### CALCulate<n>:DELTamarker<m>:MODE <Mode>

This command defines whether the position of a delta marker is provided as an absolute value or relative to a reference marker.

Note that when the position of a delta marker is *queried*, the result is always an absolute value (see CALCulate<n>: DELTamarker<m>: X on page 548)!

Suffix:

<n> Window

<m> irrelevant

Parameters:

<Mode> ABSolute

Delta marker position in absolute terms.

**RELative** 

Delta marker position in relation to a reference marker.

\*RST: RELative

**Example:** CALC: DELT: MODE ABS

Absolute delta marker position.

### CALCulate<n>:DELTamarker<m>:MREF <Reference>

This command selects a reference marker for a delta marker other than marker 1.

The reference may be another marker or the fixed reference.

Suffix:

<n> Window

<m> Marker

Parameters:

<Reference> FIXed

Selects the fixed reference as the reference.

**Example:** CALC:DELT3:MREF 2

Specifies that the values of delta marker 3 are relative to marker

2.

Manual operation: See "Reference Marker" on page 258

# CALCulate<n>:DELTamarker<m>[:STATe] <State>

This command turns delta markers on and off.

If necessary, the command activates the delta marker first.

No suffix at DELTamarker turns on delta marker 1.

Suffix:

<n> Window <m> Marker

Setting Basic Spectrum RF Measurement Parameters

Parameters:

<State> ON | OFF | 1 | 0

\*RST: 0

Example: CALC: DELT2 ON

Turns on delta marker 2.

Manual operation: See "Marker State" on page 257

See " Marker Type " on page 258 See " Select Marker " on page 259

### CALCulate<n>:DELTamarker<m>:TRACe <Trace>

This command selects the trace a delta marker is positioned on.

Note that the corresponding trace must have a trace mode other than "Blank".

If necessary, the command activates the marker first.

Suffix:

<n> Window <m> Marker

Parameters:

<Trace> Trace number the marker is assigned to.

**Example:** CALC:DELT2:TRAC 2

Positions delta marker 2 on trace 2.

# CALCulate<n>:DELTamarker<m>:X <Position>

This command moves a delta marker to a particular coordinate on the x-axis.

If necessary, the command activates the delta marker and positions a reference marker to the peak power.

Suffix:

<m> Marker <n> Window

Parameters:

<Position> Numeric value that defines the marker position on the x-axis.

The position is relative to the reference marker.

To select an absolute position you have to change the delta marker mode with CALCulate<n>:DELTamarker<m>:MODE

on page 547.

A query returns the absolute position of the delta marker.

Range: The value range and unit depend on the measure-

ment and scale of the x-axis.

**Example:** CALC:DELT:X?

Outputs the absolute x-value of delta marker 1.

Setting Basic Spectrum RF Measurement Parameters

Manual operation: See " Marker 1 / Marker 2 / Marker 3 / Marker 4 " on page 196

See "Marker 1 / Marker 2 / Marker 3 " on page 201

See "Marker Position X-value" on page 258

### CALCulate<n>:MARKer<m>:AOFF

This command turns off all markers.

Suffix:

<n> Window <m> Marker

CALC:MARK:AOFF **Example:** 

Switches off all markers.

Usage: Event

Manual operation: See " All Marker Off " on page 260

#### CALCulate<n>:MARKer<m>:LINK:TO:MARKer<m> <State>

This command links normal marker <m1> to any active normal marker <m2>.

If you change the horizontal position of marker <m2>, marker <m1> changes its horizontal position to the same value.

Suffix:

Window <n> <m> Marker

Parameters:

<State> ON | OFF | 1 | 0

\*RST:

CALC:MARK4:LINK:TO:MARK2 ON Example:

Links marker 4 to marker 2.

Manual operation: See "Linking to Another Marker" on page 259

# CALCulate<n>:MARKer<m>[:STATe] <State>

This command turns markers on and off. If the corresponding marker number is currently active as a delta marker, it is turned into a normal marker.

Suffix:

Window <n> <m> Marker

Parameters:

<State> ON | OFF | 1 | 0

> \*RST: 0

R&S®ZNL Remote Commands

Setting Basic Spectrum RF Measurement Parameters

Example: CALC:MARK3 ON

Switches on marker 3.

Manual operation: See "Marker State" on page 257

See " Marker Type " on page 258 See " Select Marker " on page 259

### CALCulate<n>:MARKer<m>:TRACe <Trace>

This command selects the trace the marker is positioned on.

Note that the corresponding trace must have a trace mode other than "Blank".

If necessary, the command activates the marker first.

Suffix:

<n> Window <m> Marker

Parameters:

<Trace> 1 to 6

Trace number the marker is assigned to.

**Example:** //Assign marker to trace 1

CALC:MARK3:TRAC 2

Manual operation: See " Assigning the Marker to a Trace " on page 259

## CALCulate<n>:MARKer<m>:X <Position>

This command moves a marker to a specific coordinate on the x-axis.

If necessary, the command activates the marker.

If the marker has been used as a delta marker, the command turns it into a normal marker.

Suffix:

<m> Marker
<n> Window

Parameters:

<Position> Numeric value that defines the marker position on the x-axis.

The unit depends on the result display.

Range: The range depends on the current x-axis range.

**Example:** CALC:MARK2:X 1.7MHz

Positions marker 2 to frequency 1.7 MHz.

Manual operation: See "Marker Table " on page 92

See "Marker Peak List" on page 92

See " Marker 1 / Marker 2 / Marker 3 / Marker 4 " on page 196

See " Marker 1 / Marker 2 / Marker 3 " on page 201

See "Marker Position X-value" on page 258

Remote Commands

Setting Basic Spectrum RF Measurement Parameters

## 7.9.8.2 General Marker Settings

The following commands control general marker functionality.

# Remote commands exclusive to general marker functionality

| DISPlay[:WINDow <n>]:MTABle</n>         | 551 |
|-----------------------------------------|-----|
| DISPlay:MINFo[:STATe]                   | 551 |
| CALCulate <n>:MARKer<m>:X:SSIZe</m></n> | 551 |

# DISPlay[:WINDow<n>]:MTABle <DisplayMode>

This command turns the marker table on and off.

Suffix:

<n> irrelevant

Parameters:

<DisplayMode> ON | 1

Turns on the marker table.

OFF | 0

Turns off the marker table.

**AUTO** 

Turns on the marker table if 3 or more markers are active.

\*RST: AUTO

**Example:** DISP:MTAB ON

Activates the marker table.

Manual operation: See " Marker Table Display " on page 260

# DISPlay:MINFo[:STATe] < DisplayMode>

This command turns the marker information in all diagrams on and off.

Parameters:

<DisplayMode> ON | 1

Displays the marker information in the diagrams.

OFF | 0

Hides the marker information in the diagrams.

\*RST: 1

**Example:** DISP:MINF OFF

Hides the marker information.

Manual operation: See " Marker Info " on page 261

### CALCulate<n>:MARKer<m>:X:SSIZe <StepSize>

This command selects the marker step size mode for *all* markers in *all* windows.

Remote Commands

Setting Basic Spectrum RF Measurement Parameters

The step size defines the distance the marker moves when you move it with the rotary knob.

It therefore takes effect in manual operation only.

Suffix:

<n>, <m> irrelevant

Parameters:

<StepSize> STANdard

the marker moves from one pixel to the next

**POINts** 

the marker moves from one sweep point to the next

\*RST: POINts

**Example:** CALC:MARK:X:SSIZ STAN

Sets the marker step size to one pixel.

Manual operation: See "Marker Stepsize" on page 261

## 7.9.8.3 Configuring and Performing a Marker Search

The following commands control the marker search.

| CALCulate <n>:MARKer<m>:LOEXclude</m></n>              | 552 |
|--------------------------------------------------------|-----|
| CALCulate <n>:MARKer<m>:PEXCursion</m></n>             | 552 |
| CALCulate <n>:MARKer<m>:X:SLIMits[:STATe]</m></n>      | 553 |
| CALCulate <n>:MARKer<m>:X:SLIMits:LEFT</m></n>         | 553 |
| CALCulate <n>:MARKer<m>:X:SLIMits:RIGHt</m></n>        | 554 |
| CALCulate <n>:MARKer<m>:X:SLIMits:ZOOM[:STATe]</m></n> | 554 |
| CALCulate <n>:THReshold</n>                            | 555 |
| CALCulate <n>:THReshold:STATe</n>                      | 555 |

# CALCulate<n>:MARKer<m>:LOEXclude <State>

This command turns the suppression of the local oscillator during automatic marker positioning on and off (for *all* markers in *all* windows).

Suffix:

<n>, <m> irrelevant

Parameters:

<State> ON | OFF | 0 | 1

\*RST: 1

**Example:** CALC:MARK:LOEX ON

Manual operation: See " Exclude LO " on page 263

# CALCulate<n>:MARKer<m>:PEXCursion < Excursion>

This command defines the peak excursion (for all markers in all windows).

Setting Basic Spectrum RF Measurement Parameters

The peak excursion sets the requirements for a peak to be detected during a peak search.

The unit depends on the measurement.

| Application/Result display | Unit |
|----------------------------|------|
| Spectrum                   | dB   |

Suffix:

<n>, <m> irrelevant

Parameters:

<Excursion> The excursion is the distance to a trace maximum that must be

attained before a new maximum is recognized, or the distance to a trace minimum that must be attained before a new minimum is

recognized

\*RST: 6 dB in the Spectrum application and RF displays

**Example:** CALC:MARK:PEXC 10dB

Defines peak excursion as 10 dB.

Manual operation: See " Peak Excursion " on page 263

# CALCulate<n>:MARKer<m>:X:SLIMits[:STATe] <State>

This command turns marker search limits on and off for all markers in all windows.

If you perform a measurement in the time domain, this command limits the range of the trace to be analyzed.

Suffix:

<n>, <m> irrelevant

Parameters:

<State> ON | OFF | 1 | 0

\*RST: 0

**Example:** CALC:MARK:X:SLIM ON

Switches on search limitation.

Manual operation: See " Search Limits ( Left / Right )" on page 125

See " Deactivating All Search Limits " on page 125

See "Limit State" on page 182

## CALCulate<n>:MARKer<m>:X:SLIMits:LEFT <SearchLimit>

This command defines the left limit of the marker search range for *all* markers in *all* windows.

If you perform a measurement in the time domain, this command limits the range of the trace to be analyzed.

Setting Basic Spectrum RF Measurement Parameters

Suffix:

<n>, <m> irrelevant

Parameters:

<SearchLimit> The value range depends on the frequency range or sweep

time

The unit is Hz for frequency domain measurements and s for

time domain measurements.

\*RST: left diagram border

Example: CALC:MARK:X:SLIM ON

Switches the search limit function on. CALC:MARK:X:SLIM:LEFT 10MHz

Sets the left limit of the search range to 10 MHz.

Manual operation: See " Search Limits ( Left / Right )" on page 125

See "Left Limit / Right Limit " on page 182

#### CALCulate<n>:MARKer<m>:X:SLIMits:RIGHt <SearchLimit>

This command defines the right limit of the marker search range for *all* markers in *all* windows.

If you perform a measurement in the time domain, this command limits the range of the trace to be analyzed.

Suffix:

<n>, <m> irrelevant

Parameters:

<Limit> The value range depends on the frequency range or sweep

time.

The unit is Hz for frequency domain measurements and s for

time domain measurements.

\*RST: right diagram border

**Example:** CALC:MARK:X:SLIM ON

Switches the search limit function on. CALC:MARK:X:SLIM:RIGH 20MHz

Sets the right limit of the search range to 20 MHz.

Manual operation: See "Search Limits (Left / Right)" on page 125

See "Left Limit / Right Limit " on page 182

## CALCulate<n>:MARKer<m>:X:SLIMits:ZOOM[:STATe] <State>

This command adjusts the marker search range to the zoom area for *all* markers in *all* windows.

Suffix:

<n>, <m> irrelevant

Setting Basic Spectrum RF Measurement Parameters

Parameters:

<State> ON | OFF | 1 | 0

\*RST:

Example: CALC:MARK:X:SLIM:ZOOM ON

> Switches the search limit function on. CALC:MARK:X:SLIM:RIGH 20MHz

Sets the right limit of the search range to 20 MHz.

Manual operation: See "Use Zoom Limits" on page 264

### CALCulate<n>:THReshold <Level>

This command defines a threshold level for the marker peak search (for all markers in all windows).

Suffix:

irrelevant <n>

Parameters:

<Level> Numeric value. The value range and unit are variable.

> \*RST: -120 dBm

Example: CALC: THR -82DBM

Sets the threshold value to -82 dBm.

See " Search Threshold " on page 264 Manual operation:

## CALCulate<n>:THReshold:STATe <State>

This command turns a threshold for the marker peak search on and off (for all markers in all windows).

Suffix:

<n> irrelevant

Parameters:

<State> ON | OFF | 1 | 0

\*RST:

**Example:** CALC: THR: STAT ON

Switches on the threshold line.

Manual operation: See " Deactivating All Search Limits " on page 125

#### 7.9.8.4 Positioning the Marker

This chapter contains remote commands necessary to position the marker on a trace.

| • | Positioning Normal Markers | .556 |
|---|----------------------------|------|
| • | Positioning Delta Markers  | 559  |

Remote Commands

Setting Basic Spectrum RF Measurement Parameters

# **Positioning Normal Markers**

The following commands position markers on the trace.

| CALCulate <n>:MARKer<m>:MAXimum:AUTO</m></n>   | 556 |
|------------------------------------------------|-----|
| CALCulate <n>:MARKer<m>:MAXimum:LEFT</m></n>   | 556 |
| CALCulate <n>:MARKer<m>:MAXimum:NEXT</m></n>   | 557 |
| CALCulate <n>:MARKer<m>:MAXimum[:PEAK]</m></n> | 557 |
| CALCulate <n>:MARKer<m>:MAXimum:RIGHt</m></n>  |     |
| CALCulate <n>:MARKer<m>:MINimum:AUTO</m></n>   | 557 |
| CALCulate <n>:MARKer<m>:MINimum:LEFT</m></n>   | 558 |
| CALCulate <n>:MARKer<m>:MINimum:NEXT</m></n>   | 558 |
| CALCulate <n>:MARKer<m>:MINimum[:PEAK]</m></n> | 558 |
| CALCulate <n>:MARKer<m>:MINimum:RIGHt</m></n>  |     |

## CALCulate<n>:MARKer<m>:MAXimum:AUTO <State>

This command turns an automatic marker peak search for a trace maximum on and off. The R&S ZNL performs the peak search after each sweep.

Suffix:

<n> Window

<m> Marker

Parameters:

<State> ON | OFF | 1 | 0

\*RST: 0

**Example:** CALC:MARK:MAX:AUTO ON

Activates the automatic peak search function for marker 1 at the

end of each particular sweep.

Manual operation: See " Auto Max Peak Search / Auto Min Peak Search "

on page 263

### CALCulate<n>:MARKer<m>:MAXimum:LEFT

This command moves a marker to the next lower peak.

The search includes only measurement values to the left of the current marker position.

In the spectrogram, the command moves a marker horizontally to the maximum level in the currently selected frame. The vertical marker position remains the same.

Suffix:

<n> window
<m> Marker
Usage: Event

Manual operation: See "Search Next Peak" on page 268

Remote Commands Remote Commands

Setting Basic Spectrum RF Measurement Parameters

### CALCulate<n>:MARKer<m>:MAXimum:NEXT

This command moves a marker to the next lower peak.

In the spectrogram, the command moves a marker horizontally to the maximum level in the currently selected frame. The vertical marker position remains the same.

#### Suffix:

<n> Window <m> Marker Usage: Event

Manual operation: See "Search Next Peak" on page 268

## CALCulate<n>:MARKer<m>:MAXimum[:PEAK]

This command moves a marker to the highest level.

In the spectrogram, the command moves a marker horizontally to the maximum level in the currently selected frame. The vertical marker position remains the same.

If the marker is not yet active, the command first activates the marker.

#### Suffix:

<n> Window <m> Marker Usage: Event

Manual operation: See " Peak Search " on page 268

## CALCulate<n>:MARKer<m>:MAXimum:RIGHt

This command moves a marker to the next lower peak.

The search includes only measurement values to the right of the current marker position.

In the spectrogram, the command moves a marker horizontally to the maximum level in the currently selected frame. The vertical marker position remains the same.

## Suffix:

<n> Window <m> Marker Usage: Event

Manual operation: See "Search Next Peak" on page 268

# CALCulate<n>:MARKer<m>:MINimum:AUTO <State>

This command turns an automatic marker peak search for a trace minimum on and off. The R&S ZNL performs the peak search after each sweep.

Setting Basic Spectrum RF Measurement Parameters

Suffix:

<n> Window <m> Marker

Parameters:

<State> ON | OFF | 1 | 0

\*RST: 0

**Example:** CALC:MARK:MIN:AUTO ON

Activates the automatic minimum value search function for

marker 1 at the end of each particular sweep.

Manual operation: See " Auto Max Peak Search / Auto Min Peak Search "

on page 263

### CALCulate<n>:MARKer<m>:MINimum:LEFT

This command moves a marker to the next minimum value.

The search includes only measurement values to the right of the current marker position.

In the spectrogram, the command moves a marker horizontally to the minimum level in the currently selected frame. The vertical marker position remains the same.

Suffix:

<n> Window 
<m> Marker 
Usage: Event

Manual operation: See "Search Next Minimum" on page 269

### CALCulate<n>:MARKer<m>:MINimum:NEXT

This command moves a marker to the next minimum value.

In the spectrogram, the command moves a marker horizontally to the minimum level in the currently selected frame. The vertical marker position remains the same.

Suffix:

<n> Window <m> Marker Usage: Event

Manual operation: See " Search Next Minimum " on page 269

# CALCulate<n>:MARKer<m>:MINimum[:PEAK]

This command moves a marker to the minimum level.

R&S®ZNL Rem

Setting Basic Spectrum RF Measurement Parameters

In the spectrogram, the command moves a marker horizontally to the minimum level in the currently selected frame. The vertical marker position remains the same.

If the marker is not yet active, the command first activates the marker.

#### Suffix:

<n> Window</br>
<m> Marker

Usage:
Event

Manual operation: See " Search Minimum " on page 269

#### CALCulate<n>:MARKer<m>:MINimum:RIGHt

This command moves a marker to the next minimum value.

The search includes only measurement values to the right of the current marker position.

In the spectrogram, the command moves a marker horizontally to the minimum level in the currently selected frame. The vertical marker position remains the same.

## Suffix:

<n> Window 
<m> Marker 
Usage: Event

Manual operation: See " Search Next Minimum " on page 269

## **Positioning Delta Markers**

The following commands position delta markers on the trace.

| CALCulate <n>:DELTamarker<m>:MAXimum:LEFT</m></n>   | 559 |
|-----------------------------------------------------|-----|
| CALCulate <n>:DELTamarker<m>:MAXimum:NEXT</m></n>   | 560 |
| CALCulate <n>:DELTamarker<m>:MAXimum[:PEAK]</m></n> | 560 |
| CALCulate <n>:DELTamarker<m>:MAXimum:RIGHt</m></n>  | 560 |
| CALCulate <n>:DELTamarker<m>:MINimum:LEFT</m></n>   | 561 |
| CALCulate <n>:DELTamarker<m>:MINimum:NEXT</m></n>   | 561 |
| CALCulate <n>:DELTamarker<m>:MINimum[:PEAK]</m></n> | 561 |
| CALCulate <n>:DELTamarker<m>:MINimum:RIGHt</m></n>  | 562 |

## CALCulate<n>:DELTamarker<m>:MAXimum:LEFT

This command moves a delta marker to the next higher value.

The search includes only measurement values to the left of the current marker position.

In the spectrogram, the command moves a marker horizontally to the maximum level in the currently selected frame. The vertical marker position remains the same.

Setting Basic Spectrum RF Measurement Parameters

Suffix:

<n> Window <m> Marker

Usage: Event

Manual operation: See "Search Next Peak" on page 268

### CALCulate<n>:DELTamarker<m>:MAXimum:NEXT

This command moves a marker to the next higher value.

In the spectrogram, the command moves a marker horizontally to the maximum level in the currently selected frame. The vertical marker position remains the same.

Suffix:

<n> Window <m> Marker Usage: Event

Manual operation: See "Search Next Peak" on page 268

# CALCulate<n>:DELTamarker<m>:MAXimum[:PEAK]

This command moves a delta marker to the highest level.

In the spectrogram, the command moves a marker horizontally to the maximum level in the currently selected frame. The vertical marker position remains the same.

If the marker is not yet active, the command first activates the marker.

Suffix:

<n> Window <m> Marker Usage: Event

Manual operation: See "Peak Search" on page 268

## CALCulate<n>:DELTamarker<m>:MAXimum:RIGHt

This command moves a delta marker to the next higher value.

The search includes only measurement values to the right of the current marker position.

In the spectrogram, the command moves a marker horizontally to the maximum level in the currently selected frame. The vertical marker position remains the same.

## Suffix:

<n> Window <m> Marker

Setting Basic Spectrum RF Measurement Parameters

Usage: Event

Manual operation: See "Search Next Peak" on page 268

### CALCulate<n>:DELTamarker<m>:MINimum:LEFT

This command moves a delta marker to the next higher minimum value.

The search includes only measurement values to the right of the current marker position.

In the spectrogram, the command moves a marker horizontally to the minimum level in the currently selected frame. The vertical marker position remains the same.

Suffix:

<n> Window 
<m> Marker 
Usage: Event

Manual operation: See " Search Next Minimum " on page 269

#### CALCulate<n>:DELTamarker<m>:MINimum:NEXT

This command moves a marker to the next higher minimum value.

In the spectrogram, the command moves a marker horizontally to the minimum level in the currently selected frame. The vertical marker position remains the same.

Suffix:

<n> Window 
<m> Marker 
Usage: Event

Manual operation: See "Search Next Minimum" on page 269

# CALCulate<n>:DELTamarker<m>:MINimum[:PEAK]

This command moves a delta marker to the minimum level.

In the spectrogram, the command moves a marker horizontally to the minimum level in the currently selected frame. The vertical marker position remains the same.

If the marker is not yet active, the command first activates the marker.

Suffix:

<n> Window
<m> Marker
Usage: Event

Manual operation: See "Search Minimum" on page 269

Remote Commands

Setting Basic Spectrum RF Measurement Parameters

#### CALCulate<n>:DELTamarker<m>:MINimum:RIGHt

This command moves a delta marker to the next higher minimum value.

The search includes only measurement values to the right of the current marker position.

In the spectrogram, the command moves a marker horizontally to the minimum level in the currently selected frame. The vertical marker position remains the same.

#### Suffix:

<n> Window 
<m> Marker 
Usage: Event

Manual operation: See " Search Next Minimum " on page 269

## 7.9.8.5 Retrieving Marker Results

The following commands are used to retrieve the results of markers.

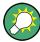

You can use the marker values to position the center frequency or reference level directly using the following commands:

- CALCulate<n>:MARKer<m>:FUNCtion:CENTer on page 483
- CALCulate<n>:MARKer<m>:FUNCtion:REFerence on page 499

Useful commands for retrieving results described elsewhere:

- CALCulate<n>:DELTamarker<m>:X on page 548
- CALCulate<n>:MARKer<m>:X on page 550
- CALCulate<n>:MARKer<m>:FUNCtion:FPEaks:COUNt? on page 577
- CALCulate<n>:MARKer<m>:FUNCtion:FPEaks:X? on page 579
- CALCulate<n>:MARKer<m>:FUNCtion:FPEaks:Y? on page 579
- CALCulate<n>:MARKer<m>:FUNCtion:NOISe:RESult? on page 580
- CALCulate<n>:DELTamarker<m>:FUNCtion:PNOise:RESult? on page 582
- CALCulate<n>: DELTamarker<m>: FUNCtion:BPOWer:RESult? on page 587
- CALCulate<n>:MARKer<m>:FUNCtion:BPOWer:RESult? on page 585
- CALCulate<n>:MARKer<m>:FUNCtion:NDBDown:RESult? on page 589
- CALCulate<n>:MARKer<m>:FUNCtion:NDBDown:FREQuency? on page 589
- CALCulate<n>:MARKer<m>:FUNCtion:NDBDown:QFACtor? on page 589
- CALCulate<n>:MARKer<m>:COUNt:FREQuency? on page 592

R&S<sup>®</sup>ZNL

Remote Commands

## Setting Basic Spectrum RF Measurement Parameters

# Remote commands exclusive to retrieving marker results

| CALCulate <n>:DELTamarker<m>:X:RELative?</m></n> | 563  |
|--------------------------------------------------|------|
| CALCulate <n>:DELTamarker<m>:Y?</m></n>          | 563  |
| CALCulate <n>:MARKer<m>:Y?</m></n>               | .564 |

## CALCulate<n>:DELTamarker<m>:X:RELative?

This command queries the relative position of a delta marker on the x-axis.

If necessary, the command activates the delta marker first.

Suffix:

<n> Window <m> Marker

Return values:

<Position> Position of the delta marker in relation to the reference marker.

**Example:** CALC: DELT3:X:REL?

Outputs the frequency of delta marker 3 relative to marker 1 or

relative to the reference position.

**Usage:** Query only

Manual operation: See " Marker 1 / Marker 2 / Marker 3 / Marker 4 " on page 196

See " Marker 1 / Marker 2 / Marker 3 " on page 201

#### CALCulate<n>:DELTamarker<m>:Y?

This command queries the relative position of a delta marker on the y-axis.

If necessary, the command activates the delta marker first.

To get a valid result, you have to perform a complete measurement with synchronization to the end of the measurement before reading out the result. This is only possible for single sweep mode.

See also INITiate<n>: CONTinuous on page 379.

The unit depends on the application of the command.

# Table 7-8: Base unit

| Parameter, measuring function or result display | Output unit       |
|-------------------------------------------------|-------------------|
| DBM   DBPW   DBUV   DBMV   DBUA                 | dB (lin/log)      |
| WATT   VOLT   AMPere                            | dB (lin), % (log) |

### Suffix:

<m> Marker <n> Window

R&S®ZNL Remote Commands

Setting Basic Spectrum RF Measurement Parameters

Return values:

<Result> Result at the position of the delta marker.

The unit is variable and depends on the one you have currently

set.

**Example:** INIT:CONT OFF

Switches to single sweep mode.

INIT; \*WAI

Starts a sweep and waits for its end.

CALC: DELT2 ON

Switches on delta marker 2.

CALC: DELT2: Y?

Outputs measurement value of delta marker 2.

Usage: Query only

#### CALCulate<n>:MARKer<m>:Y?

This command queries the position of a marker on the y-axis.

If necessary, the command activates the marker first.

To get a valid result, you have to perform a complete measurement with synchronization to the end of the measurement before reading out the result. This is only possible for single sweep mode.

See also INITiate<n>: CONTinuous on page 379.

Suffix:

<n> Window <m> Marker

Return values:

<Result> Result at the marker position.

**Example:** INIT:CONT OFF

Switches to single measurement mode.

CALC: MARK2 ON Switches marker 2.

INIT; \*WAI

Starts a measurement and waits for the end.

CALC:MARK2:Y?

Outputs the measured value of marker 2.

Usage: Query only

Manual operation: See "Marker Table " on page 92

See "Marker Peak List" on page 92

## 7.9.8.6 Marker Search (Spectrograms)

The following commands automatically define the marker and delta marker position in the spectrogram.

Remote Commands

Setting Basic Spectrum RF Measurement Parameters

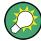

The usage of these markers is demonstrated in Chapter 7.9.7.7, "Programming Example: Configuring a Spectrogram", on page 542.

# **Using Markers**

The following commands control spectrogram markers.

# Useful commands for spectrogram markers described elsewhere

The following commands define the horizontal position of the markers.

- CALCulate<n>:MARKer<m>:MAXimum:LEFT on page 556
- CALCulate<n>:MARKer<m>:MAXimum:NEXT on page 557
- CALCulate<n>:MARKer<m>:MAXimum[:PEAK] on page 557
- CALCulate<n>:MARKer<m>:MAXimum:RIGHt on page 557
- CALCulate<n>:MARKer<m>:MINimum:LEFT on page 558
- CALCulate<n>:MARKer<m>:MINimum:NEXT on page 558
- CALCulate<n>:MARKer<m>:MINimum[:PEAK] on page 558
- CALCulate<n>:MARKer<m>:MINimum:RIGHt on page 559

# Remote commands exclusive to spectrogram markers

| CALCulate <n>:MARKer<m>:SGRam:FRAMe</m></n>                   | 566 |
|---------------------------------------------------------------|-----|
| CALCulate <n>:MARKer<m>:SPECtrogram:FRAMe</m></n>             | 566 |
| CALCulate <n>:MARKer<m>:SGRam:SARea</m></n>                   | 566 |
| CALCulate <n>:MARKer<m>:SPECtrogram:SARea</m></n>             | 566 |
| CALCulate <n>:MARKer<m>:SGRam:XY:MAXimum[:PEAK]</m></n>       | 566 |
| CALCulate <n>:MARKer<m>:SPECtrogram:XY:MAXimum[:PEAK]</m></n> | 566 |
| CALCulate <n>:MARKer<m>:SGRam:XY:MINimum[:PEAK]</m></n>       | 567 |
| CALCulate <n>:MARKer<m>:SPECtrogram:XY:MINimum[:PEAK]</m></n> | 567 |
| CALCulate <n>:MARKer<m>:SGRam:Y:MAXimum:ABOVe</m></n>         | 567 |
| CALCulate <n>:MARKer<m>:SPECtrogram:Y:MAXimum:ABOVe</m></n>   | 567 |
| CALCulate <n>:MARKer<m>:SGRam:Y:MAXimum:BELow</m></n>         | 567 |
| CALCulate <n>:MARKer<m>:SPECtrogram:Y:MAXimum:BELow</m></n>   | 567 |
| CALCulate <n>:MARKer<m>:SGRam:Y:MAXimum:NEXT</m></n>          | 567 |
| CALCulate <n>:MARKer<m>:SPECtrogram:Y:MAXimum:NEXT</m></n>    | 567 |
| CALCulate <n>:MARKer<m>:SGRam:Y:MAXimum[:PEAK]</m></n>        | 568 |
| CALCulate <n>:MARKer<m>:SPECtrogram:Y:MAXimum[:PEAK]</m></n>  | 568 |
| CALCulate <n>:MARKer<m>:SGRam:Y:MINimum:ABOVe</m></n>         | 568 |
| CALCulate <n>:MARKer<m>:SPECtrogram:Y:MINimum:ABOVe</m></n>   | 568 |
| CALCulate <n>:MARKer<m>:SGRam:Y:MINimum:BELow</m></n>         | 568 |
| CALCulate <n>:MARKer<m>:SPECtrogram:Y:MINimum:BELow</m></n>   | 568 |
| CALCulate <n>:MARKer<m>:SGRam:Y:MINimum:NEXT</m></n>          | 569 |
| CALCulate <n>:MARKer<m>:SPECtrogram:Y:MINimum:NEXT</m></n>    | 569 |
| CALCulate <n>:MARKer<m>:SGRam:Y:MINimum[:PEAK]</m></n>        | 569 |
| CALCulate <n>:MARKer<m>:SPECtrogram:Y:MINimum[:PEAK]</m></n>  | 569 |
|                                                               |     |

Setting Basic Spectrum RF Measurement Parameters

CALCulate<n>:MARKer<m>:SGRam:FRAMe <Frame> | <Time> CALCulate<n>:MARKer<m>:SPECtrogram:FRAMe <Frame> | <Time>

This command positions a marker on a particular frame.

Suffix:

<n> Window <m> Marker

Parameters:

<Frame> Selects a frame directly by the frame number. Valid if the time

stamp is off.

The range depends on the history depth.

<Time> Selects a frame via its time stamp. Valid if the time stamp is on.

The number is the (negative) distance to frame 0 in seconds.

The range depends on the history depth.

Example: CALC:MARK:SGR:FRAM -20

Sets the marker on the 20th frame before the present.

CALC:MARK2:SGR:FRAM -2s

Sets second marker on the frame 2 seconds ago.

Manual operation: See "Frame (Spectrogram only)" on page 258

CALCulate<n>:MARKer<m>:SGRam:SARea <SearchArea>
CALCulate<n>:MARKer<m>:SPECtrogram:SARea <SearchArea>

This command defines the marker search area for all spectrogram markers in the channel setup.

Suffix:

<n>, <m> irrelevant

Parameters:

<SearchArea> VISible

Performs a search within the visible frames.

Note that the command does not work if the spectrogram is not

visible for any reason (e.g. if the display update is off).

**MEMorv** 

Performs a search within all frames in the memory.

\*RST: VISible

Manual operation: See "Marker Search Area" on page 266

CALCulate<n>:MARKer<m>:SGRam:XY:MAXimum[:PEAK]
CALCulate<n>:MARKer<m>:SPECtrogram:XY:MAXimum[:PEAK]

This command moves a marker to the highest level of the spectrogram.

Suffix:

<n> Window <m> Marker

Setting Basic Spectrum RF Measurement Parameters

Usage: Event

CALCulate<n>:MARKer<m>:SGRam:XY:MINimum[:PEAK]
CALCulate<n>:MARKer<m>:SPECtrogram:XY:MINimum[:PEAK]

This command moves a marker to the minimum level of the spectrogram.

Suffix:

<n> Window <m> Marker Usage: Event

# CALCulate<n>:MARKer<m>:SGRam:Y:MAXimum:ABOVe CALCulate<n>:MARKer<m>:SPECtrogram:Y:MAXimum:ABOVe

This command moves a marker vertically to the next lower peak level for the current frequency.

The search includes only frames above the current marker position. It does not change the horizontal position of the marker.

Suffix:

<n> Window 
<m> Marker 
Usage: Event

Manual operation: See " Search Mode for Next Peak in Y-Direction " on page 265

# CALCulate<n>:MARKer<m>:SGRam:Y:MAXimum:BELow CALCulate<n>:MARKer<m>:SPECtrogram:Y:MAXimum:BELow

This command moves a marker vertically to the next lower peak level for the current frequency.

The search includes only frames below the current marker position. It does not change the horizontal position of the marker.

Suffix:

<n> window <m> Marker Usage: Event

Manual operation: See " Search Mode for Next Peak in Y-Direction " on page 265

CALCulate<n>:MARKer<m>:SGRam:Y:MAXimum:NEXT CALCulate<n>:MARKer<m>:SPECtrogram:Y:MAXimum:NEXT

This command moves a marker vertically to the next lower peak level for the current frequency.

Setting Basic Spectrum RF Measurement Parameters

The search includes all frames. It does not change the horizontal position of the marker.

Suffix:

<n> Window <m> Marker Usage: Event

Manual operation: See " Search Mode for Next Peak in Y-Direction " on page 265

# CALCulate<n>:MARKer<m>:SGRam:Y:MAXimum[:PEAK] CALCulate<n>:MARKer<m>:SPECtrogram:Y:MAXimum[:PEAK]

This command moves a marker vertically to the highest level for the current frequency.

The search includes all frames. It does not change the horizontal position of the marker.

If the marker hasn't been active yet, the command looks for the peak level in the whole spectrogram.

Suffix:

<n> Window <m> Marker Usage: Event

# CALCulate<n>:MARKer<m>:SGRam:Y:MINimum:ABOVe CALCulate<n>:MARKer<m>:SPECtrogram:Y:MINimum:ABOVe

This command moves a marker vertically to the next higher minimum level for the current frequency.

The search includes only frames above the current marker position. It does not change the horizontal position of the marker.

Suffix:

<n> Window <m> Marker Usage: Event

Manual operation: See " Search Mode for Next Peak in Y-Direction " on page 265

# CALCulate<n>:MARKer<m>:SGRam:Y:MINimum:BELow CALCulate<n>:MARKer<m>:SPECtrogram:Y:MINimum:BELow

This command moves a marker vertically to the next higher minimum level for the current frequency.

The search includes only frames below the current marker position. It does not change the horizontal position of the marker.

Remote Commands

Setting Basic Spectrum RF Measurement Parameters

Suffix:

<n> window
<m> Marker

Usage: Event

Manual operation: See " Search Mode for Next Peak in Y-Direction " on page 265

# CALCulate<n>:MARKer<m>:SGRam:Y:MINimum:NEXT CALCulate<n>:MARKer<m>:SPECtrogram:Y:MINimum:NEXT

This command moves a marker vertically to the next higher minimum level for the current frequency.

The search includes all frames. It does not change the horizontal position of the marker.

Suffix:

<n> Window
<m> Marker
Usage: Event

Manual operation: See " Search Mode for Next Peak in Y-Direction " on page 265

# CALCulate<n>:MARKer<m>:SGRam:Y:MINimum[:PEAK] CALCulate<n>:MARKer<m>:SPECtrogram:Y:MINimum[:PEAK]

This command moves a marker vertically to the minimum level for the current frequency.

The search includes all frames. It does not change the horizontal position of the marker.

If the marker hasn't been active yet, the command first looks for the peak level for all frequencies and moves the marker vertically to the minimum level.

## Suffix:

<n> Window <m> Marker Usage: Event

## **Using Delta Markers**

The following commands control spectrogram delta markers.

## Useful commands for spectrogram markers described elsewhere

The following commands define the horizontal position of the delta markers.

- CALCulate<n>:DELTamarker<m>:MAXimum:LEFT on page 559
- CALCulate<n>:DELTamarker<m>:MAXimum:NEXT on page 560

Remote Commands

Setting Basic Spectrum RF Measurement Parameters

- CALCulate<n>:DELTamarker<m>:MAXimum[:PEAK] on page 560
- CALCulate<n>:DELTamarker<m>:MAXimum:RIGHt on page 560
- CALCulate<n>:DELTamarker<m>:MINimum:LEFT on page 561
- CALCulate<n>:DELTamarker<m>:MINimum:NEXT on page 561
- CALCulate<n>:DELTamarker<m>:MINimum[:PEAK] on page 561
- CALCulate<n>:DELTamarker<m>:MINimum:RIGHt on page 562

### Remote commands exclusive to spectrogram markers

| CALCUIATE <n>:DELTAMARKEr<m>:SGRAM:FRAME</m></n>                   | 5/0   |
|--------------------------------------------------------------------|-------|
| CALCulate <n>:DELTamarker<m>:SPECtrogram:FRAMe</m></n>             | . 570 |
| CALCulate <n>:DELTamarker<m>:SGRam:SARea</m></n>                   | . 571 |
| CALCulate <n>:DELTamarker<m>:SPECtrogram:SARea</m></n>             | .571  |
| CALCulate <n>:DELTamarker<m>:SGRam:XY:MAXimum[:PEAK]</m></n>       |       |
| CALCulate <n>:DELTamarker<m>:SPECtrogram:XY:MAXimum[:PEAK]</m></n> |       |
| CALCulate <n>:DELTamarker<m>:SGRam:XY:MINimum[:PEAK]</m></n>       |       |
| CALCulate <n>:DELTamarker<m>:SPECtrogram:XY:MINimum[:PEAK]</m></n> | . 571 |
| CALCulate <n>:DELTamarker<m>:SGRam:Y:MAXimum:ABOVe</m></n>         | . 572 |
| CALCulate <n>:DELTamarker<m>:SPECtrogram:Y:MAXimum:ABOVe</m></n>   |       |
| CALCulate <n>:DELTamarker<m>:SGRam:Y:MAXimum:BELow</m></n>         | 572   |
| CALCulate <n>:DELTamarker<m>:SPECtrogram:Y:MAXimum:BELow</m></n>   |       |
| CALCulate <n>:DELTamarker<m>:SGRam:Y:MAXimum:NEXT</m></n>          |       |
| CALCulate <n>:DELTamarker<m>:SPECtrogram:Y:MAXimum:NEXT</m></n>    | . 572 |
| CALCulate <n>:DELTamarker<m>:SGRam:Y:MAXimum[:PEAK]</m></n>        | 573   |
| CALCulate <n>:DELTamarker<m>:SPECtrogram:Y:MAXimum[:PEAK]</m></n>  | . 573 |
| CALCulate <n>:DELTamarker<m>:SGRam:Y:MINimum:ABOVe</m></n>         |       |
| CALCulate <n>:DELTamarker<m>:SPECtrogram:Y:MINimum:ABOVe</m></n>   |       |
| CALCulate <n>:DELTamarker<m>:SGRam:Y:MINimum:BELow</m></n>         |       |
| CALCulate <n>:DELTamarker<m>:SPECtrogram:Y:MINimum:BELow</m></n>   | . 573 |
| CALCulate <n>:DELTamarker<m>:SGRam:Y:MINimum:NEXT</m></n>          | . 574 |
| CALCulate <n>:DELTamarker<m>:SPECtrogram:Y:MINimum:NEXT</m></n>    |       |
| CALCulate <n>:DELTamarker<m>:SGRam:Y:MINimum[:PEAK]</m></n>        |       |
| CALCulate <n>:DELTamarker<m>:SPECtrogram:Y:MINimum[:PEAK]</m></n>  | . 574 |
|                                                                    |       |

# CALCulate<n>:DELTamarker<m>:SGRam:FRAMe <Frame> | <Time> CALCulate<n>:DELTamarker<m>:SPECtrogram:FRAMe <Frame> | <Time>

This command positions a delta marker on a particular frame. The frame is relative to the position of marker 1.

The command is available for the spectrogram.

### Suffix:

<n> Window <m> Marker

## Parameters:

<Frame> Selects a frame directly by the frame number. Valid if the time

stamp is off.

The range depends on the history depth.

Setting Basic Spectrum RF Measurement Parameters

<Time> Selects a frame via its time stamp. Valid if the time stamp is on.

The number is the distance to frame 0 in seconds. The range

depends on the history depth.

**Example:** CALC:DELT4:SGR:FRAM -20

Sets fourth deltamarker 20 frames below marker 1.

CALC:DELT4:SGR:FRAM 2 s

Sets fourth deltamarker 2 seconds above the position of marker

1.

Manual operation: See "Frame (Spectrogram only)" on page 258

CALCulate<n>:DELTamarker<m>:SGRam:SARea <SearchArea>
CALCulate<n>:DELTamarker<m>:SPECtrogram:SARea <SearchArea>

This command defines the marker search area for *all* spectrogram markers in the channel setup.

Suffix:

<n>, <m> irrelevant

Parameters:

<SearchArea> VISible

Performs a search within the visible frames.

Note that the command does not work if the spectrogram is not

visible for any reason (e.g. if the display update is off).

**MEMory** 

Performs a search within all frames in the memory.

\*RST: VISible

Manual operation: See "Marker Search Area" on page 266

CALCulate<n>:DELTamarker<m>:SGRam:XY:MAXimum[:PEAK]
CALCulate<n>:DELTamarker<m>:SPECtrogram:XY:MAXimum[:PEAK]

This command moves a marker to the highest level of the spectrogram over all frequencies.

Suffix:

<n> window 
<m> Marker 
Usage: Event

CALCulate<n>:DELTamarker<m>:SGRam:XY:MINimum[:PEAK]
CALCulate<n>:DELTamarker<m>:SPECtrogram:XY:MINimum[:PEAK]

This command moves a delta marker to the minimum level of the spectrogram over all frequencies.

Suffix:

<n> Window

Remote Commands

Setting Basic Spectrum RF Measurement Parameters

<m> Marker

Usage: Event

# CALCulate<n>:DELTamarker<m>:SGRam:Y:MAXimum:ABOVe CALCulate<n>:DELTamarker<m>:SPECtrogram:Y:MAXimum:ABOVe

This command moves a marker vertically to the next higher level for the current frequency.

The search includes only frames above the current marker position. It does not change the horizontal position of the marker.

Suffix:

<n> Window <m> Marker Usage: Event

Manual operation: See " Search Mode for Next Peak in Y-Direction " on page 265

# CALCulate<n>:DELTamarker<m>:SGRam:Y:MAXimum:BELow CALCulate<n>:DELTamarker<m>:SPECtrogram:Y:MAXimum:BELow

This command moves a marker vertically to the next higher level for the current frequency.

The search includes only frames below the current marker position. It does not change the horizontal position of the marker.

Suffix:

<n> Window <m> Marker Usage: Event

Manual operation: See " Search Mode for Next Peak in Y-Direction " on page 265

# CALCulate<n>:DELTamarker<m>:SGRam:Y:MAXimum:NEXT CALCulate<n>:DELTamarker<m>:SPECtrogram:Y:MAXimum:NEXT

This command moves a delta marker vertically to the next higher level for the current frequency.

The search includes all frames. It does not change the horizontal position of the marker.

Suffix:

<n> Window</br>
<m> Marker

Usage:
Event

Manual operation: See " Search Mode for Next Peak in Y-Direction " on page 265

Setting Basic Spectrum RF Measurement Parameters

# CALCulate<n>:DELTamarker<m>:SGRam:Y:MAXimum[:PEAK] CALCulate<n>:DELTamarker<m>:SPECtrogram:Y:MAXimum[:PEAK]

This command moves a delta marker vertically to the highest level for the current frequency.

The search includes all frames. It does not change the horizontal position of the marker

If the marker hasn't been active yet, the command looks for the peak level in the whole spectrogram.

Suffix:

<n> Window <m> Marker Usage: Event

# CALCulate<n>:DELTamarker<m>:SGRam:Y:MINimum:ABOVe CALCulate<n>:DELTamarker<m>:SPECtrogram:Y:MINimum:ABOVe

This command moves a delta marker vertically to the next minimum level for the current frequency.

The search includes only frames above the current marker position. It does not change the horizontal position of the marker.

Suffix:

<n> window
<m> Marker
Usage: Event

Manual operation: See " Search Mode for Next Peak in Y-Direction " on page 265

# CALCulate<n>:DELTamarker<m>:SGRam:Y:MINimum:BELow CALCulate<n>:DELTamarker<m>:SPECtrogram:Y:MINimum:BELow

This command moves a delta marker vertically to the next minimum level for the current frequency.

The search includes only frames below the current marker position. It does not change the horizontal position of the marker.

Suffix:

<n> window
<m> Marker
Usage: Event

Manual operation: See " Search Mode for Next Peak in Y-Direction " on page 265

Remote Commands

Setting Basic Spectrum RF Measurement Parameters

# CALCulate<n>:DELTamarker<m>:SGRam:Y:MINimum:NEXT CALCulate<n>:DELTamarker<m>:SPECtrogram:Y:MINimum:NEXT

This command moves a delta marker vertically to the next minimum level for the current frequency.

The search includes all frames. It does not change the horizontal position of the marker.

#### Suffix:

<n> Window <m> Marker Usage: Event

Manual operation: See " Search Mode for Next Peak in Y-Direction " on page 265

# CALCulate<n>:DELTamarker<m>:SGRam:Y:MINimum[:PEAK] CALCulate<n>:DELTamarker<m>:SPECtrogram:Y:MINimum[:PEAK]

This command moves a delta marker vertically to the minimum level for the current frequency.

The search includes all frames. It does not change the horizontal position of the marker.

If the marker hasn't been active yet, the command first looks for the peak level in the whole spectrogram and moves the marker vertically to the minimum level.

## Suffix:

<n> Window <m> Marker Usage: Event

# 7.9.8.7 Fixed Reference Marker Settings

The following commands configure a fixed reference marker.

| CALCulate <n>:DELTamarker<m>:FUNCtion:FIXed:RPOint:MAXimu</m></n> | ım[:PEAK]574 |
|-------------------------------------------------------------------|--------------|
| CALCulate <n>:DELTamarker<m>:FUNCtion:FIXed:RPOint:X</m></n>      | 575          |
| CALCulate <n>:DELTamarker<m>:FUNCtion:FIXed:RPOint:Y</m></n>      | 575          |
| CALCulate <n>:DELTamarker<m>:FUNCtion:FIXed:RPOint:Y:OFFS</m></n> | et576        |
| CALCulate <n>:DELTamarker<m>:FUNCtion:FIXedf:STATe1</m></n>       | 576          |

# CALCulate<n>:DELTamarker<m>:FUNCtion:FIXed:RPOint:MAXimum[:PEAK]

This command moves the fixed reference marker to the peak power.

#### Suffix:

<n> Window <m> Marker

Setting Basic Spectrum RF Measurement Parameters

**Example:** CALC: DELT: FUNC: FIX: RPO: MAX

Sets the reference point level for delta markers to the peak of

the selected trace.

Usage: Event

Manual operation: See "Defining a Fixed Reference" on page 261

See "Defining Reference Point" on page 277

### CALCulate<n>:DELTamarker<m>:FUNCtion:FIXed:RPOint:X <RefPoint>

This command defines the horizontal position of the fixed delta marker reference point. The coordinates of the reference may be anywhere in the diagram.

Suffix:

Window <n> <m> Marker

Parameters:

<RefPoint> Numeric value that defines the horizontal position of the refer-

For frequency domain measurements, it is a frequency in Hz. For time domain measurements, it is a point in time in s.

Fixed Reference: OFF \*RST:

Example: CALC: DELT: FUNC: FIX: RPO: X 128 MHz

Sets the frequency reference to 128 MHz.

Manual operation: See "Defining a Fixed Reference" on page 261

See " Defining Reference Point " on page 277

# CALCulate<n>:DELTamarker<m>:FUNCtion:FIXed:RPOint:Y <RefPointLevel>

This command defines the vertical position of the fixed delta marker reference point. The coordinates of the reference may be anywhere in the diagram.

Suffix:

<n> Window <m> Marker

Parameters:

<RefPoint> Numeric value that defines the vertical position of the reference.

> The unit and value range is variable. \*RST:

Fixed Reference: OFF

CALC: DELT: FUNC: FIX: RPO: Y -10dBm **Example:** 

Sets the reference point level for delta markers to -10 dBm.

Manual operation: See "Defining a Fixed Reference" on page 261

See "Defining Reference Point" on page 277

Remote Commands

Setting Basic Spectrum RF Measurement Parameters

## CALCulate<n>:DELTamarker<m>:FUNCtion:FIXed:RPOint:Y:OFFSet < Offset>

This command defines a level offset for the fixed delta marker reference point.

Suffix:

<n> Window <m> Marker

Parameters:

<Offset> Numeric value

\*RST: 0
Default unit: dB

## CALCulate<n>:DELTamarker<m>:FUNCtion:FIXed[:STATe] <State>

This command activates or deactivates a marker that defines a fixed reference point for relative marker analysis.

If necessary, the command activates a marker and positions it on the peak power.

Subsequently, you can change the coordinates of the fixed reference independent of the marker. The fixed reference is independent of the trace and is applied to all active delta markers.

Suffix:

<n> Window <m> Marker

Parameters:

<State> ON | OFF | 1 | 0

\*RST: 0

**Example:** CALC:DELT:FUNC:FIX ON

Switches on the measurement with fixed reference value for all

delta markers.

CALC: DELT: FUNC: FIX: RPO: X 128 MHZ

Sets the frequency reference to 128 MHz.

CALC: DELT: FUNC: FIX: RPO: Y 30 DBM

Sets the reference level to +30 dBm.

Manual operation: See "Defining a Fixed Reference" on page 261

### 7.9.8.8 Marker Peak Lists

## Useful commands for peak lists described elsewhere

- CALCulate<n>:MARKer<m>:PEXCursion on page 552
- MMEMory:STORe<n>:PEAK on page 647
- Chapter 7.9.8.3, "Configuring and Performing a Marker Search", on page 552

Remote Commands

Setting Basic Spectrum RF Measurement Parameters

## Remote commands exclusive to peak lists

| CALCulate <n>:MARKer<m>:FUNCtion:FPEaks:ANNotation:LABel[:STATe]</m></n> | 577 |
|--------------------------------------------------------------------------|-----|
| CALCulate <n>:MARKer<m>:FUNCtion:FPEaks:COUNt?</m></n>                   | 577 |
| CALCulate <n>:MARKer<m>:FUNCtion:FPEaks[:IMMediate]</m></n>              | 577 |
| CALCulate <n>:MARKer<m>:FUNCtion:FPEaks:LIST:SIZE</m></n>                | 578 |
| CALCulate <n>:MARKer<m>:FUNCtion:FPEaks:SORT</m></n>                     | 578 |
| CALCulate <n>:MARKer<m>:FUNCtion:FPEaks:STATe</m></n>                    | 579 |
| CALCulate <n>:MARKer<m>:FUNCtion:FPEaks:X?</m></n>                       | 579 |
| CALCulate <n>:MARKer<m>:FUNCtion:FPEaks:Y?</m></n>                       | 579 |

# CALCulate<n>:MARKer<m>:FUNCtion:FPEaks:ANNotation:LABel[:STATe]

<State>

This command turns labels for peaks found during a peak search on and off.

The labels correspond to the marker number in the marker peak list.

Suffix:

<n> Window <m> Marker

Parameters:

<State> ON | OFF | 0 | 1

\*RST: 1

**Example:** CALC:MARK:FUNC:FPE:ANN:LAB:STAT OFF

Removes the peak labels from the diagram

Manual operation: See "Display MarkerNumbers" on page 288

#### CALCulate<n>:MARKer<m>:FUNCtion:FPEaks:COUNt?

This command queries the number of peaks that have been found during a peak search.

The actual number of peaks that have been found may differ from the number of peaks you have set to be found because of the peak excursion.

Suffix:

<n>, <m> irrelevant

Return values: <NumberOfPeaks>

**Example:** CALC:MARK:FUNC:FPE:COUN?

Queries the number of peaks.

**Usage:** Query only

## CALCulate<n>:MARKer<m>:FUNCtion:FPEaks[:IMMediate] <Peaks>

This command initiates a peak search.

Remote Commands

Setting Basic Spectrum RF Measurement Parameters

Suffix:

<n> Window <m> Marker

Parameters:

<Peaks> This parameter defines the number of peaks to find during the

search.

Note that the actual number of peaks found during the search also depends on the peak excursion you have set with

CALCulate<n>:MARKer<m>:PEXCursion.

Range: 1 to 200

**Example:** CALC:MARK:PEXC 5

Defines a peak excursion of 5 dB, i.e. peaks must be at least 5

dB apart to be detected as a peak.

CALC:MARK:FUNC:FPE 10

Initiates a search for 10 peaks on the current trace.

## CALCulate<n>:MARKer<m>:FUNCtion:FPEaks:LIST:SIZE < MaxNoPeaks>

This command defines the maximum number of peaks that the R&S ZNL looks for during a peak search.

Suffix:

<n> Window <m> Marker

Parameters:

<MaxNoPeaks> Maximum number of peaks to be determined.

Range: 1 to 200 \*RST: 50

**Example:** CALC:MARK:FUNC:FPE:LIST:SIZE 10

The marker peak list will contain a maximum of 10 peaks.

Manual operation: See " Maximum Number of Peaks " on page 288

#### CALCulate<n>:MARKer<m>:FUNCtion:FPEaks:SORT <SortMode>

This command selects the order in which the results of a peak search are returned.

Suffix:

<n> Window <m> Marker

Setting Basic Spectrum RF Measurement Parameters

Parameters:

<SortMode> X

Sorts the peaks according to increasing position on the x-axis.

Υ

Sorts the peaks according to decreasing position on the y-axis.

\*RST: X

**Example:** CALC:MARK:FUNC:FPE:SORT Y

Sets the sort mode to decreasing y values

Manual operation: See "Sort Mode" on page 288

#### CALCulate<n>:MARKer<m>:FUNCtion:FPEaks:STATe <State>

This command turns a peak search on and off.

Suffix:

<n> Window <m> Marker

Parameters:

<State> ON | OFF | 1 | 0

\*RST: 0

**Example:** CALC:MARK:FUNC:FPE:STAT ON

Activates marker peak search

Manual operation: See " Peak List State " on page 288

## CALCulate<n>:MARKer<m>:FUNCtion:FPEaks:X?

This command queries the position of the peaks on the x-axis.

The order depends on the sort order that has been set with  ${\tt CALCulate < n >}$ :

MARKer<m>:FUNCtion:FPEaks:SORT.

Suffix:

<n>, <m> irrelevant

Return values:

<PeakPosition> Position of the peaks on the x-axis. The unit depends on the

measurement.

Usage: Query only

#### CALCulate<n>:MARKer<m>:FUNCtion:FPEaks:Y?

This command queries the position of the peaks on the y-axis.

The order depends on the sort order that has been set with CALCulate<n>:

MARKer<m>:FUNCtion:FPEaks:SORT.

Remote Commands

Setting Basic Spectrum RF Measurement Parameters

Suffix:

<n>, <m> irrelevant

Return values:

<PeakPosition> Position of the peaks on the y-axis. The unit depends on the

measurement.

Usage: Query only

#### 7.9.8.9 Noise Measurement Marker

The following commands control the noise measurement marker function.

| 580 | CALCulate <n>:MARKer<m>:FUNCtion:NOISe:AOFF</m></n>     |
|-----|---------------------------------------------------------|
| 580 | CALCulate <n>:MARKer<m>:FUNCtion:NOISe:RESult?.</m></n> |
| 581 | CALCulate <n>:MARKer<m>:FUNCtion:NOISe[:STATe]</m></n>  |

#### CALCulate<n>:MARKer<m>:FUNCtion:NOISe:AOFF

Removes all noise markers in the specified window.

Suffix:

<n> Window <m> irrelevant

**Example:** CALC:MARK:FUNC:NOIS:AOFF

## CALCulate<n>:MARKer<m>:FUNCtion:NOISe:RESult?

This command queries the result of the noise measurement.

To get a valid result, you have to perform a complete measurement with synchronization to the end of the measurement before reading out the result. This is only possible for single sweep mode.

See also INITiate<n>: CONTinuous on page 379.

Suffix:

<n> Window <m> Marker

Return values:

<NoiseLevel> Current noise level. The unit is the one currently active.

Remote Commands

Setting Basic Spectrum RF Measurement Parameters

Example: INIT: CONT OFF

Switches to single sweep mode.

CALC: MARK2 ON Switches on marker 2.

CALC:MARK2:FUNC:NOIS ON

Switches on noise measurement for marker 2.

INIT; \*WAI

Starts a sweep and waits for the end. CALC: MARK2: FUNC: NOIS: RES?

Outputs the noise result of marker 2.

Usage: Query only

Manual operation: See " Noise Measurement State " on page 274

## CALCulate<n>:MARKer<m>:FUNCtion:NOISe[:STATe] <State>

This command turns the noise measurement at the marker position on and off.

Suffix:

<n> Window <m> Marker

Parameters:

<State> ON | OFF | 1 | 0

\*RST: 0

**Example:** CALC:MARK:FUNC:NOIS ON

Switches on the noise measurement.

Manual operation: See " Noise Measurement State " on page 274

See "Switching All Noise Measurement Off" on page 274

#### 7.9.8.10 Phase Noise Measurement Marker

The following commands control the phase noise measurement marker function.

#### Useful commands for phase noise markers described elsewhere

- CALCulate<n>:DELTamarker<m>:FUNCtion:FIXed:RPOint:MAXimum[: PEAK]
- CALCulate<n>:DELTamarker<m>:FUNCtion:FIXed:RPOint:X
- CALCulate<n>:DELTamarker<m>:FUNCtion:FIXed:RPOint:Y

## Remote commands exclusive to phase noise markers

| CALCulate <n>:MARKer<m>:FUNCtion:PNOise</m></n>     | :AOFF582          |
|-----------------------------------------------------|-------------------|
| CALCulate <n>:DELTamarker<m>:FUNCtion:PN</m></n>    | NOise:AUTO582     |
| CAL Culate <n>:DEL Tamarker<m>:ELINCtion:PN</m></n> | NOise RESult? 582 |

#### Setting Basic Spectrum RF Measurement Parameters

| CALCulate <n>:DELTamarker<m>:FUNCtion:PNOise[:STATe]</m></n> | .583 |
|--------------------------------------------------------------|------|
| CALCulate <n>:MARKer<m>:FUNCtion:PNOise:RESult?</m></n>      | 583  |
| CALCulate <n>:MARKer<m>:FUNCtion:PNOise[:STATe]</m></n>      | 584  |

#### CALCulate<n>:MARKer<m>:FUNCtion:PNOise:AOFF

Removes all phase noise markers in the specified window.

Suffix:

<n> Window <m> irrelevant

**Example:** CALC:MARK:FUNC:PNO:AOFF

## CALCulate<n>:DELTamarker<m>:FUNCtion:PNOise:AUTO <State>

This command turns an automatic peak search for the fixed reference marker at the end of a sweep on and off.

Suffix:

<n> Window <m> Marker

Parameters:

<State> ON | OFF | 1 | 0

\*RST: 0

**Example:** CALC:DELT:FUNC:PNO:AUTO ON

Activates an automatic peak search for the reference marker in

a phase-noise measurement.

Manual operation: See " Defining Reference Point " on page 277

#### CALCulate<n>:DELTamarker<m>:FUNCtion:PNOise:RESult?

This command gueries the result of a phase noise measurement.

If necessary, the command activates the measurement first.

This command is only available in the Spectrum application.

Suffix:

<n> Window <m> Marker

Return values:

<PhaseNoise> numeric value

The difference in level between the reference point and the noise power density at the position of the specified delta marker.

Setting Basic Spectrum RF Measurement Parameters

**Example:** CALC:DELT2:FUNC:PNO:RES?

Outputs the result of phase-noise measurement of the delta-

marker 2.

Usage: Query only

Manual operation: See " Phase Noise Measurement State " on page 276

## CALCulate<n>:DELTamarker<m>:FUNCtion:PNOise[:STATe] <State>

This command turns the phase noise measurement at the delta marker position on and off.

The reference marker for phase noise measurements is either a normal marker or a fixed reference. If necessary, the command turns on the reference marker.

The correction values for the bandwidth and the log amplifier are taken into account in the measurement.

Suffix:

<n> Window <m> Marker

**Parameters:** 

<State> ON | OFF | 1 | 0

\*RST: 0

**Example:** CALC: DELT: FUNC: PNO ON

Switches on the phase-noise measurement with all delta mark-

ers.

CALC: DELT: FUNC: FIX: RPO: X 128 MHZ

Sets the frequency reference to 128 MHz.

CALC: DELT: FUNC: FIX: RPO: Y 30 DBM

Sets the reference level to +30 dBm

Manual operation: See " Phase Noise Measurement State " on page 276

See " Switching All Phase Noise Measurements Off "

on page 277

## CALCulate<n>:MARKer<m>:FUNCtion:PNOise:RESult?

This command queries the result of a phase noise measurement.

If necessary, the command activates the measurement first.

Suffix:

<n> Window <m> Marker

Return values:

<PhaseNoise> numeric value

The difference between the measured carrier power and the noise power at the position of the specified (normal) marker.

Setting Basic Spectrum RF Measurement Parameters

**Example:** CALC:MARK2:FUNC:PNO:RES?

Outputs the result of phase-noise measurement of the marker 2.

**Usage:** Query only

## CALCulate<n>:MARKer<m>:FUNCtion:PNOise[:STATe] <State>

This command turns the phase noise measurement at the marker position on and off.

Suffix:

<n> Window <m> Marker

Parameters:

<State> ON | OFF | 1 | 0

\*RST: 0

**Example:** CALC:MARK2:FUNC:PNO ON

Switches on the phase-noise measurement for the marker 2.

#### 7.9.8.11 Band Power Marker

The following commands control the marker for band power measurements.

#### **Using Markers**

| CALCulate <n>:MARKer<m>:FUNCtion:BPOWer:AOFF</m></n>    | 584 |
|---------------------------------------------------------|-----|
| CALCulate <n>:MARKer<m>:FUNCtion:BPOWer:MODE</m></n>    | 584 |
| CALCulate <n>:MARKer<m>:FUNCtion:BPOWer:RESult?</m></n> | 585 |
| CALCulate <n>:MARKer<m>:FUNCtion:BPOWer:SPAN</m></n>    | 585 |
| CALCulate <n>:MARKer<m>:FUNCtion:BPOWer[:STATe]</m></n> | 586 |

# CALCulate<n>:MARKer<m>:FUNCtion:BPOWer:AOFF

Removes all band power markers in the specified window.

Suffix:

<n> Window <m> irrelevant

**Example:** CALC:MARK:FUNC:BPOW:AOFF

#### CALCulate<n>:MARKer<m>:FUNCtion:BPOWer:MODE < Mode>

This command selects the way the results for a band power marker are displayed.

(Note: relative power results are only available for delta markers, see CALCulate<n>: DELTamarker<m>: FUNCtion: BPOWer: MODE on page 586.

Suffix:

<n> Window

Remote Commands

Setting Basic Spectrum RF Measurement Parameters

<m> Marker

Parameters:

<Mode> POWer

Result is displayed as an absolute power. The power unit depends on the CALCulate<n>:UNIT: POWer setting.

setting. **DENSity** 

Result is displayed as a density in dBm/Hz.

\*RST: POWer

**Example:** CALC:MARK4:FUNC:BPOW:MODE DENS

Configures marker 4 to show the measurement results in

dBm/Hz.

Manual operation: See " Power Mode " on page 283

#### CALCulate<n>:MARKer<m>:FUNCtion:BPOWer:RESult?

This command queries the results of the band power measurement.

Suffix:

<n> Window <m> Marker

Return values:

<Power> Signal power over the marker bandwidth.

**Example:** Activate the band power marker:

CALC:MARK:FUNC:BPOW:STAT ON
Select the density mode for the result:
CALC:MARK:FUNC:BPOW:MODE DENS

Query the result:

CALC:MARK:FUNC:BPOW:RES?

Response: 20dBm/Hz

Usage: Query only

## CALCulate<n>:MARKer<m>:FUNCtion:BPOWer:SPAN <Span>

This command defines the bandwidth around the marker position.

Suffix:

<n> Window <m> Marker

Parameters:

<Span> Frequency. The maximum span depends on the marker position

and R&S ZNL model.

\*RST: 5% of current span

Default unit: Hz

Setting Basic Spectrum RF Measurement Parameters

**Example:** CALC:MARK:FUNC:BPOW:SPAN 2MHz

Measures the band power over 2 MHz around the marker.

Manual operation: See "Span" on page 283

## CALCulate<n>:MARKer<m>:FUNCtion:BPOWer[:STATe] <State>

This command turns markers for band power measurements on and off.

Suffix:

<n> Window <m> Marker

Parameters:

<State> ON | OFF | 1 | 0

\*RST: 0

**Example:** CALC:MARK4:FUNC:BPOW:STAT ON

Activates or turns marker 4 into a band power marker.

Manual operation: See "Band Power Measurement State" on page 282

See " Switching All Band Power Measurements Off "

on page 283

## **Using Delta Markers**

| CALCulate <n>:DELTamarker<m>:FUNCtion:BPOWer:MODE</m></n>    | 586 |
|--------------------------------------------------------------|-----|
| CALCulate <n>:DELTamarker<m>:FUNCtion:BPOWer:RESult?</m></n> | 587 |
| CALCulate <n>:DELTamarker<m>:FUNCtion:BPOWer:SPAN</m></n>    | 587 |
| CALCulate <n>:DELTamarker<m>:FUNCtion:BPOWer[:STATe]</m></n> | 588 |

## CALCulate<n>:DELTamarker<m>:FUNCtion:BPOWer:MODE < Mode>

This command selects the way the results for a band power delta marker are displayed.

Suffix:

<n> Window <m> Marker

Remote Commands

Setting Basic Spectrum RF Measurement Parameters

Parameters:

<Mode> POWer

Result is displayed as an absolute power. The power unit depends on the CALCulate<n>:UNIT:POWer setting.

**DENSity** 

Result is displayed as a density in dBm/Hz.

**RPOWer** 

This setting is only available for a delta band power marker. The result is the difference between the absolute power in the band around the delta marker and the absolute power for the reference marker. The powers are subtracted logarithmically, so the result is a dR value.

the result is a dB value.

[Relative band power (Delta2) in dB] = [absolute band power (Delta2) in dBm] - [absolute (band) power of reference marker in

dBm]

For details see "Relative band power markers" on page 281.

\*RST: POWer

Manual operation: See "Power Mode" on page 283

## CALCulate<n>:DELTamarker<m>:FUNCtion:BPOWer:RESult?

This command queries the results of the band power measurement.

Suffix:

<n> Window <m> Marker

Return values:

<Power> Signal power over the delta marker bandwidth.

Usage: Query only

#### CALCulate<n>:DELTamarker<m>:FUNCtion:BPOWer:SPAN <Span>

This command defines the bandwidth around the delta marker position.

Suffix:

<n> Window <m> Marker

Parameters:

<Span> Frequency. The maximum span depends on the marker position

and R&S ZNL model.

\*RST: 5% of current span

Default unit: Hz

Manual operation: See "Span" on page 283

Remote Commands

Setting Basic Spectrum RF Measurement Parameters

## CALCulate<n>:DELTamarker<m>:FUNCtion:BPOWer[:STATe] <State>

This command turns delta markers for band power measurements on and off.

If neccessary, the command also turns on a reference marker.

Suffix:

<n> Window <m> Marker

Parameters:

<State> ON | OFF | 1 | 0

\*RST: 0

Manual operation: See "Band Power Measurement State" on page 282

See " Switching All Band Power Measurements Off "

on page 283

#### 7.9.8.12 n dB Down Marker

The following commands control the n dB down markers.

| CALCulate <n>:MARKer<m>:FUNCtion:NDBDown</m></n>            | 588 |
|-------------------------------------------------------------|-----|
| CALCulate <n>:MARKer<m>:FUNCtion:NDBDown:FREQuency?</m></n> | 589 |
| CALCulate <n>:MARKer<m>:FUNCtion:NDBDown:QFACtor?</m></n>   | 589 |
| CALCulate <n>:MARKer<m>:FUNCtion:NDBDown:RESult?</m></n>    | 589 |
| CALCulate <n>:MARKer<m>:FUNCtion:NDBDown:STATe</m></n>      | 590 |
| CALCulate <n>:MARKer<m>:FUNCtion:NDBDown:TIME?</m></n>      | 590 |
|                                                             |     |

## CALCulate<n>:MARKer<m>:FUNCtion:NDBDown < Distance>

This command defines the distance of the n dB down markers to the reference marker.

#### Suffix:

<n> Window <m> Marker

Parameters:

<Distance> Distance of the temporary markers to the reference marker in

dB.

For a positive offset, the markers T1 and T2 are placed below

the active reference point.

For a negative offset (for example for notch filter measurements), the markers T1 and T2 are placed *above* the active ref-

erence point.

\*RST: 6dB

**Example:** CALC:MARK:FUNC:NDBD 3dB

Sets the distance to the reference marker to 3 dB.

Remote Commands

Setting Basic Spectrum RF Measurement Parameters

## CALCulate<n>:MARKer<m>:FUNCtion:NDBDown:FREQuency?

This command queries the position of the n dB down markers on the x-axis when measuring in the frequency domain.

To get a valid result, you have to perform a complete measurement with synchronization to the end of the measurement before reading out the result. This is only possible for single sweep mode.

See also INITiate<n>: CONTinuous on page 379.

Suffix:

<n>, <m> irrelevant

Return values:

<Frequency> <frequency 1>

absolute frequency of the n dB marker to the left of the reference

marker in Hz

<frequency 2>

absolute frequency of the n dB marker to the right of the refer-

ence marker in Hz.

**Example:** INIT:CONT OFF

Switches to single sweep mode.

CALC: MARK: FUNC: NDBD ON

Switches on the n dB down function.

INIT; \*WAI

Starts a sweep and waits for the end. CALC: MARK: FUNC: NDBD: FREQ?

This command would return, for example, 100000000, 200000000, meaning that the first marker position is at 100

MHz, the second marker position is at 200 MHz

Usage: Query only

Manual operation: See "n dB down Value" on page 279

#### CALCulate<n>:MARKer<m>:FUNCtion:NDBDown:QFACtor?

This command queries the Q factor of n dB down measurements.

Suffix:

<n>, <m> irrelevant

Return values: <QFactor>

Usage: Query only

## CALCulate<n>:MARKer<m>:FUNCtion:NDBDown:RESult?

This command queries the distance of the n dB down markers from each other.

Remote Commands Remote Commands

Setting Basic Spectrum RF Measurement Parameters

To get a valid result, you have to perform a complete measurement with synchronization to the end of the measurement before reading out the result. This is only possible for single sweep mode.

See also INITiate<n>: CONTinuous on page 379.

Suffix:

<n>, <m> irrelevant

Return values:

<Distance> The result depends on the span.

In case of frequency domain measurements, the command returns the bandwidth between the two n dB down markers in

Hz.

In case of time domain measurements, the command returns the pulse width between the two n dB down markers in seconds.

**Example:** INIT:CONT OFF

Switches to single sweep mode.

CALC: MARK: FUNC: NDBD ON

Switches on the n dB down function.

INIT; \*WAI

Starts a sweep and waits for the end. CALC: MARK: FUNC: NDBD: RES?

Outputs the measured value.

**Usage:** Query only

Manual operation: See " n dB down Marker State " on page 279

#### CALCulate<n>:MARKer<m>:FUNCtion:NDBDown:STATe <State>

This command turns the n dB Down marker function on and off.

Suffix:

<n>, <m> irrelevant

Parameters:

<State> ON | OFF | 1 | 0

\*RST: 0

**Example:** CALC:MARK:FUNC:NDBD:STAT ON

Turns the n dB Down marker on.

Manual operation: See " n dB down Marker State " on page 279

#### CALCulate<n>:MARKer<m>:FUNCtion:NDBDown:TIME?

This command queries the position of the n dB down markers on the x-axis when measuring in the time domain.

To get a valid result, you have to perform a complete measurement with synchronization to the end of the measurement before reading out the result. This is only possible for single sweep mode.

Setting Basic Spectrum RF Measurement Parameters

See also INITiate<n>: CONTinuous on page 379.

Suffix:

<n>, <m> irrelevant

Return values:

<TimeX1> absolute position in time of the n dB marker to the left of the ref-

erence marker in seconds

<TimeX2> absolute position in time of the n dB marker to the right of the

reference marker in seconds

**Example:** INIT:CONT OFF

Switches to single sweep mode  ${\tt CALC:MARK:FUNC:NDBD\ ON}$  Switches on the n dB down function.

INIT; \*WAI

Starts a sweep and waits for the end. CALC: MARK: FUNC: NDBD: TIME?

Outputs the time values of the temporary markers.

Usage: Query only

Manual operation: See "n dB down Value" on page 279

## 7.9.8.13 Signal Count Marker

The following commands control the frequency counter.

| CALCulate <n>:MARKer<m>:COUNt</m></n>              | 591 |
|----------------------------------------------------|-----|
| CALCulate <n>:MARKer<m>:COUNt:FREQuency?</m></n>   | 592 |
| CAI Culate <n>:MARKer<m>:COLINt:RESolution</m></n> | 592 |

#### CALCulate<n>:MARKer<m>:COUNt <State>

This command turns the frequency counter at the marker position on and off.

The frequency counter works for one marker only. If you perform a frequency count with another marker, the R&S ZNL deactivates the frequency count of the first marker.

To get a valid result, you have to perform a complete measurement with synchronization to the end of the measurement before reading out the result. This is only possible for single sweep mode.

See also INITiate<n>: CONTinuous on page 379.

Suffix:

<n> Window <m> Marker

Parameters:

<State> ON | OFF | 1 | 0

\*RST: 0

Setting Basic Spectrum RF Measurement Parameters

Example: INIT:CONT OFF

Switches to single sweep mode.

CALC: MARK ON

Switches on marker 1.

CALC: MARK: COUN ON

Switches on the frequency counter for marker 1.

INIT; \*WAI

Starts a sweep and waits for the end.

CALC: MARK: COUN: FREQ?

Outputs the measured value.

Manual operation: See " Signal Count Marker State " on page 271

## CALCulate<n>:MARKer<m>:COUNt:FREQuency?

This command queries the frequency at the marker position.

To get a valid result, you have to perform a complete measurement with synchronization to the end of the measurement before reading out the result. This is only possible for single sweep mode.

See also INITiate<n>: CONTinuous on page 379.

Before you can use the command, you have to turn on the frequency counter.

Suffix:

<n> Window <m> Marker

Return values:

<Frequency> Frequency at the marker position.

**Example:** INIT:CONT OFF

Switches to single sweep mode.

CALC: MARK ON

Switches on marker 2.

CALC: MARK: COUN ON

Activates the frequency counter for marker 1.

INIT; \*WAI

Starts a sweep and waits for the end.

CALC: MARK: COUN: FREQ?

Outputs the measured value of marker 1.

Usage: Query only

Manual operation: See " Signal Count Marker State " on page 271

#### CALCulate<n>:MARKer<m>:COUNt:RESolution < Resolution>

This command defines the resolution of the frequency counter.

Suffix:

<n> Window

Setting Basic Spectrum RF Measurement Parameters

<m> Marker

Parameters:

<Resolution> 0.001 | 0.01 | 0.1 | 1 | 10 | 100 | 1000 | 10000 Hz

\*RST: 0.1 Hz

**Example:** CALC:MARK:COUN:RES 1kHz

Sets the resolution of the frequency counter to 1 kHz.

Manual operation: See "Resolution" on page 271

#### 7.9.8.14 Marker Demodulation

The following commands control the demodulation of AM and FM signals at the marker position.

Useful commands for marker demodulation described elsewhere:

- SYSTem:SPEaker[:STATe] on page 518
- SYSTem: SPEaker: VOLume on page 519

#### Remote commands exclusive to marker demodulation:

| CALCulate <n>:MARKer<m>:FUNCtion:DEModulation:CONTinuous</m></n> | 593 |
|------------------------------------------------------------------|-----|
| CALCulate <n>:MARKer<m>:FUNCtion:DEModulation:HOLDoff</m></n>    | 594 |
| CALCulate <n>:MARKer<m>:FUNCtion:DEModulation:SELect</m></n>     | 594 |
| CALCulate <n>:MARKer<m>:FUNCtion:DEModulation[:STATe]</m></n>    | 594 |
| [SENSe:]DEMod:SQUelch:LEVel                                      |     |
| [SENSe:]DEMod:SQUelch[:STATe]                                    |     |
|                                                                  |     |

## CALCulate<n>:MARKer<m>:FUNCtion:DEModulation:CONTinuous <State>

This command turns continuous demodulation of the signal at the marker position in the frequency domain on and off.

In the time domain continuous demodulation is always on.

Suffix:

<n> Window <m> Marker

Parameters:

<State> ON | OFF | 1 | 0

\*RST: 0

**Example:** CALC2:MARK3:FUNC:DEM:CONT ON

Switches on the continuous demodulation.

Manual operation: See " Continuous Demodulation " on page 285

Setting Basic Spectrum RF Measurement Parameters

## CALCulate<n>:MARKer<m>:FUNCtion:DEModulation:HOLDoff < Duration>

This command defines for how long the the signal at the marker position is demodulated.

In the time domain continuous demodulation is always on.

Suffix:

<n> Window <m> Marker

Parameters:

<Duration> Range: 10 ms to 1000 s

\*RST: Marker demodulation = OFF

**Example:** CALC:MARK:FUNC:DEM:HOLD 3s

Manual operation: See "MarkerStop Time" on page 285

#### CALCulate<n>:MARKer<m>:FUNCtion:DEModulation:SELect < DemodMode>

This command selects the demodulation mode at the marker position.

Suffix:

<n> Window <m> Marker

Parameters:

<DemodMode> AM

AM demodulation

FΜ

FM demodulation \*RST: AM

**Example:** CALC:MARK:FUNC:DEM:SEL FM

Manual operation: See " Modulation " on page 285

## CALCulate<n>:MARKer<m>:FUNCtion:DEModulation[:STATe] <State>

This command turns the audio demodulator on and off when the measurement reaches a marker position.

Suffix:

<n> Window <m> Marker

Parameters:

<State> ON | OFF | 1 | 0

\*RST: 0

**Example:** CALC:MARK3:FUNC:DEM ON

Switches on the demodulation for marker 3.

Remote Commands

Setting Basic Spectrum RF Measurement Parameters

Manual operation: See " Marker Demodulation State " on page 284

## [SENSe:]DEMod:SQUeIch:LEVeI <Threshold>

This command defines the threshold for selective demodulation.

All signals below the threshold are not demodulated.

#### Parameters:

<Threshold> Percentage of the display height.

Range: 0 to 100 \*RST: 50

**Example:** DEM:SQU:LEV 80

Sets the squelch level to 80% of the displayed signal.

## [SENSe:]DEMod:SQUelch[:STATe] <State>

This command turns selective demodulation at the marker position on and off.

For selective demodulation, the R&S ZNL turns on a video trigger whose level correponds to the squelch level. Therefore it turns other triggers or gates off.

#### Parameters:

<State> ON | OFF | 1 | 0

\*RST: 0

Example: DEM:SQU ON

Signals below the level threshold are not sent to the audio out-

put.

## 7.9.8.15 Programming Examples for Using Markers and Marker Functions

Various programming examples on how to use markers and the special marker functions are provided here.

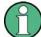

The use of spectrogram markers is demonstrated in Chapter 7.9.7.7, "Programming Example: Configuring a Spectrogram", on page 542.

| • | Example: Basic Markers                                             | 596 |
|---|--------------------------------------------------------------------|-----|
|   | Example: Marker Search in Spectrograms                             |     |
| • | Basic Frequency Sweep Measurement for Marker Function Examples     | 598 |
| • | Example: Using a Fixed Reference Marker                            | 598 |
| • | Example: Obtaining a Marker Peak List                              | 599 |
| • | Example: Measuring Noise Density                                   | 599 |
| • | Example: Measuring Phase Noise                                     | 600 |
|   | Example: Measuring the Power in a Channel Using Band Power Markers |     |

R&S<sup>®</sup>ZNL

Remote Commands

Setting Basic Spectrum RF Measurement Parameters

| • | Example: Measuring Characteristic Bandwidths (Using the n dB Down Marker) | )    |
|---|---------------------------------------------------------------------------|------|
|   |                                                                           | 601  |
| • | Examples: Demodulating Marker Values and Providing Audio Output           |      |
| • | Example: Performing a Highly Accurate Frequency Measurement Using the Si  | gnal |
|   | Count Marker.                                                             | 603  |

#### **Example: Basic Markers**

This example demonstrates how to configure and define markers for a basic spectrum measurement in a remote environment. It assumes that the basic frequency sweep described in Chapter 7.7.14, "Programming Example: Performing a Basic Frequency Sweep", on page 471 has been performed and thus does not begin by presetting the instrument.

```
//-----Configuring marker behavior ------
//Marker information is always displayed in a separate table.
CALC:MARK:X:SSIZ STAN
//The marker moves from one pixel to the next instead of sweep points in manual op.
CALC:MARK:PEXC 6dB
//Defines a peak excursion of 6 dB.
CALC:MARK:X:SLIM ON
CALC:MARK:X:SLIM:LEFT 50MHz
CALC:MARK:X:SLIM:RIGH 150MHz
//{\rm Restricts} the search area for peaks to the frequencies between 50 and 150 MHz.
CALC:THR -100dBm
CALC:THR:STAT ON
//Configures a threshold level for peak searches at -100 dBm.
//-----Defining and positioning markers -----
CALC:MARK1 ON
//Activates marker 1 and sets it to the peak of trace 1.
CALC:MARK2:TRAC 2
//Activates marker 2 and sets it to the peak of trace 2.
CALC:MARK3:X 150MHz
//Activates marker 3 and sets it to the freq. 150 MHz \, on trace 1.
CALC:MARK4:TRAC 4
//Activates marker 4 and sets it to the peak of trace 4.
CALC:MARK1:MAX:AUTO ON
//Moves M1 to the current peak of trace 1 after each sweep.
CALC:MARK2:MAX:NEXT
//Moves M2 to the next lower peak of trace 2.
CALC: DELT5 ON
CALC: DELT5: LINK ON
//{\rm Activates} delta marker 5 and links it to marker 1. If M1 moves, so does D5.
CALC: DELT5: MREF 4
//Changes the reference for D5 to marker 4. D5 now shows the difference between
//the peak of trace 1 after each sweep and the value at the same position in
```

#### Setting Basic Spectrum RF Measurement Parameters

```
//trace 4, which is a copy of trace 1, averaged over 10 sweeps.
CALC: DELT5: MODE REL
//Shows the difference as relative values.
CALC: DELT6 ON
CALC: DELT6: MAX: NEXT
//Activates delta marker 6 and sets it to the next lower maximum of trace 1.
//Thus it shows the difference between the two highest peaks in trace 1.
//-----Retrieving marker values -----
CALC:MARK1:Y?
CALC:MARK2:Y?
CALC:MARK3:Y?
CALC:MARK4:Y?
CALC: DELT5:Y?
CALC: DELT6:Y?
//Retrieves the marker levels of each active normal and delta marker.
CALC:DELT5:X:REL?
CALC: DELT6:X:REL?
//Retrieves the frequency difference between the delta marker and marker 1.
//-----Deactivating all markers -----
//CALC:MARK:AOFF
//CALC:DELT:AOFF
```

## **Example: Marker Search in Spectrograms**

This example demonstrates how to search for peak values in spectrograms in a remote environment. It assumes a spectrogram is already available (see Chapter 7.9.7.7, "Programming Example: Configuring a Spectrogram", on page 542) and thus does not begin by presetting the instrument.

```
//----- Analyzing the results using markers -----
//Set marker1 on the peak power in the most recent spectrum and query
//its position
CALC2:SPEC:FRAM:SEL 0
CALC2:MARK1 ON
CALC2:MARK1:X?
CALC2:MARK1:Y?
//{
m Set} marker2 on the peak power in frame at -324ms and query its position
CALC2:MARK2 ON
CALC2:MARK2:SGR:FRAM -324ms
CALC2:MARK2:X?
CALC2:MARK2:Y?
//{
m Set} marker3 on peak power level in the entire spectrogram in memory and
//query its position
CALC2:MARK3 ON
CALC2:MARK:SPEC:SAR MEM
CALC2:MARK3:SPEC:XY:MAX
```

Setting Basic Spectrum RF Measurement Parameters

```
CALC2:MARK3:X?

//Move marker 3 to the next lower peak level for the same frequency

CALC2:MARK3:SPEC:Y:MAX:NEXT

CALC2:MARK3:X?

CALC2:MARK3:Y?

//Set marker 4 to the highest level in the (visible) spectrogram.

CALC2:MARK:SPEC:SAR VIS

CALC2:MARK4:SPEC:XY:MAX

//Move marker 4 to the next higher level in the frames above its current position.

CALC2:MARK4:SPEC:Y:MAX:ABOV
```

## **Basic Frequency Sweep Measurement for Marker Function Examples**

Since markers can only be placed on an existing trace, the following example provides a simple frequency sweep measurement to be used as a basis for the subsequent marker function scripts.

## **Example: Using a Fixed Reference Marker**

This example demonstrates how to configure and use reference markers in a basic spectrum measurement in a remote environment. It assumes that the basic frequency sweep described in "Basic Frequency Sweep Measurement for Marker Function Examples" on page 598 has been performed and thus does not begin by presetting the instrument.

Remote Commands

Setting Basic Spectrum RF Measurement Parameters

```
//Use the fixed reference marker as a reference for deltamarker 2
CALC:DELT2:MREF FIX

//Reset the reference marker to the current maximum of trace 1
CALC:DELT:FUNC:FIX:RPO:MAX

//Query the new position of the reference marker
CALC:DELT:FUNC:FIX:RPO:X?
CALC:DELT:FUNC:FIX:RPO:Y?
```

## **Example: Obtaining a Marker Peak List**

This example demonstrates how to obtain a marker peak list in a basic spectrum measurement in a remote environment. It assumes that the basic frequency sweep described in "Basic Frequency Sweep Measurement for Marker Function Examples" on page 598 has been performed and thus does not begin by presetting the instrument.

In this example, the peak search is restricted to the frequency range of 50 MHz to 150 MHz. The top 5 power levels with a peak excursion of 10dB and a minimum of -100 dBm are to be determined and displayed with their marker numbers. The results are sorted by frequency values. The resulting peak list is then exported to a file.

```
//----- Configuring the peak search -----
CALC:MARK:X:SLIM ON
CALC:MARK:X:SLIM:LEFT 50MHz
CALC:MARK:X:SLIM:RIGH 150MHz
CALC:MARK:PEXC 10DB
CALC:THR -100DBM
CALC:THR:STAT ON
CALC:MARK:FUNC:FPE:STAT ON
CALC:MARK:FUNC:FPE:LIST:SIZE 5
CALC:MARK:FUNC:FPE:SORT X
CALC:MARK:FUNC:FPE:ANN:LAB ON
//----- Retrieving results -----
CALC:MARK:FUNC:FPE:COUN?
CALC:MARK:FUNC:FPE:X?
CALC: MARK: FUNC: FPE: Y?
//---- Exporting the peak list -----
MMEM:STOR:PEAK 'PeakList'
```

#### **Example: Measuring Noise Density**

This example demonstrates how to measure noise density using noise markers in a basic spectrum measurement in a remote environment. It assumes that the basic frequency sweep described in "Basic Frequency Sweep Measurement for Marker Function Examples" on page 598 has been performed and thus does not begin by presetting the instrument.

**Remote Commands** 

## Setting Basic Spectrum RF Measurement Parameters

```
CALC:MARK1:FUNC:NOIS ON

//Switches on noise measurement at marker 1.

INIT; *WAI

//Performs a measurement and waits for it to end

CALC:MARK1:FUNC:NOIS:RES?

//Queries the measured noise level (per Hz bandwidth)
```

## **Example: Measuring Phase Noise**

This example demonstrates how to measure phase noise using markers in a basic spectrum measurement in a remote environment. It assumes that the basic frequency sweep described in "Basic Frequency Sweep Measurement for Marker Function Examples" on page 598 has been performed and thus does not begin by presetting the instrument.

```
//----- Configuring the phase noise marker -----
DET SAMP
//Switches to Sample detector
CALC: MARK1 ON
//Activates marker1 and sets it to the maximum power level
CALC:DELT:FUNC:PNO ON
//Activates phase noise marker function
CALC:DELT1 ON
CALC:DELT1:X 100kHz
CALC:DELT2 ON
CALC:DELT2:X 500kHz
CALC:DELT3 ON
CALC:DELT3:X 1MHz
CALC:DELT4 ON
CALC: DELT4:X 1.5MHz
//Activates the phase noise measurement function for offsets 100\,\mathrm{kHz}/500\,\mathrm{kHz}/1.5\mathrm{MHz}.
BAND:VID?
//Queries the used VBW (= 0.1*RBW)
//---- Querying the phase noise results -----
CALC: DELT1: FUNC: PNO: RES?
CALC: DELT2: FUNC: PNO: RES?
CALC: DELT3: FUNC: PNO: RES?
```

CALC: DELT4: FUNC: PNO: RES?

Setting Basic Spectrum RF Measurement Parameters

```
//Queries the difference in level between the peak and the noise power density //measured at the deltamarkers, referred to the carrier power level (dBc)
```

#### **Example: Measuring the Power in a Channel Using Band Power Markers**

This example demonstrates how to measure the power in a specific channel or band using markers in a basic spectrum measurement in a remote environment. It assumes that the basic frequency sweep described in "Basic Frequency Sweep Measurement for Marker Function Examples" on page 598 has been performed and thus does not begin by presetting the instrument.

```
//---- Configuring the band power marker -----
CALC:MARK1 ON
//Activates marker1 and sets it to the maximum power level
CALC:MARK1:FUNC:BPOW:STAT ON
//Activates the band power measurement for the band around marker 1
CALC:MARK1:FUNC:BPOW:SPAN 30MHz
//Sets the bandwidth to be measured to 30 MHz
CALC:MARK1:FUNC:BPOW:MODE DENS
//Sets the result to be a density (power per Hz bandwidth)
CALC: DELT2 ON
//Activates deltamarker2
CALC:DELT2:FUNC:BPOW:STAT ON
//Activates the band power measurement for the band around deltamarker 2
CALC:DELT2:FUNC:BPOW:SPAN 30MHz
//Sets the bandwidth to be measured to 30 MHz
CALC:DELT2:FUNC:BPOW:MODE DENS
//Sets the result to be a density (power per Hz bandwidth)
CALC: DELT3 ON
//Activates deltamarker3
CALC: DELT3: FUNC: BPOW: STAT ON
//{\mbox{Activates}} the band power measurement for the band around deltamarker 3
CALC:DELT3:FUNC:BPOW:SPAN 30MHz
//Sets the bandwidth to be measured to 30 {\rm MHz}
CALC:DELT3:FUNC:BPOW:MODE DENS
//Sets the result to be a density (power per Hz bandwidth)
//-----Retrieving Results-----
CALC:MARK1:FUNC:BPOW:RES?
//Returns the power sum for the specified bandwidth around marker 1.
CALC: DELT2: FUNC: BPOW: RES?
//Returns the power sum for the specified bandwidth around deltamarker 2.
CALC:DELT3:FUNC:BPOW:RES?
//Returns the power sum for the specified bandwidth around deltamarker 3.
```

## **Example: Measuring Characteristic Bandwidths (Using the n dB Down Marker)**

This example demonstrates how to measure a characteristic bandwidth using markers in a basic spectrum measurement in a remote environment. It assumes that the basic

Remote Commands

Setting Basic Spectrum RF Measurement Parameters

frequency sweep described in Chapter 7.7.14, "Programming Example: Performing a Basic Frequency Sweep", on page 471 has been performed and thus does not begin by presetting the instrument.

## **Examples: Demodulating Marker Values and Providing Audio Output**

The following examples demonstrate how to demodulate markers and provide audio output in a remote environment.

#### **Example: Providing Audio Output for Individual Marker Values**

This example demonstrates how to demodulate markers and provide audio output in a basic spectrum measurement in a remote environment. It assumes that the basic frequency sweep described in Chapter 7.7.14, "Programming Example: Performing a Basic Frequency Sweep", on page 471 has been performed and thus does not begin by presetting the instrument.

Audio output is provided for 5s each time the signal reaches its initial maximum, however only if it is higher than -90 dBm (10% of the total y-axis range) in order to ignore noise.

```
//------ Configuring the marker demodulation ------
CALC:MARK1 ON

//Activates marker1 and sets it to the maximum power level

CALC:MARK1:FUNC:DEM:SEL FM

//Selects FM demodulation

CALC:MARK1:FUNC:DEM:HOLD 5s

//Defines an output duration of 5s

DEM:SQU:LEV 10

//Sets a squelch level for noise

DEM:SQU ON

//Activates squelching

CALC:MARK1:FUNC:DEM ON

//Activates demodulation
```

Remote Commands

Setting Basic Spectrum RF Measurement Parameters

#### **Example: Demodulating and Providing Audio Output Continuously**

This example demonstrates how to demodulate markers and provide audio output in a basic spectrum measurement in a remote environment. It assumes that the basic frequency sweep described in Chapter 7.7.14, "Programming Example: Performing a Basic Frequency Sweep", on page 471 has been performed and thus does not begin by presetting the instrument.

```
//---- Configuring the marker demodulation -----
CALC:MARK1 ON
//Activates marker1
CALC:MARK1:FUNC:DEM:SEL FM
//Selects FM demodulation
DEM:SQU:LEV 10
//Sets a squelch level for noise
DEM:SQU ON
//Activates squelching
CALC:MARK1:FUNC:DEM:CONT ON
//Activates continuous demodulation
//---- Performing the measurement -----
INIT: CONT ON
//Performs a measurement and provides continuous audio output
//-----Retrieving Results-----
//Results are only provided as audio output!
```

# **Example: Performing a Highly Accurate Frequency Measurement Using the Signal Count Marker**

This example demonstrates how to determine highly accurate frequency values using signal count markers in a basic spectrum measurement in a remote environment. It assumes that the basic frequency sweep described in Chapter 7.7.14, "Programming Example: Performing a Basic Frequency Sweep", on page 471 has been performed and thus does not begin by presetting the instrument.

Remote Commands

#### Setting Basic Spectrum RF Measurement Parameters

| // Performing the measurement                                     |    |
|-------------------------------------------------------------------|----|
| INIT; *WAI                                                        |    |
| //Performs a measurement and waits for it to end                  |    |
| //Retrieving Results                                              |    |
| CALC:MARK1:COUN:FREQ?                                             |    |
| //Returns the signal counter value as the precise marker frequenc | у. |

# 7.9.9 Configuring Display and Limit Lines

The commands required to configure display and limit lines in a remote environment are described here.

| • | Configuring Display Lines | 304 |
|---|---------------------------|-----|
| • | Defining Limit Checks.    | 306 |

## 7.9.9.1 Configuring Display Lines

The following commands configure vertical and horizontal display lines.

| 604 |
|-----|
| 604 |
| 605 |
| 605 |
| 605 |
| 606 |
|     |

#### CALCulate<n>:DLINe<dl> <Position>

This command defines the (vertical) position of a display line.

Suffix:

<n> Window <dl> 1 | 2

Parameters:

<Position> The value range is variable.

You can use any unit you want, the R&S ZNL then converts the

unit to the currently selected unit. If you omit a unit, the

R&S ZNL uses the currently selected unit.

\*RST: (state is OFF)

**Example:** CALC:DLIN2 -20dBm

Positions the second display line at -20 dBm.

Manual operation: See "Horizontal Line 1 / Horizontal Line 2 " on page 323

## CALCulate<n>:DLINe<dl>:STATe <State>

This command turns a display line on and off

Setting Basic Spectrum RF Measurement Parameters

Suffix:

<n> Window

<dl> 1 | 2

**Parameters:** 

<State> ON | OFF | 1 | 0

\*RST: 0

**Example:** CALC:DLIN2:STAT ON

Turns on display line 2.

## CALCulate<n>:FLINe<fl> <Frequency>

This command defines the position of a frequency line.

Suffix:

<n> Window <fl> 1 | 2

Parameters:

<Frequency> Note that you can not set a frequency line to a position that is

outside the current span.

Range: 0 Hz to Fmax \*RST: (STATe to OFF)

**Example:** CALC:FLIN2 120MHz

Sets frequency line 2 to a frequency of 120 MHz.

Manual operation: See "Vertical Line 1 / Vertical Line 2 " on page 323

#### CALCulate<n>:FLINe<fl>:STATe <State>

This command turns a frequency line on and off

Suffix:

<n> Window

<fl> 1 | 2

Parameters:

<State> ON | OFF | 1 | 0

\*RST: 0

**Example:** CALC:FLIN2:STAT ON

Turns frequency line 2 on.

#### CALCulate<n>:TLINe<tl> <Time>

This command defines the position of a time line.

Suffix:

<n> Window

Setting Basic Spectrum RF Measurement Parameters

<tl> 1 | 2

Parameters:

<Time> Note that you can not set a time line to a position that is higher

than the current sweep time.

Range: 0 s to 1600 s \*RST: (STATe to OFF)

**Example:** CALC:TLIN 10ms

Sets the first time line to 10 ms.

Manual operation: See "Vertical Line 1 / Vertical Line 2 " on page 323

## CALCulate<n>:TLINe<tl>:STATe <State>

This command turns a time line on and off

**Suffix:** 

<n> Window

<tl> 1 | 2

Parameters:

<State> ON | OFF | 1 | 0

\*RST: 0

**Example:** CALC:TLIN:STAT ON

Turns the first time line on.

## 7.9.9.2 Defining Limit Checks

Note that in remote control, upper and lower limit lines are configured using separate commands. Thus, you must decide in advance which you want to configure. The x-values for both upper and lower limit lines are defined as a common control line. This control line is the reference for the y-values for both upper and lower limit lines.

| • | Configuring Limit Lines                | 606 |
|---|----------------------------------------|-----|
| • | Managing Limit Lines                   | 616 |
| • | Checking the Results of a Limit Check  | 618 |
| • | Programming Example: Using Limit Lines | 619 |

## **Configuring Limit Lines**

| CALCulate <n>:LIMit<li>:COMMent</li></n>         | 607 |
|--------------------------------------------------|-----|
| CALCulate <n>:LIMit<li>:CONTrol[:DATA]</li></n>  | 607 |
| CALCulate <n>:LIMit<li>:CONTrol:DOMain</li></n>  |     |
| CALCulate <n>:LIMit<li>:CONTrol:MODE</li></n>    | 608 |
| CALCulate <n>:LIMit<li>:CONTrol:OFFSet</li></n>  | 608 |
| CALCulate <n>:LIMit<li>:CONTrol:SHIFt</li></n>   | 609 |
| CALCulate <n>:LIMit<li>:CONTrol:SPACing</li></n> | 609 |
| CALCulate <n>:LIMit<li>:LOWer[:DATA]</li></n>    |     |
| CALCulate <n>:LIMit<li>:LOWer:MARGin</li></n>    | 610 |
| CAI Culate <n>:I IMit<li>I OWer:MODF</li></n>    | 610 |

#### Remote Commands

# Setting Basic Spectrum RF Measurement Parameters

| CALCulate <n>:LIMit<li>:LOWer:OFFSet</li></n>    | 610 |
|--------------------------------------------------|-----|
| CALCulate <n>:LIMit<li>:LOWer:SHIFt</li></n>     |     |
| CALCulate <n>:LIMit<li>:LOWer:SPACing</li></n>   | 611 |
| CALCulate <n>:LIMit<li>:LOWer:STATe</li></n>     |     |
| CALCulate <n>:LIMit<li>:LOWer:THReshold</li></n> | 612 |
| CALCulate <n>:LIMit<li>:NAME</li></n>            |     |
| CALCulate <n>:LIMit<li>:UNIT</li></n>            | 612 |
| CALCulate <n>:LIMit<li>:UPPer[:DATA]</li></n>    | 613 |
| CALCulate <n>:LIMit<li>:UPPer:MARGin</li></n>    |     |
| CALCulate <n>:LIMit<li>:UPPer:MODE</li></n>      | 614 |
| CALCulate <n>:LIMit<li>:UPPer:OFFSet</li></n>    | 614 |
| CALCulate <n>:LIMit<li>:UPPer:SHIFt</li></n>     | 614 |
| CALCulate <n>:LIMit<li>:UPPer:SPACing</li></n>   |     |
| CALCulate <n>:LIMit<li>:UPPer:STATe</li></n>     | 615 |
| CALCulate <n>:LIMit<li>:UPPer:THReshold</li></n> | 615 |
|                                                  |     |

#### CALCulate<n>:LIMit:COMMent <Comment>

This command defines a comment for a limit line.

Suffix:

<n> irrelevant Limit line

Parameters:

<Comment> String containing the description of the limit line.

Manual operation: See "Comment" on page 332

## CALCulate<n>:LIMit:CONTrol[:DATA] <LimitLinePoints>

This command defines the horizontal definition points of a limit line.

Suffix:

<n> irrelevant Limit line

Parameters:

<LimitLinePoints> Variable number of x-axis values.

Note that the number of horizontal values has to be the same as

the number of vertical values set with CALCulate<n>:

LIMit:LOWer[:DATA] or CALCulate<n>:LIMit::UPPer[:DATA]. If not, the R&S ZNL either adds missing values

or ignores surplus values.

The unit is Hz or s.

\*RST: -

Manual operation: See "Data Points" on page 333

Setting Basic Spectrum RF Measurement Parameters

## CALCulate<n>:LIMit:CONTrol:DOMain <Type>

This command selects the domain of the limit line.

Suffix:

<n> irrelevant Limit line

Parameters:

<Type> FREQuency | TIME

**FREQuency** 

For limit lines that apply to a range of frequencies.

TIME

For limit lines that apply to a period of time.

\*RST: FREQuency

**Example:** CALC:LIM:CONT:DOM FREQ

Select a limit line in the frequency domain.

Manual operation: See "X-Axis" on page 333

#### CALCulate<n>:LIMit:CONTrol:MODE < Mode>

This command selects the horizontal limit line scaling.

Suffix:

<n> irrelevant Limit line

Parameters:

<Mode> ABSolute

Limit line is defined by absolute physical values (Hz or s).

**RELative** 

Limit line is defined by relative values related to the center frequency (frequency domain) or the left diagram border (time

domain).

\*RST: ABSolute

#### CALCulate<n>:LIMit:CONTrol:OFFSet <Offset>

This command defines an offset for a complete limit line.

Compared to shifting the limit line, an offset does not actually change the limit line definition points.

Suffix:

<n> irrelevant Limit line

Setting Basic Spectrum RF Measurement Parameters

Parameters:

<Offset> Numeric value.

The unit depends on the scale of the x-axis.

\*RST: 0

Manual operation: See " X-Offset " on page 330

#### CALCulate<n>:LIMit:CONTrol:SHIFt <Distance>

This command moves a complete limit line horizontally.

Compared to defining an offset, this command actually changes the limit line definition points by the value you define.

Suffix:

<n> irrelevant Limit line

Parameters:

<Distance> Numeric value.

The unit depends on the scale of the x-axis.

Manual operation: See "Shift x" on page 334

## CALCulate<n>:LIMit:CONTrol:SPACing <InterpolMode>

This command selects linear or logarithmic interpolation for the calculation of limit lines from one horizontal point to the next.

Suffix:

<n> Window <i> Limit line

Parameters:

<InterpolMode> LINear | LOGarithmic

\*RST: LIN

Example: CALC:LIM:CONT:SPAC LIN

Manual operation: See "X-Axis" on page 333

## CALCulate<n>:LIMit:LOWer[:DATA] <LimitLinePoints>

This command defines the vertical definition points of a lower limit line.

Suffix:

<n> irrelevant Limit line

R&S®7NI

Remote Commands

Setting Basic Spectrum RF Measurement Parameters

Parameters:

<LimitLinePoints> Variable number of level values.

Note that the number of vertical values has to be the same as the number of horizontal values set with CALCulate < n > : LIMit<1i>: CONTrol[:DATA]. If not, the R&S ZNL either

adds missing values or ignores surplus values.

The unit depends on CALCulate<n>:LIMit:UNIT

on page 612.

\*RST: Limit line state is OFF

Manual operation: See "Data Points" on page 333

## CALCulate<n>:LIMit:LOWer:MARGin < Margin>

This command defines an area around a lower limit line where limit check violations are still tolerated.

Suffix:

<n> irrelevant Limit line

Parameters:

<Margin> numeric value

\*RST: 0
Default unit: dB

Manual operation: See "Margin" on page 333

## CALCulate<n>:LIMit:LOWer:MODE < Mode>

This command selects the vertical limit line scaling.

Suffix:

<n> Window <i> Limit line

Parameters:

<Mode> ABSolute

Limit line is defined by absolute physical values.

The unit is variable.

RELative

Limit line is defined by relative values related to the reference

level (dB).

\*RST: ABSolute

Manual operation: See "X-Axis" on page 333

#### CALCulate<n>:LIMit:LOWer:OFFSet <Offset>

This command defines an offset for a complete lower limit line.

Setting Basic Spectrum RF Measurement Parameters

Compared to shifting the limit line, an offset does not actually change the limit line definition points.

Suffix:

<n> Window Limit line

Parameters:

<Offset> Numeric value.

\*RST: 0
Default unit: dB

Manual operation: See "Y-Offset " on page 331

#### CALCulate<n>:LIMit:LOWer:SHIFt < Distance>

This command moves a complete lower limit line vertically.

Compared to defining an offset, this command actually changes the limit line definition points by the value you define.

Suffix:

<n> Window Limit line

Parameters:

<Distance> Defines the distance that the limit line moves.

The unit depends on CALCulate<n>:LIMit:UNIT

on page 612.

Manual operation: See "Shift y" on page 334

## CALCulate<n>:LIMit:LOWer:SPACing <InterpolType>

This command selects linear or logarithmic interpolation for the calculation of a lower limit line from one horizontal point to the next.

Suffix:

<n> Window <i>i> Limit line

Parameters:

<InterpolType> LINear | LOGarithmic

\*RST: LIN

Manual operation: See "Y-Axis" on page 333

#### CALCulate<n>:LIMit:LOWer:STATe <State>

This command turns a lower limit line on and off.

Setting Basic Spectrum RF Measurement Parameters

Before you can use the command, you have to select a limit line with CALCulate<n>: LIMit: NAME on page 612.

Suffix:

<n> irrelevant Limit line

Parameters:

<State> ON | OFF | 1 | 0

\*RST: 0

Manual operation: See "Visibility" on page 330

#### CALCulate<n>:LIMit:LOWer:THReshold <Threshold>

This command defines a threshold for relative limit lines.

The R&S ZNL uses the threshold for the limit check, if the limit line violates the threshold.

Suffix:

<n> irrelevant Limit line

Parameters:

<Threshold> Numeric value.

The unit depends on CALCulate<n>:LIMit:UNIT

on page 612.

\*RST: -200 dBm

Manual operation: See "Threshold " on page 332

## CALCulate<n>:LIMit:NAME <Name>

This command selects a limit line that already exists or defines a name for a new limit line.

Suffix:

<n> Window <i> Limit line

Parameters:

<Name> String containing the limit line name.

\*RST: REM1 to REM8 for lines 1 to 8

Manual operation: See "Name" on page 332

# CALCulate<n>:LIMit:UNIT <Unit>

This command defines the unit of a limit line.

Remote Commands

Setting Basic Spectrum RF Measurement Parameters

Suffix:

<n> irrelevant

Parameters:

<Unit> DBM | DBPW | WATT | DBUV | DBMV | VOLT | DBUA |

AMPere | DB | DBUV\_M | DBUA\_M | (unitless)

If you select dB as the limit line unit, the command automatically

turns the limit line into a relative limit line.

\*RST: DBM

Manual operation: See "Y-Axis" on page 333

## CALCulate<n>:LIMit:UPPer[:DATA] <LimitLinePoints>

This command defines the vertical definition points of an upper limit line.

Suffix:

<n> irrelevant Limit line

Parameters:

<LimitLinePoints> Variable number of level values.

Note that the number of vertical values has to be the same as the number of horizontal values set with CALCulate < n > : LIMit<1i>: CONTrol[:DATA]. If not, the R&S ZNL either

adds missing values or ignores surplus values.

The unit depends on CALCulate<n>:LIMit:UNIT

on page 612.

\*RST: Limit line state is OFF

Manual operation: See "Data Points" on page 333

## CALCulate<n>:LIMit:UPPer:MARGin < Margin>

This command defines an area around an upper limit line where limit check violations are still tolerated.

Suffix:

<n> irrelevant Limit line

Parameters:

<Margin> numeric value

\*RST: 0
Default unit: dB

Manual operation: See "Margin" on page 333

R&S<sup>®</sup>ZNL Remote Commands

Setting Basic Spectrum RF Measurement Parameters

## CALCulate<n>:LIMit:UPPer:MODE < Mode>

This command selects the vertical limit line scaling.

Suffix:

<n> Window <i>i> Limit line

Parameters:

<Mode> ABSolute

Limit line is defined by absolute physical values.

The unit is variable.

**RELative** 

Limit line is defined by relative values related to the reference

level (dB).

\*RST: ABSolute

Manual operation: See "X-Axis" on page 333

## CALCulate<n>:LIMit:UPPer:OFFSet <Offset>

This command defines an offset for a complete upper limit line.

Compared to shifting the limit line, an offset does not actually change the limit line definition points.

Suffix:

<n> irrelevant Limit line

Parameters:

<Offset> Numeric value.

\*RST: 0
Default unit: dB

Manual operation: See "Y-Offset" on page 331

# CALCulate<n>:LIMit:UPPer:SHIFt <Distance>

This command moves a complete upper limit line vertically.

Compared to defining an offset, this command actually changes the limit line definition points by the value you define.

Suffix:

<n> irrelevant Limit line

Parameters:

<Distance> Defines the distance that the limit line moves.

The unit depends on CALCulate<n>:LIMit:UNIT

on page 612.

Remote Commands

Setting Basic Spectrum RF Measurement Parameters

Usage: Event

Manual operation: See "Shift y" on page 334

## CALCulate<n>:LIMit!UPPer:SPACing <InterpolType>

This command selects linear or logarithmic interpolation for the calculation of an upper limit line from one horizontal point to the next.

Suffix:

<n> Window Limit line

Parameters:

<InterpolType> LINear | LOGarithmic

\*RST: LIN

Manual operation: See "Y-Axis" on page 333

## CALCulate<n>:LIMit:UPPer:STATe <State>

This command turns an upper limit line on and off.

Before you can use the command, you have to select a limit line with CALCulate<n>: LIMit: NAME on page 612.

Suffix:

<n> irrelevant Limit line

Parameters:

<State> ON | OFF | 1 | 0

\*RST: 0

Manual operation: See "Visibility" on page 330

#### CALCulate<n>:LIMit!UPPer:THReshold <Limit>

This command defines an absolute limit for limit lines with a relative scale.

The R&S ZNL uses the threshold for the limit check, if the limit line violates the threshold.

Suffix:

<n> irrelevant Limit line

R&S<sup>®</sup>ZNL Remote Commar

Setting Basic Spectrum RF Measurement Parameters

Parameters:

<Limit> Numeric value.

The unit depends on CALCulate<n>:LIMit:UNIT

on page 612.

\*RST: -200

Default unit: dBm

Manual operation: See "Threshold " on page 332

## **Managing Limit Lines**

Useful commands for managing limit lines described in the R&S ZNL User Manual:

- MMEM:SEL[:ITEM]:LIN:ALL
- MMEM:STOR:TYPE

# Remote commands exclusive to managing limit lines:

| CALCulate <n>:LIMit<li>:ACTive?</li></n>            | 616 |
|-----------------------------------------------------|-----|
| CALCulate <n>:LIMit<li>:COPY</li></n>               | 616 |
| CALCulate <n>:LIMit<li>:DELete</li></n>             | 617 |
| CALCulate <n>:LIMit<li>:STATe</li></n>              | 617 |
| CALCulate <n>:LIMit<li>:TRACe<t>:CHECk</t></li></n> | 617 |
| MMEMory:LOAD <n>:LIMit</n>                          | 618 |
| MMEMory:STORe <n>:LIMit</n>                         | 618 |
|                                                     |     |

#### CALCulate<n>:LIMit:ACTive?

This command queries the names of *all* active limit lines.

Suffix:

<n>, irrelevant

Return values:

<LimitLines> String containing the names of all active limit lines in alphabeti-

cal order.

**Example:** CALC:LIM:ACT?

Queries the names of all active limit lines.

Usage: Query only

Manual operation: See "Visibility" on page 330

## CALCulate<n>:LIMit:COPY <Line>

This command copies a limit line.

Suffix:

<n> Window Limit line

&S®ZNL Remote Commands

Setting Basic Spectrum RF Measurement Parameters

Parameters:

<Line> 1 to 8

number of the new limit line

<name>

String containing the name of the limit line.

**Example:** CALC:LIM1:COPY 2

Copies limit line 1 to line 2. CALC:LIM1:COPY 'FM2'

Copies limit line 1 to a new line named FM2.

Manual operation: See "Copy Line" on page 331

## CALCulate<n>:LIMit:DELete

This command deletes a limit line.

Suffix:

<n> Window <i> Limit line Usage: Event

Manual operation: See "Delete Line" on page 331

## CALCulate<n>:LIMit:STATe <State>

This command turns the limit check for a specific limit line on and off.

To query the limit check result, use CALCulate<n>:LIMit:FAIL?.

Note that a new command exists to activate the limit check and define the trace to be checked in one step (see CALCulate < n > : LIMit : TRACe < t > : CHECk on page 617).

Suffix:

<n> irrelevant Limit line

Parameters:

<State> ON | OFF | 1 | 0

\*RST: 0

**Example:** CALC:LIM:STAT ON

Switches on the limit check for limit line 1.

Manual operation: See "Disable AllLines" on page 331

## CALCulate<n>:LIMit:TRACe<t>:CHECk <State>

This command turns the limit check for a specific trace on and off.

To query the limit check result, use CALCulate<n>:LIMit:FAIL?.

Remote Commands

Setting Basic Spectrum RF Measurement Parameters

Suffix:

<n> Window Limit line

<t> Trace

Parameters:

<State> ON | OFF | 1 | 0

\*RST: 0

**Example:** CALC:LIM3:TRAC2:CHEC ON

Switches on the limit check for limit line 3 on trace 2.

Manual operation: See "Traces to be Checked "on page 330

## MMEMory:LOAD<n>:LIMit <FileName>

Loads the limit line from the selected file in .CSV format.

Parameters:

<FileName> String containing the path and name of the CSV import file.

**Example:** MMEM:LOAD:LIM 'C:\TEST.CSV'

Manual operation: See "Import" on page 334

# MMEMory:STORe<n>:LIMit <FileName>,<LimitLineName>

This command exports limit line data to an ASCII (CSV) file.

For details on the file format see Chapter 6.11.2.4, "Reference: Limit Line File Format", on page 339.

Suffix:

<n> irrelevant

Parameters:

<FileName> String containing the path and name of the target file.

<LimitLineName> Name of the limit line to be exported.

**Example:** MMEM:STOR:LIM 'C:\TEST', 'UpperLimitLine'

Stores the limit line named "UpperLimitLine" in the file

TEST.CSV.

Manual operation: See "Export" on page 334

## Checking the Results of a Limit Check

| CALCulate <n>:LIMit<li>:CLEar[:IMMediate]618</li></n> | , |
|-------------------------------------------------------|---|
| CALCulate <n>:LIMit<li>:FAIL?</li></n>                | ) |

# **CALCulate<n>:LIMit:CLEar[:IMMediate]**

This command deletes the result of the current limit check.

Remote Commands Remote Commands

Setting Basic Spectrum RF Measurement Parameters

The command works on all limit lines in all measurement windows at the same time.

Suffix:

<n>, irrelevant

**Example:** CALC:LIM:CLE

Deletes the result of the limit check.

## CALCulate<n>:LIMit:FAIL?

This command queries the result of a limit check in the specified window.

Note that for SEM measurements, the limit line suffix is irrelevant, as only one specific SEM limit line is checked for the currently relevant power class.

To get a valid result, you have to perform a complete measurement with synchronization to the end of the measurement before reading out the result. This is only possible for single sweep mode.

See also INITiate<n>: CONTinuous on page 379.

Suffix:

<n> Window

Return values:

<Result> 0

PASS
1
FAIL

**Example:** INIT; \*WAI

Starts a new sweep and waits for its end.

CALC2:LIM3:FAIL?

Queries the result of the check for limit line 3 in window 2.

Usage: Query only

Manual operation: See "Limit Check <n> " on page 144

See "Limit Check" on page 174

## **Programming Example: Using Limit Lines**

The following examples demonstrate how to work with limit lines in a remote environment.

| • | Example: Configuring Limit Lines619  |
|---|--------------------------------------|
| • | Example: Performing a Limit Check621 |

# **Example: Configuring Limit Lines**

This example demonstrates how to configure 2 limit lines - an upper and a lower limit - for a measurement in a remote environment.

Remote Commands

## Setting Basic Spectrum RF Measurement Parameters

```
//---- Configuing the limit lines -----
CALC:LIM1:NAME 'FM1'
//Names limit line 1 'FM1'.
CALC:LIM1:CONT:MODE ABS
//Selects absolute scaling for the horizontal axis.
CALC:LIM1:CONT 1 MHz,50MHz,100 MHz,150MHz,200MHz
//Defines 5 horizontal definition points for limit line 1.
CALC:LIM1:UPP:MODE ABS
//Selects an absolute vertical scale for limit line 1.
CALC:LIM1:UNIT DBM
//Selects the unit dBm for limit line 1.
CALC:LIM1:UPP -10,-5,0,-5,-10
//Defines 5 definition points for limit line 1.
CALC:LIM1:UPP:MARG 5dB
//Defines an area of 5 dB around limit line 1 where limit check violations
//are still tolerated.
CALC:LIM1:UPP:SHIF -10DB
//Shifts the limit line 1 by -10 dB.
CALC:LIM1:UPP:OFFS -3dB
//Defines an additional -3 dB offset for limit line 1.
CALC:LIM3:NAME 'FM3'
//Names limit line 3 'FM3'.
CALC:LIM3:LOW:MODE REL
//Selects a relative vertical scale for limit line 3.
CALC:LIM3:UNIT DB
CALC:LIM3:CONT 1 MHz,50MHz,100 MHz,150MHz,200MHz
//Defines 5 horizontal definition points for limit line 3.
CALC:LIM3:LOW -90,-60,-40,-60,-90
//Defines 5 definition points relative to the reference level for limit line 3.
CALC:LIM3:LOW:SHIF 2
//Shifts the limit line 3 by 2dB.
CALC:LIM3:LOW:OFFS 3
//Defines an additional 3 dB offset for limit line 3.
CALC:LIM3:LOW:THR -200DBM
//Defines a power threshold of -200dBm that must be exceeded for limit to be checked
CALC:LIM3:LOW:MARG 5dB
//Defines an area of 5dB around limit line 3 where limit check violations
//are still tolerated.
//---- Storing the limit lines -----
MMEM:SEL:CHAN:LIN:ALL ON
```

**Remote Commands** 

Setting Basic Spectrum RF Measurement Parameters

```
MMEM:STOR:TYPE CHAN
MMEM:STOR:STAT 1,'LimitLines FM1 FM3'
```

## **Example: Performing a Limit Check**

This example demonstrates how to perform a limit check during a basic frequency sweep measurement in a remote environment. The limit lines configured in "Example: Configuring Limit Lines" on page 619 are assumed to exist and be active.

```
//----Preparing the instrument -----
*RST
//Resets the instrument
INIT: CONT OFF
//Selects single sweep mode.
//-----Configuring the measurement -----
FREQ:CENT 100MHz
//Defines the center frequency
FREQ:SPAN 200MHz
//Sets the span to 100 MHz on either side of the center frequency.
SENS:SWE:COUN 10
//Defines 10 sweeps to be performed in each measurement.
DISP:TRAC1:Y:RLEV 0dBm
//Sets the reference level to 0 dBm.
TRIG:SOUR IFP
TRIG:LEV:IFP -10dBm
//Defines triggering when the second intermediate frequency rises to a level
//of -10 dBm.
//-----Configuring the Trace-----
DISP:TRAC2 ON
DISP:TRAC2:MODE AVER
DISP:TRAC3 ON
DISP:TRAC3:MODE MAXH
//Configures 3 traces: 1 (default): clear/write; 2: average; 3: max hold
//----- Configuring the limit check ------
MMEM:LOAD:TYPE REPL
MMEM:LOAD:STAT 1, 'LimitLines FM1 FM3'
//Loads the limit lines stored in 'LimitLines_FM1_FM3'
CALC:LIM1:NAME 'FM1'
CALC:LIM1:UPP:STAT ON
//Activates upper limit FM1 as line 1.
CALC:LIM3:NAME 'FM3'
CALC:LIM3:LOW:STAT ON
//Activates lower limit line FM3 as line 3.
CALC:LIM:ACT?
//Queries the names of all active limit lines
//Result: 'FM1,FM3'
CALC:LIM1:TRAC3:CHEC ON
//Activates the upper limit to be checked against trace3 (maxhold trace)
```

**Remote Commands** 

Managing Settings and Results

```
CALC:LIM3:TRAC2:CHEC ON

//Activates the upper limit to be checked against trace2 (average trace)

CALC:LIM:CLE

//Clears the previous limit check results

//------ Performing the measurement-----

INIT;*WAI

//Initiates a new measurement and waits until the last sweep has finished.

//----- Retrieving limit check results------

CALC:LIM1:FAIL?

//Queries the result of the upper limit line check

CALC:LIM3:FAIL?

//Queries the result of the lower limit line check
```

# 7.10 Managing Settings and Results

The commands required to store and load instrument settings and import and export measurement results in a remote environment are described here.

# **Addressing drives**

The various drives can be addressed via the "mass storage instrument specifier" <msis> using the conventional Windows syntax. The internal hard disk is addressed by "C:".

For details on storage locations refer to Chapter 4.2.2.2, "Storage Location and Filename", on page 29.

The file names (<FileName> parameter) are given as string parameters enclosed in quotation marks. They also comply with Windows conventions. Windows file names do not distinguish between uppercase and lowercase notation.

## **Wildcards**

The two characters "\*" and "?" can be used as "wildcards", i.e., they are variables for a selection of several files. The question mark "?" replaces exactly one character, the asterisk replaces any of the remaining characters in the file name. "\*.\*" thus means all files in a directory.

#### Path names

Storage locations can be specified either as absolute (including the entire path) or relative paths (including only subfolders of the current folder). Use the MMEM: CDIR? query to determine the current folder.

| • | General Data Storage and Loading Commands | 623 |
|---|-------------------------------------------|-----|
| • | Selecting the Items to Store              | 629 |
| • | Storing and Loading Instrument Settings   | 632 |

#### Remote Commands

Managing Settings and Results

| • | Storing or Printing Screenshots | 636 |
|---|---------------------------------|-----|
|   | Storing Measurement Results     |     |
| • | Examples: Managing Data.        | 648 |

# 7.10.1 General Data Storage and Loading Commands

The following commands are available for all applications.

| FORMat:DEXPort:DSEParator     | 623  |
|-------------------------------|------|
|                               | 623  |
| MMEMory:CATalog:LONG?         | 624  |
| MMEMory:CDIRectory            | 625  |
| MMEMory:COMMent               | 625  |
| MMEMory:COPY                  | 625  |
|                               |      |
|                               | 626  |
| MMEMory:MDIRectory            | 626  |
| MMEMory:MOVE                  | 626  |
|                               | .627 |
| MMEMory:NAME                  | 627  |
| MMEMory:NETWork:DISConnect    | 627  |
| MMEMory:NETWork:MAP           | .628 |
| MMEMory:NETWork:UNUSeddrives? | 628  |
| MMEMory:NETWork:USEDdrives?   | 628  |
| MMEMory:RDIRectory            | 629  |
|                               |      |

## FORMat:DEXPort:DSEParator < Separator >

This command selects the decimal separator for data exported in ASCII format.

## Parameters:

<Separator> COMMa

Uses a comma as decimal separator, e.g. 4,05.

**POINt** 

Uses a point as decimal separator, e.g. 4.05.

\*RST: \*RST has no effect on the decimal separator.

Default is POINt.

**Example:** FORM: DEXP: DSEP POIN

Sets the decimal point as separator.

Manual operation: See "Decimal Separator" on page 37

See " Saving the Result Summary (Evaluation List) to a File "

on page 154

See "Save Evaluation List" on page 176 See "Export Peak List" on page 289

# MMEMory: CATalog? < Path>

This command returns the contents of a particular directory.

R&S®ZNL Remote Commands

Managing Settings and Results

## **Query parameters:**

<Path> String containing the path and directory

If you leave out the path, the command returns the contents of

the directory selected with MMEMory: CDIRectory.

The path may be relative or absolute. Using wildcards ('\*') is

possible to query a certain type of files only.

If you use a specific file as a parameter, the command returns the name of the file if the file is found in the specified directory, or an error if the file is not found ("-256, "File name not

found").

Return values:

<FileNames> List of file and directory names, separated by commas

If no files are found, an error is displayed: "-256, "File name

not found"

**Example:** MMEM:CAT? 'C:

\Users\Public\Documents\Rohde-Schwarz\ZNL\user\SPOOL?.PNG'

Returns all files in

C:\Users\Public\Documents\Rohde-Schwarz\ZNL\user whose names start with SPOOL, have 6 letters and the exten-

sion . PNG, e.g.:

SPOOL1.PNG, SPOOL2.PNG, SPOOL3.PNG

**Example:** MMEM:CAT? 'C:

\Users\Public\Documents\Rohde-Schwarz\ZNL\user\SPOOL6.PNG'

Query whether the file 'SPOOL6.PNG' also exists in the directory;

Result:

-256, "File name not found;:MMEMory:CATalog?

'C:\Users\Public\Documents\Rohde-Schwarz\ZNL\user\SPOOL6.PNG'

Usage: Query only

Manual operation: See "Selecting Storage Location - Drive/ Path/ Files" on page 30

## MMEMory:CATalog:LONG? <Path>

This command returns the contents of a particular directory with additional information about the files.

## Query parameters:

<Path> String containing the path and directory.

If you leave out the path, the command returns the contents of

the directory selected with MMEMory: CDIRectory.

The path may be relative or absolute. Using wildcards ('\*') is

possible to query a certain type of files only.

Return values:

<UsedDiskSpace> Byte size of all files in the directory.

<FreeDiskSpace> Remaining disk space in bytes.

R&S®ZNL Remote Commands

Managing Settings and Results

<FileInfo> <NameFileN>,<SuffixFileN>,<SizeFileN>

Describes the individual file.

<NameFileN>
Name of the file.
<SuffixFileN>

Type of the file. Possible suffixes are: ASCii, BINary, DIRectory,

**STAT** 

<SizeFileN>

Size of the file in bytes.

Usage: Query only

## MMEMory: CDIRectory < Directory>

This command changes the current directory.

Parameters:

<Directory> String containing the path to another directory.

The path may be relative or absolute.

## MMEMory: COMMent < Comment>

This command defines a comment for the stored settings.

Parameters:

<Comment> String containing the comment.

**Example:** MMEMory:COMMent "ACP measurement with Standard

Tetra from 23.05."

MMEMory::MMEMory:STORel:STATe 1, "ACP\_T"

As a result, in the selection list for recall settings, the comment "ACP measurement with Standard Tetra from

23.05." is added to the ACP entry.

Manual operation: See "Comment" on page 31

## MMEMory: COPY < SourceFile>, < DestinationFile>

This command copies one or more files to another directory.

Parameters:

SourceFile> String containing the path and file name of the source file.

<DestinationFile> String containing the path and name of the target file.

The path may be relative or absolute.

## MMEMory:DATA <FileName>, [<Block>]

This command writes block data into a file. The delimiter must be set to EOI to obtain error-free data transfer.

**Remote Commands** 

Managing Settings and Results

When you query the contents of a file, you can save them in a file on the remote control computer.

The command is useful for reading stored settings files or trace data from the instrument or for transferring them to the instrument

Parameters:

<FileName> String containing the path and name of the target file.

<Block> Data block with the following structure.

#

Hash sign. <number>

Length of the length information.

<number>

Length information of the binary data (number of bytes).

<data>

Binary data with the indicated <number> of bytes.

**Example:** MMEM:NAME '\Public\User\Testfile.txt'

Creates a new file called 'testfile.txt'.

MMEM:DATA 'Testfile.txt', #220Contents of the

file

The parameter means:

#2: hash sign and length of the length information (20 bytes = 2

digits)

20: indicates the number of subsequent binary data bytes.

Contents of the file: store 20 binary bytes (characters) to the file.

## MMEMory: DELete < File Name >

This command deletes a file.

Parameters:

<FileName> String containing the path and file name of the file to delete.

The path may be relative or absolute.

Usage: Event

MMEMory:MDIRectory < Directory>

This command creates a new directory.

Parameters:

<Directory> String containing the path and new directory name

The path may be relative or absolute.

Usage: Event

MMEMory:MOVE <SourceFile>,<NewFileName>

This command moves a file to another directory.

Remote Command

Managing Settings and Results

The command also renames the file if you define a new name in the target directory.

If you do not include a path for <NewFileName>, the command just renames the file.

**Parameters:** 

<SourceFile> String containing the path and file name of the source file.

<NewFileName> String containing the path and name of the target file.

**Example:** MMEM:MOVE 'C:\TEST01.CFG','SETUP.CFG'

Renames TEST01.CFG in SETUP.CFG in directory C:\.

Usage: Event

## MMEMory: MSIS < Device>

This command selects the default storage device used by all MMEMory commands.

#### Parameters:

<Device> 'A:' | 'C:' | ... | 'Z:'

String containing the device drive name

\*RST: n.a.

## MMEMory:NAME <FileName>

This command has several purposes, depending on the context it is used in.

- It creates a new and empty file.
- It defines the file name for screenshots taken with <code>HCOPy[: IMMediate<device>]</code>. Note that you have to route the printer output to a file.

## Parameters:

<FileName> String containing the path and name of the target file.

**Example:** MMEM:NAME 'C:

\Users\Public\Documents\Rohde-Schwarz\ZNL\user\PRINT1.BMP'

Selects the file name.

## **MMEMory:NETWork:DISConnect** <Drive>[, <Force>]

This command disconnects a network drive.

## Parameters:

<Drive> String containing the drive name.

<Force> 1 | 0 | ON | OFF

Optional: determines whether disconnection is forced or not

1 | ON

Disconnection is forced.

0 | OFF

Disconnect only if not in use.

\*RST: 0

R&S®ZNL Remote Commands

Managing Settings and Results

Usage: Event

**MMEMory:NETWork:MAP** <Drive>, <HostName> [, <UserName>, <Password>][, <Reconnect>]

This command maps a drive to a server or server directory of the network.

Note that you have to allow sharing for a server or folder in Microsoft networks first.

Parameters:

<Drive> String containing the drive name or path of the directory you

want to map.

<HostName> String containing the host name of the computer or the IP

address and the share name of the drive. '<\host name or IP address\share name>'

<UserName> String containing a user name in the network.

The user name is optional.

<Password> String containing the password corresponding to the <User-

Name>.

The password is optional.

<Reconnect> ON | OFF | 1 | 0

ON | 1

Reconnects at logon with the same user name.

OFF I 0

Does not reconnect at logon.

Usage: Event

## MMEMory:NETWork:UNUSeddrives?

This command returns a list of unused network drives.

Return values:

<DriveName> List of network drives in alphabetically descending order, e.g.

'W:,V:,U:,....'

Usage: Query only

## MMEMory:NETWork:USEDdrives? <State>

This command returns a list of all network drives in use.

Remote Commands

Managing Settings and Results

Parameters:

<State> You do not have to use the parameter. If you do not include the

parameter, the command returns a list of all drives in use. This is the same behavior as if you were using the parameter

OFF. ON | 1

Returns a list of all drives in use including the folder information.

OFF I 0

Returns a list of all drives in use.

**Usage:** Query only

# MMEMory:RDIRectory < Directory>

This command deletes the indicated directory.

Parameters:

<Directory> String containing the path of the directory to delete.

Note that the directory you want to remove must be empty.

Usage: Event

# 7.10.2 Selecting the Items to Store

The following commands select the items to be included in the configuration file.

Depending on the used command, either the items from the entire instrument (MMEMory: Select[:ITEM]...), or only those from the currently selected channel setup (MMEM: Select: CHANnel[:ITEM]...) are stored.

| MMEMory:SELect:CHANnel[:ITEM]:ALL            | 630 |
|----------------------------------------------|-----|
| MMEMory:SELect[:ITEM]:ALL                    |     |
| MMEMory:SELect:CHANnel[:ITEM]:DEFault        |     |
| MMEMory:SELect[:ITEM]:DEFault                |     |
| MMEMory:SELect:CHANnel[:ITEM]:HWSettings     |     |
| MMEMory:SELect[:ITEM]:HWSettings             | 630 |
| MMEMory:SELect:CHANnel[:ITEM]:LINes:ALL      | 631 |
| MMEMory:SELect[:ITEM]:LINes:ALL              | 631 |
| MMEMory:SELect:CHANnel[:ITEM]:NONE           | 631 |
| MMEMory:SELect[:ITEM]:NONE                   | 631 |
| MMEMory:SELect:CHANnel[:ITEM]:SPECtrogram    | 631 |
| MMEMory:SELect:CHANnel[:ITEM]:SGRam          | 631 |
| MMEMory:SELect[:ITEM]:SPECtrogram            | 631 |
| MMEMory:SELect[:ITEM]:SGRam                  | 631 |
| MMEMory:SELect:CHANnel[:ITEM]:TRACe[:ACTive] | 631 |
| MMEMory:SELect[:ITEM]:TRACe[:ACTive]         | 631 |
| MMEMory:SELect:CHANnel[:ITEM]:TRANsducer:ALL |     |
| MMEMory:SELect[:ITEM]:TRANsducer:ALL         | 632 |

Remote Commands

Managing Settings and Results

# MMEMory:SELect:CHANnel[:ITEM]:ALL MMEMory:SELect[:ITEM]:ALL

This command includes all items when storing or loading a configuration file.

The items are:

- Hardware configuration: MMEMory: SELect[:ITEM]: HWSettings
- Limit lines: MMEMory: SELect[:ITEM]:LINes:ALL
- Spectrogram data: MMEMory:SELect[:ITEM]:SGRam
- Trace data: MMEMory: SELect[:ITEM]:TRACe[:ACTive]
- Transducers: MMEMory: SELect[:ITEM]: TRANsducer: ALL

**Example:** MMEM:SEL:ALL

Usage: Event

# MMEMory:SELect:CHANnel[:ITEM]:DEFault MMEMory:SELect[:ITEM]:DEFault

This command selects the current settings as the only item to store to and load from a configuration file.

Usage: Event

# MMEMory:SELect:CHANnel[:ITEM]:HWSettings <State> MMEMory:SELect[:ITEM]:HWSettings <State>

This command includes or excludes measurement (hardware) settings when storing or loading a configuration file.

Measurement settings include:

- general channel configuration
- measurement hardware configuration including markers
- limit lines

Note that a configuration may include no more than 8 limit lines. This number includes active limit lines as well as inactive limit lines that were used last. Therefore the combination of inactivate limit lines depends on the sequence of use with MMEMory:LOAD:STATe.

- color settings
- configuration for the hardcopy output

#### Parameters:

<State> ON | OFF | 0 | 1

\*RST: 1

**Example:** MMEM:SEL:HWS ON

Remote Commands

Managing Settings and Results

MMEMory:SELect:CHANnel[:ITEM]:LINes:ALL <State>
MMEMory:SELect[:ITEM]:LINes:ALL <State>

This command includes or excludes all limit lines (active and inactive) when storing or loading a configuration file.

Parameters:

<State> ON | OFF | 1 | 0

\*RST: 0

**Example:** MMEM:SEL:LIN:ALL ON

# MMEMory:SELect:CHANnel[:ITEM]:NONE MMEMory:SELect[:ITEM]:NONE

This command does not include any of the following items when storing or loading a configuration file.

• Hardware configuration: MMEMory:SELect[:ITEM]:HWSettings

• Limit lines: MMEMory: SELect[:ITEM]:LINes:ALL

Spectrogram data: MMEMory:SELect[:ITEM]:SGRam

• Trace data: MMEMory: SELect[:ITEM]:TRACe[:ACTive]

• Transducers: MMEMory: SELect[:ITEM]: TRANsducer: ALL

**Example:** MMEM:SEL:NONE

Usage: Event

MMEMory:SELect:CHANnel[:ITEM]:SPECtrogram <State>
MMEMory:SELect:CHANnel[:ITEM]:SGRam <State>
MMEMory:SELect[:ITEM]:SPECtrogram <State>
MMEMory:SELect[:ITEM]:SGRam <State>

This command includes or excludes spectrogram data when storing or loading a configuration file.

## Parameters:

<State> ON | OFF | 1 | 0

\*RST: 0

**Example:** MMEM:SEL:SGR ON

Adds the spectrogram data to the list of data subsets.

MMEMory:SELect:CHANnel[:ITEM]:TRACe[:ACTive] <State>
MMEMory:SELect[:ITEM]:TRACe[:ACTive] <State>

This command includes or excludes trace data when storing or loading a configuration file.

Remote Commands

Managing Settings and Results

Parameters:

<State> ON | OFF | 1 | 0

\*RST: 0, i.e. no traces are stored

**Example:** MMEM:SEL:TRAC ON

MMEMory:SELect:CHANnel[:ITEM]:TRANsducer:ALL <State>
MMEMory:SELect[:ITEM]:TRANsducer:ALL <State>

This command includes or excludes transducer factors when storing or loading a configuration file.

Parameters:

<State> ON | OFF | 1 | 0

\*RST: 0

**Example:** MMEM:SEL:TRAN:ALL ON

Manual operation: See "Save" on page 63

# 7.10.3 Storing and Loading Instrument Settings

## See also:

• INSTrument[:SELect] on page 372 to select the channel setup.

| MMEMory:CLEar:ALL                | 632 |
|----------------------------------|-----|
| MMEMory:CLEar:STATe              | 632 |
| MMEMory:LOAD:AUTO                | 633 |
| MMEMory:LOAD:STATe               | 633 |
| MMEMory:STORe <n>:STATe</n>      | 634 |
| MMEMory:STORe <n>:STATe:NEXT</n> | 635 |
| MMEMory:STORe <n>:TYPE</n>       | 635 |
| SYSTem:PRESet                    | 635 |
| SYSTem:PRESet:CHANnel[:EXEC]     | 636 |
|                                  |     |

# MMEMory:CLEar:ALL

This command deletes all instrument configuration files in the current directory.

You can select the directory with MMEMory: CDIRectory.

**Example:** MMEM:CLE:ALL

Usage: Event

# MMEMory:CLEar:STATe 1,<FileName>

This command deletes an instrument configuration file.

#### Parameters:

1

&S<sup>®</sup>ZNL Remote Commands

Managing Settings and Results

<FileName> String containing the path and name of the file to delete.

The string may or may not contain the file's extension.

**Example:** MMEM:CLE:STAT 1,'TEST'

Usage: Event

## MMEMory:LOAD:AUTO 1, 'Factory' | <FileName>

This command restores an instrument configuration and defines that configuration as the default state.

The default state is restored after a preset (\*RST) or after you turn on the R&S ZNL.

#### **Parameters:**

1

'Factory' | 'Factory'

<FileName> Restores the factory settings as the default state.

'<file\_name>

String containing the path and name of the configuration file. Note that only *instrument* settings files can be selected for the startup recall function; channel setup files cause an error.

**Example:** MMEM:LOAD:AUTO 1, 'C:

\Users\Public\Documents\Rohde-Schwarz\ZNL\user\TEST'

Usage: Event

Manual operation: See "Startup Recall" on page 32

## MMEMory:LOAD:STATe 1, <FileName>

This command restores and activates the instrument configuration stored in a \*.dfl file.

Note that files with other formats cannot be loaded with this command.

The contents that are reloaded from the file are defined by the last selection made either in the "Save/Recall" dialogs (manual operation) or through the MMEMory: SELect[:ITEM] commands (remote operation; the settings are identical in both cases).

By default, the selection is limited to the user settings ("User Settings" selection in the dialogs, HWSettings in SCPI). The selection is not reset by [Preset] or \*RST.

As a consequence, the results of a SCPI script using the MMEMory: LOAD: STATe command without a previous MMEMory: SELect [:ITEM] command may vary, depending on previous actions in the GUI or in previous scripts, even if the script starts with the \*RST command.

It is therefore recommended that you use the appropriate MMEMory: SELect[:ITEM] command before using MMEMory:LOAD:STATe.

## Parameters:

1

R&S<sup>®</sup>ZNL Remote Commands

Managing Settings and Results

<FileName> String containing the path and name of the file to load.

The string may or may not include the file's extension.

**Example:** MMEM:SEL:ALL

//Save all items (User Settings, All Traces, All Limit Lines) from

the R&S ZNL.

MMEM:LOAD:STAT 1, 'C:

\Users\Public\Documents\Rohde-Schwarz\ZNL\user\TEST01'

//Reloads all items

In the "Recall" dialog, select only "User Settings" and "All Limit

Lines".

MMEM:LOAD:STAT 1, 'C:

\Users\Public\Documents\Rohde-Schwarz\ZNL\user\TEST01'

//Reloads user settings and all limit lines.

\*RST

//Reset instrument.

MMEM:LOAD:STAT 1, 'C:

\Users\Public\Documents\Rohde-Schwarz\ZNL\user\TEST01'

//Selected items are retained. Reloads user settings and all limit

lines.

Restart the instrument.

(Switch the [ON/OFF] key off and on).

MMEM:LOAD:STAT 1, 'C:

\Users\Public\Documents\Rohde-Schwarz\ZNL\user\TEST01'

// Selected items are set to default. Reloads only the user set-

tings.

Manual operation: See "Recall" on page 28

See "Recall in New Channel / Recall in Current Channel"

on page 31

## MMEMory:STORe<n>:STATe 1,<FileName>

This command saves the current instrument configuration in a \*.dfl file.

Suffix:

<n> irrelevant

**Parameters:** 

1

<FileName> String containing the path and name of the target file.

The file extension is .dfl.

**Example:** MMEM:STOR:STAT 1, 'Save'

Saves the current instrument settings in the file <code>Save.dfl</code>.

Usage: Event

Manual operation: See "Save File" on page 31

See "Save" on page 63

Remote Commands

Managing Settings and Results

## MMEMory:STORe<n>:STATe:NEXT

This command saves the current instrument configuration in a \*.dfl file.

The file name depends on the one you have set with MMEMory: STORe<n>: STATE. This command adds a consecutive number to the file name.

Suffix:

<n> irrelevant

**Example:** MMEM:STOR:STAT 1, 'Save'

Saves the current instrument settings in the file Save.dfl.

MMEM:STOR:STAT:NEXT

Saves the current instrument settings in the file Save 001.dfl

MMEM:STOR:STAT:NEXT

Saves the current instrument settings in the file Save 002.dfl

Usage: Event

Manual operation: See "Save File" on page 31

# MMEMory:STORe<n>:TYPE <Mode>

This command defines whether the data from the entire instrument or only from the current channel setup is stored with the subsequent MMEM: STOR... command.

Suffix:

<n> irrelevant

Parameters:

<Mode> INSTrument | CHANnel

**INSTrument** 

Stores data from the entire instrument.

**CHANnel** 

Stores data from an individual channel setup.

\*RST: INST

Example: INST:SEL 'SPECTRUM2'

Selects channel setup 'SPECTRUM2'.

MMEM:STOR:TYPE CHAN

Specifies that channel setup data is to be stored.

# SYSTem:PRESet

This command presets the R&S ZNL.

**Example:** SYST: PRES

Usage: Event

Managing Settings and Results

# SYSTem:PRESet:CHANnel[:EXEC]

This command restores the default instrument settings in the current channel setup.

Use INST: SEL to select the channel setup.

Example: INST:SEL 'Spectrum2'

Selects the channel setup for "Spectrum2".

SYST: PRES: CHAN: EXEC

Restores the factory default settings to the "Spectrum2" channel

setup.

Usage: Event

Manual operation: See "Preset Channel Setup" on page 69

# 7.10.4 Storing or Printing Screenshots

# Useful commands to configure screenshots described elsewhere

MMEMory: NAME on page 627

# Remote commands exclusive to configuring screenshots

| DISPlay:LOGO                                        | 637 |
|-----------------------------------------------------|-----|
| HCOPy:ABORt                                         | 637 |
| HCOPy:CONTent                                       | 637 |
| HCOPy:CMAP <item>:DEFault<colors></colors></item>   | 638 |
| HCOPy:DESTination <device></device>                 | 639 |
| HCOPy:DEVice:COLor                                  | 639 |
| HCOPy:DEVice:LANGuage <device></device>             | 639 |
| HCOPy[:IMMediate <device>]</device>                 | 640 |
| HCOPy[:IMMediate <device>]:NEXT</device>            | 640 |
| HCOPy:ITEM:WINDow:TEXT                              | 640 |
| HCOPy:PAGE:COUNt:STATe                              | 641 |
| HCOPy:PAGE:MARGin <device>:BOTTom</device>          | 641 |
| HCOPy:PAGE:MARGin <device>:LEFT</device>            | 641 |
| HCOPy:PAGE:MARGin <device>:RIGHt</device>           | 642 |
| HCOPy:PAGE:MARGin <device>:TOP</device>             | 642 |
| HCOPy:PAGE:MARGin <device>:UNIT</device>            | 642 |
| HCOPy:PAGE:ORIentation <device></device>            | 643 |
| HCOPy:PAGE:WINDow <device>:CHANnel:STATe</device>   | 643 |
| HCOPy:PAGE:WINDow <device>:COUNt</device>           | 644 |
| HCOPy:PAGE:WINDow <device>:SCALe</device>           | 644 |
| HCOPy:PAGE:WINDow <device>:STATe</device>           | 644 |
| HCOPy:TDSTamp:STATe <device></device>               | 645 |
| SYSTem:COMMunicate:PRINter:ENUMerate:FIRSt?         | 645 |
| SYSTem:COMMunicate:PRINter:ENUMerate[:NEXT]?        | 646 |
| SYSTem:COMMunicate:PRINter:SELect <device></device> | 646 |

R&S®7NI

Remote Commands

Managing Settings and Results

# **DISPlay:LOGO** <State>

Activates/deactivates the printout of the Rohde & Schwarz company logo at the top of each page.

## Parameters:

<State> 1 | 0 | ON | OFF

1 | ON

Logo is printed.

0 | OFF

Logo is not printed.

\*RST: 1

Example: DISP:LOGO OFF

Manual operation: See "Print Logo" on page 40

# **HCOPy:ABORt**

This command aborts a running hardcopy output.

**Example:** HCOP:ABOR

Usage: Event

# HCOPy:CONTent <ContType>

This command determines the type of content included in the printout.

Remote Commands

Managing Settings and Results

#### Parameters:

<ContType> WINDows | HCOPy

# **WINDows**

Includes only the selected windows in the printout. All currently active windows for the current channel setup (or "MultiView") are available for selection. How many windows are printed on a each page of the printout is defined by <code>HCOPy:PAGE:</code>

WINDow<device>: COUNt on page 644.

This option is not available when copying to the clipboard (HCOP: DEST 'SYST: COMM: CLIP' or an image file (see HCOPy: DEVice: LANGuage < device > on page 639).

If the destination is currently set to an image file or the clipboard, it is automatically changed to be a PDF file.

## **HCOPy**

Selects all measurement results displayed on the screen for the current channel setup (or "MultiView"): diagrams, traces, markers, marker lists, limit lines, etc., including the channel setup bar and status bar, for printout on a single page. Displayed items belonging to the software user interface (e.g. softkeys) are not included. The size and position of the elements in the printout is identical to the screen display.

\*RST: HCOPy

**Example:** HCOP:DEST1 'SYST:COMM:CLIP'

HCOP:CONT WIND
HCOP:DEST1?
//Result: 'MMEM'
HCOP:DEV:LANG1?
//Result: 'PDF'

"Print to clipboard" is automatically switched to "print to PDF file"

when the contents are switched to "multiple windows".

Manual operation: See "Print Screenshot" on page 40

See "Print Multiple Windows" on page 40

## HCOPy:CMAP<item>:DEFault<colors>

This command defines the color scheme for print jobs.

## Suffix:

<item> Irrelevant.
<colors> 1...4

1...4 1

Current colors with a white background and a black grid.

2

Optimized colors.

4

Current screen colors (setting for hardcopies).

Remote Commands

Managing Settings and Results

**Example:** HCOP:CMAP:DEF2

Selects the optimized color set for the color settings of a printout

or a hardcopy.

Usage: Event

HCOPy:DESTination<device> < Destination>

This command selects the destination of a print job.

Suffix:

<device> 1 | 2

Irrelevant.

Parameters:

<Destination> 'MMEM'

Sends the hardcopy to a file.

You can select the file name with MMEMory: NAME.
You can select the file format with HCOPy: DEVice:

LANGuage<device>.

'SYST:COMM:PRIN'

Sends the hardcopy to a printer.

You can select the printer with SYSTem: COMMunicate:

PRINter:SELect<device>.

'SYST:COMM:CLIP'

Sends the hardcopy to the clipboard.

The format should be WEMF.

\*RST: 'SYST:COMM:CLIP'

Manual operation: See "Destination" on page 44

HCOPy:DEVice:COLor <State>

This command turns color printing on and off.

Parameters:

<State> ON | 1

Color printing

OFF | 0

Black and white printing

\*RST: 1

**Example:** HCOP:DEV:COL ON

HCOPy:DEVice:LANGuage<device> <Format>

This command selects the file format for a print job.

R&S®ZNL Remote Commands

Managing Settings and Results

Suffix:

<device> 1 | 2

Irrelevant.

Parameters:

<Format> GDI

**Graphics Device Interface** 

Default format for output to a printer configured under Windows.

Must be selected for output to the printer interface.

Can be used for output to a file. The printer driver configured under Windows is used to generate a printer-specific file format.

BMP, JPG, PNG

Data format for output to files only.

**Example:** HCOP:DEV:LANG1 PNG

Manual operation: See "Destination" on page 44

# **HCOPy[:IMMediate<device>]**

This command initiates a print job.

If you are printing to a file, the file name depends on MMEMory: NAME.

Suffix:

<device> 1 | 2

Irrelevant.

Usage: Event

Manual operation: See "Print" on page 43

## HCOPy[:IMMediate<device>]:NEXT

This command initiates a print job.

If you are printing to a file, the file name depends on MMEMory: NAME. This command adds a consecutive number to the file name.

Suffix:

<device> 1 | 2

Irrelevant. Suffix 2 is not allowed

Usage: Event

Manual operation: See "Print" on page 43

# HCOPy:ITEM:WINDow:TEXT < Comment>

This command defines a comment to be added to the printout.

Parameters:

<Comment> String containing the comment.
Manual operation: See "Comment" on page 40

Remote Commands

Managing Settings and Results

## **HCOPy:PAGE:COUNt:STATe** <State>

This command includes or excludes the page number for printouts consisting of multiple pages (HCOP:CONT WIND).

Parameters:

<State> 1 | 0 | ON | OFF

1 | ON

The page number is printed.

0 | OFF

The page number is not printed.

\*RST: ′

Example: HCOP:PAGE:COUN:STAT ON

Manual operation: See "Print Page Count" on page 40

## HCOPy:PAGE:MARGin<device>:BOTTom <Margin>

This command defines the margin at the bottom of the printout page on which no elements are printed. The margins are defined according to  ${\tt HCOPy:PAGE:}$ 

MARGin<device>:UNIT on page 642.

Suffix:

<device> 1 | 2

Irrelevant.

Parameters:

<Margin> numeric value

\*RST: 4.23 mm

**Example:** HCOP:PAGE:MARG2:BOTT 2

Manual operation: See "Margins" on page 47

## HCOPy:PAGE:MARGin<device>:LEFT <Margin>

This command defines the margin at the left side of the printout page on which no elements are printed. The margins are defined according to  ${\tt HCOPy:PAGE:}$ 

MARGin<device>:UNIT on page 642.

Suffix:

<device> 1 | 2

Irrelevant.

Parameters:

<Margin> numeric value

\*RST: 4.23 mm

**Example:** HCOP:PAGE:MARG2:LEFT 2

Manual operation: See "Margins" on page 47

R&S®ZNL Remo

Managing Settings and Results

## HCOPy:PAGE:MARGin<device>:RIGHt < Margin>

This command defines the margin at the right side of the printout page on which no elements are printed. The margins are defined according to HCOPY: PAGE: MARGin<device>:UNIT on page 642.

Suffix:

<device> 1 | 2

Irrelevant.

Parameters:

<Margin> numeric value

\*RST: 4.23 mm

**Example:** HCOP:PAGE:MARG2:RIGH 2

Manual operation: See "Margins" on page 47

# HCOPy:PAGE:MARGin<device>:TOP <Margin>

This command defines the margin at the top of the printout page on which no elements are printed. The margins are defined according to HCOPy:PAGE:MARGin<device>:
UNIT on page 642.

Suffix:

<device> 1 | 2

Irrelevant.

Parameters:

<Margin> numeric value

\*RST: 4.23 mm

**Example:** HCOP:PAGE:MARG2:TOP 2

Manual operation: See "Margins" on page 47

## HCOPy:PAGE:MARGin<device>:UNIT <Unit>

This command defines the unit in which the margins for the printout page are configured.

Suffix:

<device> 1 | 2

Irrelevant.

Parameters:

<Unit> MM | IN

MM

millimeters

IN inches

\*RST: MM

R&S<sup>®</sup>ZNL Remote Commands

Managing Settings and Results

**Example:** HCOP: PAGE: MARG2: BOTT 2

Manual operation: See "Margins" on page 47

## HCOPy:PAGE:ORlentation<device> < Orientation>

The command selects the page orientation of the printout.

The command is only available if the output device is a printer or a PDF file.

Suffix:

<device> 1 | 2

Irrelevant.

Parameters:

<Orientation> LANDscape | PORTrait

\*RST: PORTrait

**Example:** HCOP: DEV: LANG1 PDF

HCOP: PAGE: ORI2 LAND

Manual operation: See "Orientation" on page 46

# HCOPy:PAGE:WINDow<device>:CHANnel:STATe <ChannelName>, <State>

This command selects all windows of the specified channel setup to be included in the printout for HCOP: CONT WIND.

Suffix:

<device> 1 | 2

Irrelevant.

Parameters:

<ChannelName> String containing the name of the channel setup.

For a list of available channel setup types use INSTrument:

LIST? on page 371.

<State> 1 | 0 | ON | OFF

1 | ON

The channel setup windows are included in the printout.

0 I OFF

The channel setup windows are not included in the printout.

\*RST: 1

Example: HCOP:CONT WIND

HCOP:PAGE:WIND2:CHAN 'IQ Analyzer',0
HCOP:PAGE:WIND2:STAT 'IQ Analyzer','1',1
Prints only window 1 in the IQ Analyzer channel setup.

Manual operation: See "Print Multiple Windows" on page 40

Managing Settings and Results

## HCOPy:PAGE:WINDow<device>:COUNt <WinPerPage>

This command defines how many windows are displayed on a single page of the printout for HCOP: CONT WIND.

Suffix:

<device> 1 | 2

Irrelevant.

Parameters:

<WinPerPage> integer

> \*RST: 1

Example: HCOP:PAGE:WIND2:COUN 2

Manual operation: See "Windows Per Page" on page 46

## HCOPy:PAGE:WINDow<device>:SCALe <Mode>

This command determines the scaling of the windows in the printout for HCOP: CONT WIND.

Suffix:

<device> 1 | 2

Irrelevant.

Parameters:

<Mode> 1 | 0 | ON | OFF

1 | ON

Each window is scaled to fit the page size optimally, not regarding the aspect ratio of the original display. If more than one win-

dow is printed on one page (see HCOPy:PAGE:

WINDow<device>: COUNt on page 644), each window is prin-

ted in equal size. ("Size to fit")

0 | OFF

Each window is printed as large as possible while maintaining

the aspect ratio of the original display.

("Maintain aspect ratio")

\*RST:

Example: HCOP:PAGE:WIND2:SCAL 0

Manual operation: See "Scaling" on page 47

HCOPy:PAGE:WINDow<device>:STATe <ChannelName>, <WindowName>,<State>

This command selects the windows to be included in the printout for HCOP: CONT WIND.

R&S®ZNL Remote Commands

Managing Settings and Results

Suffix:

<device> 1 | 2

Irrelevant.

Parameters:

<ChannelName> String containing the name of the channel setup.

For a list of available channel setup types use INSTrument:

LIST? on page 371.

<WindowName> String containing the name of the existing window.

By default, the name of a window is the same as its index.

<State> 1 | 0 | ON | OFF

1 | ON

The window is included in the printout.

0 | OFF

The window is not included in the printout.

\*RST: 1

**Example:** HCOP:PAGE:WIND2:STAT 'IQ Analyzer','1',1

Manual operation: See "Print Multiple Windows" on page 40

## HCOPy:TDSTamp:STATe<device> <State>

This command includes or excludes the time and date in the printout.

Suffix:

<device> 1 | 2

Irrelevant.

Parameters:

<State> 1 | 0 | ON | OFF

1 | ON

The time and date are printed.

0 | OFF

The time and date are not printed.

\*RST: 1

Manual operation: See "Print Date and Time" on page 41

## SYSTem:COMMunicate:PRINter:ENUMerate:FIRSt?

This command queries the name of the first available printer.

To query the name of other installed printers, use SYSTem:COMMunicate:PRINter: ENUMerate[:NEXT]?.

R&S®ZNL Remote Commands

Managing Settings and Results

Return values:

<PrinterName> String containing the name of the first printer as defined in Win-

dows.

If the command cannot find a printer, it returns an empty string

(' ').

Usage: Query only

Manual operation: See "Printer Name" on page 45

## SYSTem:COMMunicate:PRINter:ENUMerate[:NEXT]?

This command queries the name of available printers.

You have to use SYSTem: COMMunicate: PRINter: ENUMerate: FIRSt? for this command to work properly.

Return values:

<PrinterName> String containing the name of one printer as defined in Windows.

To get a complete list of printers you have to send this query several times until no more printers could be found. In that case, the return value is an empty string (''). Further queries after the

empty string result in an error.

**Usage:** Query only

Manual operation: See "Printer Name" on page 45

## SYSTem:COMMunicate:PRINter:SELect<device> < PrinterName>

This command selects the printer that processes jobs sent by the R&S ZNL.

Use HCOPy:DESTination<device> to select another output destination.

Suffix:

<device> 1 | 2

Irrelevant.

Parameters:

<PrinterName> String containing the printer name.

Use

• SYSTem:COMMunicate:PRINter:ENUMerate:FIRSt? and

• SYSTem:COMMunicate:PRINter:ENUMerate[:NEXT]?

to query all available printers.

\*RST: NONE

**Manual operation:** See "Printer Name" on page 45

# 7.10.5 Storing Measurement Results

The following commands can be used to store the results of a measurement.

Remote Commands

Managing Settings and Results

Useful commands for storing results described elsewhere:

• FORMat [:DATA] on page 537

## Remote commands exclusive to storing results:

| FORMat:DEXPort:HEADer             | 647 |
|-----------------------------------|-----|
| MMEMory:STORe <n>:LIST</n>        | 647 |
| MMEMory:STORe <n>:PEAK</n>        |     |
| MMEMory:STORe <n>:SGRam</n>       | 648 |
| MMEMory:STORe <n>:SPECtrogram</n> |     |
| MMEMory:STORe <n>:SPURious</n>    |     |

#### FORMat:DEXPort:HEADer <State>

If enabled, additional instrument and measurement settings are included in the header of the export file for result data. If disabled, only the pure result data from the selected traces and tables is exported.

See Chapter 6.13.6, "Reference: ASCII File Export Format", on page 351 for details.

## Parameters:

<State> ON | OFF | 0 | 1

\*RST: 1

Manual operation: See "Include Instrument & Measurement Settings " on page 347

## MMEMory:STORe<n>:LIST <FileName>

This command exports the SEM and spurious emission list evaluation to a file.

The file format is \*.dat.

## Suffix:

<n> Window

Parameters:

<FileName> String containing the path and name of the target file.

**Example:** MMEM:STOR:LIST 'test'

Stores the current list evaluation results in the test.dat file.

Manual operation: See "Saving the Result Summary (Evaluation List) to a File "

on page 154

See "Save Evaluation List" on page 176

## MMEMory:STORe<n>:PEAK <FileName>

This command exports the marker peak list to a file.

## Suffix:

<n> Window

## Parameters:

<FileName> String containing the path,name and extension of the target file.

R&S<sup>®</sup>ZNL Remote Commands

Managing Settings and Results

**Example:** MMEM:STOR:PEAK 'test.dat'

Saves the current marker peak list in the file test.dat.

Usage: Event

Manual operation: See "Export Peak List" on page 289

MMEMory:STORe<n>:SGRam <FileName>
MMEMory:STORe<n>:SPECtrogram <FileName>

This command exports spectrogram data to an ASCII file.

The file contains the data for every frame in the history buffer. The data corresponding to a particular frame begins with information about the frame number and the time that frame was recorded.

Note that, depending on the size of the history buffer, the process of exporting the data can take a while.

Suffix:

<n> Window

Parameters:

<FileName> String containing the path and name of the target file.

**Example:** MMEM:STOR:SGR 'Spectrogram'

Copies the spectrogram data to a file.

Manual operation: See "Export Trace to ASCII File "on page 36

## MMEMory:STORe<n>:SPURious <FileName>

This command exports the marker peak list available for spurious emission measurements to a file.

Suffix:

<n> irrelevant

Parameters:

<FileName> String containing the path and name of the target file.

Example: MMEM:STOR:SPUR 'test'

Saves the current marker peak list in the file test.dat.

Usage: Event

# 7.10.6 Examples: Managing Data

| • | Storing Data                 | 649 |
|---|------------------------------|-----|
|   | Loading Data                 |     |
|   | Storing Instrument Settings  |     |
|   | Loading Instrument Settings. |     |

Remote Commands

Managing Settings and Results

## **7.10.6.1** Storing Data

```
MMEM:MSIS 'C:'
//Selects drive C: as the default storage device.
//----Connecting a network drive-----
MMEM:NETW:USED?
//Returns a list of all drives in use in the network.
MMEM:NETW:UNUS?
//Returns a list of free drive names in the network.
MMEM:NETW:MAP 'Q:','Server\ACLRTest'
//Maps drive Q: to the directory 'Server\ACLRTest'
//----Saving data on the instrument----
MMEM:MDIR 'C:\R S\INSTR\USER\Results'
//Creates a directory called 'Results' on drive C:
MMEM:NAME 'C:\R_S\INSTR\USER\Results\Test001.txt'
//Defines a file called 'Test001.txt'
MMEM:COMM 'ACLR test results'
//Creates a comment for the settings to be displayed in gui.
MMEM:DATA 'Test001.txt', #212FileContents
//Creates the file 'Test001.txt'and writes 12 characters to it
//----Copying the data to another location---
MMEM:COPY 'C:\R S\INSTR\USER\Results\Test001.txt','Q:'
//Copies the specified file to network drive Q:.
MMEM:DEL 'C:\R S\INSTR\USER\Results\Test001.txt'
//Deletes the specified file from the instrument hard disk.
//MMEM:MOVE 'C:\R S\INSTR\USER\Results\Test001.xml','Q:\TestResults.txt'//
//Moves the file 'Test001.txt' to drive Q:, renames it to 'Testresults.txt'
//and removes it from the instrument hard disk.
MMEM:RDIR 'C:\R S\INSTR\USER\Results'
//Deletes the directory called 'Results' from drive C:, unless it still contains any content.
//----Disconnecting the network drive---
MMEM:NETW:DISC 'Q:'
//Disconnect drive Q:.
```

### 7.10.6.2 Loading Data

```
MMEM:CDIR?
//Returns the path of the current directory.
//e.g.
C:\R_S\Instr\user\
MMEM:CDIR 'C:\R_S\INSTR\USER\Results'
//Changes the current directory.
MMEM:CAT? 'C:\R_S\INSTR\USER\Results\*.xml'
//or
```

Remote Commands

Configuring the R&S ZNL

```
MMEM:CAT? '*.xml'

//Returns a list of all xml files in the directory 'C:\R_S\INSTR\USER\Results'.

MMEM:CAT:LONG? '*.xml'

//Returns additional information about the xml files in the directory 'C:\R S\INSTR\USER\Results'.
```

## 7.10.6.3 Storing Instrument Settings

In this example we will store the instrument settings for the "Spectrum" channel setup.

```
INST:SEL 'SPECTRUM'
//Selects measurement channel 'SPECTRUM'.
MEMM:STOR:TYPE CHAN
//Specifies that channel-specific data is to be stored.
MMEM:STOR:STAT 1, 'C:\R_S\Instr\user\Spectrum'
//Stores the channel settings from the 'Spectrum' channel
// to the file 'Spectrum.dfl'.
```

### 7.10.6.4 Loading Instrument Settings

In this example we will load the hardware settings from the configuration file Spectrum.dfl to a new "Spectrum2" channel setup.

```
MEMM:LOAD:TYPE NEW

//Specifies that settings will be loaded to a new channel besides the existing

//'Spectrum' channel.

MMEM:SEL:CHAN:HWS ON

//Selects only hardware settings to be loaded.

MMEM:LOAD:STAT 1, 'C:\R_S\Instr\user\Spectrum'

//Loads the channel-specific settings from the file 'C:\R_S\Instr\user\Spectrum.dfl'

//to a new channel. The new channel is named 'Spectrum2' to avoid a naming conflict

//with the existing 'Spectrum' channel.

INST:REN 'Spectrum2', 'Spectrum3'

//Renames the loaded channel to 'Spectrum3'.
```

# 7.11 Configuring the R&S ZNL

The remote commands required to set up the R&S ZNL are described here.

| • | Configuring the Reference Frequency        | . 651 |
|---|--------------------------------------------|-------|
| • | Calibration and Checks                     | .651  |
|   | Working with Transducers                   |       |
|   | Customizing the Screen Layout              |       |
|   | Remote Commands for Language Settings      |       |
|   | Configuring the Network and Remote Control |       |
|   | Checking the System Configuration          |       |
|   | Using Service Functions                    |       |
|   |                                            |       |

Remote Commands

Configuring the R&S ZNL

## 7.11.1 Configuring the Reference Frequency

### [SENSe:]ROSCillator:SOURce <Source>

This command selects the reference oscillator.

If you want to select the external reference, it must be connected to the R&S ZNL.

#### Parameters:

<Source> INTernal

The internal reference is used (10 MHz)

**EXTernal** 

The external reference from the "REF INPUT 10 MHZ" connector is used; if none is available, an error flag is displayed in the

status bar

Example: ROSC:SOUR EXT

## 7.11.2 Calibration and Checks

The following commands control calibration and checks on the R&S ZNL.

| CALibration[:ALL]?                         | 651 |
|--------------------------------------------|-----|
| CALibration:RESult?                        | 652 |
| DIAGnostic:SERVice:INPut:PULSed:CFRequency | 652 |
| DIAGnostic:SERVice:INPut:RF[:SPECtrum]     | 652 |
| DIAGnostic:SERVice:INPut[:SELect]          | 653 |
| DIAGnostic:SERVice:STESt:RESult?           | 653 |
| SOURce:TEMPerature:FRONtend?               | 653 |
|                                            |     |

### CALibration[:ALL]?

This command initiates a calibration (self-alignment) routine and queries if calibration was successful.

During the acquisition of correction data the instrument does not accept any remote control commands.

In order to recognize when the acquisition of correction data is completed, the MAV bit in the status byte can be used. If the associated bit is set in the Service Request Enable (SRE) register, the instrument generates a service request after the acquisition of correction data has been completed.

#### Return values:

<CalibrationState>

The command returns a '0' if calibration was successful.

Configuring the R&S ZNL

Example: \*CLS

Resets the status management.

\*SRE 16

Enables MAV bit in the Service Request Enable register.

\*CAL?

Starts the correction data recording, and then a service request

is generated.

Usage: Query only

Manual operation: See "Start Self Alignment" on page 55

#### CALibration: RESult?

This command returns the results collected during calibration.

Return values:

<CalibrationData> String containing the calibration data.

**Example:** CAL:RES?

would return, e.g.

Total Calibration Status:

PASSED, Date (dd/mm/yyyy): 12/07/2004,

Time: 16:24:54, Runtime: 00.06

**Usage:** Query only

Manual operation: See "Alignment Results:" on page 55

## DIAGnostic:SERVice:INPut:PULSed:CFRequency < Frequency >

This command defines the frequency of the calibration signal.

Before you can use the command, you have to feed in a calibration signal with DIAGnostic:SERVice:INPut[:SELect].

### Parameters:

<Frequency> Possible frequencies of the calibration signal are fix.

If you define a frequency that is not available, the R&S ZNL uses the next available frequency. Example: a frequency of 20 MHz is

rounded up to the next available frequency (25 MHz).

\*RST: 50 MHz Default unit: Hz

## DIAGnostic:SERVice:INPut:RF[:SPECtrum] <Bandwidth>

This command selects the bandwidth of the calibration signal.

Configuring the R&S ZNL

Parameters:

<Bandwidth> NARRowband

Narrowband signal for power calibration of the frontend.

**BROadband** 

Broadband signal for calibration of the IF filter.

### DIAGnostic:SERVice:INPut[:SELect] <Signal>

This command activates or deactivates the use of an internal calibration signal as input for the R&S ZNL.

Parameters:

<Signal> CALibration

Uses the calibration signal as RF input.

**RF** 

Uses the signal from the RF input.

\*RST: RF

**Example:** DIAG:SERV:INP CAL

Uses the calibration signal as RF input.

### DIAGnostic:SERVice:STESt:RESult?

This command queries the self-test results.

Return values:

<Results> String of data containing the results.

The rows of the self-test result table are separated by commas.

**Example:** DIAG:SERV:STES:RES?

would return, e.g.

"Total Selftest Status:

PASSED", "Date (dd/mm/yyyy): 09/07/2004 TIME:

16:24:54", "Runtime: 00:06", "...

Usage: Query only

### SOURce:TEMPerature:FRONtend?

This command queries the current frontend temperature of the R&S ZNL.

During self-alignment, the instrument's (frontend) temperature is also measured (as soon as the instrument has warmed up completely). This temperature is used as a reference for a continuous temperature check during operation. If the current temperature deviates from the stored self-alignment temperature by a certain degree, a warning is displayed in the status bar indicating the resulting deviation in the measured power levels. A status bit in the STATUS:QUEStionable:TEMPerature register indicates a possible deviation.

#### Return values:

<Temperature> Temperature in degrees Celsius.

Remote Commands

Configuring the R&S ZNL

**Example:** SOUR: TEMP: FRON?

Queries the temperature of the frontend sensor.

Usage: Query only

## 7.11.3 Working with Transducers

The following commands configure and control transducer factors.

| [SENSe:]CORRection:TRANsducer:ADJust:RLEVel[:STATe] | . 654 |
|-----------------------------------------------------|-------|
| [SENSe:]CORRection:TRANsducer:CATalog?              | .654  |
| [SENSe:]CORRection:TRANsducer:COMMent               |       |
| [SENSe:]CORRection:TRANsducer:DATA                  |       |
| [SENSe:]CORRection:TRANsducer:DELete                |       |
| [SENSe:]CORRection:TRANsducer:SCALing               |       |
| [SENSe:]CORRection:TRANsducer:SELect                |       |
| [SENSe:]CORRection:TRANsducer[:STATe]               |       |
| [SENSe:]CORRection:TRANsducer:UNIT                  |       |
| MMEMory:LOAD <n>:TFACtor</n>                        |       |
| MMEMory:STORe <n>:TFACtor</n>                       |       |
|                                                     |       |

## [SENSe:]CORRection:TRANsducer:ADJust:RLEVel[:STATe] <State>

This command turns an automatic adjustment of the reference level to the transducer on and off.

Before you can use the command, you have to select and turn on a transducer.

#### Parameters:

<State> ON | OFF | 1 | 0

\*RST: 0

Manual operation: See "Adjust Ref Level" on page 61

### [SENSe:]CORRection:TRANsducer:CATalog?

This command queries all transducer factors stored on the R&S ZNL.

After general data for the transducer storage directory, data for the individual files is listed.

The result is a comma-separated list of values with the following syntax:

<UsedMem>,<FreeMem>,<FileSize>,<FileName>[,<FileSize>,<FileName>]

#### Return values:

<UsedMem> numeric value in bytes

Amount of storage space required by all transducers files in the

C:\Program Files\Rohde-Schwarz\Vector Network Analyzer\ZNL

trd directory (= sum of all individual <FileSize> values)

<FreeMem> numeric value in bytes

Amount of free storage space on the R&S ZNL

Configuring the R&S ZNL

<FileSize> numeric value in bytes

Size of a single transducer file

<FileName> string

Name of a single transducer file

**Example:** SENSE:CORR:TRAN:CAT?

//Result: 2743,2312620544,720,'FactorGSM.TDF',2023,'FactorBTS.TDF'

Usage: Query only

### [SENSe:]CORRection:TRANsducer:COMMent < Comment>

This command defines the comment for the selected transducer factor.

Before you can use the command, you have to select and turn on a transducer.

Parameters:

<Comment> \*RST: (empty comment)
Manual operation: See "Comment" on page 62

### [SENSe:]CORRection:TRANsducer:DATA

<Frequency>,<Level>[,<Frequency>,<Level>]

This command configures transducer factors for specific trace points. A set of transducer factors defines an interpolated transducer line and can be stored on the instrument.

Parameters:

<Frequency> The unit for <Frequency> is Hz, which may or may not be omit-

ted. Frequencies have to be sorted in ascending order.

<Level> The unit for <Level> depends on [SENSe:]CORRection:

TRANsducer: UNIT.

**Example:** SENSel:CORRection:TRANsducer:UNIT 'DB'

// Frequency Span 0 Hz to 4 Ghz  $\,$ 

SENSel:CORRection:TRANsducer:DATA 0,8,2e6,5,4GHz,3

Creates the transducer points:

Manual operation: See "Data Points" on page 63

| Frequency | Level |
|-----------|-------|
| 0 Hz      | 8 dB  |
| 2 GHz     | 5 dB  |
| 4 GHz     | 3 dB  |

&S®ZNL Remote Com

Configuring the R&S ZNL

#### [SENSe:]CORRection:TRANsducer:DELete

This command deletes the currently selected transducer factor.

Before you can use the command, you have to select a transducer.

**Example:** CORR:TRAN:DEL

Usage: Event

Manual operation: See "Delete Line" on page 61

## [SENSe:]CORRection:TRANsducer:SCALing <ScalingType>

This command selects the frequency scaling of the transducer factor.

Parameters:

<ScalingType> LINear | LOGarithmic

\*RST: LINear

Manual operation: See "X-Axis Scaling" on page 63

### [SENSe:]CORRection:TRANsducer:SELect <Name>

This command selects a transducer factor.

Parameters:

<Name> String containing the name of the transducer factor.

If the name does not exist yet, the R&S ZNL creates a trans-

ducer factor by that name.

Example: CORR:TRAN:SEL 'FACTOR1'

Manual operation: See "Activating / Deactivating" on page 60

See "Create New Line" on page 61

See "Name" on page 62

### [SENSe:]CORRection:TRANsducer[:STATe] <State>

This command turns the selected transducer factor on or off.

Before you can use the command, you have to select a transducer.

Parameters:

<State> ON | OFF | 1 | 0

\*RST: 0

Manual operation: See "Activating / Deactivating" on page 60

### [SENSe:]CORRection:TRANsducer:UNIT <Unit>

This command selects the unit of the transducer factor.

Before you can use the command, you have to select and turn on a transducer.

Configuring the R&S ZNL

Parameters:

<Unit> string as defined in table below

\*RST: DB

Example: CORR:TRAN:UNIT 'DBUV'

Manual operation: See "Unit" on page 62

| String   | Unit   |
|----------|--------|
| 'DB'     | dB     |
| 'DBM'    | dBm    |
| 'DBMV'   | dBmV   |
| 'DBUV'   | dBμV   |
| 'DBUV/M' | dBμV/m |
| 'DBUA'   | dBμA   |
| 'DBUA/M' | dBμA/m |
| 'DBPW'   | dBpW   |
| 'DBPT'   | dВрТ   |

### MMEMory:LOAD<n>:TFACtor <FileName>

Loads the transducer factor from the selected file in .CSV format.

Suffix:

<n> irrelevant

Parameters:

<FileName> String containing the path and name of the CSV import file.

**Example:** MMEM:LOAD:TFAC 'C:\TEST.CSV'

Manual operation: See "Import" on page 64

## MMEMory:STORe<n>:TFACtor <FileName>,<TransdName>

This command exports transducer factor data to an ASCII (CSV) file.

For details on the file format see Chapter 5.2.3, "Reference: Transducer Factor File Format", on page 64.

Suffix:

<n> irrelevant

Parameters:

<FileName> String containing the path and name of the target file.

<TransdName> Name of the transducer factor to be exported.

Remote Commands Remote Commands Remote Remote Commands Remote Remote

Configuring the R&S ZNL

**Example:** MMEM:STOR:TFAC 'C:\TEST', 'Transducer1'

Stores the transducer factor named "Transducer1" in the file

TEST.CSV.

Manual operation: See "Export" on page 64

## 7.11.4 Customizing the Screen Layout

The remote commands required to set up the display of the R&S ZNL are described here.

| • | General Display Settings and Items | 658 |
|---|------------------------------------|-----|
| • | Colors and Themes                  | 661 |

## 7.11.4.1 General Display Settings and Items

The following commands add, remove or customize general display and screen elements.

## Remote commands exclusive to general display settings

| DISPlay:ANNotation:CBAR       | 658 |
|-------------------------------|-----|
| DISPlay:BLIGhting             | 658 |
| DISPlay:ANNotation:FREQuency  | 659 |
| DISPlay:SBAR[:STATe]          | 659 |
| DISPlay:SKEYs[:STATe]         | 659 |
| DISPlay:TBAR[:STATe]          | 659 |
| DISPlay:TOUChscreen[:STATe]   | 659 |
| DISPlay[:WINDow]:TIME         | 660 |
| DISPlay[:WINDow]:TIME:FORMat  | 660 |
| SYSTem:DISPlay:FPANel[:STATe] | 660 |
|                               |     |

### **DISPlay:ANNotation:CBAR** <State>

This command hides or displays the channel bar information.

#### Parameters:

<State> ON | OFF | 0 | 1

\*RST: 1

**Example:** DISP:ANN:CBAR OFF

## DISPlay:BLIGhting <Brightness>

Changes the brightness of the display in eight steps.

## Parameters:

<Brightness> integer

Range: 0 to 7 \*RST: 3

&S<sup>®</sup>ZNL Remote Command

Configuring the R&S ZNL

**Example:** DISP:BLIG 3

Reduces the brightness of the display.

**DISPlay:ANNotation:FREQuency** <State>

This command turns the label of the x-axis on and off.

Parameters:

<State> ON | OFF | 0 | 1

\*RST: 1

**Example:** DISP:ANN:FREQ OFF

DISPlay:SBAR[:STATe] <State>

This command turns the status bar on and off.

Parameters:

<State> ON | OFF | 0 | 1

\*RST: 1

**Example:** DISP:SBAR:OFF

DISPlay:SKEYs[:STATe] <State>

This command turns the softkey bar on and off.

Parameters:

<State> ON | OFF | 0 | 1

\*RST: 1

**Example:** DISP:SKEY:OFF

DISPlay:TBAR[:STATe] <State>

This command turns the toolbar on or off.

Parameters:

<State> ON | OFF | 1 | 0

\*RST: 0

**Example:** DISP:TBAR ON

DISPlay:TOUChscreen[:STATe] <State>

This command controls the touch screen functionality.

R&S<sup>®</sup>ZNL Remote Commands

Configuring the R&S ZNL

Parameters:

<State> **ON | 1** 

Touch screen is active for entire screen

OFF | 0

Touch screen is inactivate for entire screen

**FRAMe** 

Touch screen is inactivate for the diagram area of the screen,

but active for softkeys, toolbars and menus.

\*RST: 1

**Example:** DISP:TOUC:STAT ON

## DISPlay[:WINDow]:TIME <State>

This command adds or removes the date and time from the display.

Parameters:

<State> ON | OFF | 1 | 0

\*RST: 0

**Example:** DISP:TIME ON

## DISPlay[:WINDow]:TIME:FORMat <Format>

This command selects the time and date format.

Parameters:

<Format> **DE** 

dd.mm.yyyy hh:mm:ss

24 hour format.

US

mm/dd/yyyy hh:mm:ss

12 hour format. \*RST: DE

**Example:** DISP:TIME ON

Switches the screen display of date and time on.

DISP:TIME:FORM US

Switches the date and time format to US.

## SYSTem:DISPlay:FPANel[:STATe] <State>

This command includes or excludes the front panel keys when working with the remote desktop.

Parameters:

<State> ON | OFF | 0 | 1

\*RST: 1

Remote Commands

Configuring the R&S ZNL

#### 7.11.4.2 Colors and Themes

### Useful commands to customize display colors described elsewhere

The HCOPY commands define the print colors and thus only take effect on the display colors, if the display shows the printing colors.

• HCOPy:CMAP<item>:DEFault<colors> on page 638

## Remote commands exclusive to customize the display colors and themes

| DISPlay:CMAP <item>:DEFault<colors></colors></item> | 661 |
|-----------------------------------------------------|-----|
| DISPlay:THEMe:CATalog?                              | 661 |
| DISPlay:THEMe:SELect                                | 661 |

### DISPlay:CMAP<item>:DEFault<colors>

This command resets the color scheme for the display.

## Suffix:

<item> Irrelevant.

<colors> 1...4

1

Current colors with a white background and a black grid.

2

Optimized colors.

4

Current screen colors (setting for hardcopies).

**Example:** DISP:CMAP:DEF2

Selects default setting 2 for setting the colors.

Usage: Event

## DISPlay:THEMe:CATalog?

This command queries all available display themes.

#### Return values:

<Themes> String containing all available display themes.

**Example:** DISP:THEMe:CAT?

**Usage:** Query only

## DISPlay:THEMe:SELect <Theme>

This command selects the display theme.

### Parameters:

<Theme> String containing the name of the theme.

\*RST: SPL

R&S<sup>®</sup>ZNL Remote Commands

Configuring the R&S ZNL

**Example:** DISP:THEM:SEL "OceanBlue"

## 7.11.5 Remote Commands for Language Settings

## SYSTem:DISPlay:LANGuage < Language >

Defines the language of the software-defined interface elements (such as softkeys, dialog boxes, diagram texts etc.).

#### Parameters:

<Language> 'EN' | 'ZH\_CH' | 'ZH\_TW' | 'JA' | 'KO' | 'RU'

'ZH CH'

Simplified Chinese

'ZH\_TW'

Traditional Chinese \*RST: 'FN'

Example: SYST:DISP:LANG 'JA'

Switches the language of the instrument to Japanese.

## 7.11.6 Configuring the Network and Remote Control

The following commands are required to configure a network or remote control for the R&S ZNL.

## Remote commands exclusive to configuring a network and remote control

| SYSTem:COMMunicate:GPIB[:SELF]:ADDRess     | 662 |
|--------------------------------------------|-----|
| SYSTem:COMMunicate:GPIB[:SELF]:RTERminator | 663 |
| SYSTem:DISPlay:LOCK                        | 663 |
| SYSTem:DISPlay:UPDate                      | 663 |
| SYSTem:ERRor:DISPlay                       | 664 |
| SYSTem:IDENtify:FACTory                    | 664 |
| SYSTem:IDENtify[:STRing]                   | 664 |
| SYSTem:KLOCk                               | 664 |
| SYSTem:LANGuage                            | 664 |
| SYSTem:LXI:INFO?                           | 665 |
| SYSTem:LXI:LANReset                        | 665 |
| SYSTem:LXI:MDEScription                    | 665 |
| SYSTem:LXI:PASSword                        |     |
| SYSTem:REVision:FACTory                    | 666 |

#### SYSTem:COMMunicate:GPIB[:SELF]:ADDRess <Address>

This command sets the GPIB address of the R&S ZNL.

Configuring the R&S ZNL

Parameters:

<Address> 0 to 30 Range:

> \*RST: (no influence on this parameter, factory default 20)

Example: SYST:COMM:GPIB:ADDR 18

### SYSTem:COMMunicate:GPIB[:SELF]:RTERminator < Terminator>

This command selects the GPIB receive terminator.

Output of binary data from the instrument to the control computer does not require such a terminator change.

Parameters:

<Terminator> LFEOI | EOI

**LFEOI** 

According to the standard, the terminator in ASCII is <LF>

and/or <EOI>.

EOI

For binary data transfers (e.g. trace data) from the control computer to the instrument, the binary code used for <LF> might be included in the binary data block, and therefore should not be interpreted as a terminator in this particular case. This can be avoided by using only the receive terminator EOI.

\*RST: **LFEOI** 

**Example:** SYST:COMM:GPIB:RTER EOI

#### SYSTem:DISPlay:LOCK <State>

Defines whether the "Display Update" function remains available in remote operation or not.

Parameters:

<State> ON | OFF | 0 | 1

OFF | 0

The function remains available.

ON | 1

The function is not available and the display is not updated dur-

ing remote operation.

\*RST: 0

## SYSTem:DISPlay:UPDate <State>

This command turns the display during remote operation on and off.

If on, the R&S ZNL updates the diagrams, traces and display fields only.

The best performance is obtained if the display is off during remote control operation.

Remote Commands

Configuring the R&S ZNL

Parameters:

<State> ON | OFF | 1 | 0

\*RST: 0

**Example:** SYST:DISP:UPD ON

## SYSTem:ERRor:DISPlay <State>

This command the error display during remote operation on and off.

If activated, the R&S ZNL displays a message box at the bottom of the screen that contains the most recent type of error and the command that caused the error.

Parameters:

<State> ON | OFF | 1 | 0

\*RST: 0

**Example:** SYST:ERR:DISP ON

SYSTem:IDENtify:FACTory

This command resets the query to \*IDN? to its default value.

Usage: Event

SYSTem:IDENtify[:STRing] <String>

This command defines the response to \*IDN?.

Parameters:

<String> String containing the description of the instrument.

SYSTem:KLOCk <State>

This command activates the local lockout (remote control) or returns to the local mode.

Parameters:

<State> ON

LLO (local lockout)

**OFF** 

GTL (go to local)
\*RST: OFF

Example: SYST: KLOK ON

Activates LLO (remote control)

SYSTem:LANGuage < Language >

This function is used to emulate previous R&S signal and spectrum analyzers.

Configuring the R&S ZNL

Parameters:

<Language> "FSV" | "SCPI"

\*RST: SCPI

Example: SYST:LANG FSV

The commands and settings for the R&S FSV instrument are

used.

#### SYSTem:LXI:INFO?

This command queries the LXI settings.

### Return values:

<MAC adress> | <IP adress> | <Auto MDIX> String containing the current LXI parameters.

• <version>

<LXIClass>

<ComputerName>

<MACAddress>

<IPAddress>

<AutoMDIX>

Usage: Query only

### SYSTem:LXI:LANReset

This command resets the LAN configuration as required by the LXI standard. The command also resets the LXI password and instrument description.

Usage: Event

### SYSTem:LXI:MDEScription < Description >

This command defines the LXI instrument description.

Parameters:

<Description> String containing the instrument description.

## SYSTem:LXI:PASSword < Password>

This command defines the LXI password.

Parameters:

<Password> String containing the password.

Return values:

<Password> The query returns the current password.

Remote Commands

Configuring the R&S ZNL

## SYSTem:REVision:FACTory

Resets the response to the REV? query for the revision number to the factory default.

## 7.11.7 Checking the System Configuration

The following commands are required to check the system configuration on the R&S ZNL.

Useful commands for obtaining system information described elsewhere:

• DIAGnostic:SERVice:SINFo? on page 671

## Remote commands exclusive to obtaining system information:

| DIAGnostic:SERVice:BIOSinfo? | 666 |
|------------------------------|-----|
| DIAGnostic:SERVice:HWINfo?   | 666 |
| DIAGnostic:SERVice:VERSinfo? | 667 |
| SYSTem:ERRor:CLEar:ALL       | 667 |
| SYSTem:ERRor:CLEar:REMote    | 667 |
| SYSTem:ERRor:EXTended?       | 668 |
| SYSTem:ERRor:LIST?           | 668 |
| SYSTem:ERRor[:NEXT]?         | 669 |
| SYSTem:FIRMware:UPDate       | 669 |
| SYSTem:FORMat:IDENt          | 669 |
| SYSTem:PRESet:COMPatible     | 670 |
|                              |     |

### **DIAGnostic:SERVice:BIOSinfo?**

This command queries the BIOS version of the CPU board.

## Return values:

<BiosInformation> String containing the BIOS version.

**Example:** DIAG:SERV:BIOS?

Returns the BIOS version.

Usage: Query only

## DIAGnostic:SERVice:HWINfo?

This command queries hardware information.

&S<sup>®</sup>ZNL Remote Commands

Configuring the R&S ZNL

Return values:

<Hardware> String containing the following information for every hardware

component.

<component>: name of the hardware component

<serial#>: serial number of the component
<order#>: order number of the component

<model>: model of the component
<code>: code of the component
<revision>: revision of the component

<subrevision>: subrevision of the component

**Example:** DIAG:SERV:HWIN?

Queries the hardware information.

"FRONTEND|100001/003|1300.3009|03|01|00|00",
"MOTHERBOARD|123456/002|1300.3080|02|00|00|00",

. . .

Usage: Query only

DIAGnostic:SERVice:VERSinfo?

This command queries information about the hardware and software components.

**Return values:** 

<Information>
String containing the version of hardware and software compo-

nents including the types of licenses for installed options.

**Example:** DIAG:SERV:VERS?

Queries the version information.

Response:

**Usage:** Query only

SYSTem:ERRor:CLEar:ALL

This command deletes all contents of the "System Messages" table.

**Example:** SYST:ERR:CLE:ALL

Usage: Event

SYSTem:ERRor:CLEar:REMote

This command deletes all contents of the "Remote Errors" table.

Note: The remote error list is automatically cleared when the R&S ZNL is shut down.

**Example:** SYST:ERR:CLE:REM

Usage: Event

R&S<sup>®</sup>ZNL Remote Commands

Configuring the R&S ZNL

#### **SYSTem:ERRor:EXTended?** <MessageType>[, <ChannelName>]

This command queries all system messages, or all messages of a defined type, displayed in the status bar for a specific channel setup (application).

**Note:** This command queries the strings displayed for manual operation. For remote programs, do not define processing steps depending on these results. Instead, query the results of the STATus:QUEStionable:EXTended:INFO status register, which indicates whether messages of a certain type have occurred (see Chapter 7.12.3.8, "STATus:QUEStionable:EXTended:INFO Register", on page 682).

## **Query parameters:**

<MessageType> ALL | INFO | WARNing | ERRor | FATal | MESSage

<ChannelName> String containing the name of the channel setup.

The parameter is optional. If you omit it, the command works for

the currently active channel setup.

Return values:

<Messages> String containing all messages of the selected type for the speci-

fied channel setup. Each message is separated by a comma and inserted in parentheses. If no messages are available,

empty parentheses are returned.

**Example:** SYST:ERR:EXT? ALL

Returns all messages for the currently active application, e.g.

"Message 1", "Message 2".

**Example:** SYST:ERR:EXT? FAT, 'Spectrum2'

Queries fatal errors in the 'Spectrum2' application. If none have

occurred, the result is: " ".

Usage: Query only

### **SYSTem:ERRor:LIST?** [<MessType>]

This command queries the error messages that occur during R&S ZNL operation.

### **Query parameters:**

<MessType> SMSG

(default) Queries the system messages which occurred during

manual operation.

**REMote** 

Queries the error messages that occurred during remote opera-

tion.

Note: The remote error list is automatically cleared when the

R&S ZNL is shut down.

#### Return values:

<SystemMessages> String containing all messages in the "System Messages" table.

Configuring the R&S ZNL

<RemoteErrors> <Error\_no> | <Description> | <Command> | <Date> | <Time>

Comma-separated list of errors from the "Remote Errors" table,

where:

<Error\_no>: device-specific error code
<Description>: brief description of the error
<Command>: remote command causing the error
<Date>|<Time>: date and time the error occurred

**Example:** SYST:ERR:LIST?

**Usage:** Query only

#### SYSTem:ERRor[:NEXT]?

This command queries the most recent error queue entry and deletes it.

Positive error numbers indicate device-specific errors, negative error numbers are error messages defined by SCPI. If the error queue is empty, the error number 0, "No error", is returned.

Usage: Query only

#### SYSTem:FIRMware:UPDate

This command starts a firmware update using the \*.msi files in the selected directory. The default path is D:\FW\_UPDATE. The path is changed via the MMEMory:COMMent command. To store the update files the MMEMory:DATA command is used.

Only user accounts with administrator rights can perform a firmware update.

Example: SYST:FIRM:UPD 'D:\FW UPDATE'

Starts the firmware update from directory "D:\FW UPDATE".

Usage: Event

## SYSTem:FORMat:IDENt <IDNFormat>

This command selects the response format to the \*IDN? query.

Parameters:

<IDNFormat> **LEGacy** 

Format is compatible to R&S FSP/FSU/FSQ/FSG family.

NEW | FSL R&S ZNL format

Format is also compatible to the R&S FSL and R&S FSV family

\*RST: not reset!

**Example:** SYST: FORM: IDEN LEG

Adapts the return value of \*IDN? to the R&S FSP/FSU/FSQ fam-

ily.

Remote Commands

Configuring the R&S ZNL

#### SYSTem:PRESet:COMPatible < OpMode>

This command defines the operating mode that is activated when you switch on the R&S ZNL or press the [PRESET] key.

#### Parameters:

<OpMode>

#### **VNA**

Defines the Vector Network Analysis mode as the presetting

(default).

### **SANalyzer**

Defines Signal and Spectrum Analyzer operating mode as the

presetting.

## 7.11.8 Using Service Functions

| DIAGnostic:SERVice:SFUNction                | 670 |
|---------------------------------------------|-----|
| DIAGnostic:SERVice:SFUNction:LASTresult?    | 670 |
| DIAGnostic:SERVice:SFUNction:RESults:DELete |     |
| DIAGnostic:SERVice:SFUNction:RESults:SAVE   | 671 |
| DIAGnostic:SERVice:SINFo?                   | 671 |
| SYSTem:PASSword[:CENable]                   | 671 |
| SYSTem:PASSword:RESet                       | 672 |
|                                             |     |

### DIAGnostic:SERVice:SFUNction < ServiceFunction >

This command starts a service function.

The service functions are available after you have entered the level 1 or level 2 system password.

### Parameters:

<ServiceFunction>

String containing the ID of the service function.

The ID of the service function is made up out of five numbers,

separated by a point.

- function group number
- board number
- function number
- parameter 1 (see the Service Manual)
- parameter 2 (see the Service Manual)

Usage: Event

## DIAGnostic:SERVice:SFUNction:LASTresult?

This command queries the results of the most recent service function you have used.

Usage: Query only

Configuring the R&S ZNL

DIAGnostic:SERVice:SFUNction:RESults:DELete

This command deletes the results of the most recent service function you have used.

Usage: Event

DIAGnostic:SERVice:SFUNction:RESults:SAVE <FileName>

This command saves the results of the most recent service function you have used.

Parameters:

<FileName> String containing the file name.

#### **DIAGnostic:SERVice:SINFo?** <FileName>

This command creates a \*.zip file with important support information. The \*.zip file contains the system configuration information ("device footprint"), the current eeprom data and a screenshot of the screen display (if available).

As a result of this command, the created file name (including the drive and path) is returned.

If you contact the Rohde&Schwarz support to get help for a certain problem, send this file to the support in order to identify and solve the problem faster.

#### Return values:

<FileName> String containing the drive, path and file name of the created

support file, where the file name consists of the following ele-

ments:

<R&S Device ID>: The unique R&S device ID indicated in the

"Versions + Options" information

<CurrentDate>: The date on which the file is created

(<YYYYMMDD>)

**CurrentTime>**: The time at which the file is created

(<HHMMSS>)

**Example:** DIAG:SERV:SINF?

Result:

Usage: Query only

#### SYSTem:PASSword[:CENable] < Password>

Provides a password for subsequent service functions.

Parameters:

<Password> string

Example: SYST:PASS:CEN '894129'

Remote Commands

Status Reporting System

#### SYSTem:PASSword:RESet

Clears any previously provided password and returns to the most restrictive service level.

**Usage:** Setting only

# 7.12 Status Reporting System

The status reporting system stores all information on the current operating state of the instrument, and on errors which have occurred. This information is stored in the status registers and in the error queue. Both can be queried via GPIB bus or LAN interface (STATus... commands.

(See Chapter 7.13, "Using the Status Register", on page 689).

| • | Hierarchy of Status Registers               | . 672 |
|---|---------------------------------------------|-------|
|   | Structure of a SCPI Status Register         |       |
|   | Contents of the Status Registers            |       |
|   | Application of the Status Reporting System  |       |
|   | Reset Values of the Status Reporting System |       |

## 7.12.1 Hierarchy of Status Registers

As shown in the following figure, the status information is of hierarchical structure.

Status Reporting System

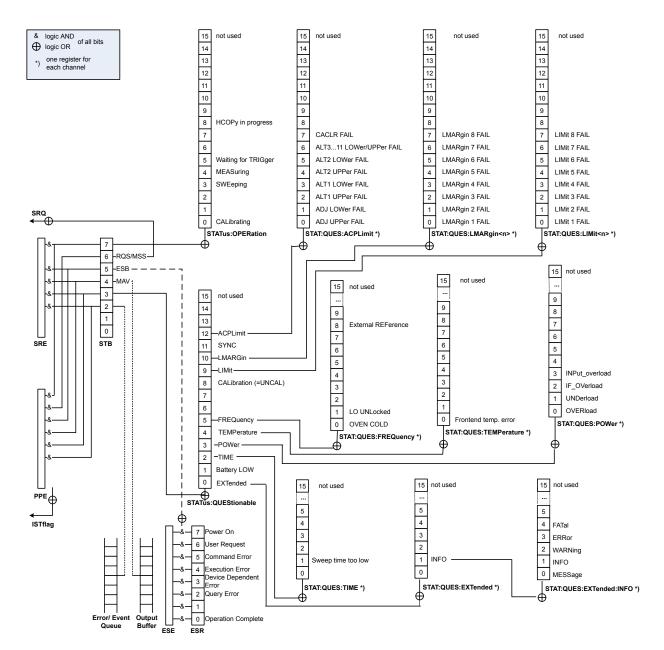

Figure 7-2: Graphical overview of the R&S ZNL status registers hierarchy

#### STB, SRE

The STatus Byte (STB) register and its associated mask register Service Request Enable (SRE) form the highest level of the status reporting system. The STB provides a rough overview of the instrument status, collecting the information of the lower-level registers.

### ESR, SCPI registers

The STB receives its information from the following registers:

- The Event Status Register (ESR) with the associated mask register standard Event Status Enable (ESE).
- The STATus:OPERation and STATus:QUEStionable registers which are defined by SCPI and contain detailed information on the instrument.

Remote Commands

Status Reporting System

### • IST, PPE

The IST flag ("Individual STatus"), like the SRQ, combines the entire instrument status in a single bit. The PPE fulfills the same function for the IST flag as the SRE for the service request.

#### Output buffer

The output buffer contains the messages the instrument returns to the controller. It is not part of the status reporting system but determines the value of the MAV bit in the STB and thus is represented in the overview.

All status registers have the same internal structure.

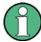

#### SRE, ESE

The service request enable register SRE can be used as ENABle part of the STB if the STB is structured according to SCPI. By analogy, the ESE can be used as the ENABle part of the ESR.

## 7.12.2 Structure of a SCPI Status Register

Each standard SCPI register consists of 5 parts. Each part has a width of 16 bits and has different functions. The individual bits are independent of each other, i.e. each hardware status is assigned a bit number which is valid for all five parts. Bit 15 (the most significant bit) is set to zero for all parts. Thus the contents of the register parts can be processed by the controller as positive integers.

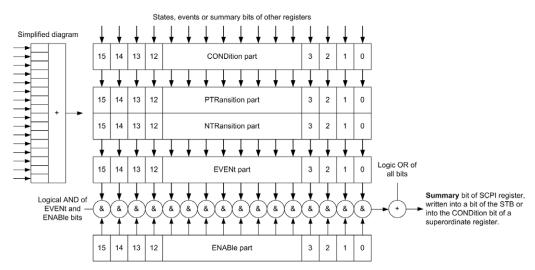

Figure 7-3: The status-register model

### Description of the five status register parts

The five parts of a SCPI register have different properties and functions:

#### CONDition

The CONDition part is written into directly by the hardware or the sum bit of the next lower register. Its contents reflect the current instrument status. This register

Status Reporting System

part can only be read, but not written into or cleared. Its contents are not affected by reading.

#### • PTRansition / NTRansition

The two transition register parts define which state transition of the CONDition part (none, 0 to 1, 1 to 0 or both) is stored in the EVENt part.

The **Positive-TRansition** part acts as a transition filter. When a bit of the CONDition part is changed from 0 to 1, the associated PTR bit decides whether the EVENt bit is set to 1.

- PTR bit =1: the EVENt bit is set.
- PTR bit =0: the EVENt bit is not set.

This part can be written into and read as required. Its contents are not affected by reading.

The **Negative-TRansition** part also acts as a transition filter. When a bit of the CONDition part is changed from 1 to 0, the associated NTR bit decides whether the EVENt bit is set to 1.

- NTR bit =1: the EVENt bit is set.
- NTR bit =0: the EVENt bit is not set.

This part can be written into and read as required. Its contents are not affected by reading.

#### EVENt

The EVENt part indicates whether an event has occurred since the last reading, it is the "memory" of the condition part. It only indicates events passed on by the transition filters. It is permanently updated by the instrument. This part can only be read by the user. Reading the register clears it. This part is often equated with the entire register.

#### ENABle

The ENABle part determines whether the associated EVENt bit contributes to the sum bit (see below). Each bit of the EVENt part is "ANDed" with the associated ENABle bit (symbol '&'). The results of all logical operations of this part are passed on to the sum bit via an "OR" function (symbol '+').

ENABle bit = 0: the associated EVENt bit does not contribute to the sum bit ENABle bit = 1: if the associated EVENt bit is "1", the sum bit is set to "1" as well. This part can be written into and read by the user as required. Its contents are not affected by reading.

#### Sum bit

The sum bit is obtained from the EVENt and ENABle part for each register. The result is then entered into a bit of the CONDition part of the higher-order register.

The instrument automatically generates the sum bit for each register. Thus an event can lead to a service request throughout all levels of the hierarchy.

Remote Commands

Status Reporting System

## 7.12.3 Contents of the Status Registers

In the following sections, the contents of the status registers are described in more detail.

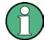

### STATus:QUEStionable:SYNC register

The STATUS: QUEStionable: SYNC register is used by the R&S ZNL applications and is described in the individual sections (manuals) for each application.

| • | Status Byte (STB) and Service Request Enable Register (SRE)        | 676 |
|---|--------------------------------------------------------------------|-----|
| • | IST Flag and Parallel Poll Enable Register (PPE)                   | 677 |
| • | Event Status Register (ESR) and Event Status Enable Register (ESE) | 677 |
| • | STATus:OPERation Register                                          | 678 |
| • | STATus:QUEStionable Register                                       | 679 |
| • | STATus:QUEStionable:ACPLimit Register                              | 680 |
| • | STATus:QUEStionable:EXTended Register                              | 681 |
| • | STATus:QUEStionable:EXTended:INFO Register                         | 682 |
| • | STATus:QUEStionable:FREQuency Register                             | 682 |
| • | STATus:QUEStionable:LIMit Register                                 |     |
| • |                                                                    |     |
| • |                                                                    |     |
| • | STATus:QUEStionable:TIMe Register                                  |     |

## 7.12.3.1 Status Byte (STB) and Service Request Enable Register (SRE)

The STatus Byte (STB) is already defined in IEEE 488.2. It provides a rough overview of the instrument status by collecting the pieces of information of the lower registers. A special feature is that bit 6 acts as the sum bit of the remaining bits of the status byte.

The STB can thus be compared with the CONDition part of an SCPI register and assumes the highest level within the SCPI hierarchy.

The STB is read using the command \*STB? or a serial poll.

The STatus Byte (STB) is linked to the Service Request Enable (SRE) register. Each bit of the STB is assigned a bit in the SRE. Bit 6 of the SRE is ignored. If a bit is set in the SRE and the associated bit in the STB changes from 0 to 1, a service request (SRQ) is generated. The SRE can be set using the command \*SRE and read using the command \*SRE?

Remote Commands

Status Reporting System

Table 7-9: Meaning of the bits used in the status byte

| Bit No. | Meaning                                                                                                    |
|---------|----------------------------------------------------------------------------------------------------|
| 01      | Not used                                                                                                    |
| 2       | Error Queue not empty  The bit is set when an entry is made in the error queue. If this bit is enabled by the SRE, each entry of the error queue generates a service request. Thus an error can be recognized and specified in greater detail by polling the error queue. The poll provides an informative error message. This procedure is to be recommended since it considerably reduces the problems involved with remote control. |
| 3       | QUEStionable status register summary bit  The bit is set if an EVENt bit is set in the QUEStionable status register and the associated ENABle bit is set to 1. A set bit indicates a questionable instrument status, which can be specified in greater detail by querying the STATus:QUEStionable status register.                                                                                                    |
| 4       | MAV bit (message available)  The bit is set if a message is available in the output queue which can be read. This bit can be used to enable data to be automatically read from the instrument to the controller.                                                                                                    |
| 5       | ESB bit  Sum bit of the event status register. It is set if one of the bits in the event status register is set and enabled in the event status enable register. Setting of this bit indicates a serious error which can be specified in greater detail by polling the event status register.                                                                                                    |
| 6       | MSS bit (master status summary bit)  The bit is set if the instrument triggers a service request. This is the case if one of the other bits of this registers is set together with its mask bit in the service request enable register SRE.                                                                                                    |
| 7       | STATus:OPERation status register summary bit  The bit is set if an EVENt bit is set in the OPERation status register and the associated  ENABle bit is set to 1. A set bit indicates that the instrument is just performing an action. The type of action can be determined by querying the STATus:OPERation status register.                                                                                                    |

### 7.12.3.2 IST Flag and Parallel Poll Enable Register (PPE)

As with the SRQ, the IST flag combines the entire status information in a single bit. It can be read by means of a parallel poll (see Chapter 7.12.4.3, "Parallel Poll", on page 686) or using the command \*IST?.

The parallel poll enable register (PPE) determines which bits of the STB contribute to the IST flag. The bits of the STB are "ANDed" with the corresponding bits of the PPE, with bit 6 being used as well in contrast to the SRE. The IST flag results from the "ORing" of all results. The PPE can be set using commands \*PRE and read using command \*PRE?.

### 7.12.3.3 Event Status Register (ESR) and Event Status Enable Register (ESE)

The ESR is defined in IEEE 488.2. It can be compared with the EVENt part of a SCPI register. The event status register can be read out using command \*ESR?.

The ESE corresponds to the ENABle part of a SCPI register. If a bit is set in the ESE and the associated bit in the ESR changes from 0 to 1, the ESB bit in the STB is set.

**Remote Commands** 

Status Reporting System

The ESE register can be set using the command \*ESE and read using the command \*ESE?

Table 7-10: Meaning of the bits used in the event status register

| Bit No. | Meaning                                                                                                    |
|---------|----------------------------------------------------------------------------------------------------|
| 0       | Operation Complete                                                                                                    |
|         | This bit is set on receipt of the command *OPC exactly when all previous commands have been executed.                                                                                                    |
| 1       |                                                                                                    |
| 2       | Query Error                                                                                                    |
|         | This bit is set if either the controller wants to read data from the instrument without having sent a query, or if it does not fetch requested data and sends new instructions to the instrument instead. The cause is often a query which is faulty and hence cannot be executed. |
| 3       | Device-dependent Error                                                                                                    |
|         | This bit is set if a device-dependent error occurs. An error message with a number between -300 and -399 or a positive error number, which denotes the error in greater detail, is entered into the error queue.                                                                   |
| 4       | Execution Error                                                                                                    |
|         | This bit is set if a received command is syntactically correct but cannot be performed for other reasons. An error message with a number between -200 and -300, which denotes the error in greater detail, is entered into the error queue.                                        |
| 5       | Command Error                                                                                                    |
|         | This bit is set if a command is received, which is undefined or syntactically incorrect. An error message with a number between -100 and -200, which denotes the error in greater detail, is entered into the error queue.                                                         |
| 6       | User Request                                                                                                    |
|         | This bit is set when the instrument is switched over to manual control.                                                                                                    |
| 7       | Power On (supply voltage on)                                                                                                    |
|         | This bit is set on switching on the instrument.                                                                                                    |

## 7.12.3.4 STATus: OPERation Register

The STATus: OPERation register contains information on current activities of the R&S ZNL. It also contains information on activities that have been executed since the last read out.

You can read out the register with STATus:OPERation:CONDition? or STATus: OPERation[:EVENt]?.

Table 7-11: Meaning of the bits used in the STATus:OPERation register

| Bit No. | Meaning                                                                   |
|---------|---------------------------------------------------------------------------|
| 0       | CALibrating                                                               |
|         | This bit is set as long as the instrument is performing a self-alignment. |
| 1-2     | Not used                                                                  |

Remote Commands Remote Commands

Status Reporting System

| Bit No. | Meaning                                                                                           |
|---------|---------------------------------------------------------------------------------------------------|
| 3       | SWEeping                                                                                          |
|         | Sweep is being performed in base unit (applications are not considered); identical to bit 4       |
|         | In applications, this bit is not used.                                                            |
| 4       | MEASuring                                                                                         |
|         | Measurement is being performed in base unit (applications are not considered); identical to bit 3 |
|         | In applications, this bit is not used.                                                            |
| 5       | Waiting for TRIgger                                                                               |
|         | Instrument is ready to trigger and waiting for trigger signal.                                    |
| 6-7     | Not used                                                                                          |
| 8       | HardCOPy in progress                                                                              |
|         | This bit is set while the instrument is printing a hardcopy.                                      |
| 9       | not used                                                                                          |
| 10-14   | Not used                                                                                          |
| 15      | This bit is always 0.                                                                             |

### 7.12.3.5 STATus: QUEStionable Register

The STATus:QUEStionable register contains information on instrument states that do not meet the specifications.

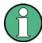

The  ${\tt STAT:QUES:SYNC}$  register is used by the applications and is thus described in the individual applications' User Manuals.

You can read out the register with STAT: QUES: COND or STAT: QUES: EVEN.

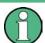

The STATus:QUEStionable register "sums up" the information from all subregisters (e.g. bit 2 sums up the information for all STATus:QUEStionable:TIMe registers). For some subregisters, there may be separate registers for each active channel. Thus, if a status bit in the STATus:QUEStionable register indicates an error, the error may have occurred in any of the channel-specific subregisters. In this case, you must check the subregister of each channel to determine which channel caused the error. By default, querying the status of a subregister always returns the result for the currently selected channel.

Table 7-12: Meaning of the bits used in the STATus:QUEStionable register

| Bit No. | Meaning                                                                                                    |
|---------|----------------------------------------------------------------------------------------------------|
| 0       | Unused                                                                                                    |
| 1       | "Battery LOW"  This bit is set if the battery needs to be charged or a fixed power supply must be connected to the R&S ZNL to continue operation. |

Status Reporting System

| Tilke" This bit is set if a time error occurs in any of the active channels. The STATus:QUEStionable:TIMe Register provides more information on the error type.  3 "POWer" This bit is set if the measured power level in any of the active channels is questionable. The STATus:QUEStionable:POWer Register provides more information on the error type.  4 "TEMPerature" This bit is set if the temperature is questionable.  5 "FREQuency" This bit is set if the temperature is questionable.  5 "FREQuency" This bit is set if the er is anything wrong with the frequency of the local oscillator or the reference frequency in any of the active channels. The STATus:QUEStionable:FREQuency Register provides more information on the error type.  6 - 7 Unused  8 "CALibration" This bit is set if the R&S ZNL is unaligned ("UNCAL" display)  9 "LIMit" (device-specific) This bit is set if a limit value is violated in any of the active channels in any window. The STATus:QUEStionable:LIMit Register provides more information on the error type.  10 "LMARgin" (device-specific) This bit is set if a margin is violated in any of the active channels in any window. The STATus:QUEStionable:LMARgin Register provides more information on the error type.  11 "SYNC" (device-specific) This bit is set if the R&S ZNL is not synchronized to the signal that is applied. The R&S ZNL is not synchronized if:  • it cannot find a burst during a measurement or premeasurement • it cannot find a burst during a measurement or premeasurement • the results deviate too much from the expected value during premeasurements  12 "ACPLimit" (device-specific) This bit is set if a limit during ACLR measurements is violated in any of the active channels. The STATus:QUEStionable:ACPLimit Register provides more information on the error type. | Bit No. | Meaning                                                                                                    |
|----------------------------------------------------------------------------------------------------|---------|----------------------------------------------------------------------------------------------------|
| The STATus:QUEStionable:TIMe Register provides more information on the error type.  This bit is set if the measured power level in any of the active channels is questionable. The STATus:QUEStionable:POWer Register provides more information on the error type.  This bit is set if the temperature is questionable.  FREQuency" This bit is set if there is anything wrong with the frequency of the local oscillator or the reference frequency in any of the active channels. The STATus:QUEStionable:FREQuency Register provides more information on the error type.  This bit is set if the R&S ZNL is unaligned ("UNCAL" display)  "LIMit" (device-specific) This bit is set if a limit value is violated in any of the active channels in any window. The STATus:QUEStionable:LIMit Register provides more information on the error type.  LIMARgin" (device-specific) This bit is set if a margin is violated in any of the active channels in any window. The STATus:QUEStionable:LMARgin Register provides more information on the error type.  The R&S ZNL is not synchronized to the signal that is applied. The R&S ZNL is not synchronized to the signal that is applied. The R&S ZNL is not synchronized if:  it cannot find a burst during a measurement or premeasurement it cannot find a burst during a measurement or premeasurement it cannot find a burst during a measurement or premeasurement  The STATus:QUEStionable:ACPLimit Register provides more information on the error type.  ACPLimit" (device-specific) This bit is set if a limit during ACLR measurements is violated in any of the active channels. The STATus:QUEStionable:ACPLimit Register provides more information on the error type.                                                                                                    | 2       |                                                                                                    |
| This bit is set if the measured power level in any of the active channels is questionable. The STATus:QUEStionable:POWer Register provides more information on the error type.  4 "TEMPerature" This bit is set if the temperature is questionable.  5 "FREQuency" This bit is set if there is anything wrong with the frequency of the local oscillator or the reference frequency in any of the active channels. The STATus:QUEStionable:FREQuency Register provides more information on the error type.  6 - 7 Unused  8 "CALibration" This bit is set if the R&S ZNL is unaligned ("UNCAL" display)  9 "LIMit" (device-specific) This bit is set if a limit value is violated in any of the active channels in any window. The STATus:QUEStionable:LIMit Register provides more information on the error type.  10 "LMARgin" (device-specific) This bit is set if a margin is violated in any of the active channels in any window. The STATus:QUEStionable:LMARgin Register provides more information on the error type.  11 "SYNC" (device-specific) This bit is set if the R&S ZNL is not synchronized to the signal that is applied. The R&S ZNL is not synchronized if:  • it cannot find a burst during a measurement or premeasurement • it cannot find a burst during a measurement or premeasurement • it cannot find a burst during a measurement or premeasurement • the results deviate too much from the expected value during premeasurements  12 "ACPLimit" (device-specific) This bit is set if a limit during ACLR measurements is violated in any of the active channels. The STATus:QUEStionable:ACPLimit Register provides more information on the error type.                                                                                                    |         |                                                                                                    |
| TEMPerature" This bit is set if the temperature is questionable.  "FREQuency" This bit is set if there is anything wrong with the frequency of the local oscillator or the reference frequency in any of the active channels. The STATus:QUEStionable:FREQuency Register provides more information on the error type.  6 - 7 Unused  "CAL.bration" This bit is set if the R&S ZNL is unaligned ("UNCAL" display)  "LIMit" (device-specific) This bit is set if a limit value is violated in any of the active channels in any window. The STATus:QUEStionable:LIMit Register provides more information on the error type.  10  "LMARgin" (device-specific) This bit is set if a margin is violated in any of the active channels in any window. The STATus:QUEStionable:LMARgin Register provides more information on the error type.  11  "SYNC" (device-specific) This bit is set if the R&S ZNL is not synchronized to the signal that is applied. The R&S ZNL is not synchronized if:  it cannot synchronize to midamble during a measurement or premeasurement it cannot find a burst during a measurement or premeasurement it cannot find a burst during a measurement or premeasurement the results deviate too much from the expected value during premeasurements  12  "ACPLimit" (device-specific) This bit is set if a limit during ACLR measurements is violated in any of the active channels. The STATus:QUEStionable:ACPLimit Register provides more information on the error type.                                                                                                    | 3       |                                                                                                    |
| This bit is set if the temperature is questionable.  "FREQuency" This bit is set if there is anything wrong with the frequency of the local oscillator or the reference frequency in any of the active channels. The STATus:QUEStionable:FREQuency Register provides more information on the error type.  6 - 7 Unused  8 "CALibration" This bit is set if the R&S ZNL is unaligned ("UNCAL" display)  9 "LIMit" (device-specific) This bit is set if a limit value is violated in any of the active channels in any window. The STATus:QUEStionable:LIMit Register provides more information on the error type.  10 "LMARgin" (device-specific) This bit is set if a margin is violated in any of the active channels in any window. The STATus:QUEStionable:LMARgin Register provides more information on the error type.  11 "SYNC" (device-specific) This bit is set if the R&S ZNL is not synchronized to the signal that is applied. The R&S ZNL is not synchronized if:  • it cannot synchronize to midamble during a measurement or premeasurement • it cannot synchronize to midamble during a measurement or premeasurement • the results deviate too much from the expected value during premeasurements  12 "ACPLimit" (device-specific) This bit is set if a limit during ACLR measurements is violated in any of the active channels. The STATus:QUEStionable:ACPLimit Register provides more information on the error type.                                                                                                    |         | The STATus:QUEStionable:POWer Register provides more information on the error type.                                                                                 |
| "FREQuency" This bit is set if there is anything wrong with the frequency of the local oscillator or the reference frequency in any of the active channels. The STATus:QUEStionable:FREQuency Register provides more information on the error type.  6 - 7 Unused  8 "CALibration" This bit is set if the R&S ZNL is unaligned ("UNCAL" display)  9 "LIMit" (device-specific) This bit is set if a limit value is violated in any of the active channels in any window. The STATus:QUEStionable:LIMit Register provides more information on the error type.  10 "LMARgin" (device-specific) This bit is set if a margin is violated in any of the active channels in any window. The STATus:QUEStionable:LMARgin Register provides more information on the error type.  11 "SYNC" (device-specific) This bit is set if the R&S ZNL is not synchronized to the signal that is applied. The R&S ZNL is not synchronized if:  it cannot synchronize to midamble during a measurement or premeasurement it cannot synchronize to midamble during a measurement or premeasurement the results deviate too much from the expected value during premeasurements  12 "ACPLimit" (device-specific) This bit is set if a limit during ACLR measurements is violated in any of the active channels. The STATus:QUEStionable:ACPLimit Register provides more information on the error type.                                                                                                    | 4       | "TEMPerature"                                                                                                    |
| This bit is set if there is anything wrong with the frequency of the local oscillator or the reference frequency in any of the active channels.  The STATus:QUEStionable:FREQuency Register provides more information on the error type.  6 - 7 Unused  8 "CALibration" This bit is set if the R&S ZNL is unaligned ("UNCAL" display)  9 "LIMit" (device-specific) This bit is set if a limit value is violated in any of the active channels in any window. The STATus:QUEStionable:LIMit Register provides more information on the error type.  10 "LMARgin" (device-specific) This bit is set if a margin is violated in any of the active channels in any window. The STATus:QUEStionable:LMARgin Register provides more information on the error type.  11 "SYNC" (device-specific) This bit is set if the R&S ZNL is not synchronized to the signal that is applied. The R&S ZNL is not synchronized if:  it cannot synchronize to midamble during a measurement or premeasurement it cannot find a burst during a measurement or premeasurement it cannot find a burst during a measurement or premeasurement The results deviate too much from the expected value during premeasurements  12 "ACPLimit" (device-specific) This bit is set if a limit during ACLR measurements is violated in any of the active channels. The STATus:QUEStionable:ACPLimit Register provides more information on the error type.                                                                                                    |         | This bit is set if the temperature is questionable.                                                                                                    |
| frequency in any of the active channels. The STATus:QUEStionable:FREQuency Register provides more information on the error type.  6 - 7 Unused  8 "CALibration" This bit is set if the R&S ZNL is unaligned ("UNCAL" display)  9 "LIMit" (device-specific) This bit is set if a limit value is violated in any of the active channels in any window. The STATus:QUEStionable:LIMit Register provides more information on the error type.  10 "LMARgin" (device-specific) This bit is set if a margin is violated in any of the active channels in any window. The STATus:QUEStionable:LMARgin Register provides more information on the error type.  11 "SYNC" (device-specific) This bit is set if the R&S ZNL is not synchronized to the signal that is applied. The R&S ZNL is not synchronized if:  • it cannot synchronize to midamble during a measurement or premeasurement • it cannot find a burst during a measurement or premeasurement • the results deviate too much from the expected value during premeasurements  12 "ACPLimit" (device-specific) This bit is set if a limit during ACLR measurements is violated in any of the active channels. The STATus:QUEStionable:ACPLimit Register provides more information on the error type.                                                                                                    | 5       | "FREQuency"                                                                                                    |
| 8 "CALibration" This bit is set if the R&S ZNL is unaligned ("UNCAL" display)  9 "LIMit" (device-specific) This bit is set if a limit value is violated in any of the active channels in any window. The STATus:QUEStionable:LIMit Register provides more information on the error type.  10 "LMARgin" (device-specific) This bit is set if a margin is violated in any of the active channels in any window. The STATus:QUEStionable:LMARgin Register provides more information on the error type.  11 "SYNC" (device-specific) This bit is set if the R&S ZNL is not synchronized to the signal that is applied. The R&S ZNL is not synchronized if:  it cannot synchronize to midamble during a measurement or premeasurement it cannot find a burst during a measurement or premeasurement it cannot find a burst during a measurement or premeasurements  12 "ACPLimit" (device-specific) This bit is set if a limit during ACLR measurements is violated in any of the active channels. The STATus:QUEStionable:ACPLimit Register provides more information on the error type.                                                                                                    |         | , , , ,                                                                                                    |
| 8 "CALibration" This bit is set if the R&S ZNL is unaligned ("UNCAL" display) 9 "LIMit" (device-specific) This bit is set if a limit value is violated in any of the active channels in any window. The STATus:QUEStionable:LIMit Register provides more information on the error type. 10 "LMARgin" (device-specific) This bit is set if a margin is violated in any of the active channels in any window. The STATus:QUEStionable:LMARgin Register provides more information on the error type. 11 "SYNC" (device-specific) This bit is set if the R&S ZNL is not synchronized to the signal that is applied. The R&S ZNL is not synchronized if:  • it cannot synchronize to midamble during a measurement or premeasurement • it cannot find a burst during a measurement or premeasurement • the results deviate too much from the expected value during premeasurements 12 "ACPLimit" (device-specific) This bit is set if a limit during ACLR measurements is violated in any of the active channels. The STATus:QUEStionable:ACPLimit Register provides more information on the error type. 13-14 Unused                                                                                                    |         | The STATus:QUEStionable:FREQuency Register provides more information on the error type.                                                                             |
| This bit is set if the R&S ZNL is unaligned ("UNCAL" display)  "LIMit" (device-specific) This bit is set if a limit value is violated in any of the active channels in any window. The STATus:QUEStionable:LIMit Register provides more information on the error type.  "LMARgin" (device-specific) This bit is set if a margin is violated in any of the active channels in any window. The STATus:QUEStionable:LMARgin Register provides more information on the error type.  "SYNC" (device-specific) This bit is set if the R&S ZNL is not synchronized to the signal that is applied. The R&S ZNL is not synchronized if:                                                                                                    | 6 - 7   | Unused                                                                                                    |
| "LIMit" (device-specific) This bit is set if a limit value is violated in any of the active channels in any window. The STATus:QUEStionable:LIMit Register provides more information on the error type.  "LMARgin" (device-specific) This bit is set if a margin is violated in any of the active channels in any window. The STATus:QUEStionable:LMARgin Register provides more information on the error type.  "SYNC" (device-specific) This bit is set if the R&S ZNL is not synchronized to the signal that is applied. The R&S ZNL is not synchronized if:  it cannot synchronize to midamble during a measurement or premeasurement it cannot find a burst during a measurement or premeasurement the results deviate too much from the expected value during premeasurements  "ACPLimit" (device-specific) This bit is set if a limit during ACLR measurements is violated in any of the active channels. The STATus:QUEStionable:ACPLimit Register provides more information on the error type.                                                                                                    | 8       | "CALibration"                                                                                                    |
| This bit is set if a limit value is violated in any of the active channels in any window.  The STATus:QUEStionable:LIMit Register provides more information on the error type.  "LMARgin" (device-specific) This bit is set if a margin is violated in any of the active channels in any window. The STATus:QUEStionable:LMARgin Register provides more information on the error type.  "SYNC" (device-specific) This bit is set if the R&S ZNL is not synchronized to the signal that is applied. The R&S ZNL is not synchronized if:  it cannot synchronize to midamble during a measurement or premeasurement  it cannot find a burst during a measurement or premeasurement  the results deviate too much from the expected value during premeasurements  "ACPLimit" (device-specific) This bit is set if a limit during ACLR measurements is violated in any of the active channels. The STATus:QUEStionable:ACPLimit Register provides more information on the error type.                                                                                                    |         | This bit is set if the R&S ZNL is unaligned ("UNCAL" display)                                                                                                    |
| The STATus:QUEStionable:LIMit Register provides more information on the error type.  "LMARgin" (device-specific) This bit is set if a margin is violated in any of the active channels in any window. The STATus:QUEStionable:LMARgin Register provides more information on the error type.  "SYNC" (device-specific) This bit is set if the R&S ZNL is not synchronized to the signal that is applied. The R&S ZNL is not synchronized if:  it cannot synchronize to midamble during a measurement or premeasurement it cannot find a burst during a measurement or premeasurement the results deviate too much from the expected value during premeasurements  "ACPLimit" (device-specific) This bit is set if a limit during ACLR measurements is violated in any of the active channels. The STATus:QUEStionable:ACPLimit Register provides more information on the error type.                                                                                                    | 9       | "LIMit" (device-specific)                                                                                                    |
| "LMARgin" (device-specific) This bit is set if a margin is violated in any of the active channels in any window. The STATus:QUEStionable:LMARgin Register provides more information on the error type.  "SYNC" (device-specific) This bit is set if the R&S ZNL is not synchronized to the signal that is applied. The R&S ZNL is not synchronized if:  it cannot synchronize to midamble during a measurement or premeasurement it cannot find a burst during a measurement or premeasurement the results deviate too much from the expected value during premeasurements  "ACPLimit" (device-specific) This bit is set if a limit during ACLR measurements is violated in any of the active channels. The STATus:QUEStionable:ACPLimit Register provides more information on the error type.                                                                                                    |         |                                                                                                    |
| This bit is set if a margin is violated in any of the active channels in any window.  The STATus:QUEStionable:LMARgin Register provides more information on the error type.  "SYNC" (device-specific)  This bit is set if the R&S ZNL is not synchronized to the signal that is applied.  The R&S ZNL is not synchronized if:  it cannot synchronize to midamble during a measurement or premeasurement  it cannot find a burst during a measurement or premeasurement  the results deviate too much from the expected value during premeasurements  "ACPLimit" (device-specific)  This bit is set if a limit during ACLR measurements is violated in any of the active channels.  The STATus:QUEStionable:ACPLimit Register provides more information on the error type.                                                                                                    |         | The STATus:QUEStionable:LIMit Register provides more information on the error type.                                                                                 |
| The STATus:QUEStionable:LMARgin Register provides more information on the error type.  "SYNC" (device-specific) This bit is set if the R&S ZNL is not synchronized to the signal that is applied. The R&S ZNL is not synchronized if:                                                                                                    | 10      |                                                                                                    |
| "SYNC" (device-specific)  This bit is set if the R&S ZNL is not synchronized to the signal that is applied.  The R&S ZNL is not synchronized if:  it cannot synchronize to midamble during a measurement or premeasurement  it cannot find a burst during a measurement or premeasurement  the results deviate too much from the expected value during premeasurements  "ACPLimit" (device-specific)  This bit is set if a limit during ACLR measurements is violated in any of the active channels.  The STATus:QUEStionable:ACPLimit Register provides more information on the error type.  13-14 Unused                                                                                                    |         |                                                                                                    |
| This bit is set if the R&S ZNL is not synchronized to the signal that is applied.  The R&S ZNL is not synchronized if:  it cannot synchronize to midamble during a measurement or premeasurement it cannot find a burst during a measurement or premeasurement the results deviate too much from the expected value during premeasurements  "ACPLimit" (device-specific)  This bit is set if a limit during ACLR measurements is violated in any of the active channels.  The STATus:QUEStionable:ACPLimit Register provides more information on the error type.                                                                                                    |         | The STATus:QUEStionable:LMARgin Register provides more information on the error type.                                                                               |
| The R&S ZNL is not synchronized if:  it cannot synchronize to midamble during a measurement or premeasurement it cannot find a burst during a measurement or premeasurement the results deviate too much from the expected value during premeasurements  "ACPLimit" (device-specific) This bit is set if a limit during ACLR measurements is violated in any of the active channels. The STATus:QUEStionable:ACPLimit Register provides more information on the error type.  13-14 Unused                                                                                                    | 11      | "SYNC" (device-specific)                                                                                                    |
| it cannot synchronize to midamble during a measurement or premeasurement it cannot find a burst during a measurement or premeasurement the results deviate too much from the expected value during premeasurements  "ACPLimit" (device-specific) This bit is set if a limit during ACLR measurements is violated in any of the active channels. The STATus:QUEStionable:ACPLimit Register provides more information on the error type.  13-14 Unused                                                                                                    |         | This bit is set if the R&S ZNL is not synchronized to the signal that is applied.                                                                                   |
| This bit is set if a limit during ACLR measurements is violated in any of the active channels.  The STATus:QUEStionable:ACPLimit Register provides more information on the error type.  13-14 Unused                                                                                                    |         | <ul> <li>it cannot synchronize to midamble during a measurement or premeasurement</li> <li>it cannot find a burst during a measurement or premeasurement</li> </ul> |
| This bit is set if a limit during ACLR measurements is violated in any of the active channels.  The STATus:QUEStionable:ACPLimit Register provides more information on the error type.  13-14 Unused                                                                                                    | 12      | "ACPLimit" (device-specific)                                                                                                    |
| 13-14 Unused                                                                                                    |         |                                                                                                    |
|                                                                                                    |         | The STATus:QUEStionable:ACPLimit Register provides more information on the error type.                                                                              |
| 15 This bit is always 0.                                                                                                    | 13-14   | Unused                                                                                                    |
|                                                                                                    | 15      | This bit is always 0.                                                                                                    |

## 7.12.3.6 STATus:QUEStionable:ACPLimit Register

Available for the Spectrum application.

The STATus:QUEStionable:ACPLimit register contains information about the results of a limit check during ACLR measurements. A separate ACPLimit register exists for each active channel.

You can read out the register with STATus: QUEStionable: ACPLimit: CONDition? or STATus: QUEStionable: ACPLimit[:EVENt]?

R&S<sup>®</sup>ZNL Remote Commands

Status Reporting System

Table 7-13: Meaning of the bits used in the STATus:QUEStionable:ACPLimit register

| Bit No. | Meaning                                                                                        |
|---------|------------------------------------------------------------------------------------------------|
| 0       | ADJ UPPer FAIL                                                                                 |
|         | This bit is set if the limit is exceeded in the <b>upper adjacent</b> channel                  |
| 1       | ADJ LOWer FAIL                                                                                 |
|         | This bit is set if the limit is exceeded in the <b>lower adjacent</b> channel.                 |
| 2       | ALT1 UPPer FAIL                                                                                |
|         | This bit is set if the limit is exceeded in the <b>upper 1st alternate</b> channel.            |
| 3       | ALT1 LOWer FAIL                                                                                |
|         | This bit is set if the limit is exceeded in the <b>lower 1st alternate</b> channel.            |
| 4       | ALT2 UPPer FAIL                                                                                |
|         | This bit is set if the limit is exceeded in the <b>upper 2nd alternate</b> channel.            |
| 5       | ALT2 LOWer FAIL                                                                                |
|         | This bit is set if the limit is exceeded in the lower 2nd alternate channel.                   |
| 6       | ALT3 11 LOWer/UPPer FAIL                                                                       |
|         | This bit is set if the limit is exceeded in one of the lower or upper alternate channels 3 11. |
| 7       | CACLR FAIL                                                                                     |
|         | This bit is set if the CACLR limit is exceeded in one of the gap channels.                     |
| 8-14    | Unused                                                                                         |
| 15      | This bit is always 0.                                                                          |

## 7.12.3.7 STATus:QUEStionable:EXTended Register

The STATus: QUEStionable: EXTended register contains further status information not covered by the other status registers of the R&S ZNL. A separate EXTended register exists for each active channel.

You can read out the register with STATus:QUEStionable:EXTended:CONDition? or STATus:QUEStionable:EXTended[:EVENt]?

Table 7-14: Meaning of the bits used in the STATus:QUEStionable:EXTended register

| Bit No. | Meaning                                                                                        |
|---------|------------------------------------------------------------------------------------------------|
| 0       | not used                                                                                       |
| 1       | INFO                                                                                           |
|         | This bit is set if a status message is available for the application.                          |
|         | Which type of message occurred is indicated in the STATus:QUEStionable:EXTended:INFO Register. |
| 2 to 14 | Unused                                                                                         |
| 15      | This bit is always 0.                                                                          |

Remote Commands

Status Reporting System

## 7.12.3.8 STATus:QUEStionable:EXTended:INFO Register

The STATus:QUEStionable:EXTended:INFO register contains information on the type of messages that occur during operation of the R&S ZNL. A separate INFO register exists for each active channel.

You can read out the register with STATus:QUEStionable:EXTended:INFO: CONDition? Or STATus:QUEStionable:EXTended:INFO[:EVENt]?. You can query all messages that occur for a specific channel using the command SYSTem: ERRor:EXTended? On page 668.

Table 7-15: Meaning of the bits used in the STATus:QUEStionable:EXTended:INFO register

| Bit No. | Meaning                                                                                                    |
|---------|----------------------------------------------------------------------------------------------------|
| 0       | MESSage                                                                                                    |
|         | This bit is set if event or state has occurred that may lead to an error during further operation.                                                                                                 |
| 1       | INFO                                                                                                    |
|         | This bit is set if an informational status message is available for the application.                                                                                                    |
| 2       | WARNing                                                                                                    |
|         | This bit is set if an irregular situation occurs during measurement, e.g. the settings no longer match the displayed results, or the connection to an external device was interrupted temporarily. |
| 3       | ERRor                                                                                                    |
|         | This bit is set if an error occurs during a measurement, e.g. due to missing data or wrong settings, so that the measurement cannot be completed correctly.                                        |
| 4       | FATal                                                                                                    |
|         | This bit is set if a serious error occurs in the application and regular operation is no longer possible.                                                                                          |
| 5 to 14 | Unused                                                                                                    |
| 15      | This bit is always 0.                                                                                                    |

## 7.12.3.9 STATus: QUEStionable: FREQuency Register

The STATus:QUEStionable:FREQuency register contains information about the condition of the local oscillator and the reference frequency. A separate frequency register exists for each active channel.

You can read out the register with STATus:QUEStionable:FREQuency: CONDition? or STATus:QUEStionable:FREQuency[:EVENt]?.

Table 7-16: Meaning of the bits used in the STATus:QUEStionable:FREQuency register

| Bit No. | Meaning                                                                                                    |
|---------|----------------------------------------------------------------------------------------------------|
| 0       | OVEN COLD  This bit is set if the reference oscillator has not yet attained its operating temperature. "OCXO" is displayed. |
| 1       | LO UNLocked  This bit is set if the local oscillator no longer locks. "LOUNL" is displayed.                                 |
| 2 to 7  | Not used                                                                                                    |

**Remote Commands** 

Status Reporting System

| Bit No. | Meaning                                                                                                    |
|---------|----------------------------------------------------------------------------------------------------|
| 8       | EXTernalREFerence                                                                                                    |
|         | This bit is set if you have selected an external reference oscillator but did not connect a useable external reference source. |
|         | In that case the synthesizer can not lock. The frequency in all probability is not accurate.                                   |
| 9 to 14 | Not used                                                                                                    |
| 15      | This bit is always 0.                                                                                                    |

## 7.12.3.10 STATus: QUEStionable: LIMit Register

The STATus:QUEStionable:LIMit register contains information about the results of a limit check when you are working with limit lines.

A separate LIMit register exists for each active channel and for each window.

You can read out the register with STATus:QUEStionable:LIMit<n>:CONDition? or STATus:QUEStionable:LIMit<n>[:EVENt]?.

Table 7-17: Meaning of the bits used in the STATus:QUEStionable:LIMit register

| Bit No. | Meaning                                                   |
|---------|-----------------------------------------------------------|
| 0       | LIMit 1 FAIL This bit is set if limit line 1 is violated. |
| 1       | LIMIT 2 FAIL                                              |
|         | This bit is set if limit line 2 is violated.              |
| 2       | LIMit 3 FAIL                                              |
|         | This bit is set if limit line 3 is violated.              |
| 3       | LIMit 4 FAIL                                              |
|         | This bit is set if limit line 4 is violated.              |
| 4       | LIMit 5 FAIL                                              |
|         | This bit is set if limit line 5 is violated.              |
| 5       | LIMit 6 FAIL                                              |
|         | This bit is set if limit line 6 is violated.              |
| 6       | LIMit 7 FAIL                                              |
|         | This bit is set if limit line 7 is violated.              |
| 7       | LIMit 8 FAIL                                              |
|         | This bit is set if limit line 8 is violated.              |
| 8 to 14 | Unused                                                    |
| 15      | This bit is always 0.                                     |

## 7.12.3.11 STATus: QUEStionable: LMARgin Register

This register contains information about the observance of limit margins.

Remote Commands Remote Commands

Status Reporting System

A separate LMARgin register exists for each active channel and for each window.

### It can be read using the commands

STATus:QUEStionable:LMARgin:CONDition? and STATus:QUEStionable:LMARgin[:EVENt]?.

Table 7-18: Meaning of the bits used in the STATus:QUEStionable:LMARgin register

| Bit No. | Meaning                                        |
|---------|------------------------------------------------|
| 0       | LMARgin 1 FAIL                                 |
|         | This bit is set if limit margin 1 is violated. |
| 1       | LMARgin 2 FAIL                                 |
|         | This bit is set if limit margin 2 is violated. |
| 2       | LMARgin 3 FAIL                                 |
|         | This bit is set if limit margin 3 is violated. |
| 3       | LMARgin 4 FAIL                                 |
|         | This bit is set if limit margin 4 is violated. |
| 4       | LMARgin 5 FAIL                                 |
|         | This bit is set if limit margin 5 is violated. |
| 5       | LMARgin 6 FAIL                                 |
|         | This bit is set if limit margin 6 is violated. |
| 6       | LMARgin 7 FAIL                                 |
|         | This bit is set if limit margin 7 is violated. |
| 7       | LMARgin 8 FAIL                                 |
|         | This bit is set if limit margin 8 is violated. |
| 8 to 14 | Not used                                       |
| 15      | This bit is always 0.                          |

### 7.12.3.12 STATus:QUEStionable:POWer Register

The STATus:QUEStionable:POWer register contains information about possible overload situations that may occur during operation of the R&S ZNL. A separate power register exists for each active channel.

You can read out the register with STATus:QUEStionable:POWer:CONDition? or STATus:QUEStionable:POWer[:EVENt]?

Table 7-19: Meaning of the bits used in the STATus:QUEStionable:POWer register

| Bit No. | Meaning                                                                                                    |
|---------|----------------------------------------------------------------------------------------------------|
| 0       | OVERload                                                                                                    |
|         | This bit is set if an overload occurs at the RF input, causing signal distortion but not yet causing damage to the device. |
|         | The R&S ZNL displays the keyword "RF OVLD".                                                                                |
| 1       | Unused                                                                                                    |

Remote Command

Status Reporting System

| Bit No. | Meaning                                                                                                    |
|---------|----------------------------------------------------------------------------------------------------|
| 2       | IF_OVerload                                                                                                    |
|         | This bit is set if an overload occurs in the IF path.                                                                                                    |
|         | The R&S ZNL displays the keyword "IF OVLD".                                                                                                    |
| 3       | Input Overload                                                                                                    |
|         | This bit is set if the signal level at the RF input connector exceeds the maximum.                                                                                                    |
|         | The RF input is disconnected from the input mixer to protect the device. In order to re-enable measurement, decrease the level at the RF input connector and reconnect the RF input to the mixer input. |
|         | The R&S ZNL displays the keyword "INPUT OVLD".                                                                                                    |
| 4 to 14 | Unused                                                                                                    |
| 15      | This bit is always 0.                                                                                                    |

# 7.12.3.13 STATus: QUEStionable: TIMe Register

The STATus:QUEStionable:TIMe register contains information about possible time errors that may occur during operation of the R&S ZNL. A separate time register exists for each active channel.

You can read out the register with STATus:QUEStionable:TIME:CONDition? or STATus:QUEStionable:TIME[:EVENt]?

Table 7-20: Meaning of the bits used in the STATus:QUEStionable:TIMe register

| Bit No. | Meaning                                                          |
|---------|------------------------------------------------------------------|
| 0       | not used                                                         |
| 1       | Sweep time too low This bit is set if the sweep time is too low. |
| 2 to 14 | Unused                                                           |
| 15      | This bit is always 0.                                            |

# 7.12.4 Application of the Status Reporting System

The purpose of the status reporting system is to monitor the status of one or several devices in a measuring system. To do this and react appropriately, the controller must receive and evaluate the information of all devices. The following standard methods are used:

- Service request (SRQ) initiated by the instrument
- Serial poll of all devices in the bus system, initiated by the controller in order to find out who sent a SRQ and why
- Parallel poll of all devices
- Query of a specific instrument status by means of commands
- Query of the error queue

R&S®ZNI

Status Reporting System

# 7.12.4.1 Service Request

Under certain circumstances, the instrument can send a service request (SRQ) to the controller. A service request is a request from an instrument for information, advice or treatment by the controller. Usually this service request initiates an interrupt at the controller, to which the control program can react appropriately. As evident from Figure 7-2, an SRQ is always initiated if one or several of bits 2, 3, 4, 5 or 7 of the status byte are set and enabled in the SRE. Each of these bits combines the information of a further register, the error queue or the output buffer. The ENABle parts of the status registers can be set such that arbitrary bits in an arbitrary status register initiate an SRQ. In order to make use of the possibilities of the service request effectively, all bits should be set to "1" in enable registers SRE and ESE.

The service request is the only possibility for the instrument to become active on its own. Each controller program should cause the instrument to initiate a service request if errors occur. The program should react appropriately to the service request.

## Use of the command \*OPC to generate an SRQ at the end of a sweep

- CALL InstrWrite (analyzer, "\*ESE 1") 'Set bit 0 in the ESE (Operation Complete)
- 2. CALL InstrWrite(analyzer, "\*SRE 32") 'Set bit 5 in the SRE (ESB)
- CALL InstrWrite(analyzer, "\*INIT; \*OPC") 'Generate an SRQ after operation complete

After its settings have been completed, the instrument generates an SRQ.

## 7.12.4.2 Serial Poll

In a serial poll, just as with command \*STB, the status byte of an instrument is queried. However, the query is realized via interface messages and is thus clearly faster.

The serial poll method is defined in IEEE 488.1 and used to be the only standard possibility for different instruments to poll the status byte. The method also works for instruments which do not adhere to SCPI or IEEE 488.2.

The serial poll is mainly used to obtain a fast overview of the state of several instruments connected to the controller.

## 7.12.4.3 Parallel Poll

In a parallel poll, up to eight instruments are simultaneously requested by the controller using a single command to transmit 1 bit of information each on the data lines, i.e., to set the data line allocated to each instrument to a logical "0" or "1".

In addition to the SRE register, which determines the conditions under which an SRQ is generated, there is a Parallel Poll Enable register (PPE) which is ANDed with the STB bit by bit, considering bit 6 as well. This register is ANDed with the STB bit by bit, considering bit 6 as well. The results are ORed, the result is possibly inverted and then

Remote Commands

Status Reporting System

sent as a response to the parallel poll of the controller. The result can also be queried without parallel poll using the command \*IST?.

The instrument first has to be set for the parallel poll using the command PPC. This command allocates a data line to the instrument and determines whether the response is to be inverted. The parallel poll itself is executed using PPE.

The parallel poll method is mainly used to find out quickly which one of the instruments connected to the controller has sent a service request. To this effect, SRE and PPE must be set to the same value.

# 7.12.4.4 Query of an instrument status

Each part of any status register can be read using queries. There are two types of commands:

- The common commands \*ESR?, \*IDN?, \*IST?, \*STB? query the higher-level registers.
- The commands of the STATus system query the SCPI registers (STATus:QUEStionable...)

The returned value is always a decimal number that represents the bit pattern of the queried register. This number is evaluated by the controller program.

Queries are usually used after an SRQ in order to obtain more detailed information on the cause of the SRQ.

# Decimal representation of a bit pattern

The STB and ESR registers contain 8 bits, the SCPI registers 16 bits. The contents of a status register are specified and transferred as a single decimal number. To make this possible, each bit is assigned a weighted value. The decimal number is calculated as the sum of the weighted values of all bits in the register that are set to 1.

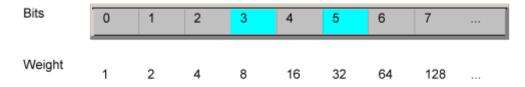

# Example:

The decimal value 40 = 32 + 8 indicates that bits no. 3 and 5 in the status register (e.g. the QUEStionable status summary bit and the ESB bit in the STatus Byte) are set.

# **7.12.4.5** Error Queue

Each error state in the instrument leads to an entry in the error queue. The entries of the error queue are detailed plain text error messages that can be looked up in the Error Log or queried via remote control using SYSTem: ERRor [:NEXT]?. Each call of

**Remote Commands** 

Status Reporting System

SYSTem: ERROr [: NEXT]? provides one entry from the error queue. If no error messages are stored there any more, the instrument responds with 0, "No error".

The error queue should be queried after every SRQ in the controller program as the entries describe the cause of an error more precisely than the status registers. Especially in the test phase of a controller program the error queue should be queried regularly since faulty commands from the controller to the instrument are recorded there as well.

# 7.12.5 Reset Values of the Status Reporting System

The following table contains the different commands and events causing the status reporting system to be reset. None of the commands, except \*RST and SYSTem: PRESet, influence the functional instrument settings. In particular, DCL does not change the instrument settings.

Table 7-21: Resetting the status reporting system

| Event                                                           | Switching on supply<br>voltage<br>Power-On-Status-<br>Clear |     | DCL,<br>SDC<br>(Device<br>Clear, | *RST or<br>SYS-<br>Tem:PRE<br>Set | STA-<br>Tus:PRE-<br>Set | *CLS |
|-----------------------------------------------------------------|-------------------------------------------------------------|-----|----------------------------------|-----------------------------------|-------------------------|------|
| Effect                                                          | 0                                                           | 1   | Selected<br>Device<br>Clear)     |                                   |                         |      |
| Clear STB, ESR                                                  | -                                                           | yes | -                                | -                                 | -                       | yes  |
| Clear SRE, ESE                                                  | -                                                           | yes | -                                | -                                 | -                       | -    |
| Clear PPE                                                       | -                                                           | yes | -                                | -                                 | -                       | -    |
| Clear EVENt parts of the registers                              | -                                                           | yes | -                                | -                                 | -                       | yes  |
| Clear ENABle parts of all OPERation and QUEStionable registers; | -                                                           | yes | -                                | -                                 | yes                     | -    |
| Fill ENABle parts of all other registers with "1".              |                                                             |     |                                  |                                   |                         |      |
| Fill PTRansition parts with "1";<br>Clear NTRansition parts     | -                                                           | yes | -                                | -                                 | yes                     | -    |
| Clear error queue                                               | yes                                                         | yes | -                                | -                                 | -                       | yes  |
| Clear output buffer                                             | yes                                                         | yes | yes                              | 1)                                | 1)                      | 1)   |
| Clear command processing and input buffer                       | yes                                                         | yes | yes                              | -                                 | -                       | -    |

<sup>1)</sup> The first command in a command line that immediately follows a <PROGRAM MESSAGE TERMINATOR> clears the output buffer.

Remote Commands

Using the Status Register

# 7.13 Using the Status Register

For more information on the contents of the status registers see:

- Chapter 7.12.3.4, "STATus:OPERation Register", on page 678
- Chapter 7.12.3.6, "STATus:QUEStionable:ACPLimit Register", on page 680
- Chapter 7.12.3.7, "STATus:QUEStionable:EXTended Register", on page 681
- Chapter 7.12.3.9, "STATus:QUEStionable:FREQuency Register", on page 682
- Chapter 7.12.3.10, "STATus:QUEStionable:LIMit Register", on page 683
- Chapter 7.12.3.11, "STATus:QUEStionable:LMARgin Register", on page 683
- Chapter 7.12.3.12, "STATus:QUEStionable:POWer Register", on page 684
- Chapter 7.12.3.13, "STATus:QUEStionable:TIMe Register", on page 685

| General Status Register Commands         | 689  |
|------------------------------------------|------|
|                                          |      |
| Reading Out the EVENt Part               | .690 |
| Controlling the ENABle Part              |      |
| Controlling the Negative Transition Part |      |
| Controlling the Positive Transition Part |      |

# 7.13.1 General Status Register Commands

| STATus:PRESet        | 688 |
|----------------------|-----|
| STATus:QUEue[:NEXT]? | 689 |

## STATus:PRESet

This command resets the edge detectors and ENABle parts of all registers to a defined value. All PTRansition parts are set to FFFFh, i.e. all transitions from 0 to 1 are detected. All NTRansition parts are set to 0, i.e. a transition from 1 to 0 in a CONDition bit is not detected. The ENABle part of the STATus:OPERation and STATus:QUEStionable registers are set to 0, i.e. all events in these registers are not passed on.

Usage: Event

## STATus:QUEue[:NEXT]?

This command queries the most recent error queue entry and deletes it.

Positive error numbers indicate device-specific errors, negative error numbers are error messages defined by SCPI. If the error queue is empty, the error number 0, "No error", is returned.

Usage: Query only

Remote Commands

Using the Status Register

# 7.13.2 Reading Out the CONDition Part

For more information on the condition part see Chapter 7.12.2, "Structure of a SCPI Status Register", on page 674.

STATus: OPERation: CONDition? STATus: QUEStionable: CONDition?

STATus:QUEStionable:ACPLimit:CONDition? <ChannelName>
STATus:QUEStionable:EXTended:CONDition? <ChannelName>
STATus:QUEStionable:EXTended:INFO:CONDition? <ChannelName>
STATus:QUEStionable:FREQuency:CONDition? <ChannelName>
STATus:QUEStionable:LIMit<n>:CONDition? <ChannelName>
STATus:QUEStionable:LMARgin<n>:CONDition? <ChannelName>
STATus:QUEStionable:POWer:CONDition? <ChannelName>
STATus:QUEStionable:TIME:CONDition? <ChannelName>

These commands read out the CONDition section of the status register.

The commands do not delete the contents of the CONDition section.

Suffix:

<n> Window

**Query parameters:** 

<ChannelName> String containing the name of the channel.

The parameter is optional. If you omit it, the command works for

the currently active channel.

Usage: Query only

# 7.13.3 Reading Out the EVENt Part

For more information on the event part see Chapter 7.12.2, "Structure of a SCPI Status Register", on page 674.

STATus:OPERation[:EVENt]? STATus:QUEStionable[:EVENt]?

STATus:QUEStionable:ACPLimit[:EVENt]? <ChannelName>
STATus:QUEStionable:EXTended[:EVENt]? <ChannelName>
STATus:QUEStionable:EXTended:INFO[:EVENt]? <ChannelName>
STATus:QUEStionable:FREQuency[:EVENt]? <ChannelName>
STATus:QUEStionable:LIMit<n>[:EVENt]? <ChannelName>
STATus:QUEStionable:LMARgin<n>[:EVENt]? <ChannelName>
STATus:QUEStionable:POWer[:EVENt]? <ChannelName>

**STATus:QUEStionable:TIME[:EVENt]?** < ChannelName >

These commands read out the EVENt section of the status register.

At the same time, the commands delete the contents of the EVENt section.

Suffix:

<n> Window

R&S<sup>®</sup>ZNL Remote Commands

Using the Status Register

**Query parameters:** 

<ChannelName> String containing the name of the channel.

The parameter is optional. If you omit it, the command works for

the currently active channel.

Usage: Query only

# 7.13.4 Controlling the ENABle Part

For more information on the enable part see Chapter 7.12.2, "Structure of a SCPI Status Register", on page 674.

**STATus:OPERation:ENABle** <SumBit> **STATus:QUEStionable:ENABle** <SumBit>

STATus:QUEStionable:ACPLimit:ENABle <SumBit>,<ChannelName>
STATus:QUEStionable:EXTended:ENABle <SumBit>,<ChannelName>
STATus:QUEStionable:EXTended:INFO:ENABle <SumBit>,<ChannelName>
STATus:QUEStionable:FREQuency:ENABle <SumBit>,<ChannelName>
STATus:QUEStionable:LIMit<n>:ENABle <SumBit>,<ChannelName>
STATus:QUEStionable:LMARgin<n>:ENABle <SumBit>,<ChannelName>
STATus:QUEStionable:POWer:ENABle <SumBit>,<ChannelName>
STATus:QUEStionable:TIME:ENABle <SumBit>,<ChannelName>

These commands control the ENABle part of a register.

The ENABle part allows true conditions in the EVENt part of the status register to bereported in the summary bit. If a bit is 1 in the enable register and its associated event bit transitions to true, a positive transition will occur in the summary bit reported to the next higher level.

Suffix:

<n> Window

**Parameters:** 

<SumBit> Range: 0 to 65535

<ChannelName> String containing the name of the channel.

The parameter is optional. If you omit it, the command works for

the currently active channel.

# 7.13.5 Controlling the Negative Transition Part

For more information on the positive transition part see Chapter 7.12.2, "Structure of a SCPI Status Register", on page 674.

**STATus:OPERation:NTRansition** <SumBit> **STATus:QUEStionable:NTRansition** <SumBit>

STATus:QUEStionable:ACPLimit:NTRansition <SumBit>,<ChannelName>
STATus:QUEStionable:EXTended:NTRansition <SumBit>,<ChannelName>
STATus:QUEStionable:EXTended:INFO:NTRansition <SumBit>,<ChannelName>
STATus:QUEStionable:FREQuency:NTRansition <SumBit>,<ChannelName>

R&S®7NI

Remote Commands

Using the Status Register

STATus:QUEStionable:LIMit<n>:NTRansition <SumBit>,<ChannelName>
STATus:QUEStionable:LMARgin<n>:NTRansition <SumBit>,<ChannelName>
STATus:QUEStionable:POWer:NTRansition <SumBit>,<ChannelName>
STATus:QUEStionable:TIME:NTRansition <SumBit>,<ChannelName>

These commands control the Negative TRansition part of a register.

Setting a bit causes a 1 to 0 transition in the corresponding bit of the associated register. The transition also writes a 1 into the associated bit of the corresponding EVENt register.

Suffix:

<n> Window

Parameters:

<SumBit> Range: 0 to 65535

<ChannelName> String containing the name of the channel.

The parameter is optional. If you omit it, the command works for

the currently active channel.

# 7.13.6 Controlling the Positive Transition Part

For more information on the negative transition part see Chapter 7.12.2, "Structure of a SCPI Status Register", on page 674.

**STATus:OPERation:PTRansition** <SumBit> **STATus:QUEStionable:PTRansition** <SumBit>

STATus:QUEStionable:ACPLimit:PTRansition <SumBit>,<ChannelName>
STATus:QUEStionable:EXTended:PTRansition <SumBit>,<ChannelName>
STATus:QUEStionable:EXTended:INFO:PTRansition <SumBit>,<ChannelName>
STATus:QUEStionable:FREQuency:PTRansition <SumBit>,<ChannelName>
STATus:QUEStionable:LIMit<n>:PTRansition <SumBit>,<ChannelName>
STATus:QUEStionable:LMARgin<n>:PTRansition <SumBit>,<ChannelName>
STATus:QUEStionable:POWer:PTRansition <SumBit>,<ChannelName>
STATus:QUEStionable:TIME:PTRansition <SumBit>,<ChannelName>

These commands control the Positive TRansition part of a register.

Setting a bit causes a 0 to 1 transition in the corresponding bit of the associated register. The transition also writes a 1 into the associated bit of the corresponding EVENt register.

Suffix:

<n> Window

Parameters:

<SumBit> Range: 0 to 65535

<ChannelName> String containing the name of the channel.

The parameter is optional. If you omit it, the command works for

the currently active channel.

Remote Commands

**Deprecated Commands** 

# 7.14 Deprecated Commands

The following commands are provided for compatibility to other signal analyzers only. For new remote control programs use the specified alternative commands.

| CALCulate <n>:LIMit<li>:TRACe</li></n> | 693 |
|----------------------------------------|-----|
| DISPlay[:WINDow <n>]:STATe</n>         | 693 |
| DISPlay[:WINDow <n>]:TYPE</n>          |     |
| HCOPy:ITEM:ALL                         |     |

### CALCulate<n>:LIMit:TRACe <TraceNumber>

This command links a limit line to one or more traces.

Note that this command is maintained for compatibility reasons only. Limit lines no longer need to be assigned to a trace explicitly. The trace to be checked can be defined directly (as a suffix) in the new command to activate the limit check (see CALCulate<n>:LIMit:TRACe<t>:CHECk on page 617).

Suffix:

<n> Window <i> Limit line

Parameters:

<TraceNumber> 1 to 6

\*RST: 1

**Example:** CALC:LIM2:TRAC 3

Assigns limit line 2 to trace 3.

# DISPlay[:WINDow<n>]:STATe <State>

This command changes the display state of the selected measurement window.

Note that this command is maintained for compatibility reasons only. Use the  ${\tt LAYout}$  commands for new remote control programs

(See Chapter 7.8.1, "Working with Windows in the Display", on page 474).

Suffix:

<n> Window

Parameters:

<State> ON | OFF | 1 | 0

OFF | 0

The window is closed.

\*RST: 0

# **DISPlay[:WINDow<n>]:TYPE** <WindowType>

This command selects the results displayed in a measurement window.

&S®ZNL Remote Com

**Deprecated Commands** 

Note that this command is maintained for compatibility reasons only. Use the LAYout commands for new remote control programs (see Chapter 7.8.1, "Working with Windows in the Display", on page 474).

The parameter values are the same as for LAYout:ADD[:WINDow]? on page 474.

Suffix:

<n> Window

# HCOPy:ITEM:ALL

This command is maintained for compatibility reasons only. It has no effect.

**Usage:** Setting only

**Froubleshooting** 

**Error Information** 

# 8 Troubleshooting

If the results do not meet your expectations, the following sections may contain helpful hints and information.

| • | Error Information                     | 695 |
|---|---------------------------------------|-----|
|   | Error Messages in Remote Control Mode |     |
|   | Troubleshooting Remote Operation      |     |
|   | Miscellaneous Troubleshooting Hints   |     |

# 8.1 Error Information

If errors or irregularities are detected, a keyword and an error message, if available, are displayed in the status bar.

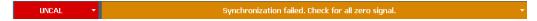

Depending on the type of message, the status message is indicated in varying colors.

Table 8-1: Status bar information - color coding

| Color    | Туре                   | Description                                                                                                    |
|----------|------------------------|----------------------------------------------------------------------------------------------------|
| Red      | Error                  | An error occurred at the start or during a measurement, e.g. due to missing data or wrong settings, so that the measurement cannot be started or completed correctly.             |
| Orange   | Warning                | An irregular situation occurred during measurement, e.g. the settings no longer match the displayed results, or the connection to an external device was interrupted temporarily. |
| Gray     | Information            | Information on the status of individual processing steps.                                                                                                    |
| No color | No errors              | No message displayed - normal operation.                                                                                                    |
| Green    | Measurement successful | Some applications visualize that the measurement was successful by showing a message.                                                                                             |

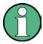

If any error information is available for a channel setup, an exclamation mark is displayed next to the channel setup name (1). This is particularly useful when the Multi-View tab is displayed, as the status bar in the Multi-View tab always displays the information for the currently selected measurement only.

Table 8-2: List of keywords

| IF OVLD    | Overload of the IF signal path in the A/D converter or in the digital IF.  Increase the reference level.                                                                                                    |
|------------|----------------------------------------------------------------------------------------------------|
| INPUT OVLD | The signal level at the RF input connector exceeds the maximum.  The RF input is disconnected from the input mixer to protect the device. To re-enable measurement, decrease the level at the RF input connector and reconnect the RF input to the mixer input. |
| LOUNL      | Error in the instrument's frequency processing hardware was detected.                                                                                                    |

R&S<sup>®</sup>ZNL Troubleshooting

Error Messages in Remote Control Mode

| NO REF   | Instrument was set to an external reference but no signal was detected on the reference input.                                                                                                    |
|----------|----------------------------------------------------------------------------------------------------|
| RF OVLD  | Overload of the input mixer or of the analog IF path.  Increase the RF attenuation (for RF input).  Reduce the input level (for digital input)                                                                        |
| UNCAL    | One of the following conditions applies:  Correction data has been switched off.  No correction values are available, for example after a firmware update.  Record the correction data by performing a self alignment |
| WRONG_FW | The firmware version is out-of-date and does not support the currently installed hardware. Until the firmware version is updated, this error message is displayed and self-alignment fails.                           |

# 8.2 Error Messages in Remote Control Mode

In remote control mode error messages are entered in the error/event queue of the status reporting system and can be queried with the command SYSTem: ERROr?. The answer format of R&S ZNL to the command is as follows:

<error code>, "<error text with queue query>; <remote control
command concerned>"

The indication of the remote control command with prefixed semicolon is optional.

# Example:

The command TEST: COMMAND generates the following answer to the query SYSTem: ERRor?
-113, "Undefined header; TEST: COMMAND"

There are two types of error messages:

- Error messages defined by SCPI are marked by negative error codes. These messages are defined and described in the SCPI standard and not listed here.
- Device-specific error messages use positive error codes. These messages are described below.

Table 8-3: Device-specific error messages

| Error code | Error text in the case of queue poll Error explanation                                                                                                    |  |
|------------|----------------------------------------------------------------------------------------------------|--|
| 1052       | Frontend LO is Unlocked  This message is displayed when the phase regulation of the local oscillator fails in the RF front-end.                                                       |  |
| 1060       | Trigger-Block Gate Delay Error- gate length < Gate Delay  This message is displayed when the gate signal length is not sufficient for the pull-in delay with a predefined gate delay. |  |
| 1064       | Tracking LO is Unlocked  This message is displayed when the phase regulation of the local oscillator fails on the external generator module.                                          |  |

R&S®ZNL Troubleshooting

Troubleshooting Remote Operation

| Error code | Error text in the case of queue poll Error explanation                                                                                                    |
|------------|----------------------------------------------------------------------------------------------------|
| 2028       | Hardcopy not possible during measurement sequence                                                                                                    |
|            | This message is displayed when a printout is started during scan sequences that cannot be interrupted. Such sequences are for example:  Recording the system error correction data (alignment)  Instrument self-test |
|            | In such cases synchronization to the end of the scan sequence should be performed prior to starting the printout.                                                                                                    |
| 2033       | Printer Not Available                                                                                                    |
|            | This message is displayed when the selected printer is not included in the list of available output devices. A possible cause is that the required printer driver is missing or incorrectly installed.               |
| 2034       | CPU Temperature is too high  This message is displayed when the temperature of the processor exceeds 70 °C.                                                                                                    |

# 8.3 Troubleshooting Remote Operation

If problems arise during measurement in remote operation, try the following methods to solve them.

# Incompleted sequential commands - blocked remote channels

If a sequential command cannot be completed, for example because a triggered sweep never receives a trigger, the remote control program will never finish and the remote channel to the R&S ZNL is blocked for further commands. In this case, you must interrupt processing on the remote channel in order to abort the measurement.

# To regain control over a blocked remote channel

Usually, if you wait a minute for the VISA connection to detect the lost connection and clear the control channel by itself, you can then re-establish the connection again. If this fails, try the following:

- 1. Press "Local" on the front panel of the R&S ZNL to return to manual operation (if not disabled). Then re-establish the connection.
- 2. Send a "Device Clear" command from the control instrument to the R&S ZNL to clear all currently active remote channels. Depending on the used interface and protocol, send the following commands:
  - Visa: viClear()

The remote channel currently processing the incompleted command is then ready to receive further commands again.

3. On the remote channel performing the measurement, send the SCPI command ABORt to abort the current measurement and reset the trigger system.

Troubleshooting

Miscellaneous Troubleshooting Hints

4. If the R&S ZNL still does not react to the remote commands, switch it off and back on.

# Ignored commands

When a remote command attempts to define incompatible settings, the command is ignored and the instrument status remains unchanged, i.e. other settings are not automatically adapted. Therefore, control programs should always define an initial instrument status (e.g. using the \*RST command) and then implement the required settings.

# **Detecting false commands**

If a remote program does not provide the expected results and you are using a GPIB connection, you can log the commands and any errors that may occur. To activate the SCPI error log function, in the "Network + Remote" dialog box, in the "GPIB" tab, select "I/O Logging".

All remote control commands received by the R&S ZNL are recorded in the following log file:

C:\Program Files\Rohde-Schwarz\Vector Network
Analyzer\ZNL\ScpiLogging\ScpiLog.txt

Logging the commands may be extremely useful for debug purposes, e.g. in order to find misspelled keywords in control programs. However, remember to turn off the logging function after debugging to avoid unnecessary access to the hard drive and use of storage space.

# 8.4 Miscellaneous Troubleshooting Hints

| Power levels for low frequency signals not correct                                  | 698  |
|-------------------------------------------------------------------------------------|------|
| Invalid trace display                                                               | .698 |
| Data capturing takes too long                                                       | 699  |
| Multiple user access to one instrument                                              |      |
| Web browser access to instrument fails                                              |      |
| The transducer factors/limit lines applied to my measurement are different to those | dis- |
| played in the Transducer/Lines dialog box                                           |      |

## Power levels for low frequency signals not correct

By default, the R&S ZNL uses AC coupling for RF input. For very low frequencies, the input signal may be distorted with this setting. In this case, use DC coupling instead. To change the setting, select [INPUT/OUPUT] > "InputSourceConfig" > "RadioFrequency" > "Input Coupling" > "DC".

# Invalid trace display

If output to the [IF 2 GHz OUT] connector is activated, the measured values are no longer sent to the display; thus, the trace data currently displayed on the R&S ZNL becomes invalid. A message in the status bar indicates this situation.

R&S<sup>®</sup>ZNL Troubleshooting

Miscellaneous Troubleshooting Hints

### Data capturing takes too long

Particularly for FFT sweeps, the time required to process the data may be considerably longer than the time required to capture the data. Thus, if you only consider the defined sweep time, you may assume an error has occurred if the measurement takes longer than expected.

However, while the sweep time only defines the time in which data is actually captured, the total sweep *duration* includes the time required for capturing *and processing* the data. Thus, for FFT sweeps in the Spectrum application, the sweep duration is now also indicated in the channel bar, behind the sweep time. In remote operation, the estimated sweep duration can be queried for all sweep modes (also zero span and frequency sweeps).

**Tip:** To determine the necessary timeout for data capturing in a remote control program, double the estimated time and add 1 second.

## Remote command:

[SENSe:] SWEep:DURation? on page 496

# Multiple user access to one instrument

Using the R&S ZNL's LXI browser interface, several users can access *and operate* the same instrument simultaneously. This is useful for troubleshooting or training purposes.

Type the instrument's host name or IP address in the address field of the browser on your PC, for example "http://10.113.10.203". The instrument home page (welcome page) opens.

**Note:** This function can be deactivated for the instrument. After a firmware update, it is automatically activated again.

# Web browser access to instrument fails

If an error message ( "Failed to connect to server (code. 1006) " ) is displayed in the web browser instead of the instrument's user interface then the LXI web browser interface was probably deactivated.

(See the R&S ZNL user manual).

# The transducer factors/limit lines applied to my measurement are different to those displayed in the Transducer/Lines dialog box

If a transducer file was in use when the save set was stored (with the save item "Current Settings" only) it is anticipated that these transducer values should remain valid after every recall of that save set. Thus, even if the transducer file is changed and the original save set file is recalled later, the *originally stored* transducer values are recalled and applied to the measurement. In the "Transducer" dialog box, however, the *changed* transducer file values are displayed as no updated transducer file was loaded.

The same applies to limit line settings.

&S<sup>®</sup>ZNL Troi

Miscellaneous Troubleshooting Hints

If you want to apply the changed transducer values after recalling the save set you must force the application to reload the transducer file. To do so, simply open the "Edit Transducer" dialog box (see Chapter 5.2.2, "Transducer Settings", on page 58) and toggle the "X-Axis" option from "Lin" to "Log" and back. Due to that change, the transducer file is automatically reloaded, and the changed transducer values are applied to the current measurement. Now you can create a new save set with the updated transducer values.

Similarly, if you want to apply the changed limit values after recalling the save set you must force the application to reload the limit file. To do so, simply open the "Edit Limit Line" dialog box (see Chapter 6.11.2.2, "Limit Line Settings and Functions", on page 328) and toggle the "Y-Axis" unit. Due to that change, the limit line file is automatically reloaded, and the changed limit values are applied to the current measurement. Now a new save set with the updated limit values can be created.

R&S®ZNL List of Com

| [SENSe:][WINDow <n>:]DETector<t>[:FUNCtion]</t></n>      | 526 |
|----------------------------------------------------------|-----|
| [SENSe:][WINDow <n>:]DETector<t>[:FUNCtion]:AUTO</t></n> | 527 |
| [SENSe:]ADJust:ALL                                       | 487 |
| [SENSe:]ADJust:CONFigure:HYSTeresis:LOWer                | 489 |
| [SENSe:]ADJust:CONFigure:HYSTeresis:UPPer                | 489 |
| [SENSe:]ADJust:CONFigure:TRIGger                         | 489 |
| [SENSe:]ADJust:CONFigure[:LEVel]:DURation                | 488 |
| [SENSe:]ADJust:CONFigure[:LEVel]:DURation:MODE           | 488 |
| [SENSe:]ADJust:FREQuency                                 | 490 |
| [SENSe:]ADJust:LEVel                                     | 490 |
| [SENSe:]AVERage <n>:COUNt</n>                            | 525 |
| [SENSe:]AVERage <n>:TYPE</n>                             | 526 |
| [SENSe:]AVERage <n>[:STATe<t>]</t></n>                   | 525 |
| [SENSe:]BANDwidth:VIDeo                                  | 494 |
| [SENSe:]BANDwidth:VIDeo:AUTO                             | 494 |
| [SENSe:]BANDwidth:VIDeo:RATio                            | 494 |
| [SENSe:]BANDwidth:VIDeo:TYPE                             | 494 |
| [SENSe:]BANDwidth[:RESolution]                           | 492 |
| [SENSe:]BANDwidth[:RESolution]:AUTO                      | 493 |
| [SENSe:]BANDwidth[:RESolution]:RATio                     | 493 |
| [SENSe:]BANDwidth[:RESolution]:TYPE                      | 493 |
| [SENSe:]BWIDth:VIDeo                                     | 494 |
| [SENSe:]BWIDth:VIDeo:AUTO                                | 494 |
| [SENSe:]BWIDth:VIDeo:RATio                               | 494 |
| [SENSe:]BWIDth:VIDeo:TYPE                                | 494 |
| [SENSe:]BWIDth[:RESolution]                              | 492 |
| [SENSe:]BWIDth[:RESolution]:AUTO                         | 493 |
| [SENSe:]BWIDth[:RESolution]:RATio                        |     |
| [SENSe:]BWIDth[:RESolution]:TYPE                         | 493 |
| [SENSe:]CORRection:TRANsducer:ADJust:RLEVel[:STATe]      | 363 |
| [SENSe:]CORRection:TRANsducer:ADJust:RLEVel[:STATe]      |     |
| [SENSe:]CORRection:TRANsducer:CATalog?                   | 363 |
| [SENSe:]CORRection:TRANsducer:CATalog?                   |     |
| [SENSe:]CORRection:TRANsducer:COMMent                    | 363 |
| [SENSe:]CORRection:TRANsducer:COMMent                    | 655 |
| [SENSe:]CORRection:TRANsducer:DATA                       | 364 |
| [SENSe:]CORRection:TRANsducer:DATA                       | 655 |
| [SENSe:]CORRection:TRANsducer:DELete                     | 364 |
| [SENSe:]CORRection:TRANsducer:DELete                     | 656 |
| [SENSe:]CORRection:TRANsducer:SCALing                    |     |
| [SENSe:]CORRection:TRANsducer:SCALing                    | 656 |
| [SENSe:]CORRection:TRANsducer:SELect                     | 364 |
| [SENSe:]CORRection:TRANsducer:SELect                     |     |
| [SENSe:]CORRection:TRANsducer:UNIT                       | 365 |
| [SENSe:]CORRection:TRANsducer:UNIT                       | 656 |
| [SENSe:]CORRection:TRANsducer[:STATe]                    | 365 |
| [SENSe:]CORRection:TRANsducer[:STATe]                    | 656 |

## R&S<sup>©</sup>ZNL List of Commands

| [SENSe:]DEMod:SQUelch:LEVel                                                                     | 595 |
|-------------------------------------------------------------------------------------------------|-----|
| [SENSe:]DEMod:SQUelch[:STATe]                                                                   | 595 |
| [SENSe:]ESPectrum <sb>:BWID</sb>                                                                | 421 |
| [SENSe:]ESPectrum <sb>:FILTer[:RRC]:ALPHa</sb>                                                  | 422 |
| [SENSe:]ESPectrum <sb>:FILTer[:RRC][:STATe]</sb>                                                | 422 |
| [SENSe:]ESPectrum <sb>:HSPeed</sb>                                                              | 409 |
| [SENSe:]ESPectrum <sb>:PRESet:RESTore</sb>                                                      | 406 |
| [SENSe:]ESPectrum <sb>:PRESet:STORe</sb>                                                        | 406 |
| [SENSe:]ESPectrum <sb>:PRESet[:STANdard]</sb>                                                   | 405 |
| [SENSe:]ESPectrum <sb>:RANGe<range>:BANDwidth:RESolution</range></sb>                           | 409 |
| [SENSe:]ESPectrum <sb>:RANGe<range>:BANDwidth:VIDeo</range></sb>                                | 410 |
| [SENSe:]ESPectrum <sb>:RANGe<range>:COUNt?</range></sb>                                         | 410 |
| [SENSe:]ESPectrum <sb>:RANGe<range>:DELete</range></sb>                                         | 410 |
| [SENSe:]ESPectrum <sb>:RANGe<range>:FILTer:TYPE</range></sb>                                    | 411 |
| [SENSe:]ESPectrum <sb>:RANGe<range>:INPut:ATTenuation</range></sb>                              | 412 |
| [SENSe:]ESPectrum <sb>:RANGe<range>:INPut:ATTenuation:AUTO</range></sb>                         | 412 |
| [SENSe:]ESPectrum <sb>:RANGe<range>:INSert</range></sb>                                         | 413 |
| [SENSe:]ESPectrum <sb>:RANGe<range>:LIMit<pclass>:ABSolute:STARt</pclass></range></sb>          | 413 |
| [SENSe:]ESPectrum <sb>:RANGe<range>:LIMit<pclass>:ABSolute:STOP</pclass></range></sb>           | 414 |
| [SENSe:]ESPectrum <sb>:RANGe<range>:LIMit<pclass>:RELative:STARt</pclass></range></sb>          |     |
| [SENSe:]ESPectrum <sb>:RANGe<range>:LIMit<pclass>:RELative:STARt:ABS</pclass></range></sb>      |     |
| [SENSe:]ESPectrum <sb>:RANGe<range>:LIMit<pclass>:RELative:STARt:FUNCtion</pclass></range></sb> | 415 |
| [SENSe:]ESPectrum <sb>:RANGe<range>:LIMit<pclass>:RELative:STOP</pclass></range></sb>           | 416 |
| [SENSe:]ESPectrum <sb>:RANGe<range>:LIMit<pclass>:RELative:STOP:ABS</pclass></range></sb>       | 417 |
| [SENSe:]ESPectrum <sb>:RANGe<range>:LIMit<pclass>:RELative:STOP:FUNCtion</pclass></range></sb>  | 417 |
| [SENSe:]ESPectrum <sb>:RANGe<range>:LIMit<pclass>:STATe</pclass></range></sb>                   | 418 |
| [SENSe:]ESPectrum <sb>:RANGe<range>:MLCalc</range></sb>                                         | 419 |
| [SENSe:]ESPectrum <sb>:RANGe<range>:POINts:MINimum[:VALue]</range></sb>                         | 419 |
| [SENSe:]ESPectrum <sb>:RANGe<range>:RLEVel</range></sb>                                         | 419 |
| [SENSe:]ESPectrum <sb>:RANGe<range>:SWEep:TIME</range></sb>                                     | 420 |
| [SENSe:]ESPectrum <sb>:RANGe<range>:SWEep:TIME:AUTO</range></sb>                                | 420 |
| [SENSe:]ESPectrum <sb>:RANGe<range>:TRANsducer</range></sb>                                     |     |
| [SENSe:]ESPectrum <sb>:RANGe<range>[:FREQuency]:STARt</range></sb>                              | 411 |
| [SENSe:]ESPectrum <sb>:RANGe<range>[:FREQuency]:STOP</range></sb>                               | 411 |
| [SENSe:]ESPectrum <sb>:RRANge?</sb>                                                             | 422 |
| [SENSe:]ESPectrum <sb>:RTYPe</sb>                                                               |     |
| [SENSe:]ESPectrum <sb>:SBCenter</sb>                                                            | 407 |
| [SENSe:]ESPectrum <sb>:SBCount</sb>                                                             | 408 |
| [SENSe:]ESPectrum <sb>:SCENter</sb>                                                             | 407 |
| [SENSe:]ESPectrum <sb>:SCOunt</sb>                                                              | 408 |
| [SENSe:]FREQuency:CENTer                                                                        | 484 |
| [SENSe:]FREQuency:CENTer:STEP                                                                   | 484 |
| [SENSe:]FREQuency:CENTer:STEP:AUTO                                                              | 485 |
| [SENSe:]FREQuency:CENTer:STEP:LINK                                                              |     |
| [SENSe:]FREQuency:CENTer:STEP:LINK:FACTor                                                       |     |
| [SENSe:]FREQuency:OFFSet                                                                        | 486 |
| [SENSe:]FREQuency:SPAN                                                                          |     |
| [SENSe:]FREQuency:SPAN:FULL                                                                     |     |
| [SENSe:]FREQuency:STARt                                                                         |     |
| ISENSe:IFREQuency:STOP                                                                          | 487 |

# R&S®ZNL List of Command

| [SENSe:]LIST:POWer:RESult?                                                                           | 464  |
|----------------------------------------------------------------------------------------------------|------|
| [SENSe:]LIST:POWer:SET                                                                               |      |
| [SENSe:]LIST:POWer:STATe                                                                             |      |
| [SENSe:]LIST:POWer[:SEQuence]                                                                        |      |
| [SENSe:]LIST:RANGe <range>:BANDwidth:RESolution</range>                                              |      |
| [SENSe:]LIST:RANGe <range>:BANDwidth:VIDeo</range>                                                   |      |
| [SENSe:]LIST:RANGe <range>:COUNt?</range>                                                            |      |
| [SENSe:]LIST:RANGe <range>:DELete</range>                                                            |      |
| [SENSe:]LIST:RANGe <range>:DETector</range>                                                          |      |
| [SENSe:]LIST:RANGe <range>:FILTer:TYPE</range>                                                       |      |
| [SENSe:]LIST:RANGe <range>:INPut:ATTenuation</range>                                                 |      |
| [SENSe:]LIST:RANGe <range>:INPut:ATTenuation:AUTO</range>                                            |      |
| [SENSe:]LIST:RANGe <range>:LIMit:STARt</range>                                                       |      |
| [SENSe:]LIST:RANGe <range>:LIMit:STATe</range>                                                       |      |
| [SENSe:]LIST:RANGe <range>:LIMit:STOP</range>                                                        |      |
| [SENSe:]LIST:RANGe <range>:POINts[:VALue]</range>                                                    |      |
| [SENSe:]LIST:RANGe <range>:RLEVel</range>                                                            |      |
| [SENSe:]LIST:RANGe <range>:SWEep:TIME</range>                                                        |      |
| [SENSe:]LIST:RANGe <range>:SWEep:TIME:AUTO</range>                                                   |      |
| [SENSe:]LIST:RANGe <range>:TRANsducer</range>                                                        |      |
| [SENSe:]LIST:RANGe <range>[:FREQuency]:STARt</range>                                                 |      |
| [SENSe:]LIST:RANGe <range>[:FREQuency]:STOP</range>                                                  |      |
| [SENSe:]LIST:XADJust                                                                                 |      |
| [SENSe:]MPOWer:FTYPe                                                                                 |      |
| [SENSe:]MPOWer:RESult:MIN?                                                                           |      |
| [SENSe:]MPOWer:RESult[:LIST]?                                                                        |      |
| [SENSe:]MPOWer[:SEQuence]                                                                            |      |
| [SENSe:]PMETer:DCYCle:VALue                                                                          |      |
| [SENSe:]PMETer:DCYCle[:STATe]                                                                        |      |
| [SENSe:]PMETer:FREQuency                                                                             |      |
| [SENSe:]PMETer:FREQuency:LINK                                                                        |      |
| [SENSe:]PMETer:MTIMe                                                                                 |      |
| [SENSe:]PMETer:MTIMe:AVERage:COUNt                                                                   |      |
| [SENSe:]PMETer:MTIMe:AVERage[:STATe]                                                                 |      |
| [SENSe:]PMETer:ROFFset[:STATe]                                                                       |      |
| [SENSe:]PMETer:NOT i set[.STATe]                                                                     |      |
| [SENSe:]PMETer[:STATe]                                                                               |      |
| [SENSe:]POWer:ACHannel:ACPairs                                                                       |      |
| [SENSe:]POWer:ACHannel:BANDwidth:ACHannel                                                            |      |
| [SENSe:]POWer:ACHannel:BANDwidth:ALTernate <ch></ch>                                                 |      |
| [SENSe:]POWer:ACHannel:BANDwidth[:CHANnel <ch>]</ch>                                                 |      |
| [SENSe:]POWer:ACHannel:BWIDth:ACHannel                                                               |      |
| [SENSe:]POWer:ACHannel:BWIDth:ACHanneles[SENSe:]POWer:ACHannel:BWIDth:ALTernate <ch></ch>            |      |
| [SENSe:]POWer:ACHannel:BWIDth[:CHANnel <ch>]</ch>                                                    |      |
| [SENSe:]POWer:ACHannel:FILTer:ALPHa:ACHannel                                                         |      |
| [SENSe:]POWer:ACHannel:Filter:ALPHa:ACHarinel[SENSe:]POWer:ACHannel:Filter:ALPHa:ALTernate <ch></ch> |      |
| [SENSe:]POWer:ACHannel:Filter:ALPHa:ALPHa:CHANnel <ch></ch>                                          |      |
| [SENSe:]POWer:ACHannel:Filter:ALPHa[:ALL]                                                            |      |
| [SENSe:]POWer:ACHannel:Filter:ALPHa[.ALL][SENSe:]POWer:ACHannel:Filter[:STATe]:ACHannel              |      |
| [SENSe:]POWer:ACHannel:FILTer[:STATe]:AUTennel:ch>                                                   | 391  |
| DEDICE LE LOVEL AL DAUDELE IL TELLO LA TELLA L'EMATESCO 2                                            | Ru 7 |

#### R&S®7NI

| [SENSe:]POWer:ACHannel:FILTer[:STATe]:CHANnel <ch></ch>      | 392   |
|--------------------------------------------------------------|-------|
| [SENSe:]POWer:ACHannel:FILTer[:STATe][:ALL]                  | . 392 |
| [SENSe:]POWer:ACHannel:MODE                                  | . 399 |
| [SENSe:]POWer:ACHannel:NAME:ACHannel                         | . 388 |
| [SENSe:]POWer:ACHannel:NAME:ALTernate <ch></ch>              | . 388 |
| [SENSe:]POWer:ACHannel:NAME:CHANnel <ch></ch>                | 389   |
| [SENSe:]POWer:ACHannel:PRESet                                | . 384 |
| [SENSe:]POWer:ACHannel:PRESet:RLEVel                         | . 384 |
| [SENSe:]POWer:ACHannel:REFerence:AUTO ONCE                   | . 392 |
| [SENSe:]POWer:ACHannel:REFerence:TXCHannel:AUTO              | . 393 |
| [SENSe:]POWer:ACHannel:REFerence:TXCHannel:MANual            | . 393 |
| [SENSe:]POWer:ACHannel:SPACing:ALTernate <ch></ch>           | 389   |
| [SENSe:]POWer:ACHannel:SPACing:CHANnel <ch></ch>             | 389   |
| [SENSe:]POWer:ACHannel:SPACing[:ACHannel]                    | . 389 |
| [SENSe:]POWer:ACHannel:TXCHannel:COUNt                       | 390   |
| [SENSe:]POWer:BANDwidth                                      | 403   |
| [SENSe:]POWer:BWIDth                                         | 403   |
| [SENSe:]POWer:TRACe                                          | 384   |
| [SENSe:]ROSCillator:SOURce                                   | 651   |
| [SENSe:]SWEep:COUNt                                          | . 495 |
| [SENSe:]SWEep:COUNt:CURRent?                                 | 380   |
| [SENSe:]SWEep:DURation?                                      | . 496 |
| [SENSe:]SWEep:MODE                                           | .407  |
| [SENSe:]SWEep:OPTimize                                       | . 496 |
| [SENSe:]SWEep:POINts                                         | . 497 |
| [SENSe:]SWEep:TIME                                           | . 498 |
| [SENSe:]SWEep:TIME:AUTO                                      | . 498 |
| [SENSe:]SWEep:TYPE:USED                                      | 498   |
| *CAL?                                                        | 358   |
| *CLS                                                         | 358   |
| *ESE                                                         | . 358 |
| *ESR?                                                        | . 358 |
| *IDN?                                                        | . 358 |
| *IST?                                                        | 359   |
| *OPC                                                         | 359   |
| *OPT?                                                        | . 359 |
| *PCB                                                         | . 359 |
| *PRE                                                         | . 360 |
| *PSC                                                         | . 360 |
| *RST                                                         | . 360 |
| *SRE                                                         | . 360 |
| *STB?                                                        | 360   |
| *TRG                                                         | 361   |
| *TST?                                                        | 361   |
| *WAI                                                         | 361   |
| ABORt                                                        | 378   |
| CALCulate <n>:DELTamarker<m>:AOFF</m></n>                    | 545   |
| CALCulate <n>:DELTamarker<m>:FUNCtion:BPOWer:MODE</m></n>    | 586   |
| CALCulate <n>:DELTamarker<m>:FUNCtion:BPOWer:RESult?</m></n> | . 587 |
| CALCulate <n>:DELTamarker<m>:FUNCtion:BPOWer:SPAN</m></n>    | 587   |

# R&S®ZNL List of Command

| CALCulate <n>:DELTamarker<m>:FUNCtion:BPOWer[:STATe]</m></n>              | 588 |
|---------------------------------------------------------------------------|-----|
| CALCulate <n>:DELTamarker<m>:FUNCtion:FIXed:RPOint:MAXimum[:PEAK]</m></n> |     |
| CALCulate <n>:DELTamarker<m>:FUNCtion:FIXed:RPOint:X</m></n>              |     |
| CALCulate <n>:DELTamarker<m>:FUNCtion:FIXed:RPOint:Y</m></n>              | 575 |
| CALCulate <n>:DELTamarker<m>:FUNCtion:FIXed:RPOint:Y:OFFSet</m></n>       | 576 |
| CALCulate <n>:DELTamarker<m>:FUNCtion:FIXed[:STATe]</m></n>               | 576 |
| CALCulate <n>:DELTamarker<m>:FUNCtion:PNOise:AUTO</m></n>                 |     |
| CALCulate <n>:DELTamarker<m>:FUNCtion:PNOise:RESult?</m></n>              | 582 |
| CALCulate <n>:DELTamarker<m>:FUNCtion:PNOise[:STATe]</m></n>              | 583 |
| CALCulate <n>:DELTamarker<m>:LINK</m></n>                                 | 546 |
| CALCulate <n>:DELTamarker<m>:LINK:TO:MARKer<m></m></m></n>                |     |
| CALCulate <n>:DELTamarker<m>:MAXimum:LEFT</m></n>                         | 559 |
| CALCulate <n>:DELTamarker<m>:MAXimum:NEXT</m></n>                         | 560 |
| CALCulate <n>:DELTamarker<m>:MAXimum:RIGHt</m></n>                        | 560 |
| CALCulate <n>:DELTamarker<m>:MAXimum[:PEAK]</m></n>                       | 560 |
| CALCulate <n>:DELTamarker<m>:MINimum:LEFT</m></n>                         |     |
| CALCulate <n>:DELTamarker<m>:MINimum:NEXT</m></n>                         | 561 |
| CALCulate <n>:DELTamarker<m>:MINimum:RIGHt</m></n>                        | 562 |
| CALCulate <n>:DELTamarker<m>:MINimum[:PEAK]</m></n>                       | 561 |
| CALCulate <n>:DELTamarker<m>:MODE</m></n>                                 | 547 |
| CALCulate <n>:DELTamarker<m>:MREF</m></n>                                 | 547 |
| CALCulate <n>:DELTamarker<m>:SGRam:FRAMe</m></n>                          | 570 |
| CALCulate <n>:DELTamarker<m>:SGRam:SARea</m></n>                          | 571 |
| CALCulate <n>:DELTamarker<m>:SGRam:XY:MAXimum[:PEAK]</m></n>              | 571 |
| CALCulate <n>:DELTamarker<m>:SGRam:XY:MINimum[:PEAK]</m></n>              |     |
| CALCulate <n>:DELTamarker<m>:SGRam:Y:MAXimum:ABOVe</m></n>                | 572 |
| CALCulate <n>:DELTamarker<m>:SGRam:Y:MAXimum:BELow</m></n>                | 572 |
| CALCulate <n>:DELTamarker<m>:SGRam:Y:MAXimum:NEXT</m></n>                 | 572 |
| CALCulate <n>:DELTamarker<m>:SGRam:Y:MAXimum[:PEAK]</m></n>               | 573 |
| CALCulate <n>:DELTamarker<m>:SGRam:Y:MINimum:ABOVe</m></n>                | 573 |
| CALCulate <n>:DELTamarker<m>:SGRam:Y:MINimum:BELow</m></n>                | 573 |
| CALCulate <n>:DELTamarker<m>:SGRam:Y:MINimum:NEXT</m></n>                 | 574 |
| CALCulate <n>:DELTamarker<m>:SGRam:Y:MINimum[:PEAK]</m></n>               | 574 |
| CALCulate <n>:DELTamarker<m>:SPECtrogram:FRAMe</m></n>                    | 570 |
| CALCulate <n>:DELTamarker<m>:SPECtrogram:SARea</m></n>                    | 571 |
| CALCulate <n>:DELTamarker<m>:SPECtrogram:XY:MAXimum[:PEAK]</m></n>        | 571 |
| CALCulate <n>:DELTamarker<m>:SPECtrogram:XY:MINimum[:PEAK]</m></n>        | 571 |
| CALCulate <n>:DELTamarker<m>:SPECtrogram:Y:MAXimum:ABOVe</m></n>          | 572 |
| CALCulate <n>:DELTamarker<m>:SPECtrogram:Y:MAXimum:BELow</m></n>          | 572 |
| CALCulate <n>:DELTamarker<m>:SPECtrogram:Y:MAXimum:NEXT</m></n>           | 572 |
| CALCulate <n>:DELTamarker<m>:SPECtrogram:Y:MAXimum[:PEAK]</m></n>         | 573 |
| CALCulate <n>:DELTamarker<m>:SPECtrogram:Y:MINimum:ABOVe</m></n>          | 573 |
| CALCulate <n>:DELTamarker<m>:SPECtrogram:Y:MINimum:BELow</m></n>          | 573 |
| CALCulate <n>:DELTamarker<m>:SPECtrogram:Y:MINimum:NEXT</m></n>           | 574 |
| CALCulate <n>:DELTamarker<m>:SPECtrogram:Y:MINimum[:PEAK]</m></n>         | 574 |
| CALCulate <n>:DELTamarker<m>:TRACe</m></n>                                | 548 |
| CALCulate <n>:DELTamarker<m>:X</m></n>                                    | 548 |
| CALCulate <n>:DELTamarker<m>:X:RELative?</m></n>                          |     |
| CALCulate <n>:DELTamarker<m>:Y?</m></n>                                   |     |
| CAL Culate <n>:DEI Tamarker<m>[:STATe]</m></n>                            | 547 |

# R&S®ZNL List of Commands

| CALCulate <n>:DLINe<dl></dl></n>                                                          | 604 |
|-------------------------------------------------------------------------------------------|-----|
| CALCulate <n>:DLINe<dl>:STATe</dl></n>                                                    | 604 |
| CALCulate <n>:ESPectrum:PEAKsearch:AUTO</n>                                               | 428 |
| CALCulate <n>:ESPectrum:PEAKsearch:DETails</n>                                            | 441 |
| CALCulate <n>:ESPectrum:PEAKsearch:MARGin</n>                                             | 429 |
| CALCulate <n>:ESPectrum:PEAKsearch:PSHow</n>                                              | 429 |
| CALCulate <n>:ESPectrum:PEAKsearch[:IMMediate]</n>                                        | 428 |
| CALCulate <n>:ESPectrum:PSEarch:AUTO</n>                                                  |     |
| CALCulate <n>:ESPectrum:PSEarch:MARGin</n>                                                | 429 |
| CALCulate <n>:ESPectrum:PSEarch:PSHow</n>                                                 | 429 |
| CALCulate <n>:ESPectrum:PSEarch[:IMMediate]</n>                                           | 428 |
| CALCulate <n>:FLINe<fl></fl></n>                                                          |     |
| CALCulate <n>:FLINe<fl>:STATe</fl></n>                                                    |     |
| CALCulate <n>:LIMit<li>:ACPower:ACHannel:ABSolute</li></n>                                | 394 |
| CALCulate <n>:LIMit<li>:ACPower:ACHannel:ABSolute:STATe</li></n>                          | 394 |
| CALCulate <n>:LIMit<li>:ACPower:ACHannel:RESult?</li></n>                                 | 395 |
| CALCulate <n>:LIMit<li>:ACPower:ACHannel[:RELative]</li></n>                              | 394 |
| CALCulate <n>:LIMit<li>:ACPower:ACHannel[:RELative]:STATe</li></n>                        |     |
| CALCulate <n>:LIMit<li>:ACPower:ALTernate<ch>:ABSolute</ch></li></n>                      |     |
| CALCulate <n>:LIMit<li>:ACPower:ALTernate<ch>:ABSolute:STATe</ch></li></n>                | 396 |
| CALCulate <n>:LIMit<li>:ACPower:ALTernate<ch>:RESult?</ch></li></n>                       | 397 |
| CALCulate <n>:LIMit<li>:ACPower:ALTernate<ch>[:RELative]</ch></li></n>                    |     |
| CALCulate <n>:LIMit<li>:ACPower:ALTernate<ch>[:RELative]:STATe</ch></li></n>              |     |
| CALCulate <n>:LIMit<li>:ACPower[:STATe]</li></n>                                          |     |
| CALCulate <n>:LIMit<li>:ACTive?</li></n>                                                  |     |
| CALCulate <n>:LIMit<li>:CLEar[:IMMediate]</li></n>                                        |     |
| CALCulate <n>:LIMit<li>:COMMent</li></n>                                                  |     |
| CALCulate <n>:LIMit<li>:CONTrol:DOMain</li></n>                                           |     |
| CALCulate <n>:LIMit<li>:CONTrol:MODE</li></n>                                             | 608 |
| CALCulate <n>:LIMit<li>:CONTrol:OFFSet</li></n>                                           |     |
| CALCulate <n>:LIMit<li>:CONTrol:SHIFt</li></n>                                            | 609 |
| CALCulate <n>:LIMit<li>:CONTrol:SPACing</li></n>                                          | 609 |
| CALCulate <n>:LIMit<li>:CONTrol[:DATA]</li></n>                                           | 607 |
| CALCulate <n>:LIMit<li>:COPY</li></n>                                                     |     |
| CALCulate <n>:LIMit<li>:DELete</li></n>                                                   | 617 |
| CALCulate <n>:LIMit<li>:ESPectrum<sb>:LIMits</sb></li></n>                                | 423 |
| CALCulate <n>:LIMit<li>:ESPectrum<sb>:MODE</sb></li></n>                                  | 424 |
| CALCulate <n>:LIMit<li>:ESPectrum<sb>:PCLass:COUNt</sb></li></n>                          | 425 |
| CALCulate <n>:LIMit<li>:ESPectrum<sb>:PCLass<pclass>:LIMit[:STATe]</pclass></sb></li></n> | 426 |
| CALCulate <n>:LIMit<li>:ESPectrum<sb>:PCLass<pclass>:MAXimum</pclass></sb></li></n>       |     |
| CALCulate <n>:LIMit<li>:ESPectrum<sb>:PCLass<pclass>:MINimum</pclass></sb></li></n>       | 427 |
| CALCulate <n>:LIMit<li>:ESPectrum<sb>:PCLass<pclass>[:EXCLusive]</pclass></sb></li></n>   | 425 |
| CALCulate <n>:LIMit<li>:ESPectrum<sb>:RESTore</sb></li></n>                               | 405 |
| CALCulate <n>:LIMit<li>:ESPectrum<sb>:VALue</sb></li></n>                                 | 425 |
| CALCulate <n>:LIMit<li>:FAIL?</li></n>                                                    | 619 |
| CALCulate <n>:LIMit<li>:LOWer:MARGin</li></n>                                             | 610 |
| CALCulate <n>:LIMit<li>:LOWer:MODE</li></n>                                               |     |
| CALCulate <n>:LIMit<li>:LOWer:OFFSet</li></n>                                             | 610 |
| CALCulate <n>:LIMit<li>:LOWer:SHIFt</li></n>                                              | 611 |
| CAI Culate <n>:I Mit<li>I OWer:SPACing</li></n>                                           | 611 |

# R&S®ZNL List of Command

| CALCulate <n>:LIMit<li>:LOWer:STATe</li></n>                             |     |
|--------------------------------------------------------------------------|-----|
| CALCulate <n>:LIMit<li>:LOWer:THReshold</li></n>                         | 612 |
| CALCulate <n>:LIMit<li>:LOWer[:DATA]</li></n>                            | 609 |
| CALCulate <n>:LIMit<li>:NAME</li></n>                                    | 612 |
| CALCulate <n>:LIMit<li>:STATe</li></n>                                   |     |
| CALCulate <n>:LIMit<li>:TRACe</li></n>                                   |     |
| CALCulate <n>:LIMit<li>:TRACe<t>:CHECk</t></li></n>                      | 617 |
| CALCulate <n>:LIMit<li>:UNIT</li></n>                                    | 612 |
| CALCulate <n>:LIMit<li>:UPPer:MARGin</li></n>                            | 613 |
| CALCulate <n>:LIMit<li>:UPPer:MODE</li></n>                              | 614 |
| CALCulate <n>:LIMit<li>:UPPer:OFFSet</li></n>                            | 614 |
| CALCulate <n>:LIMit<li>:UPPer:SHIFt</li></n>                             | 614 |
| CALCulate <n>:LIMit<li>:UPPer:SPACing</li></n>                           | 615 |
| CALCulate <n>:LIMit<li>:UPPer:STATe</li></n>                             | 615 |
| CALCulate <n>:LIMit<li>:UPPer:THReshold</li></n>                         | 615 |
| CALCulate <n>:LIMit<li>:UPPer[:DATA]</li></n>                            | 613 |
| CALCulate <n>:MARKer<m>:AOFF</m></n>                                     | 549 |
| CALCulate <n>:MARKer<m>:COUNt</m></n>                                    | 591 |
| CALCulate <n>:MARKer<m>:COUNt:FREQuency?</m></n>                         | 592 |
| CALCulate <n>:MARKer<m>:COUNt:RESolution</m></n>                         | 592 |
| CALCulate <n>:MARKer<m>:FUNCtion:BPOWer:AOFF</m></n>                     | 584 |
| CALCulate <n>:MARKer<m>:FUNCtion:BPOWer:MODE</m></n>                     | 584 |
| CALCulate <n>:MARKer<m>:FUNCtion:BPOWer:RESult?</m></n>                  | 585 |
| CALCulate <n>:MARKer<m>:FUNCtion:BPOWer:SPAN</m></n>                     | 585 |
| CALCulate <n>:MARKer<m>:FUNCtion:BPOWer[:STATe]</m></n>                  | 586 |
| CALCulate <n>:MARKer<m>:FUNCtion:CENTer</m></n>                          | 483 |
| CALCulate <n>:MARKer<m>:FUNCtion:CSTep</m></n>                           | 484 |
| CALCulate <n>:MARKer<m>:FUNCtion:DEModulation:CONTinuous</m></n>         | 593 |
| CALCulate <n>:MARKer<m>:FUNCtion:DEModulation:HOLDoff</m></n>            | 594 |
| CALCulate <n>:MARKer<m>:FUNCtion:DEModulation:SELect</m></n>             | 594 |
| CALCulate <n>:MARKer<m>:FUNCtion:DEModulation[:STATe]</m></n>            | 594 |
| CALCulate <n>:MARKer<m>:FUNCtion:FPEaks:ANNotation:LABel[:STATe]</m></n> | 577 |
| CALCulate <n>:MARKer<m>:FUNCtion:FPEaks:COUNt?</m></n>                   | 577 |
| CALCulate <n>:MARKer<m>:FUNCtion:FPEaks:LIST:SIZE</m></n>                | 578 |
| CALCulate <n>:MARKer<m>:FUNCtion:FPEaks:SORT</m></n>                     | 578 |
| CALCulate <n>:MARKer<m>:FUNCtion:FPEaks:STATe</m></n>                    | 579 |
| CALCulate <n>:MARKer<m>:FUNCtion:FPEaks:X?</m></n>                       | 579 |
| CALCulate <n>:MARKer<m>:FUNCtion:FPEaks:Y?</m></n>                       | 579 |
| CALCulate <n>:MARKer<m>:FUNCtion:FPEaks[:IMMediate]</m></n>              | 577 |
| CALCulate <n>:MARKer<m>:FUNCtion:HARMonics:BANDwidth:AUTO</m></n>        | 455 |
| CALCulate <n>:MARKer<m>:FUNCtion:HARMonics:DISTortion?</m></n>           | 457 |
| CALCulate <n>:MARKer<m>:FUNCtion:HARMonics:LIST?</m></n>                 | 457 |
| CALCulate <n>:MARKer<m>:FUNCtion:HARMonics:NHARmonics</m></n>            | 456 |
| CALCulate <n>:MARKer<m>:FUNCtion:HARMonics:PRESet</m></n>                | 456 |
| CALCulate <n>:MARKer<m>:FUNCtion:HARMonics[:STATe]</m></n>               | 455 |
| CALCulate <n>:MARKer<m>:FUNCtion:MDEPth:RESult?</m></n>                  |     |
| CALCulate <n>:MARKer<m>:FUNCtion:MDEPth:SEARchsignal ONCE</m></n>        | 461 |
| CALCulate <n>:MARKer<m>:FUNCtion:MDEPth[:STATe]</m></n>                  |     |
| CALCulate <n>:MARKer<m>:FUNCtion:MSUMmary</m></n>                        |     |
| CAI Culate <n>·MARKer<m>·FLINCtion·NDRDown</m></n>                       | 588 |

# R&S®ZNL List of Commands

| CALCulate <n>:MARKer<m>:FUNCtion:NDBDown:FREQuency?</m></n>                                                            | 580 |
|----------------------------------------------------------------------------------------------------|-----|
| CALCulate <n>:MARKer<m>:FUNCtion:NDBDown:QFACtor?</m></n>                                                              |     |
| CALCulate <n>:MARKer<m>:FUNCtion:NDBDown:RESult?</m></n>                                                               |     |
| CALCulate <n>:MARKer<m>:FUNCtion:NDBDown:STATe</m></n>                                                                 |     |
| CALCulate <n>:MARKer<m>:FUNCtion:NDBDown:TIME?</m></n>                                                                 |     |
| CALCulate <n>:MARKer<m>:FUNCtion:NOISe:AOFF</m></n>                                                                    |     |
| CALCulate <n>:MARKer<m>:FUNCtion:NOISe:RESult?</m></n>                                                                 |     |
| CALCulate <n>:MARKer<m>:FUNCtion:NOISe[:STATe]</m></n>                                                                 |     |
| CALCulate <n>:MARKer<m>:FUNCtion:PNOise:AOFF</m></n>                                                                   |     |
| CALCulate <n>:MARKer<m>:FUNCtion:PNOise:RESult?</m></n>                                                                |     |
| CALCulate <n>:MARKer<m>:FUNCtion:PNOise[:STATe]</m></n>                                                                |     |
| CALCulate <n>:MARKer<m>:FUNCtion:POWer:MODE</m></n>                                                                    |     |
| CALCulate <n>:MARKer<m>:FUNCtion:POWer:PRESet</m></n>                                                                  |     |
| CALCulate <n>:MARKer<m>:FUNCtion:POWer:RESult:PHZ</m></n>                                                              |     |
| CALCulate <n>:MARKer<m>:FUNCtion:POWer:SELect</m></n>                                                                  |     |
| CALCulate <n>:MARKer<m>:FUNCtion:POWer:STANdard:CATalog?</m></n>                                                       |     |
| CALCulate <n>:MARKer<m>:FUNCtion:POWer:STANdard:DELete</m></n>                                                         |     |
| CALCulate <n>:MARKer<m>:FUNCtion:POWer:STANdard:SAVE</m></n>                                                           |     |
|                                                                                                    |     |
| CALCulate <n>:MARKer<m>:FUNCtion:POWer[:STATe]  CALCulate<n>:MARKer<m>:FUNCtion:POWer<sb>:RESult?</sb></m></n></m></n> |     |
| CALCulate <n>:MARKer<m>:FUNCtion:REFerence</m></n>                                                                     |     |
| CALCulate <n>:MARKer<m>:FUNCtion:STRack:BANDwidth</m></n>                                                              |     |
| CALCulate <n>:MARKer<m>:FUNCtion:STRack:THReshold</m></n>                                                              |     |
|                                                                                                    |     |
| CALCulate <n>:MARKer<m>:FUNCtion:STRack:TRACe</m></n>                                                                  |     |
| CALCulate <n>:MARKer<m>:FUNCtion:STRack[:STATe]</m></n>                                                                |     |
| CALCulate <n>:MARKer<m>:FUNCtion:SUMMary:AOFF</m></n>                                                                  |     |
| CALCulate <n>:MARKer<m>:FUNCtion:SUMMary:AVERage</m></n>                                                               |     |
| CALCulate <n>:MARKer<m>:FUNCtion:SUMMary:MEAN:AVERage:RESult?</m></n>                                                  |     |
| CALCulate <n>:MARKer<m>:FUNCtion:SUMMary:MEAN:PHOLd:RESult?</m></n>                                                    |     |
| CALCulate <n>:MARKer<m>:FUNCtion:SUMMary:MEAN:RESult?</m></n>                                                          |     |
| CALCulate <n>:MARKer<m>:FUNCtion:SUMMary:MEAN[:STATe]</m></n>                                                          |     |
| CALCulate <n>:MARKer<m>:FUNCtion:SUMMary:PHOLd</m></n>                                                                 |     |
| CALCulate <n>:MARKer<m>:FUNCtion:SUMMary:PPEak:AVERage:RESult?</m></n>                                                 |     |
| CALCulate <n>:MARKer<m>:FUNCtion:SUMMary:PPEak:PHOLd:RESult?</m></n>                                                   |     |
| CALCulate <n>:MARKer<m>:FUNCtion:SUMMary:PPEak:RESult?</m></n>                                                         |     |
| CALCulate <n>:MARKer<m>:FUNCtion:SUMMary:PPEak[:STATe]</m></n>                                                         |     |
| CALCulate <n>:MARKer<m>:FUNCtion:SUMMary:RMS:AVERage:RESult?</m></n>                                                   |     |
| CALCulate <n>:MARKer<m>:FUNCtion:SUMMary:RMS:PHOLd:RESult?</m></n>                                                     |     |
| CALCulate <n>:MARKer<m>:FUNCtion:SUMMary:RMS:RESult?</m></n>                                                           |     |
| CALCulate <n>:MARKer<m>:FUNCtion:SUMMary:RMS[:STATe]</m></n>                                                           |     |
| CALCulate <n>:MARKer<m>:FUNCtion:SUMMary:SDEViation:AVERage:RESult?</m></n>                                            |     |
| CALCulate <n>:MARKer<m>:FUNCtion:SUMMary:SDEViation:PHOLd:RESult?</m></n>                                              |     |
| CALCulate <n>:MARKer<m>:FUNCtion:SUMMary:SDEViation:RESult?</m></n>                                                    |     |
| CALCulate <n>:MARKer<m>:FUNCtion:SUMMary:SDEViation[:STATe]</m></n>                                                    |     |
| CALCulate <n>:MARKer<m>:FUNCtion:SUMMary[:STATe]</m></n>                                                               |     |
| CALCulate <n>:MARKer<m>:FUNCtion:TOI:RESult?</m></n>                                                                   |     |
| CALCulate <n>:MARKer<m>:FUNCtion:TOI:SEARchsignal ONCE</m></n>                                                         |     |
| CALCulate <n>:MARKer<m>:FUNCtion:TOI[:STATe]</m></n>                                                                   |     |
| CALCulate <n>:MARKer<m>:LINK:TO:MARKer<m></m></m></n>                                                                  |     |
| CAL Culate <n>·MARKer<m>·I OFXclude</m></n>                                                                            | 552 |

# R&S®ZNL List of Commands

| CALCulate <n>:MARKer<m>:MAXimum:AUTO</m></n>                  | 556 |
|---------------------------------------------------------------|-----|
| CALCulate <n>:MARKer<m>:MAXimum:LEFT</m></n>                  | 556 |
| CALCulate <n>:MARKer<m>:MAXimum:NEXT</m></n>                  | 557 |
| CALCulate <n>:MARKer<m>:MAXimum:RIGHt</m></n>                 | 557 |
| CALCulate <n>:MARKer<m>:MAXimum[:PEAK]</m></n>                | 557 |
| CALCulate <n>:MARKer<m>:MINimum:AUTO</m></n>                  | 557 |
| CALCulate <n>:MARKer<m>:MINimum:LEFT</m></n>                  | 558 |
| CALCulate <n>:MARKer<m>:MINimum:NEXT</m></n>                  | 558 |
| CALCulate <n>:MARKer<m>:MINimum:RIGHt</m></n>                 | 559 |
| CALCulate <n>:MARKer<m>:MINimum[:PEAK]</m></n>                | 558 |
| CALCulate <n>:MARKer<m>:PEXCursion</m></n>                    | 552 |
| CALCulate <n>:MARKer<m>:SGRam:FRAMe</m></n>                   | 566 |
| CALCulate <n>:MARKer<m>:SGRam:SARea</m></n>                   | 566 |
| CALCulate <n>:MARKer<m>:SGRam:XY:MAXimum[:PEAK]</m></n>       | 566 |
| CALCulate <n>:MARKer<m>:SGRam:XY:MINimum[:PEAK]</m></n>       | 567 |
| CALCulate <n>:MARKer<m>:SGRam:Y:MAXimum:ABOVe</m></n>         | 567 |
| CALCulate <n>:MARKer<m>:SGRam:Y:MAXimum:BELow</m></n>         | 567 |
| CALCulate <n>:MARKer<m>:SGRam:Y:MAXimum:NEXT</m></n>          | 567 |
| CALCulate <n>:MARKer<m>:SGRam:Y:MAXimum[:PEAK]</m></n>        | 568 |
| CALCulate <n>:MARKer<m>:SGRam:Y:MINimum:ABOVe</m></n>         | 568 |
| CALCulate <n>:MARKer<m>:SGRam:Y:MINimum:BELow</m></n>         | 568 |
| CALCulate <n>:MARKer<m>:SGRam:Y:MINimum:NEXT</m></n>          | 569 |
| CALCulate <n>:MARKer<m>:SGRam:Y:MINimum[:PEAK]</m></n>        | 569 |
| CALCulate <n>:MARKer<m>:SPECtrogram:FRAMe</m></n>             | 566 |
| CALCulate <n>:MARKer<m>:SPECtrogram:SARea</m></n>             | 566 |
| CALCulate <n>:MARKer<m>:SPECtrogram:XY:MAXimum[:PEAK]</m></n> | 566 |
| CALCulate <n>:MARKer<m>:SPECtrogram:XY:MINimum[:PEAK]</m></n> | 567 |
| CALCulate <n>:MARKer<m>:SPECtrogram:Y:MAXimum:ABOVe</m></n>   | 567 |
| CALCulate <n>:MARKer<m>:SPECtrogram:Y:MAXimum:BELow</m></n>   | 567 |
| CALCulate <n>:MARKer<m>:SPECtrogram:Y:MAXimum:NEXT</m></n>    | 567 |
| CALCulate <n>:MARKer<m>:SPECtrogram:Y:MAXimum[:PEAK]</m></n>  | 568 |
| CALCulate <n>:MARKer<m>:SPECtrogram:Y:MINimum:ABOVe</m></n>   | 568 |
| CALCulate <n>:MARKer<m>:SPECtrogram:Y:MINimum:BELow</m></n>   | 568 |
| CALCulate <n>:MARKer<m>:SPECtrogram:Y:MINimum:NEXT</m></n>    | 569 |
| CALCulate <n>:MARKer<m>:SPECtrogram:Y:MINimum[:PEAK]</m></n>  | 569 |
| CALCulate <n>:MARKer<m>:TRACe</m></n>                         | 550 |
| CALCulate <n>:MARKer<m>:X</m></n>                             | 550 |
| CALCulate <n>:MARKer<m>:X:SLIMits:LEFT</m></n>                | 553 |
| CALCulate <n>:MARKer<m>:X:SLIMits:RIGHt</m></n>               | 554 |
| CALCulate <n>:MARKer<m>:X:SLIMits:ZOOM[:STATe]</m></n>        | 554 |
| CALCulate <n>:MARKer<m>:X:SLIMits[:STATe]</m></n>             | 553 |
| CALCulate <n>:MARKer<m>:X:SSIZe</m></n>                       | 551 |
| CALCulate <n>:MARKer<m>:Y?</m></n>                            | 564 |
| CALCulate <n>:MARKer<m>[:STATe]</m></n>                       | 549 |
| CALCulate <n>:MATH:MODE</n>                                   | 535 |
| CALCulate <n>:MATH:POSition</n>                               | 536 |
| CALCulate <n>:MATH:STATe</n>                                  | 536 |
| CALCulate <n>:MATH[:EXPRession][:DEFine]</n>                  | 535 |
| CALCulate <n>:PEAKsearch:AUTO</n>                             | 441 |
| CAL Culate <n>:PEAKsearch:MARGin</n>                          | 441 |

# R&S®ZNL List of Con

| CALCulate <n>:PEAKsearch:PSHow</n>                      | 442 |
|---------------------------------------------------------|-----|
| CALCulate <n>:PEAKsearch:SUBRanges</n>                  | 442 |
| CALCulate <n>:PMETer:RELative:STATe</n>                 |     |
| CALCulate <n>:PMETer:RELative[:MAGNitude]</n>           | 511 |
| CALCulate <n>:PMETer:RELative[:MAGNitude]:AUTO ONCE</n> |     |
| CALCulate <n>:PSEarch:AUTO</n>                          |     |
| CALCulate <n>:PSEarch:DETails</n>                       |     |
| CALCulate <n>:PSEarch:MARGin</n>                        | 441 |
| CALCulate <n>:PSEarch:PSHow</n>                         | 442 |
| CALCulate <n>:PSEarch:SUBRanges</n>                     | 442 |
| CALCulate <n>:SGRam:CLEar[:IMMediate]</n>               | 528 |
| CALCulate <n>:SGRam:CONTinuous</n>                      |     |
| CALCulate <n>:SGRam:FRAMe:COUNt</n>                     | 529 |
| CALCulate <n>:SGRam:FRAMe:SELect</n>                    | 530 |
| CALCulate <n>:SGRam:HDEPth</n>                          | 530 |
| CALCulate <n>:SGRam:LAYout</n>                          | 531 |
| CALCulate <n>:SGRam:TSTamp:DATA?</n>                    | 531 |
| CALCulate <n>:SGRam:TSTamp[:STATe]</n>                  | 532 |
| CALCulate <n>:SGRam[:STATe]</n>                         | 531 |
| CALCulate <n>:SPECtrogram:CLEar[:IMMediate]</n>         | 528 |
| CALCulate <n>:SPECtrogram:CONTinuous</n>                | 529 |
| CALCulate <n>:SPECtrogram:FRAMe:COUNt</n>               | 529 |
| CALCulate <n>:SPECtrogram:FRAMe:SELect</n>              | 530 |
| CALCulate <n>:SPECtrogram:HDEPth</n>                    | 530 |
| CALCulate <n>:SPECtrogram:LAYout</n>                    | 531 |
| CALCulate <n>:SPECtrogram:TSTamp:DATA?</n>              | 531 |
| CALCulate <n>:SPECtrogram:TSTamp[:STATe]</n>            | 532 |
| CALCulate <n>:SPECtrogram[:STATe]</n>                   | 531 |
| CALCulate <n>:THReshold</n>                             | 555 |
| CALCulate <n>:THReshold:STATe</n>                       | 555 |
| CALCulate <n>:TLINe<tl></tl></n>                        | 605 |
| CALCulate <n>:TLINe<tl>:STATe</tl></n>                  | 606 |
| CALCulate <n>:UNIT:POWer</n>                            | 499 |
| CALibration:PMETer:ZERO:AUTO ONCE                       | 511 |
| CALibration:RESult?                                     | 367 |
| CALibration:RESult?                                     |     |
| CALibration[:ALL]?                                      | 366 |
| CALibration[:ALL]?                                      | 651 |
| DIAGnostic:SERVice:BIOSinfo?                            | 666 |
| DIAGnostic:SERVice:HWINfo?                              |     |
| DIAGnostic:SERVice:INPut:PULSed:CFRequency              |     |
| DIAGnostic:SERVice:INPut:PULSed:CFRequency              |     |
| DIAGnostic:SERVice:INPut:RF[:SPECtrum]                  |     |
| DIAGnostic:SERVice:INPut:RF[:SPECtrum]                  |     |
| DIAGnostic:SERVice:INPut[:SELect]                       |     |
| DIAGnostic:SERVice:INPut[:SELect]                       |     |
| DIAGnostic:SERVice:NSOurce                              |     |
| DIAGnostic:SERVice:SFUNction                            |     |
| DIAGnostic:SERVice:SFUNction:LASTresult?                |     |
| DIAGnostic:SERVice:SELINction:RESults:DELete            | 671 |

| DIAGnostic:SERVice:SFUNction:RESults:SAVE                     | 671 |
|---------------------------------------------------------------|-----|
| DIAGnostic:SERVice:SINFo?                                     | 671 |
| DIAGnostic:SERVice:STESt:RESult?                              | 368 |
| DIAGnostic:SERVice:STESt:RESult?                              | 653 |
| DIAGnostic:SERVice:VERSinfo?                                  | 667 |
| DISPlay:ANNotation:CBAR                                       | 658 |
| DISPlay:ANNotation:FREQuency                                  | 659 |
| DISPlay:ATAB                                                  | 369 |
| DISPlay:BLIGhting                                             | 658 |
| DISPlay:CMAP <item>:DEFault<colors></colors></item>           | 661 |
| DISPlay:LOGO                                                  | 637 |
| DISPlay:MINFo[:STATe]                                         | 551 |
| DISPlay:SBAR[:STATe]                                          | 659 |
| DISPlay:SKEYs[:STATe]                                         | 659 |
| DISPlay:TBAR[:STATe]                                          | 659 |
| DISPlay:THEMe:CATalog?                                        | 661 |
| DISPlay:THEMe:SELect                                          | 661 |
| DISPlay:TOUChscreen[:STATe]                                   | 659 |
| DISPlay[:WINDow]:TIME                                         | 660 |
| DISPlay[:WINDow]:TIME:FORMat                                  | 660 |
| DISPlay[:WINDow <n>]:MTABle</n>                               | 551 |
| DISPlay[:WINDow <n>]:SGRam:COLor:DEFault</n>                  | 533 |
| DISPlay[:WINDow <n>]:SGRam:COLor:LOWer</n>                    | 533 |
| DISPlay[:WINDow <n>]:SGRam:COLor:SHAPe</n>                    | 533 |
| DISPlay[:WINDow <n>]:SGRam:COLor:UPPer</n>                    | 534 |
| DISPlay[:WINDow <n>]:SGRam:COLor[:STYLe]</n>                  | 534 |
| DISPlay[:WINDow <n>]:SPECtrogram:COLor:DEFault</n>            | 533 |
| DISPlay[:WINDow <n>]:SPECtrogram:COLor:LOWer</n>              | 533 |
| DISPlay[:WINDow <n>]:SPECtrogram:COLor:SHAPe</n>              | 533 |
| DISPlay[:WINDow <n>]:SPECtrogram:COLor:UPPer</n>              | 534 |
| DISPlay[:WINDow <n>]:SPECtrogram:COLor[:STYLe]</n>            | 534 |
| DISPlay[:WINDow <n>]:STATe</n>                                | 693 |
| DISPlay[:WINDow <n>]:TRACe<t>:MODE</t></n>                    | 522 |
| DISPlay[:WINDow <n>]:TRACe<t>:MODE:HCONtinuous</t></n>        | 523 |
| DISPlay[:WINDow <n>]:TRACe<t>:SMOothing:APERture</t></n>      | 524 |
| DISPlay[:WINDow <n>]:TRACe<t>:SMOothing[:STATe]</t></n>       | 525 |
| DISPlay[:WINDow <n>]:TRACe<t>:Y:SPACing</t></n>               | 503 |
| DISPlay[:WINDow <n>]:TRACe<t>:Y[:SCALe]</t></n>               | 502 |
| DISPlay[:WINDow <n>]:TRACe<t>:Y[:SCALe]:AUTO ONCE</t></n>     | 502 |
| DISPlay[:WINDow <n>]:TRACe<t>:Y[:SCALe]:MODE</t></n>          | 502 |
| DISPlay[:WINDow <n>]:TRACe<t>:Y[:SCALe]:RLEVel</t></n>        | 500 |
| DISPlay[:WINDow <n>]:TRACe<t>:Y[:SCALe]:RLEVel:OFFSet</t></n> | 500 |
| DISPlay[:WINDow <n>]:TRACe<t>:Y[:SCALe]:RPOSition</t></n>     | 503 |
| DISPlay[:WINDow <n>]:TRACe<t>[:STATe]</t></n>                 | 524 |
| DISPlay[:WINDow <n>]:TYPE</n>                                 | 693 |
| DISPlay[:WINDow <n>]:ZOOM:AREA</n>                            | 519 |
| DISPlay[:WINDow <n>]:ZOOM:MULTiple<zoom>:AREA</zoom></n>      | 520 |
| DISPlay[:WINDow <n>]:ZOOM:MULTiple<zoom>[:STATe]</zoom></n>   | 521 |
| DISPlay[:WINDow <n>]:ZOOM[:STATe]</n>                         | 520 |
| FETCh:PMETer <n>2</n>                                         | 512 |

| FORMat:DEXPort:DSEParator                         | 623 |
|---------------------------------------------------|-----|
| FORMat:DEXPort:FORMat                             | 540 |
| FORMat:DEXPort:HEADer                             | 647 |
| FORMat:DEXPort:TRACes                             | 541 |
| FORMat:DIMPort:TRACes                             | 541 |
| FORMat[:DATA]                                     | 537 |
| HCOPy:ABORt                                       | 637 |
| HCOPy:CMAP <item>:DEFault<colors></colors></item> | 638 |
| HCOPy:CONTent                                     | 637 |
| HCOPy:DESTination <device></device>               | 639 |
| HCOPy:DEVice:COLor                                | 639 |
| HCOPy:DEVice:LANGuage <device></device>           | 639 |
| HCOPy:ITEM:ALL                                    | 694 |
| HCOPy:ITEM:WINDow:TEXT                            | 640 |
| HCOPy:PAGE:COUNt:STATe                            | 641 |
| HCOPy:PAGE:MARGin <device>:BOTTom</device>        | 641 |
| HCOPy:PAGE:MARGin <device>:LEFT</device>          | 641 |
| HCOPy:PAGE:MARGin <device>:RIGHt</device>         | 642 |
| HCOPy:PAGE:MARGin <device>:TOP</device>           | 642 |
| HCOPy:PAGE:MARGin <device>:UNIT</device>          | 642 |
| HCOPy:PAGE:ORIentation <device></device>          | 643 |
| HCOPy:PAGE:WINDow <device>:CHANnel:STATe</device> | 643 |
| HCOPy:PAGE:WINDow <device>:COUNt</device>         | 644 |
| HCOPy:PAGE:WINDow <device>:SCALe</device>         | 644 |
| HCOPy:PAGE:WINDow <device>:STATe</device>         | 644 |
| HCOPy:TDSTamp:STATe <device></device>             | 645 |
| HCOPy[:IMMediate <device>]</device>               | 640 |
| HCOPy[:IMMediate <device>]:NEXT</device>          | 640 |
| INITiate <n>:CONMeas</n>                          | 379 |
| INITiate <n>:CONTinuous</n>                       | 379 |
| INITiate <n>:ESPectrum</n>                        | 407 |
| INITiate <n>:SEQuencer:ABORt</n>                  | 373 |
| INITiate <n>:SEQuencer:IMMediate</n>              | 373 |
| INITiate <n>:SEQuencer:MODE</n>                   | 374 |
| INITiate <n>:SPURious</n>                         | 433 |
| INITiate <n>[:IMMediate]</n>                      | 379 |
| INPut <ip>:ATTenuation</ip>                       | 500 |
| INPut <ip>:ATTenuation:AUTO</ip>                  | 501 |
| INPut <ip>:ATTenuation:PROTection:RESet</ip>      | 508 |
| INPut <ip>:EATT:AUTO</ip>                         |     |
| INPut <ip>:IMPedance</ip>                         | 508 |
| INPut <ip>:SELect</ip>                            |     |
| INSTrument:CREate:DUPLicate                       |     |
| INSTrument:CREate:REPLace                         |     |
| INSTrument:CREate[:NEW]                           | 370 |
| INSTrument:DELete                                 |     |
| INSTrument:LIST?                                  |     |
| INSTrument:REName                                 |     |
| INSTrument[:SELect]                               |     |
| LAYout-ADDI-WINDowl?                              | 474 |

| LAYout:CATalog[:WINDow]?                     | 475 |
|----------------------------------------------|-----|
| LAYout:IDENtify[:WINDow]?                    | 476 |
| LAYout:MOVE[:WINDow]                         | 476 |
| LAYout:REMove[:WINDow]                       | 477 |
| LAYout:REPLace[:WINDow]                      | 477 |
| LAYout:SPLitter                              | 477 |
| LAYout:WINDow <n>:ADD?</n>                   | 479 |
| LAYout:WINDow <n>:IDENtify?</n>              | 479 |
| LAYout:WINDow <n>:REMove</n>                 | 480 |
| LAYout:WINDow <n>:REPLace</n>                | 480 |
| MMEMory:CATalog:LONG?                        | 624 |
| MMEMory:CATalog?                             | 623 |
| MMEMory:CDIRectory                           | 625 |
| MMEMory:CLEar:ALL                            | 632 |
| MMEMory:CLEar:STATe                          | 632 |
| MMEMory:COMMent                              | 625 |
| MMEMory:COPY                                 |     |
| MMEMory:DATA                                 |     |
| MMEMory:DELete                               |     |
| MMEMory:LOAD:AUTO                            |     |
| MMEMory:LOAD:STATe                           |     |
| MMEMory:LOAD <n>:LIMit</n>                   |     |
| MMEMory:LOAD <n>:TFACtor</n>                 | 366 |
| MMEMory:LOAD <n>:TFACtor</n>                 |     |
| MMEMory:LOAD <n>:TRACe</n>                   |     |
| MMEMory:MDIRectory                           |     |
| MMEMory:MOVE                                 |     |
| MMEMory:MSIS                                 |     |
| MMEMory:NAME                                 |     |
| MMEMory:NETWork:DISConnect                   |     |
| MMEMory:NETWork:MAP                          |     |
| MMEMory:NETWork:UNUSeddrives?                |     |
| MMEMory:NETWork:USEDdrives?                  |     |
| MMEMory:RDIRectory                           |     |
| MMEMory:SELect:CHANnel[:ITEM]:ALL            |     |
| MMEMory:SELect:CHANnel[:ITEM]:DEFault        |     |
| MMEMory:SELect:CHANnel[:ITEM]:HWSettings     |     |
| MMEMory:SELect:CHANnel[:ITEM]:LINes:ALL      |     |
| MMEMory:SELect:CHANnel[:ITEM]:NONE           |     |
| MMEMory:SELect:CHANnel[:ITEM]:SPECtrogram    |     |
| MMEMory:SELect:CHANnel[:ITEM]:TRACe[:ACTive] |     |
| MMEMory:SELect:CHANnel[:ITEM]:TRANsducer:ALL |     |
| MMEMory:SELect[:ITEM]:ALL                    |     |
| MMEMory:SELect[:ITEM]:DEFault                |     |
| MMEMory:SELect[:ITEM]:HWSettings             |     |
| MMEMory:SELect[:ITEM]:LINes:ALL              |     |
| MMEMory:SELect[:ITEM]:NONE                   |     |
| MMEMory:SELect[:ITEM]:SGRam                  |     |
| MMEMory:SELect[:TEM]:SPECtrogram             | 631 |

### R&S®7NI

| MMEMory:SELect[:ITEM]:TRACe[:ACTive]          | 631 |
|-----------------------------------------------|-----|
| MMEMory:SELect[:ITEM]:TRANsducer:ALL          | 632 |
| MMEMory:STORe <n>:LIMit</n>                   | 618 |
| MMEMory:STORe <n>:LIST</n>                    | 647 |
| MMEMory:STORe <n>:PEAK</n>                    | 647 |
| MMEMory:STORe <n>:SGRam</n>                   | 648 |
| MMEMory:STORe <n>:SPECtrogram</n>             | 648 |
| MMEMory:STORe <n>:SPURious</n>                |     |
| MMEMory:STORe <n>:STATe</n>                   | 634 |
| MMEMory:STORe <n>:STATe:NEXT</n>              | 635 |
| MMEMory:STORe <n>:TFACtor</n>                 |     |
| MMEMory:STORe <n>:TFACtor</n>                 |     |
| MMEMory:STORe <n>:TRACe</n>                   |     |
| MMEMory:STORe <n>:TYPE</n>                    |     |
| OUTPut:IF:IFFRequency                         |     |
| OUTPut:IF[:SOURce]                            |     |
| READ:PMETer?                                  |     |
| SOURce:TEMPerature:FRONtend?                  |     |
| SOURce:TEMPerature:FRONtend?                  |     |
| STATus:OPERation:CONDition?                   |     |
| STATus:OPERation:ENABle                       |     |
| STATus:OPERation:NTRansition                  |     |
| STATus:OPERation:PTRansition                  |     |
| STATus:OPERation[:EVENt]?                     |     |
| STATus:PRESet                                 |     |
| STATus:QUEStionable:ACPLimit:CONDition?       |     |
| STATus:QUEStionable:ACPLimit:ENABle           |     |
| STATus:QUEStionable:ACPLimit:NTRansition      |     |
| STATus:QUEStionable:ACPLimit:PTRansition      |     |
| STATus:QUEStionable:ACPLimit[:EVENt]?         |     |
| STATus:QUEStionable:CONDition?                |     |
| STATus:QUEStionable:ENABle                    |     |
| STATus:QUEStionable:EXTended:CONDition?       |     |
| STATus:QUEStionable:EXTended:ENABle           |     |
| STATus:QUEStionable:EXTended:INFO:CONDition?  |     |
| STATus:QUEStionable:EXTended:INFO:ENABle      |     |
| STATus:QUEStionable:EXTended:INFO:NTRansition |     |
| STATus:QUEStionable:EXTended:INFO:PTRansition |     |
|                                               |     |
| STATus:QUEStionable:EXTended:INFO[:EVENt]?    |     |
| STATus:QUEStionable:EXTended:NTRansition      |     |
| STATus:QUEStionable:EXTended:PTRansition      |     |
| STATus:QUEStionable:EXTended[:EVENt]?         |     |
| STATus:QUEStionable:FREQuency:CONDition?      |     |
| STATus:QUEStionable:FREQuency:ENABle          |     |
| STATus:QUEStionable:FREQuency:NTRansition     |     |
| STATus:QUEStionable:FREQuency:PTRansition     |     |
| STATus:QUEStionable:FREQuency[:EVENt]?        |     |
| STATus:QUEStionable:LIMit <n>:CONDition?</n>  |     |
| STATus:QUEStionable:LIMit <n>:ENABle</n>      |     |
| STATus:QUEStionable:LIMit <n>:NTRansition</n> | 692 |

### R&S®7NI

| STATus:QUEStionable:LIMit <n>:PTRansition</n>            | . 692 |
|----------------------------------------------------------|-------|
| STATus:QUEStionable:LIMit <n>[:EVENt]?</n>               | .690  |
| STATus:QUEStionable:LMARgin <n>:CONDition?</n>           | 690   |
| STATus:QUEStionable:LMARgin <n>:ENABle</n>               | . 691 |
| STATus:QUEStionable:LMARgin <n>:NTRansition</n>          | .692  |
| STATus:QUEStionable:LMARgin <n>:PTRansition</n>          | . 692 |
| STATus:QUEStionable:LMARgin <n>[:EVENt]?</n>             | 690   |
| STATus:QUEStionable:NTRansition                          | 691   |
| STATus:QUEStionable:POWer:CONDition?                     | 690   |
| STATus:QUEStionable:POWer:ENABle                         | . 691 |
| STATus:QUEStionable:POWer:NTRansition                    | . 692 |
| STATus:QUEStionable:POWer:PTRansition                    | . 692 |
| STATus:QUEStionable:POWer[:EVENt]?                       | . 690 |
| STATus:QUEStionable:PTRansition                          | . 692 |
| STATus:QUEStionable:TIME:CONDition?                      | .690  |
| STATus:QUEStionable:TIME:ENABle                          | 691   |
| STATus:QUEStionable:TIME:NTRansition                     | . 692 |
| STATus:QUEStionable:TIME:PTRansition                     | 692   |
| STATus:QUEStionable:TIME[:EVENt]?                        | . 690 |
| STATus:QUEStionable[:EVENt]?                             | .690  |
| STATus:QUEue[:NEXT]?                                     | . 689 |
| SYSTem:CLOGging                                          | 361   |
| SYSTem:COMMunicate:GPIB[:SELF]:ADDRess                   | 662   |
| SYSTem:COMMunicate:GPIB[:SELF]:RTERminator               | 663   |
| SYSTem:COMMunicate:PRINter:ENUMerate:FIRSt?              | . 645 |
| SYSTem:COMMunicate:PRINter:ENUMerate[:NEXT]?             | 646   |
| SYSTem:COMMunicate:PRINter:SELect <device></device>      | .646  |
| SYSTem:COMMunicate:RDEVice:PMETer:COUNt?                 | .509  |
| SYSTem:COMMunicate:RDEVice:PMETer:CONFigure:AUTO[:STATe] | .509  |
| SYSTem:COMMunicate:RDEVice:PMETer:DEFine                 | . 510 |
| SYSTem:DISPlay:FPANel[:STATe]                            | 660   |
| SYSTem:DISPlay:LANGuage                                  | .662  |
| SYSTem:DISPlay:LOCK                                      | . 663 |
| SYSTem:DISPlay:UPDate                                    |       |
| SYSTem:ERRor:CLEar:ALL                                   | 667   |
| SYSTem:ERRor:CLEar:REMote                                | .667  |
| SYSTem:ERRor:DISPlay                                     | .664  |
| SYSTem:ERRor:EXTended?                                   | 668   |
| SYSTem:ERRor:LIST?                                       | 668   |
| SYSTem:ERRor[:NEXT]?                                     | 669   |
| SYSTem:FIRMware:UPDate                                   | 669   |
| SYSTem:FORMat:IDENt                                      |       |
| SYSTem:IDENtify:FACTory                                  |       |
| SYSTem:IDENtify[:STRing]                                 | 664   |
| SYSTem:KLOCk                                             |       |
| SYSTem:LANGuage                                          |       |
| SYSTem:LXI:INFO?                                         | .665  |
| SYSTem:LXI:LANReset                                      |       |
| SYSTem:LXI:MDEScription                                  | 665   |
| CVCTamil VI:DACCured                                     | GGE   |

## R&S<sup>®</sup>ZNL

| SYSTem:PASSword:RESet                             | 672 |
|---------------------------------------------------|-----|
| SYSTem:PASSword[:CENable]                         | 671 |
| SYSTem:PRESet                                     | 635 |
| SYSTem:PRESet:CHANnel[:EXEC]                      | 636 |
| SYSTem:PRESet:COMPatible                          | 670 |
| SYSTem:REBoot                                     | 362 |
| SYSTem:REVision:FACTory                           | 666 |
| SYSTem:SEQuencer                                  | 375 |
| SYSTem:SHUTdown                                   | 362 |
| SYSTem:SPEaker:VOLume                             | 519 |
| SYSTem:SPEaker[:STATe]                            | 518 |
| TRACe <n>:COPY</n>                                | 527 |
| TRACe <n>[:DATA]</n>                              | 537 |
| TRACe <n>[:DATA]:MEMory?</n>                      | 539 |
| TRACe <n>[:DATA]:X?</n>                           | 539 |
| TRIGger[:SEQuence]:DTIMe                          | 504 |
| TRIGger[:SEQuence]:HOLDoff[:TIME]                 | 504 |
| TRIGger[:SEQuence]:IFPower:HOLDoff                | 505 |
| TRIGger[:SEQuence]:IFPower:HYSTeresis             | 505 |
| TRIGger[:SEQuence]:LEVel:IFPower                  | 505 |
| TRIGger[:SEQuence]:LEVel:IQPower                  | 506 |
| TRIGger[:SEQuence]:LEVel[:EXTernal <port>]</port> | 505 |
| TRIGger[:SEQuence]:SLOPe                          | 506 |
| TRIGger[:SEQuence]:SOURce                         | 506 |
| TRIGger[:SEQuence]:TIME:RINTerval                 | 507 |
| UNIT <n>:PMETer:POWer</n>                         | 516 |
| UNIT <n>:PMETer:POWer:RATio</n>                   | 517 |
| UNIT <n>:POWer</n>                                | 499 |

R&S®ZNL Inde

# Index

| Symbols                         |               | Setting                                    |          |
|---------------------------------|---------------|--------------------------------------------|----------|
| % Power Bandwidth               |               | Signal and Spectrum Analyzer mode Spectrum |          |
| Softkey                         | 124           | VNA                                        |          |
| 75 Ω (channel setup bar)        |               | ASCII trace export                         |          |
| 10 12 (Grannor Gotap Sar)       |               | Att (channel setup)                        |          |
| A                               |               | Attenuation                                |          |
| •                               |               | Auto                                       | 223      |
| Aborting                        |               | Impact                                     |          |
| Sweep                           | 237, 238, 313 | Manual                                     |          |
| ACLR '                          | , ,           | Protective (remote)                        |          |
| Programming example             | 400           | Audio demodulation                         |          |
| Results (remote)                |               | Volume (remote control)                    | 518 519  |
| see CP/ACLR                     | 94            | Audio output                               | 010, 010 |
| ACLR Mode                       |               | Marker demodulation                        | 283      |
| Softkey                         | 104           | Audio Output                               |          |
| Active                          |               | Programming example                        | 602 603  |
| Transducer lines                | 60            | Audio signals                              |          |
| Adjust settings                 |               | Output (remote)                            | 210 518  |
| Softkey (C/N)                   | 119           | Auto adjustment                            | 210, 010 |
| Adjust Settings                 |               | Triggered measurement                      | 489      |
| Softkey (CP/ACLR)               | 105           | Auto all                                   |          |
| Softkey (OBW)                   | 124           | Auto frequency                             |          |
| Adjust X-Axis                   |               | Auto level                                 |          |
| Softkey                         | 174           | Hysteresis                                 | 252      |
| Alignment                       |               | Reference level                            |          |
| Basics                          | 53            | Softkey                                    | ,        |
| Performing                      | 56, 57        | Auto Peak detector                         |          |
| Results                         |               | Auto scaling                               |          |
| Settings                        | 54            | Auto settings                              |          |
| touchscreen                     | 54, 55        | Meastime Auto                              | 252      |
| Touchscreen                     | 54            | Meastime Manual                            |          |
| All Functions Off               | 289           | AV (trace information)                     |          |
| Alpha                           |               | Average count                              |          |
| RRC filter (SEM)                | 149           | Power sensor                               |          |
| AM modulation                   |               | Average detector                           |          |
| Measurement example             | 82, 83        | Average mode                               |          |
| AM modulation depth             | 199           | Traces                                     | 301      |
| About                           | 199           | Averaging                                  |          |
| Configuring                     | 200           | Continuous sweep                           | 296      |
| Determining                     | 202           | Single sweep                               |          |
| Markers                         |               | Sweep count                                |          |
| Markers (remote control)        | 461           | Traces                                     |          |
| Measurement (remote control)    |               | Traces (algorithm)                         | 296      |
| Programming example             | 462           | Traces (remote control)                    | 526      |
| Results                         |               |                                            |          |
| Results (remote control)        |               | В                                          |          |
| Search signals                  |               |                                            |          |
| Search signals (remote control) | 461           | Band power markers                         |          |
| Amplitude                       |               | Programming example                        | 601      |
| Configuration                   |               | Band power measurement                     |          |
| Optimizing display              | 225           | Activating/Deactivating                    |          |
| Scaling                         | 225           | Deactivating                               |          |
| Settings                        | 220           | Power mode                                 | 283      |
| Analog Demodulation             |               | Span                                       |          |
| Application                     |               | Band power measurement (remote control) .  | 584      |
| AnBW (channel setup)            |               | Bandwidth                                  |          |
| AP (trace information)          | 12            | Configuration (Softkey)                    |          |
| Applications                    |               | Coupling                                   |          |
| Analog Demodulation             |               | CP/ACLR                                    |          |
| Available                       |               | Default settings                           |          |
| I/Q Analyzer                    |               | Resolution                                 |          |
| Noise Figure                    | 16            | Video                                      | 227, 234 |

Index

| Basic Measurement Examples         | _        | Sequential operation              |                                                                                                    |
|------------------------------------|----------|-----------------------------------|----------------------------------------------------------------------------------------------------|
| see User Manual                    | 5        | Switching                         | 8                                                                                                    |
| Burst signals                      |          | Channel-defined Sequencer         |                                                                                                    |
| Measurement example                | 86       | Softkey                           | 22                                                                                                    |
| ^                                  |          | Channels                          |                                                                                                    |
| С                                  |          | CP/ACLR                           | ·                                                                                                    |
| C/NL C/NO                          |          | CP/ACLR measurements              |                                                                                                    |
| C/N, C/N0                          | 440      | Names (CP/ACLR)                   |                                                                                                    |
| see Carrier-to-Noise               | 110      | Spacings (CP/ACLR)                |                                                                                                    |
| Calibration                        | 200 054  | Spacings, configuring             |                                                                                                    |
| Remote control                     |          | Weighting filters                 | 108                                                                                                    |
| Results (remote control)           | 367, 652 | Clear status                      |                                                                                                    |
| Capture time                       | 400      | Remote                            | 358                                                                                                    |
| see also Measurement time          | 496      | Closing                           |                                                                                                    |
| Carrier Noise Config               | 440      | Channel Setups (remote)           |                                                                                                    |
| Softkey                            |          | Windows (remote)                  | 477, 480                                                                                                    |
| Carrier-to-Noise                   |          | CLRW (trace information)          | 12                                                                                                    |
| Activating                         |          | CMT                               |                                                                                                    |
| Channel bandwidth                  |          | Display                           | 187                                                                                                    |
| Channel bandwidth (remote control) |          | CNT (marker functions)            | 13                                                                                                    |
| Configuring                        | 118      | Color curve                       |                                                                                                    |
| Determining                        | 120      | Shape                             | 308, 315                                                                                                    |
| Measurement                        | 116      | Spectrograms                      | The state of the state of the s |
| Measurement (remote control)       | 402      | Color mapping                     |                                                                                                    |
| Measurement process                | 117      | Color curve                       | 315                                                                                                    |
| Results                            | 117      | Color range                       |                                                                                                    |
| Results (remote control)           |          | Color scheme                      |                                                                                                    |
| Span                               |          | Softkey                           |                                                                                                    |
| Center = Mkr Freq                  |          | Spectrograms                      |                                                                                                    |
| Center frequency                   |          |                                   |                                                                                                    |
| Automatic configuration            |          | Step by step                      |                                                                                                    |
| Setting to marker                  |          | Value range                       | 308                                                                                                    |
| •                                  |          | Color scheme                      | 000 045                                                                                                    |
| Softkey                            |          | Spectrogram                       | 308, 315                                                                                                    |
| Step size                          |          | Colors                            |                                                                                                    |
| Sub blocks (Multi-SEM)             | 147      | Editing (remote)                  | 661                                                                                                    |
| Centroid frequency                 | 400      | Command sequence                  |                                                                                                    |
| OBW measurement                    | 122      | Remote                            | 361                                                                                                    |
| Channel bandwidth                  |          | Comment                           |                                                                                                    |
| C/N                                |          | Limit lines                       | 332                                                                                                    |
| CP/ACLR                            | 106      | Screenshots                       | 40                                                                                                    |
| Channel Bandwidth                  |          | Softkey                           | 40                                                                                                    |
| OBW                                |          | Transducer lines                  | 62                                                                                                    |
| Softkey                            | 124      | Compatibility                     |                                                                                                    |
| Channel power                      |          | Limit lines                       | 324, 330                                                                                                    |
| Comparing (CP/ACLR)                | 111      | Transducer lines                  | 60                                                                                                    |
| Density (CP/ACLR)                  | 104      | Compatible mode (channel setup) . | 10                                                                                                    |
| SEM results                        | 128      |                                   | 674                                                                                                    |
| Settings (SEM)                     | 149      | Continue single sweep             |                                                                                                    |
| Channel Setup                      |          | Softkey                           | 72 238                                                                                                    |
| Creating (remote)                  | 370, 372 | Continuous Sequencer              |                                                                                                    |
| Deleting (remote)                  |          | Softkey                           | 22                                                                                                    |
| Duplicating (remote)               |          | Continuous sweep                  |                                                                                                    |
| Querying (remote)                  |          | Softkey                           | 72 238 313                                                                                                    |
| Renaming (remote)                  |          | Conventions                       |                                                                                                    |
| Replacing (remote)                 |          | SCPI commands                     | 356                                                                                                    |
| Selecting (remote)                 |          |                                   |                                                                                                    |
| Channel Setup bar                  |          | Copying                           | 270                                                                                                    |
| Changing names                     | 11       | Channel Setup (remote)            |                                                                                                    |
| Information                        |          | Traces                            | 303                                                                                                    |
|                                    | υ        | Coupling                          | 222                                                                                                    |
| channel setup settings             | 25       | Span/RBW                          |                                                                                                    |
| Presetting                         | 25       | VBW/RBW                           | 228                                                                                                    |
| Channel Setups                     | 0.40     | Coupling ratio                    |                                                                                                    |
| Display                            |          | Span/RBW (remote)                 | 493                                                                                                    |
| Duplicating                        |          | Coupling ratios                   |                                                                                                    |
| New                                |          | Default                           | 236                                                                                                    |
| Replacing                          | 19       | RBW/VBW                           | 235                                                                                                    |
|                                    |          | Span/RBW                          | 235                                                                                                    |

# R&S<sup>®</sup>ZNL

| CP/ACLR                                                 | 94            | Decimal separator          |              |
|---------------------------------------------------------|---------------|----------------------------|--------------|
| About                                                   |               | Trace export               | 37. 348. 349 |
| Absolute/relative values                                | 104           | Default                    | ,            |
| Adjust Settings                                         |               | Restoring settings         | 24           |
| Channel bandwidths                                      |               | Default coupling           |              |
| Channel bandwidths (remote control)                     | 387           | Default values             |              |
| Channel names                                           | 108           | Remote                     | 360          |
| Channel names (remote control)                          | 387           | Deleting                   |              |
| Channel power density                                   | 104           | Limit line values          | 334          |
| Channel setup                                           | 105           | Settings files             | 152          |
| Channel setup (remote control)                          |               | Standards                  | 152          |
| Channel spacing                                         | 110           | Transducer factors         | 63           |
| Channel spacing (remote control)                        |               | Delta markers              |              |
| Channel spacings                                        |               | Defining                   |              |
| Clear/Write                                             |               | Fixed reference marker     |              |
| Comparing channel powers                                |               | Remote control             | 545          |
| Configuring                                             |               | Demodulation               |              |
| Detector                                                |               | Activating (marker)        |              |
| Fixed reference for CP                                  |               | Continuous (marker)        |              |
| Frequency span                                          |               | Marker                     |              |
| General Settings                                        |               | Marker stop time           |              |
| Limit check                                             |               | Modulation type            |              |
| Limit check (remote control)                            |               | Remote control             | 593          |
| Max Hold                                                |               | Demodulation markers       | 000 000      |
| Measurement (remote control)                            |               | Programming example        | 602, 603     |
| Measurement examples                                    |               | Detectors                  | 00           |
| Mode                                                    |               | CP/ACLR                    |              |
| Number of channels  Number of channels (remote control) |               | Overview Remote control    |              |
| Optimizing                                              |               | Spurious Emissions range   |              |
| Performing                                              |               | Trace                      |              |
| Performing measurement                                  |               | Diagram area               |              |
| Power mode                                              |               | Channel Setup              | 10           |
| Power Unit                                              |               | Trace information          |              |
| Predefined Settings                                     |               | Diagram footer             |              |
| Predefined standards                                    |               | Diagrams                   |              |
| RBW                                                     |               | Evaluation method          | 91           |
| Reference channel                                       |               | Dialogs                    |              |
| Reference channel (remote control)                      |               | Printing                   | 40           |
| Reference level                                         |               | Suppressing file selection |              |
| Results                                                 |               | Dirty flag                 |              |
| Setting up channels                                     | 109           | see Invalid data icon      | 9            |
| Setting up channels (remote control)                    |               | Display                    |              |
| Standards                                               | 102           | Information                |              |
| Standards (remote control)                              | 385           | Settings (remote control)  | 658          |
| Standards (Softkey)                                     |               | Theme (remote)             |              |
| Sweep Time                                              | 97, 105       | Display lines              | 322          |
| Trace averaging                                         | 100           | Defining                   |              |
| Trace Selection                                         |               | Remote control             |              |
| Troubleshooting                                         |               | Settings                   | 322          |
| User-defined standards                                  |               | Drop-out time              |              |
| VBW                                                     |               | Trigger                    | 243, 248     |
| Weighting filters                                       |               | Duplicating                |              |
| Weighting filters (remote control)                      | 390           | Channel Setup (remote)     | 370          |
| Cumulated Measurement Time (CMT)                        |               | Duty_cycle                 |              |
| Harmonics                                               | 187           | Power sensor               | 208          |
| В                                                       |               | Dynamic range              | 400          |
| D                                                       |               | Intermodulation-free       |              |
| Data format                                             |               | Measuring                  | 185          |
| ASCII                                                   | 540           | E                          |              |
| Binary                                                  |               | E                          |              |
| Remote                                                  |               | Edge gate                  |              |
| Date and Time                                           | 50., 011, 011 | Slope                      | 248          |
| Printing                                                | 41            | ENABle                     |              |
| Debugging                                               |               | Enable registers           |              |
| Remote control programs                                 | 698           | Remote                     | 360          |
|                                                         |               |                            |              |

Index

| Error messages                      |                  | Spurious Emissions export files |          |
|-------------------------------------|------------------|---------------------------------|----------|
| Status bar                          | 695              | Trace export                    | 351      |
| Error queue                         | 677              | File type                       |          |
| Errors                              |                  | Storage settings                | 31       |
| IF OVLD                             | 221. 684. 695    | filename                        |          |
| INPUT OVLD                          |                  | Data files                      | 20       |
| LOUNL                               |                  | Settings                        |          |
| Messages, device-specific           |                  | Filter types                    |          |
|                                     |                  |                                 |          |
| NO REF                              |                  | SEM range                       |          |
| RF OVLD                             | ,                | Spurious Emissions range        | 1/2      |
| UNCAL                               | 696              | Filters                         |          |
| UNLD                                | 684              | Channel                         | 230      |
| WRONG_FW                            | 53, 696          | Configuration                   | 23′      |
| ESE (event status enable register ) | 677              | FFT                             | 236      |
| ESR (event status register)         |                  | Gaussian (3dB)                  |          |
| Evaluation                          |                  | Overview                        |          |
| Lists (SEM)                         | 152              | RBW                             |          |
| Lists (Spurious)                    |                  | VBW                             |          |
| Evaluation list                     |                  | Weighting (remote)              |          |
|                                     | 176              |                                 |          |
| Details (Spurious Emissions)        |                  | Firmware Update                 | 000      |
| Peaks (Spurious Emissions)          |                  | Remote control                  | 668      |
| Spurious Emissions                  | 167              | Fixed reference                 |          |
| Evaluation methods                  |                  | Configuring                     |          |
| Remote                              | 474              | Defining                        | 261, 279 |
| EVENt                               | 674              | Delta markers                   | 290      |
| Event status enable register (ESE)  | 677              | Remote control                  |          |
| Remote                              |                  | Format                          |          |
| Event status register (ESR)         |                  | Data                            | 540      |
| Remote                              |                  | Data (remote)                   |          |
|                                     |                  | see also File format            | · · ·    |
| Exclude LO                          | ,                |                                 | 33       |
| Remote                              | 552              | Frame count                     | 000      |
| Export format                       |                  | Softkey                         |          |
| SEM results                         |                  | Spectrograms                    | 306      |
| Spurious Emissions results          | 178              | Frames                          |          |
| Traces                              | 351              | Spectrogram marker              | 258      |
| Exporting                           |                  | Free Run                        |          |
| Data                                | 37               | Trigger                         | 246      |
| Functions                           | 29               | Frequencies                     |          |
| I/Q data                            |                  | Multi-SEM                       | 138      |
| Measurement settings                |                  | Frequency                       |          |
| <u> </u>                            |                  | Configuration (Softkey)         | 210      |
| Peak list                           | ·                | Counting (never concert)        | 212      |
| SEM result files                    |                  | Coupling (power sensor)         |          |
| Softkey                             |                  | IF Out                          |          |
| Spurious Emissions result files     |                  | Offset                          |          |
| Trace data                          | 350              | Power sensor                    |          |
| Traces                              | 36, 37, 346, 348 | Range                           | 212      |
| EXREF (status display)              | 696              | Range, defining                 | 217      |
| External reference                  |                  | Reference (remote control)      |          |
| Settings (remote control)           | 651              | Span                            |          |
| External trigger                    |                  | Start                           |          |
|                                     |                  |                                 |          |
| Level (remote)                      | 505              | Step size                       |          |
| -                                   |                  | Stop                            | 212      |
| F                                   |                  | Frequency lines                 |          |
|                                     |                  | Remote control                  | 604      |
| Fast SEM                            |                  | Frequency span                  |          |
| Consequences                        | 136              | CP/ACLR                         | 98       |
| Example                             | 137              | Frequency sweep                 |          |
| Multi-SEM                           | 136, 138         | Measurement                     | 71       |
| Prerequisites                       |                  | Programming example             |          |
| SEM                                 |                  | Frontend                        | 77       |
| FFT filters                         |                  |                                 | -        |
| Mode                                | 226              | Temperature                     |          |
|                                     |                  | Temperature (remote)            |          |
| FFT sweep                           | 229              | Frq (channel setup bar)         | 11       |
| File format                         |                  | Full span                       |          |
| Export Files                        |                  | Softkey                         | 214      |
| SEM export files                    | 165              | FXD (marker functions)          |          |
| SEM settings files                  | 160              | ,                               |          |

### R&S<sup>®</sup>ZNL

| G                             |     | IF Power                    |                   |
|-------------------------------|-----|-----------------------------|-------------------|
|                               |     | Trigger                     |                   |
| GAT (channel setup bar)       | 11  | Trigger level (remote)      | 505               |
| Gating                        |     | Impedance                   |                   |
| Source                        | 246 | Setting                     | 203, 223          |
| GPIB bus control              |     | Importing                   |                   |
| Remote                        | 359 | Functions                   |                   |
| Group delay                   |     | Softkey                     | 35                |
| Smoothing                     | 301 | Input                       |                   |
|                               |     | Overload (remote)           |                   |
| Н                             |     | RF                          | 203               |
|                               |     | Signal, parameters          | 202               |
| Harmonic Distortion           |     | INPUT OVLD                  |                   |
| About                         |     | Error                       | 695               |
| Activating (remote control)   | 455 | INPUT OVLD (status display) | 695               |
| Basics                        | 185 | Inserting                   |                   |
| Configuring                   |     | Limit line values           | 334               |
| Measurement (remote control)  | 454 | Transducer factors          | 63                |
| Measuring                     | 190 | Installation                |                   |
| RBW                           | 189 | Intermodulation products    |                   |
| Results                       | 187 | Interrupt                   |                   |
| Results (remote control)      | 455 | Invalid data                |                   |
| Sweep time                    | 189 | Icon                        | Ç                 |
| Harmonics                     |     | IST                         |                   |
| Basics                        | 185 | IST flag                    |                   |
| High-sensitivity              |     | Remote                      |                   |
| Measurement example           |     | Items                       |                   |
| Measurement rules             |     | Saving                      | 20                |
| Measurement time              |     | Settings                    |                   |
| Number                        |     | Settings                    |                   |
| Origin                        |     | K                           |                   |
| Power                         |     | IX.                         |                   |
| Second harmonic intercept     |     | Keys                        |                   |
| History                       |     | MKR                         | 256               |
| Spectrograms                  | 312 | MKR ->                      |                   |
| History Depth                 | 512 | MKR FUNCT                   |                   |
| Softkey                       | 312 | PRESET                      |                   |
| Hold                          |     | RUN CONT                    |                   |
| Trace setting                 | 300 | RUN SINGLE                  |                   |
| Horizontal Line 1/2           | 300 | NON SINGLE                  | 12, 231, 230, 310 |
| Softkeys                      | 323 | L                           |                   |
|                               |     | -                           |                   |
| Hysteresis Lower (Auto level) | 252 | Last span                   |                   |
|                               |     | Softkey                     | 215               |
| Trigger                       |     | Limit check                 | 210               |
| Upper (Auto level)            | 252 | Activating/Deactivating     | 331               |
| 1                             |     | CP/ACLR                     | 107               |
| 1                             |     | Remote control              |                   |
| I/Q Analyzer                  |     | Results                     |                   |
| Application                   | 15  | SEM range                   |                   |
| I/Q data                      | 13  | Spurious Emissions          |                   |
| Exporting                     | 27  | Spurious Emissions range    |                   |
| I/Q Power                     |     | Limit lines                 |                   |
| Trigger level (remote)        | 506 |                             |                   |
| Identification                |     | Activating/Deactivating     |                   |
| Remote                        | 250 | Calculation (Multi-SEM)     |                   |
|                               | 330 | Comment                     |                   |
| IF frequency                  | 040 | Compatibility               |                   |
| Output                        |     | Compatible                  |                   |
| Output (remote)               |     | Copying                     | · ·               |
| IF Out Frequency              |     | Creating                    |                   |
| IF output                     |     | Data points                 |                   |
| Remote                        | 518 | Deactivating                |                   |
| IF OVLD                       | _   | Defining                    |                   |
| Error                         |     | Deleting                    |                   |
| IF OVLD (status display)      | 695 | Deleting values             |                   |
|                               |     | Details                     |                   |
|                               |     | Editing                     | 331, 336          |

#### R&S®7NI

| inserting values                    |           |       | Marker                                   |      |       |
|-------------------------------------|-----------|-------|------------------------------------------|------|-------|
| Managing                            |           | . 328 | Information                              |      | 12    |
| Margin                              |           | . 333 | Search area (softkey)                    |      | 266   |
| Margins                             |           | 325   | Search type (softkey)                    |      | 266   |
| Name                                |           |       | Marker functions                         |      |       |
| OBW                                 |           |       | Deactivating                             |      | 280   |
|                                     |           |       |                                          |      |       |
| Offsets                             |           |       | Measurement example                      |      | 290   |
| Peak search                         | 125, 264, | 267   | Marker peak list                         |      |       |
| Recalling                           |           | 26    | see Peak list                            |      | 288   |
| Remote control                      |           | 606   | Marker Peak List                         |      |       |
| Saving                              |           |       | Programming example                      |      | 590   |
| Selecting                           |           |       | Marker search                            |      | . 000 |
| •                                   |           |       |                                          |      | F07   |
| SEM                                 |           |       | Spectrograms, programming example        |      | .597  |
| Shifting                            | 326, 334, | 337   | Marker search area                       |      |       |
| Spurious                            |           | . 335 | Remote control                           |      | 552   |
| Spurious Emissions                  |           | 169   | Marker table                             |      |       |
| Storing                             |           |       | Evaluation method                        |      | 92    |
| Threshold                           |           |       | Information                              |      |       |
|                                     |           |       |                                          |      |       |
| Time Domain Power measurement       |           |       | Marker to Trace                          |      |       |
| Traces                              |           | . 330 | Markers                                  |      |       |
| View filter                         |           | 330   | AM Modulation Depth measurement          |      | 201   |
| Violation                           |           | 326   | Analyzing in detail                      |      | 289   |
| Visibility                          |           |       | Assigned trace                           |      |       |
| X-axis                              |           |       | Band power (remote control)              |      |       |
|                                     |           |       |                                          |      |       |
| X-Offset                            |           |       | Basic settings                           |      |       |
| Y-axis                              |           | . 333 | Configuration                            | 257, | 260   |
| Y-Offset                            |           | . 331 | Configuration (remote control)           |      | 545   |
| Limits                              |           |       | Deactivating                             |      | 260   |
| Absolute (SEM range)                |           | 145   | Delta markers                            |      |       |
| Absolute (Spurious Emissions range) |           |       | Demodulation                             |      |       |
|                                     |           |       |                                          |      |       |
| Relative (SEM range)                |           | 145   | Demodulation (remote control)            |      |       |
| Lines                               |           |       | Fixed reference (remote control)         |      |       |
| Configuration                       |           | 328   | Function configuration                   |      |       |
| Display                             | 322,      | 323   | Linking                                  |      | 259   |
| Horizontal                          |           | 323   | Minimum                                  |      |       |
| Limit, see Limit lines              |           |       | Minimum (remote control)                 |      |       |
| •                                   |           |       | ,                                        |      |       |
| Vertical                            |           | . 323 | n dB down                                |      |       |
| Linking                             |           |       | n dB down (remote control)               |      |       |
| Markers                             |           | . 259 | Next minimum                             |      | 269   |
| List evaluation                     |           | 463   | Next minimum (remote control)            | 552, | 555   |
| Evaluations                         | 152       | 174   | Next peak                                |      |       |
| Saving (SEM)                        |           |       | Next peak (remote control)               |      |       |
| <b>3</b> \ ,                        |           |       |                                          |      |       |
| Saving (Spurious Emissions)         |           |       | Noise measurement                        |      |       |
| SEM                                 |           |       | Noise measurement (remote control)       |      |       |
| Softkey                             |           | . 152 | Peak                                     |      | .268  |
| Spurious Emissions                  |           | 174   | Peak (remote control)                    | 552, | 555   |
| State (SEM)                         |           | 153   | Peak list (remote control)               |      | 576   |
| State (Spurious Emissions)          |           |       | Phase noise measurement                  |      |       |
|                                     |           | 110   | Phase noise measurement (remote control) |      |       |
| Loading                             |           | 00    |                                          |      |       |
| Functions                           |           |       | Position                                 |      |       |
| Instrument settings                 |           | 33    | Positioning                              |      |       |
| Settings                            | 2         | 5, 26 | Positioning (remote control)             |      | 545   |
| Settings files                      |           |       | Programming example                      |      |       |
| Logo                                |           |       | Querying position (remote)               |      |       |
| •                                   |           | 40    |                                          |      |       |
| Printing                            |           | 40    | Remote control                           |      |       |
| LOUNL                               |           |       | Search (remote control)                  |      |       |
| Error                               |           |       | Setting center frequency                 |      |       |
| LOUNL (status display)              |           | 695   | Setting reference level                  |      | 269   |
| Lower Level Hysteresis              |           |       | Signal count                             |      |       |
| , , ,                               |           |       | Signal count (remote control)            |      |       |
| M                                   |           |       |                                          |      |       |
| IVI                                 |           |       | Softkeys (AM Modulation Depth)           |      |       |
| Maurina                             |           |       | Softkeys (TOI)                           |      |       |
| Margins                             |           |       | Spectrograms                             | 307, | 316   |
| Limit lines                         | 325,      | 333   | Spectrograms (remote control)            |      |       |
| Peaks (SEM)                         |           | . 153 | State                                    |      |       |
| Peaks (Spurious Emissions)          |           |       | Step size                                |      |       |
| Violation                           |           |       | ·                                        |      |       |
| v 1010t1011                         |           | 020   | Step size (remote control)               |      | . 551 |

### R&S<sup>®</sup>ZNL Index

| lable                                 |          | Limit line calculation             |               |
|---------------------------------------|----------|------------------------------------|---------------|
| Table (evaluation method)             |          | Number of sub blocks               |               |
| Table (remote control)                |          | Results                            |               |
| Tips                                  |          | Settings                           |               |
| TOI measurement                       | 196      | Standard files                     | 151           |
| Type                                  | 258, 274 | Multiple signals                   |               |
| X-value                               | 258      | Measurement example                | 79            |
| Mask monitoring                       |          | Multiple zoom                      | 340, 342      |
| SEM                                   | 128      | MultiView                          | *             |
| MAXH (trace information)              |          | Tab                                | 16 19         |
| Meas Time (channel setup)             |          |                                    |               |
| Measurement examples                  |          | N                                  |               |
|                                       | 00       | IV.                                |               |
| AF of AM-modulated signal             |          | n dB down                          |               |
| AM modulation                         |          |                                    | 07/           |
| CP/ACLR                               | 112      | Delta value                        |               |
| Harmonics                             | 290      | Marker                             |               |
| Intermodulation                       | 197      | Remote control                     | 588           |
| Level and frequency                   | 73       | n dB down markers                  |               |
| Marker functions                      |          | Programming example                | 601           |
| OBW                                   |          | Name                               |               |
| Power of burst signals                |          | CP/ACLR channels                   | 108           |
|                                       |          | Limit lines                        |               |
| Separating signals                    |          | Transducer lines                   |               |
| Signal frequency using signal counter |          |                                    |               |
| Signal-to-noise ratio                 |          | NCor (enhancement label)           |               |
| Time Domain Power                     | 183      | Negative Peak detector             | 292           |
| TOI                                   | 197      | Network                            |               |
| Measurement results                   |          | Settings (remote)                  | 662           |
| SEM                                   | 152      | Next Minimum                       | 269           |
| Spurious Emissions                    |          | Marker positioning                 |               |
| Measurement time                      | 177      | Next Mode X                        |               |
|                                       | 252      | Softkey                            | 265           |
| Auto settings                         |          | Next Mode Y                        | 200           |
| Power sensor                          |          |                                    | 200           |
| Remote                                | 496, 498 | Softkey                            |               |
| Measurements                          |          | Next Peak                          |               |
| All Functions off                     | 72       | Marker positioning                 | 268           |
| Carrier-to-Noise                      | 116      | NO REF                             |               |
| CP/ACLR                               | 94       | Error                              | 696           |
| Frequency sweep                       | 71       | NOI (marker functions)             | 13            |
| Harmonic Distortion                   |          | Noise                              |               |
| OBW                                   |          | Floor (RF attenuation)             | 219           |
|                                       |          | Source                             |               |
| SEM                                   |          | Noise Figure                       |               |
| Spurious Emissions                    |          | Application                        | 16            |
| Time Domain Power                     |          | • •                                | 10            |
| TOI                                   | 190      | Noise markers                      | 50/           |
| Zero span                             | 71       | Programming example                | 598           |
| MI (trace information)                | 12       | Noise measurement                  |               |
| MINH (trace information)              | 12       | Activating/Deactivating            | 274           |
| Minimum                               |          | Deactivating                       | 274           |
| Marker positioning                    |          | Marker                             | 272           |
| Next                                  |          | Remote control                     |               |
|                                       | 209      | NTRansition                        |               |
| MKR                                   |          |                                    | 07-           |
| Key                                   | 256      | Number of Readings                 | 200           |
| MKR ->                                |          | Power sensor                       | 208           |
| Key                                   | 262, 268 |                                    |               |
| MKR FUNCT                             |          | 0                                  |               |
| Key                                   | 269      |                                    |               |
| MOD (marker functions)                |          | OBW                                |               |
| Mode (channel setup)                  |          | % Power (remote control)           | 403           |
|                                       | 10       | % Power Bandwidth                  | 124           |
| Modulation  Marker Demodulation       | 005      | Adjust Settings                    |               |
| Marker Demodulation                   | 285      | Channel Bandwidth                  |               |
| MSR ACLR                              |          | Channel bandwidth (remote control) |               |
| Results (remote)                      | 381      |                                    |               |
| Multi-SEM                             |          | Configuring                        |               |
| Basics                                | 137      | Deactivating limits                |               |
| Center frequencies                    | 147      | Determining                        |               |
| Fast SEM                              |          | Limits                             | 125, 264, 267 |
| Frequency definition                  |          | Measurement                        | 120           |
| r requeries acinimation               | 150      |                                    |               |

| Measurement (remote control)  | 403                | Type (spectrograms)              | 266      |
|-------------------------------|--------------------|----------------------------------|----------|
| Measurement example           |                    | Zoom limits                      | 264, 268 |
| Multicarrier signal           | 121, 124, 126      | Peaks                            |          |
| Prerequisites                 |                    | Displaying (SEM)                 | 153      |
| Results                       |                    | Displaying (Spurious Emissions)  |          |
| Search limits                 |                    | Margin (SEM)                     |          |
| OBW measurement               |                    | Margin (Spurious Emissions)      |          |
| Centroid frequency            | 122                | Marker positioning               |          |
| Occupied Bandwidth            | 122                | Next                             |          |
| see OBW                       | 120                |                                  |          |
|                               | 120                | per range (Spurious Emissions)   |          |
| Offset                        | 0.10               | SEM results                      |          |
| Frequency                     |                    | Spurious Emissions               | 168      |
| Limit lines                   |                    | Persistence spectrum             |          |
| Reference level               |                    | Spectrogram                      | 308      |
| Offset (channel setup)        | 10                 | Phase noise markers              |          |
| Operation complete            |                    | Programming example              | 600      |
| Remote                        | 359                | Phase noise measurement          |          |
| Options                       |                    | Activating/Deactivating          | 276      |
| Identification (remote)       | 359                | Deactivating                     |          |
| Orientation                   |                    | Marker                           |          |
| Screenshot                    | 46                 | Reference point                  |          |
| Output                        |                    | Remote control                   |          |
| Audio                         | E10                | PHN (marker functions)           |          |
|                               |                    | ,                                |          |
| Buffer                        |                    | PK (trace information)           | 12       |
| Configuration (remote)        |                    | Position                         |          |
| IF frequency (remote)         |                    | Limit line values                |          |
| IF Out Frequency              |                    | Transducer factors               |          |
| IF source (remote)            | 518                | Positive Peak detector           | 292      |
| Noise source                  | 211                | Power                            |          |
| Parameters                    | 202                | Channel, see Channel power       | 94       |
| Video                         | 210. 518           | Harmonics                        |          |
| Overload                      | •                  | Mean (time domain)               |          |
| RF input (remote)             | 508                | Peak (time domain)               |          |
| Overview (configuration)      |                    | Percent (OBW)                    |          |
| Overview (corniguration)      |                    | RMS (time domain)                |          |
| Р                             |                    | Standard deviation (time domain) |          |
| •                             |                    | ,                                |          |
| Parallel poll register enable |                    | Time domain                      | 179      |
| Remote                        | 360                | Power classes                    | 4-0      |
|                               |                    | Adding/Removing (SEM)            |          |
| Parameters                    | 000                | Ranges (SEM)                     |          |
| Input signal                  |                    | SEM                              | 133, 149 |
| Output                        |                    | SEM results                      | 128      |
| Passing between applications  | 18                 | Softkey                          | 149      |
| partial spans                 |                    | Used (SEM)                       | 150      |
| Peak excursion                | 263, 267, 286, 288 | Power mode                       |          |
| Peak list                     | 287                | Band power measurement           | 283      |
| Configuring                   | 285                | CP/ACLR                          |          |
| Displaying                    | 285                | Softkey                          |          |
| Evaluation method             |                    | •                                | 104      |
| Exporting                     |                    | Power sensors                    | 000      |
|                               |                    | Activating/Deactivating          |          |
| Marker numbers                |                    | Applications                     |          |
| Maximum number of peaks       |                    | Average count                    | 208      |
| Peak excursion                |                    | Configuration (softkey)          | 205      |
| Remote control                |                    | Continuous Value Update          | 206      |
| Sort mode                     | 288                | Duty cycle                       | 208      |
| State                         | 288                | Frequency                        |          |
| Peak search                   |                    | Frequency Coupling               |          |
| Area (spectrograms)           | 266                | Measurement time                 |          |
| Automatic                     |                    | Number of readings               |          |
| Deactivating limits           |                    | R&S Power Viewer                 |          |
| Excursion                     |                    |                                  |          |
| Limits                        |                    | Reference level                  | ·        |
|                               |                    | Reference level offset           |          |
| List                          |                    | Results                          |          |
| Mode                          | •                  | Selecting                        |          |
| Mode (spectrograms)           |                    | Setting up                       | 208      |
| Reference marker              |                    | Settings                         | 205      |
| Threshold                     | 264, 267           | Unit/Scale                       |          |

| Using                          | 208      | Range                                 | 224         |
|--------------------------------|----------|---------------------------------------|-------------|
| Zeroing                        | 206, 210 | Scaling                               |             |
| Power Unit                     |          | Ranges                                |             |
| Softkey                        | 104      | Definition (SEM)                      | 132         |
| PPE register                   | 673, 677 | Deleting (SEM)                        | 146         |
| Predefined standards           |          | Deleting (Spurious Emissions)         |             |
| CP/ACLR                        | 102, 116 | Inserting (SEM)                       |             |
| Preset                         | ,        | Inserting (Spurious Emissions)        |             |
| channel setup settings         | 25       | Reference (SEM)                       |             |
| Key                            |          | Remote control (Spurious Emissions) . |             |
| Recalling settings             |          | Rules (SEM)                           |             |
| Presetting                     |          | Rules (Spurious Emissions)            |             |
| Channels                       | 69       | SEM                                   |             |
| Pretrigger                     |          | Symmetrical (SEM)                     |             |
| Preview                        | 240      | RBW                                   | 100         |
| Trigger/Gate settings          | 245      | see Resolution Bandwidth              | 227         |
| Print Screen                   | 243      | RBW (channel setup)                   |             |
| Softkey                        | 13       | Ready for trigger                     | 10          |
| •                              | 43       | Status register                       | 670         |
| Printer                        | 4 F      |                                       | 070         |
| Selecting                      | 45       | Rebooting                             | 262         |
| Printers                       | 45       | Remote control                        | 302         |
| Installing                     | 45       | Recalling                             | 05 00 00 00 |
| Printing                       | 224      | Settings                              |             |
| Colors (remote)                |          | Settings for preset                   |             |
| Medium                         |          | Softkey                               |             |
| Screenshots                    | 43, 48   | Ref Level (channel setup)             |             |
| Programming examples           |          | Ref Lvl = Mkr Lvl                     | 269         |
| ACLR                           |          | Reference                             |             |
| AM Modulatation Depth          |          | Fixed                                 | - , -       |
| Band power markers             | 601      | Fixed (channel power)                 |             |
| Carrier-to-Noise ratio         |          | Fixed (Delta marker)                  | 290         |
| Demodulation markers           | 602, 603 | Frequency (remote control)            | 651         |
| Frequency sweep                | 471      | Marker                                | 261, 279    |
| Marker Peak List               | 599      | Phase noise measurement               | 277         |
| Marker search (spectrograms)   | 597      | Power (SEM)                           | 148         |
| Markers                        | 596      | Range (SEM)                           | 132, 148    |
| n dB down markers              | 601      | Reference channel                     |             |
| Noise markers                  | 599      | CP/ACLR                               | 103         |
| Phase noise markers            | 600      | Reference level                       | 218, 221    |
| Reference Marker               | 598      | Adjusting to transducer factors       | 61          |
| SEM                            | 430      | Auto level                            |             |
| Sequencer                      | 375      | CP/ACLR                               | 100         |
| Signal count markers           | 603      | Offset                                | 222         |
| Spectrogram                    |          | Offset (Power sensor)                 | 208         |
| Spurious Emissions measurement |          | Position                              |             |
| Statistics                     |          | Power sensor                          |             |
| TOI                            | · ·      | SEM range                             | ,           |
| Protection                     |          | Setting to marker                     |             |
| RF input (remote)              | 508      | Spurious Emissions range              |             |
| PTRansition                    |          | Unit                                  |             |
| Transition                     |          | Value                                 |             |
| Q                              |          | Reference marker                      |             |
| •                              |          | Reference Marker                      | 200         |
| QP (trace information)         | 12       | Programming example                   | 509         |
| Queries                        |          |                                       |             |
| Status                         | 687      | Reference range                       | 140         |
| Quick Config                   |          | Softkey                               |             |
| Traces                         | 302      | Registers                             | 6/3         |
| Quick recall                   |          | Remote commands                       | 000         |
| Settings                       | 26       | Deprecated                            | 693         |
| S .                            | ∠0       | Remote control                        |             |
| Quick save                     | 00       | Blocked                               |             |
| Settings                       | ∠0       | Errors                                |             |
| D                              |          | Sequential commands                   |             |
| R                              |          | Repetition interval                   | 247         |
| D&C Dower Viewer Dive          | 204      | Reset values                          |             |
| R&S Power Viewer Plus          | ∠04      | Remote                                | 360         |

| Resetting                       |                   | Sample detector                      | 292           |
|---------------------------------|-------------------|--------------------------------------|---------------|
| RF input protection             | 508               | Save/Recall Mode                     |               |
| Resolution bandwidth            |                   | Settings                             | 31            |
| Auto (Softkey)                  | 233               | Savesets                             |               |
| CP/ACLR                         | 98                | Settings                             | 28            |
| Harmonics                       | 189               | Saving                               |               |
| Impact                          |                   | Data types                           |               |
| Manual (Softkey)                | 233               | Functions                            |               |
| SEM range                       | 143               | Instrument settings                  | 33            |
| Spurious Emissions range        | 172               | Limit lines                          | 334           |
| Restoring                       |                   | Screenshots                          | 48            |
| Channel settings                | 69                | SEM result files                     | 157           |
| Standard files                  | 152               | Settings                             | 29, 152       |
| Result displays                 |                   | Softkey                              |               |
| Diagram                         | 91                | Spurious Emissions result files      |               |
| Marker table                    |                   | Transducer lines                     |               |
| Peak list                       |                   | Scaling                              |               |
| Programming example             |                   | Amplitude range, automatically       | 225           |
| Result Summary                  |                   | Configuration                        |               |
| Spectrogram                     |                   | Y-axis                               |               |
| Result Summary                  |                   | Y-axis (remote control)              |               |
| Configuration (SEM)             | 152               | Screenshots                          |               |
| Evaluation method               |                   | Printing                             | 12 10         |
|                                 |                   | <u> </u>                             | •             |
| Result display                  |                   | Saving                               | 43, 40        |
| Saving (SEM)                    | 154               | Search limits                        | 405 004 000   |
| Results                         |                   | Deactivating                         |               |
| CP/ACLR measurements            |                   | OBW                                  | 121, 124      |
| Data format (remote)            |                   | Search Limits                        |               |
| Exporting                       |                   | Activating                           | 125, 264, 267 |
| Managing                        | 24                | Search Mode                          |               |
| OBW                             |                   | Spectrogram markers                  | 264           |
| SEM                             | 128               | Search range                         |               |
| SEM (remote)                    | 131               | Zoom area                            | 341           |
| Storing (remote)                | 646               | Search Signals                       |               |
| Revision string                 | 666               | Softkey                              | 196, 201      |
| RF attenuation                  |                   | Searching                            |               |
| Auto                            | 223               | Configuration                        | 262           |
| Impact                          | 219               | Configuration (softkey)              |               |
| Manual                          | 223               | Second harmonic intercept            |               |
| Mode (SEM range)                | 144               | Select Frame                         |               |
| Mode (Spurious Emissions range) |                   | Softkey                              | 238. 312      |
| Noise floor                     |                   | Select Marker                        | •             |
| SEM range                       |                   | Self-alignment                       |               |
| Spurious Emissions range        |                   | Aborting                             |               |
| RF input                        |                   | Starting                             |               |
| Overload protection (remote)    | 508               | Self-test                            |               |
| Remote                          |                   | Performing                           | 56            |
| RF OVLD                         |                   | -                                    |               |
| Error                           | 606               | Remote                               |               |
|                                 |                   | Results                              | ,             |
| RF OVLD (status display)        |                   | Temperature                          |               |
| RM (trace information)          | 12                | Selftest                             | 070           |
| RMS                             |                   | Remote                               |               |
| VBW                             |                   | SEM                                  |               |
| RMS detector                    |                   | About                                |               |
| VBW                             | 228               | Adding power classes                 |               |
| RRC filter                      |                   | Alpha value (RRC filter)             |               |
| SEM                             | 149               | Applications                         |               |
| RUN CONT                        |                   | Channel power settings               |               |
| Key                             | 72, 238, 313      | Configuring                          | 141, 154      |
| RUN SINGLE                      |                   | Deleting ranges                      |               |
| Key                             | 72, 237, 238, 313 | Displaying peaks                     |               |
|                                 |                   | Exporting results                    |               |
| S                               |                   | Fast mode                            |               |
|                                 |                   | Filter type                          | ·             |
| S/N ratio                       |                   | Format description of export files   |               |
| Measurement example             | 76, 89            | Format description of settings files |               |
| SA (trace information)          | 12                | Inserting ranges                     |               |

#### R&S®7NI

| Limit absolute                   | 145              | Service request enable register (SRE) | 673, 676                |
|----------------------------------|------------------|---------------------------------------|-------------------------|
| Limit check                      | 144              | Remote                                | 360                     |
| Limit lines                      | 133              | Set CP Reference                      |                         |
| Limit relative                   | 145              | Softkey                               | 104                     |
| List evaluation                  | 152              | Settings                              |                         |
| List evaluation (remote control) | 428              | filename                              | 30, 33, 15 <sup>2</sup> |
| List evaluation state            | 153              | Format description (SEM)              | 160                     |
| Measurement (remote control)     | 404              | Loading                               |                         |
| Measurement result list          |                  | Managing                              |                         |
| Multiple sub blocks (Multi-SEM)  |                  | Provided files (SEM)                  |                         |
| Peak margins                     |                  | Recalling                             |                         |
| Performing                       |                  | Recalling; restrictions               |                         |
| Power class ranges               |                  | Restoring files                       |                         |
| Power classes                    |                  | Saving                                |                         |
| Power classes (remote control)   |                  | Storage location                      |                         |
|                                  |                  | Storing                               |                         |
| Programming example              |                  | •                                     | 23, 20                  |
| Provided settings files          |                  | Settings files                        | 45                      |
| Range start/stop                 |                  | Deleting                              |                         |
| Ranges                           |                  | Deleting (SEM)                        |                         |
| RBW                              |                  | Loading                               |                         |
| Reference level                  |                  | Loading (SEM)                         |                         |
| Reference power                  |                  | Managing (SEM)                        |                         |
| Reference range                  |                  | Restoring (SEM)                       | 156                     |
| Reference range (remote control) | 421              | Saving                                | 152                     |
| Restoring standard files         | 152              | Saving (SEM)                          | 156                     |
| Result files                     | 157              | Sgl (channel setup bar)               |                         |
| Results                          | 128              | Shift x                               |                         |
| Results (Multi-SEM)              | 130              | Limit lines                           | 334                     |
| Results (remote control)         |                  | Transducer lines                      | 63                      |
| Results (remote)                 |                  | Shift v                               |                         |
| RF attenuation                   |                  | Limit lines                           | 334                     |
| RF attenuation mode              |                  | Transducer lines                      |                         |
| RRC filter                       |                  | Shifting                              |                         |
| Saving result summary            |                  | Limit lines                           | 326                     |
| Settings files                   |                  | Shutdown                              |                         |
| Standard files                   |                  | Remote control                        | 361                     |
|                                  |                  |                                       |                         |
| Standards (remote control)       |                  | Signal capturing Duration (remote)    | 404                     |
| Sweep List                       |                  |                                       | 490                     |
| Sweep list (remote control)      |                  | Signal count  Marker                  | 074                     |
| Sweep Points                     |                  |                                       |                         |
| Sweep Time                       |                  | Remote control                        |                         |
| Sweep Time Mode                  |                  | Resolution                            | 27                      |
| Transducer                       |                  | Signal count markers                  |                         |
| Tx Bandwidth                     |                  | Programming example                   | 603                     |
| Used power classes               |                  | Signal counter                        |                         |
| VBW                              | 143              | Measurement example                   |                         |
| Sensitivity                      |                  |                                       | 216                     |
| RBW                              | 227              | Bandwidth                             | 216                     |
| Sequencer                        | 10               | Softkey                               |                         |
| Aborted                          | 55               | State                                 | 216                     |
| Aborting (remote)                | 373              | Threshold                             | 216                     |
| Activating (remote)              | 373              | Trace                                 | 216                     |
| Channel Setups                   |                  | Single Sequencer                      |                         |
| Example                          |                  | Softkey                               | 22                      |
| Mode                             |                  | Single sweep                          |                         |
| Mode (remote)                    |                  | Softkey                               | 72 237 313              |
| Programming example              |                  | Single zoom                           |                         |
| Remote control                   |                  | Sinusoidal signals                    | 070, 042                |
| RUN SINGLE                       |                  | Measurement example                   | 7                       |
|                                  |                  |                                       |                         |
| Setting up                       |                  | Slope                                 | 0.44                    |
| Single Sweep                     |                  | Edge gate                             |                         |
| Softkey                          |                  | Trigger                               | 248, 506                |
| State                            | 22               | SmartGrid                             |                         |
| Sequential commands              |                  | Programming example                   | 480                     |
| Errors                           |                  | Smoothing                             |                         |
| Service request (SRQ)673         | 3, 676, 677, 686 | Traces                                |                         |
|                                  |                  | Traces (group delay)                  | 30                      |

| oftkey                      |                      | Select Frame                   | 238, 31            |
|-----------------------------|----------------------|--------------------------------|--------------------|
| Trace Mode (remote control) | 446                  | Select Marker                  | 25                 |
| oftkeys                     |                      | Sequencer                      |                    |
| % Power Bandwidth           | 124                  | Set CP Reference               |                    |
| ACLR Mode                   |                      | Signal Track                   |                    |
| Adjust Settings             |                      | Single Sequencer               |                    |
| Adjust X-Axis               |                      | Single Sweep                   |                    |
|                             |                      | Span Manual                    |                    |
| All Functions Off           |                      | •                              |                    |
| Amplitude Config            |                      | Standard files                 |                    |
| Auto Level                  |                      | Start                          |                    |
| Bandwidth Config            | 231                  | Startup Recall                 |                    |
| C/N                         | 119                  | Startup Recall (On/Off)        |                    |
| C/No                        | 119                  | Stop                           | 214                |
| Carrier Noise Config        | 118                  | Sweep Config                   |                    |
| Center                      |                      | Sweep List                     |                    |
| Center = Mkr Freq           |                      | Sweep Time                     |                    |
| Channel Bandwidth           |                      | Sweep Time Auto                |                    |
|                             |                      |                                |                    |
| Channel-defined Sequencer   |                      | Sweep Time Manual              |                    |
| Clear Spectrogram           |                      | Time                           |                    |
| Color Mapping               |                      | Timestamp                      |                    |
| Comment                     |                      | Trace 1/2/3/4                  |                    |
| Continue Single Sweep       | 72, 238              | Trace Config                   | 299, 319           |
| Continuous Sequencer        | 22                   | Transducer                     | 58                 |
| Continuous Sweep            | 72, 238, 313         | Trigger/Gate Config            | 244                |
| CP/ACLR Settings            | 101                  | Vertical Line 1/2              |                    |
| CP/ACLR Standard            |                      | Video BW Auto                  |                    |
| Export                      |                      | Video BW Manual                |                    |
| Export config               |                      | Zero Span                      |                    |
|                             |                      | •                              | 2 Is               |
| External                    |                      | Sort mode                      | 004                |
| Frame count                 |                      | Peak list                      | 288                |
| Free Run                    |                      | Spacings                       |                    |
| Frequency Config            | 212                  | CP/ACLR                        |                    |
| Full Span                   | 214                  | Span                           | 214                |
| Harmonic RBW Auto           | 189                  | Band power measurement         | 283                |
| Harmonic Sweep Time         | 189                  | Carrier-to-Noise               |                    |
| History Depth               |                      | CP/ACLR                        |                    |
| Horizontal Line 1/2         |                      | Manual                         |                    |
| I/Q Export                  |                      | Span/RBW coupling              |                    |
| •                           |                      |                                |                    |
| Import                      |                      | Speaker                        | E40 E44            |
| Install Printer             |                      | Remote control                 | 518, 518           |
| Last Span                   |                      | Spectrograms                   |                    |
| List evaluation             | 152                  | Clearing                       | 239, 314           |
| Marker 1/2/3                | 201                  | Color curve                    | 308, 315, 319      |
| Marker 1/2/3/4              | 196                  | Color mapping                  | 308, 313, 314, 317 |
| Marker Config               | 257. 260             | Color mapping (remote control) | 532                |
| Marker Search Area          |                      | Color scheme                   |                    |
| Marker Search Type          |                      | Configuring                    |                    |
| Next Mode X                 |                      | Configuring (remote control)   |                    |
|                             |                      |                                |                    |
| Next Mode Y                 |                      | Continue frame                 |                    |
| Next Peak                   |                      | Display                        |                    |
| No. of Harmonics            | 189                  | Displaying                     | 316                |
| Power classes               | 149                  | Evaluation method              | 93                 |
| Power Mode                  | 104                  | Frame count                    | 306                |
| Power Sensor Config         |                      | Frames (remote control)        |                    |
| Power Unit                  |                      | History depth                  |                    |
| Print Screen                |                      | Markers                        |                    |
| Recall                      |                      | Markers (remote control)       |                    |
|                             |                      |                                |                    |
| Recall File                 |                      | Programming example            |                    |
| Ref Level                   |                      | Removing                       |                    |
| Reference range             | 148                  | Scaling                        |                    |
| Res BW Auto                 | 233                  | Selecting frames               | 238, 312           |
| Res BW Auto (remote)        | 493                  | Settings                       | 31 <sup>r</sup>    |
| Res BW Manual               |                      | Sweep count                    |                    |
| Save                        |                      | Time frames                    |                    |
| Save File                   |                      | Timestamps                     |                    |
| Search Config               |                      | Value range                    |                    |
| Search Signals              | 202, 204<br>196, 201 | value rarige                   |                    |
| Search Sinnais              | 146 711              |                                |                    |

# R&S<sup>®</sup>ZNL Index

| Spectrum                              |          | Statistics                        |               |
|---------------------------------------|----------|-----------------------------------|---------------|
| Application                           | 15       | Programming example               | 598, 619, 621 |
| Spectrum Emission Mask                |          | Status                            |               |
| see SEM                               | 127      | Queries                           | 687           |
| Spurious Emissions                    | 167      | Status bar                        |               |
| About                                 |          | Color coding                      |               |
| Configuring                           |          | Error messages                    | 695           |
| Deleting ranges                       | 174      | Status byte                       |               |
| Detector                              |          | Remote                            | ,             |
| Displaying peaks                      | 175      | Status byte (STB)                 |               |
| Evaluation list                       |          | Status byte register (STB)        |               |
| Exporting results                     |          | Status registers                  |               |
| Filter type                           |          | CONDition                         |               |
| Format description of export files    |          | ENABle                            |               |
| Inserting ranges                      |          | EVENt                             |               |
| Limit absolute                        |          | model                             |               |
| Limit check                           |          | NTRansition                       |               |
| Limit lines                           |          | parts                             |               |
| List details                          |          | PTRansition                       |               |
| List evaluation                       |          | STAT:QUES:POW                     |               |
| List evaluation state                 |          | STATus:OPERation                  |               |
| Measurement (remote control)          |          | STATus:QUEStionable               |               |
| Measurement result list               |          | STATus:QUEStionable:ACPLimit      |               |
| Peak margins                          |          | STATus:QUEStionable:EXTended      |               |
| Peaks                                 |          | STATus:QUEStionable:EXTended:INFO |               |
| Peaks per range                       |          | STATus:QUEStionable:FREQuency     |               |
| Performing                            |          | STATus:QUEStionable:LIMit         |               |
| Programming example                   |          | STATus:QUEStionable:LMARgin       |               |
| Range start/stop                      | 172      | STATus:QUEStionable:POWer         |               |
| Ranges                                |          | STATUs:QUEStionable:TEMPerature   | , ,           |
| RBW                                   |          | STATus:QUEStionable:TIMe          |               |
| Reference level                       |          | Status reporting system           |               |
| Result files                          |          | Application                       |               |
| Results                               |          | Common commands                   | 357           |
| RF attenuation                        |          | Step size                         |               |
| RF attenuation mode                   |          | Markers                           |               |
| Saving list evaluation                |          | Markers (remote control)          | 551           |
| Sweep list                            |          | Stop frequency                    |               |
| Sweep points                          |          | Softkey                           | 214           |
| Sweep time                            |          | Storage location                  |               |
| Sweep time mode                       |          | Data files                        |               |
| Transducer                            |          | Settings                          | 30, 32, 151   |
| VBW                                   | 172      | Storage settings                  |               |
| Squelch                               |          | File type                         | 31            |
| Remote control                        |          | Storing                           |               |
| SRE (service request enable register) |          | Settings                          | ,             |
| SRQ (service request)                 | 676, 686 | Sub blocks                        |               |
| Standard deviation                    |          | Number (Multi-SEM)                |               |
| Power (time domain)                   | 179      | Standard files                    | 151           |
| Standard files                        |          | Suffixes                          |               |
| Multi-SEM                             |          | Common                            | 357           |
| Softkey                               | 150      | Support                           |               |
| Standards                             |          | Information (remote)              | 670           |
| CP/ACLR measurements                  | 102      | Suppressing                       |               |
| Format description (SEM)              | 160      | File name dialog                  | 45            |
| Provided files (SEM)                  | 160      | Sweep                             |               |
| Restoring files (SEM)                 | 152      | Aborting                          |               |
| Settings files (SEM)                  | 150      | Configuration (Softkey)           |               |
| Star (yellow)                         |          | Continuous                        |               |
| see Invalid data icon                 | 9        | Count                             |               |
| Start frequency                       |          | Count (Spectrograms)              | 306           |
| Softkey                               | 214      | Default settings                  |               |
| Startup recall                        |          | Mode                              |               |
| Remote                                | 633      | Performing                        |               |
| Startup Recall                        |          | Points                            |               |
| Softkey                               | 32       | Points (SEM range)                |               |
|                                       |          | Points (Spurious Emissions range) | 173           |

....

| Settings (Spectrogram)                |      | I                                      |          |
|---------------------------------------|------|----------------------------------------|----------|
| Single                                |      | <b>-</b> .                             |          |
| Time (remote)                         |      | Tabs                                   | 4.4      |
| Type                                  |      | Channel Setups                         |          |
| Sweep Count                           | 230  | MultiView<br>Switching                 |          |
| Sweep list  Deleting ranges           | 17/  | Tdf (channel setup bar)                |          |
| Detector                              |      | Temperature                            | 11       |
| Filter type                           |      | Check                                  | 54       |
| Inserting ranges                      |      | Check (remote)                         |          |
| Limit absolute                        |      | Frontend                               |          |
| Limit check                           |      | Frontend (remote)                      |          |
| Range start/stop (Spurious Emissions) |      | Frontend, status bit                   |          |
| RBW                                   |      | Self-alignment                         |          |
| Reference level                       |      | Self-alignment (remote)                |          |
| RF attenuation                        |      | Theme                                  | ,,       |
| RF attenuation mode                   |      | Display (remote)                       | 661      |
| Spurious Emissions                    |      | Third order intercept point            |          |
| Sweep points                          |      | see TOI                                | 190      |
| Sweep time                            |      | Threshold                              |          |
| Sweep time mode                       |      | Limit lines                            | 325, 332 |
| Transducer                            |      | Peak search                            | ·        |
| VBW                                   | 172  | Signal tracking                        | 216      |
| Sweep List                            |      | Time Domain Power                      | 179      |
| Deleting ranges                       | 146  | About                                  | 179      |
| Fast SEM                              |      | Configuring                            | 181      |
| Filter type                           | 143  | Limit lines                            |          |
| Inserting ranges                      | 146  | Measurement (remote control)           | 445      |
| Limit absolute                        | 145  | Measurement example                    | 183      |
| Limit check                           | 144  | Measuring                              | 182      |
| Limit relative                        | 145  | Restricting range                      | 180      |
| Range start/stop (SEM)                | 142  | Results                                | 179, 181 |
| RBW                                   | 143  | Time frames                            |          |
| Reference level                       | 144  | Configuring                            | 238      |
| RF attenuation                        | 144  | Continuing                             | 239      |
| RF attenuation mode                   | 144  | Navigating                             | 238, 307 |
| SEM                                   | 141  | per sweep                              | 239      |
| Softkey                               | 141  | Selecting                              | 238, 312 |
| Sweep Points (SEM)                    | 146  | Spectrograms                           | 305      |
| Sweep Time                            | 144  | Time lines                             |          |
| Sweep Time Mode                       |      | Remote control                         | 604      |
| Symmetrical                           |      | Time trigger                           |          |
| Transducer                            |      | Repetition interval                    |          |
| VBW                                   |      | Softkey                                | 247      |
| Sweep Points                          | 236  | Timestamps                             |          |
| Sweep status                          |      | Softkey (Spectrogram)                  | 313      |
| Status register                       | 678  | Spectrograms                           |          |
| Sweep time                            | 400  | TOI                                    |          |
| Harmonics                             |      | About the measurement                  |          |
| Spurious Emissions range              |      | Basics                                 |          |
| Sweep Time                            |      | Calculation method                     |          |
| Auto (Softkey)                        |      | Configuring                            |          |
| CP/ACLR                               |      | Determining                            |          |
| Manual (Softkey)                      |      | Markers                                |          |
| SEM range                             |      | Programming example                    |          |
| Softkey                               |      | Results                                |          |
| Values                                | 234  | Search signals                         | ,        |
| Sweep time mode                       | 170  | TOI (marker functions)                 | 13       |
| Spurious Emissions range              | 172  | Total Harmonic Distortion  Measurement | 400      |
| Sweep Time Mode                       | 4.40 |                                        | 188      |
| SEM range                             |      | touchscreen                            | E4 E5    |
| SWT (channel setup)                   | 10   | Alignment Touchscreen                  | 54, 55   |
| Symmetric setup<br>SEM                | 1/16 | Alignment                              | E1 E7    |
| SEM ranges                            |      | Aligninent                             | 54, 57   |
| System                                | 133  |                                        |          |
| Configuration (remote)                | 666  |                                        |          |
| Comiguration (IEIIIOLE)               |      |                                        |          |

| Trace information              | 12       | TRG (channel setup bar)     | 11       |
|--------------------------------|----------|-----------------------------|----------|
| Detector type                  | 12       | Trigger                     |          |
| Trace number                   | 12       | Configuration preview       | 245      |
| Window title bar               |          | Drop-out time               |          |
| Trace math                     | 12       |                             |          |
|                                | 222      | Drop-Out Time               |          |
| Functions                      |          | Event (remote)              |          |
| Settings                       | 319      | External (remote)           |          |
| Trace smoothing                | 298      | External, errors            | 697      |
| Traces                         | 302      | Holdoff                     |          |
| Average mode                   |          | Hysteresis                  |          |
| •                              |          | Measurements                | ·        |
| Averaging                      |          |                             |          |
| Averaging (algorithm)          |          | Offset                      | ,        |
| Averaging (remote control)     | 526      | Slope                       | 248, 506 |
| Configuration                  | 299      | Status register             | 678      |
| Configuration (Softkey)        | 319      | Trigger level               | 247      |
| Configuring                    |          | External trigger (remote)   |          |
|                                |          |                             |          |
| Configuring (remote control)   |          | I/Q Power (remote)          |          |
| Copying                        |          | IF Power (remote)           |          |
| Copying (remote control)       | 527      | Trigger source              | 242, 246 |
| Detector                       | 292, 300 | External                    | 246      |
| Detector (remote control)      | 526      | Free Run                    | 246      |
| Export format                  |          | IF Power                    |          |
| Exporting36, 3                 |          | Time                        |          |
| . •                            |          |                             |          |
| Hold                           |          | Video                       | 247      |
| Mode                           |          | Trigger/Gate                |          |
| Mode (CP/ACLR)                 | 100      | Configuration (Softkey)     | 244      |
| Mode (remote)                  | 522      | TRK (marker functions)      |          |
| Settings                       |          | Troubleshooting             |          |
| <u> </u>                       |          | CP/ACLR                     | 115      |
| Settings (remote control)      |          |                             |          |
| Settings, predefined           | 302      | File name error             |          |
| Traces to be Checked           |          | Input overload              | 508      |
| Limit lines                    | 330      | Low frequencies             | 698      |
| Tracking bandwidth             | 216      | Remote control programs     | 698      |
| Tracking threshold             |          | Timeout for data capture    |          |
| Transducers                    | 210      | •                           |          |
|                                | 22       | Trace display               | 096      |
| Activating/Deactivating        |          | Tx Bandwidth                |          |
| Adjusting reference level      | 61       | SEM                         | 149      |
| Checking                       | 65       |                             |          |
| Comment                        | 62       | U                           |          |
| Compatibility                  |          |                             |          |
| Compatible                     |          | UNCAL                       |          |
| ·                              |          | Error                       | 606      |
| Configuration                  |          |                             |          |
| Configuration (remote control) | 362, 654 | UNCAL (status display)      | 090      |
| Configuring                    | 65       | Units                       |          |
| Copying                        | 61. 66   | Power sensor                | 207      |
| Creating                       |          | Reference level             | 221, 222 |
| Data points                    |          | Transducer factors          |          |
|                                |          |                             |          |
| Deleting                       |          | Update Path                 | 600      |
| Deleting values                | 63       | Remote control              |          |
| Editing                        | 61, 66   | Upper Level Hysteresis      | 252      |
| Factors                        | 57       | User standards              |          |
| Inserting values               |          | CP/ACLR                     | 102      |
| •                              |          | Loading (CP/ACLR)           |          |
| Managing                       |          | Managing                    |          |
| Name                           |          |                             |          |
| Recalling                      | 26       | Storing (CP/ACLR)           | 110      |
| Saving                         | 26, 63   |                             |          |
| SEM range                      |          | V                           |          |
| Settings                       |          |                             |          |
| _                              |          | VBW                         |          |
| Shifting                       |          | CP/ACLR                     | 99       |
| Softkey                        |          | RMS detector                |          |
| Spurious Emissions range       | 173      |                             |          |
| Storing                        |          | see Video bandwidth         |          |
| Unit                           |          | SEM range                   |          |
|                                |          | Spurious Emissions range    |          |
| Validity                       |          | VBW (channel setup)         |          |
| View filter                    |          | VBW/RBW coupling            |          |
| X-axis                         |          | V D V V / I CD V V GOUPINIG | 220      |
| Y-avis unit                    | 57       |                             |          |

# R&S®ZNL Inde

| Vertical Line 1/2                  |
|------------------------------------|
| Softkeys                           |
| Video Trigger source247            |
| Video bandwidth                    |
| Auto (Softkey)234                  |
| Impact                             |
| Manual (Softkey)234                |
| RMS detector                       |
| Video output                       |
| Limit lines                        |
| Transducer lines61                 |
| Visible                            |
| Limit lines                        |
| VNA Application                    |
| Application                        |
| Remote control 518, 519            |
| , , , , , ,                        |
| W                                  |
| Wait                               |
| Remote                             |
| Waiting for trigger                |
| Status register678                 |
| Weighting filters                  |
| CP/ACLR                            |
| Remote                             |
| Windows                            |
| Adding (remote)474                 |
| Closing (remote)                   |
| Layout (remote)                    |
| Querying (remote)                  |
| Replacing (remote)                 |
| WRONG FW                           |
| Error                              |
|                                    |
| X                                  |
| X-axis                             |
| Adjusting (Spurious Emissions)     |
| Limit lines                        |
| Transducer lines                   |
| X-Offset                           |
| Limit lines                        |
| Marker                             |
|                                    |
| Υ                                  |
| Vania                              |
| Y-axis Limit lines                 |
| Optimizing display                 |
| Scaling                            |
| Settings                           |
| Y-Offset                           |
| Limit lines                        |
| Yellow star see Invalid data icon9 |
|                                    |

## Ζ

| Zero span                    |          |
|------------------------------|----------|
| Measurement                  | 71       |
| Measurement examples         | 85       |
| Softkey                      | 215      |
| Zeroing                      |          |
| Power sensor                 | 206      |
| Zoom limits                  |          |
| Search range                 | 341      |
| Using for searches           | 264, 268 |
| Zooming                      | 340, 343 |
| Activating (remote)          | 520      |
| Area (Multiple mode, remote) | 520      |
| Area (remote)                | 519      |
| Multiple mode                | 340, 342 |
| Multiple mode (remote)       | 520, 52° |
| Remote                       | 519      |
| Restoring original display   | 342      |
| Single mode                  | 340, 342 |
| Single mode (remote)         | 519      |